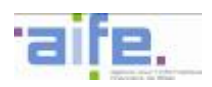

BERCY 3 10, RUE DU CENTRE 93464 NOISY-LE-GRAND CEDEX Standard: (+33) 1 57 33 F99 00

# **EXTERNAL SPECIFICATION CHORUS PRO**

## **API CONNECTION MODE APPENDIX**

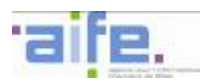

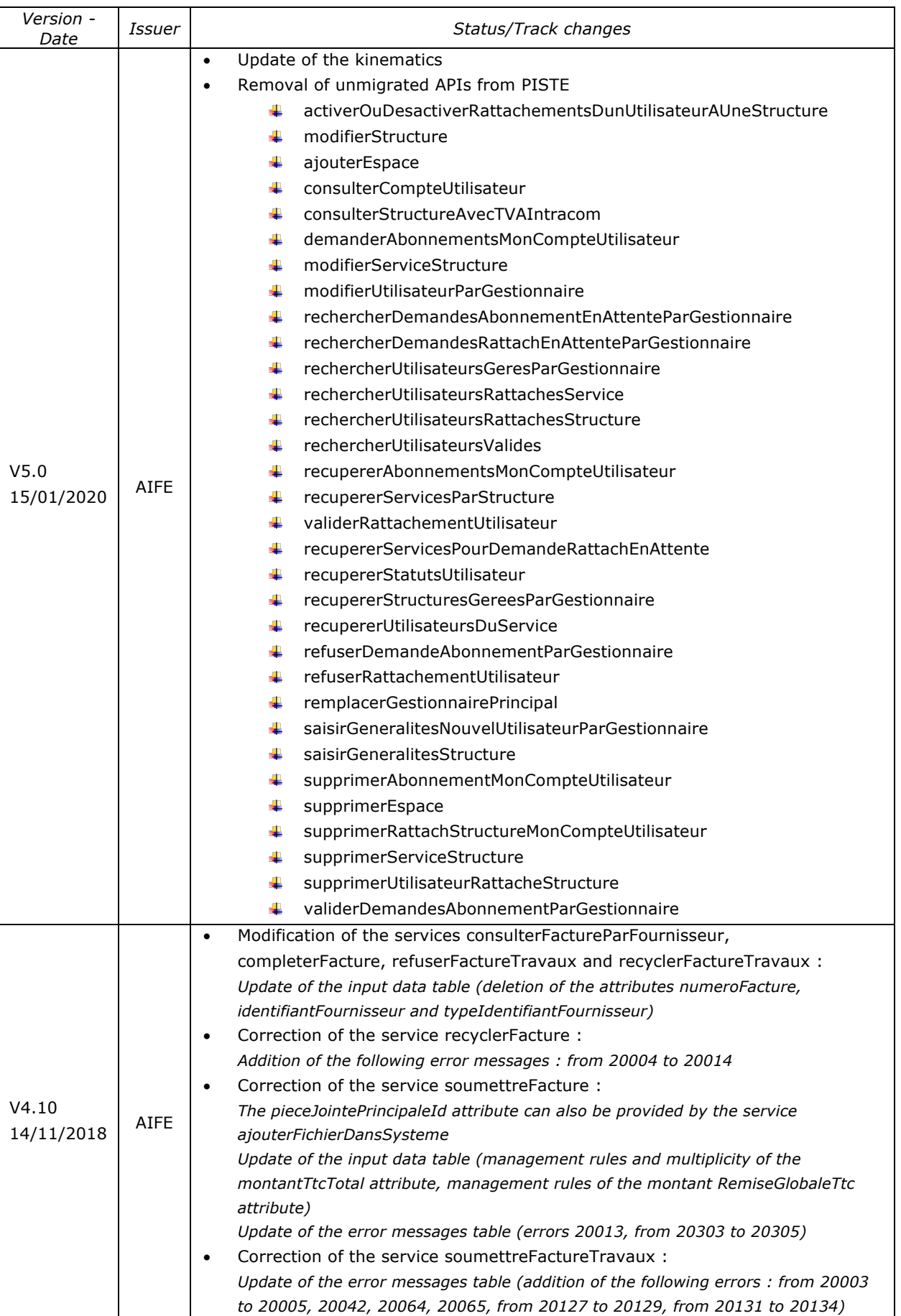

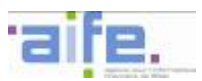

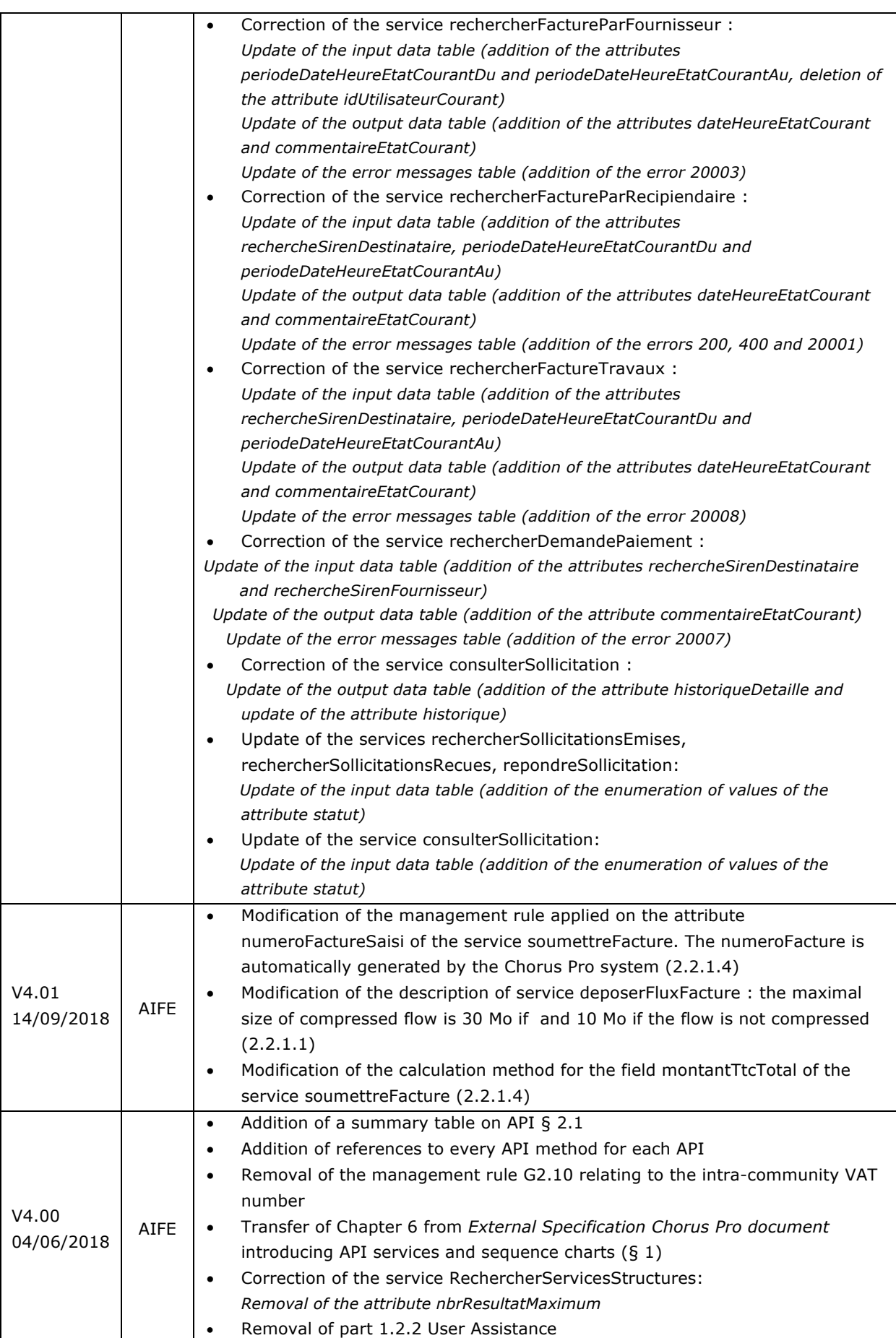

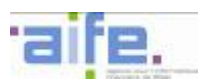

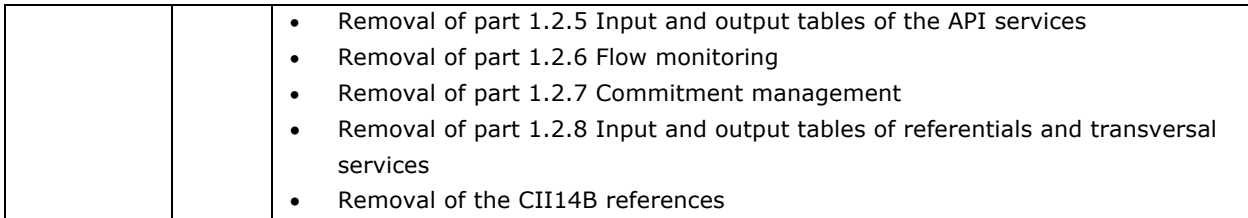

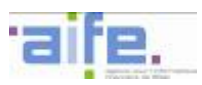

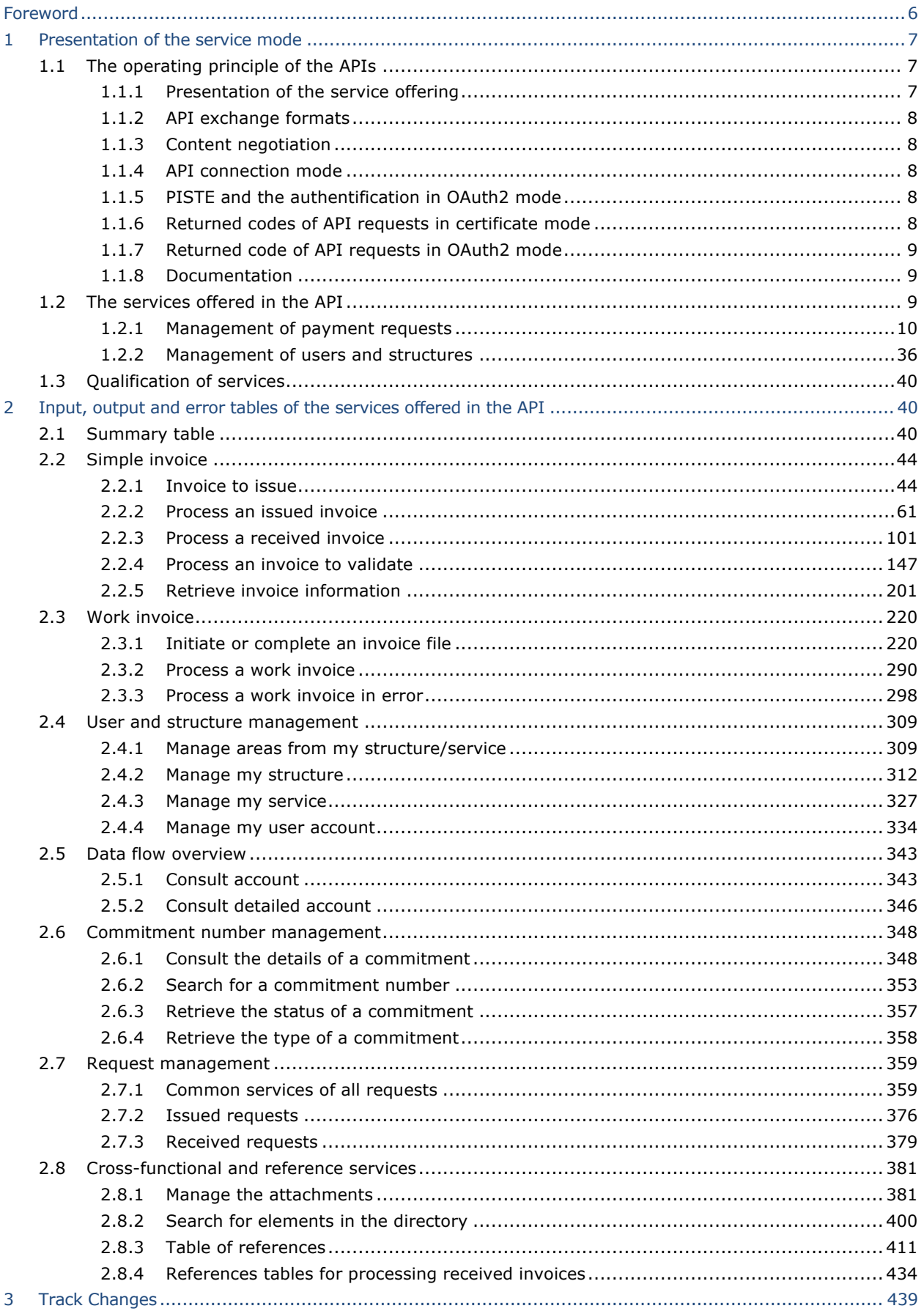

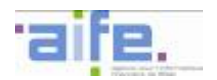

## **FOREWORD**

This appendix relative to the API connection introduces to the connection rules and opportunities offered by the API mode.

In the first chapter, every offered service is described through clear sequence charts.

In the second chapter, input and output tables as well as error tables available with the API specify the cardinality of the attributes, management rules and the formats linked to the attributes. They also define the usable referential in order to make easier the right use of associated attributes. Please note that these tables only concern those who are still connected in certificate mode. For those using the new PISTE connection mode in OAuth2: information on Chorus Pro API in OAuth2 mode is available in the PISTE technical documentation (Swagger) available at the following address: https://developer.aife.economie.gouv.fr/.

Furthermore, the appendix delivers examples of JSON and WADL files. They are needed to develop the right connection mode for API. They are updated and published at every additional development of Chorus Pro. They respect the integration rules of the solution that are specified in the External Specifications Chorus Pro document. These examples are also only valid for partners who are still connected in certificate mode. However, kinematics and a test function are available in the technical documentation (Swagger) of PISTE available at the following address: https://developer.aife.economie.gouv.fr/.

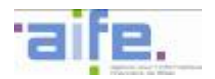

## **1 PRESENTATION OF THE SERVICE MODE**

#### **1.1 The operating principle of the APIs**

#### **1.1.1 Presentation of the service offering**

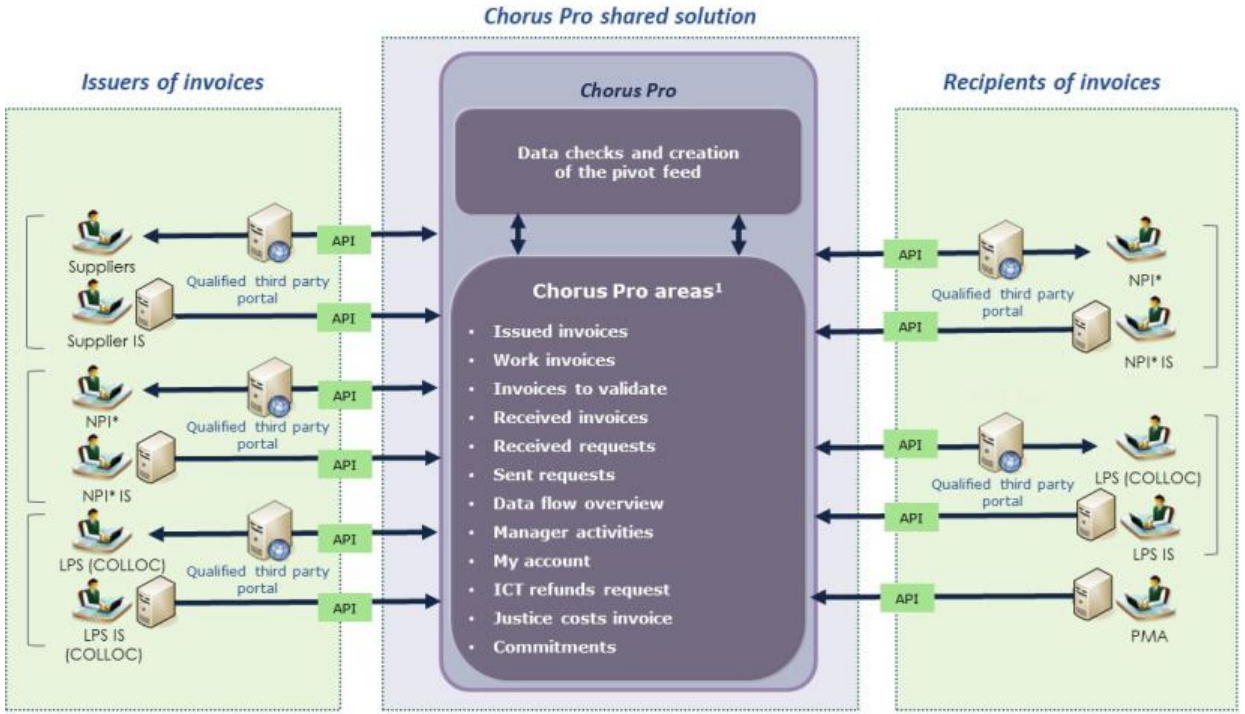

\* NPI = National Public Institutions + Public Health Establishments + Local Public Sector outside of HELIOS

The Service mode (via the APIs) allows the use of all the functions available to the users of Chorus Pro in Portal mode from the IT tools already deployed at the partner structures. There are two possible methods of integration:

- Integration into the information systems of the partner organisations: The APIs are integrated directly into the information and management systems of the structures transmitting and receiving invoices. Users benefit directly from the functionalities of the solution from their usual computing tools.
- § Integration into third party portals: certain public entities already use third party portals, offering various value-added services to their suppliers (for example: merging with an order or delivery). These portals can also offer features from Chorus Pro to their users. The authentication of users connecting from a third party portal is done through France Connect Enterprises.

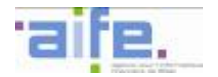

### **1.1.2 API exchange formats**

The recommended formats for API exchanges are mainly XML and JSON formats. The documentation relative to each API indicates the right format depending on the response sent. By using HTTP POST method, the format of the content must be precisely detailed. It must correspond to the right format expected by the matching API. The language used in these exchanges is generally French in the back format and UTF-8 for encoding content. The request formats are:

For JSON type: application/json

#### **1.1.3 Content negotiation**

In the case of another format is required during an API exchange, by using headers Accept (ie: Accept, Accept-Encoding, Accept-charset…), if the service is not able to produce this format, a code 406-Not accepted format is returned.

#### **1.1.4 API connection mode**

All transmitting or receiving structures wishing to select the API channel must first create an API connection to chorus PRO.

Until mid-January 2020, the connection to Chorus Pro in API required an authentication by certificate. Since mid-January 2020, the connection to Chorus Pro in API no longer requires a certificate, but instead requires registration on the PISTE platform and an authentication according to the OAuth2 protocol.

For more information on the connection modalities, please refer to the documentation published on the Chorus PRO community, available at the following address: https://communaute.choruspro.gouv.fr/documentation/connection-to-chorus-pro/?lang=en#1578057218705-f5a4c579-b26d

#### **1.1.5 PISTE and the authentification in OAuth2 mode**

The AIFE has set up the platform PISTE: the platform for the intermediation of services for French state transformation. This platform pools the API (Application Programming Interface) services of the State and the public sphere, covering in particular the Chorus Pro electronic invoicing.

A presentation of the PISTE platform is available at the following address: https://communaute.chorus-pro.gouv.fr/documentation/piste-presentation/?lang=en.

For calls to Chorus Pro in Oauth2 mode, an authentication token must be generated and renewed every hour. It can also be retrieved from the PISTE portal, especially during the test phase.

For a detailed presentation of how to make Chorus Pro calls in Oauth2 mode, please refer to the Chorus Pro Community's "Help for API developers in Oauth2 mode" section: *click here*.

You can then discover more information about the Chorus Pro APIs in OAuth2 mode in the PISTE technical documentation (Swagger), available at: https://developer.aife.economie.gouv.fr/.

#### **1.1.6 Returned codes of API requests in certificate mode**

The HTTP returned codes are following:

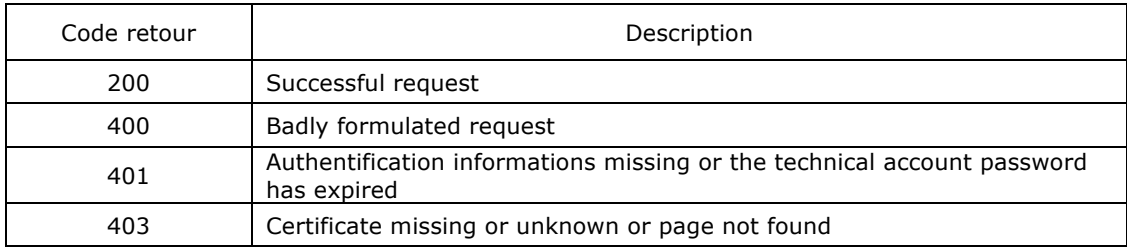

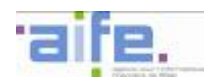

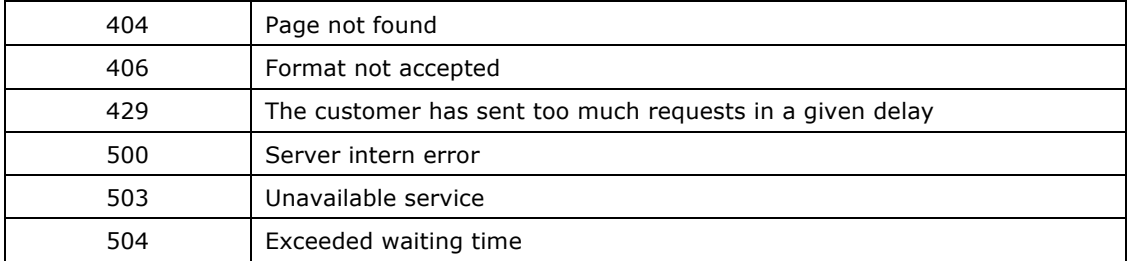

Additional informations (mainly functional) appear in the detailed response depending on the API. More informations in API technical documentation.

#### **1.1.7 Returned code of API requests in OAuth2 mode**

The HTTP return codes of the APIs are as follows:

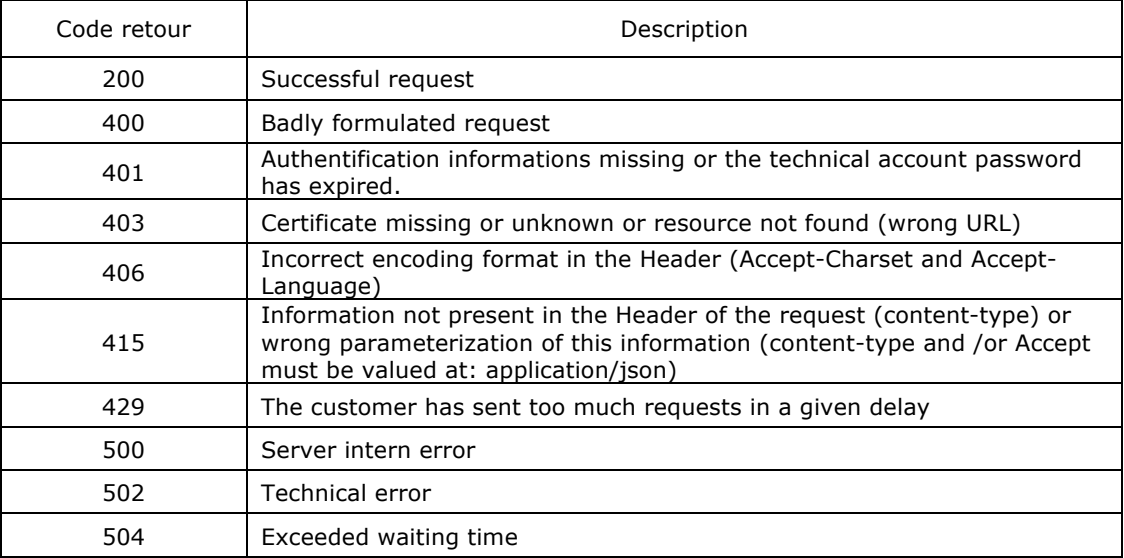

## **1.1.8 Documentation**

For partners connected in certificate mode, the documentation of the APIs is accessible via the following url: https://communaute.chorus-pro.gouv.fr/documentation/chorus-pro-api/?lang=en

For partners connected in OAuth2 mode, the technical documentation (Swagger) of the Chorus Pro PLCs is available on the PISTE portal at the address: https://developer.aife.economie.gouv.fr/en/

## **1.2 The services offered in the API**

All of the features available on the portal of Chorus Pro will also be available in Service mode. These features have been grouped into six areas:

- 1. Management of payment requests
- 2. User assistance
- 3. Management of users and structures
- 4. Qualification
- 5. References and cross-services
- 6. Management of commitments

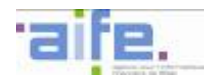

The following sequence tables are for guidance only. Each user is free to use the APIs according to his own needs. They only allow to break down the different services offered in APIs and the methods used. The kinematics of use facilitate their comprehension by a pictorial representation before going into the technical details of the input and output tables in the second part.

### **1.2.1 Management of payment requests**

#### *Overview of the services*

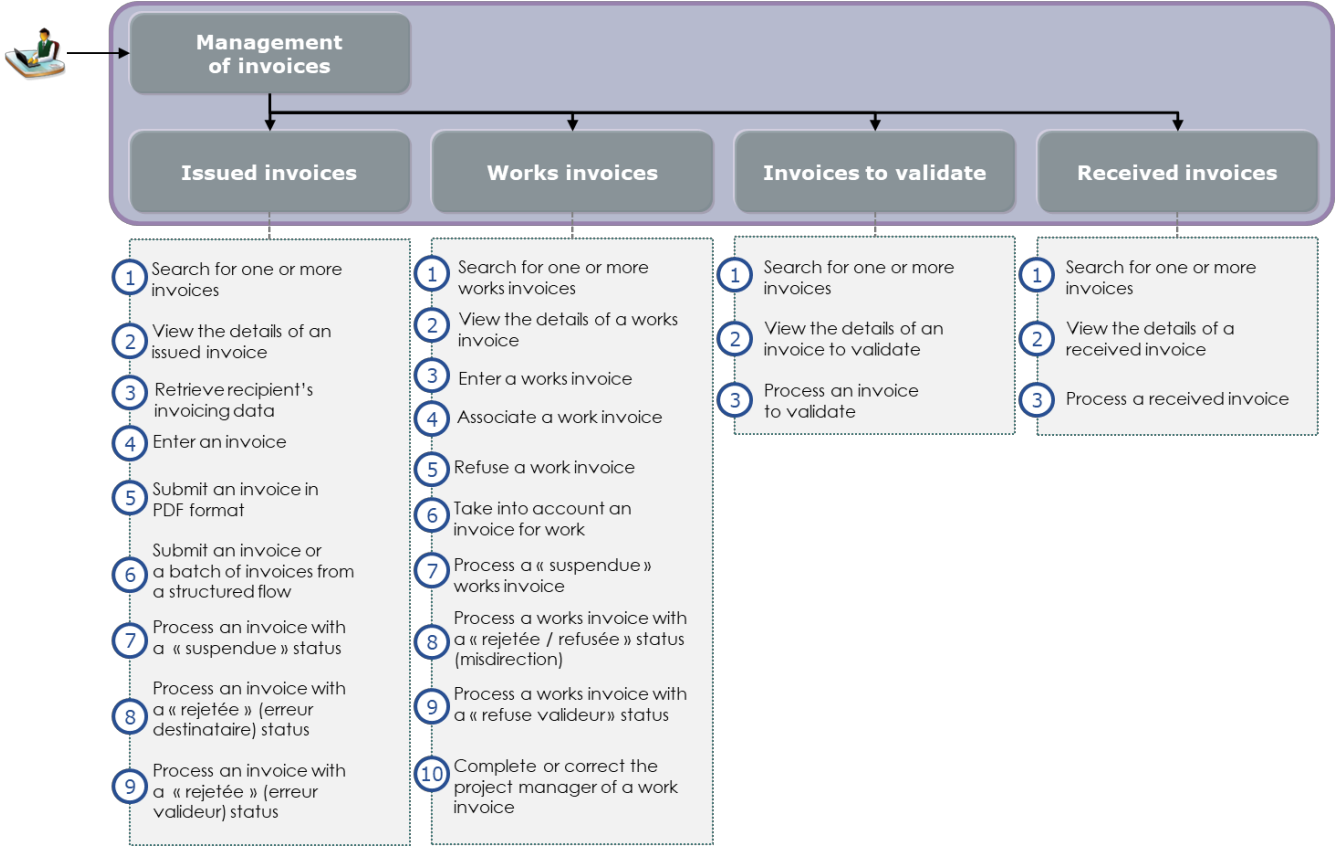

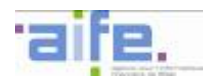

#### 1.2.1.1 Kinematics of use: Issued invoices

The services of the "Issued invoices" domain provide access to the features of the issued invoice area of Chorus Pro. In particular, they allow a user to enter, submit or transmit an invoice flow. They also offer assistance for the transmission of invoices offered on the portal: recycling of invoices, removal of rejected invoices and modification of the validator of the invoice. They enable users to search for an invoice that was previously issued to Chorus Pro, to view its data and history, and to download it.

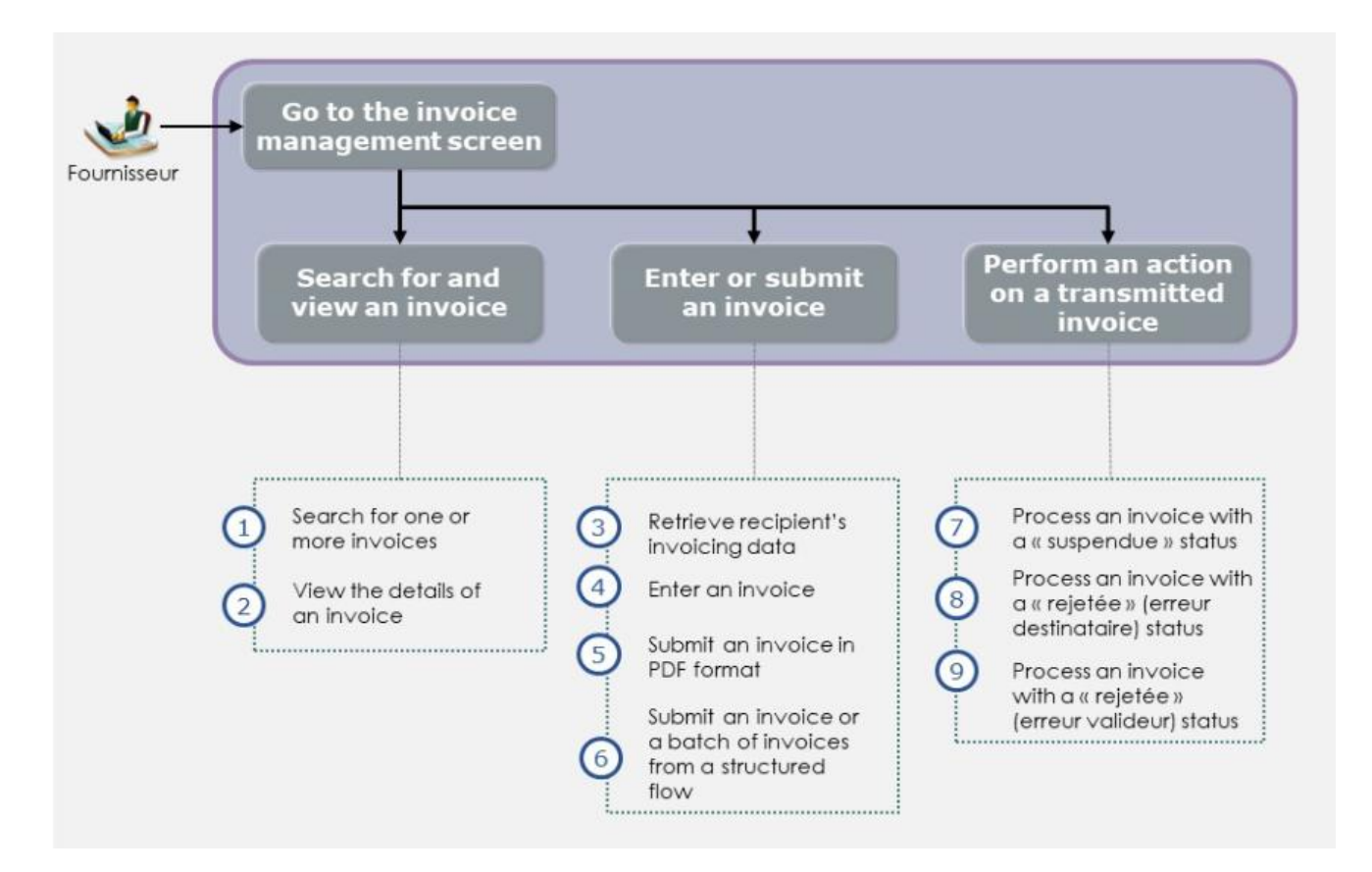

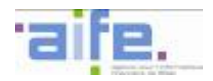

#### 1.2.1.1.1 Search for and view an invoice

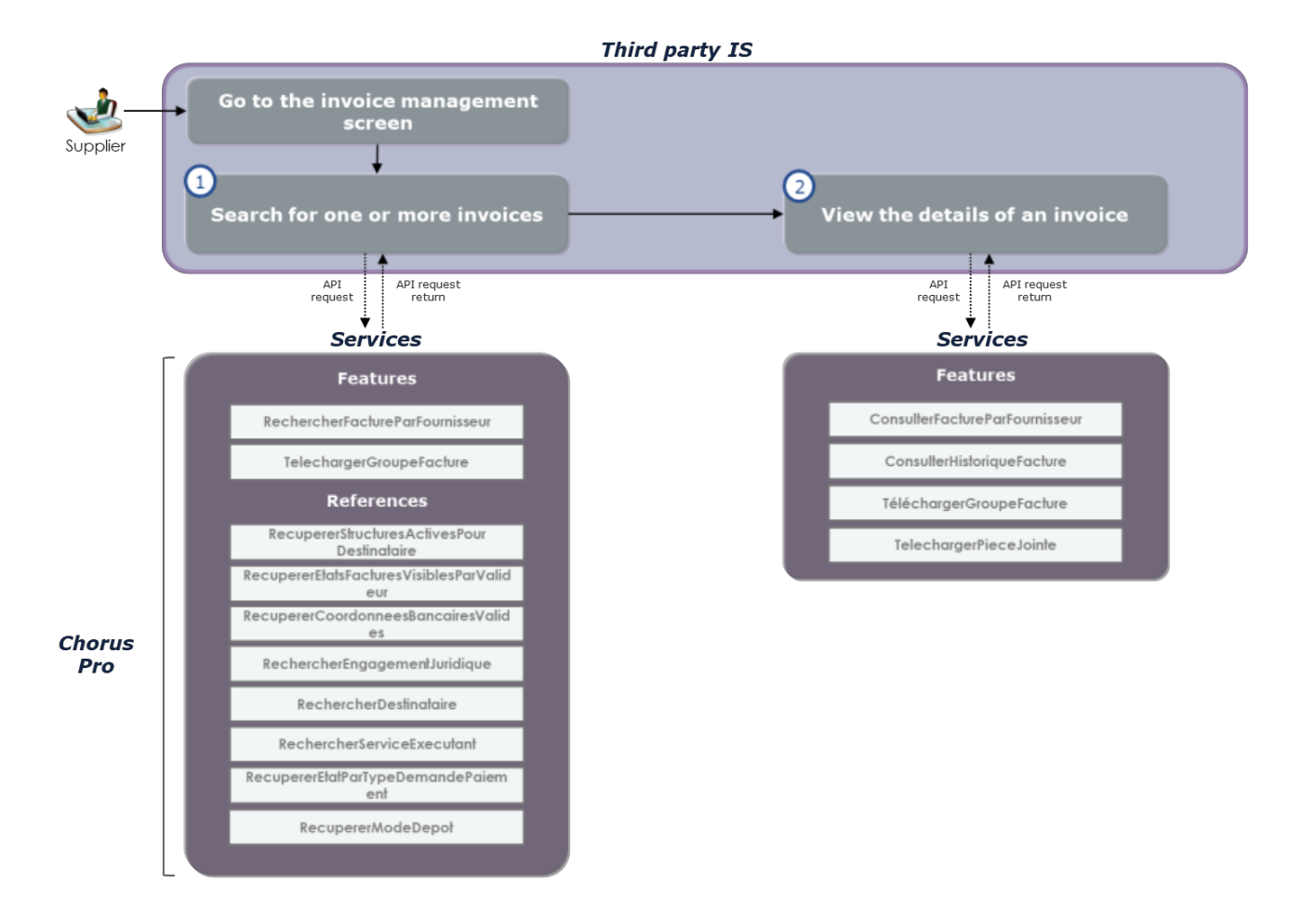

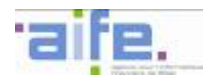

## • **Usage case 1.1.1: Search for one or more invoices**

A supplier wants to search for an invoice submitted in Chorus Pro, download the invoices matching the search parameters or view the details of one of those invoices.

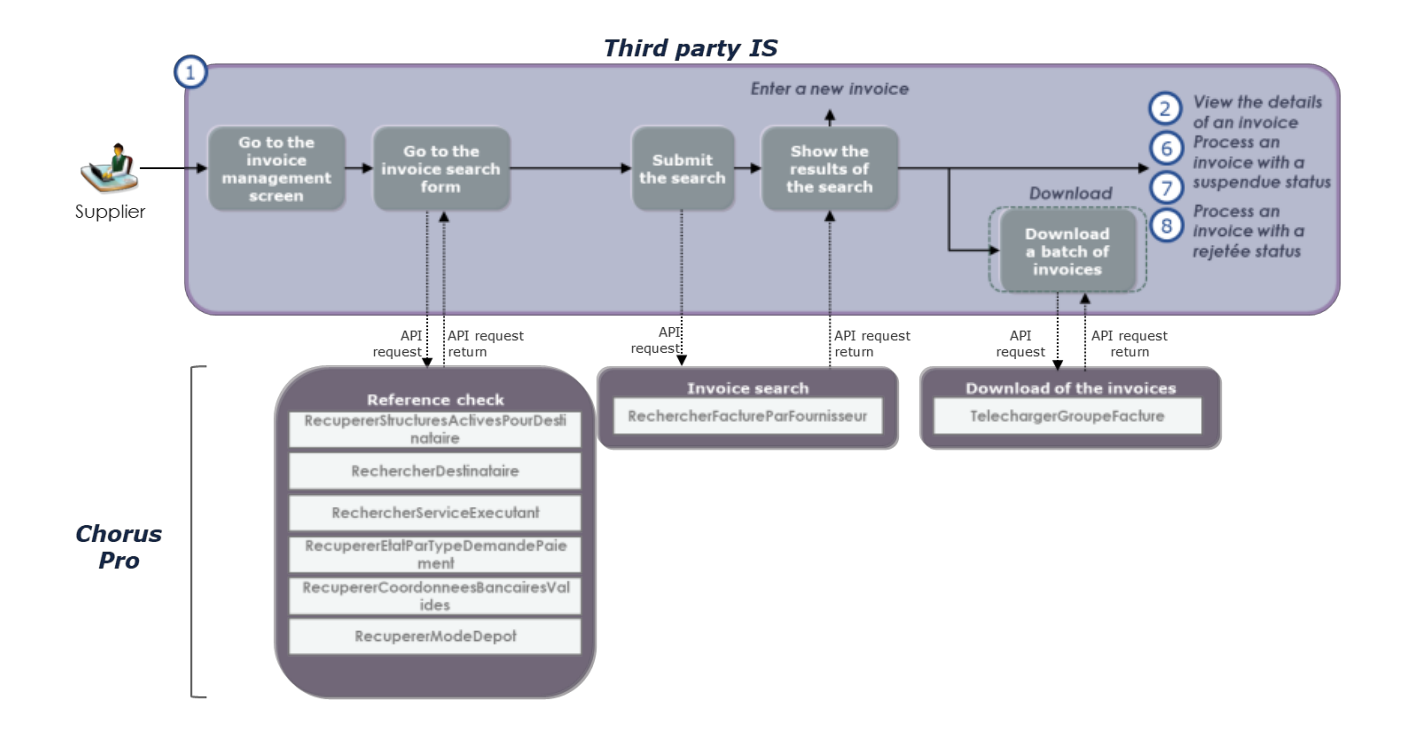

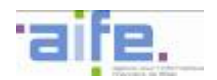

## **Variant**

A supplier wants to download n invoices submitted in Chorus Pro. It is possible, in order to respect the limitations in terms of size of the request "telechargerGroupeFacture", to call this request n times and download the invoices on a unitary basis.

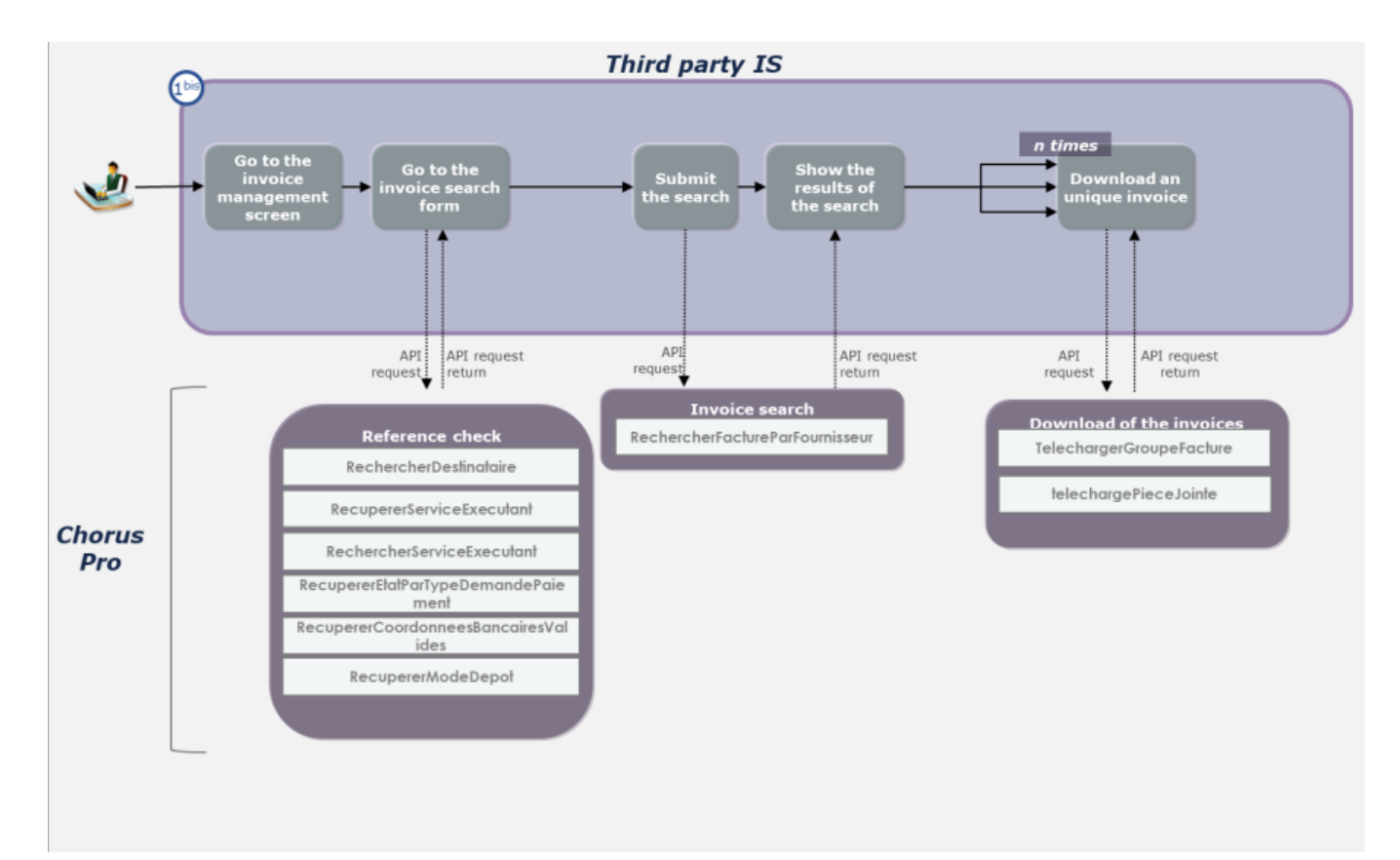

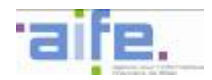

## • **Usage case 1.1.2: View the details of an invoice**

A supplier wants to view the information concerning an invoice submitted in Chorus Pro. From this screen, they can download the invoice and/or its attachments, view the history of the actions pertaining to the invoice or initiate the processes that allow them to complete or recycle the invoice.

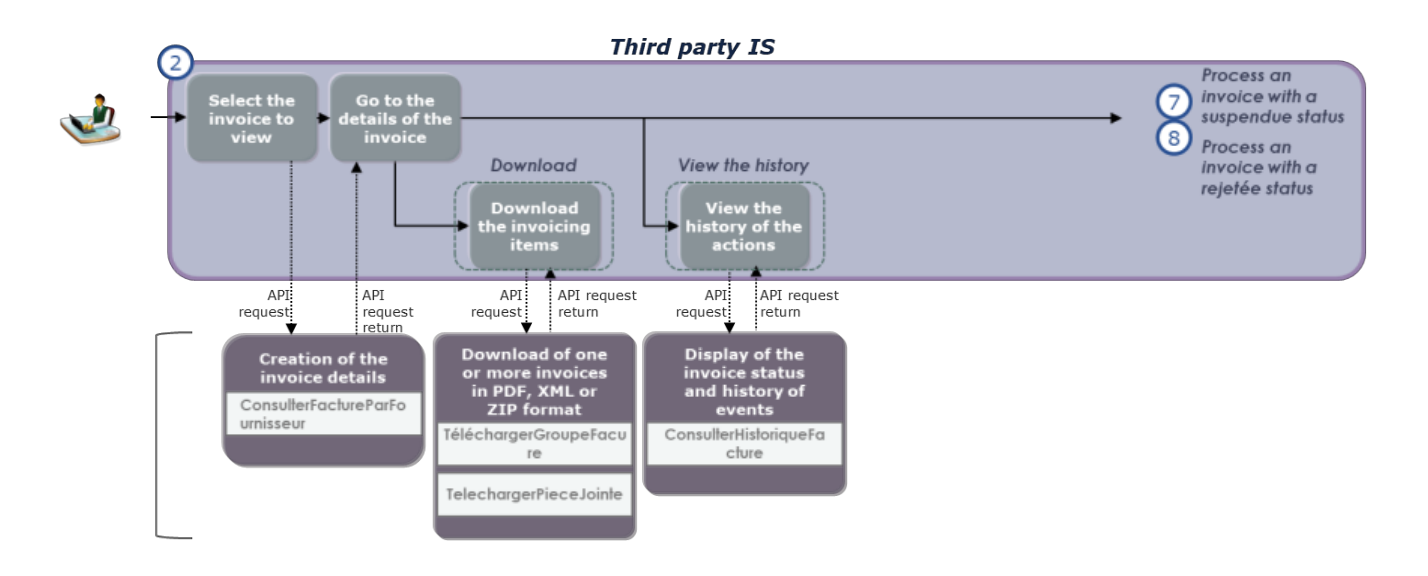

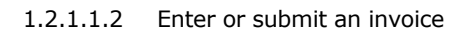

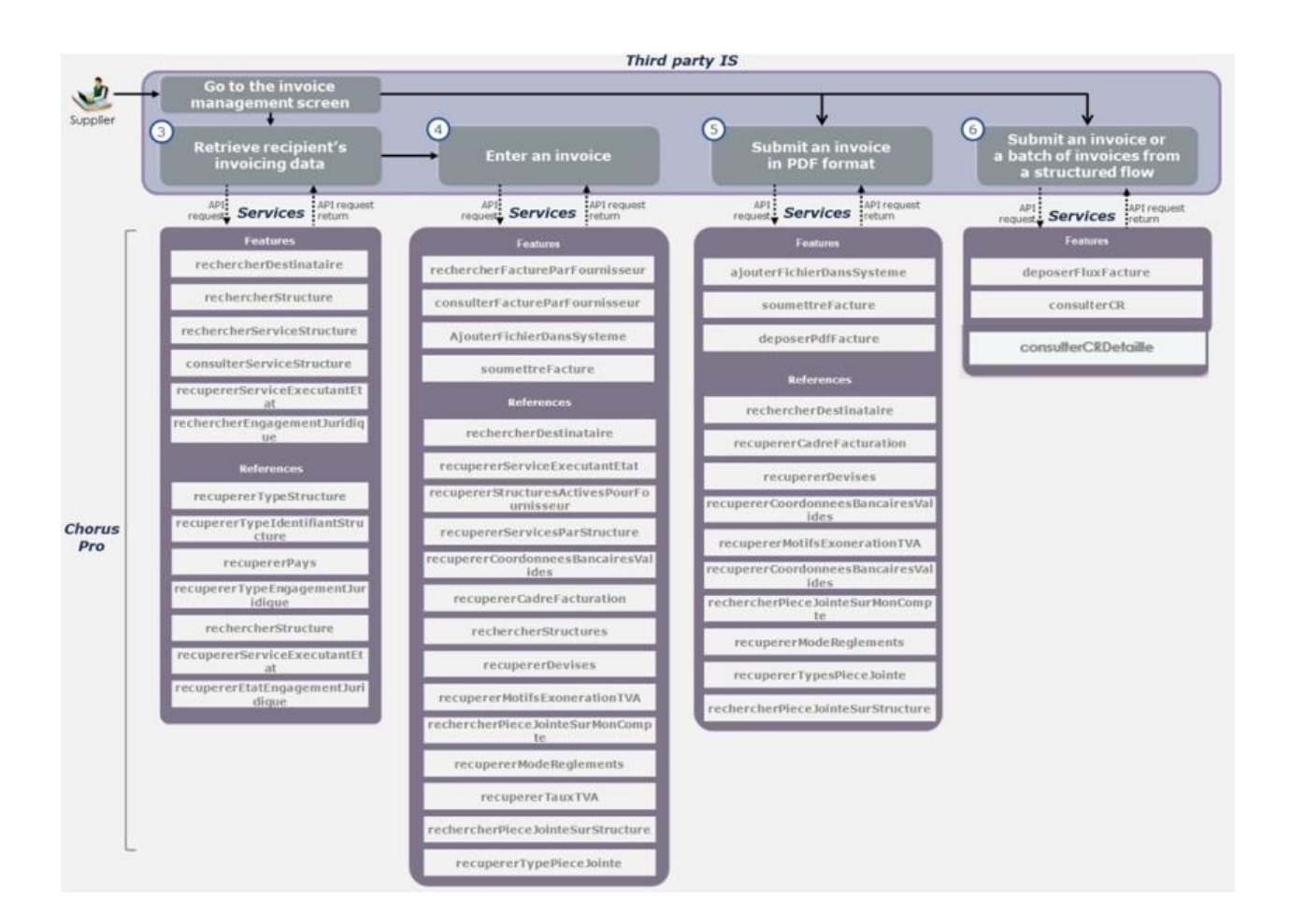

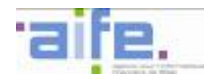

#### • **Usage case 1.1.3: Recover invoicing data of a recipient**

A supplier wants to recover invoicing data of a recipient linked to the SIRET identifier of the French State by using API from a third party information system or a value-added third party portal.

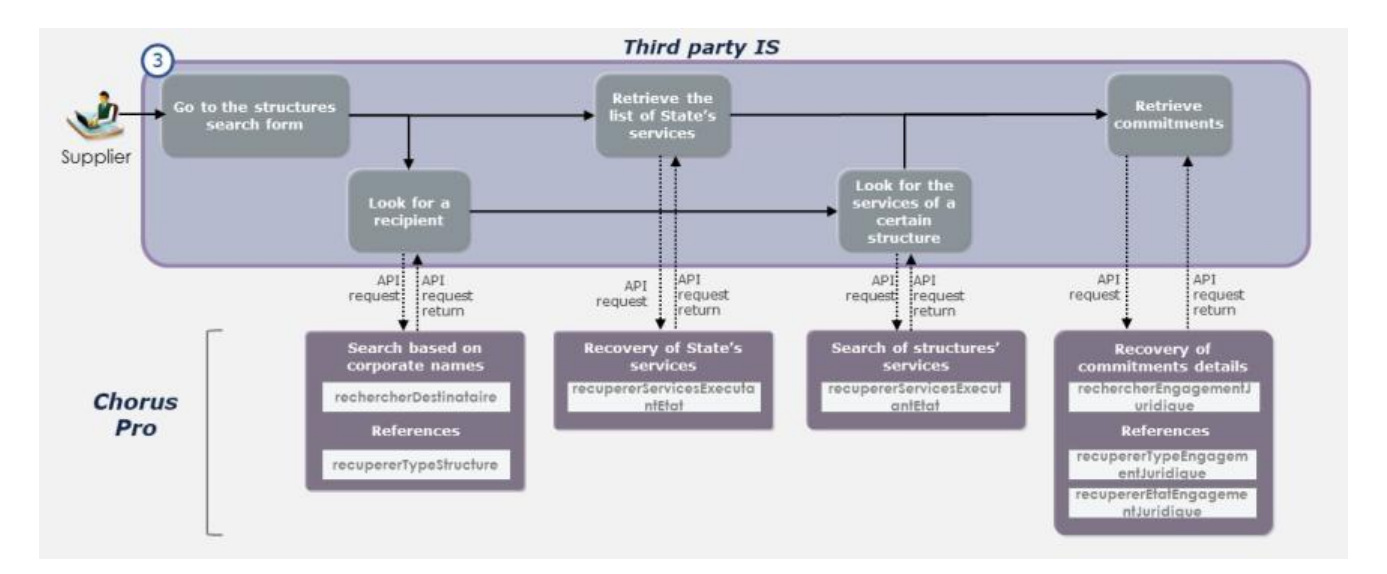

#### **Variant**

A supplier wants to recover invoicing data of a recipient **not linked** to the SIRET identifier of the French State by using API from a third party information system or a value-added third party portal.

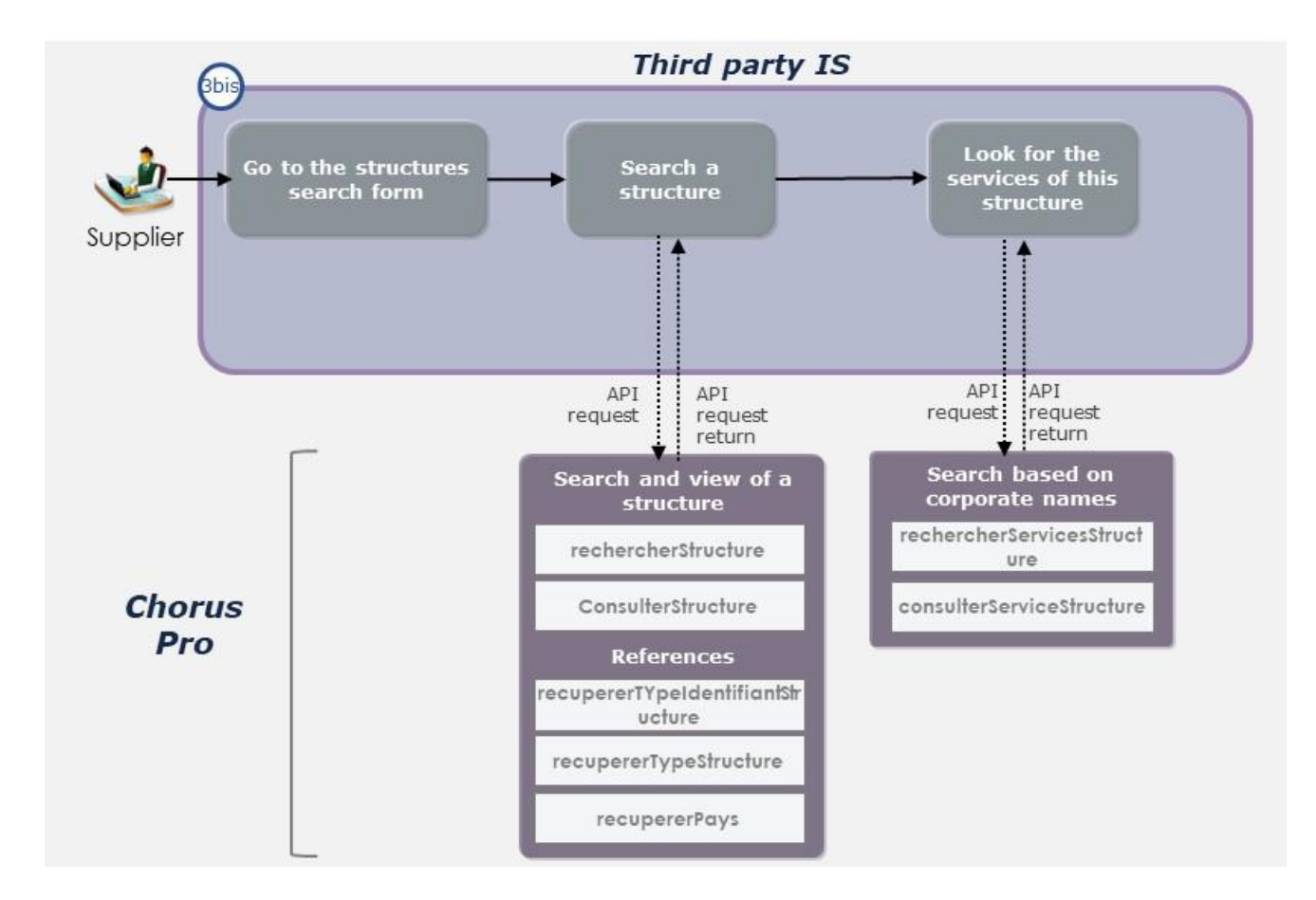

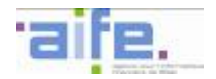

#### • **Usage case 1.1.4: Enter an invoice**

A supplier wants to enter an invoice from a third party information system or a value-added third party portal.

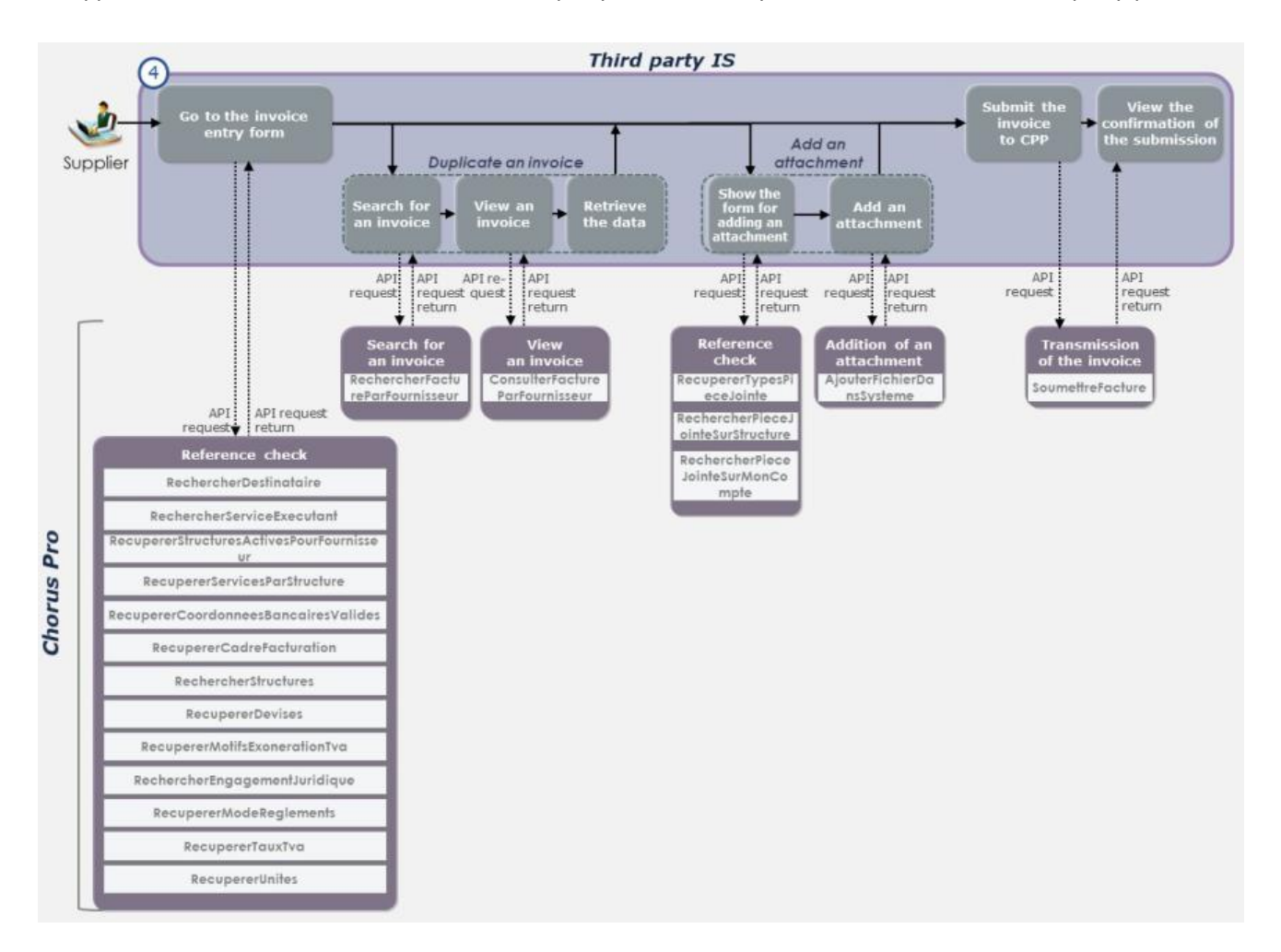

#### • **Usage case 1.1.5: Submit an invoice in PDF format**

A supplier submits an invoice on Chorus Pro from a PDF file previously created from their information system.

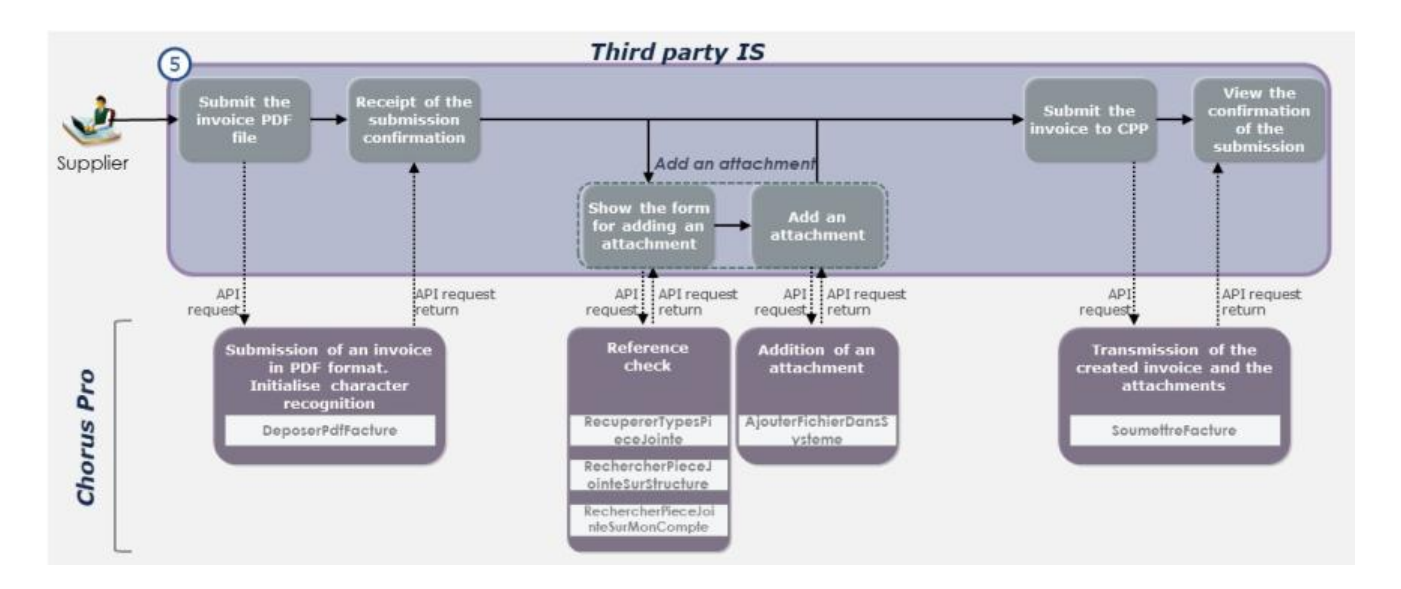

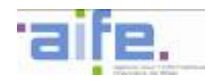

## • **Usage case 1.1.6: Submit an invoice or a batch of invoices from a structured flow**

A supplier submits a structured flow previously generated from their information system on Chorus Pro.

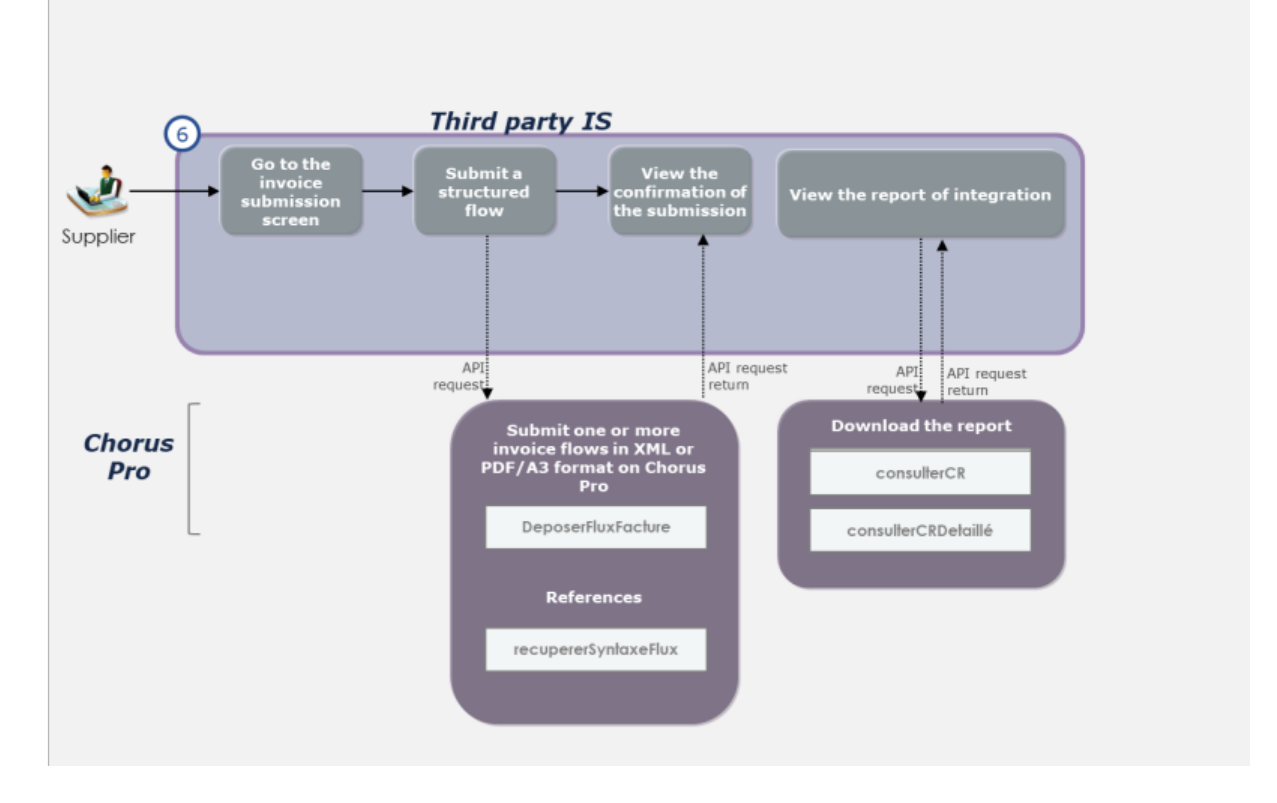

1.2.1.1.3 Perform an action on a transmitted invoice

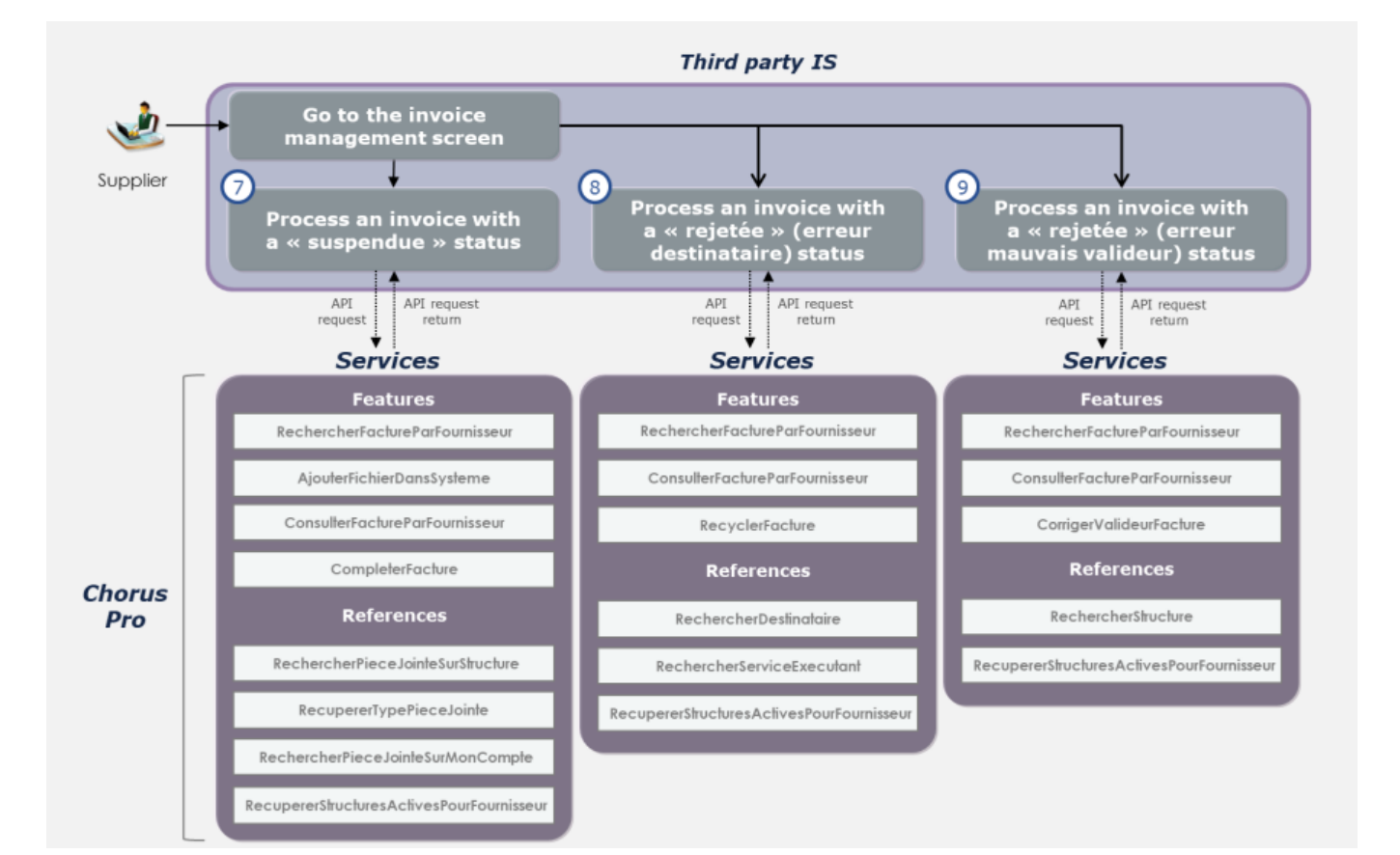

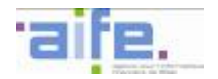

#### • **Usage case 1.1.7: Process an invoice with a "suspended" status**

A supplier wants to complete an invoice marked as "suspended" by adding additional attachments and/or by filling in an additional comment.

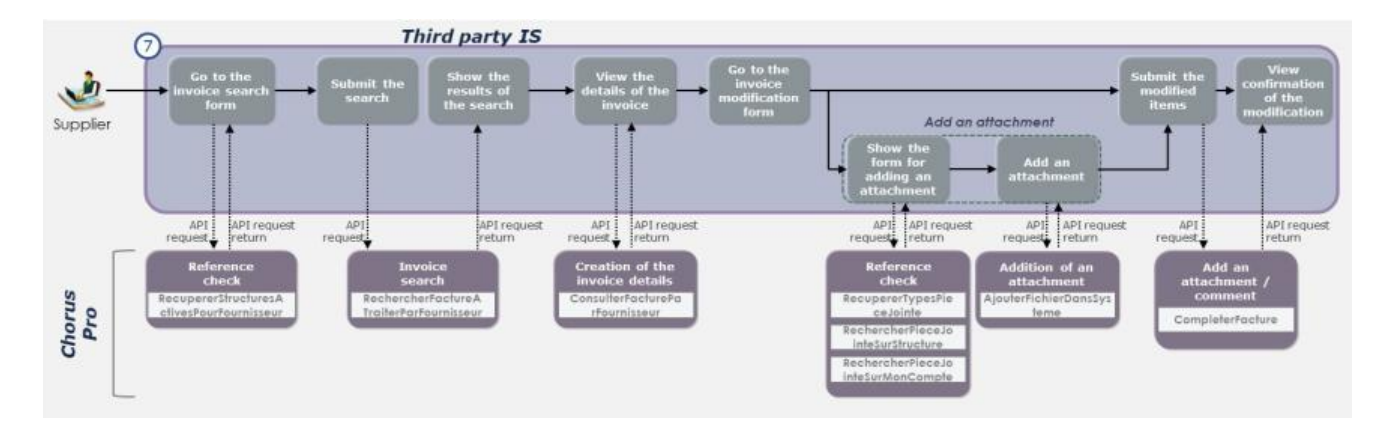

## • **Usage case 1.1.8: Process an invoice with a "rejected" (recipient error) status**

A supplier wants to recycle an invoice marked as "rejetée" when the rejection arises from an "erreur dans les données d'acheminement". For this, the supplier assigns a new recipient/recipient service.

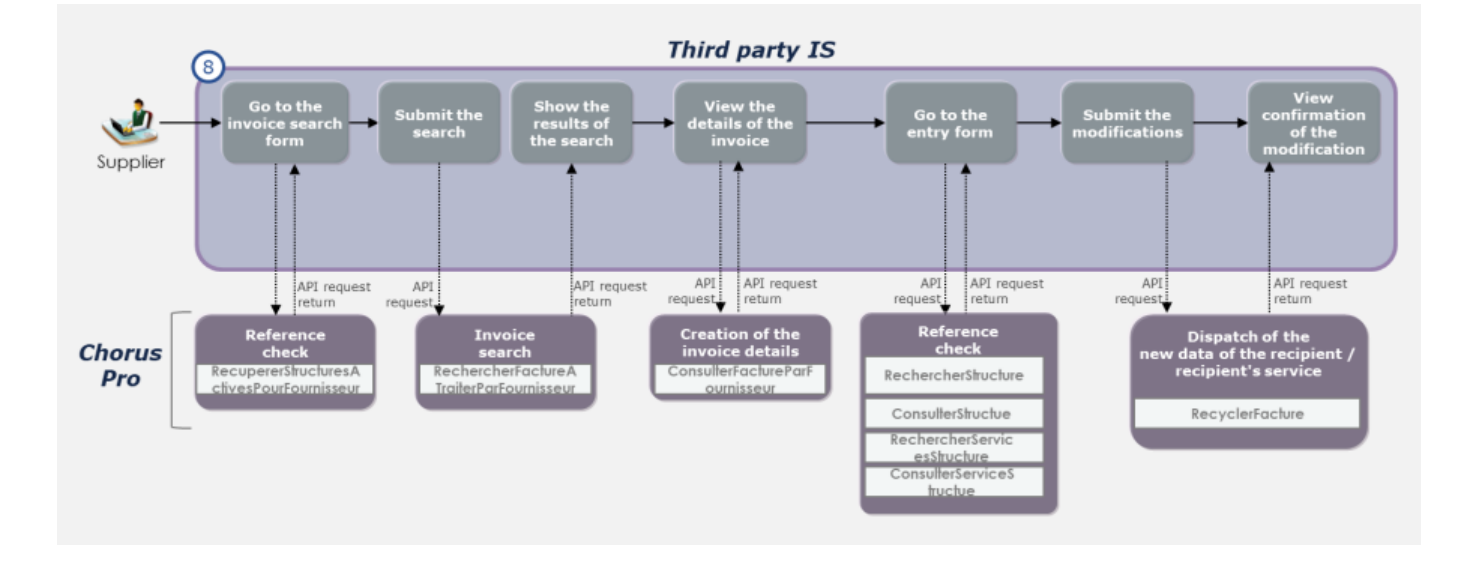

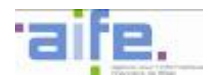

#### • **Usage case 1.1.9: Process an invoice with a "rejected" (wrong validator error) status**

A supplier wants to recycle an invoice marked as "rejetée" when the rejection arises from an "erreur dans les données d'acheminement". For this, the supplier assigns a new validator/validator service.

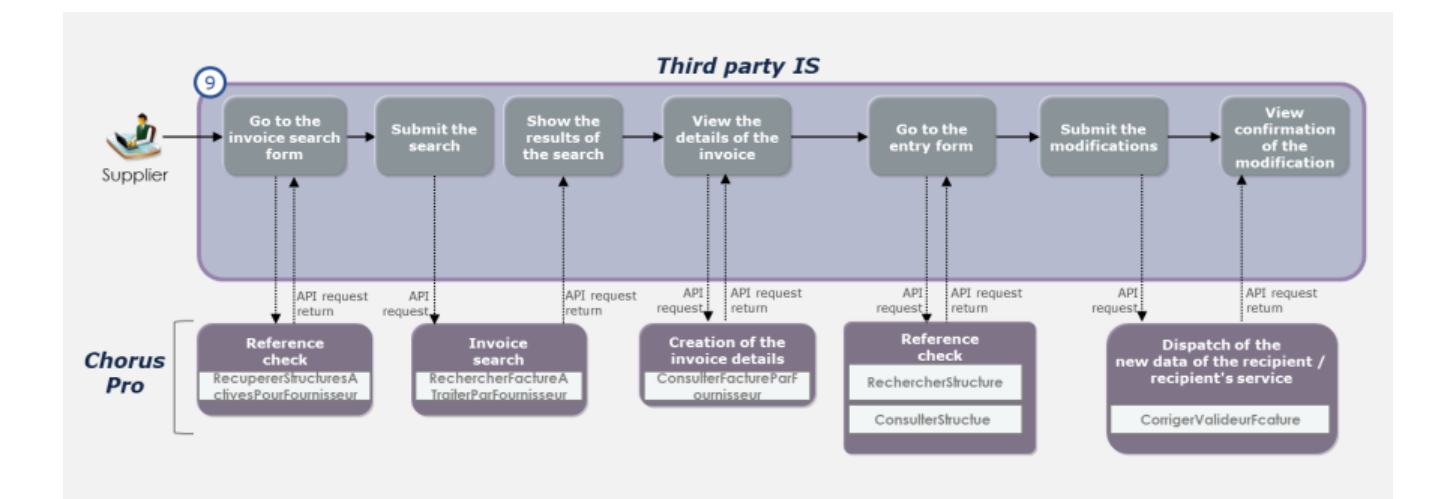

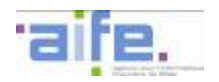

#### 1.2.1.2 Kinematics of use: work payment requests

The services of the "Work invoices" domain provide access to the features of the work invoice area of Chorus Pro. In particular, they allow a user to transmit an invoice flow. They enable users to search for a work invoice that was previously issued to Chorus Pro, to view its data and history, and to download it. They also offer assistance for the transmission of invoices offered on the portal: recycling of invoices, removal of rejected invoices and modification of the validator of the invoice, etc.

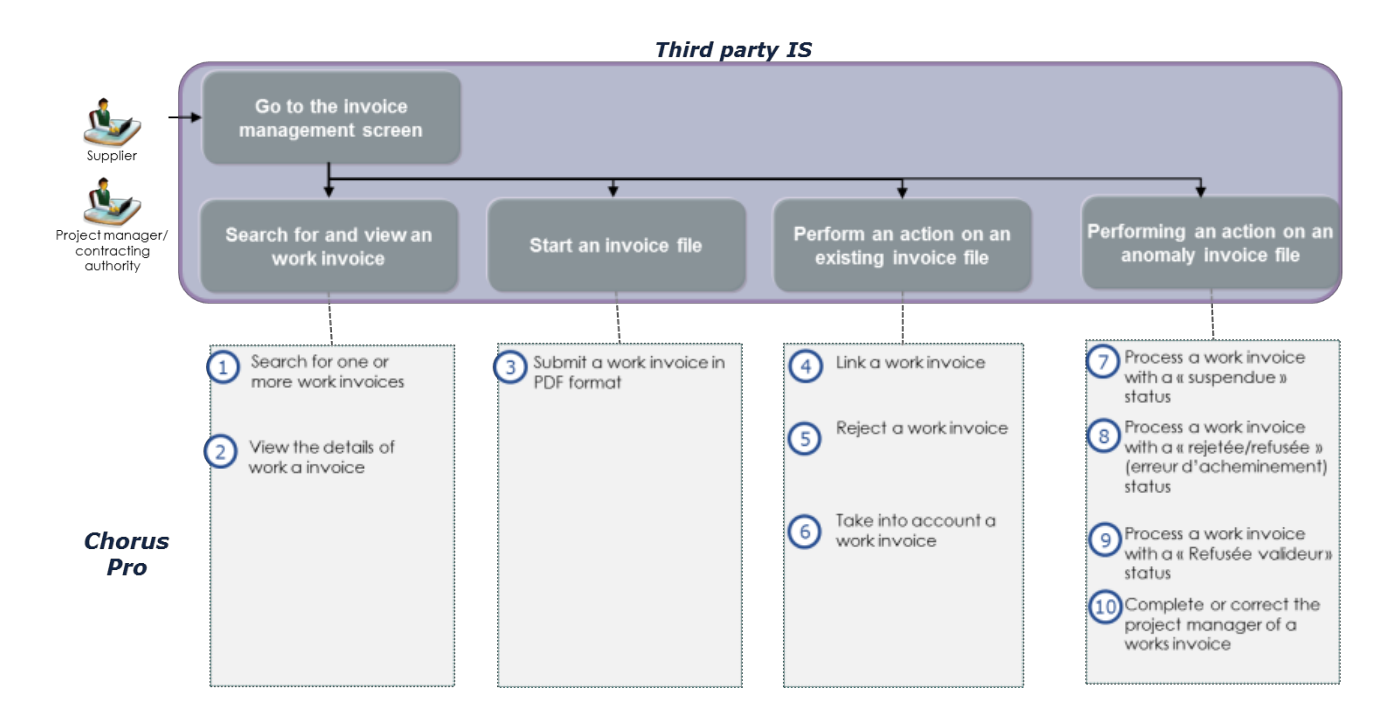

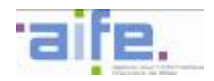

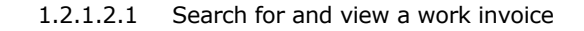

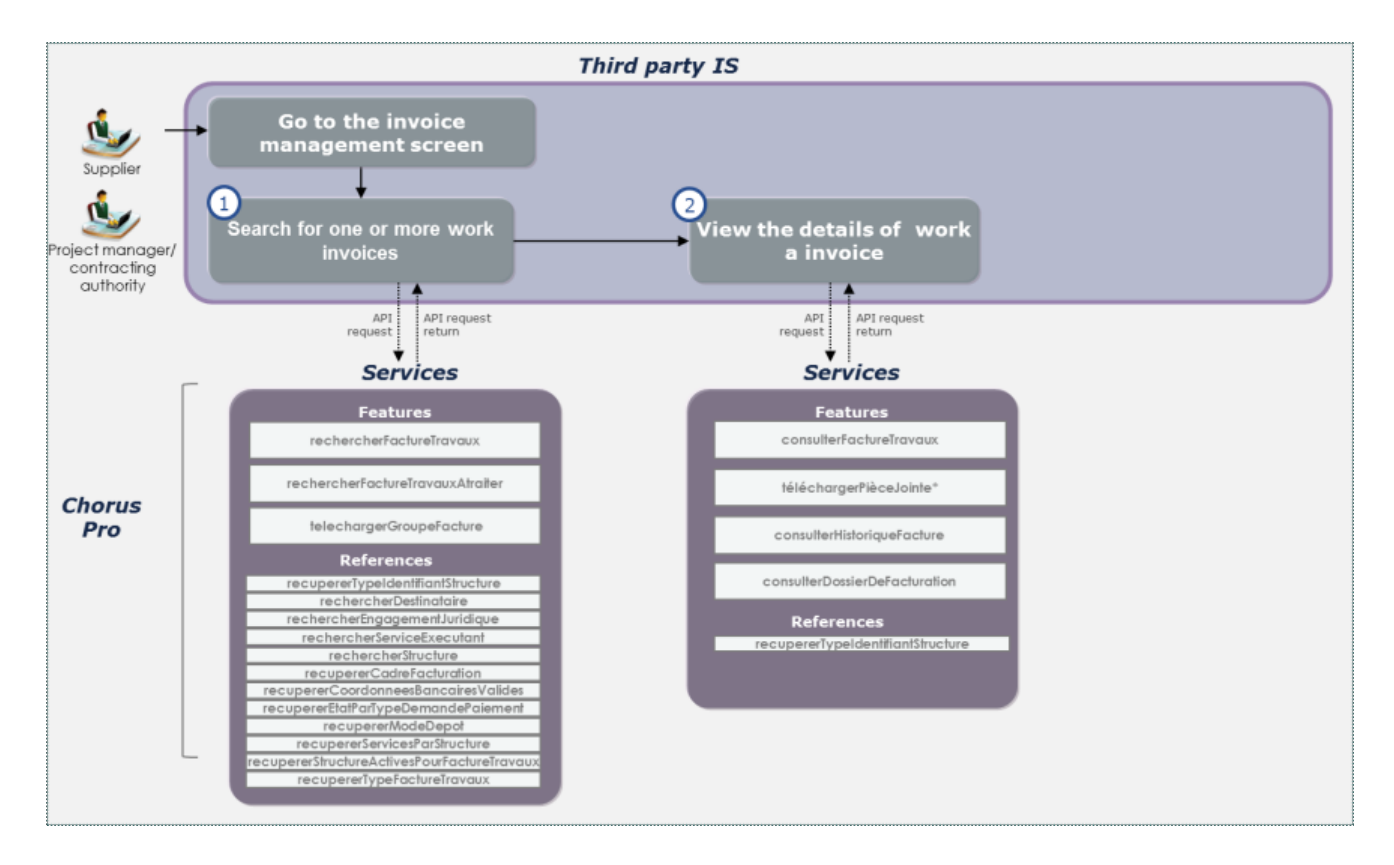

#### • **Usage case 1.2.1: Search for one or more work invoices**

A user wants to search for a work invoice for which a validation or another action is awaited from the user in Chorus Pro. The user can perform a multicriteria search or view the details of one of those invoices.

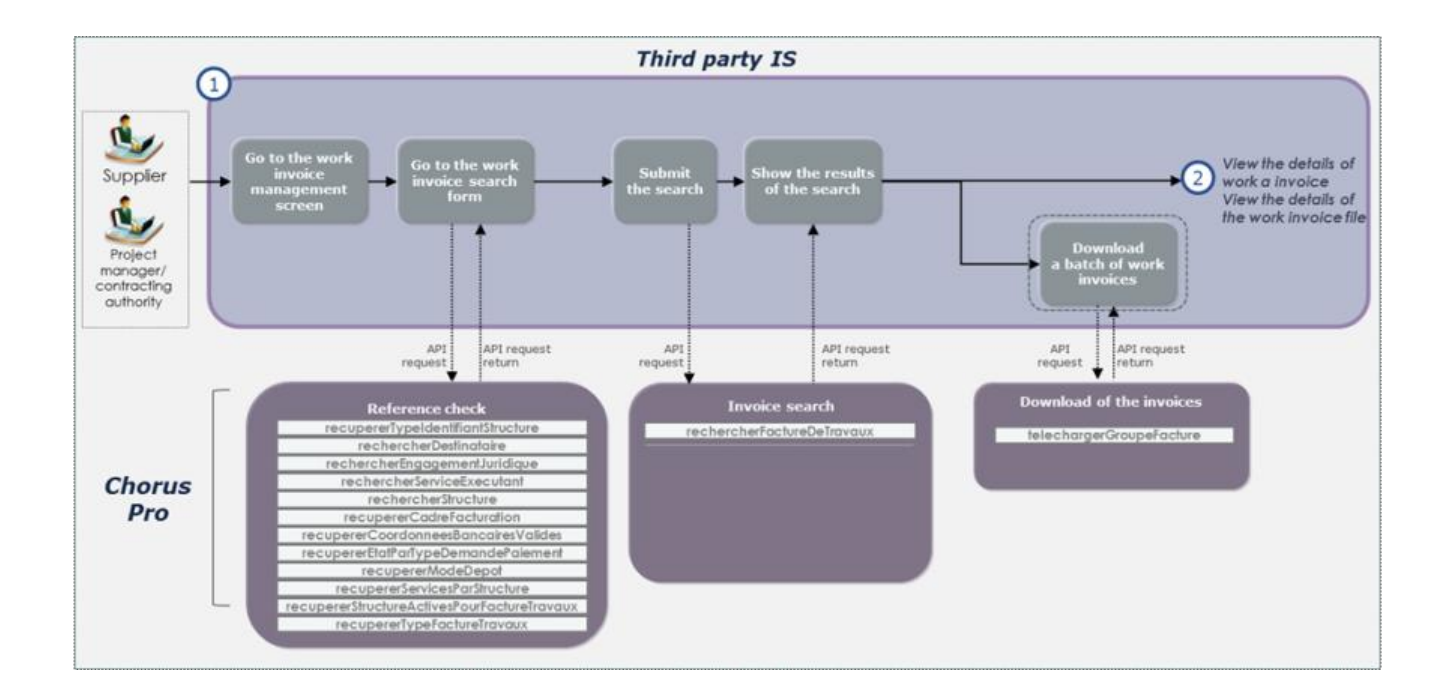

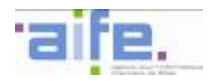

## • **Usage case 1.2.2: View the details of an invoice**

A user wants to view the information concerning a work invoice in Chorus Pro. From this screen, the user can download the invoice and/or its attachments, view the history of the actions pertaining to the invoice.

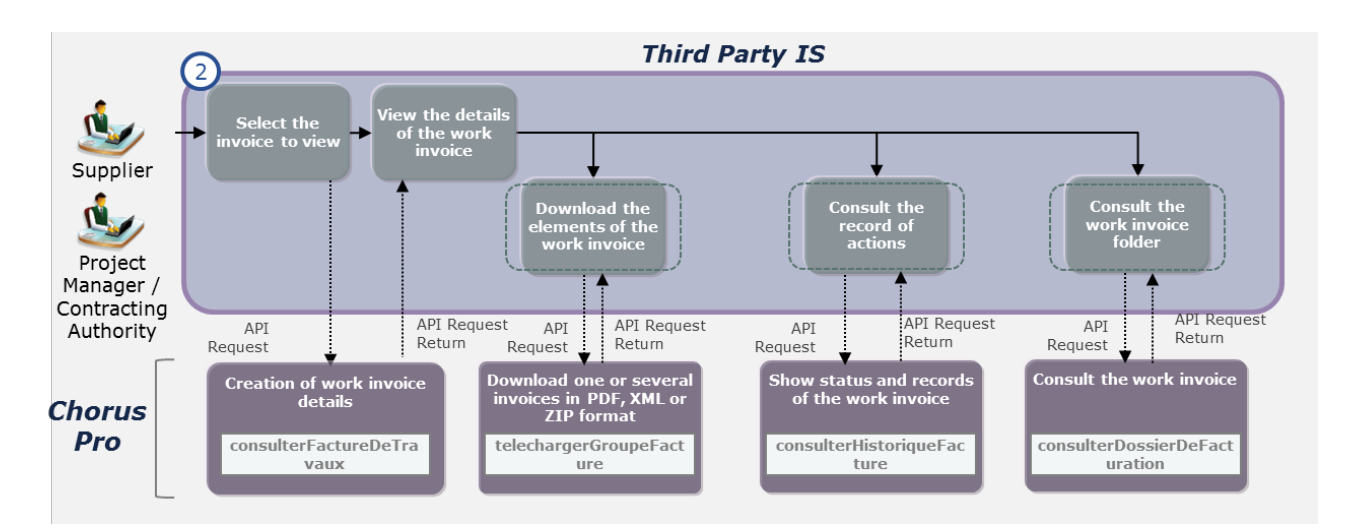

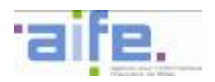

#### 1.2.1.2.2 Initiate an invoicing file

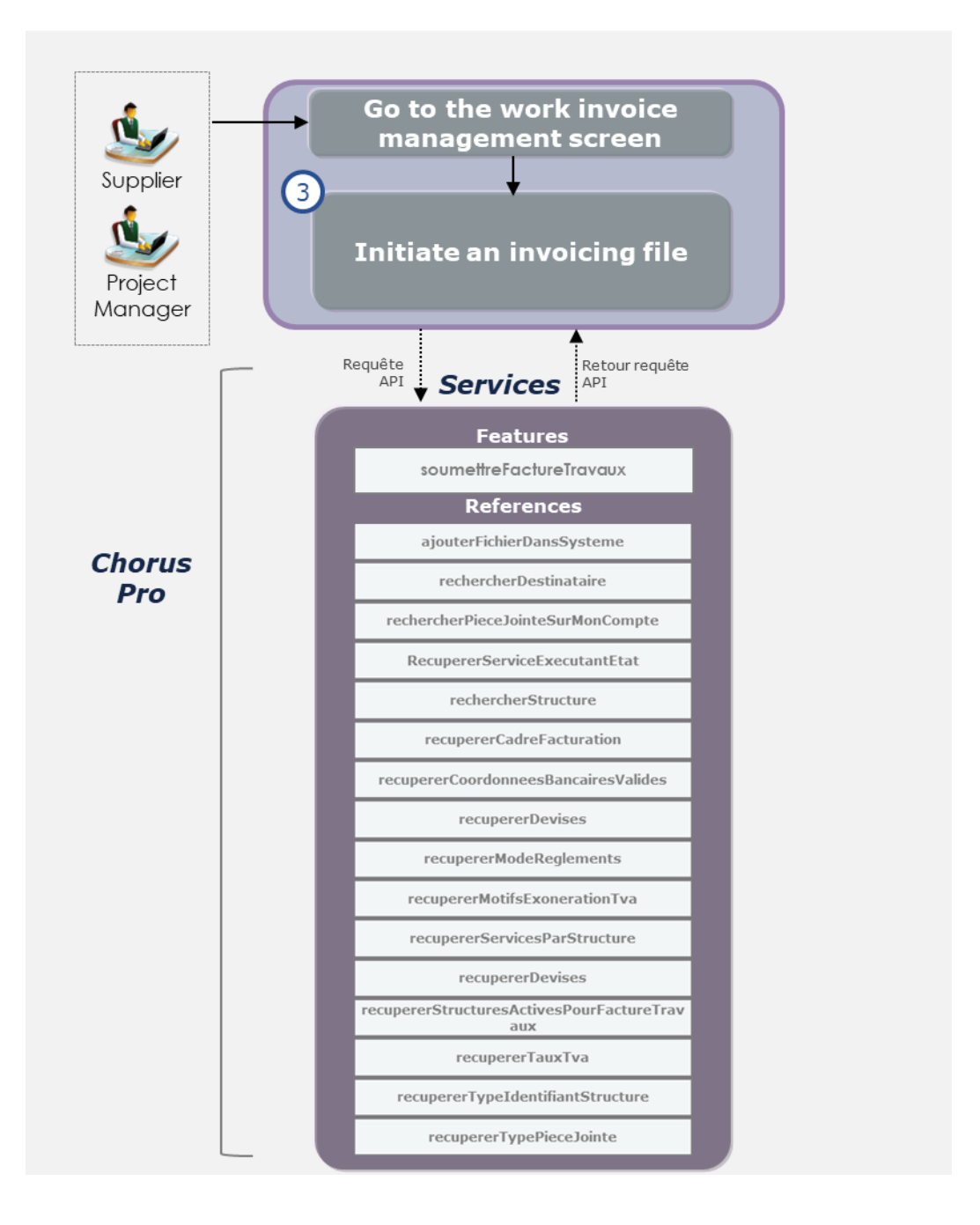

## • **Usage case 1.2.3: Submit a work invoice**

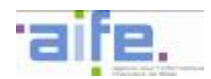

#### A user submits on Chorus Pro a billing record by submiting a work invoice without previous invoicing document.

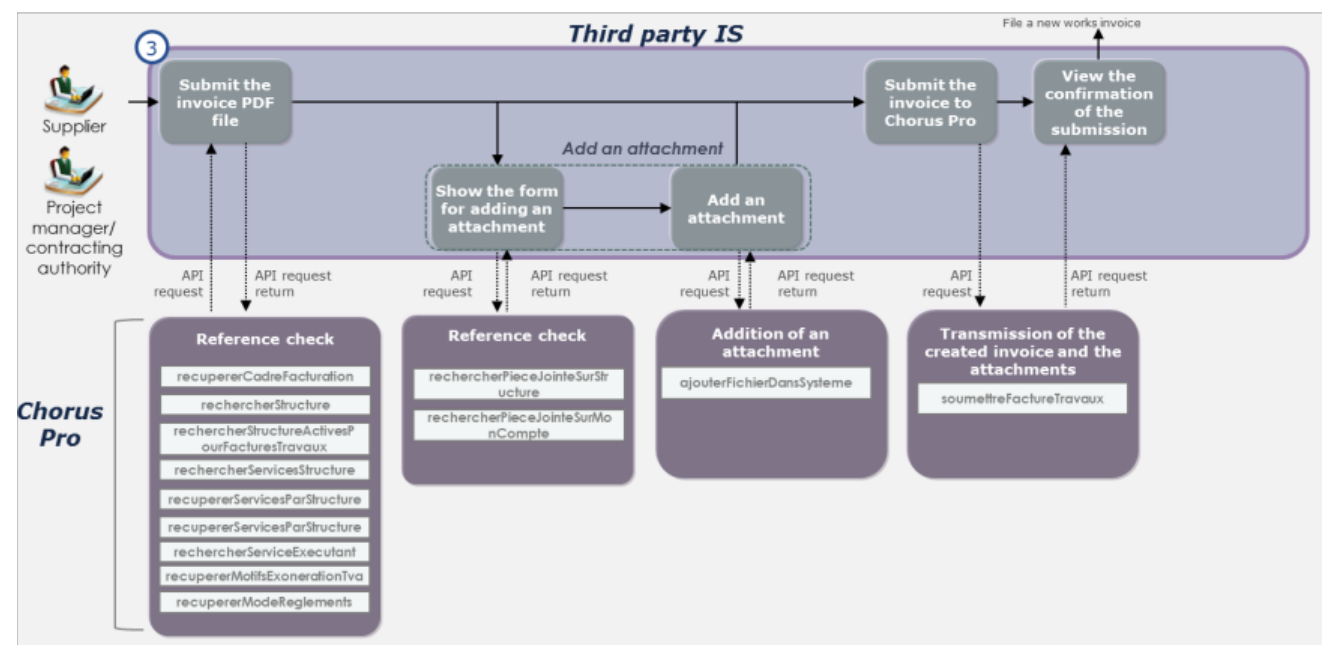

1.2.1.2.3 Perform an action on an existing invoicing file

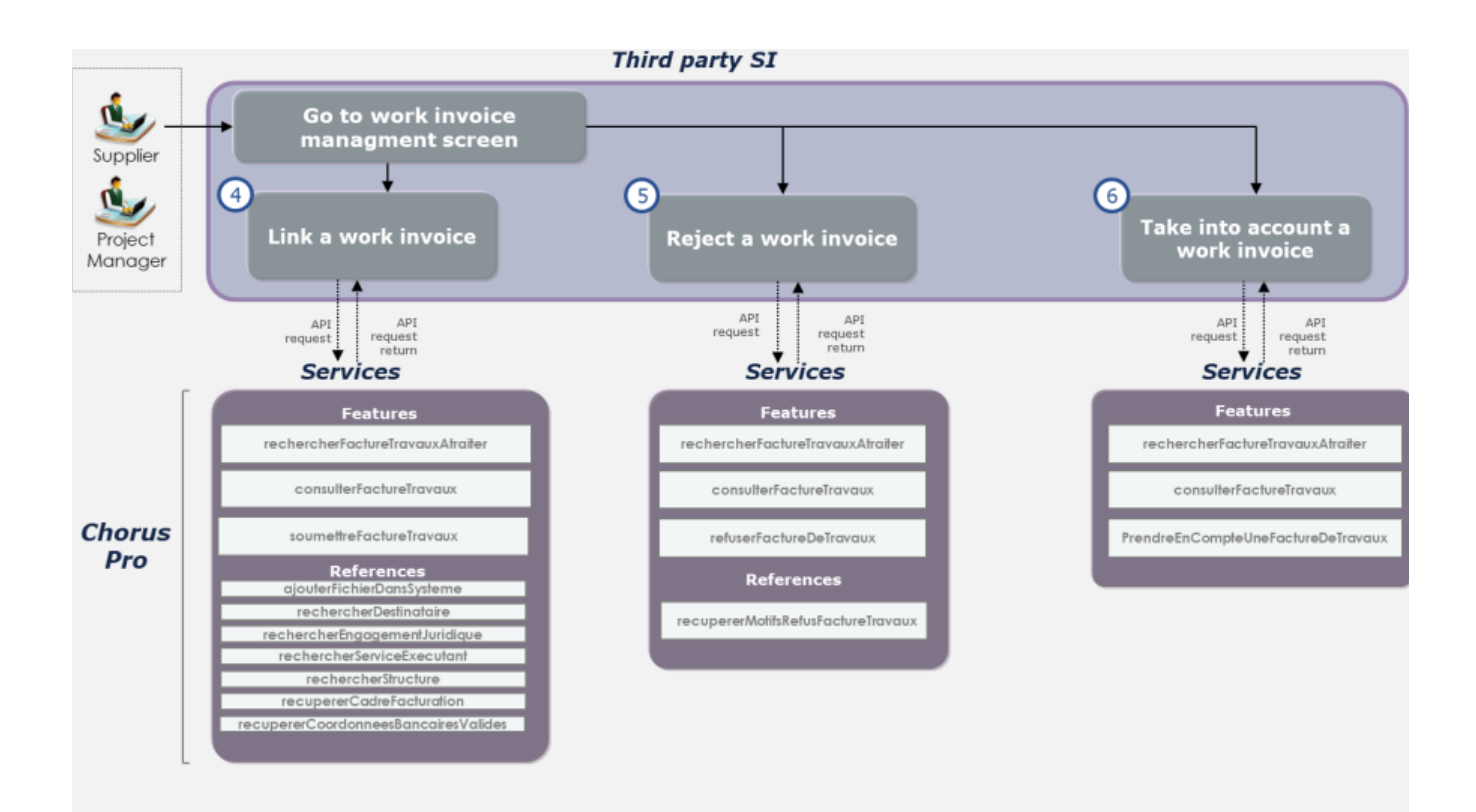

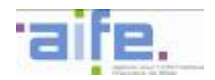

## • **Usage case 1.2.4: Associate a work invoice**

The user completes an invoicing file by adding a new invoicing document

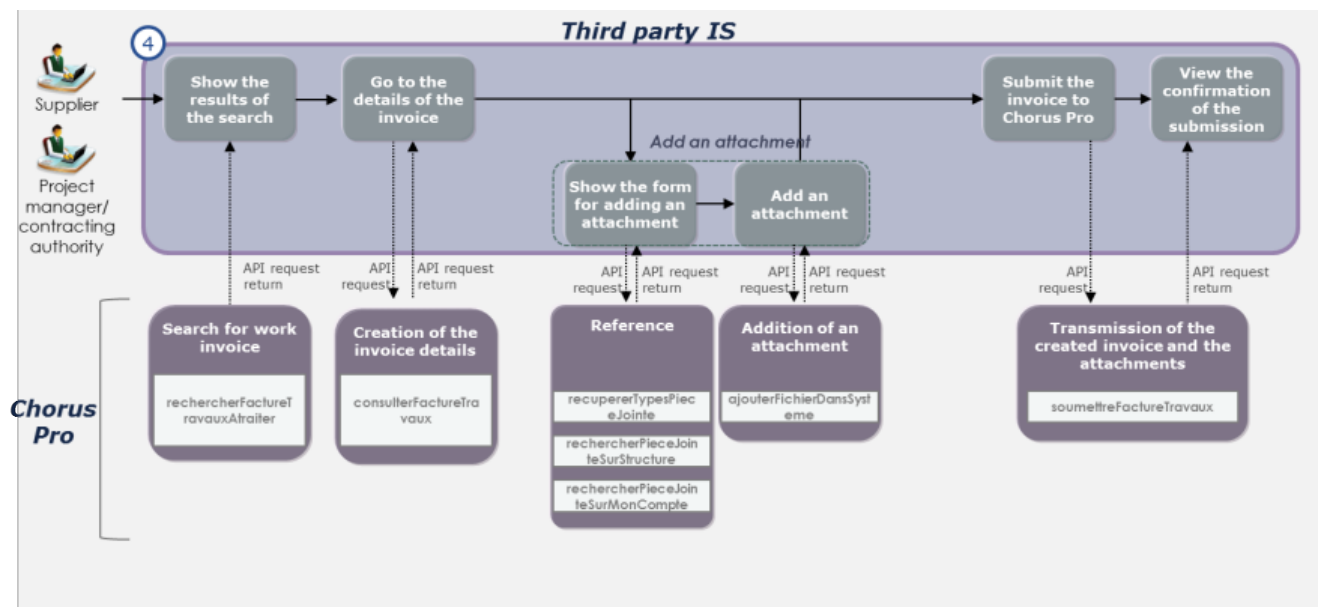

#### • **Usage case 1.2.5: Refuse a work invoice**

The user refuses a work invoice.

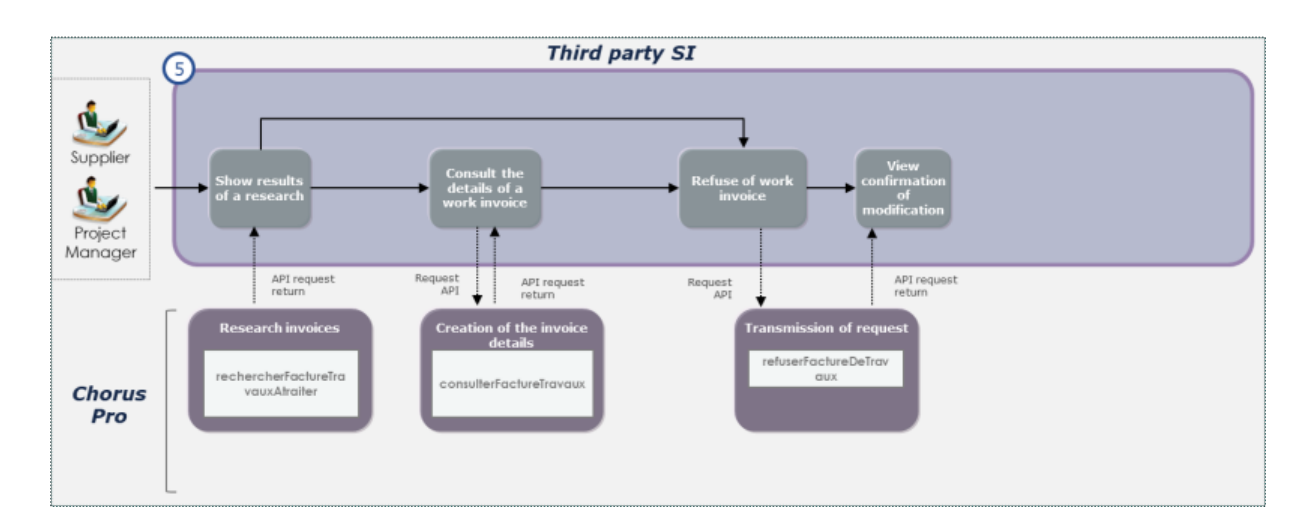

#### • **Usage case 1.2.6: Take into account a work invoice**

In the case of a monthly statement draft of a subcontractor, the project manager can end the actions on an invoicing file by reporting that he or she took into account the work invoice.

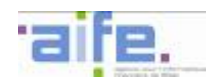

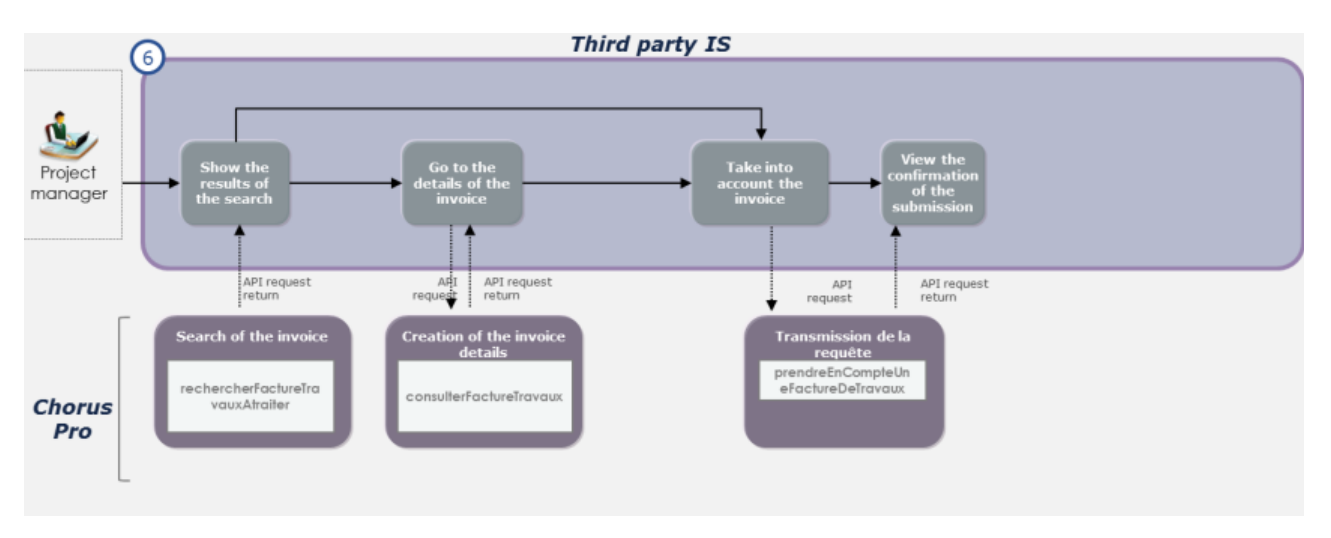

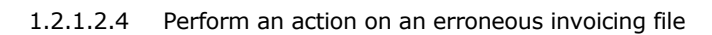

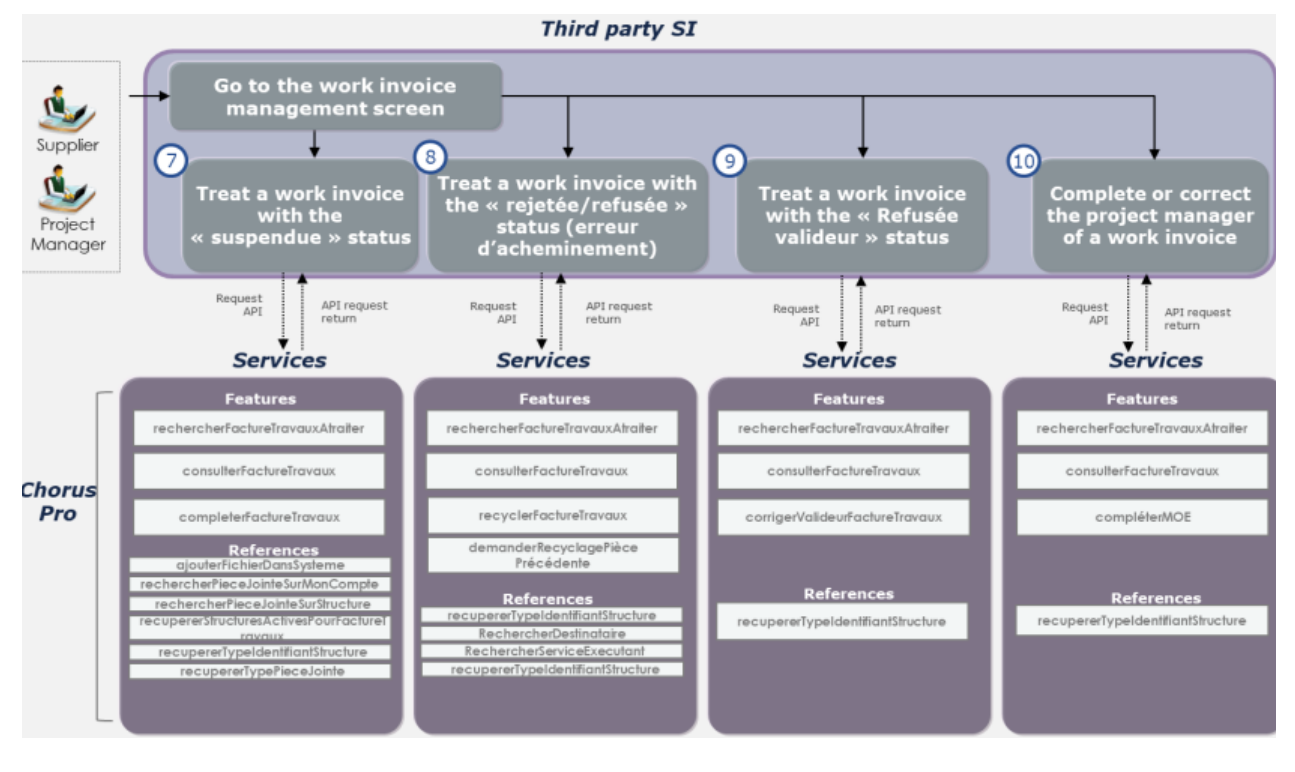

#### • **Usage case 1.2.7: Process a work invoice with the status « Suspendue » [Paused]**

The user completes a work invoice with the status « suspendue » [Paused] by adding attachments and/or adding a new comment.

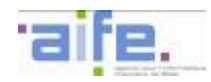

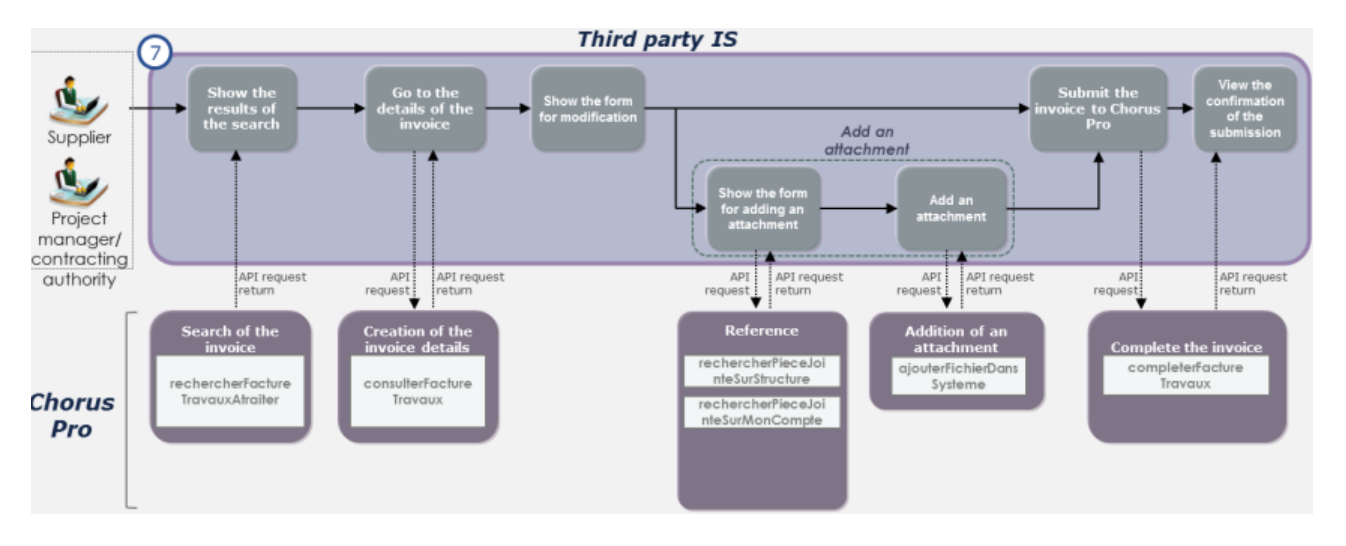

## • **Usage case 1.2.8: Process a work invoice with the status « Rejetée » (erreur d'acheminement)**

The user wants to recycle an invoice marked as "rejetée" when the rejection arises from an "erreur dans les données d'acheminement". For this, the supplier assigns a new recipient/recipient service.

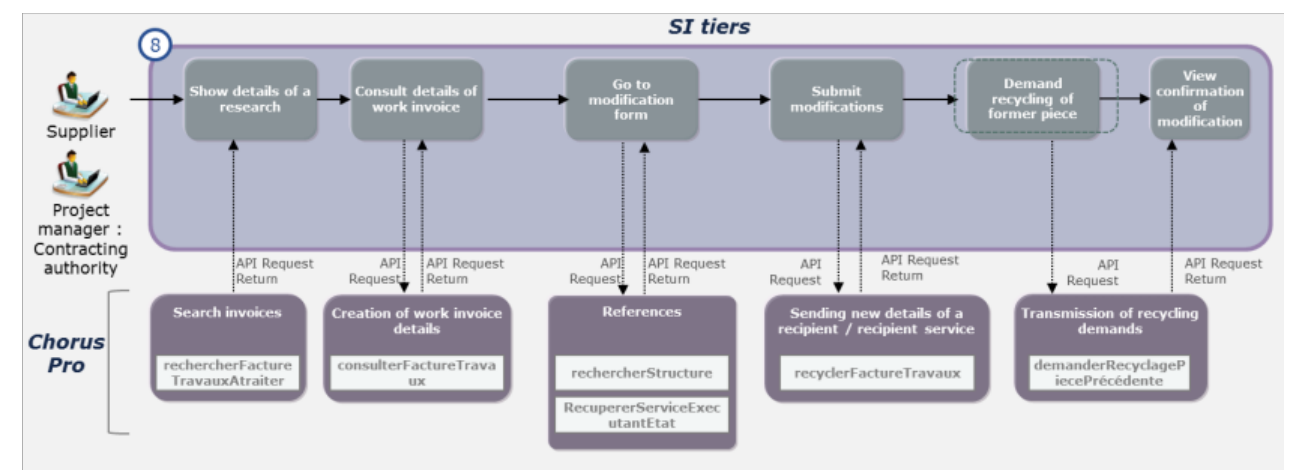

#### • **Usage case 1.2.9: Process a work invoice with the status « Rejetée » (erreur valideur)**

If an invoice is rejected due to a routing error to the validator (non-existent validator in the database of Chorus Pro or an error in the selection of a validator), the supplier may:

- Delete the invoice. The invoice is also removed from Supplier's tax list.
- Change the indicated validator.

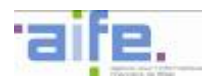

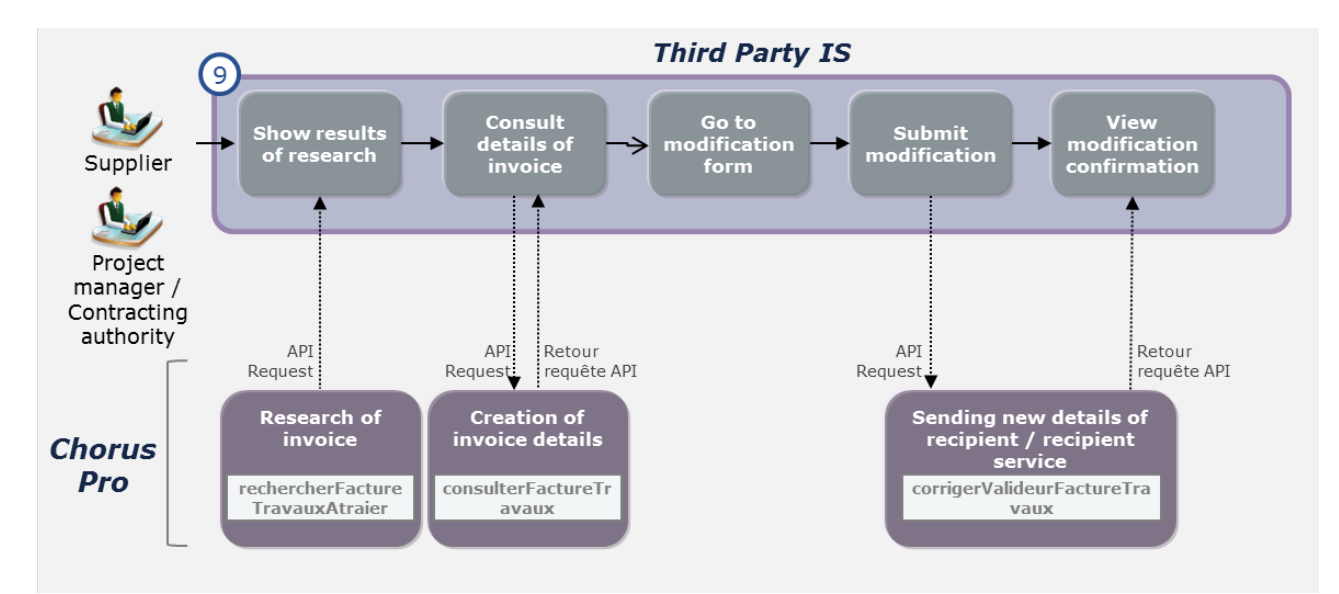

#### • **Usage case 1.2.10: Complete or correct the project manager of a work invoice**

It is possible de correct the informations of a project manager if an invoice is rejected due to a routing error to the project manager.

If the invoice is sent by a subcontractor or if the project manager is not designated in the invoice and the validator did not proceed the invoice before the legal term, the subcontractor cas complete the invoice with the routing data of the project manager

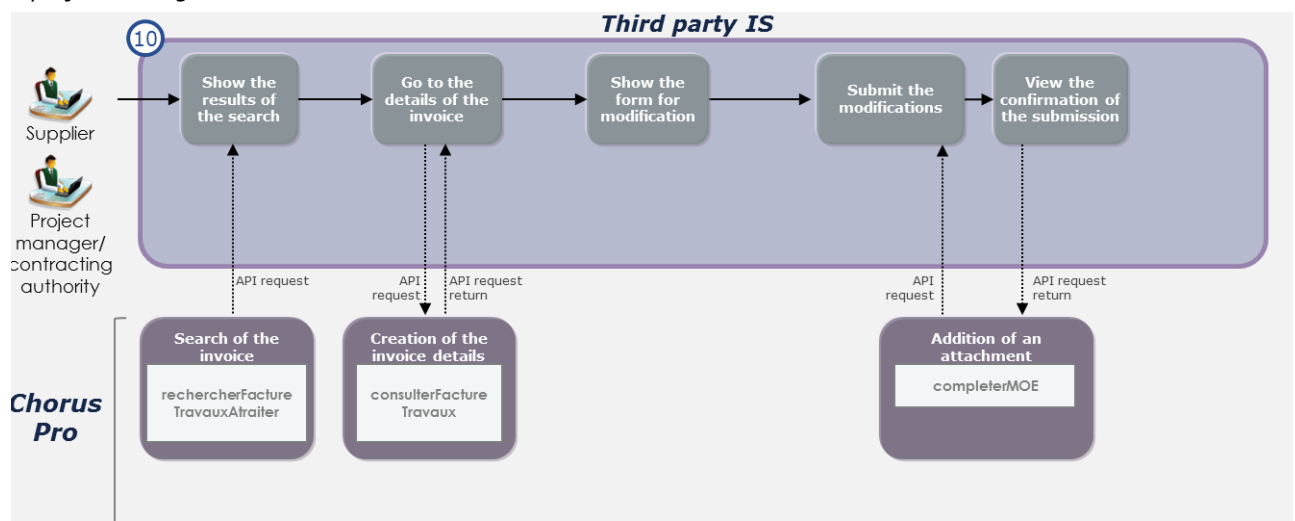

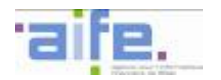

#### 1.2.1.3 Kinematics of use: Received invoices

The received invoices services provide access to the received invoices area of Chorus Pro. This service incorporates all of the functionalities offered by this area. In particular, it allows a user to search for and view an invoice for which the user is the recipient and to process the received invoices. The number of invoices thus transmitted by Chorus Pro is unlimited and depends on the call parameters of the public entity.

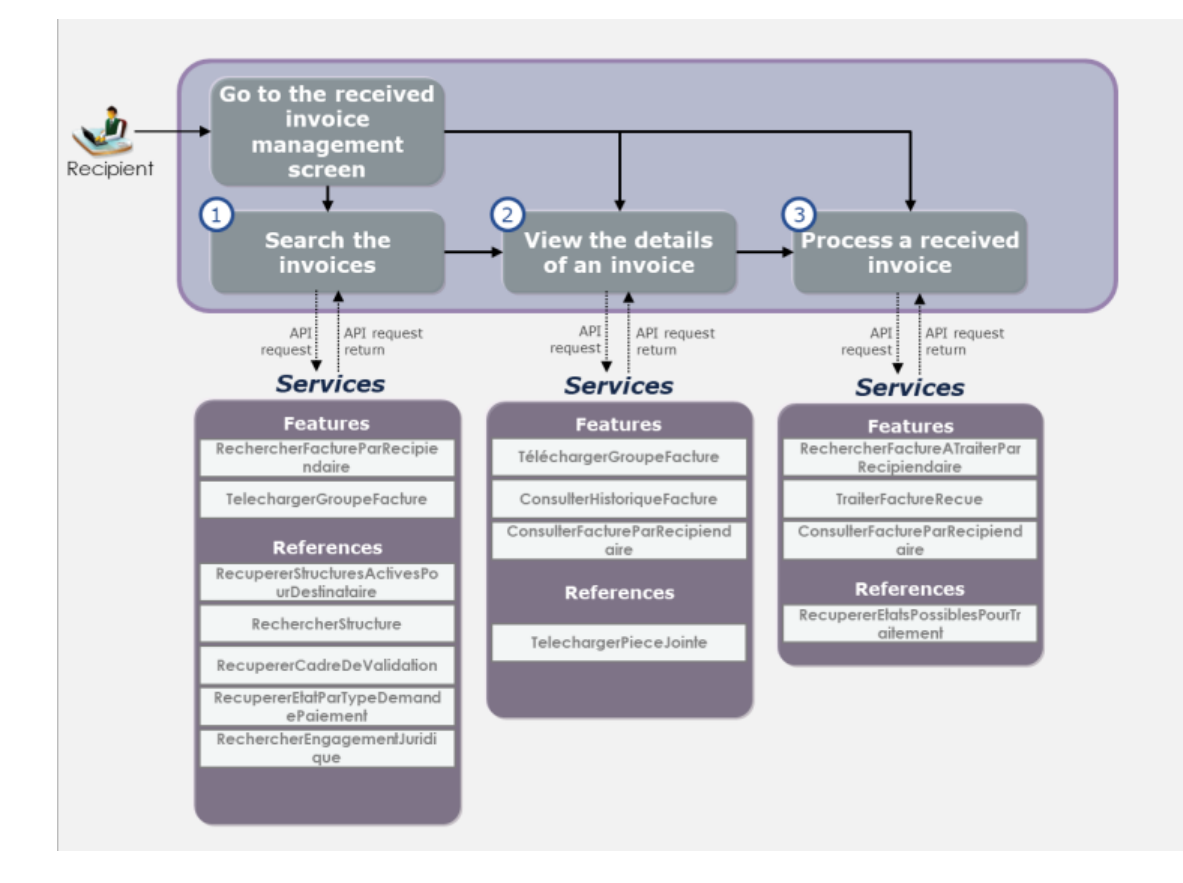

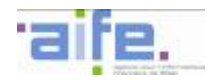

#### • **Usage case 1.3.1: Search for one or more received invoices**

A recipient wants to search for a received invoice in Chorus Pro, download invoices matching the search parameters or view the details of one of the invoices found.

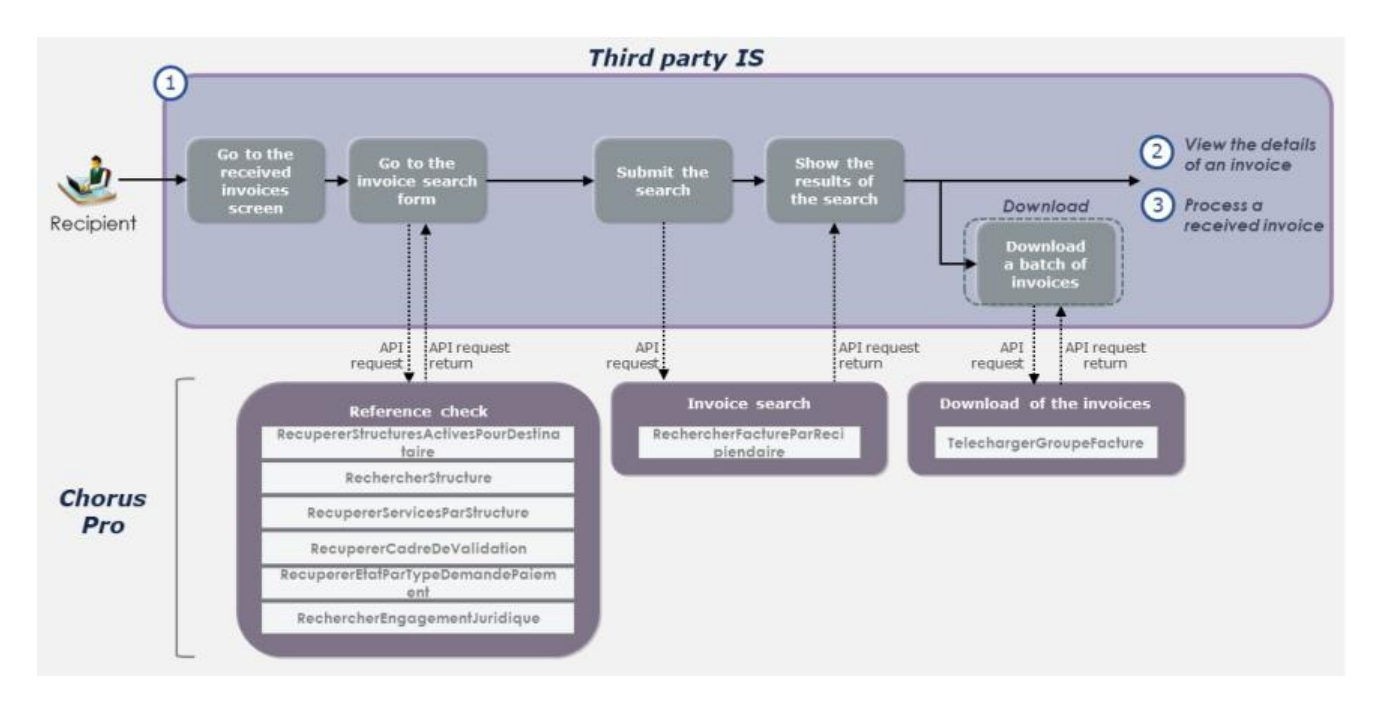

#### **Variant**

A recipient wants to download n invoices submitted in Chorus Pro. It is possible, in order to respect the limitations in terms of size of the request "telechargerGroupeFacture", to call this request n times and download the invoices on a unitary basis.

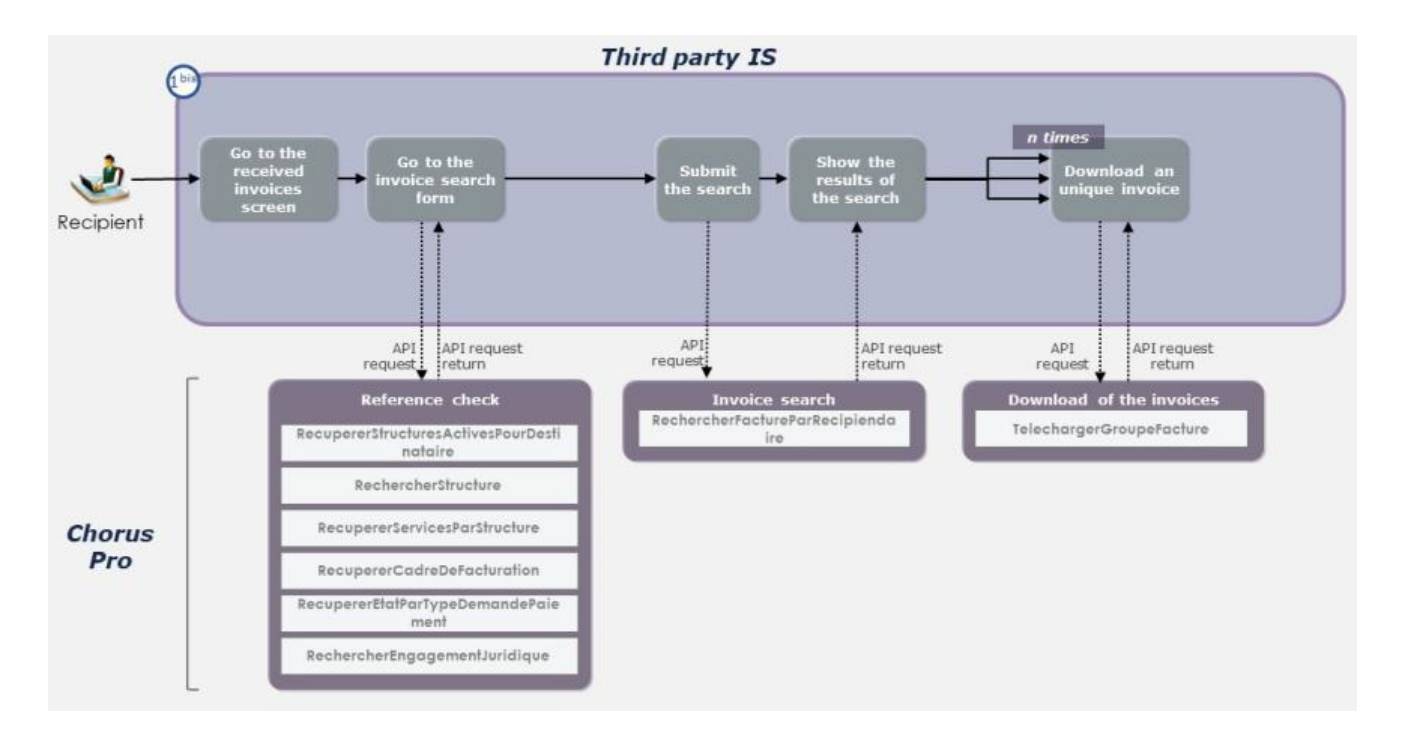

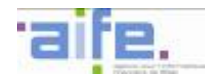

#### • **Usage case 1.3.2: Consult invoice details**

A recipient wants to view the information concerning a received invoice in Chorus Pro. From this screen, they can download the invoice and/or its attachments, view the history of the actions pertaining to the invoice or initiate the process that allows them to process the invoice.

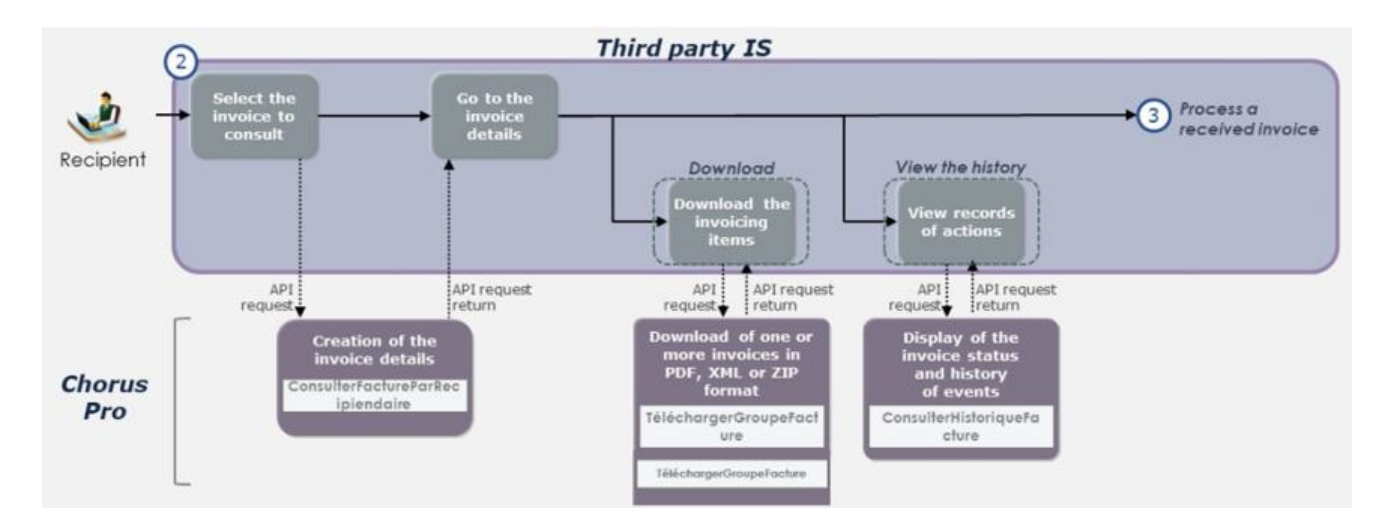

#### • **Usage case 1.3.3: Process received invoice**

A recipient wants to update the status of a received invoice according to the treatment that has been conducted. The recipient can, after viewing a received invoice, change the status of the received invoice:

- "Mise en paiement" [Payment]
- "Suspension, et attente de nouveaux éléments" [Paused]
- "Rejet" [Rejected]
- "Mise à disposition du service comptable" [Available to accountant]
- "Mandatée" [Mandated]

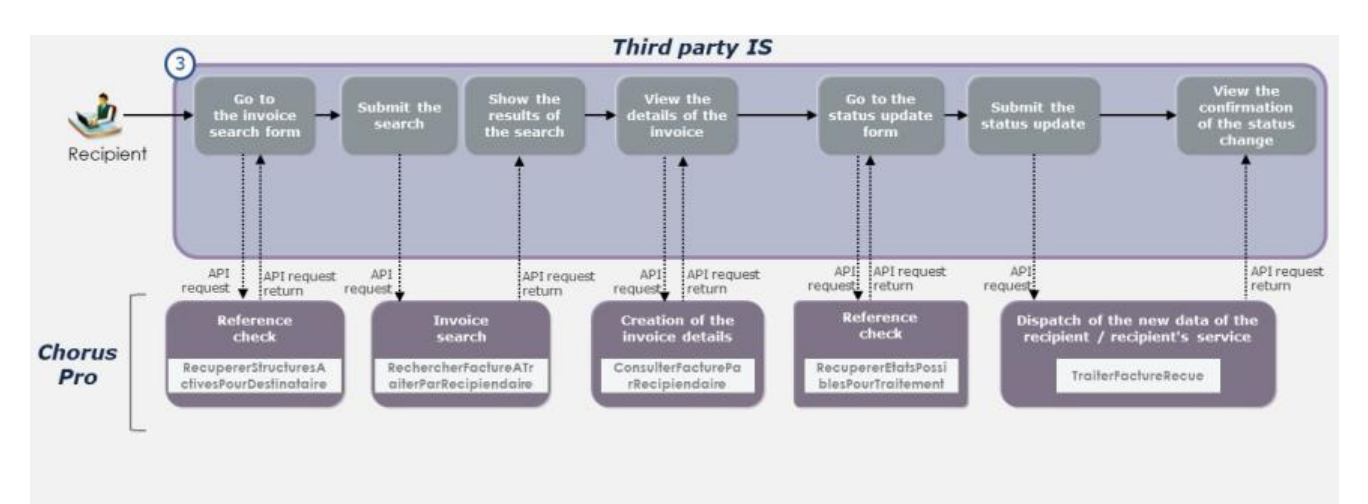

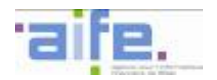

#### 1.2.1.4 Kinematics of use: Invoices to be validated

The services of the "invoices to be validated" domain provide access to the features of the invoice to be validated area of Chorus Pro. They enable users to search for an invoice that was previously issued to Chorus Pro, to view its data and history, to download it and to treat invoices of which they are validators.

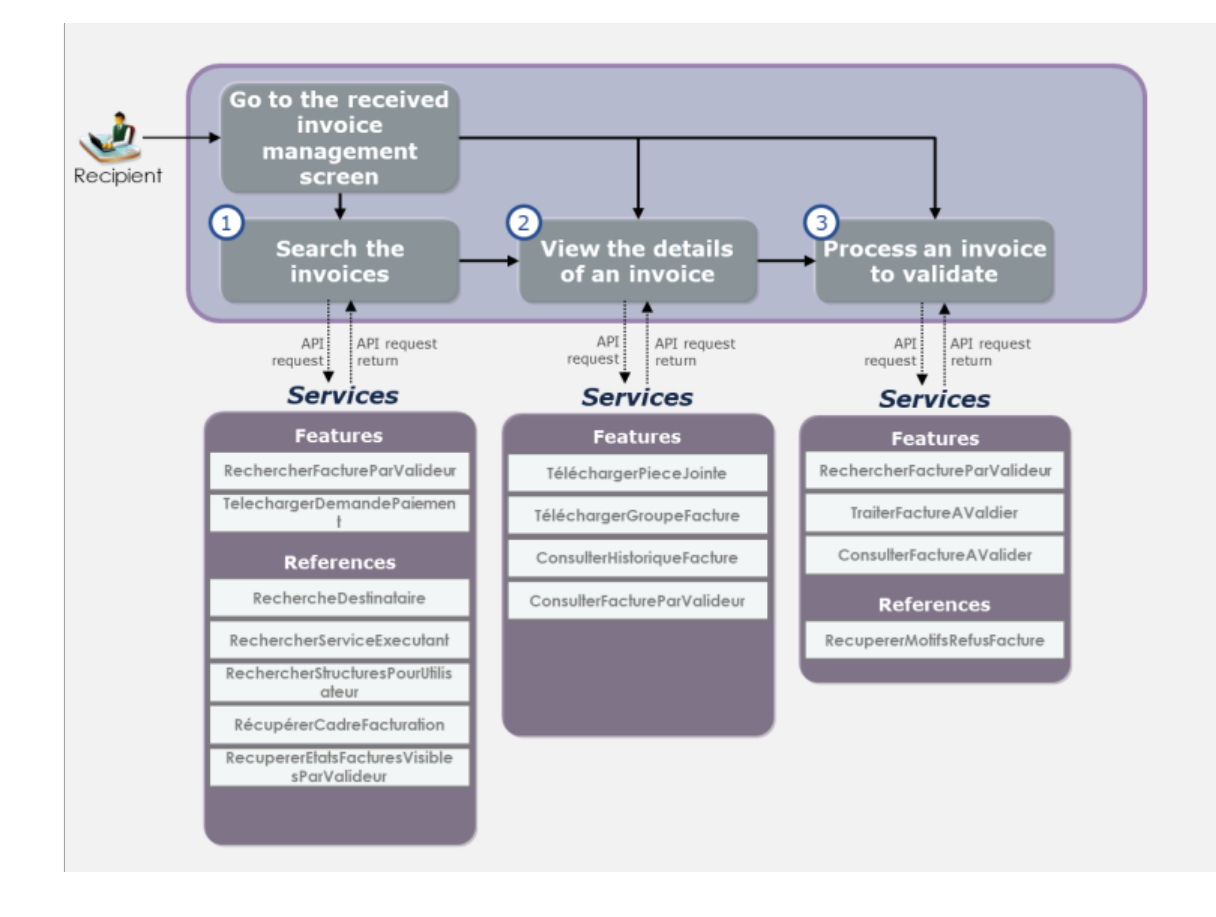

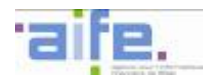

## • **Usage case 1.4.1: Search for one or more invoices**

A validator wants to search for an invoice to be validated in Chorus Pro, download the invoices matching the search parameters or view the details of one of those invoices.

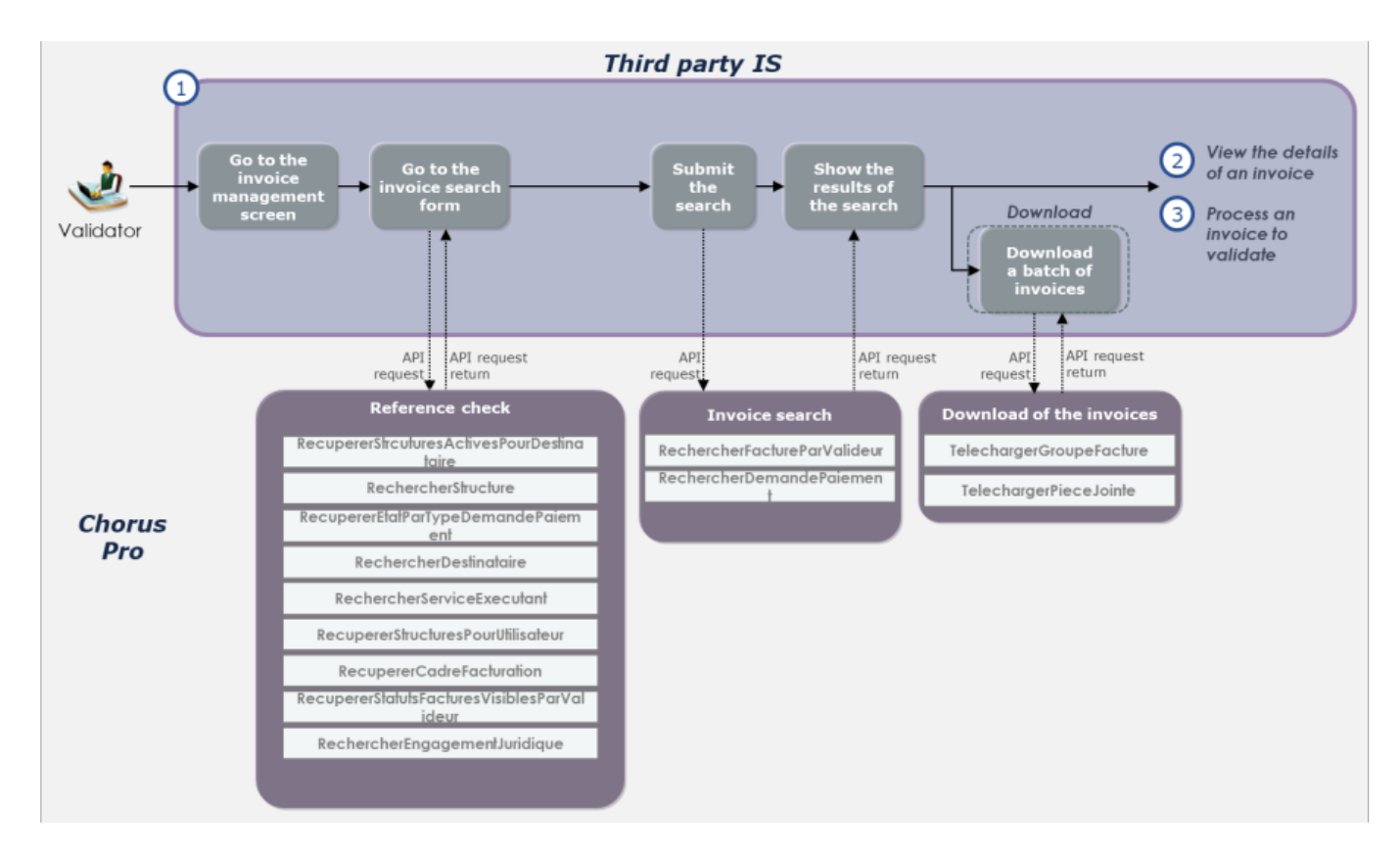

## **Variant**

A supplier wants to download n invoices submitted in Chorus Pro. It is possible, in order to respect the limitations in terms of size of the request "telechargerGroupeFacture", to call this request n times and download the invoices on a unitary basis.

#### • **Usage case 1.4.2: View the details of an invoice to be validated**

A supplier wants to view the information concerning an invoice to be validated in Chorus Pro. From this screen, they can download the invoice and/or its attachments, view the history of the actions pertaining to the invoice or initiate the processes that allow them to validate or not the invoice.

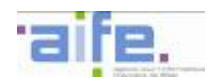

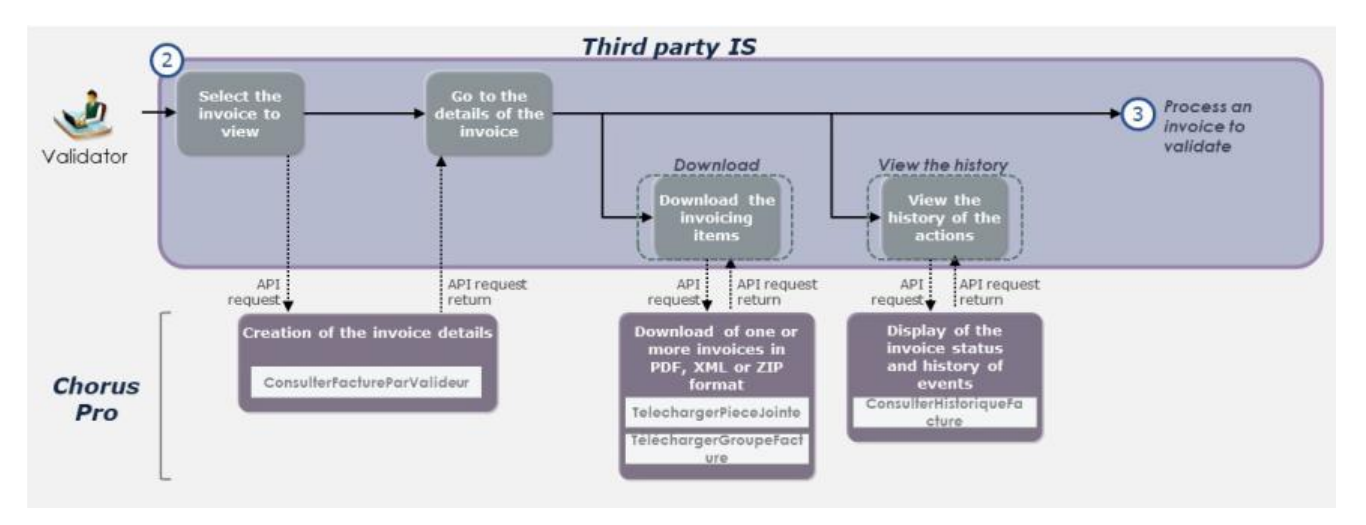

## • **Usage case 1.4.3: Process an invoice to be validated**

A validator want to udpate the status os an invoice to be validated depending on the way it was processed. He can, from the detailed view of the invoice, modify its status:

- Validated
- Refused

In case of a refusal from the validator, a ground for refusal must be informed.

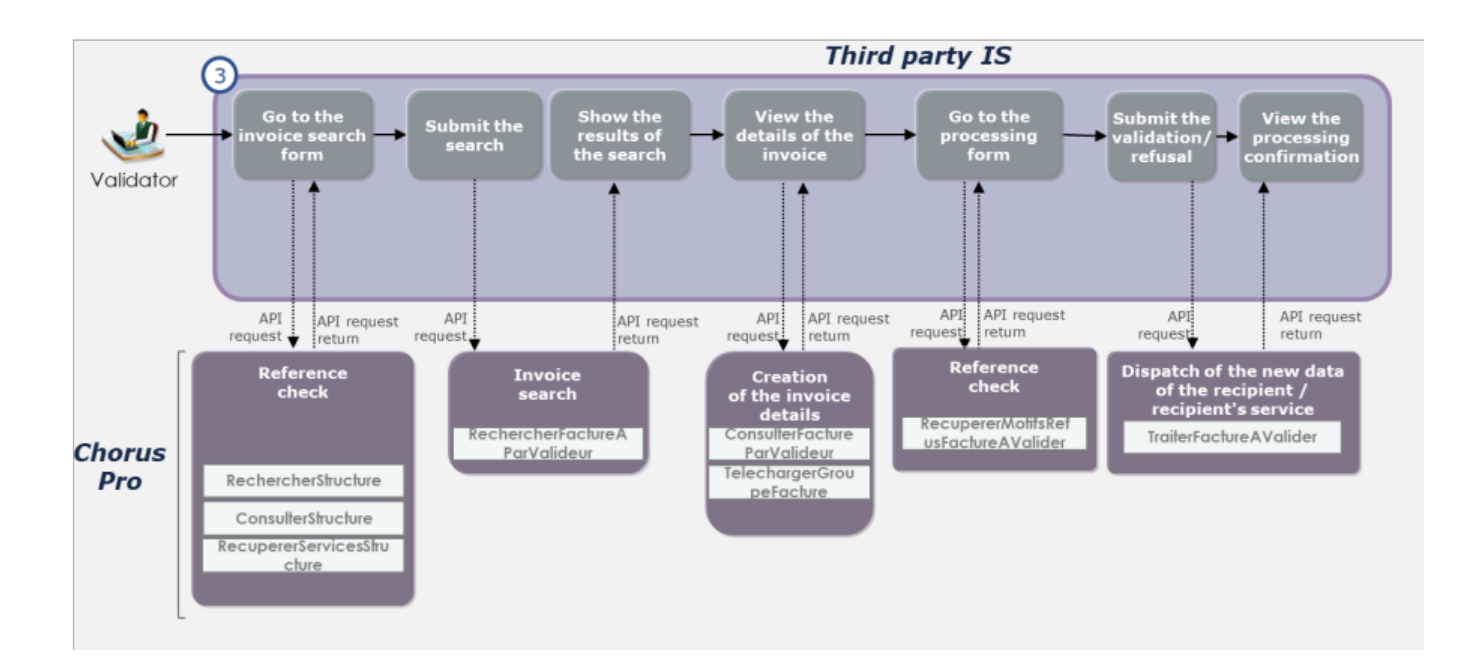

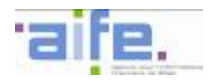

#### **1.2.2 Management of users and structures**

1.2.2.1 Kinematics of use

*Global view of the services*

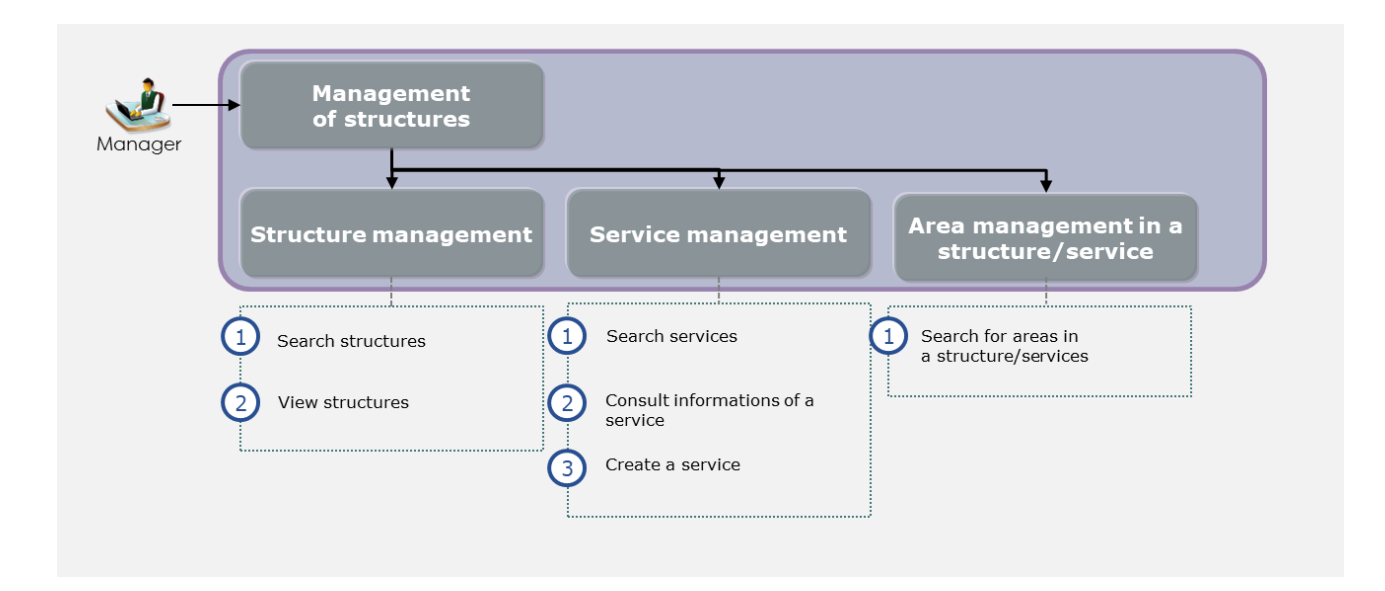

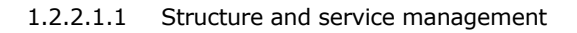

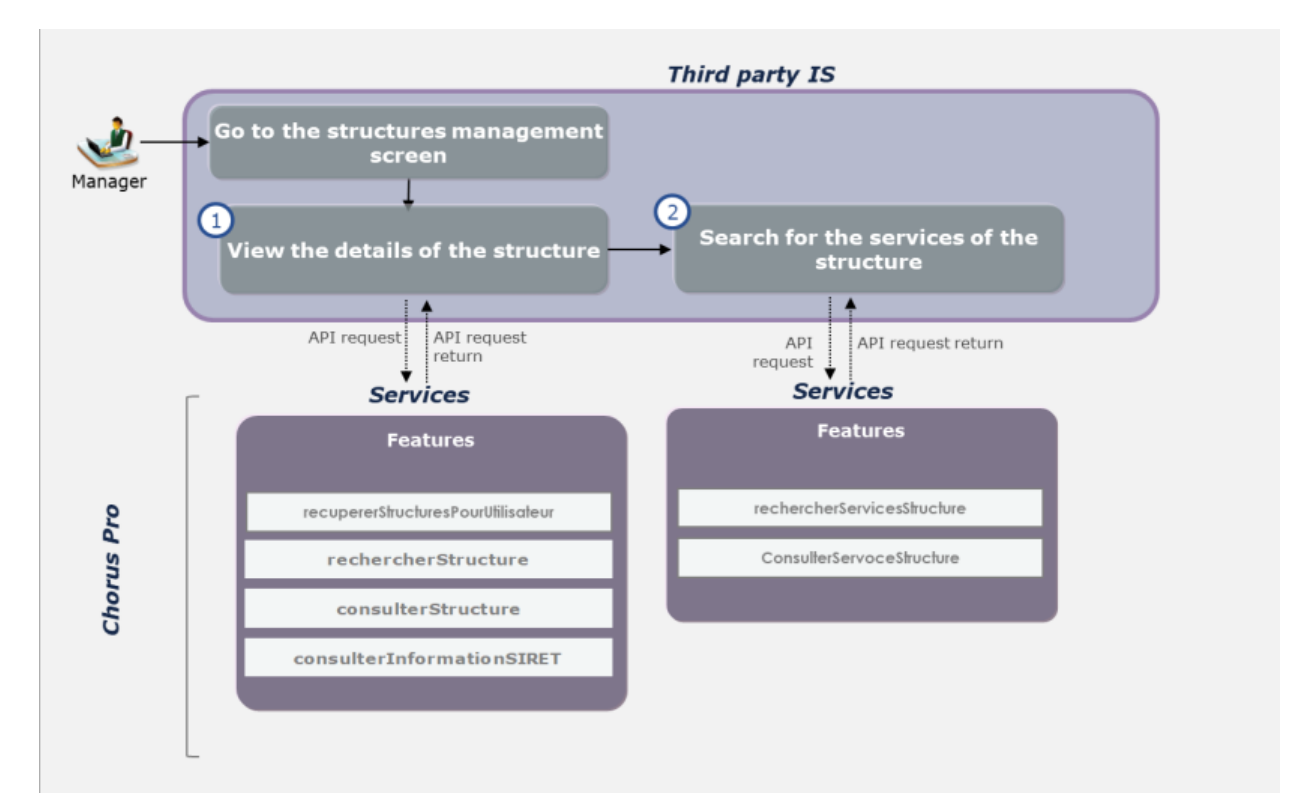
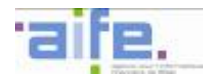

# • **Usage case 2.1.1 : View the details of the structure**

A user wants to view the informations, telephone numbers and parameters of a structure.

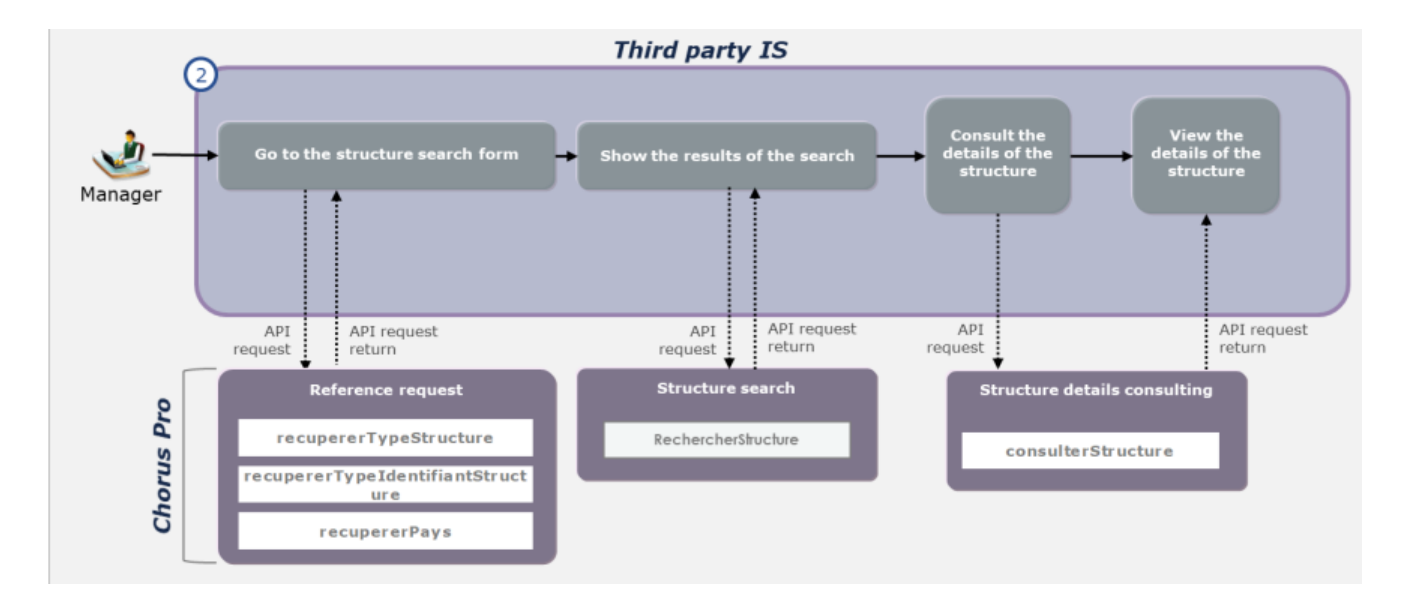

### • **Usage case 2.1.2 : View the services of a structure**

A manager wants to search and view the servoces of a structure he manages.

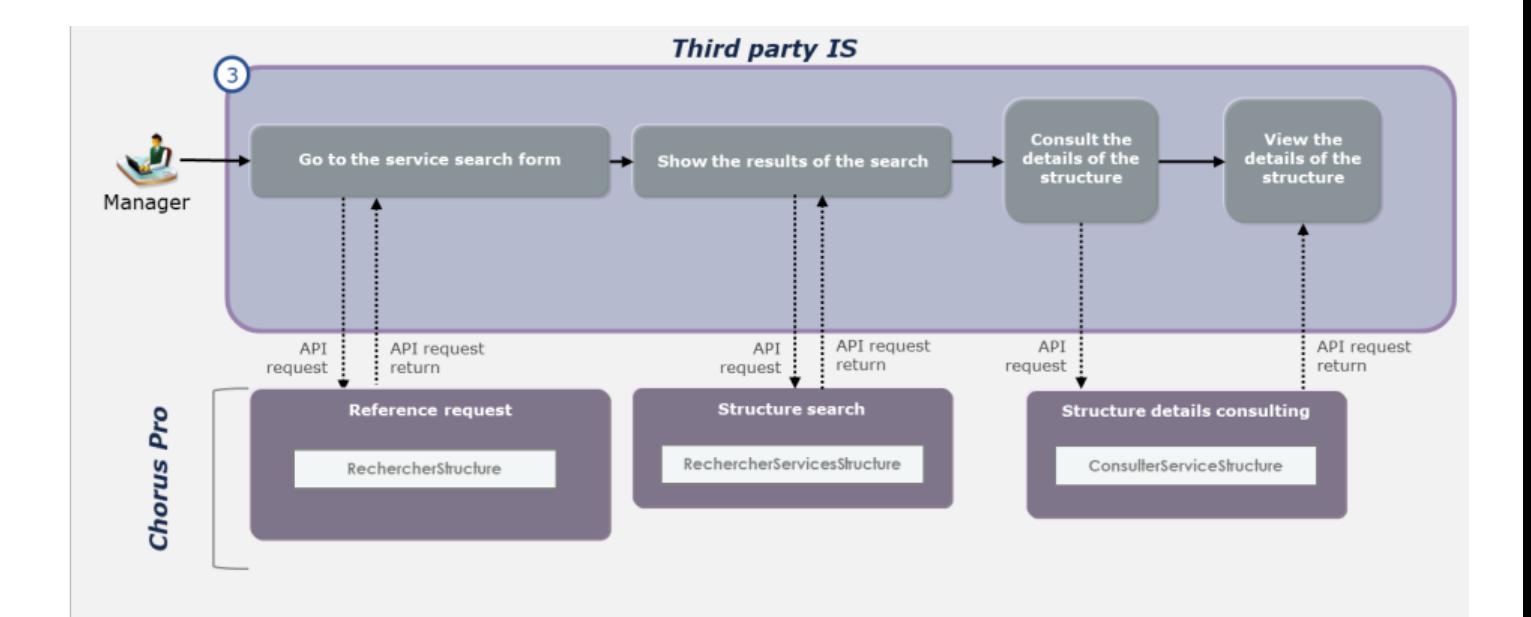

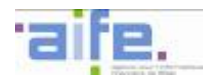

#### • **Usage case 2.1.3 : Create a service**

A manager wants to create a new service and configure it in a structure he manages.

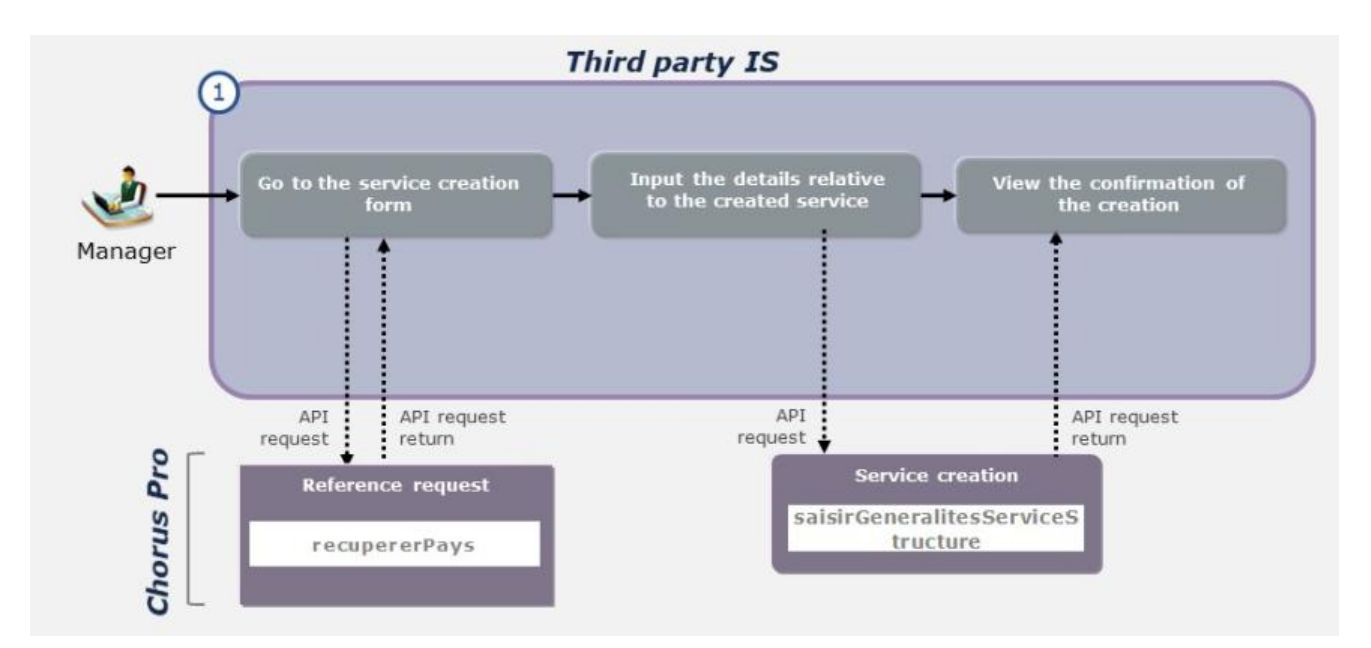

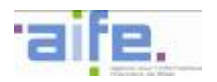

#### 1.2.2.1.2 Area management in a structure/service

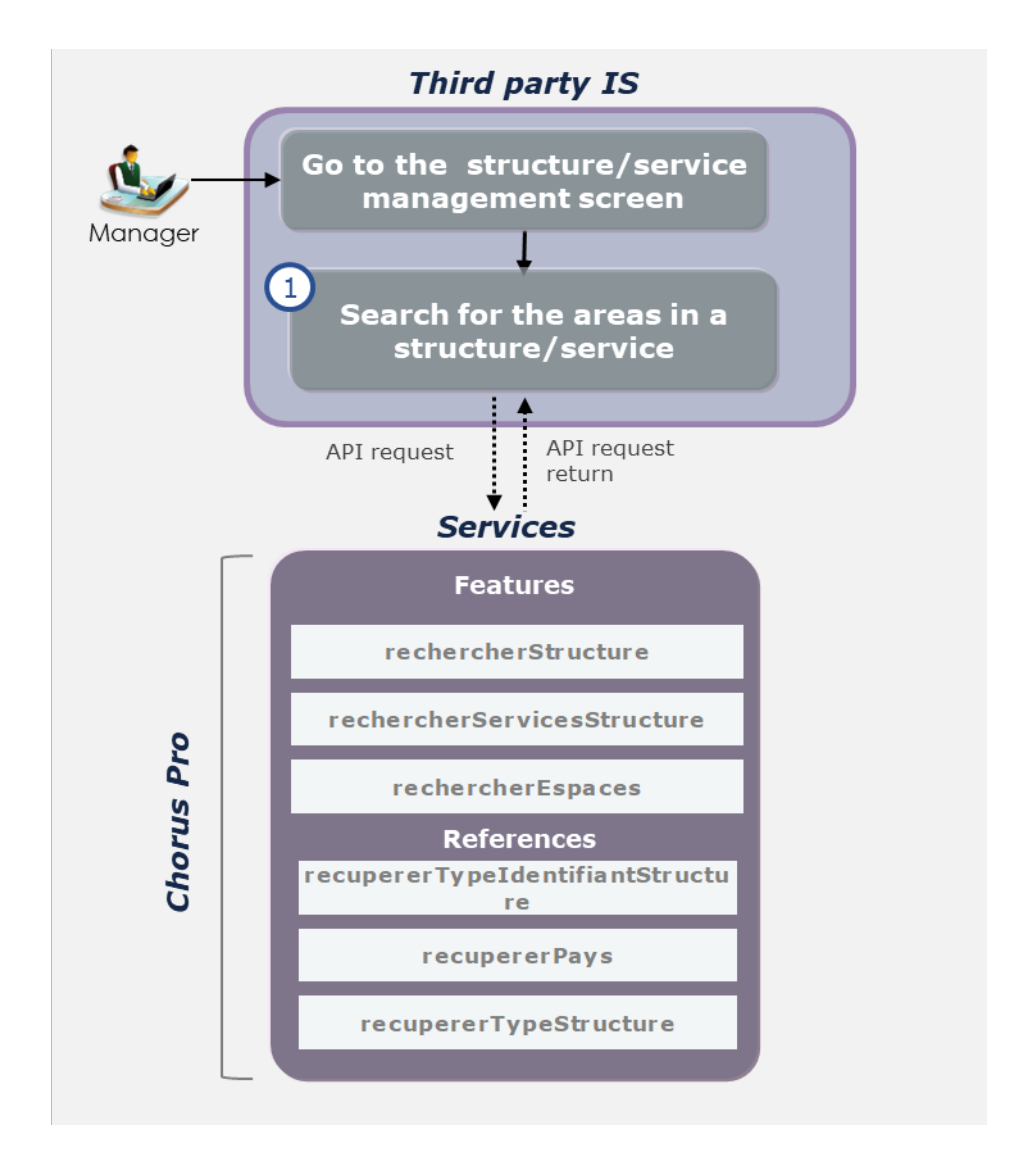

# • **Usage case 2.4.2 : Search for areas in a structure/service**

A manager wants to search for the areas of one of his structures/services.

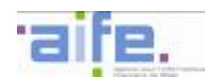

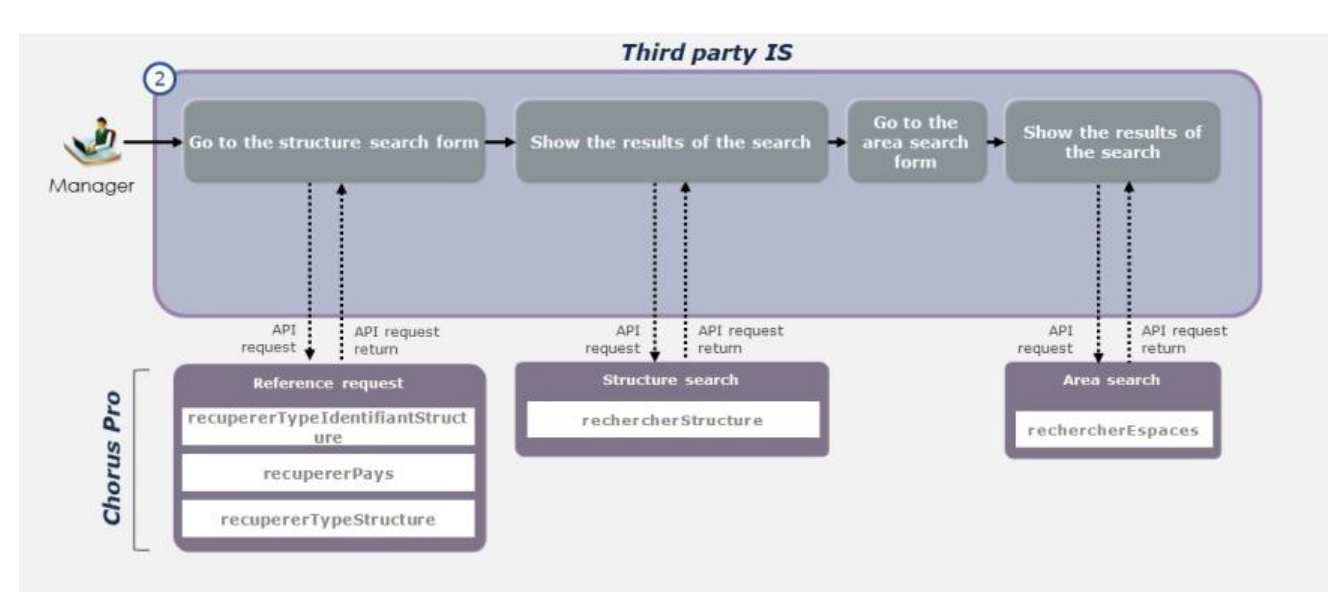

### **Variant:**

A manager wants to search for an area in a service which belong to his structure.

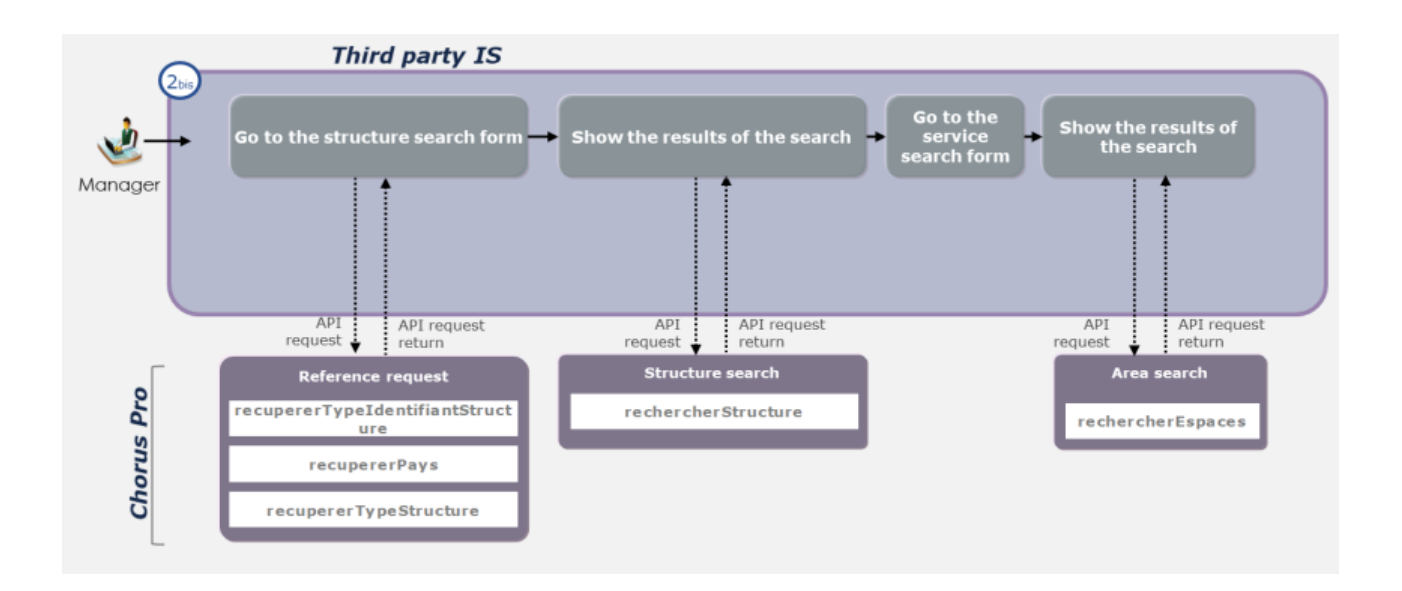

#### **1.3 Qualification of services**

In the "production qualification" environment, a user connected to Chorus Pro can access an API Manager (DMZ interface) which allows them to qualify the APIs they will call Chorus Pro.

The user can connect to the API Manager by entering a login and a password specific to the qualification area, identifying the user on Chorus Pro. This login corresponds to a technical account communicated in the data mattress at the time of connection.

# **2 INPUT, OUTPUT AND ERROR TABLES OF THE SERVICES OFFERED IN THE API**

#### **2.1 Summary table**

The table sums up the different services offered in the API. It allows to directly click to the precise input, output or error table. They might be updated if new services are offered.

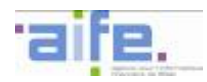

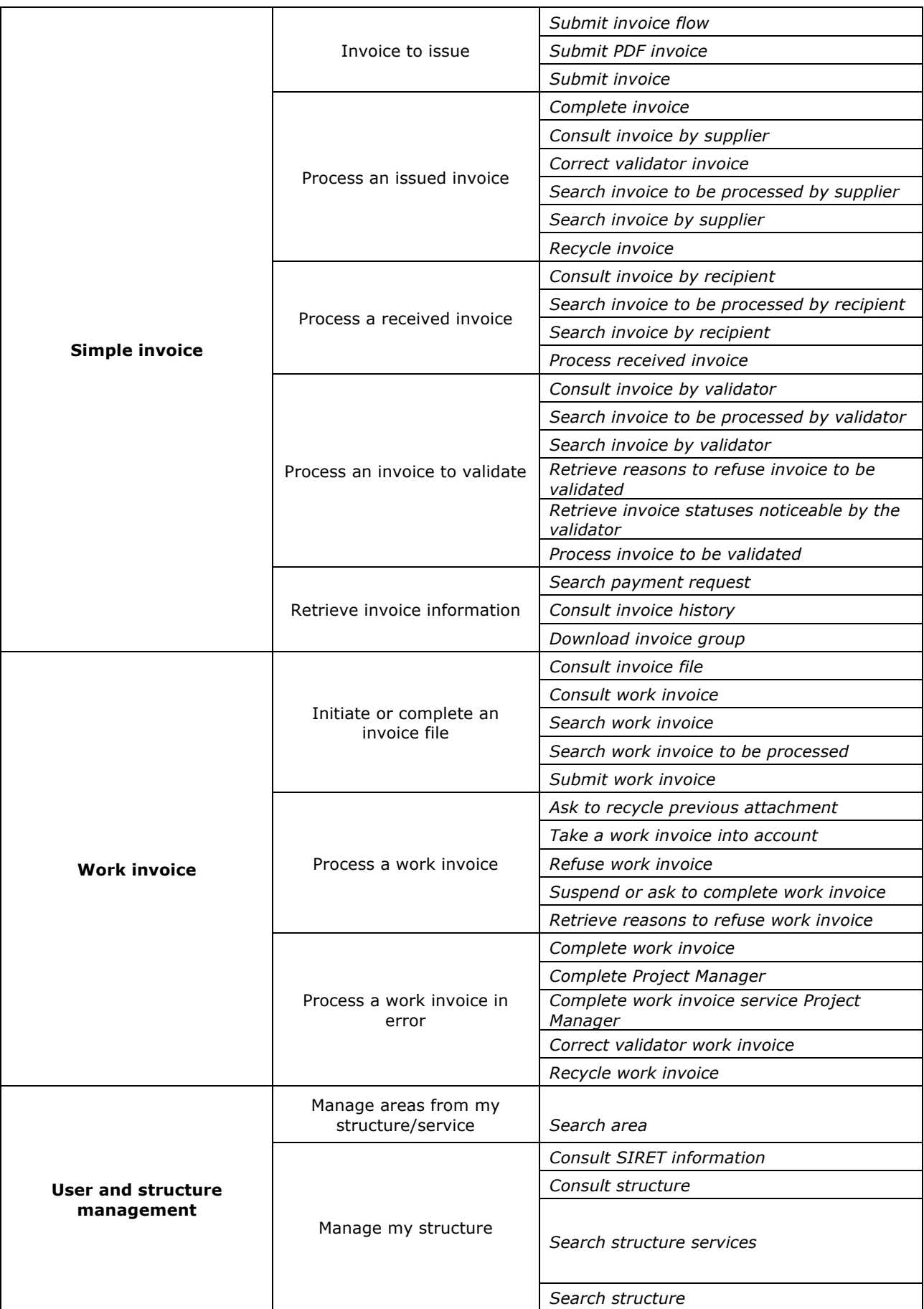

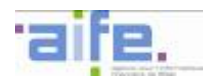

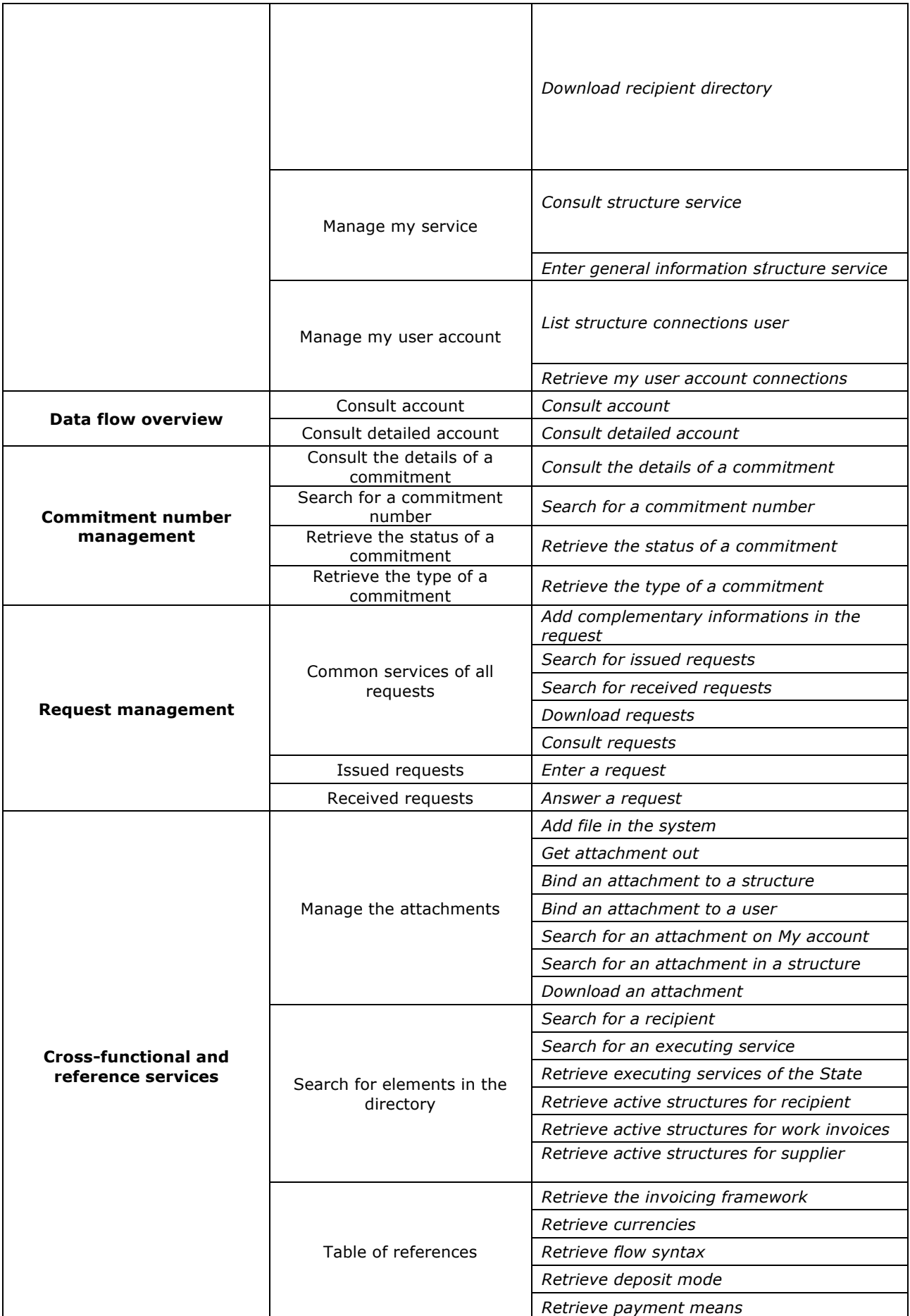

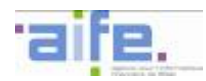

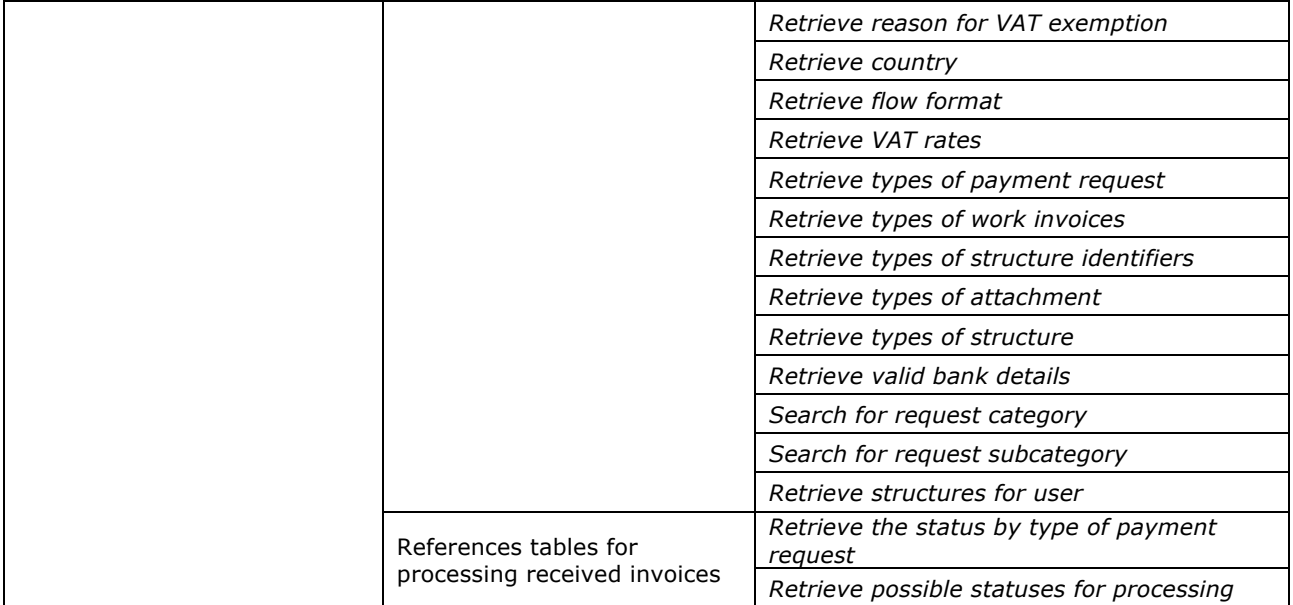

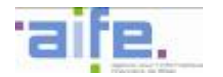

# **2.2 Simple invoice**

### **2.2.1 Invoice to issue**

This chapter shows input, output and error tables for the following methods:

- Submit invoice flow
- Submit PDF invoice
- Submit invoice

#### 2.2.1.1 Submit invoice flow

The method deposerFluxFacture allows to submit a XML file or PDF/A3 giving the opportunity to fill in the data needed for an invoice flow. The file for the flow must not exceed 120 Mo. If the file exceeds this size, the error 20001 will be sent.

Input table

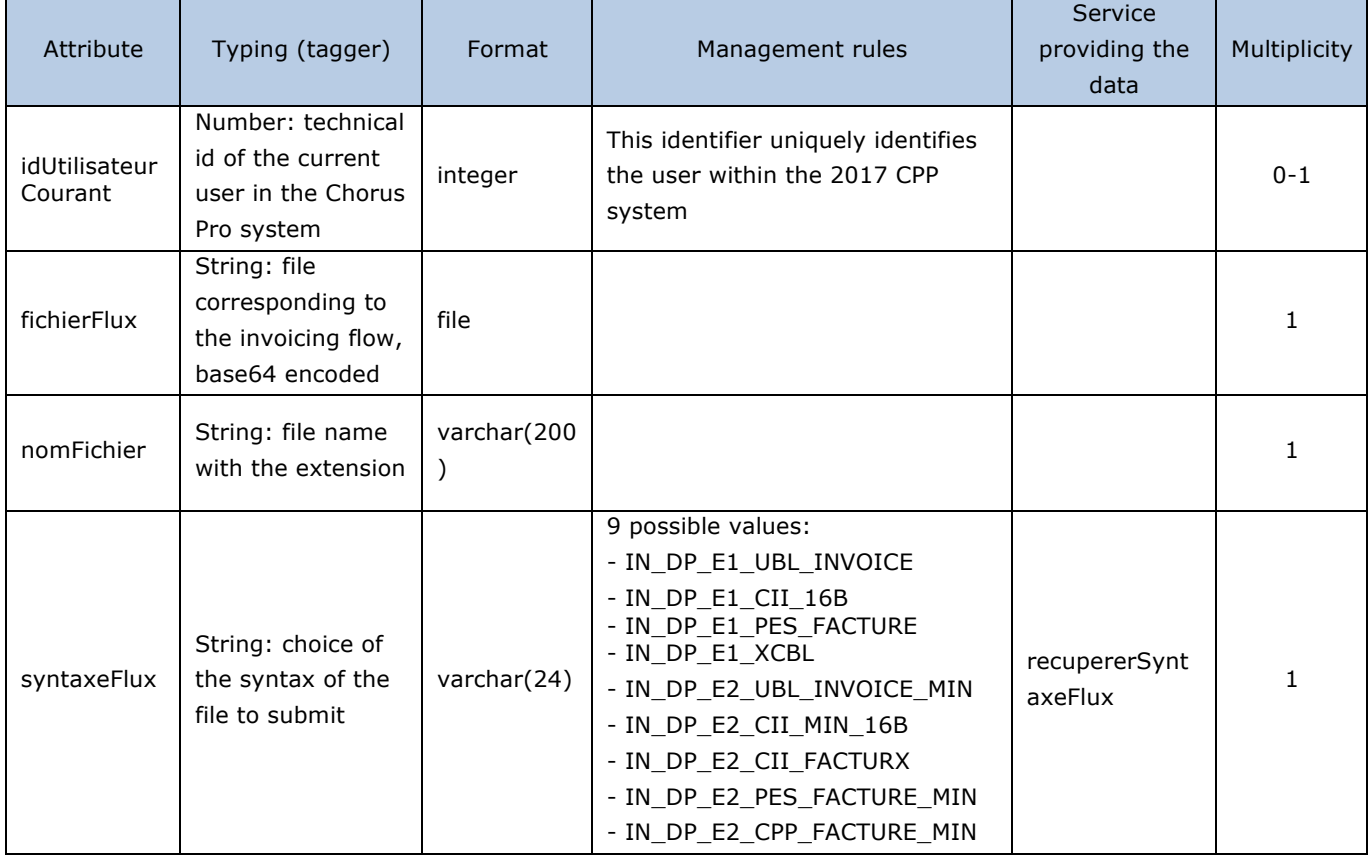

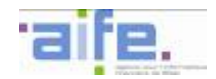

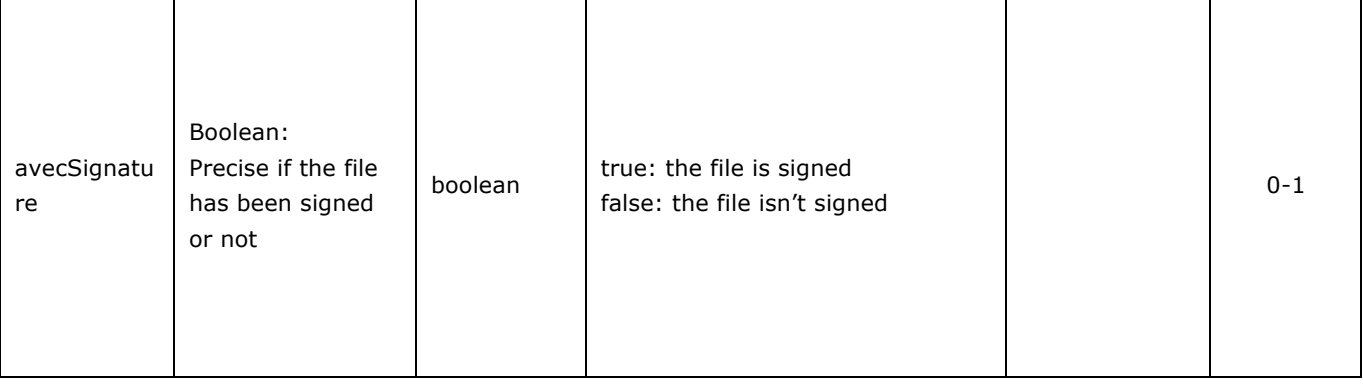

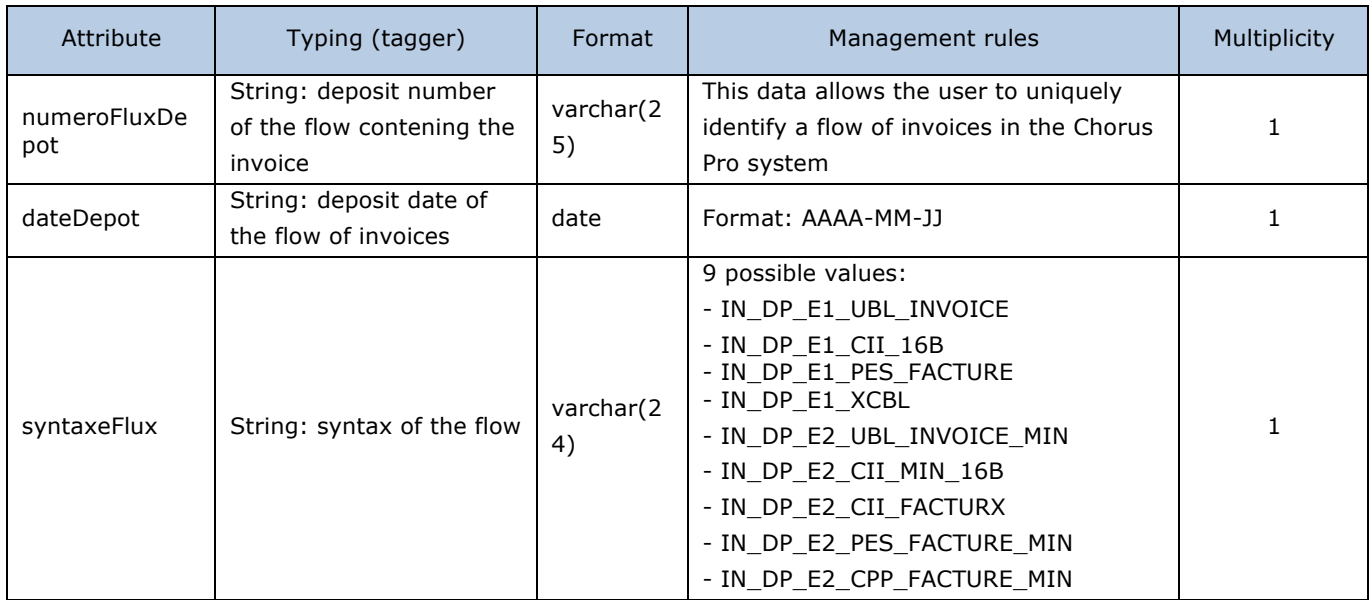

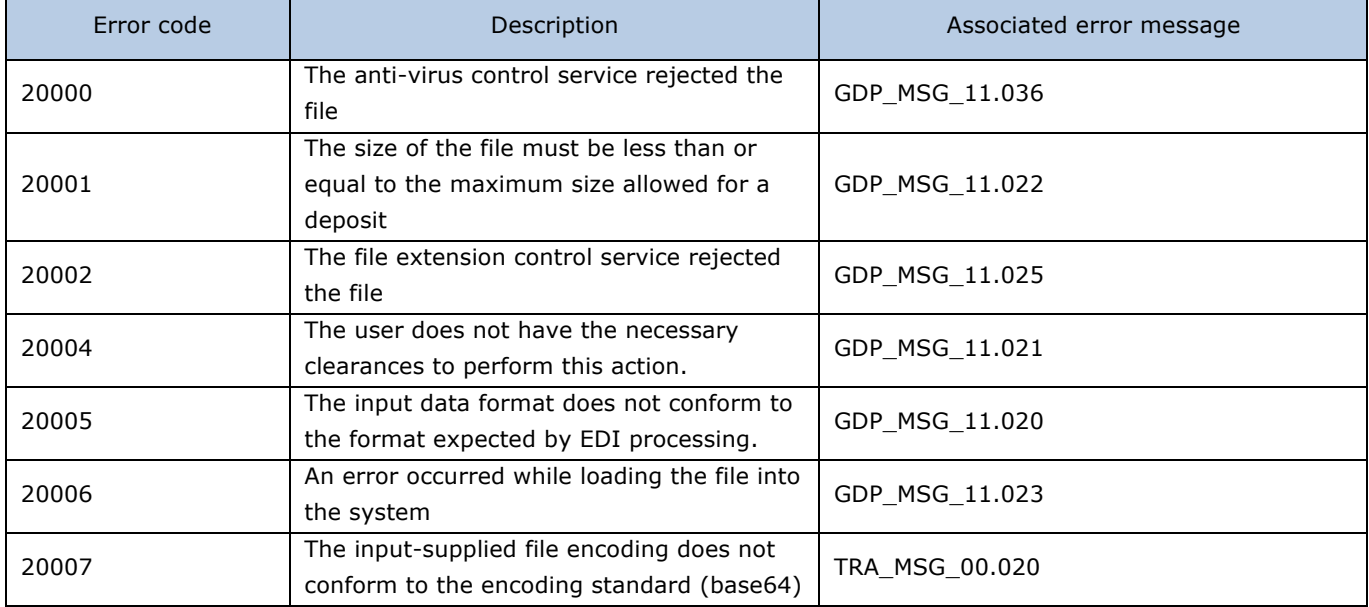

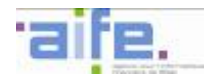

# 2.2.1.3 Submit PDF invoice

The method deposerPDFFacture allows to submit a PDF file and initiate character recognition. The interpreted invoice is in status « INTERPRETEE\_OCR ». She will be submitted with the method « soumettreFacture ». The PDF file must not exceed 10 Mo. If the file exceeds this size, a 413 error will be sent.

#### Input table

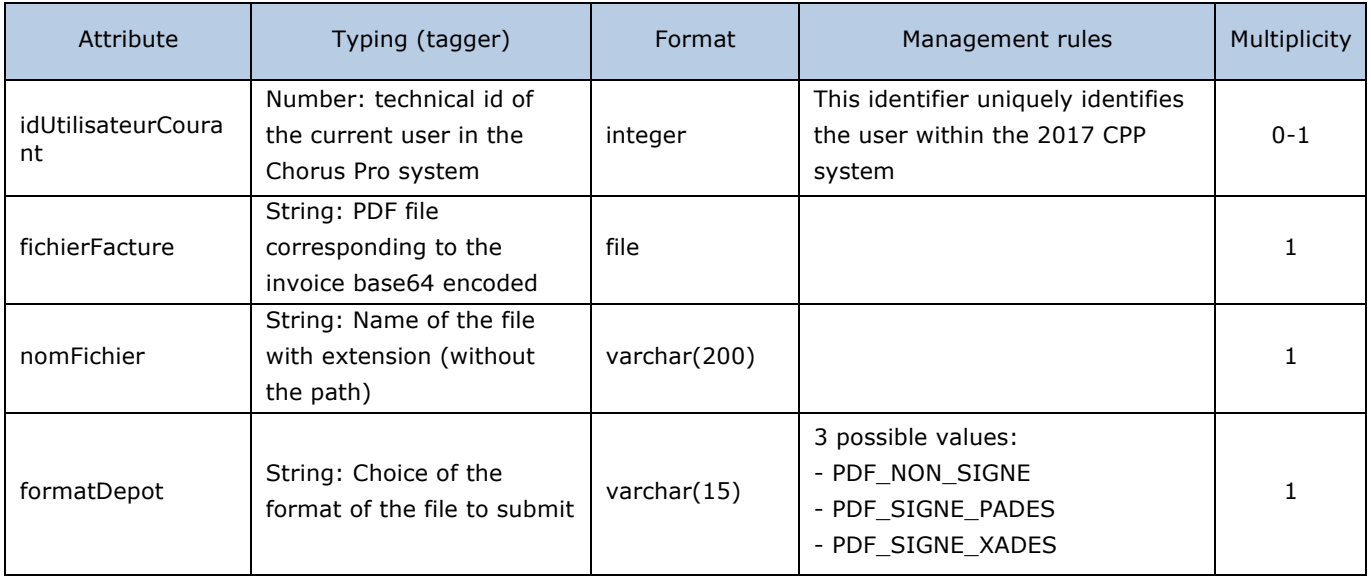

#### Output table

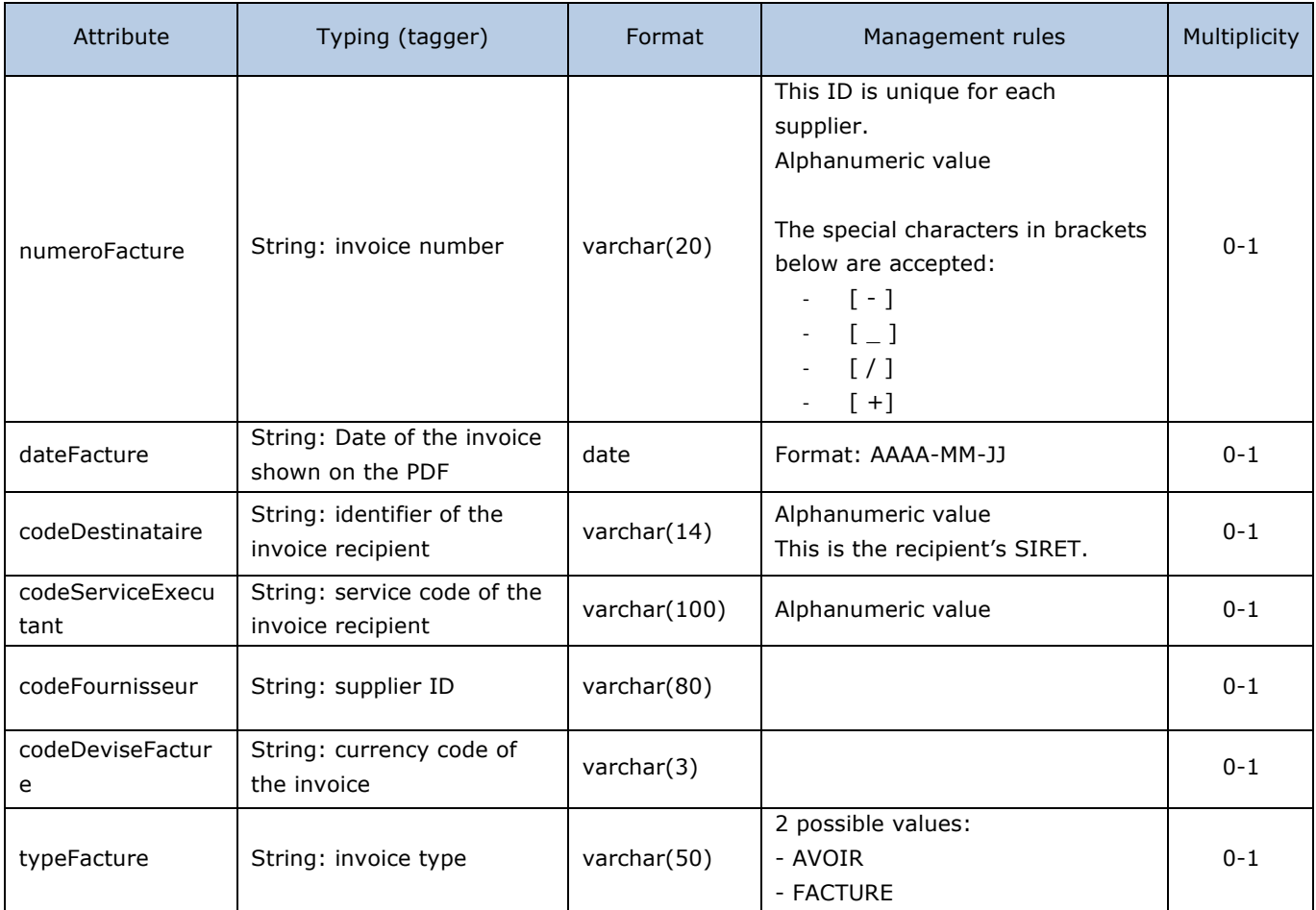

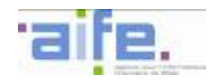

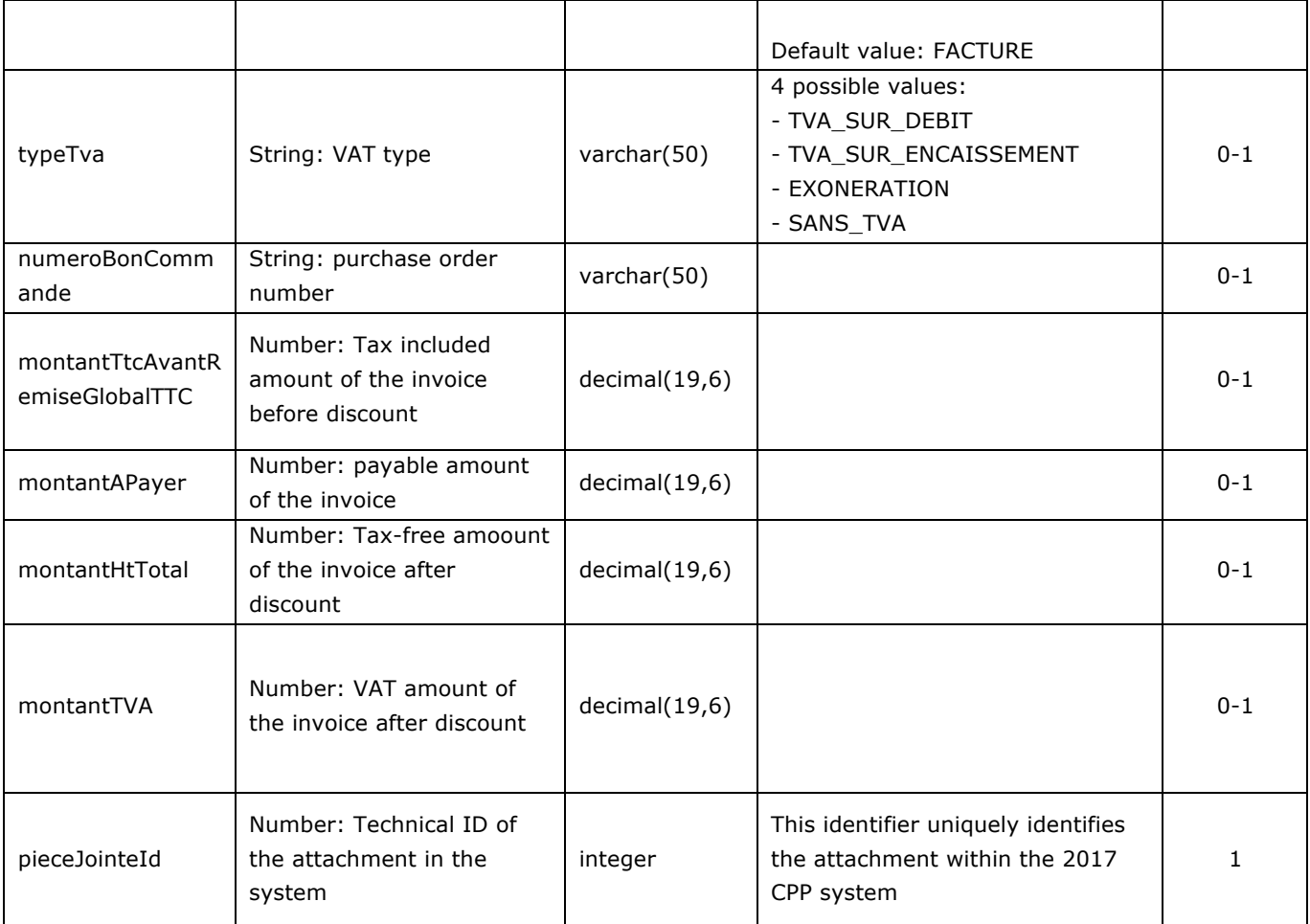

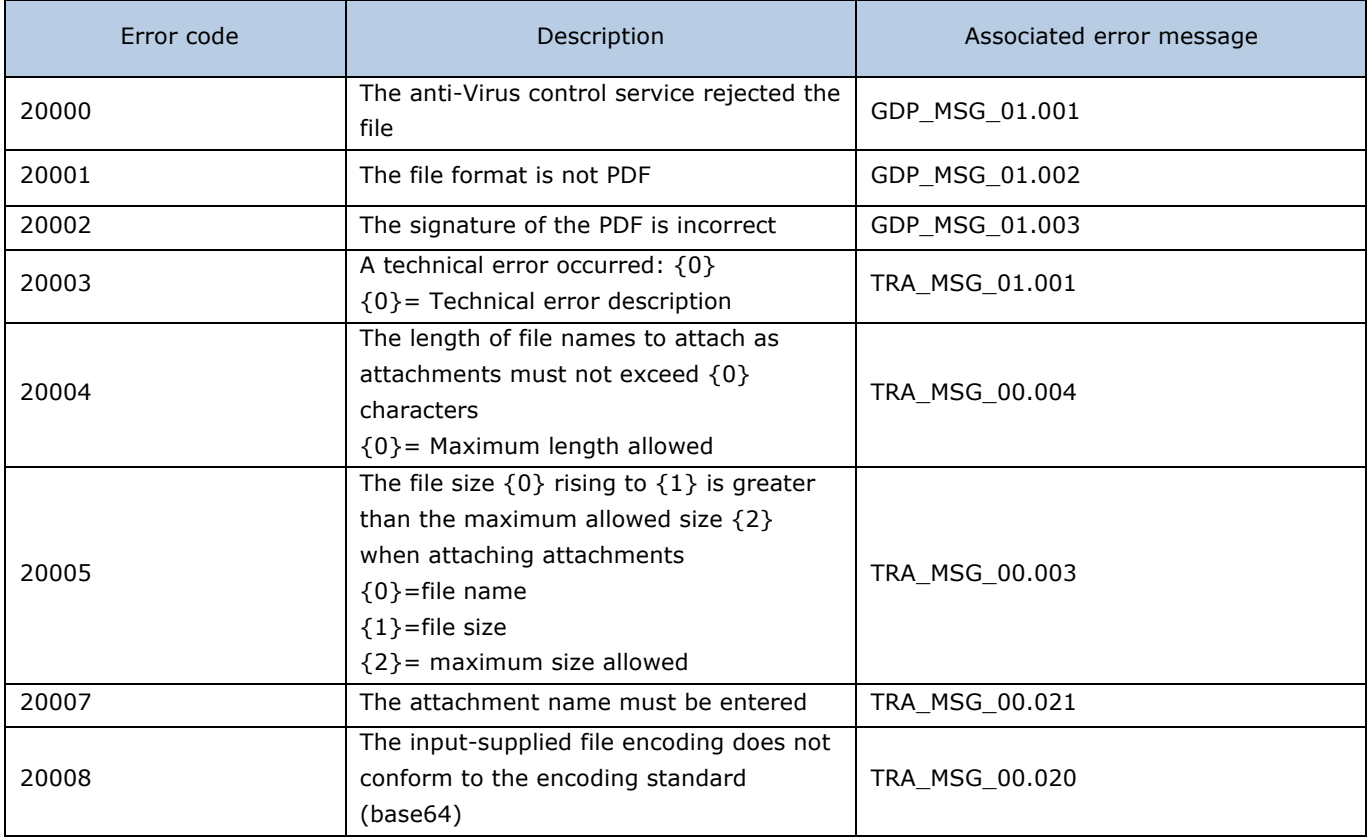

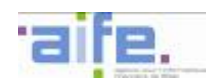

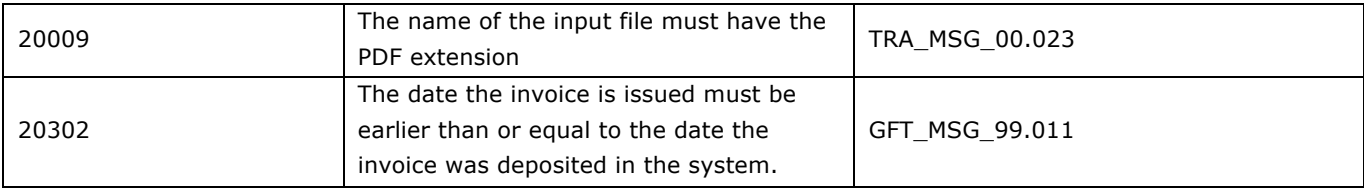

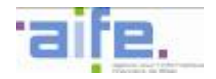

# 2.2.1.4 Submit invoice

The method soumettreFacture allows to submit an invoice to the solution CPP 2017 in filling the data needed for a flow.

Input table

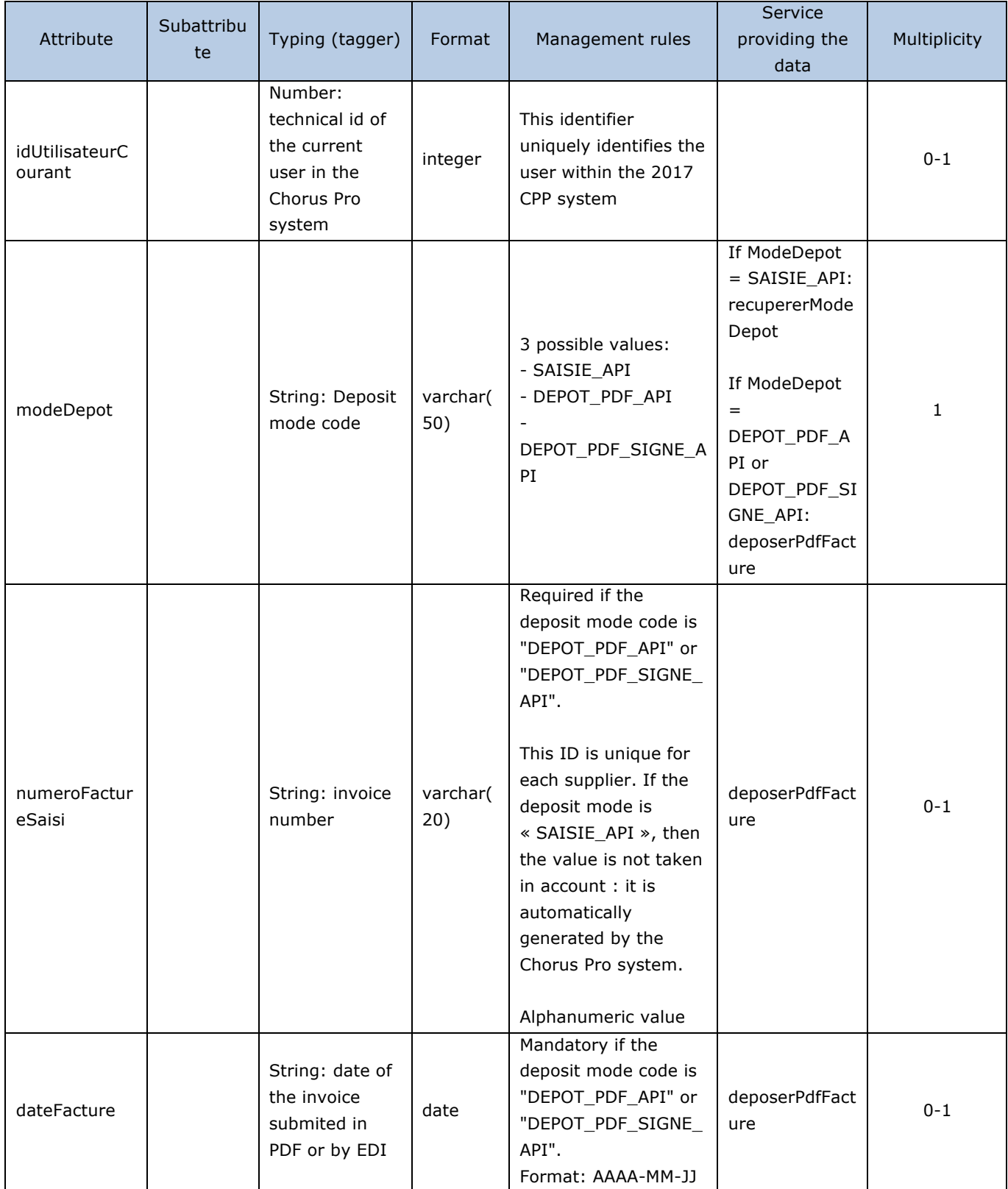

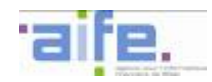

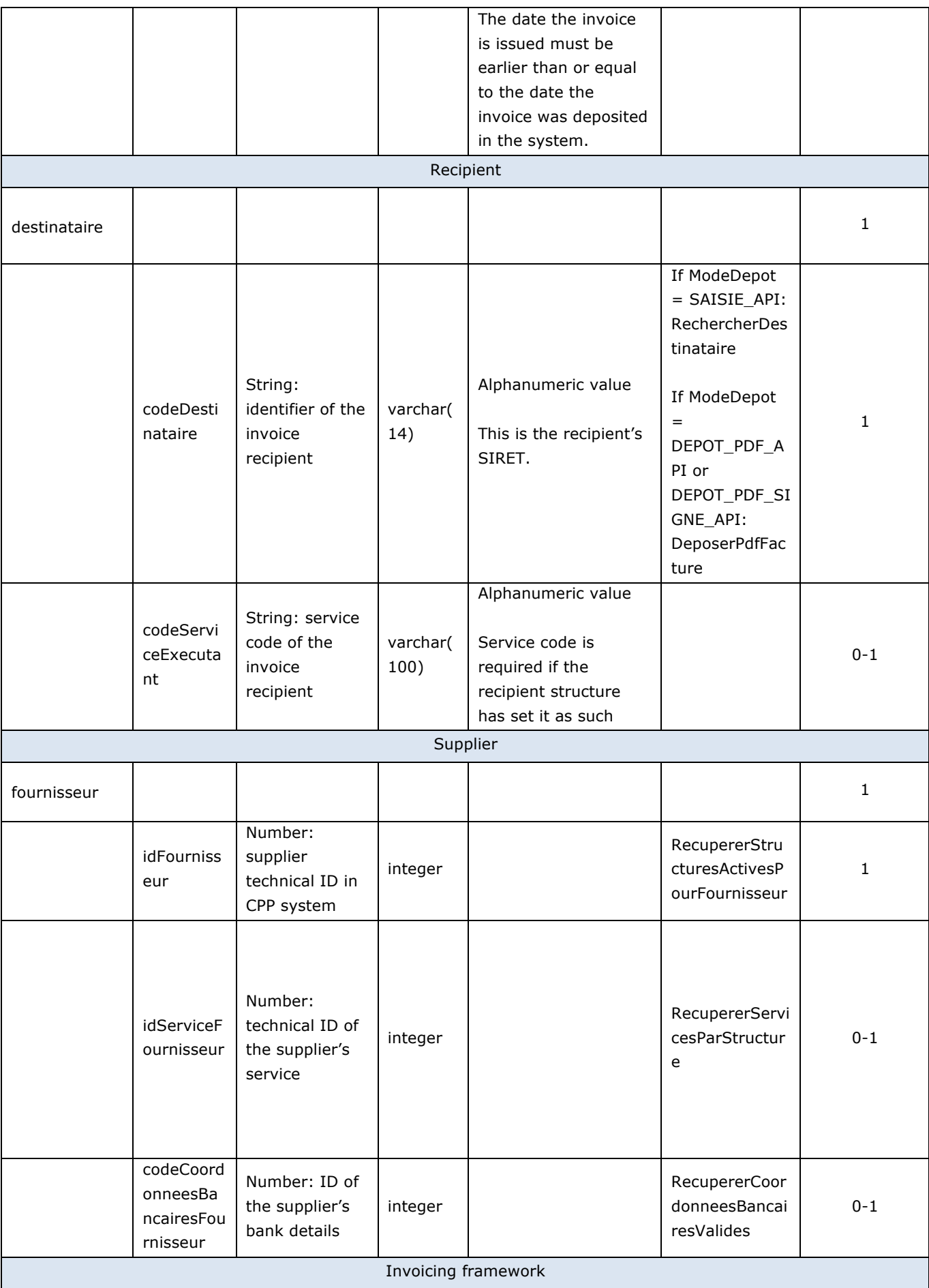

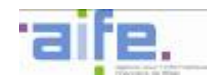

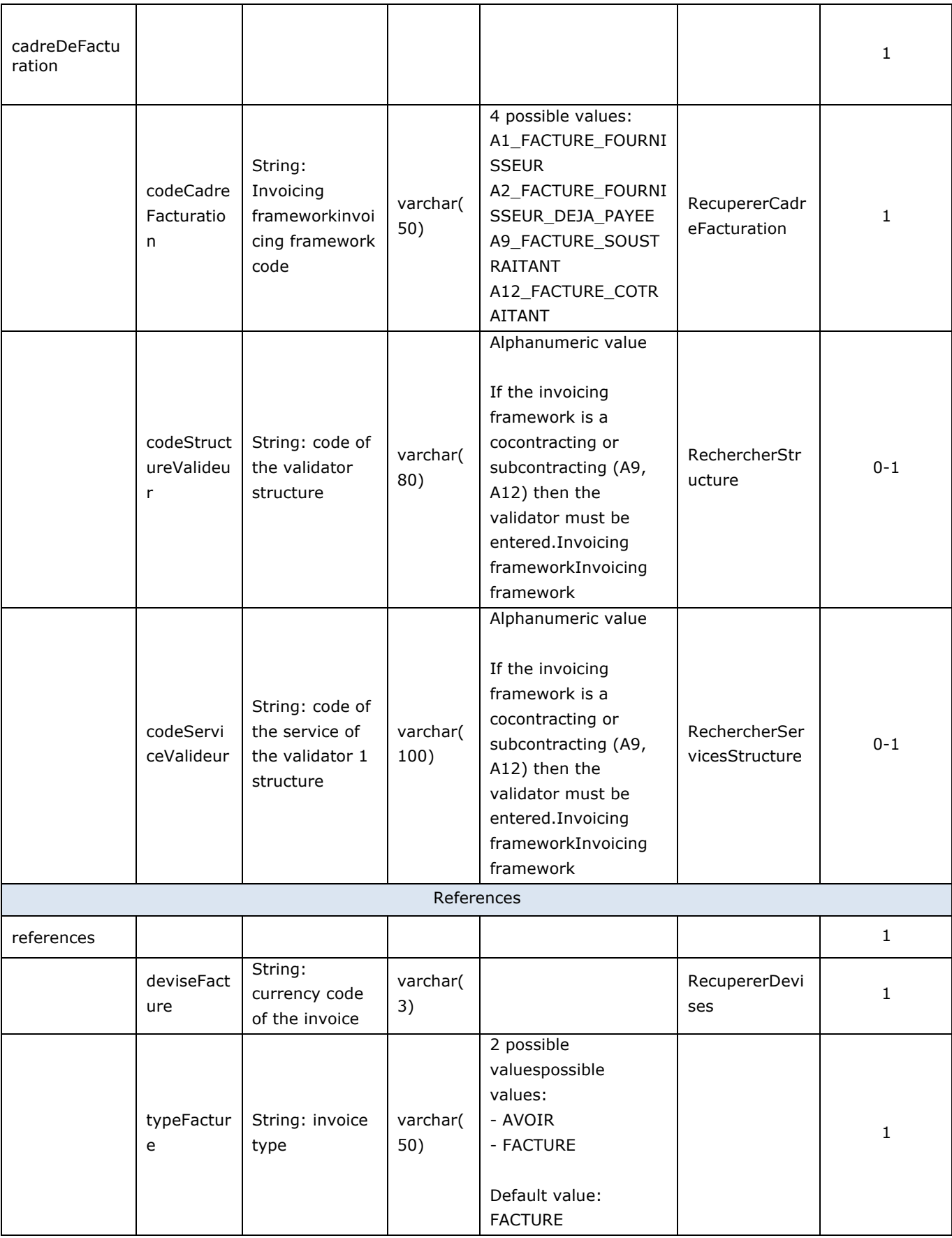

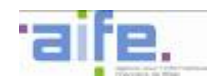

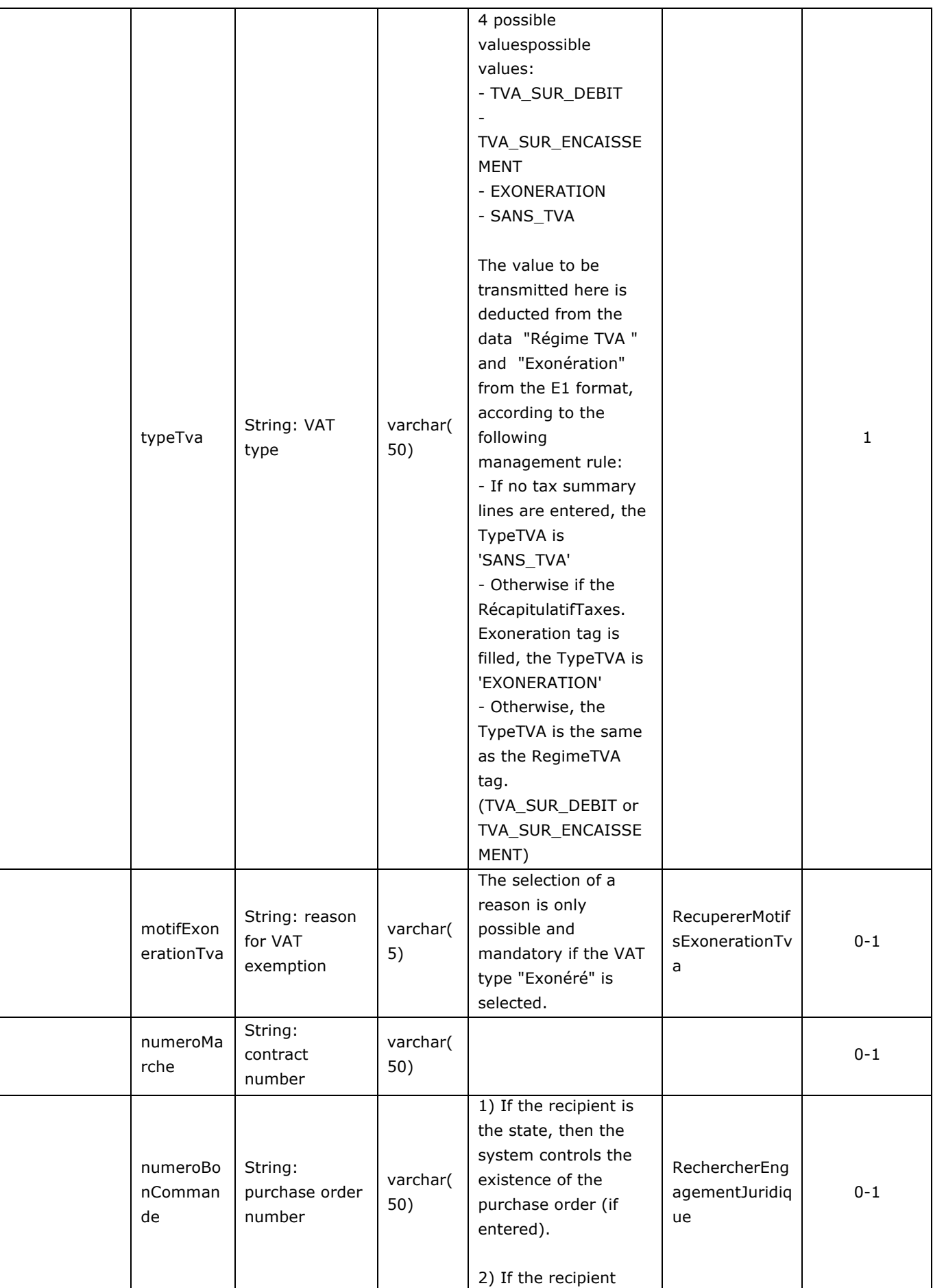

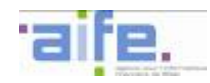

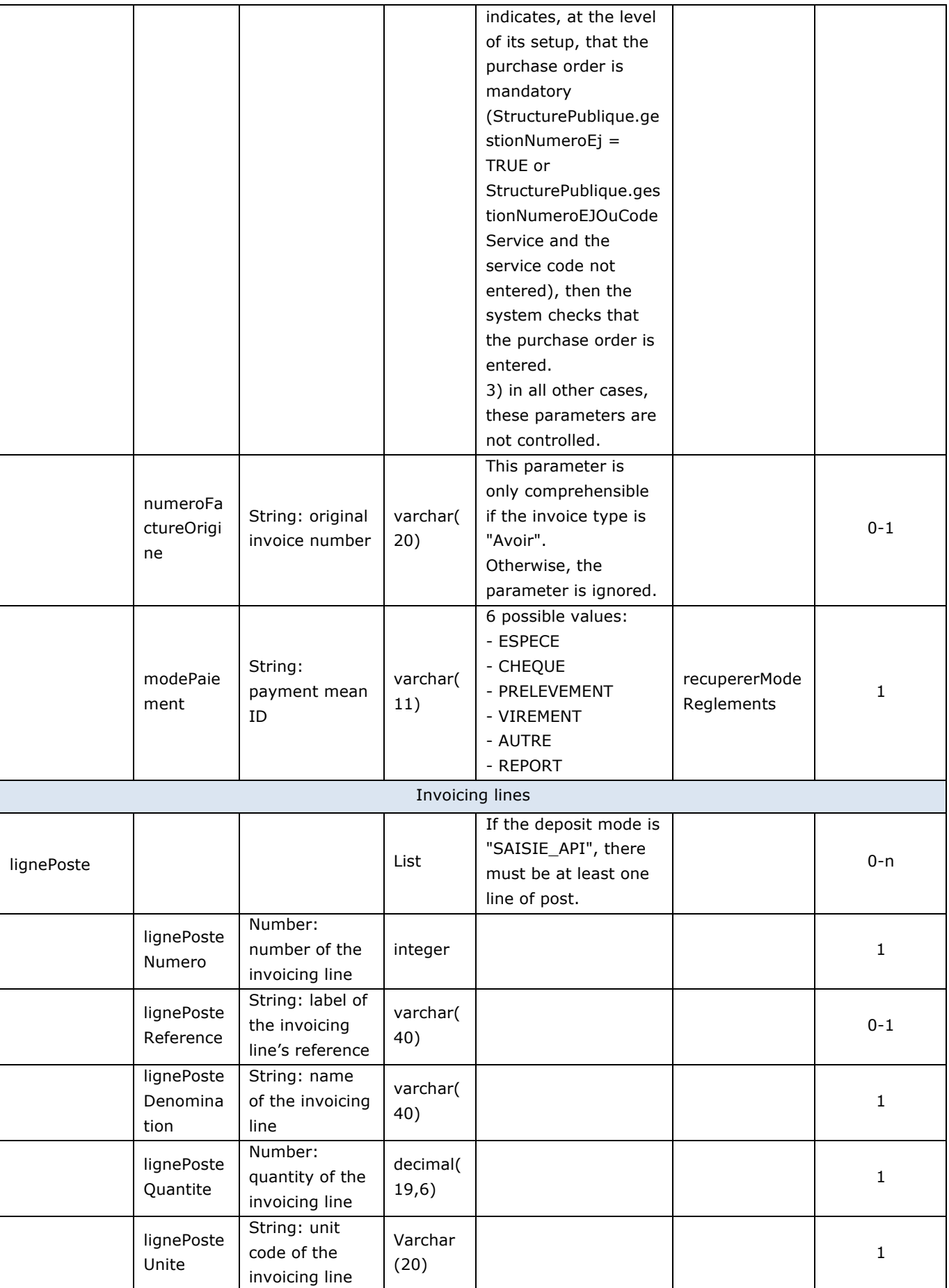

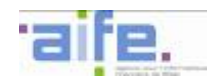

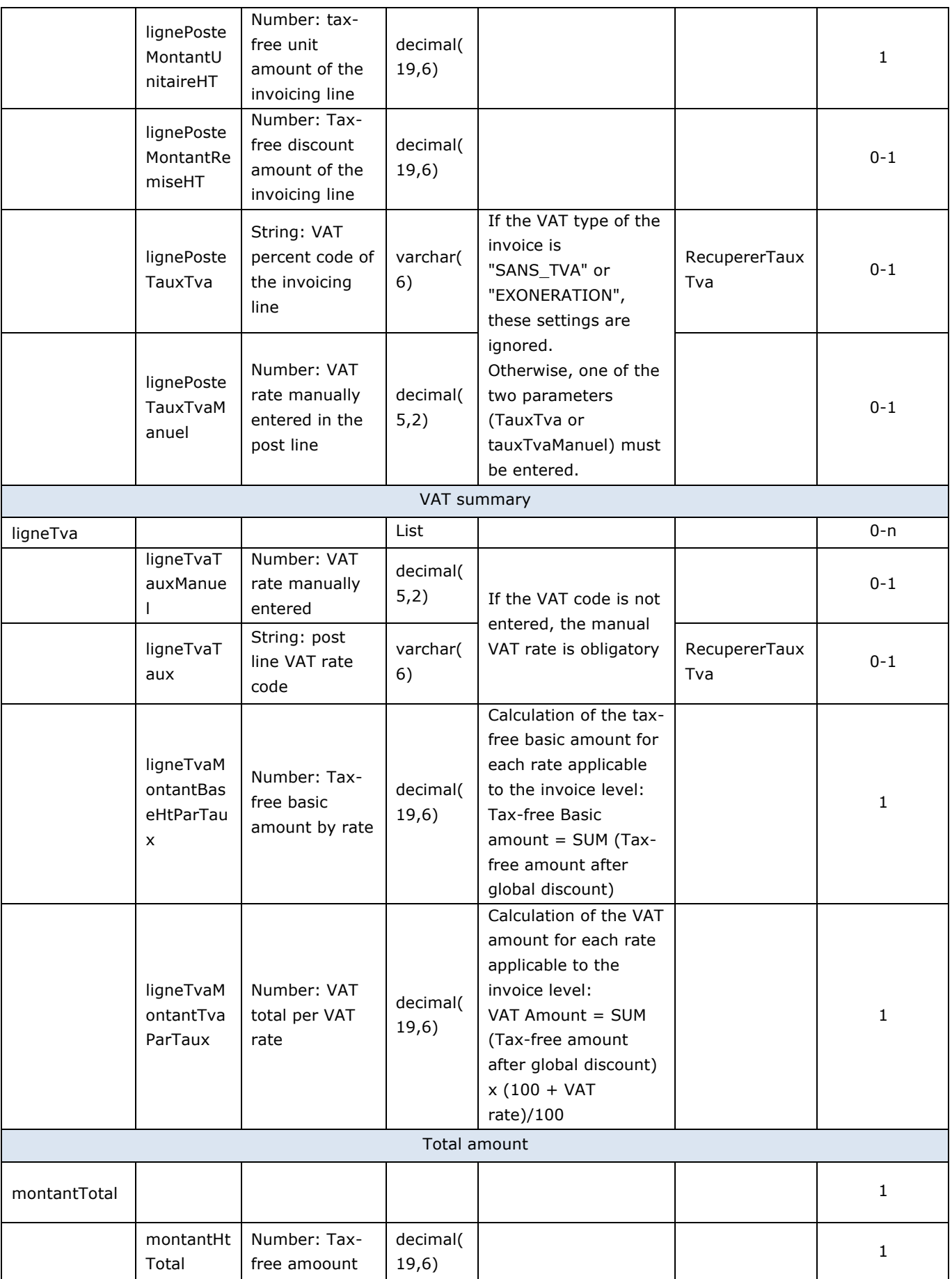

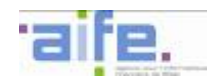

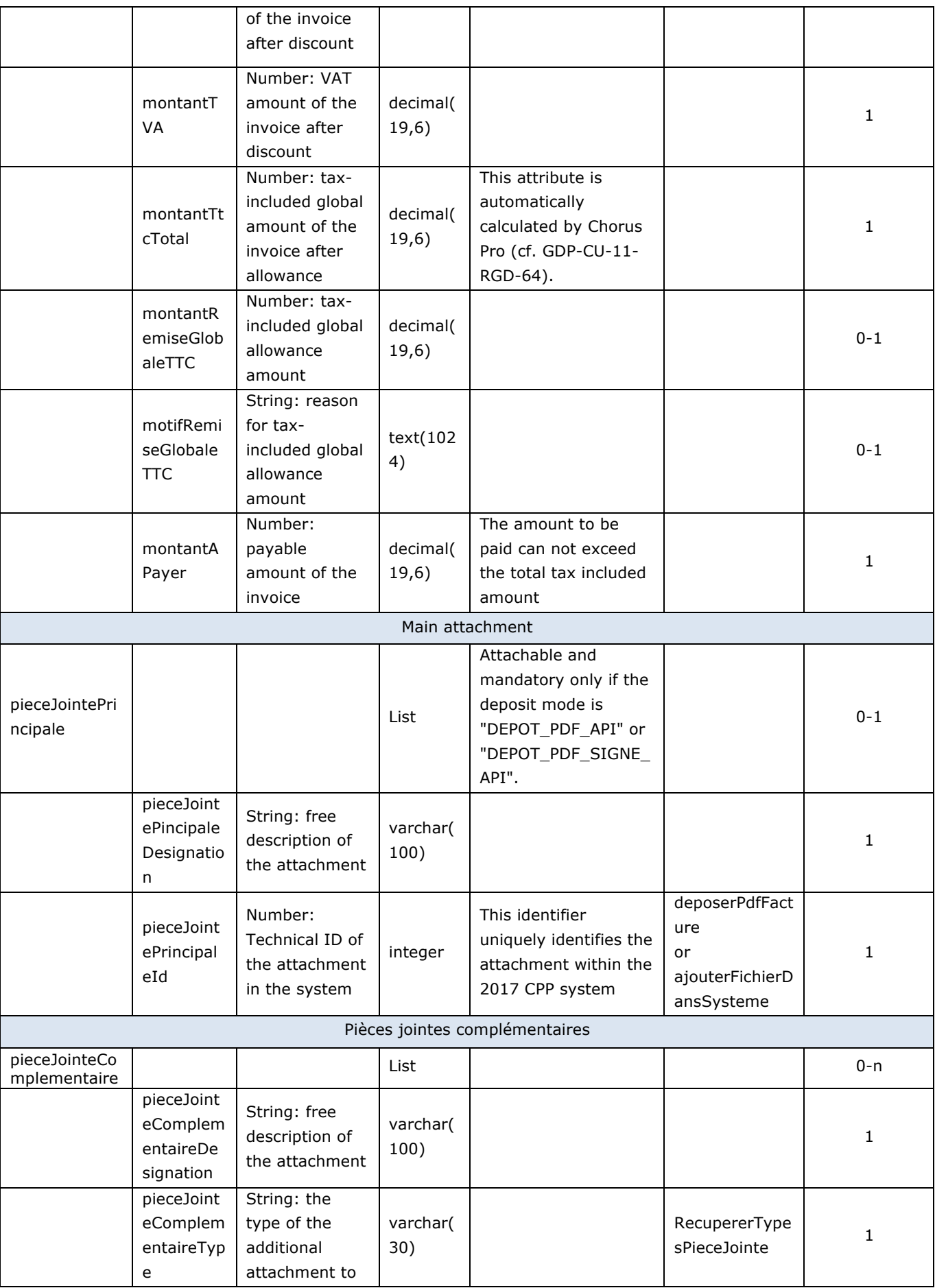

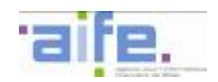

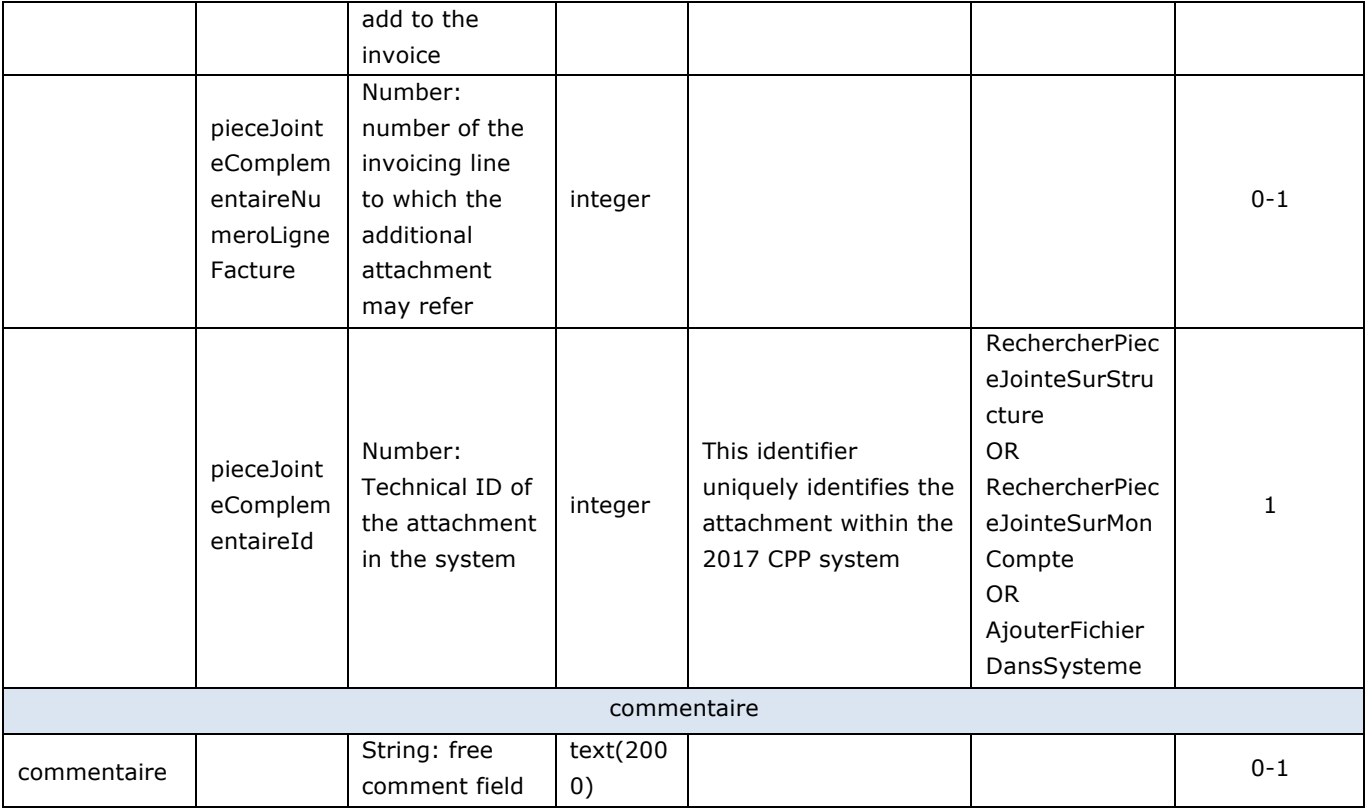

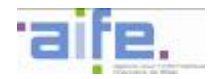

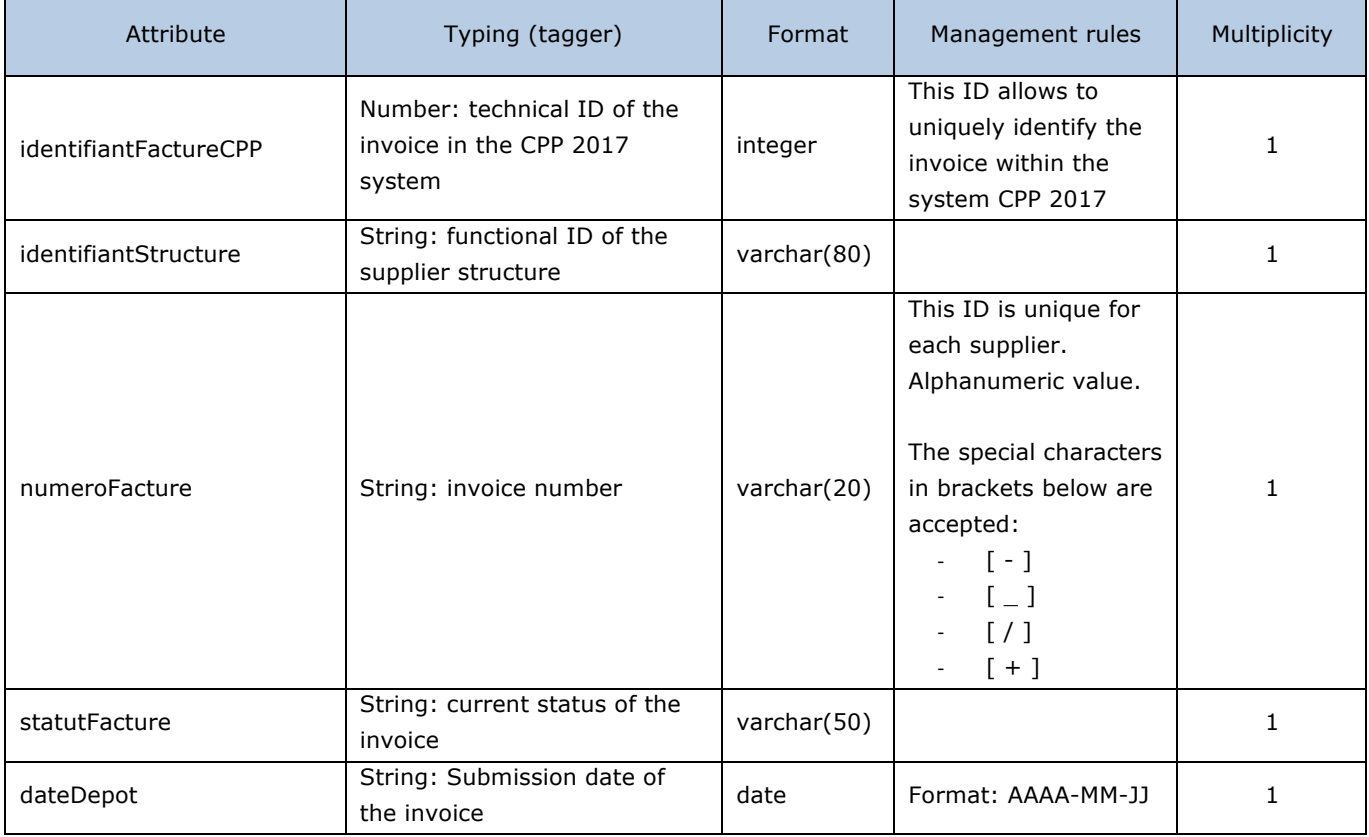

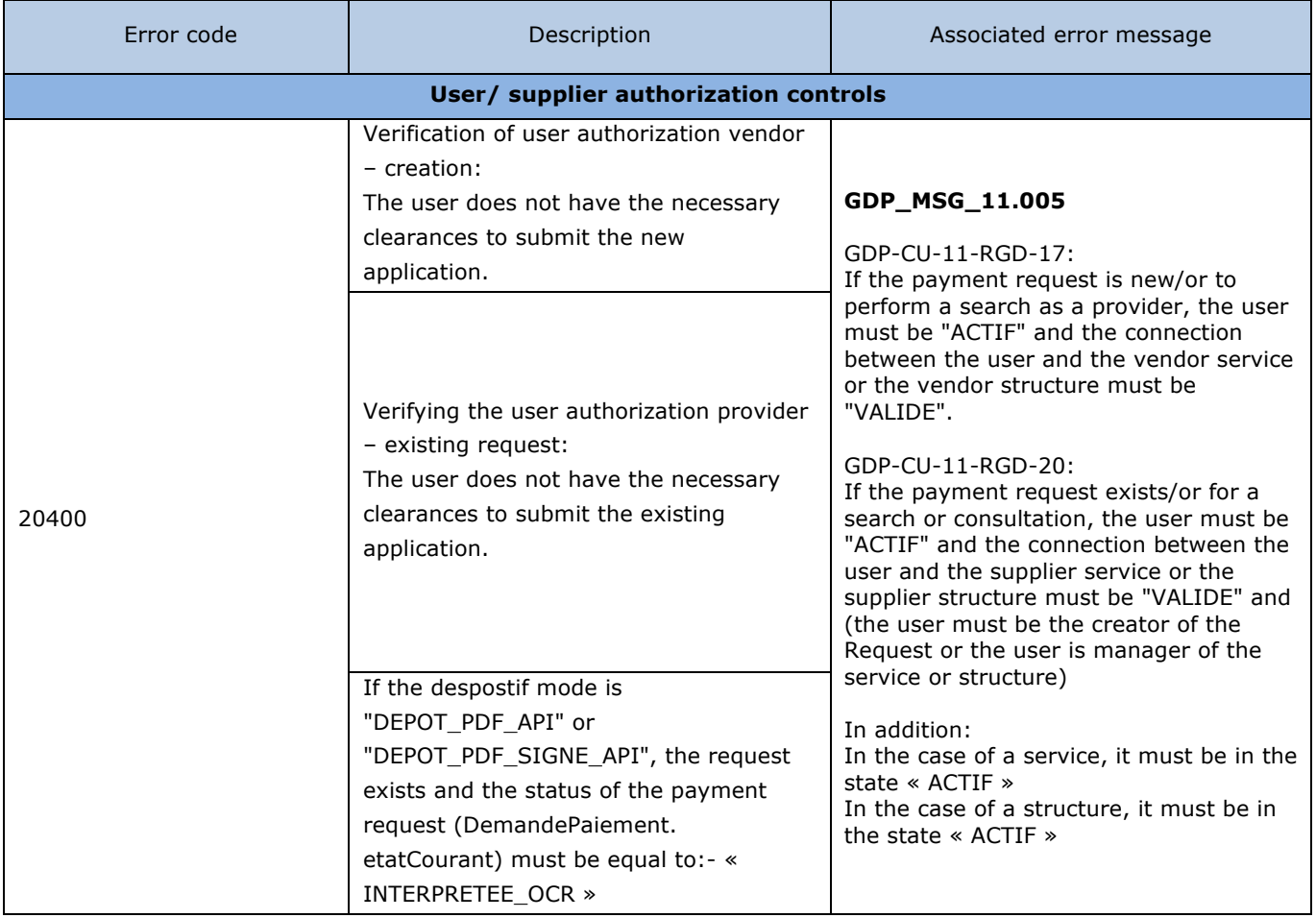

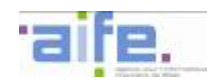

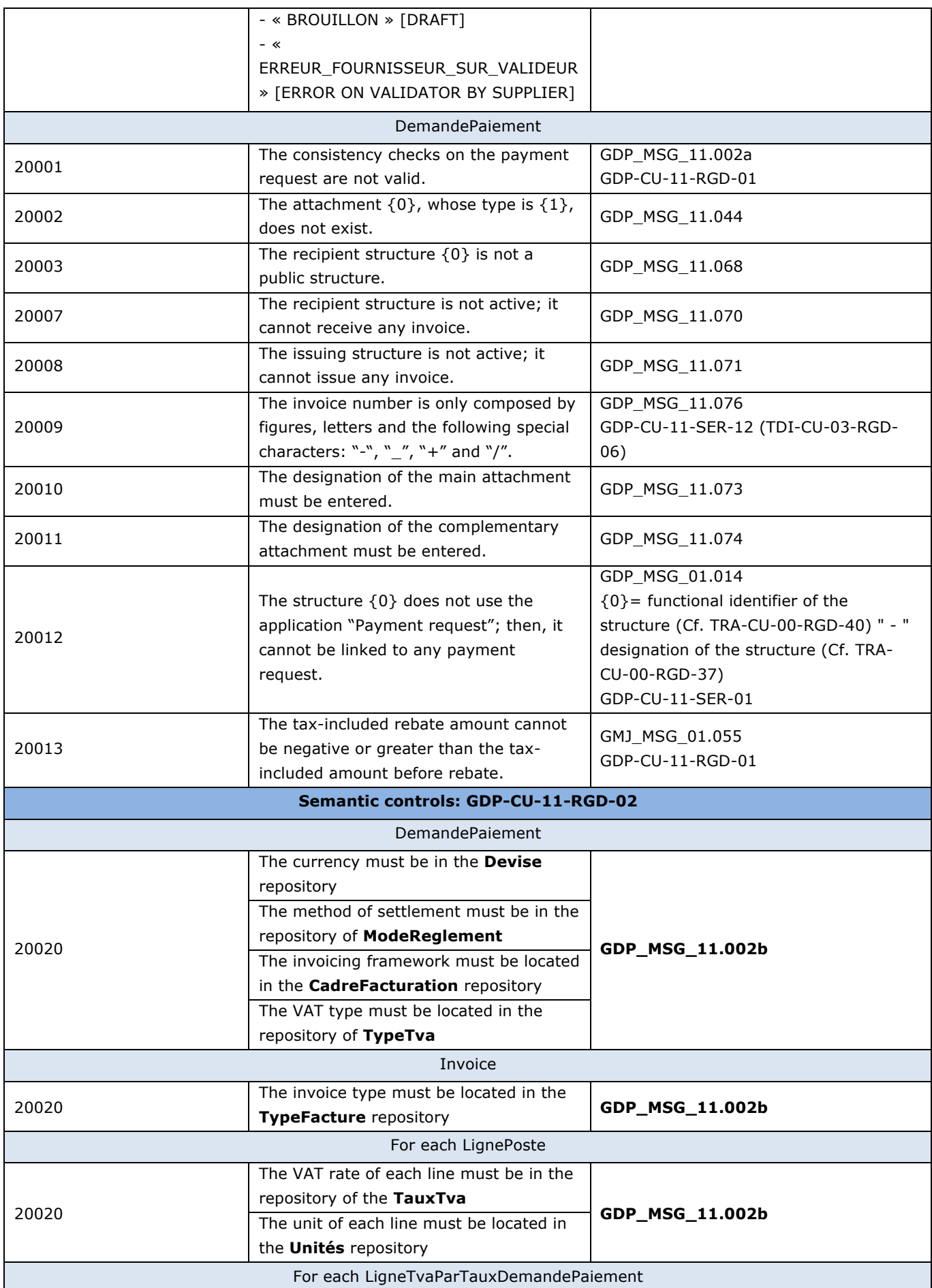

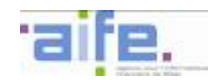

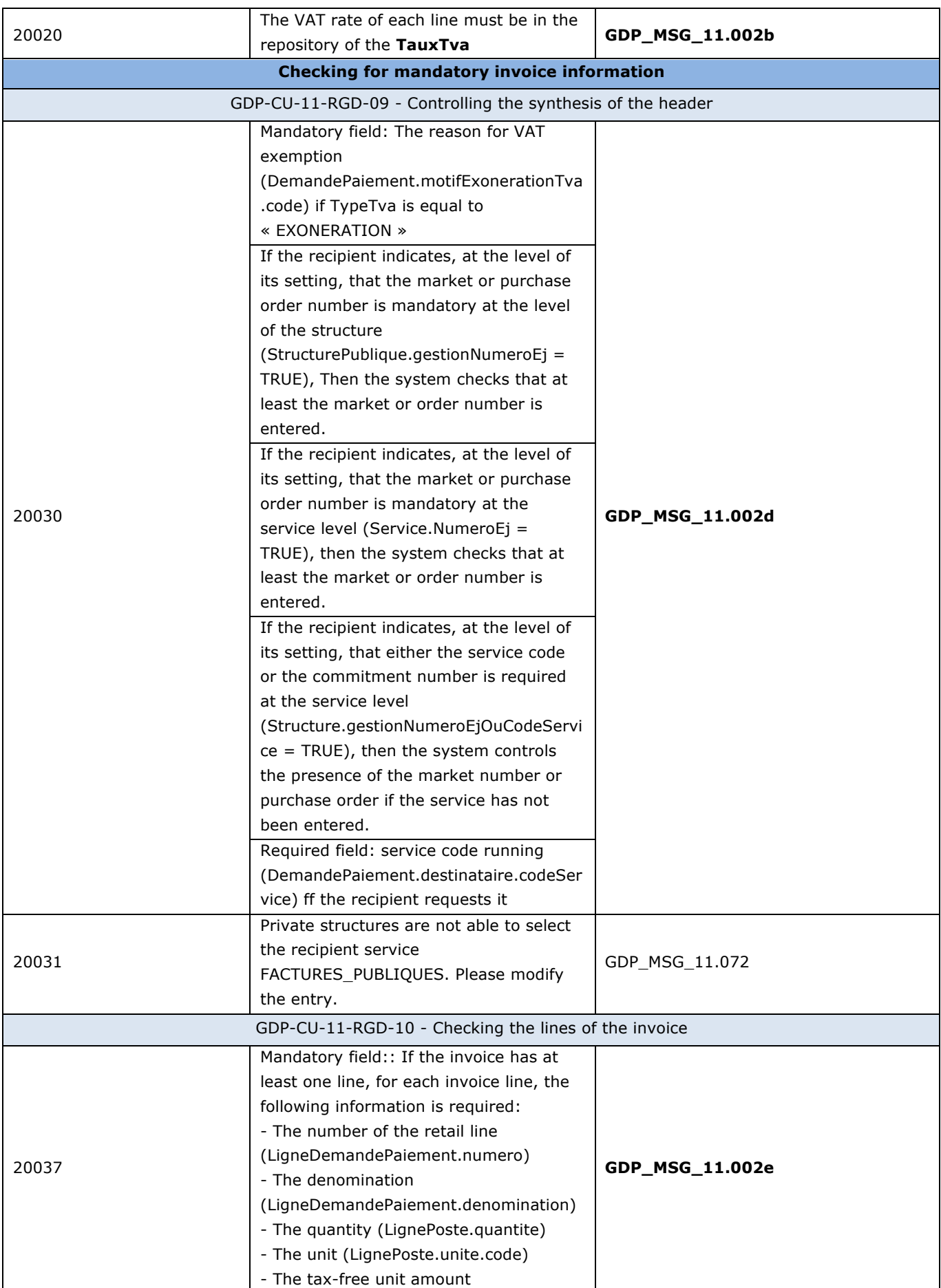

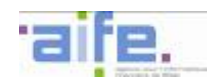

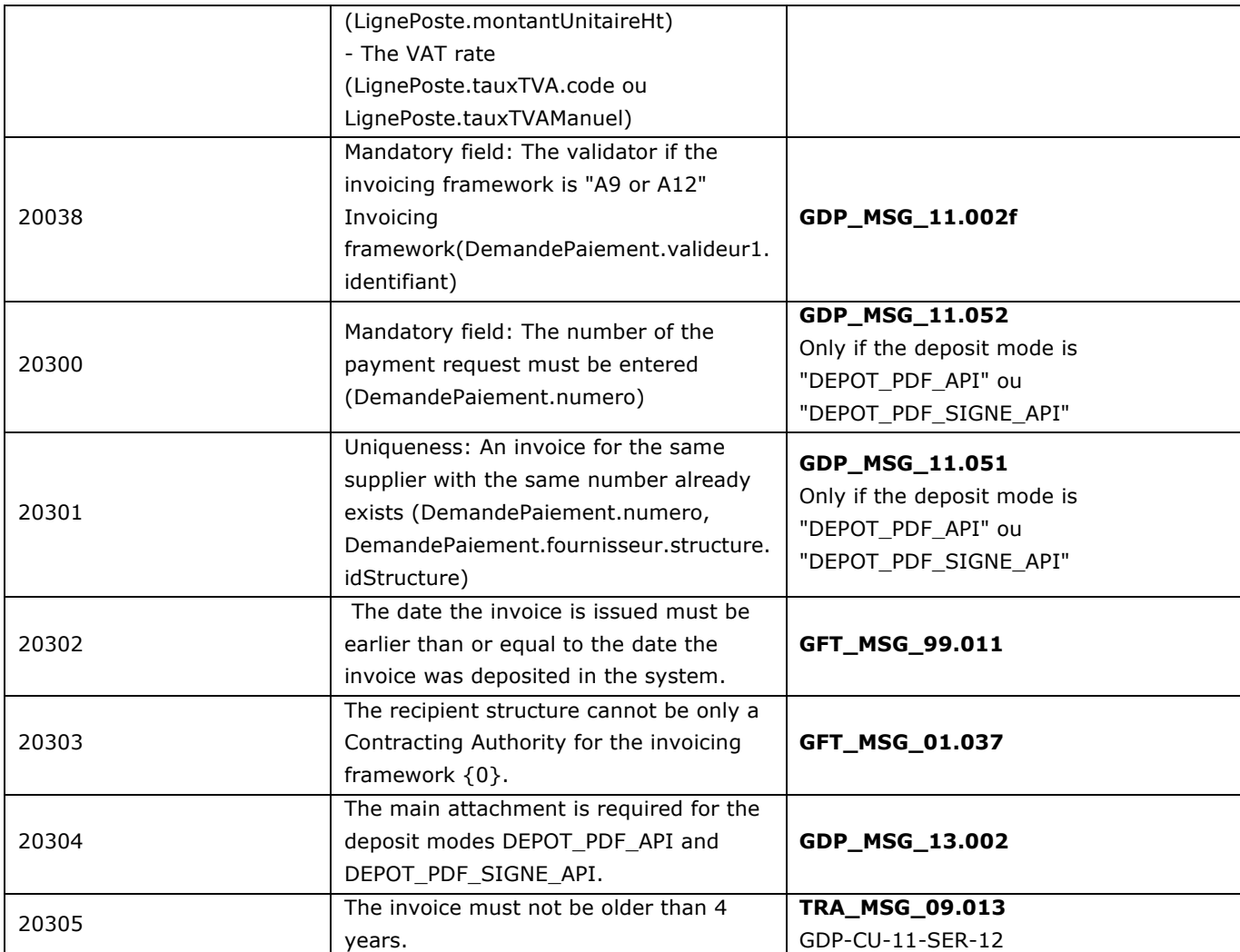

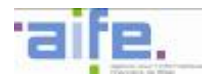

# **2.2.2 Process an issued invoice**

This chapter shows input, output and error tables for the following methods:

- Complete invoice
- Consult invoice by supplier
- Correct validator invoice
- Search invoice to be processed by supplier
- Search invoice by supplier
- Recycle invoice

#### 2.2.2.1 Complete invoice

The method completerFacture allows to modify an invoice in status « SUSPENDUE » [PAUSED] in adding attachments and/or modifying the field « commentary »

Input table

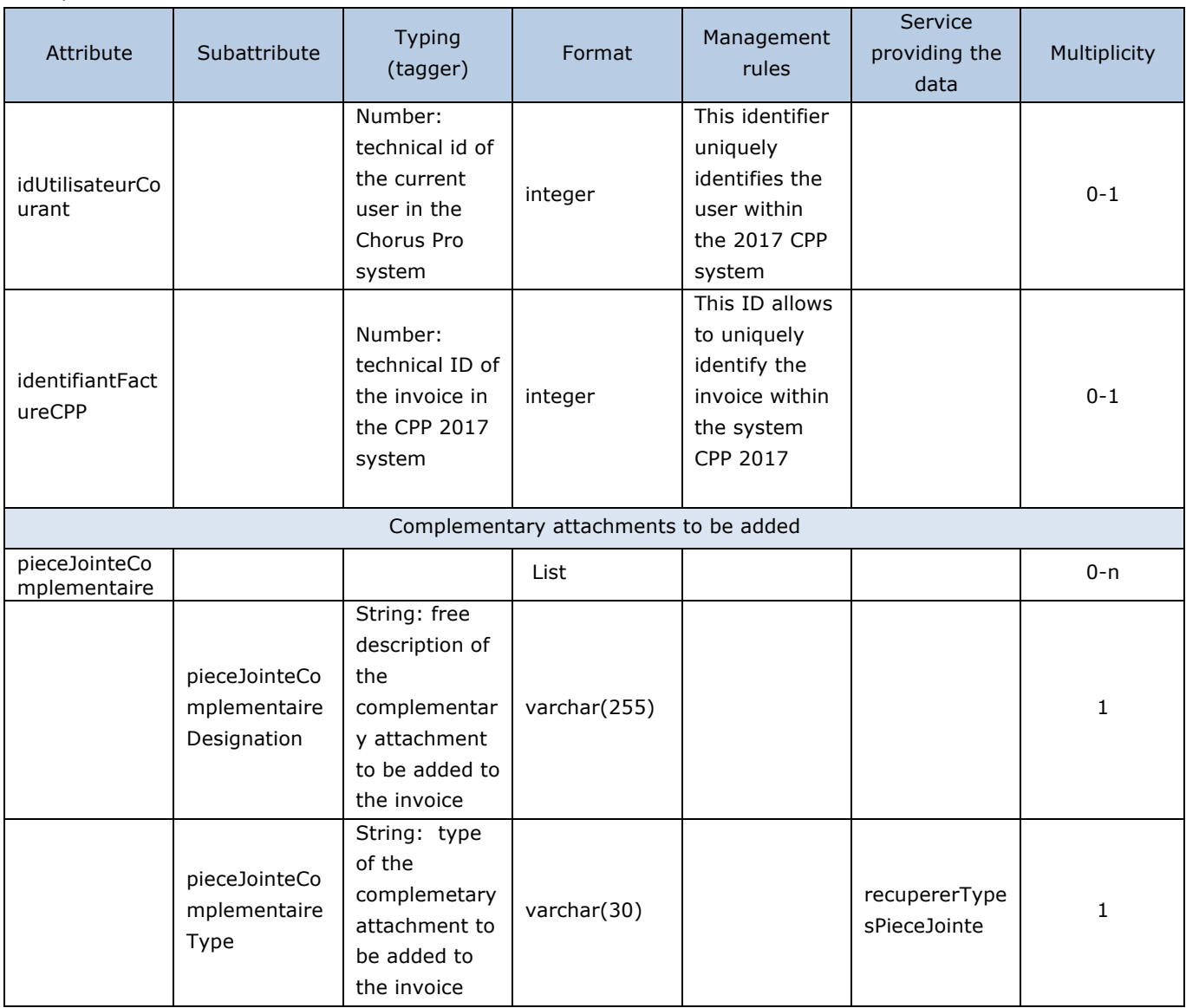

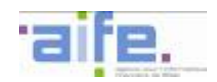

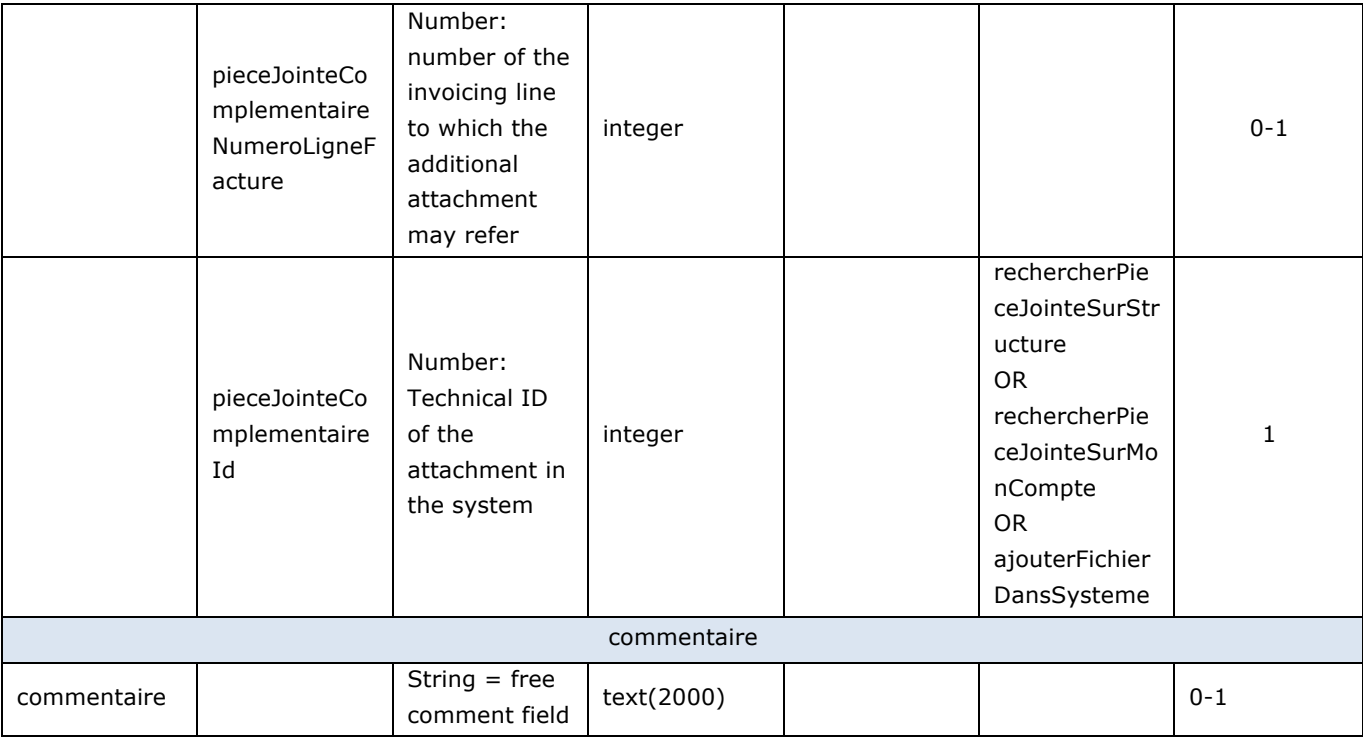

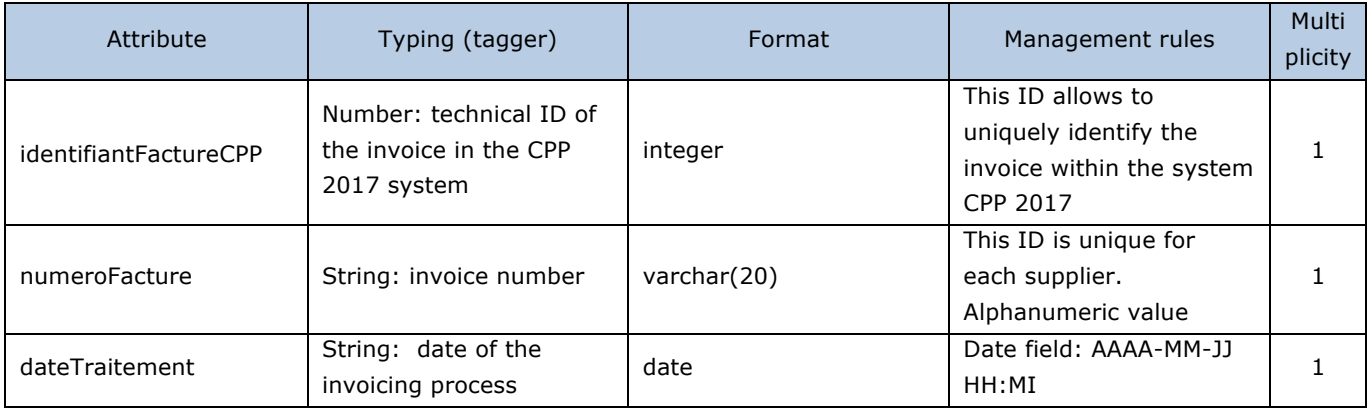

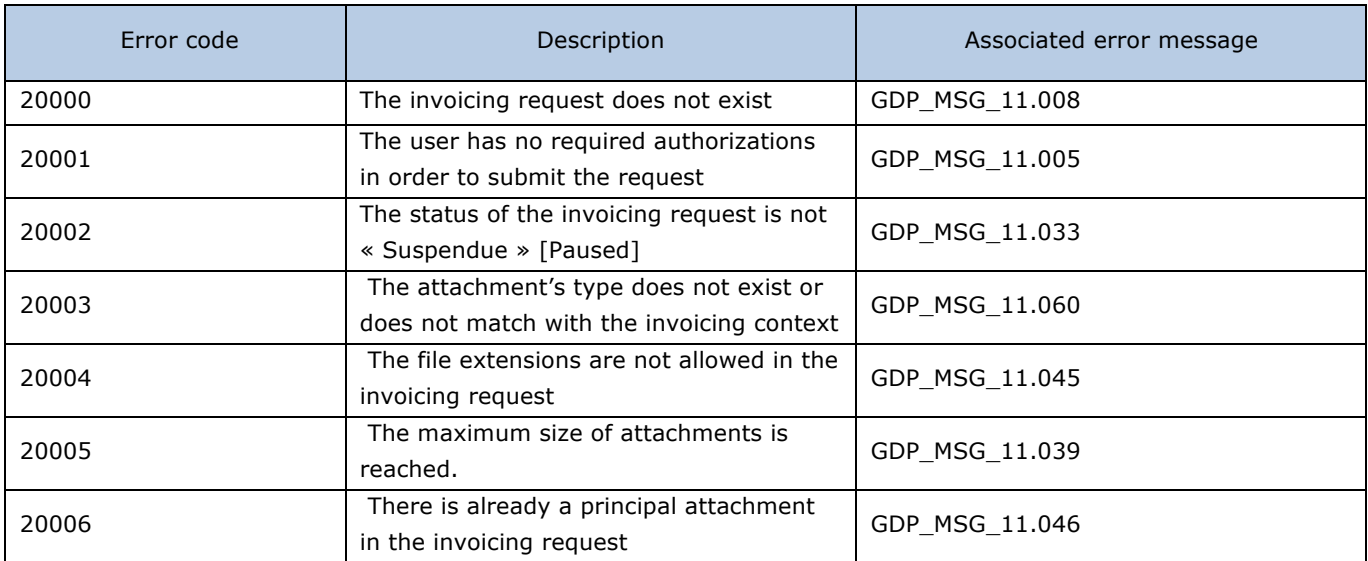

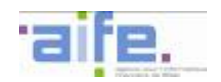

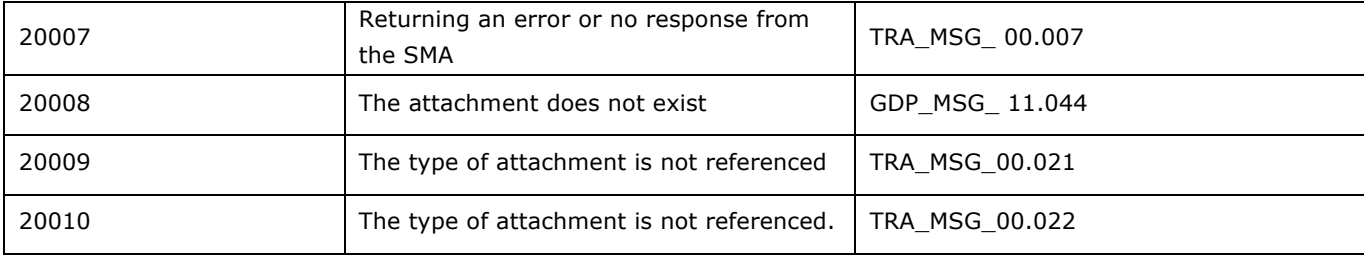

### 2.2.2.2 Consult invoice by supplier

The method consulterFactureParFournisseur allows to show the information from a previously issued invoice.

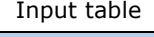

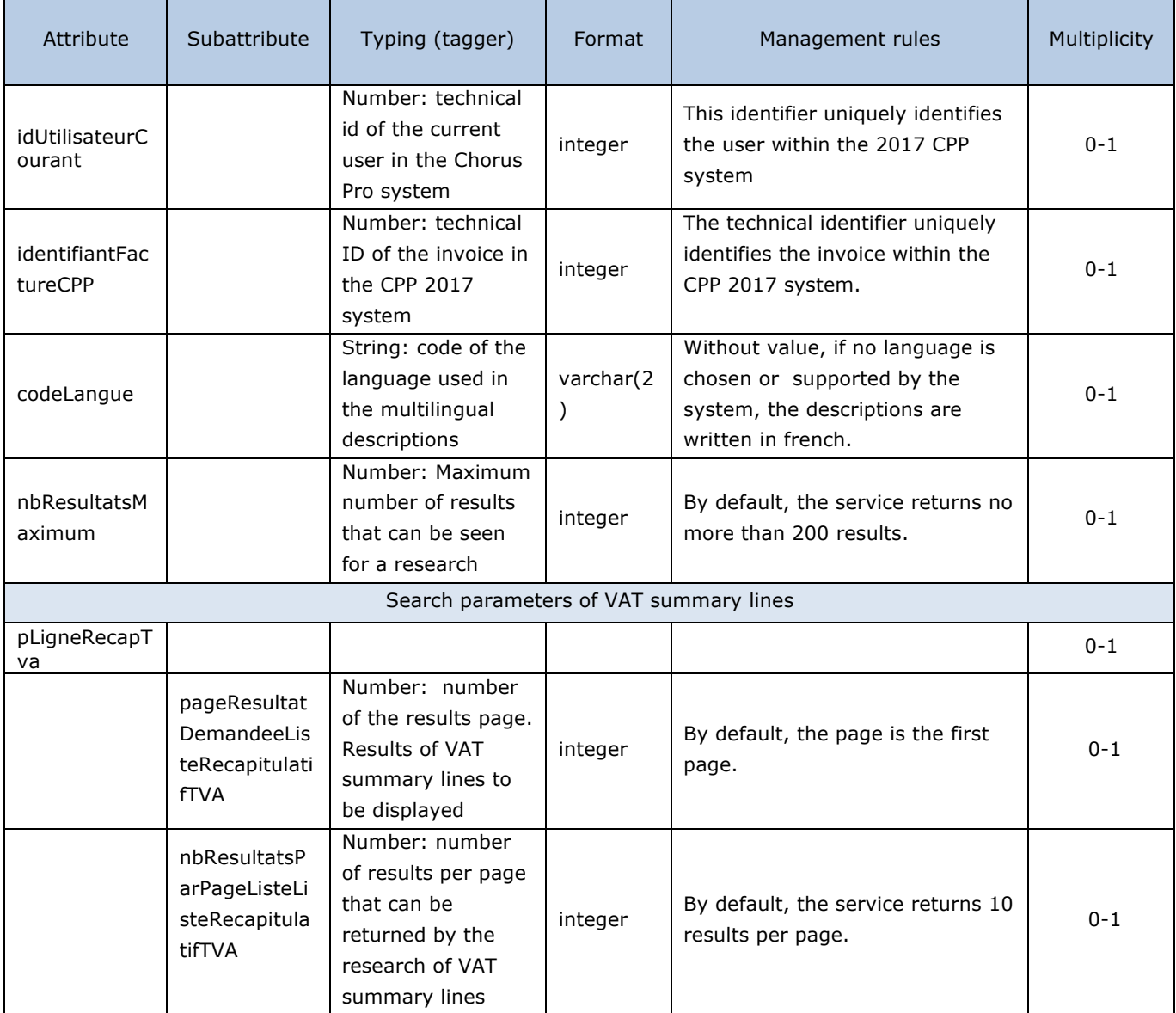

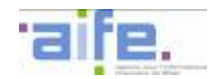

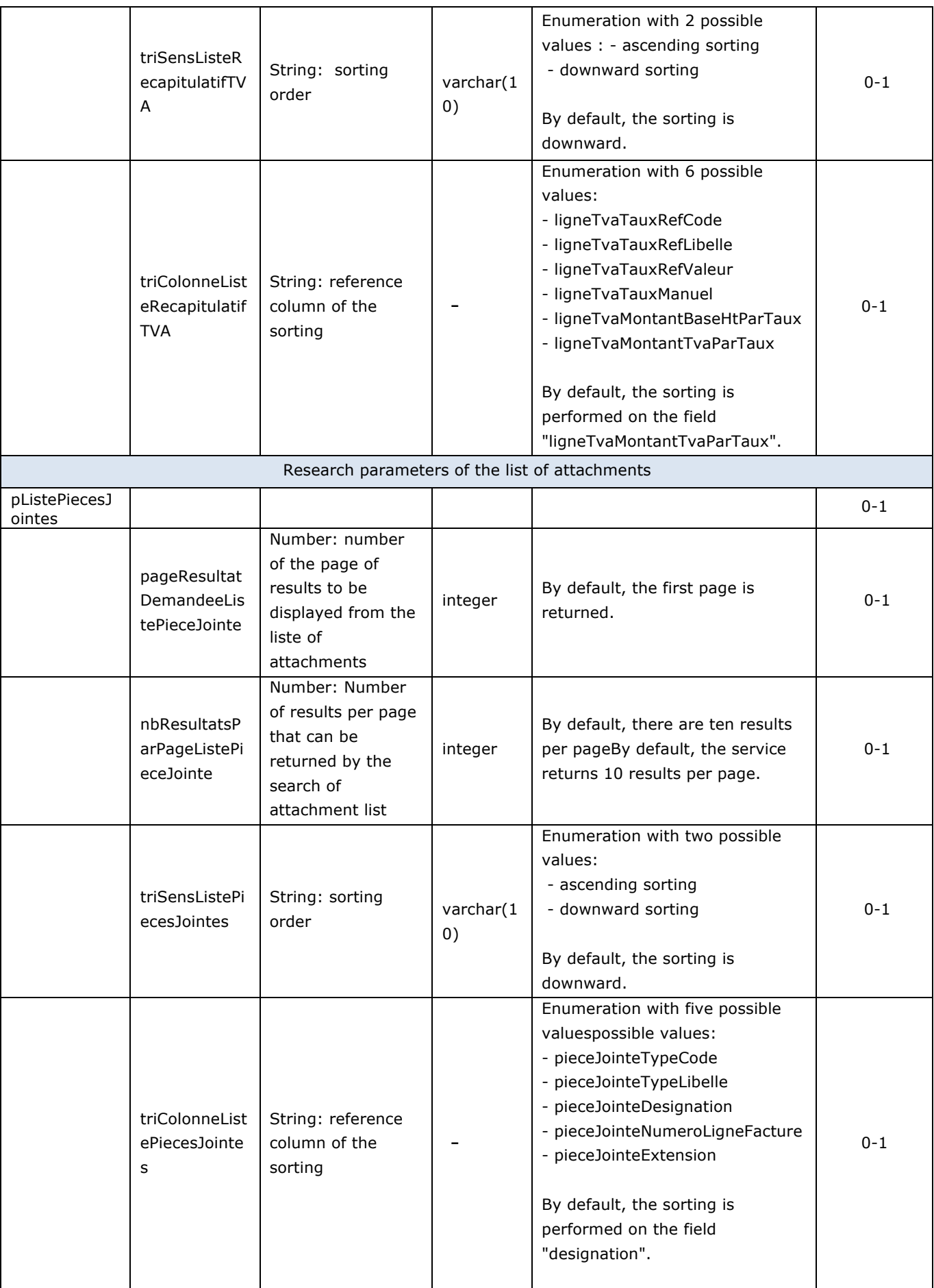

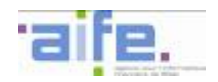

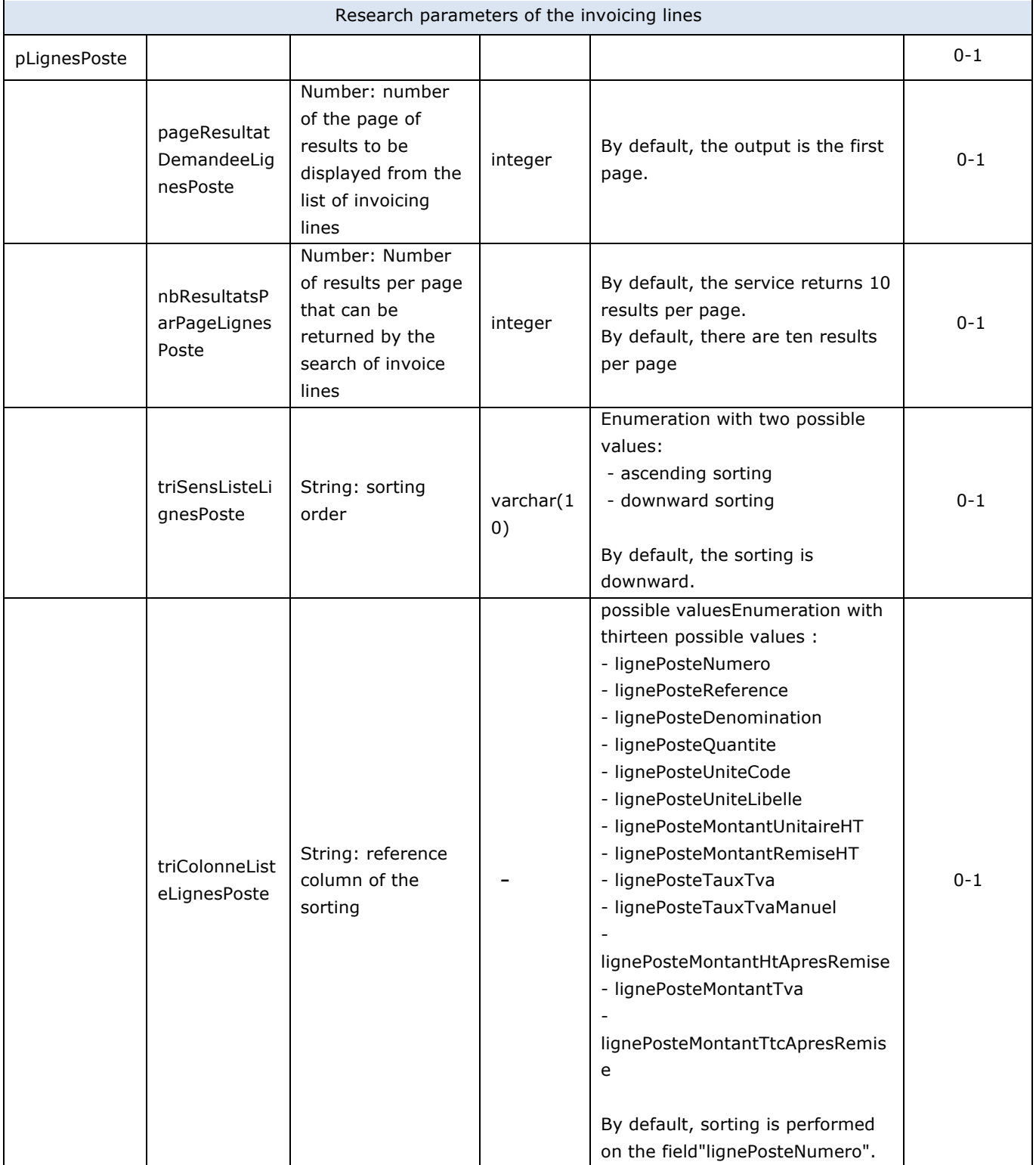

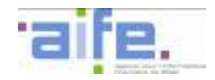

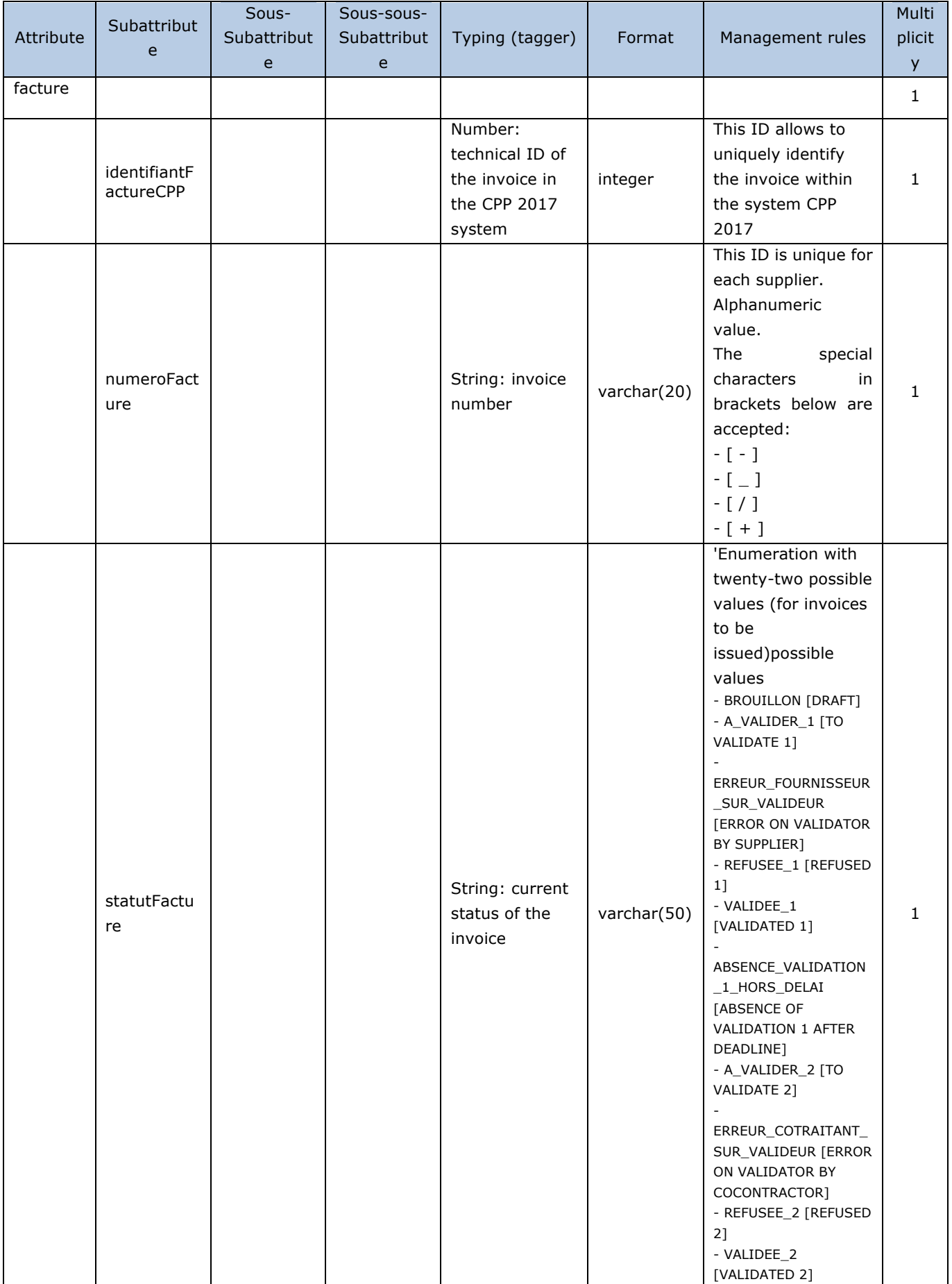

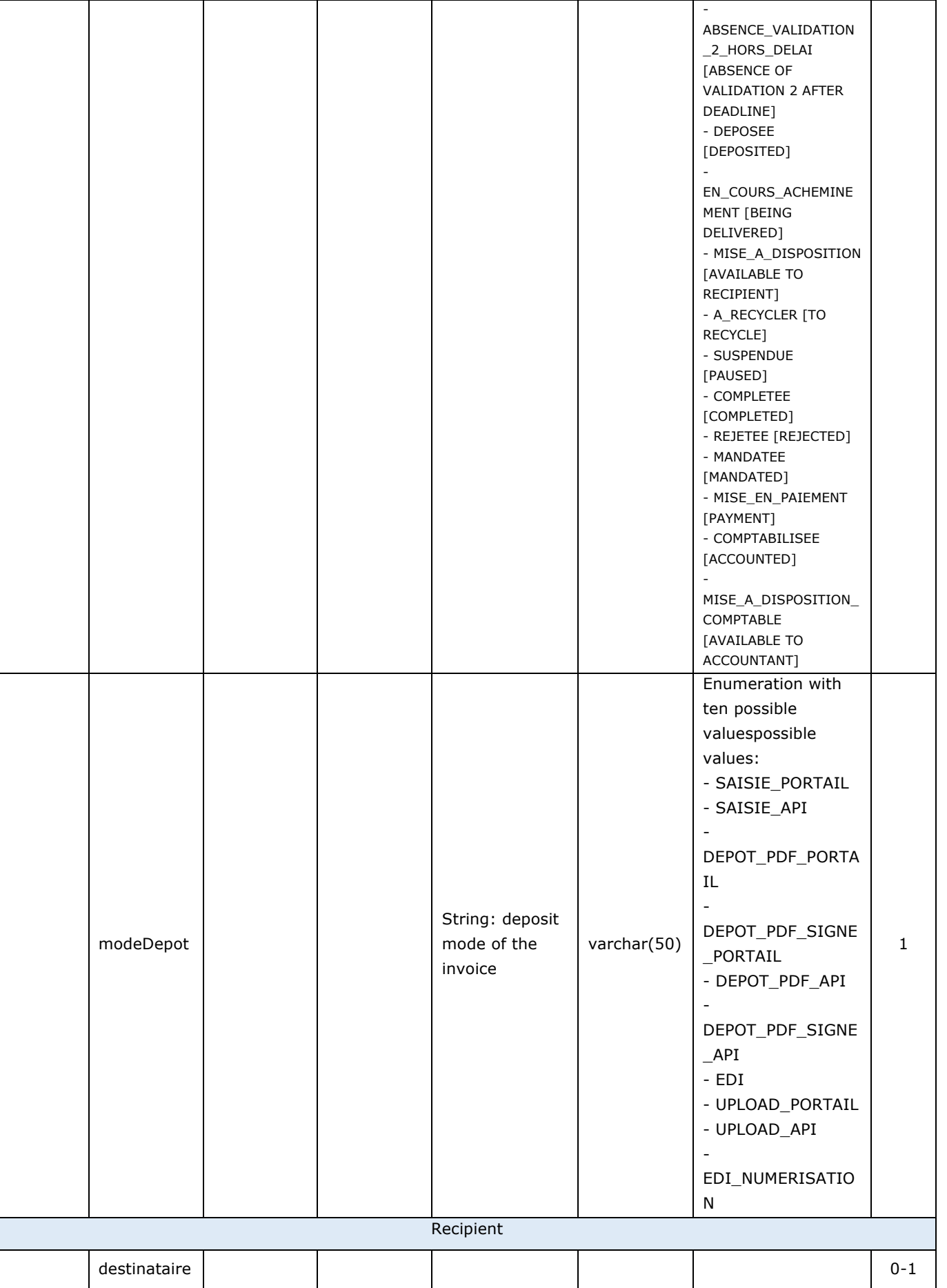

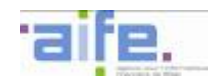

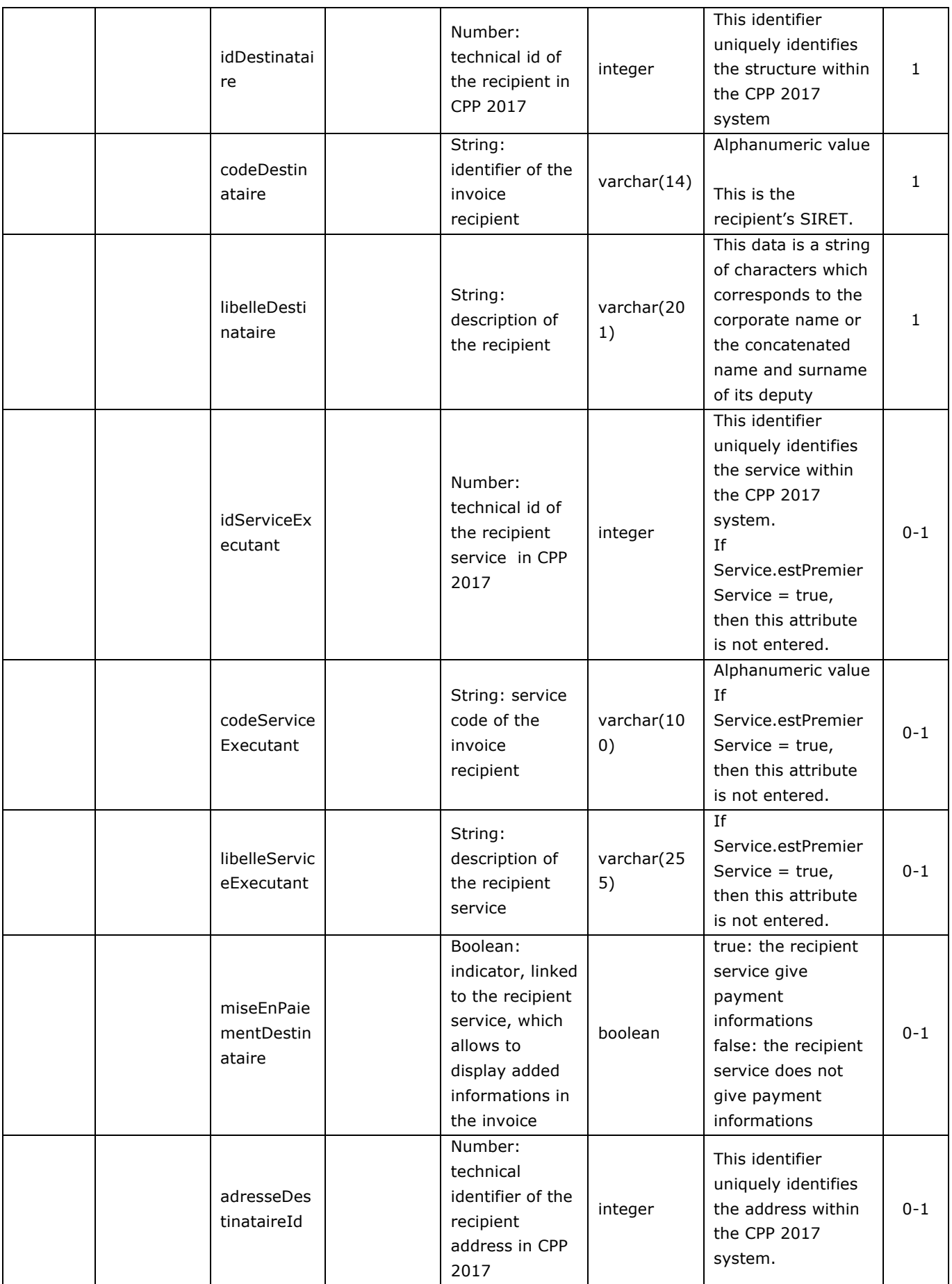

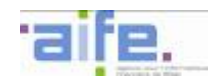

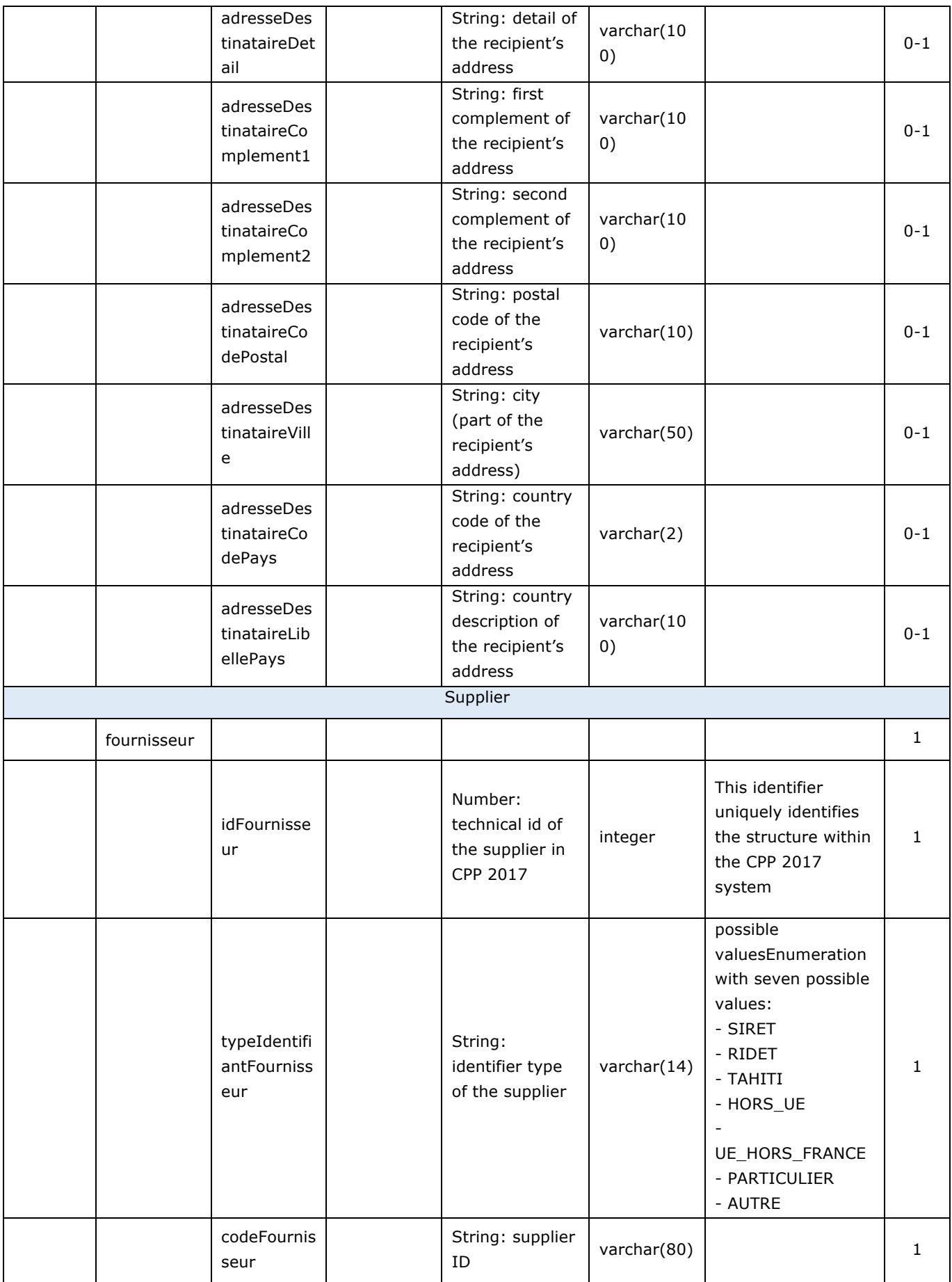

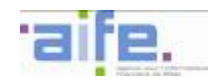

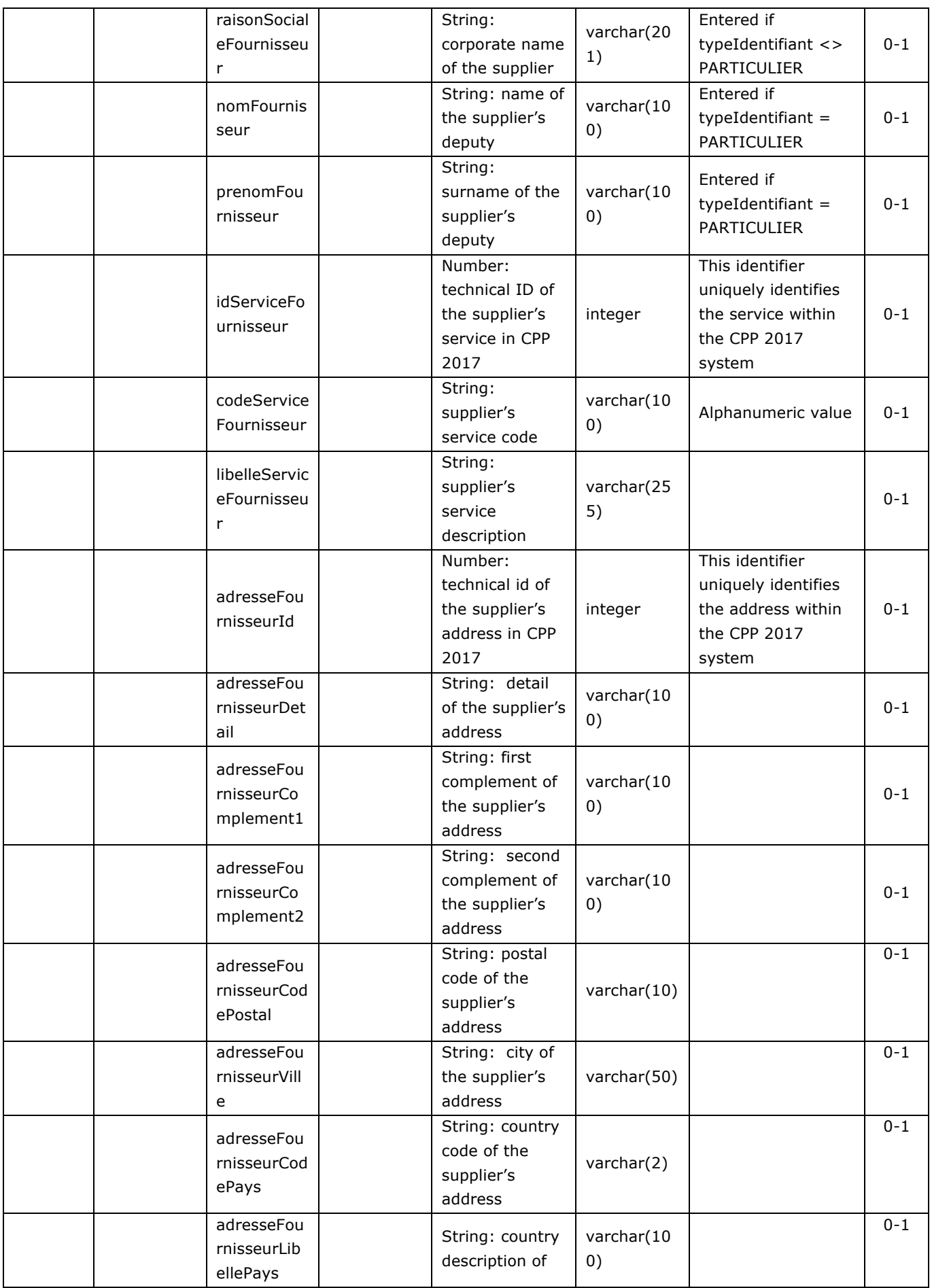

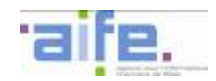

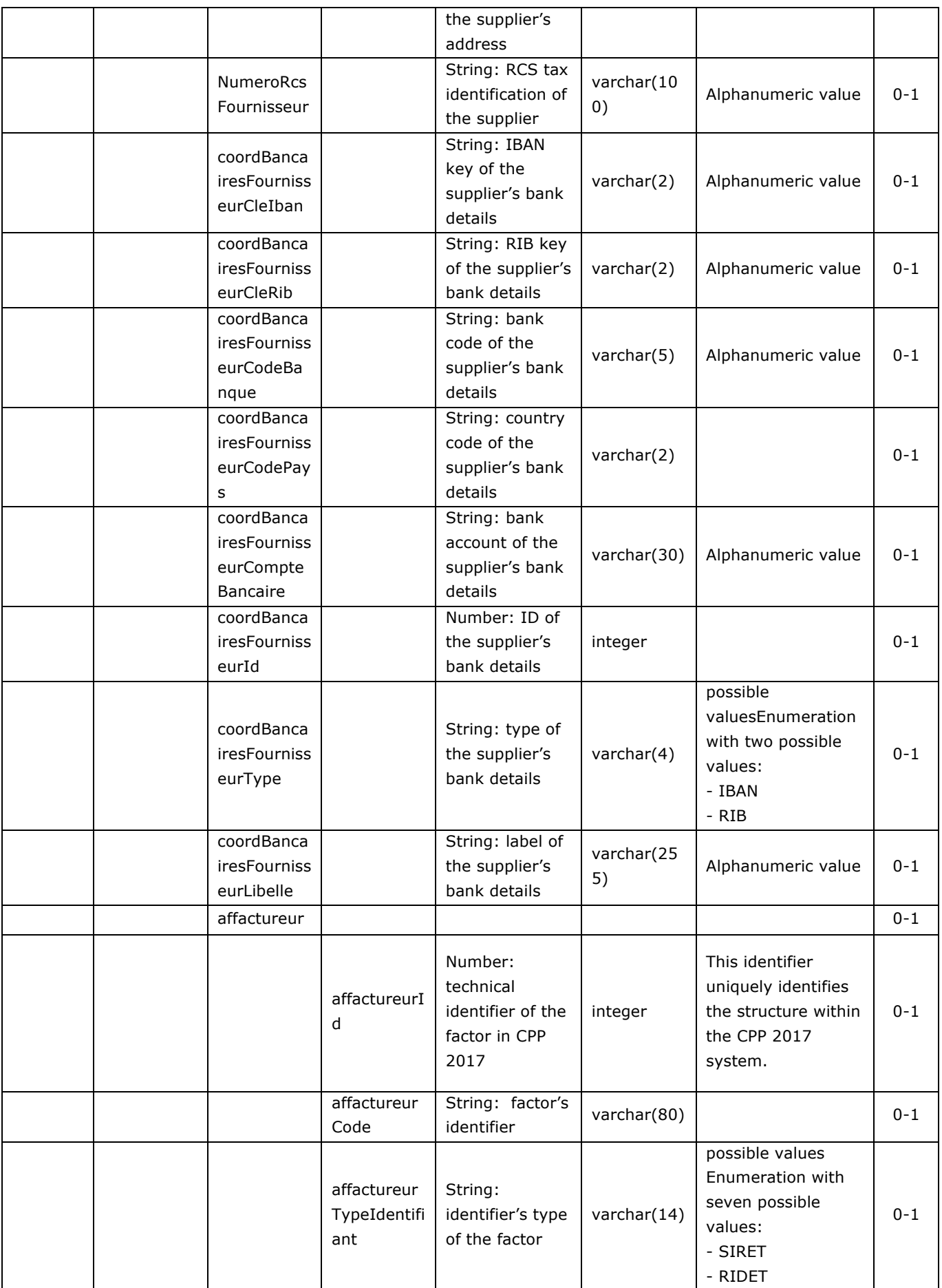

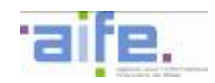

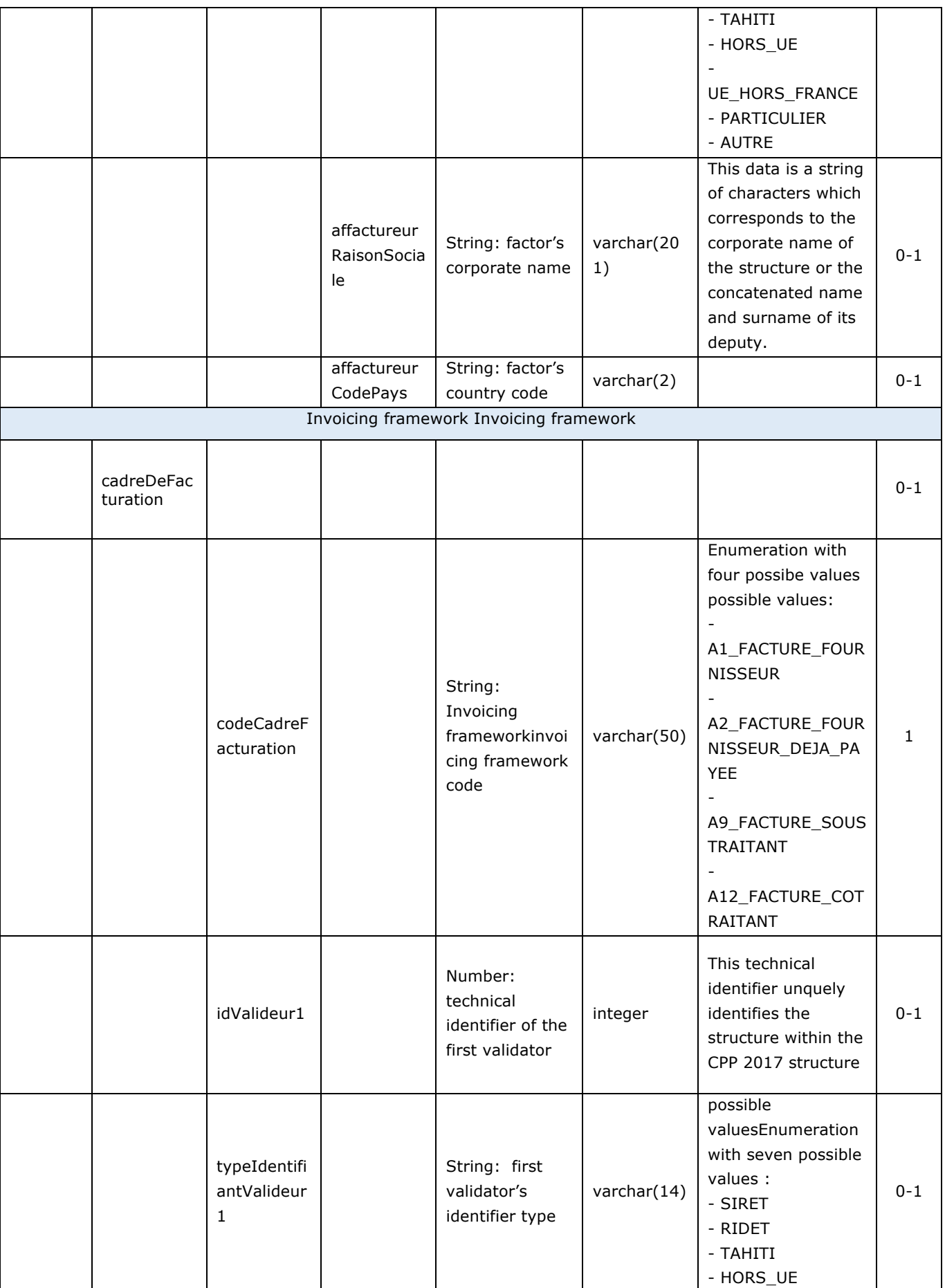
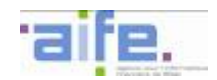

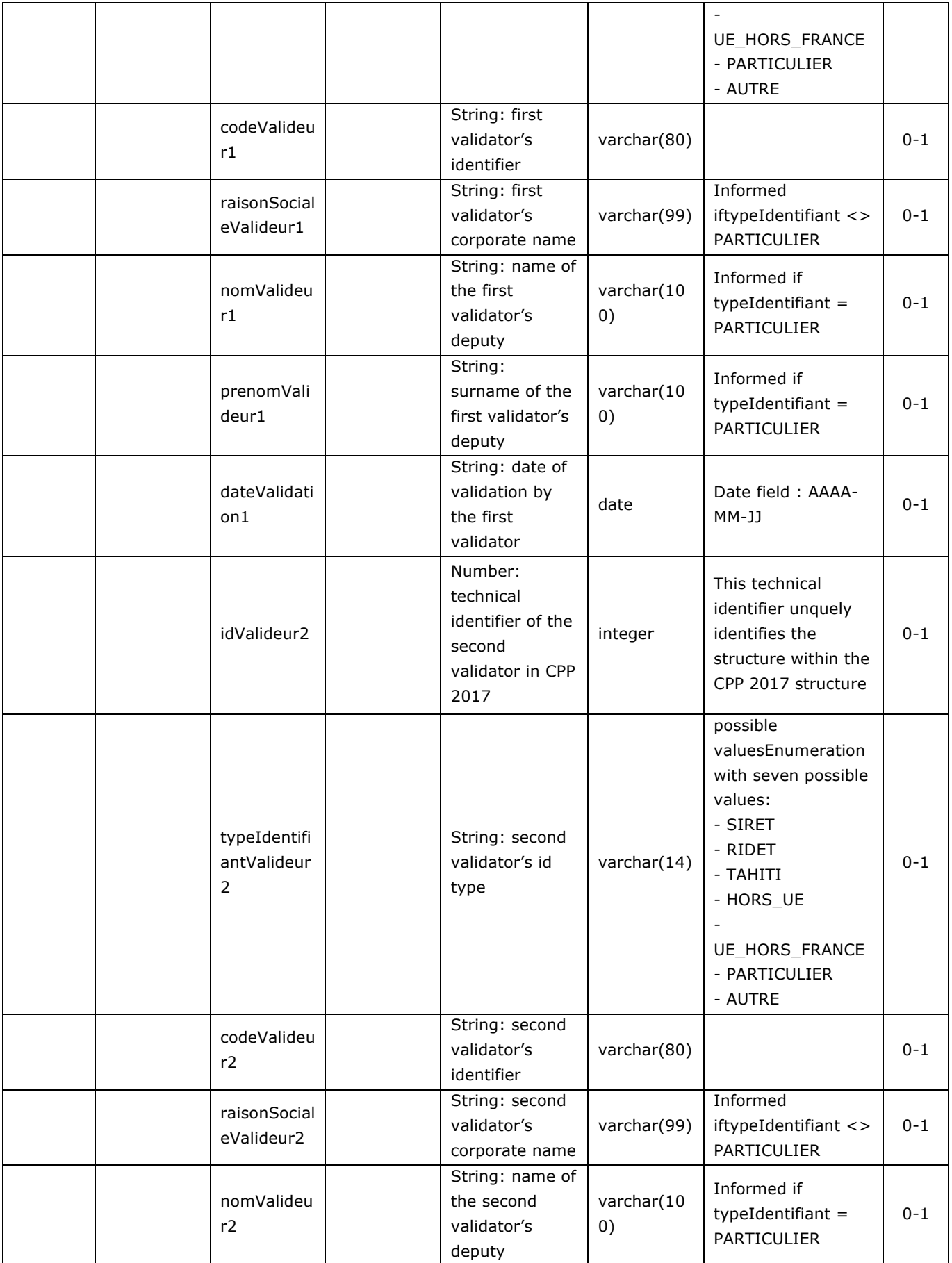

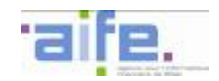

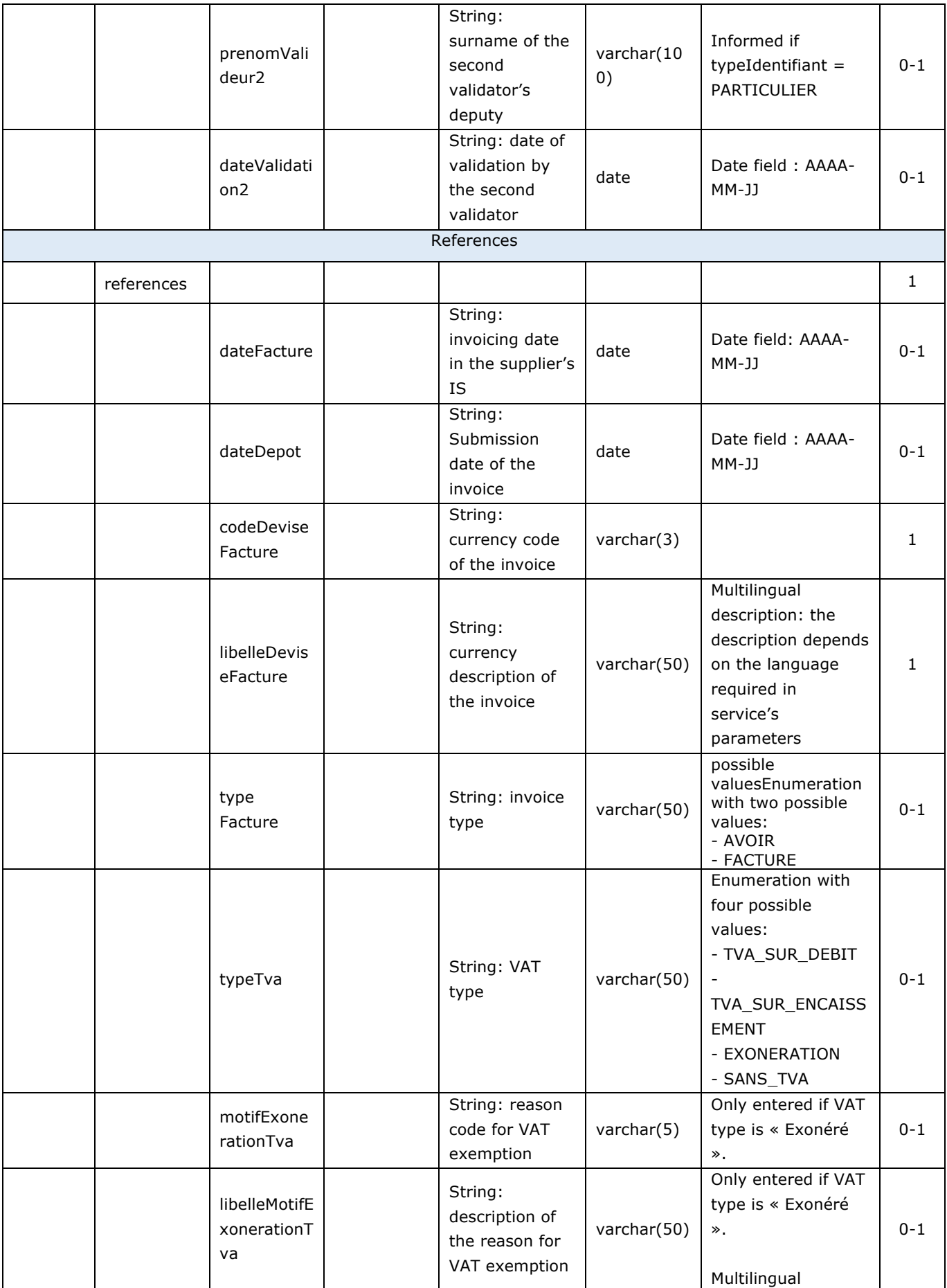

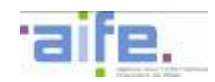

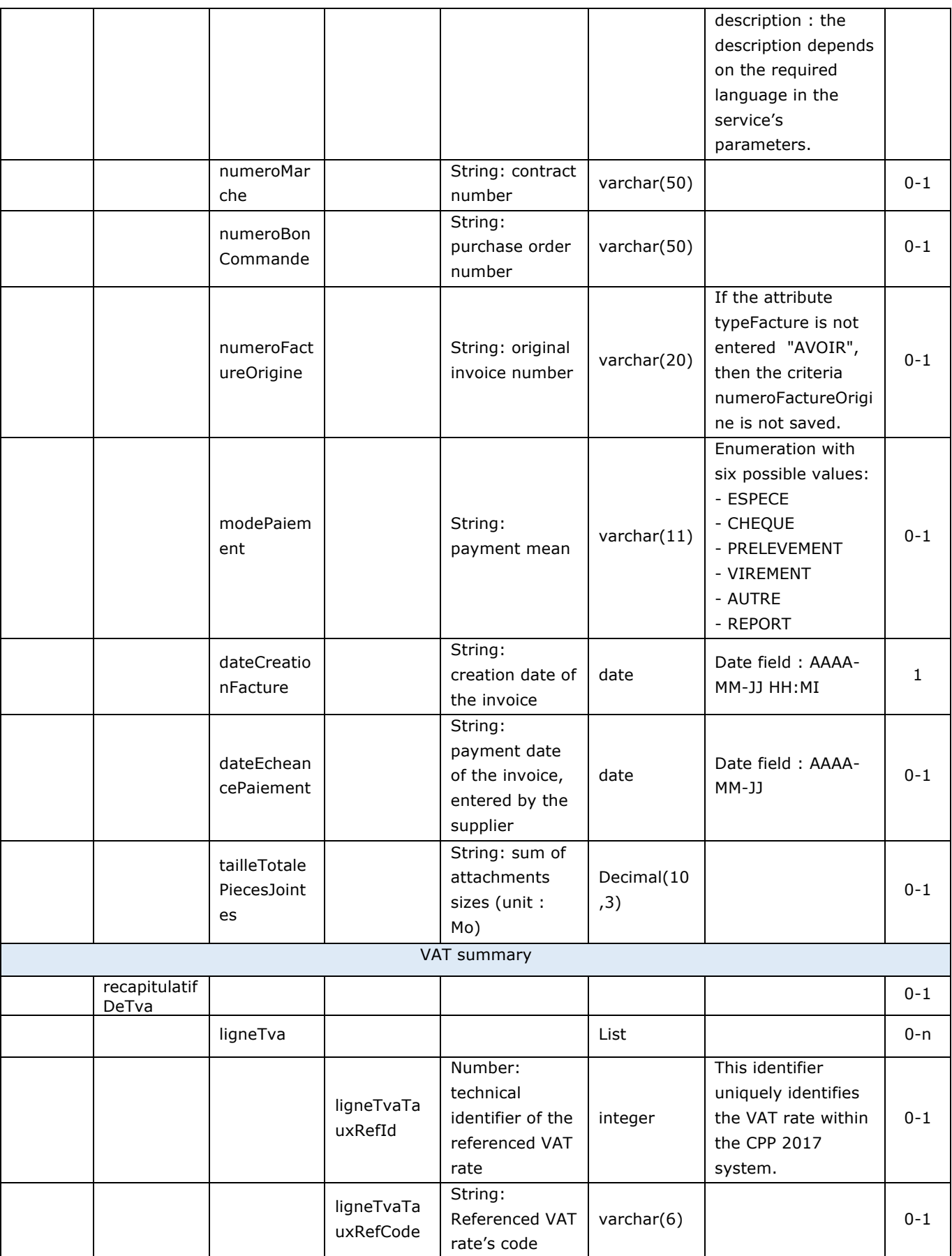

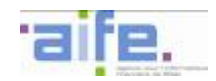

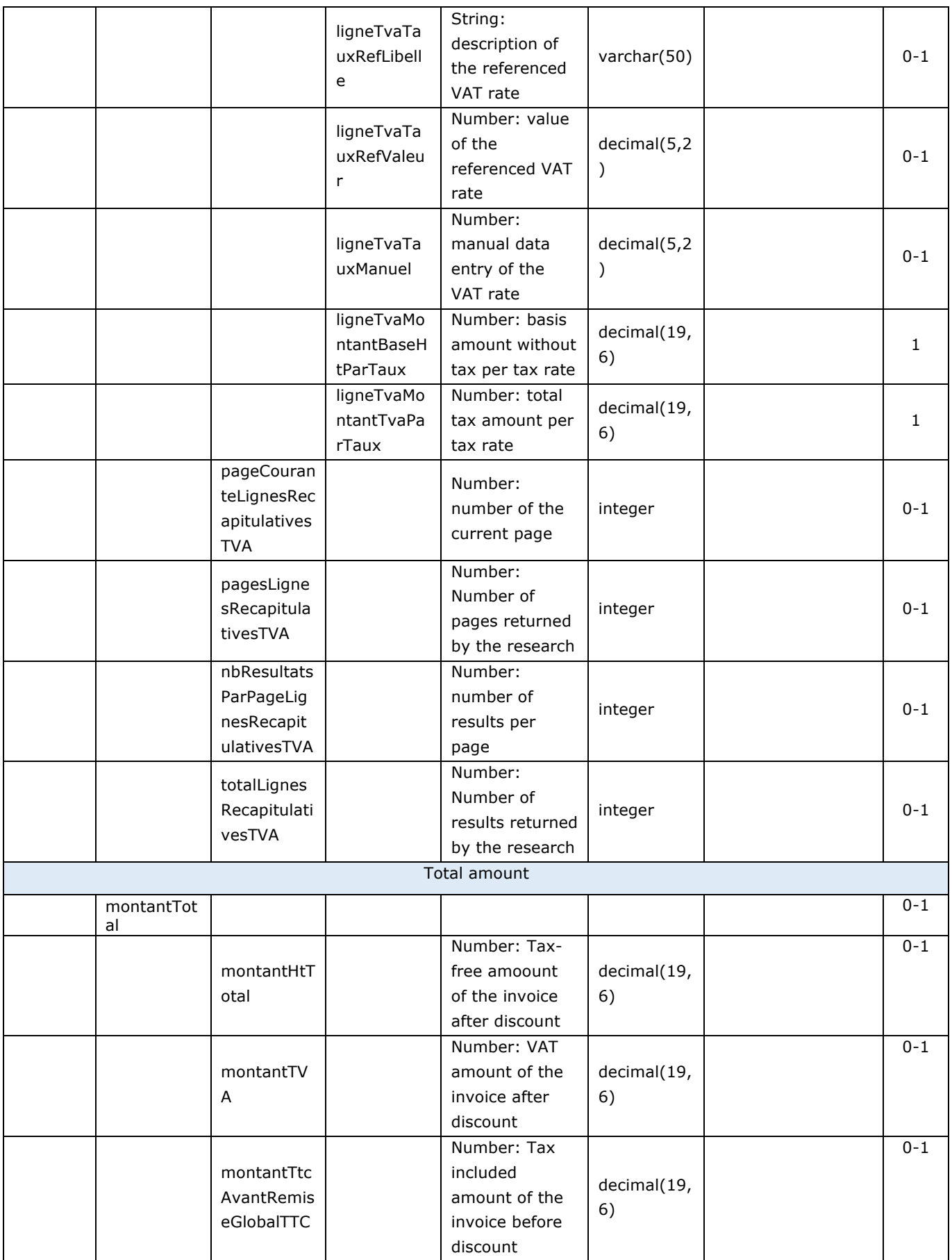

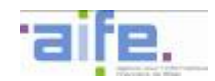

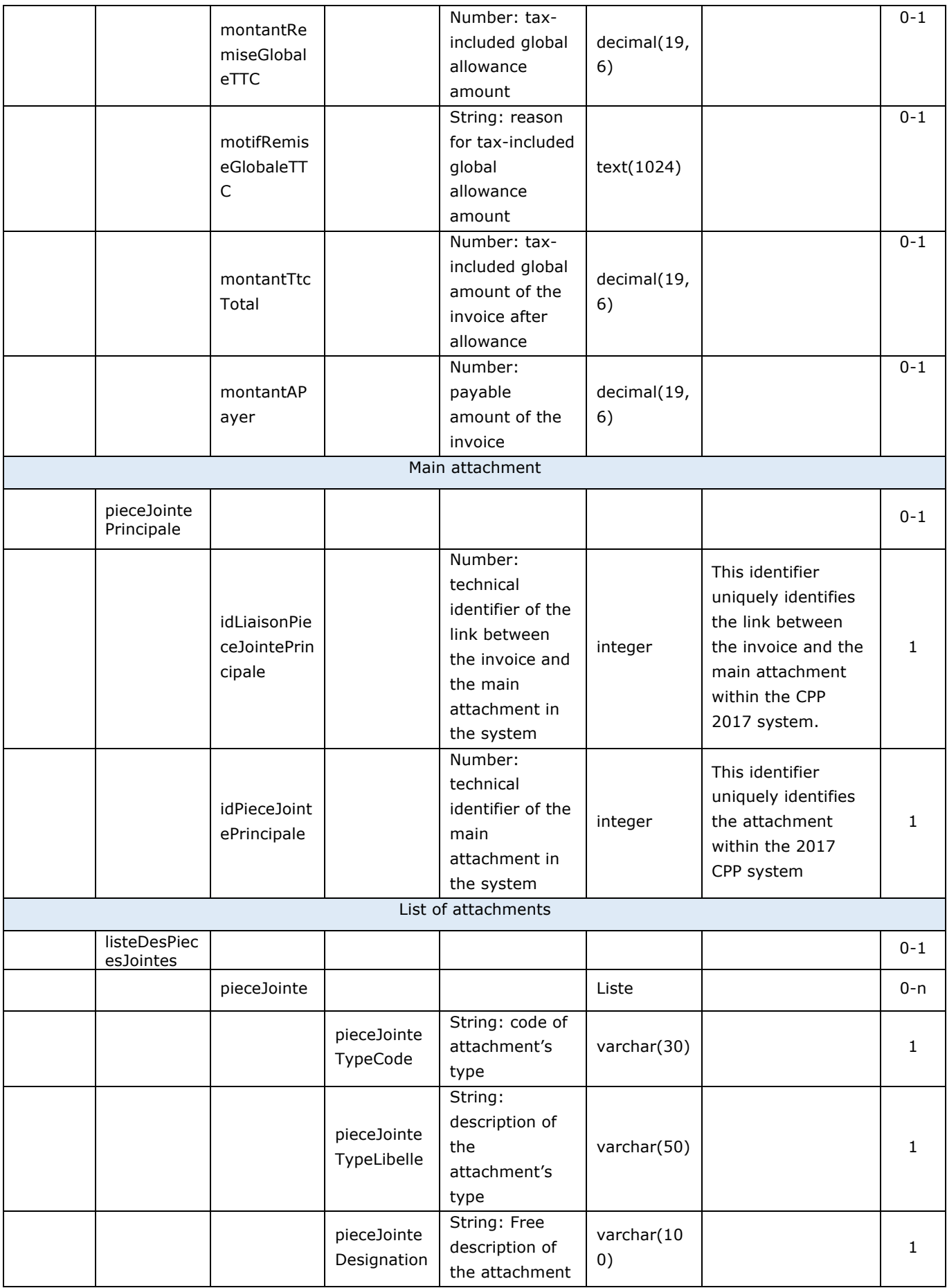

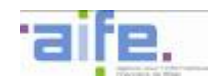

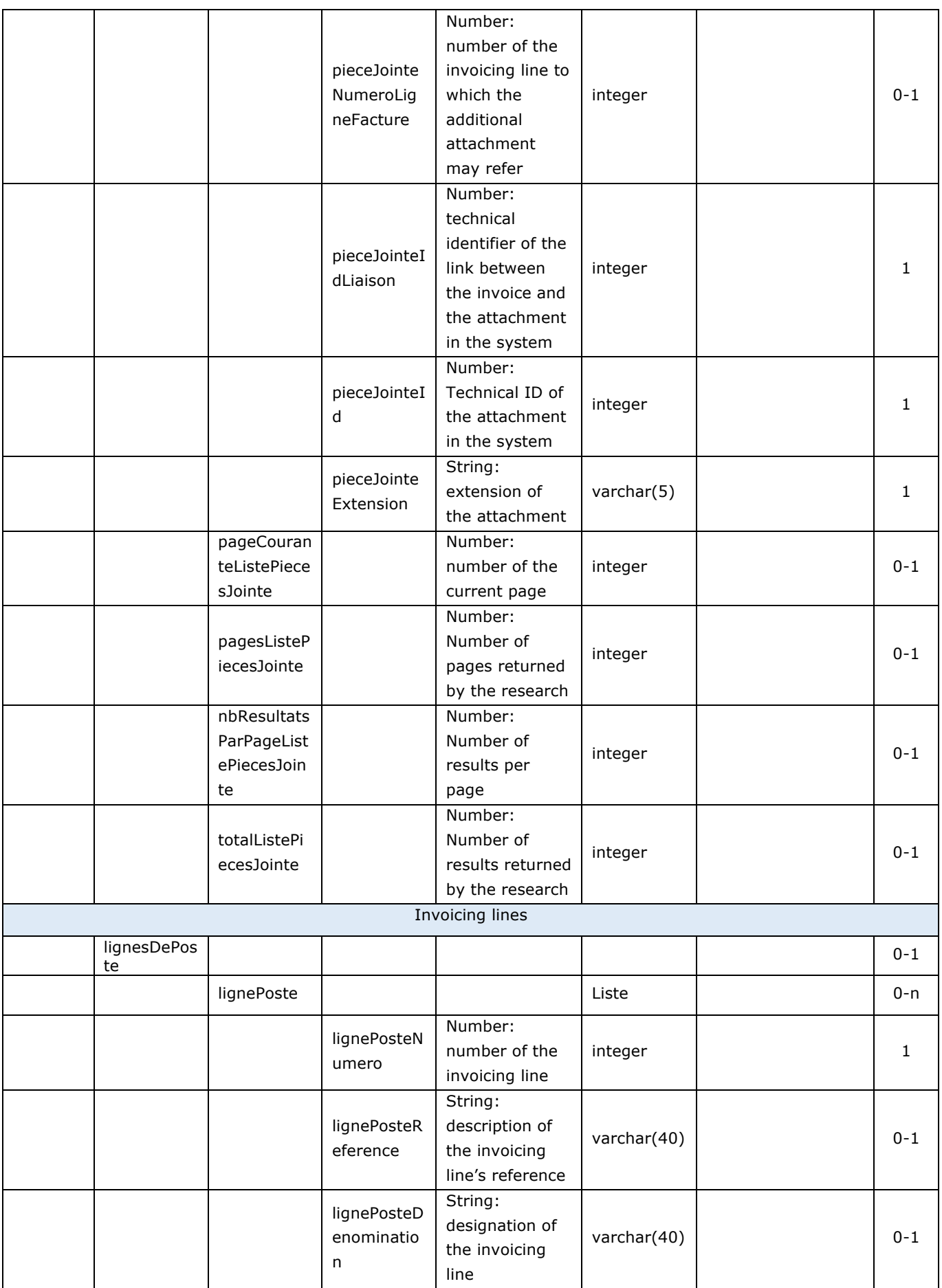

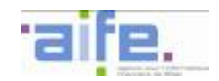

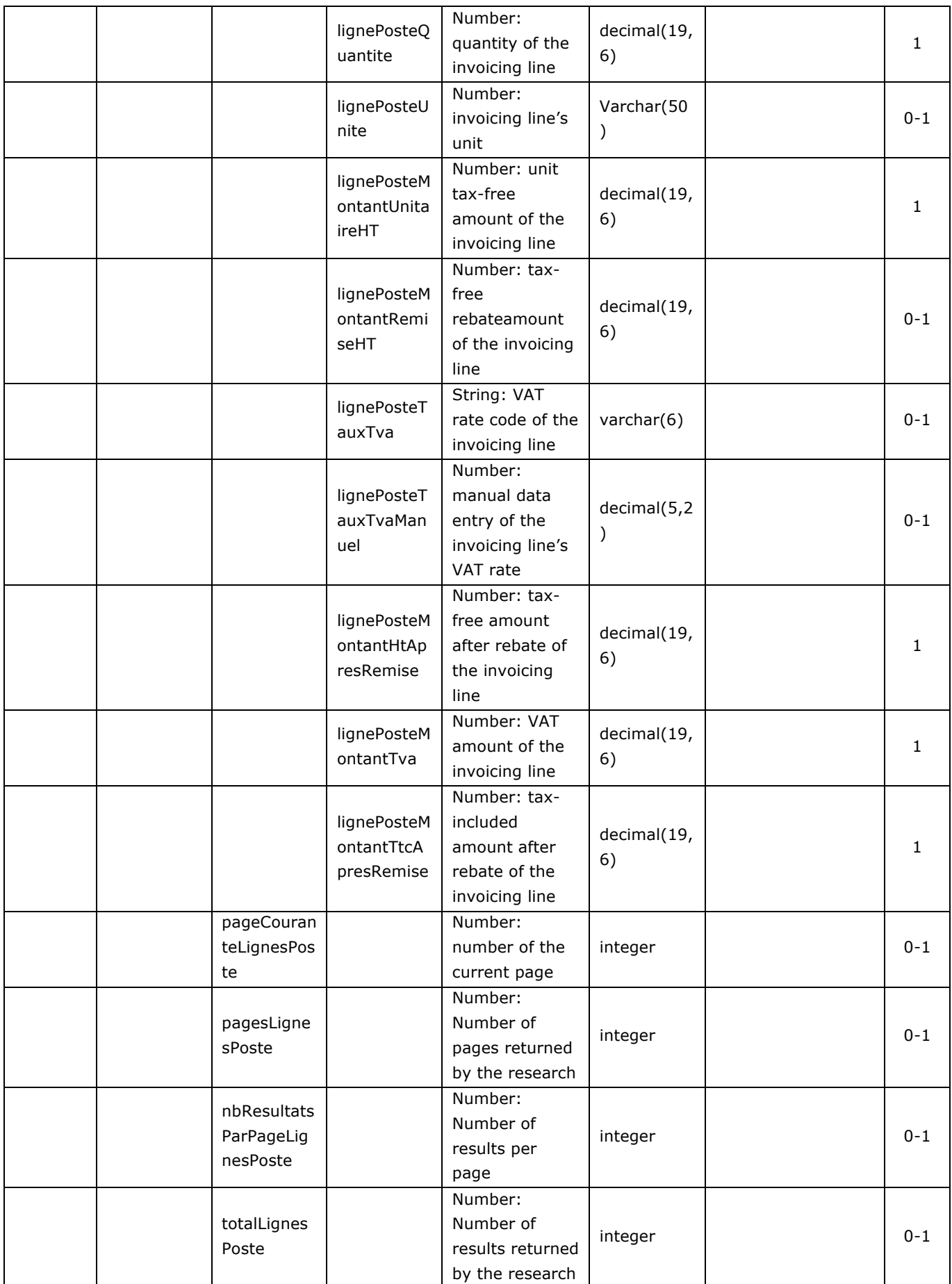

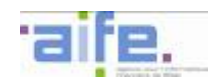

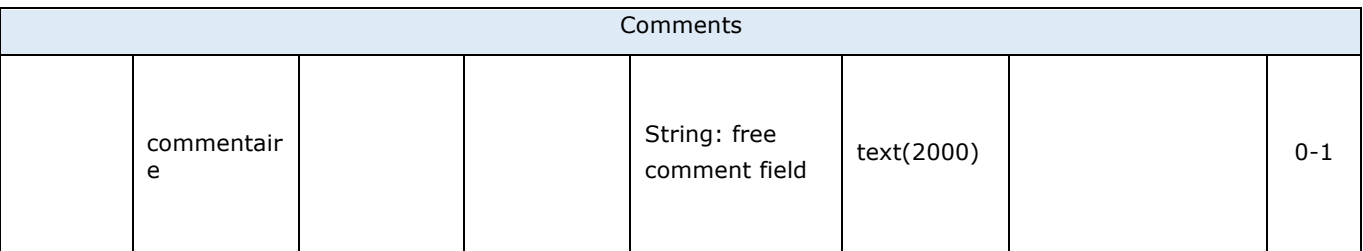

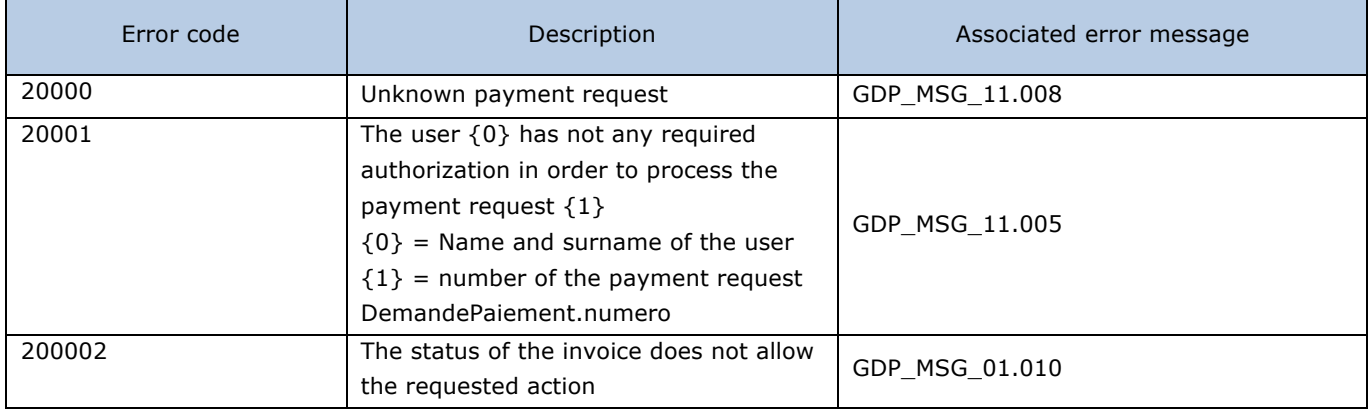

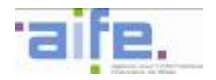

# 2.2.2.3 Correct validator invoice

The method corrigerValideurFacture allows a supplier to correct the validator initially on a rejected invoice because of wrong validator.

Input table

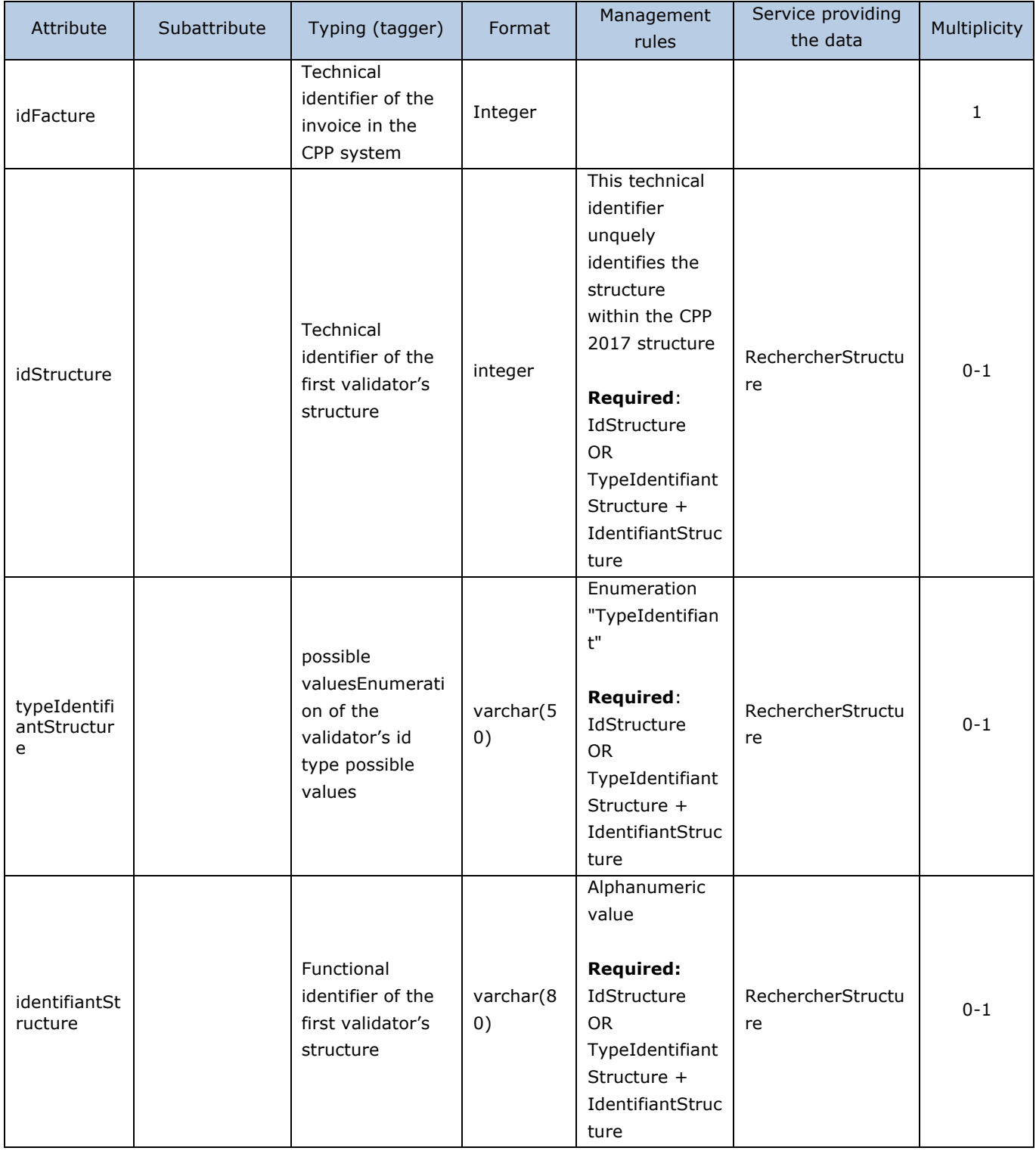

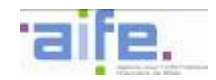

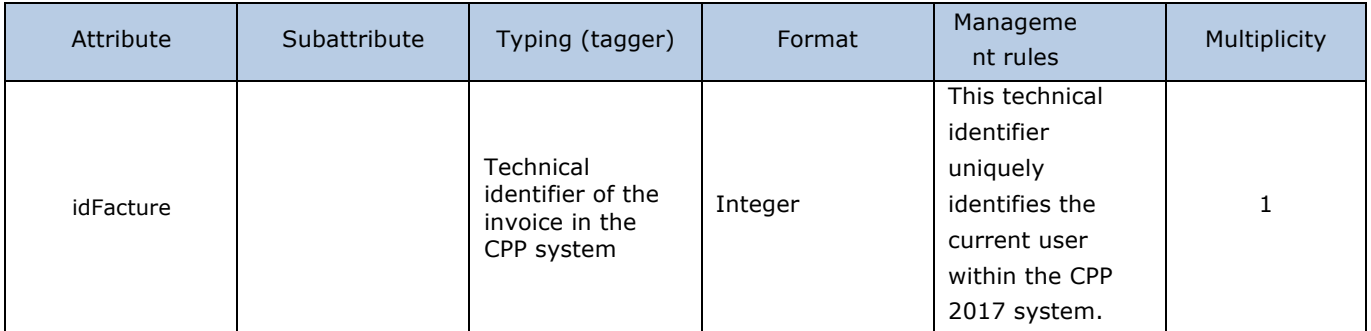

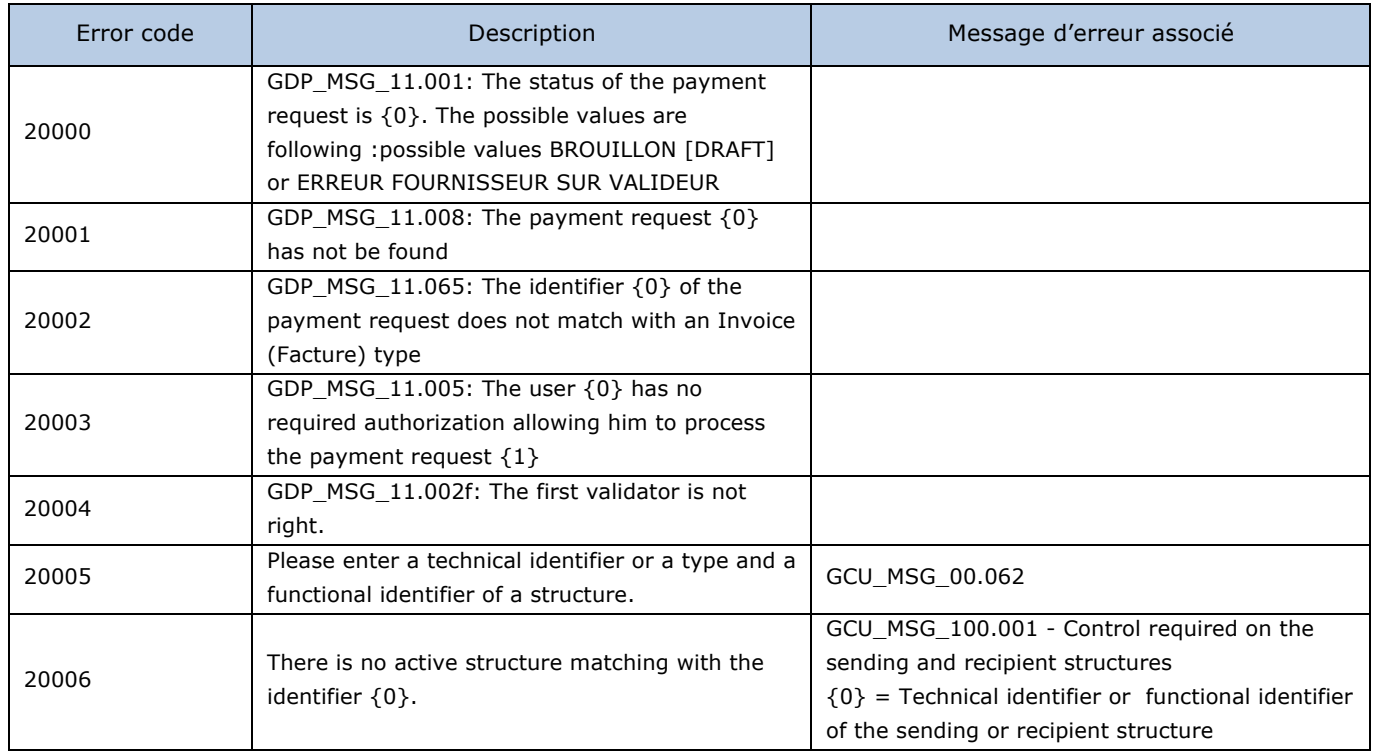

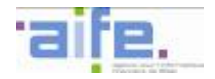

Input table

### 2.2.2.4 Search invoice to be processed by supplier

The method rechercherFactureATraiterParFournisseur allows to show invoices which can be processed by the supplier because of their status (complete, recycle, delete, modify the validator).

Attribute **Subattribut** e Typing (tagger)  $\vert$  Format  $\vert$  Management rules Service providing the data Multiplicity idUtilisateur Courant Number: technical id of the current user in the Chorus Pro system integer This identifier uniquely identifies the user within the 2017 CPP system 0-1 idStructure Number: technical identifier of the structure within the CPP 2017 system integer This technical identifier unquely identifies the structure within the CPP 2017 structure. The system gets the list of invoices : - whose supplier corresponds to the indicated structure (if IdStructure is filled) OR whose supplier of each invoice corresponds to one of the structures that the user is linked to (if IdStructure is not filled) - whose status is : - BROUILLON [DRAFT] - ERREUR\_FOURNISSEUR\_SUR \_VALIDEUR [ERROR ON VALIDATOR BY SUPPLIER] - REFUSEE\_1 [REFUSED 1] - REFUSEE\_2 [REFUSED 2] - A\_RECYCLER [TO RECYCLE] - SUSPENDUE [PAUSED] - REJETEE [REJECTED] recupererSt ructuresActi vesPourFour nisseur 0-1 masquerRej etee Boolean: returns (or not) all the invoices (rejected or not for the number of days set in back office) Boolea n By default, the value is 'false'. false: returns all the invoices true: returns all the invoices without them which had become 'REJETEE' [REJECTED] for a time period greater than the number of days 0-1

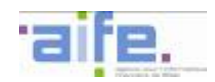

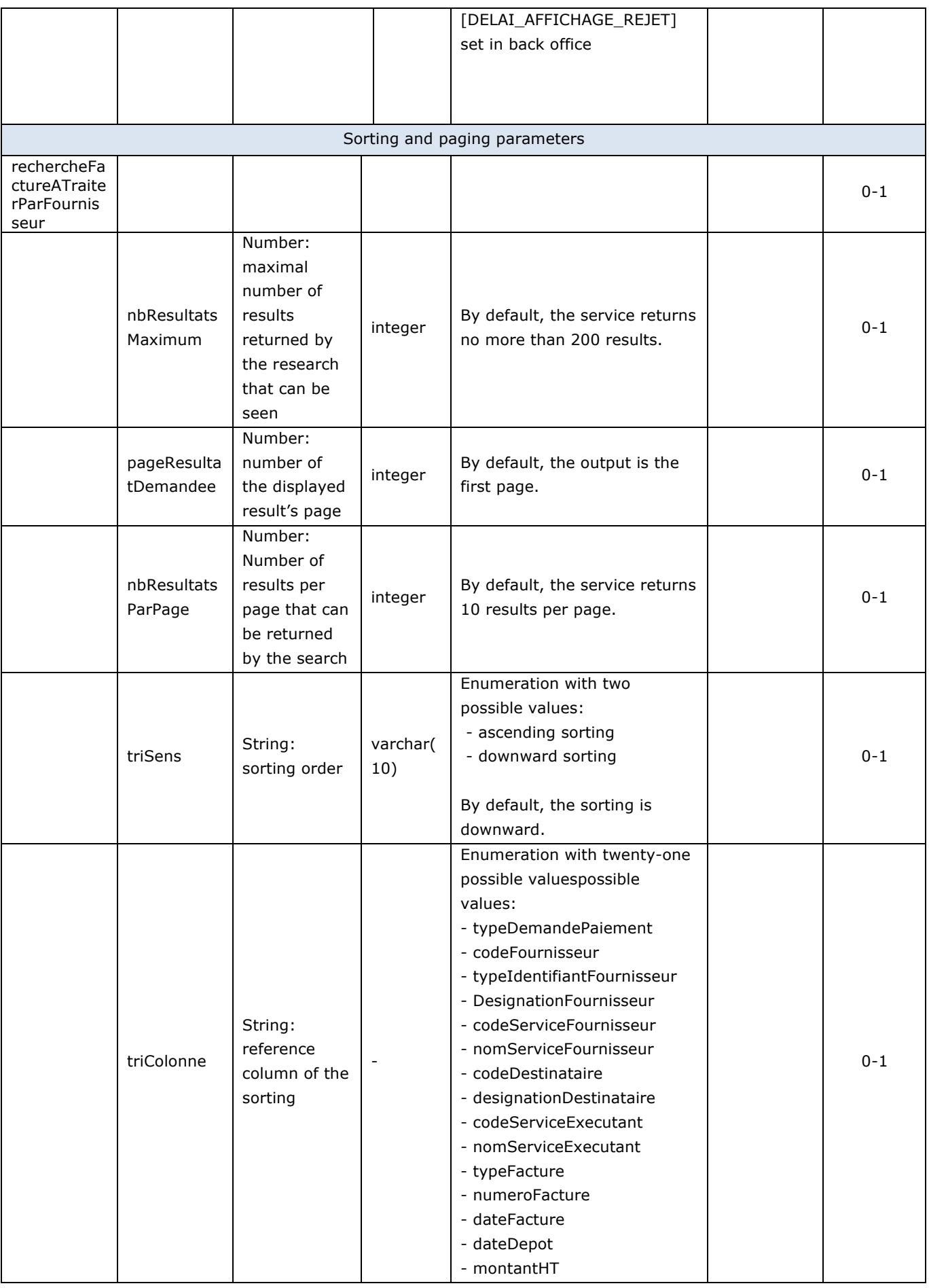

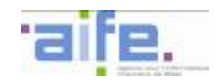

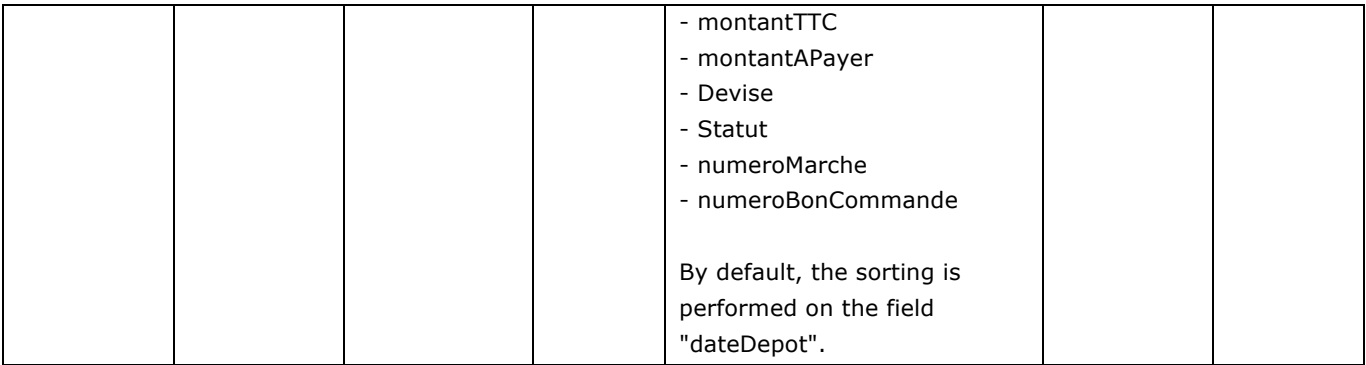

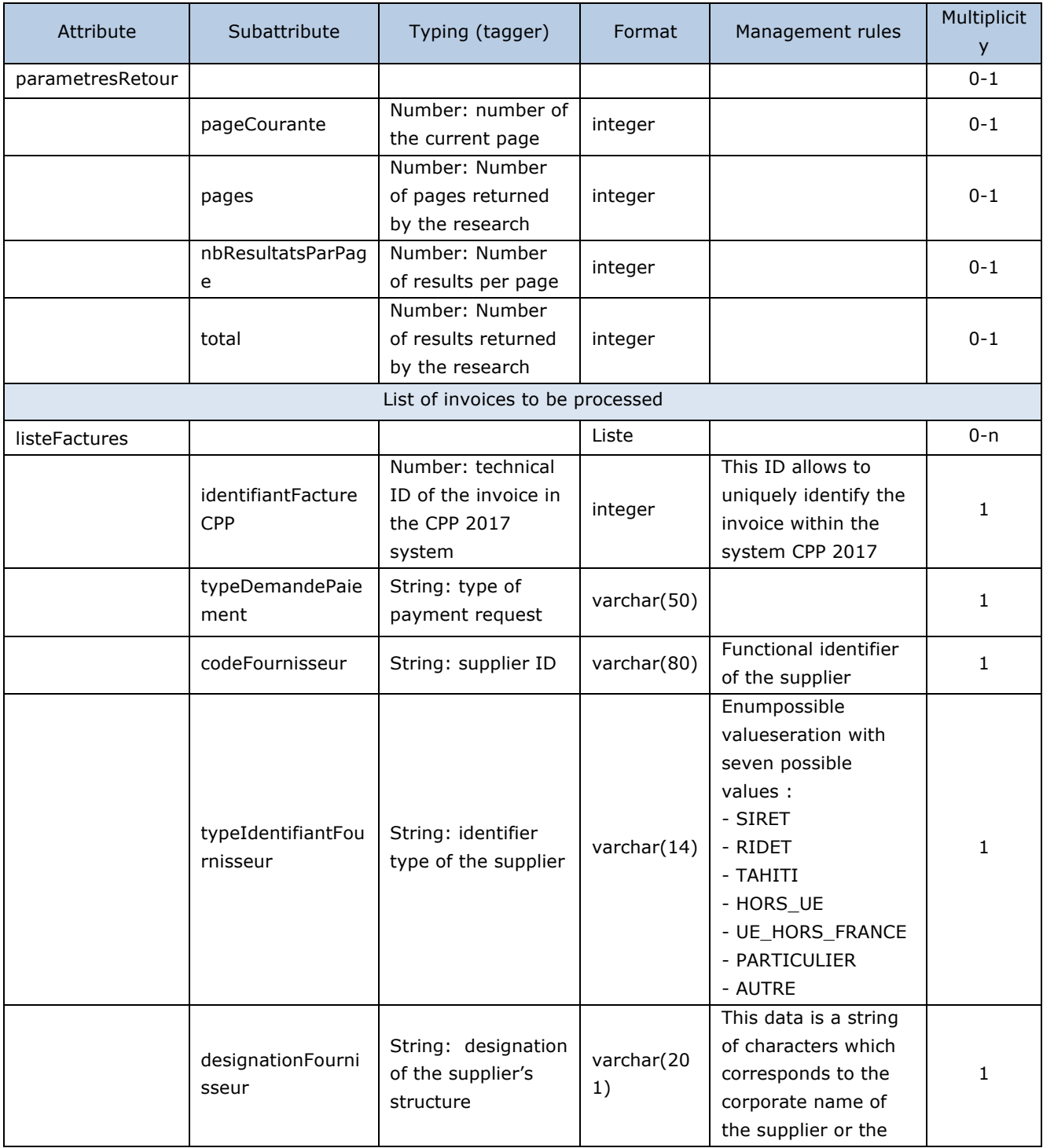

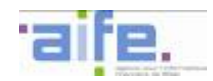

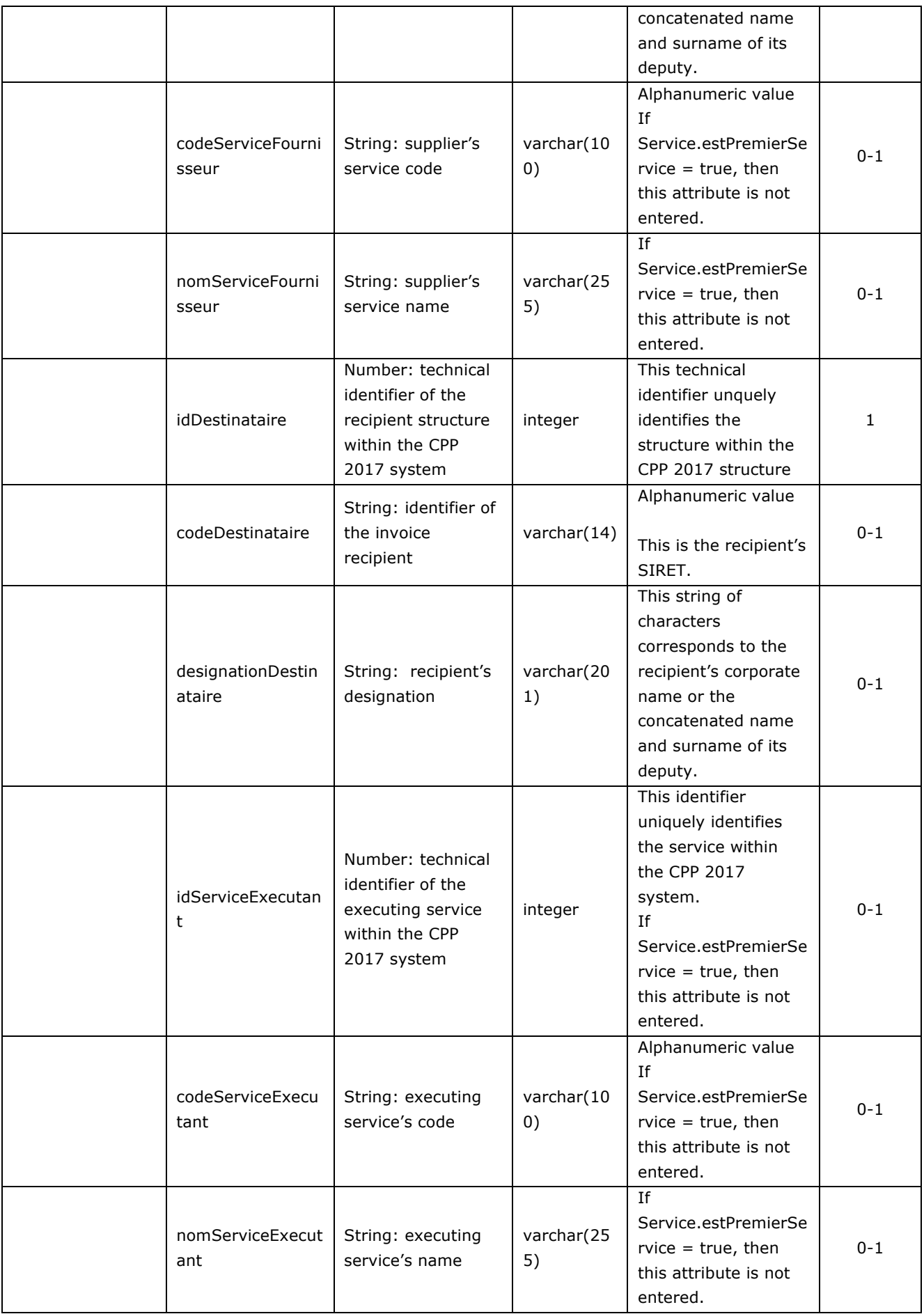

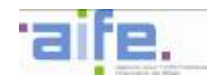

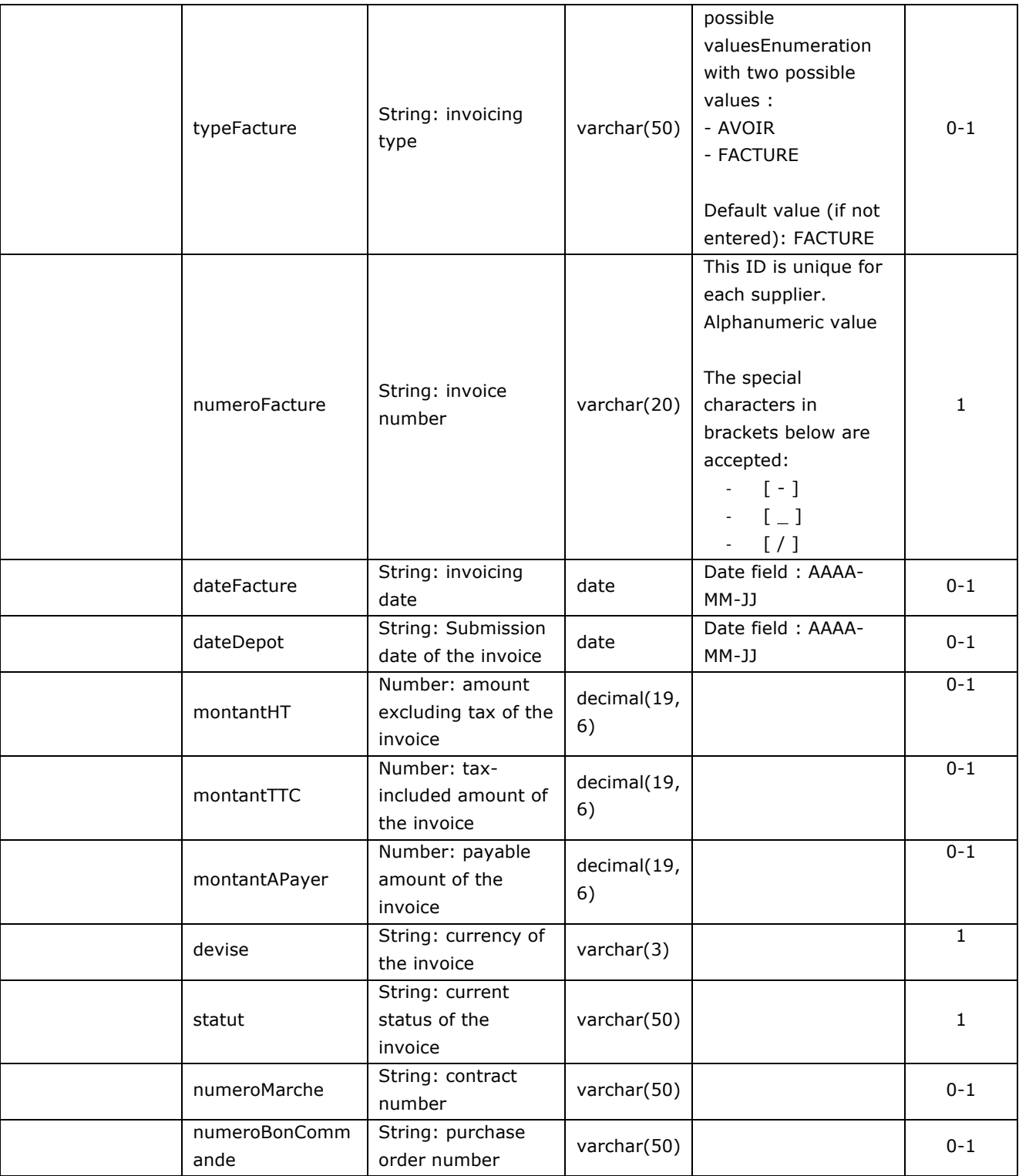

### Error table

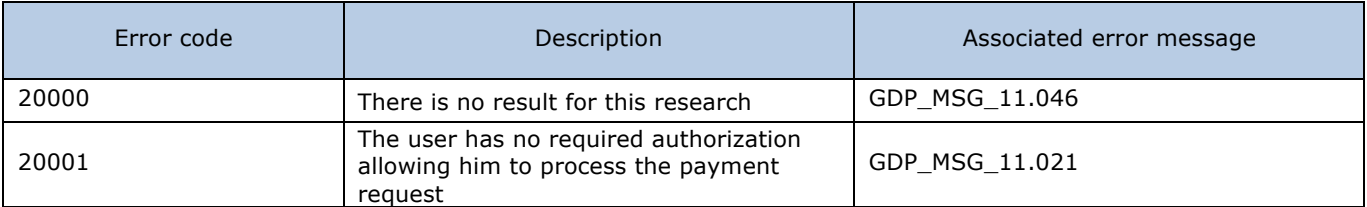

2.2.2.5 Search invoice by supplier

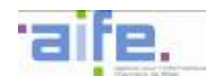

# The method rechercherFactureParFournisseur allows to show the issued invoices matching the search parameters

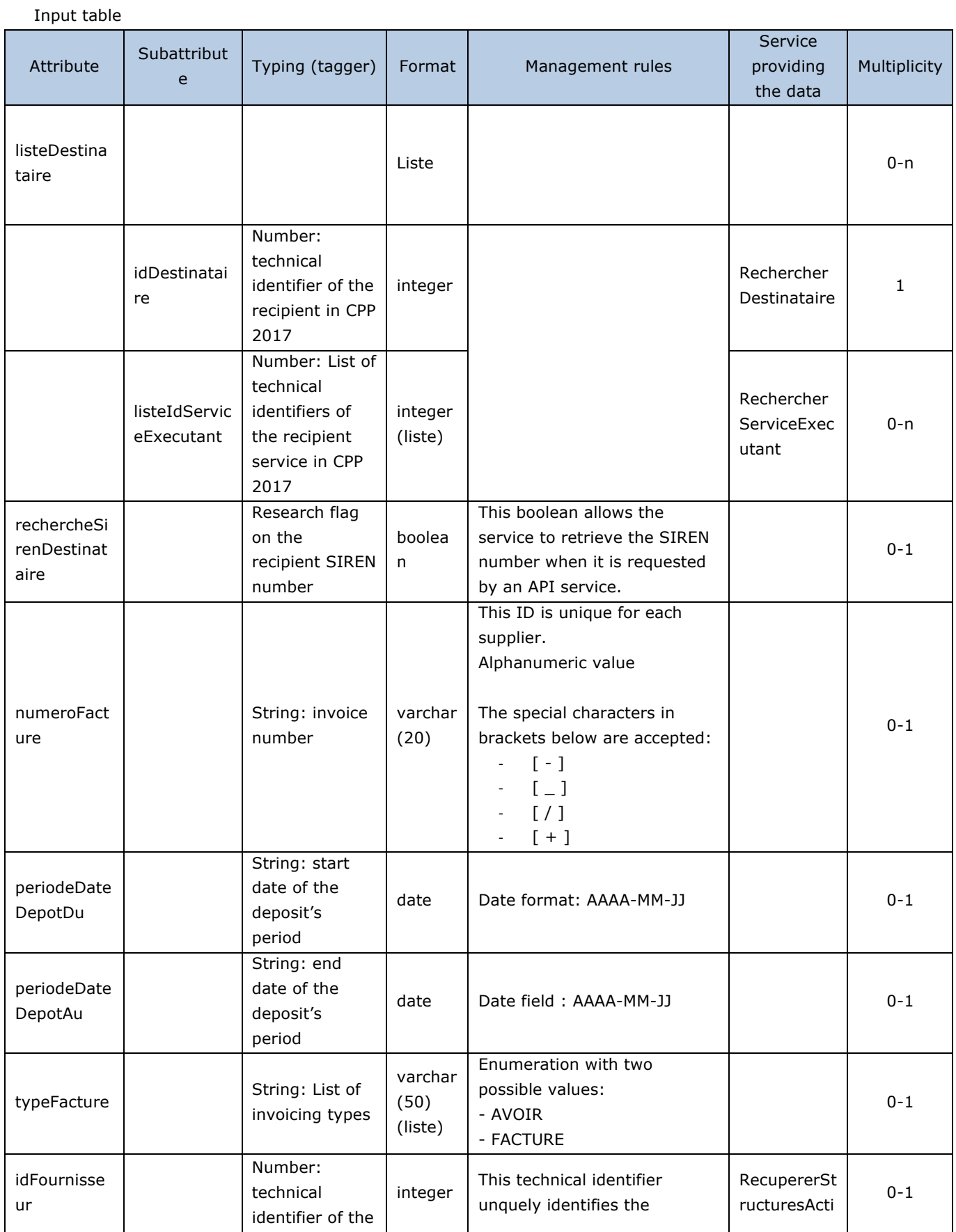

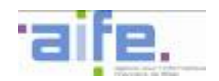

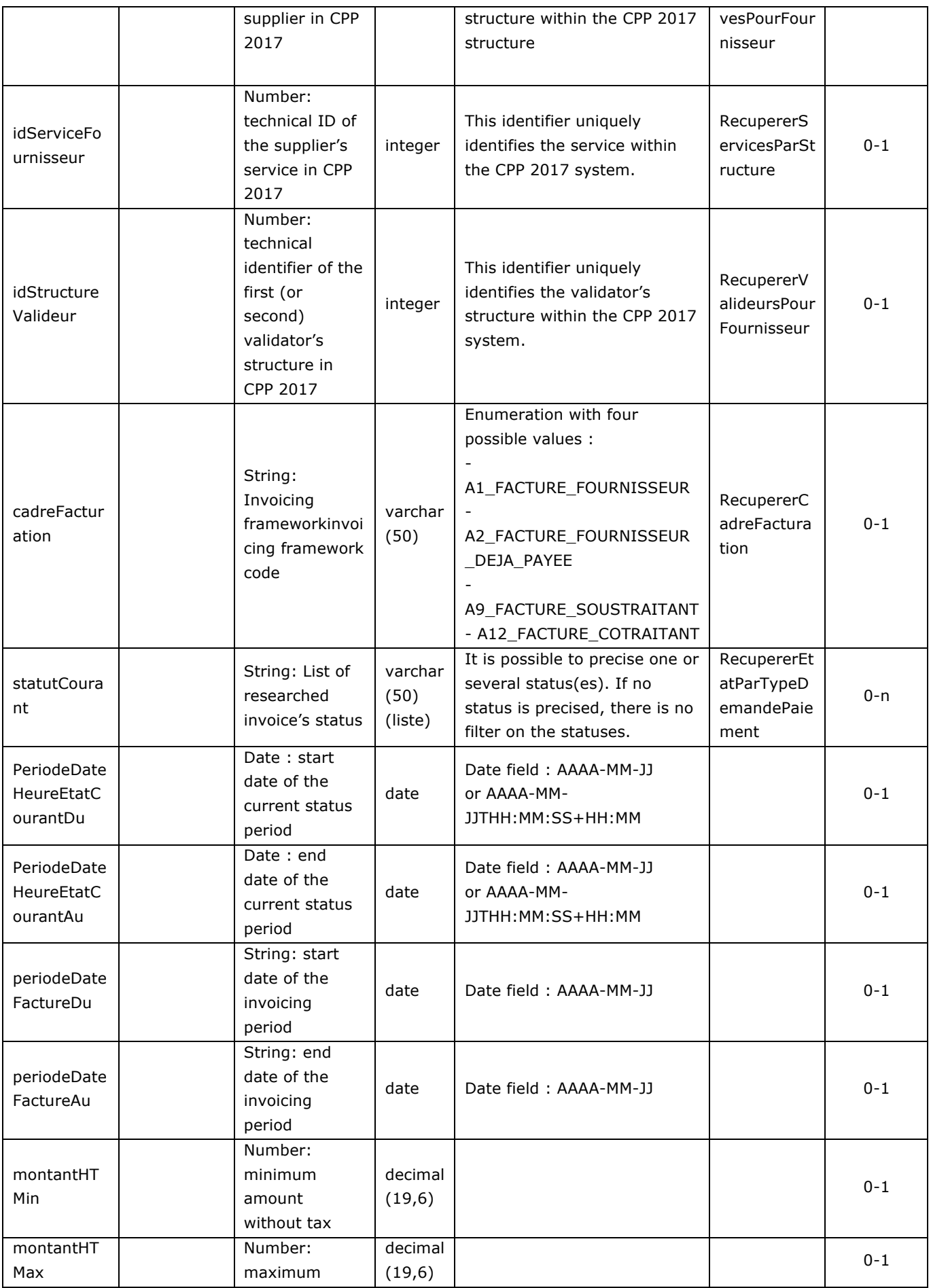

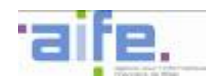

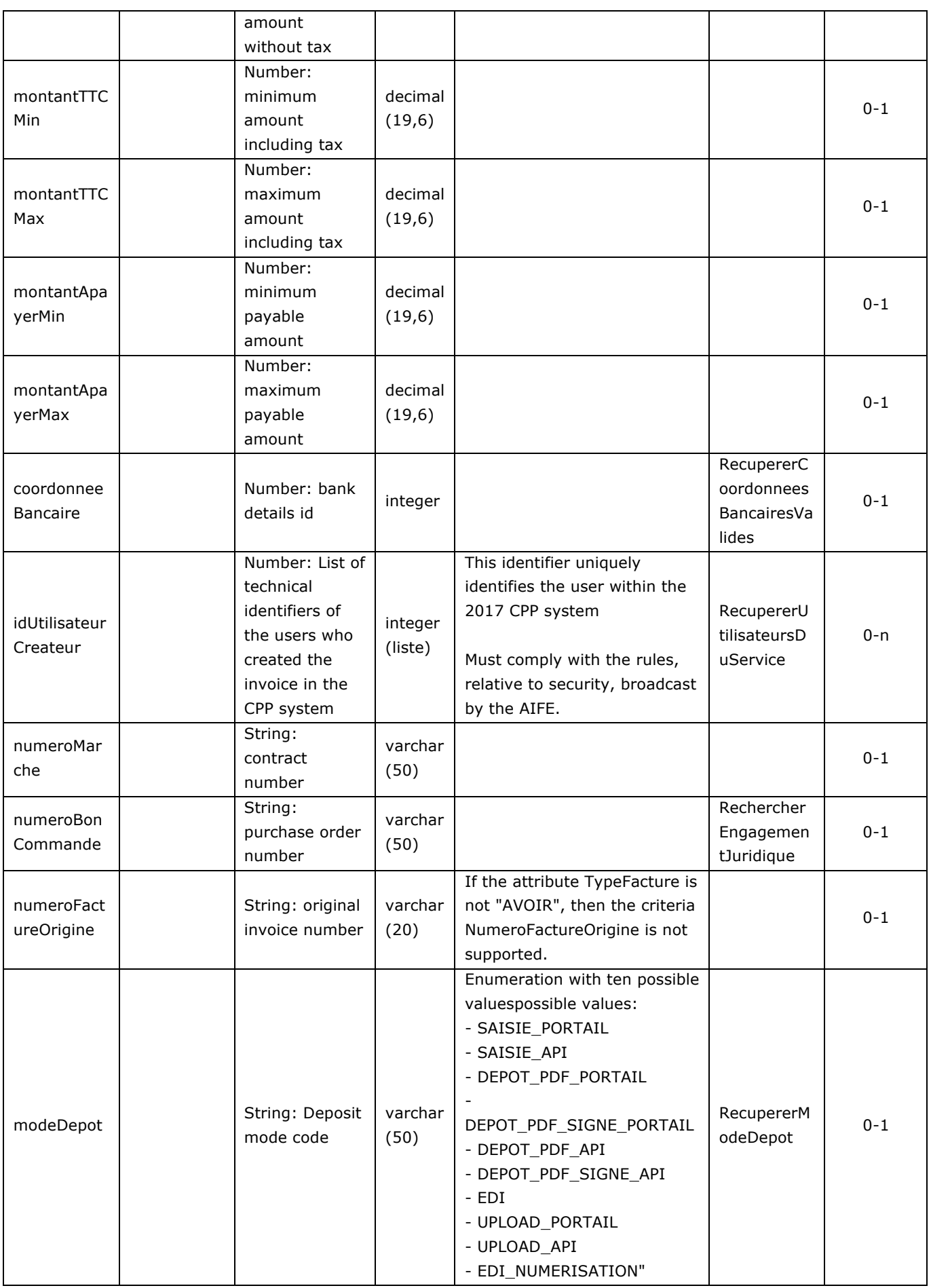

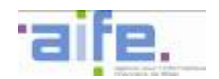

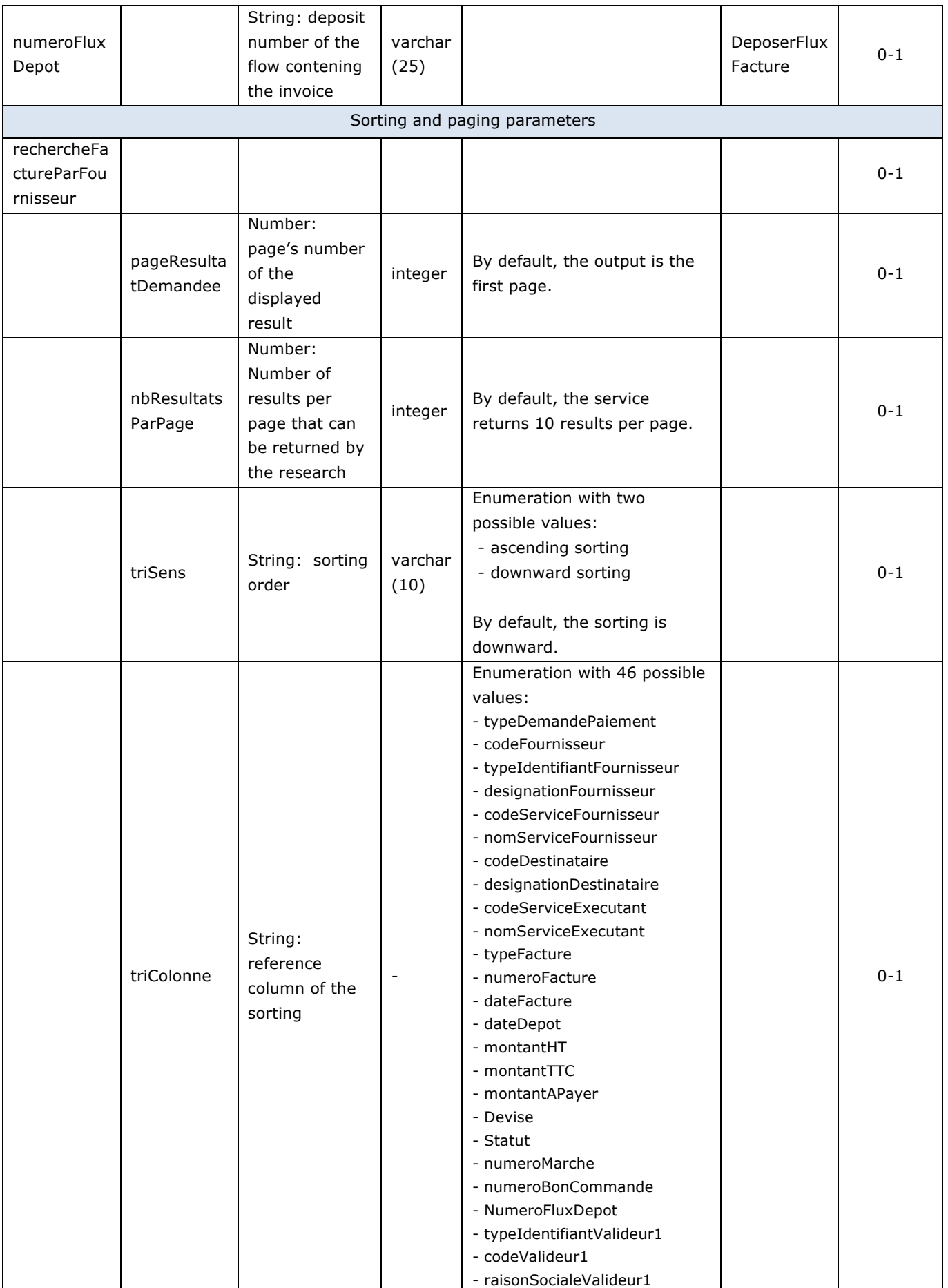

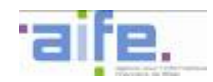

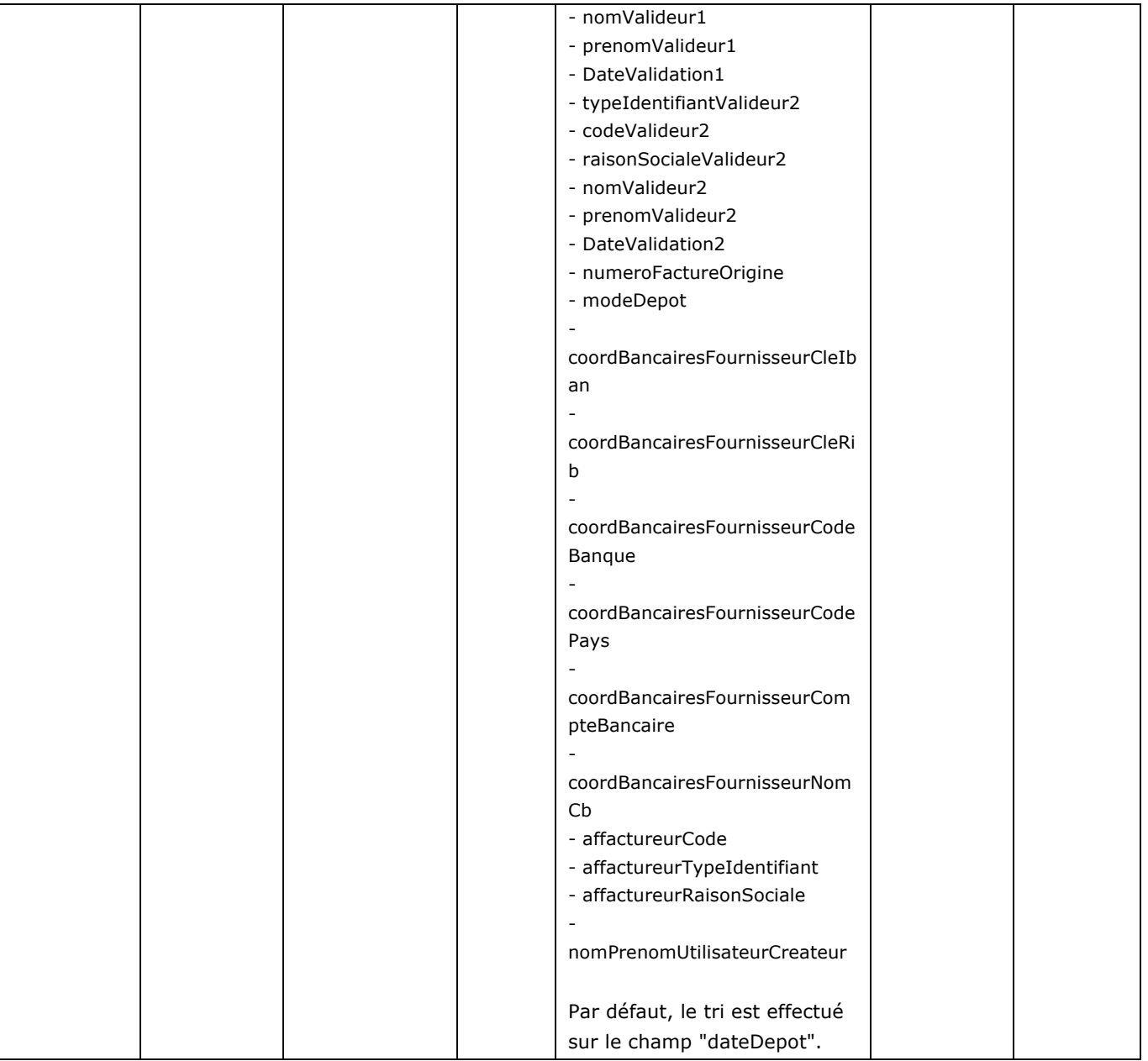

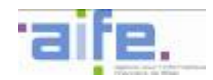

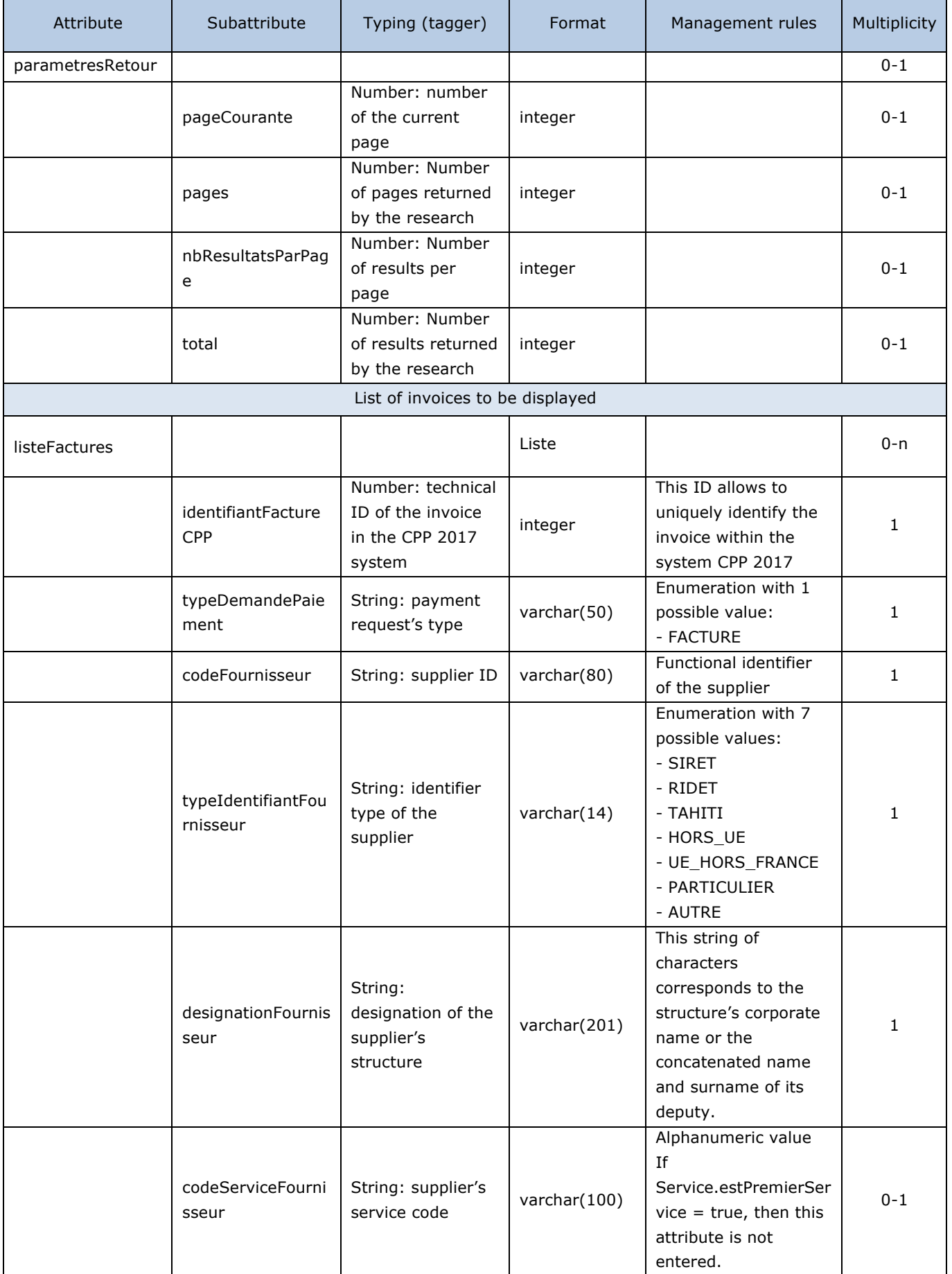

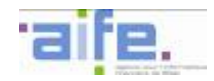

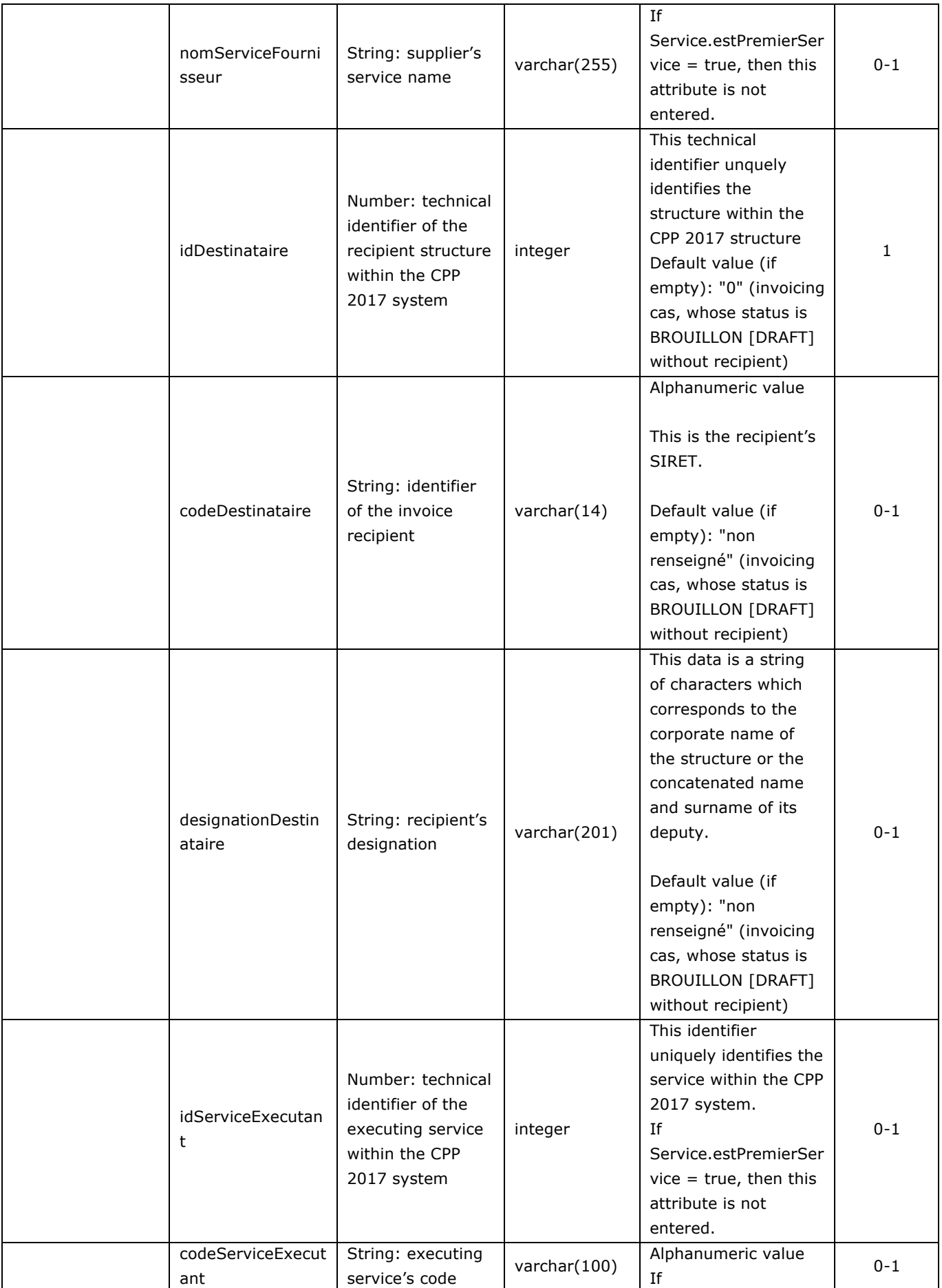

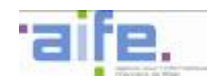

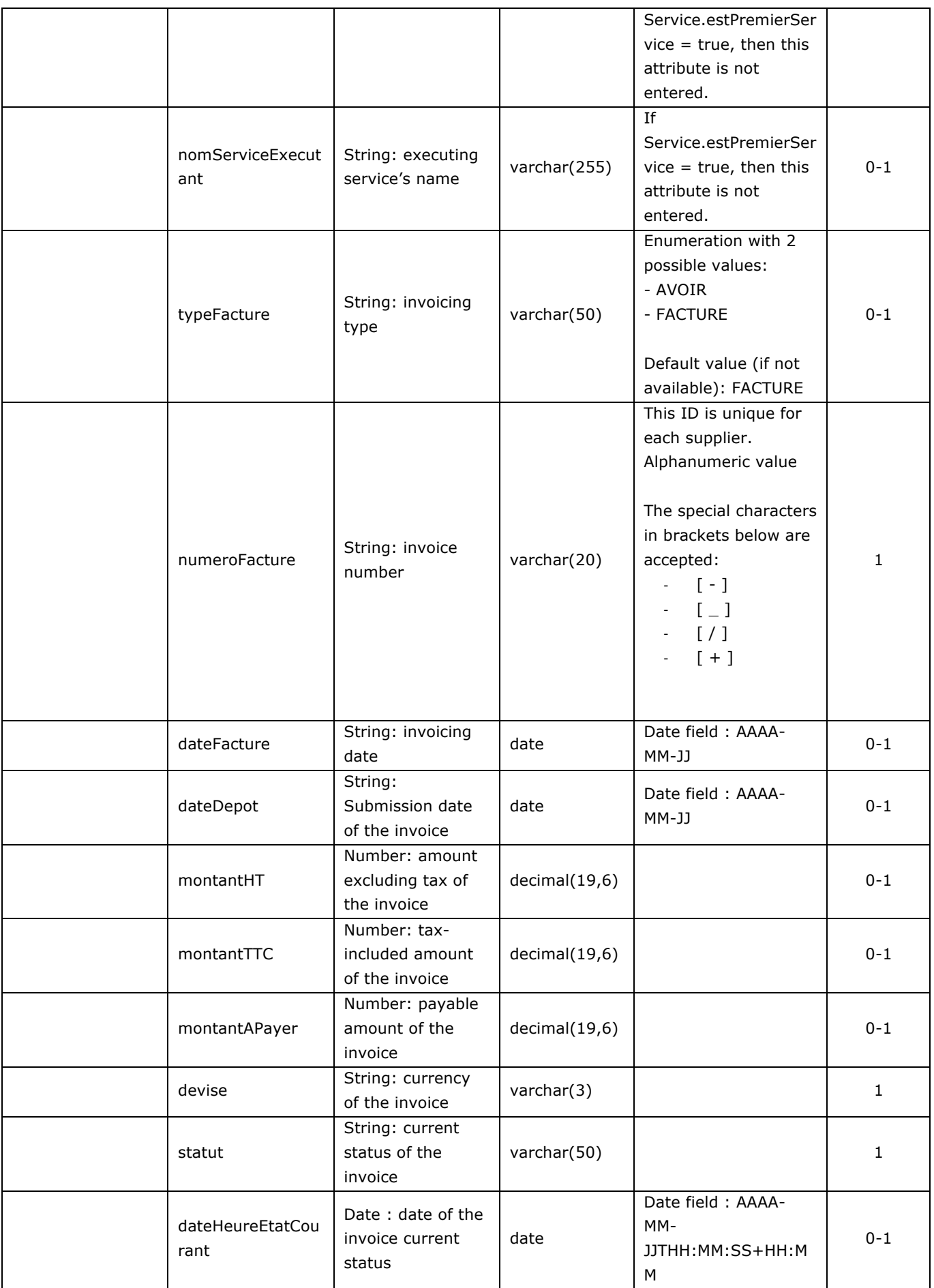

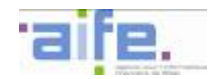

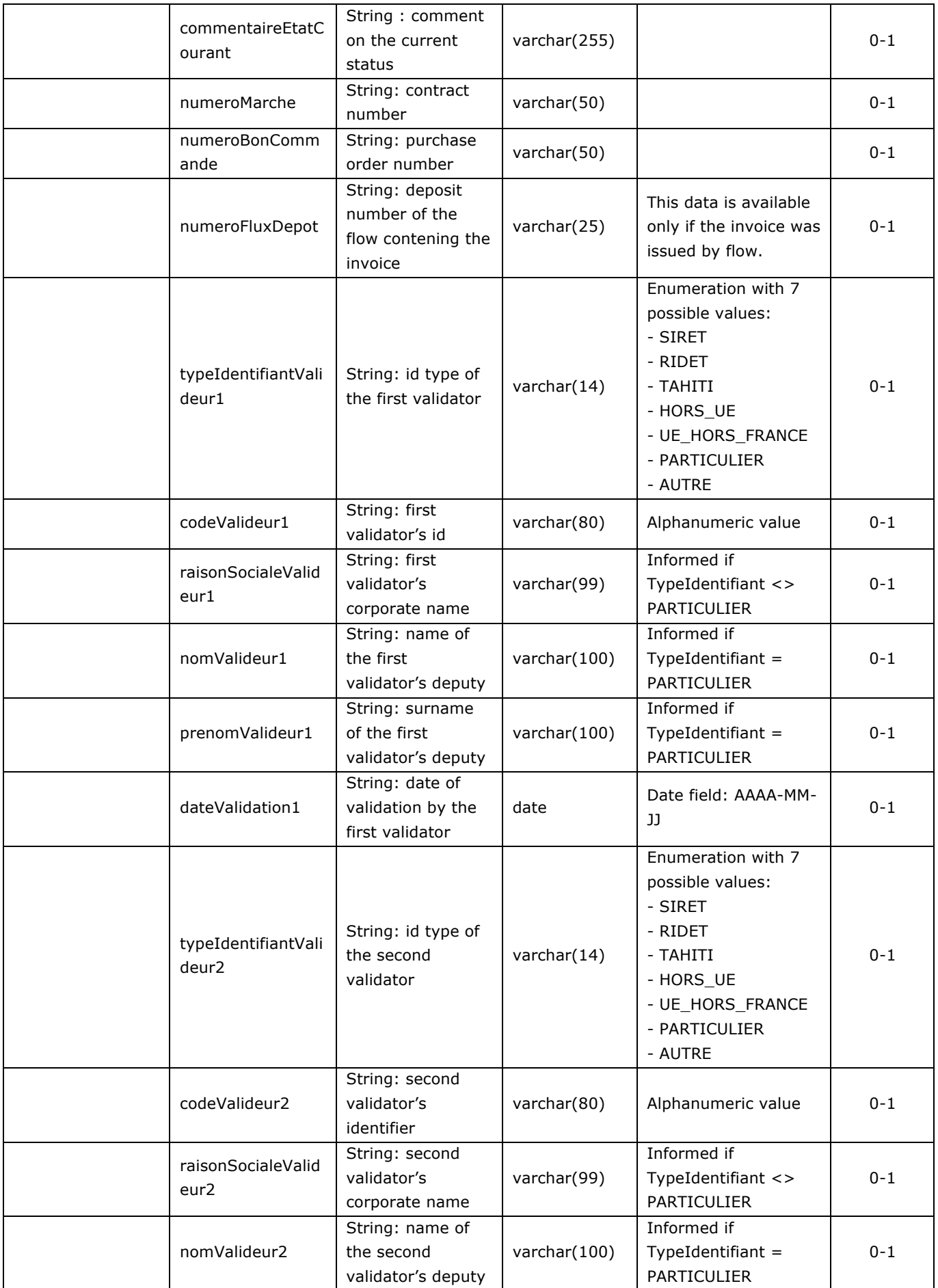

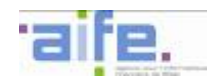

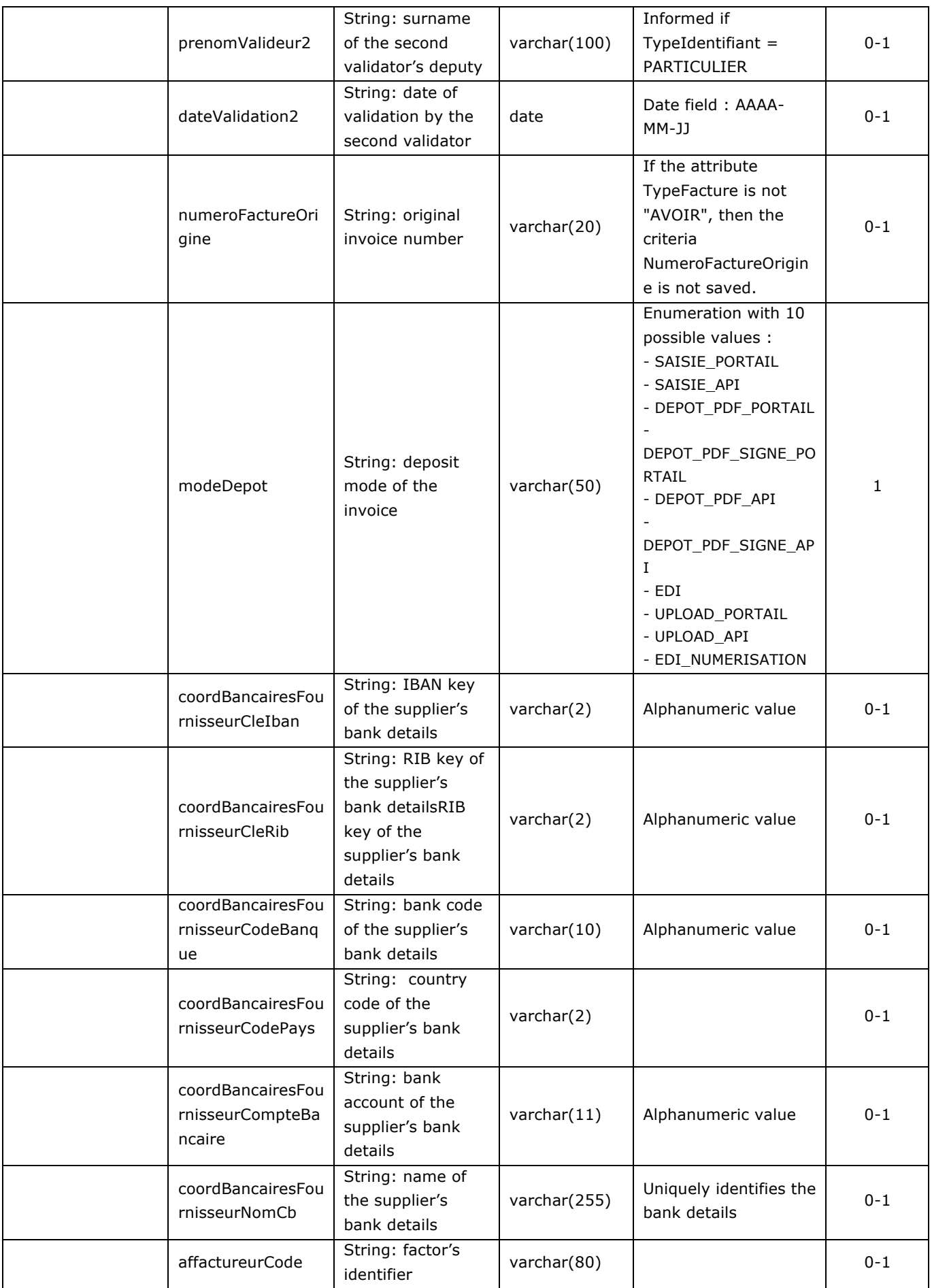

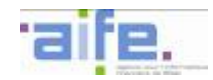

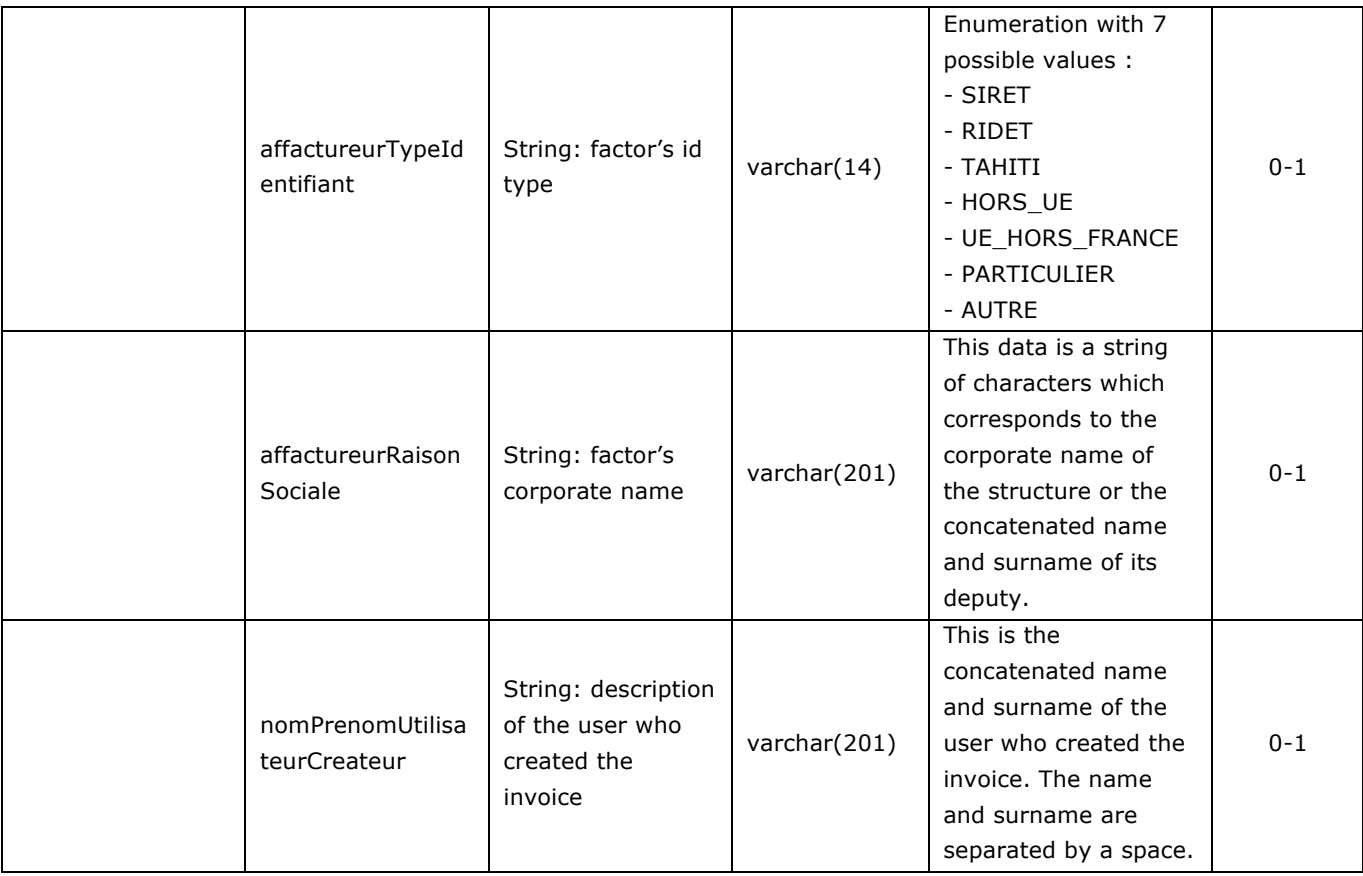

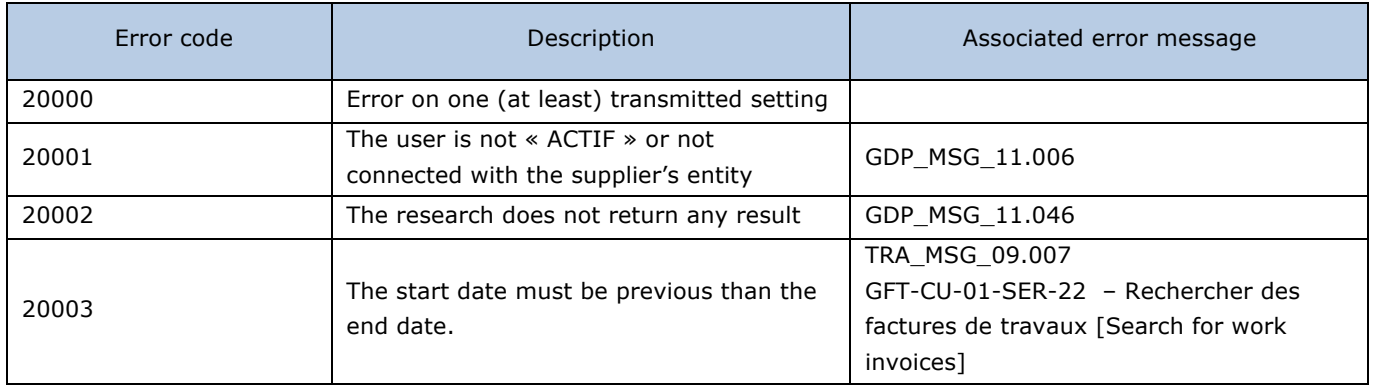

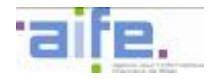

# 2.2.2.6 Recycle invoice

The method recyclerFacture allows to modify the routing data from an invoice in the status « A\_Recycler » [To recycle].

Input table

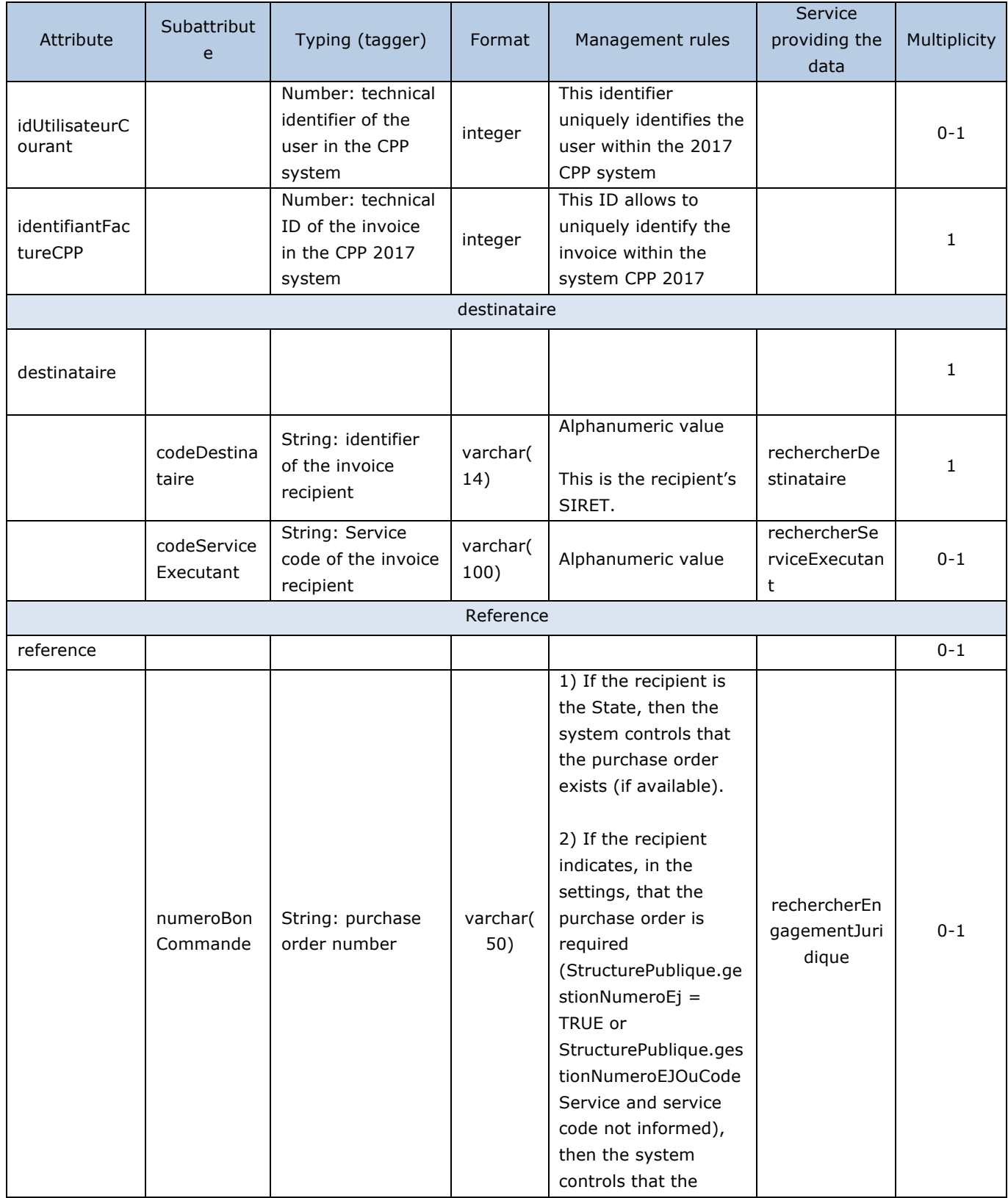

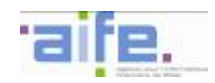

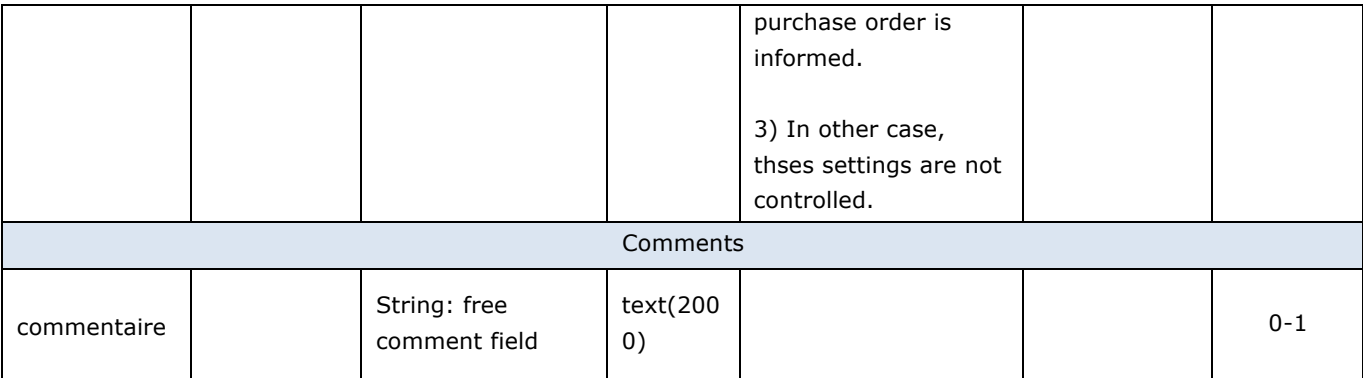

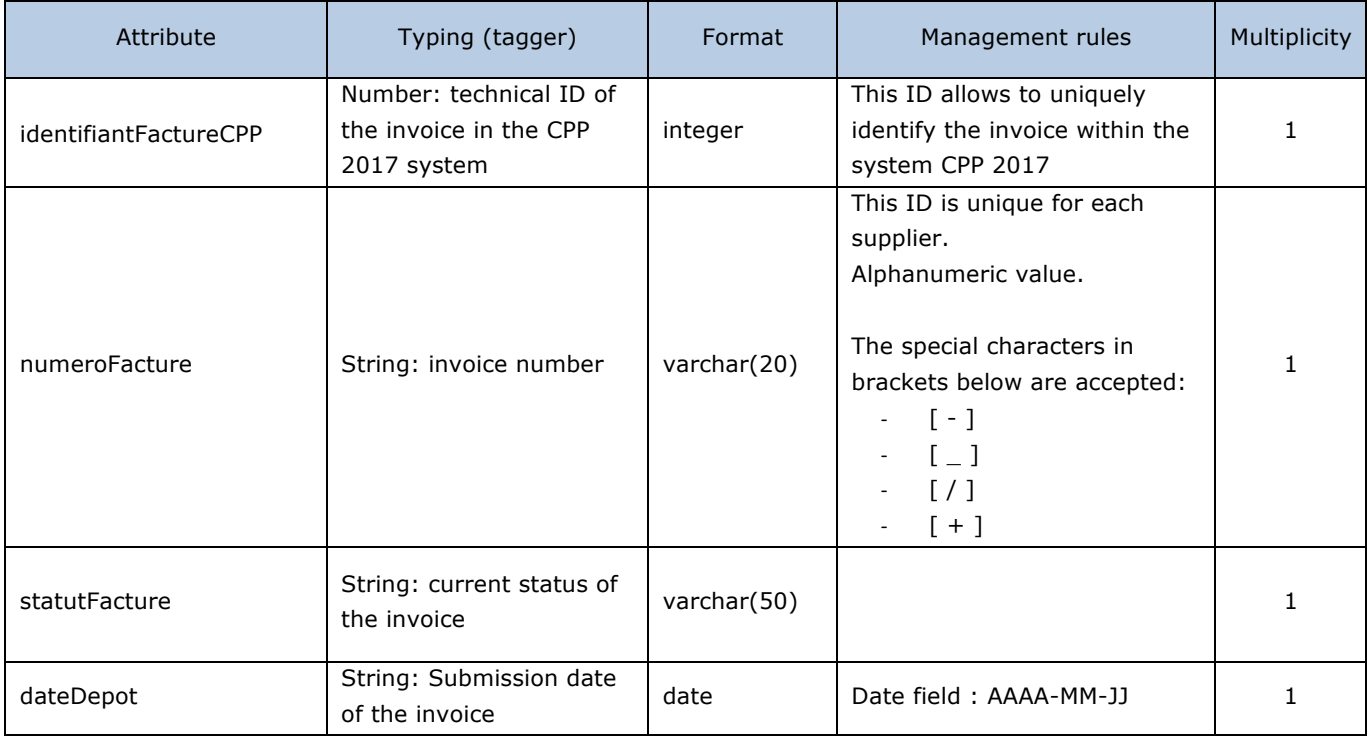

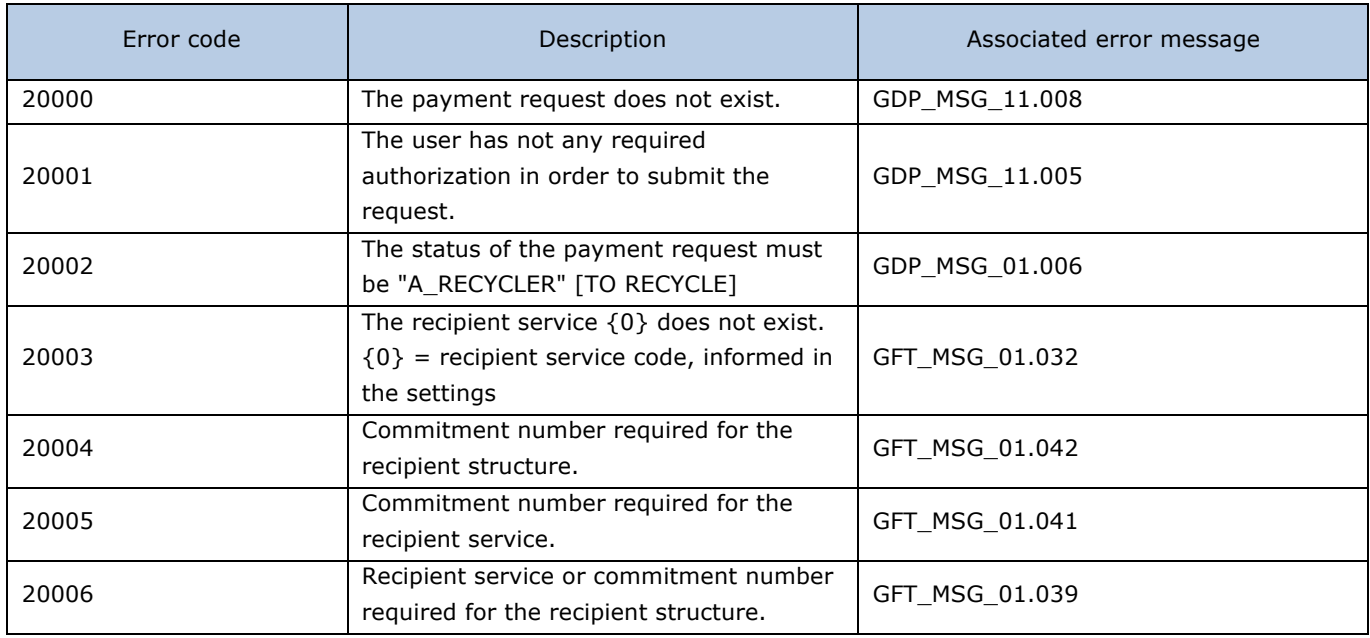

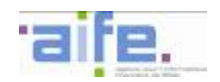

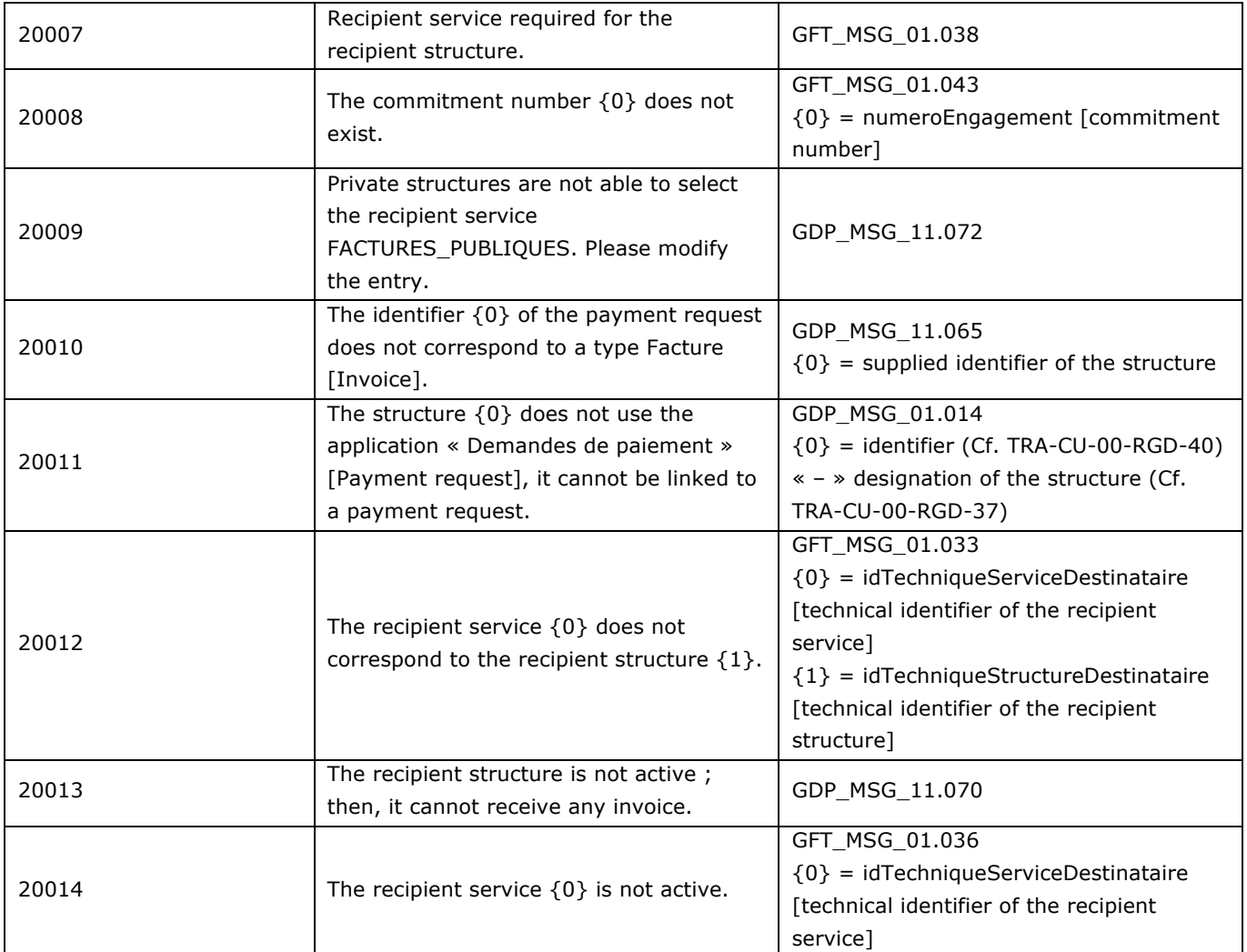

#### **2.2.3 Process a received invoice**

This chapter shows input, output and error tables for the following methods:

- Consult invoice by recipient
- Search invoice to be processed by recipient
- Search invoice by recipient
- Process received invoice

#### 2.2.3.1 Consult invoice by recipient

The method consulterFactureParRecipiendaire allows to consult data from a received invoice.

# Input table

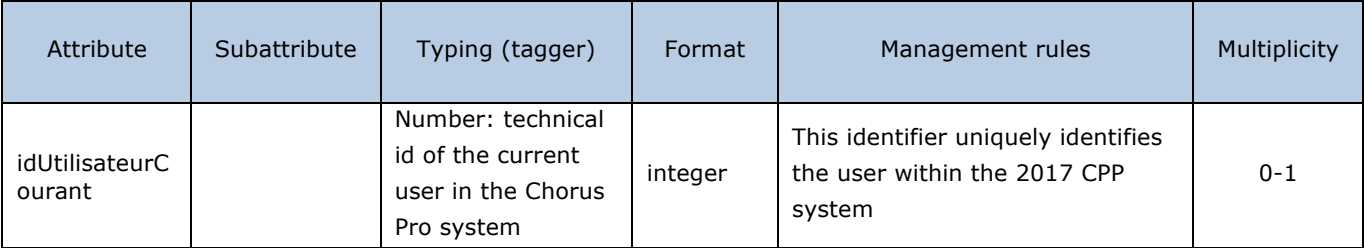

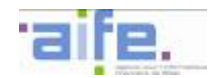

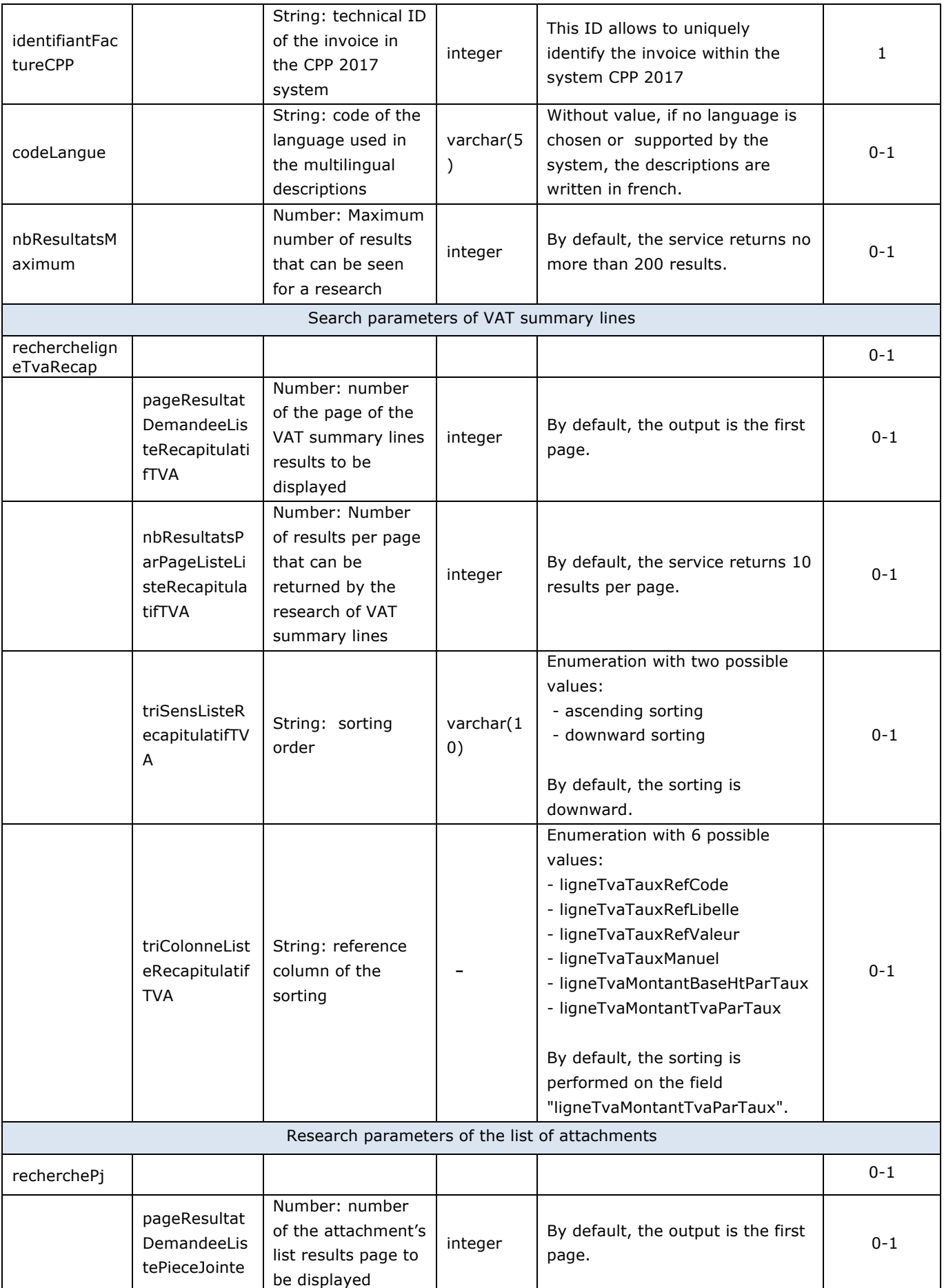

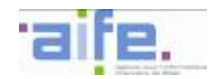

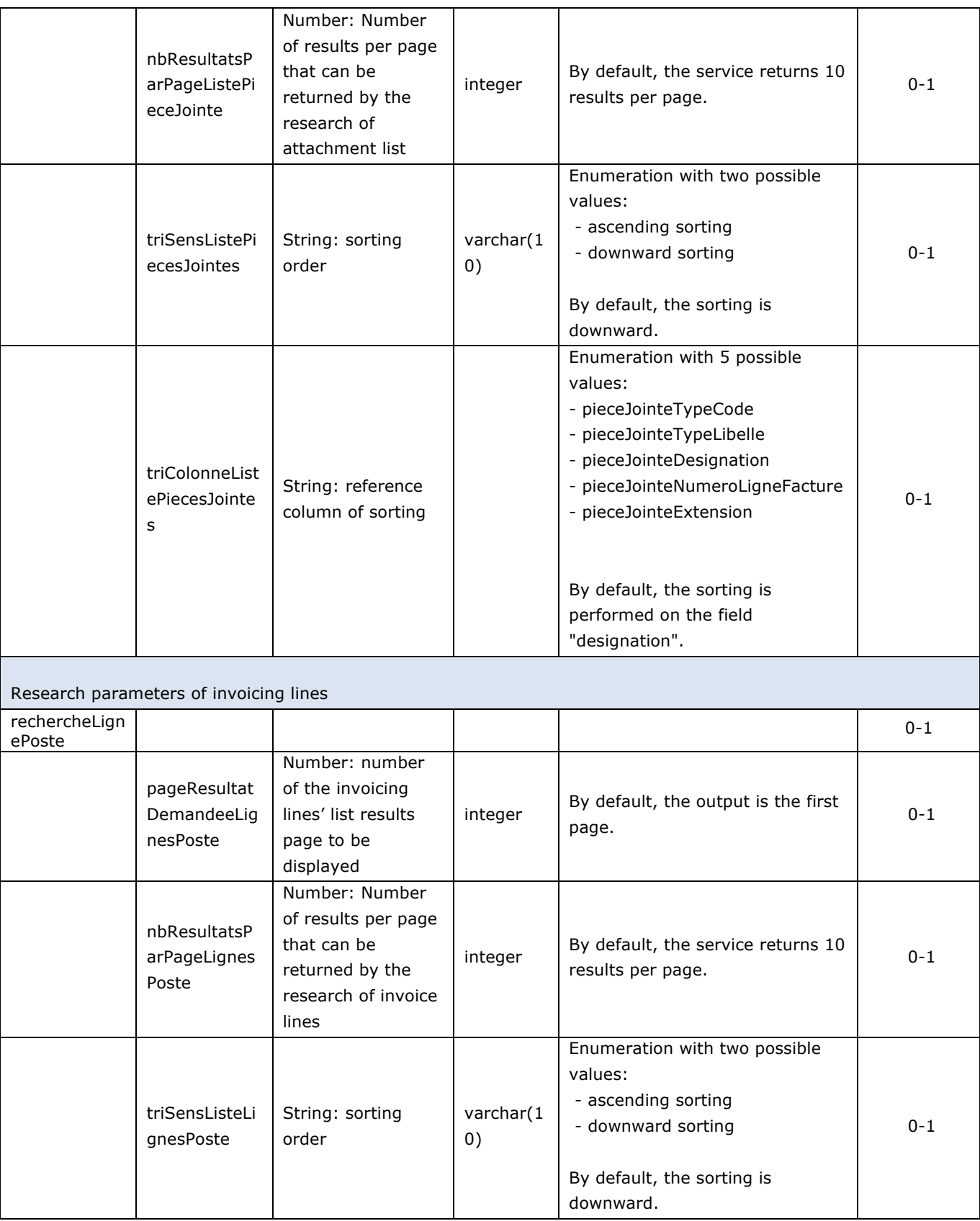

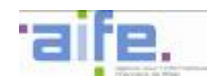

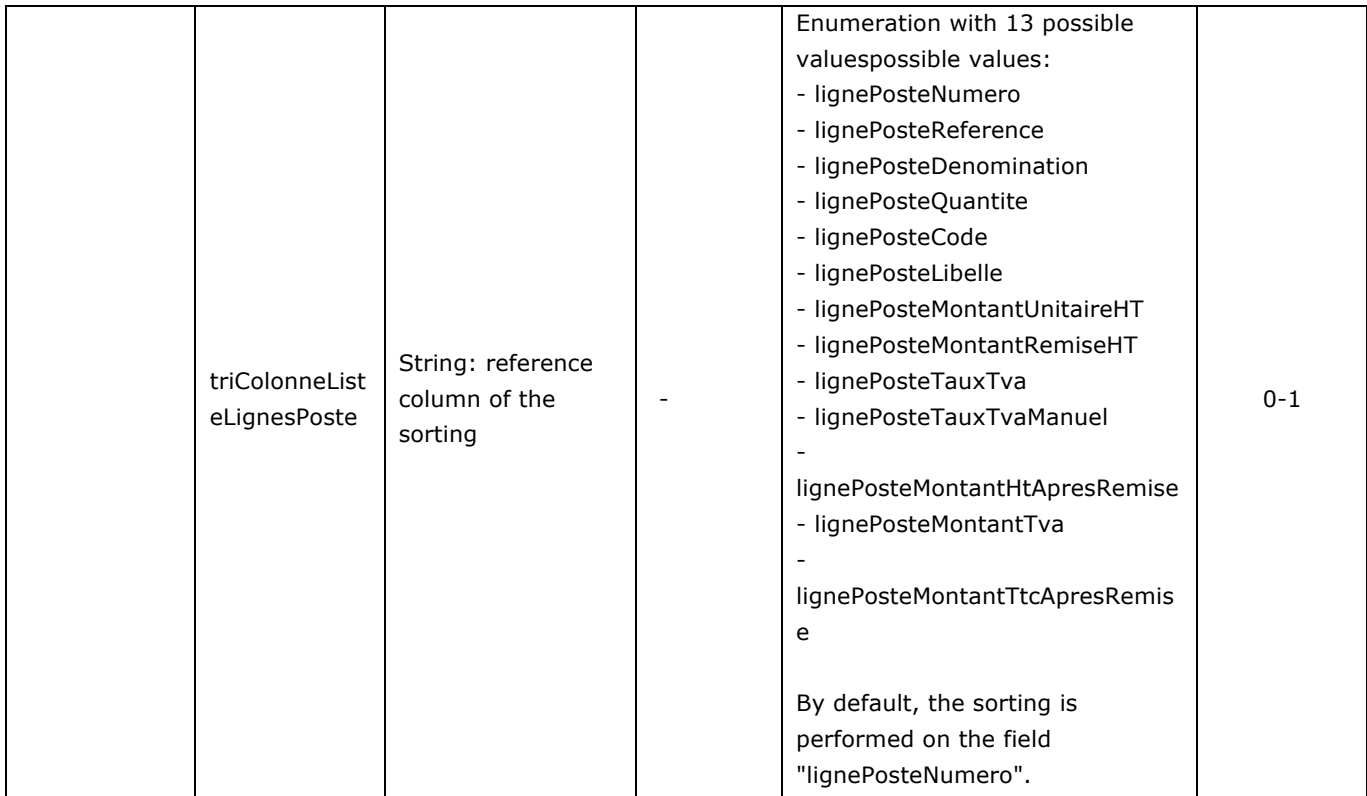

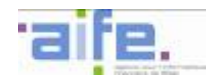

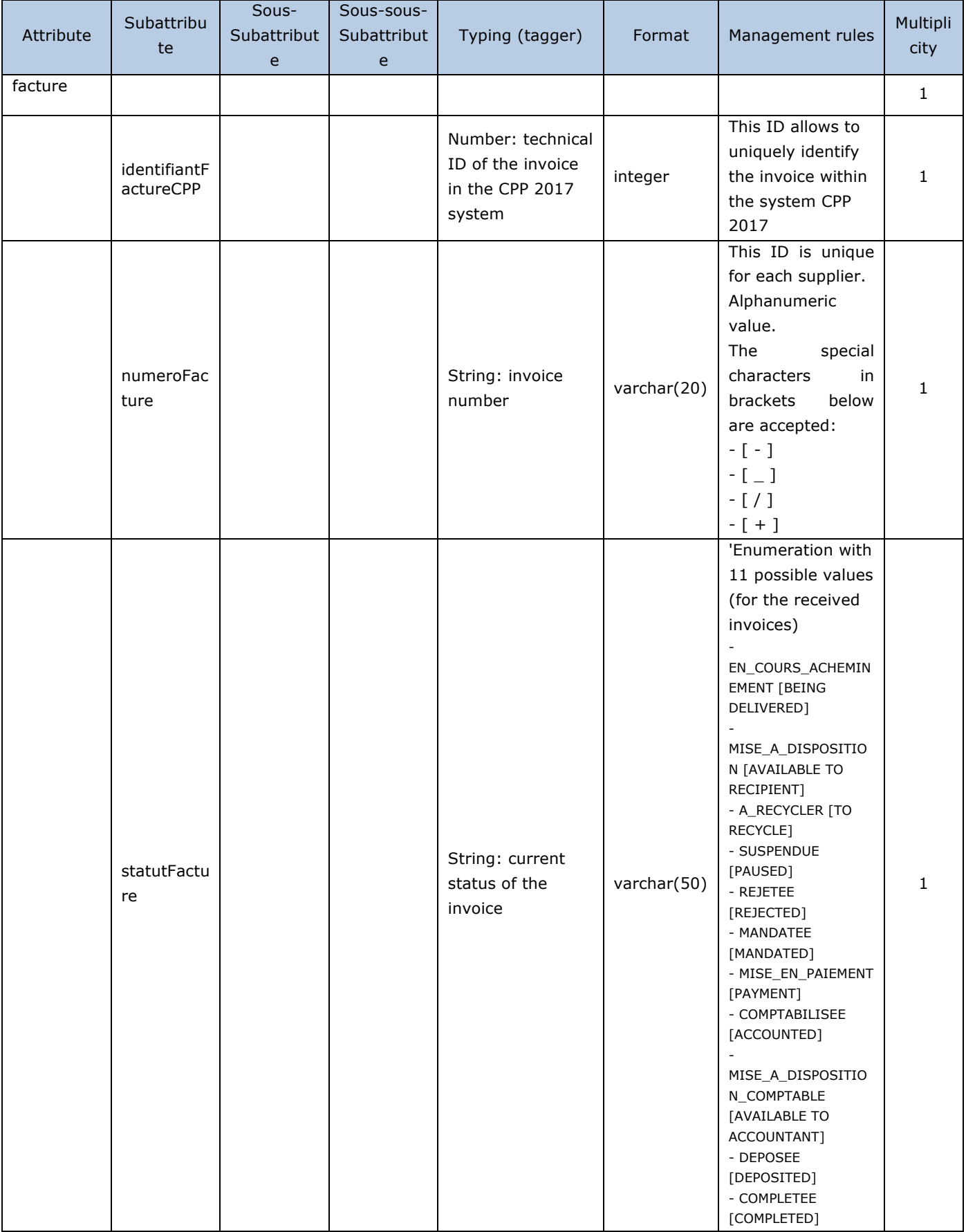

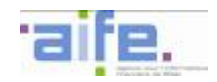

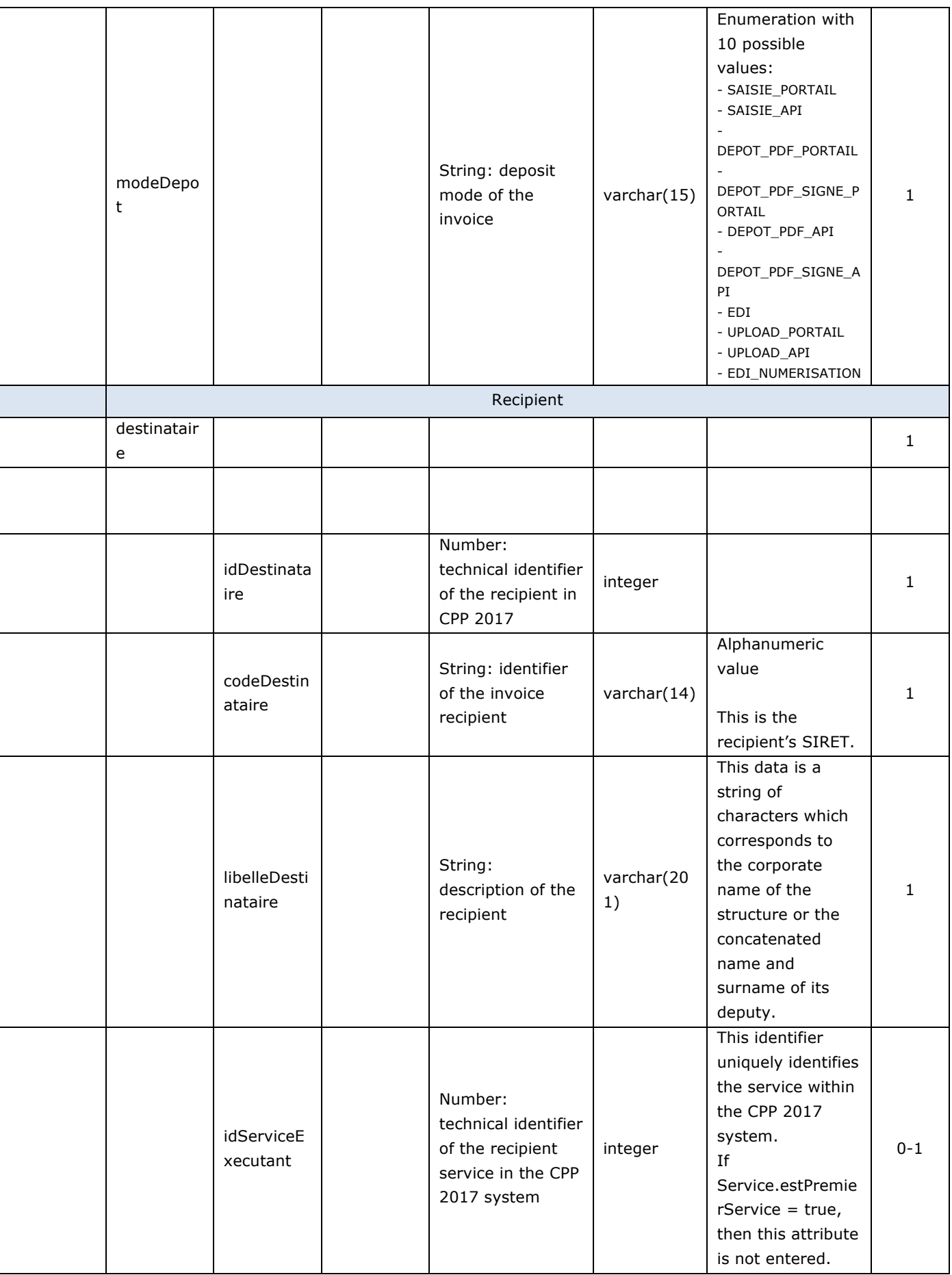

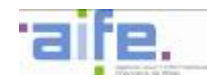

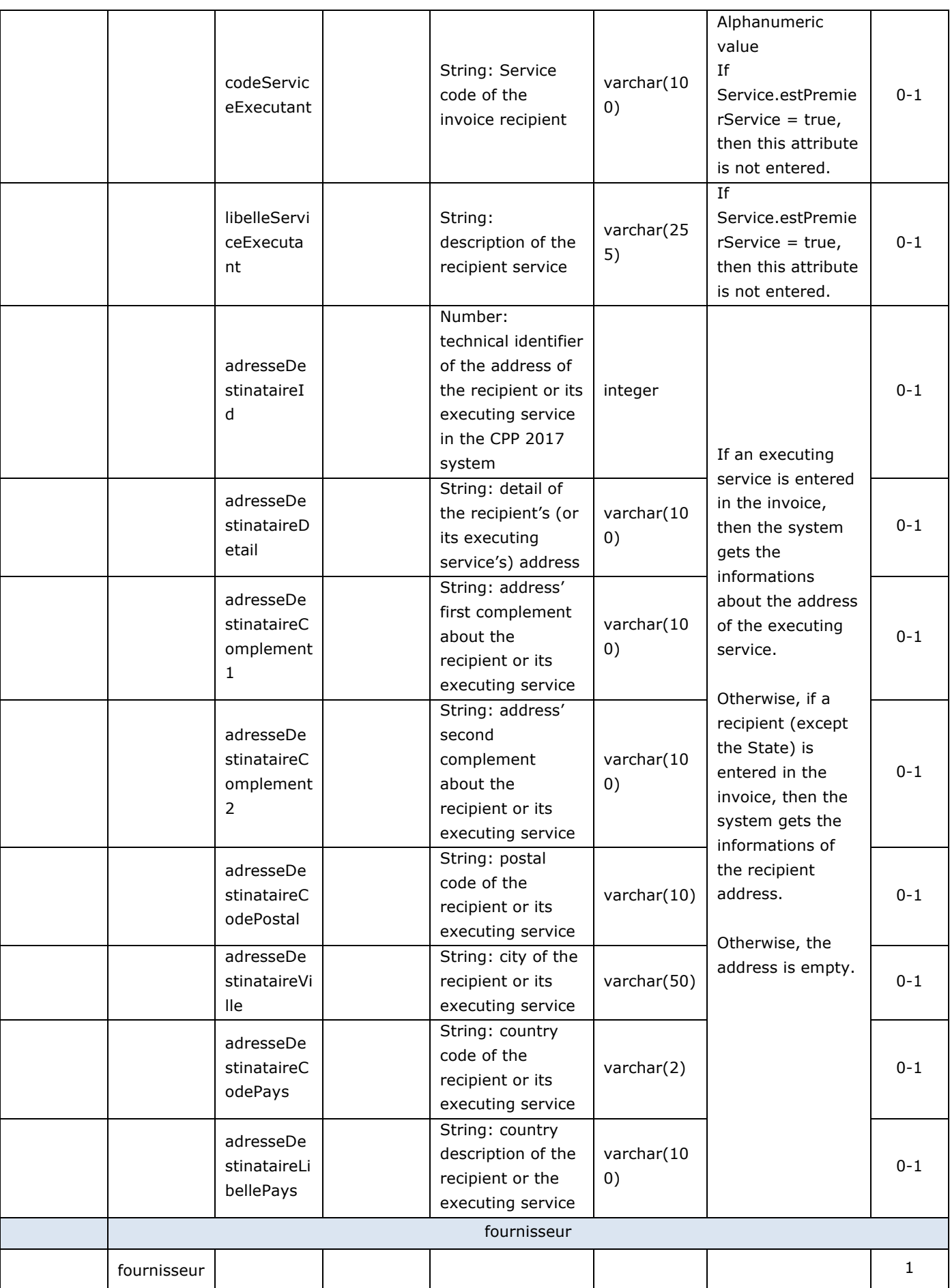

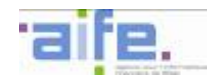

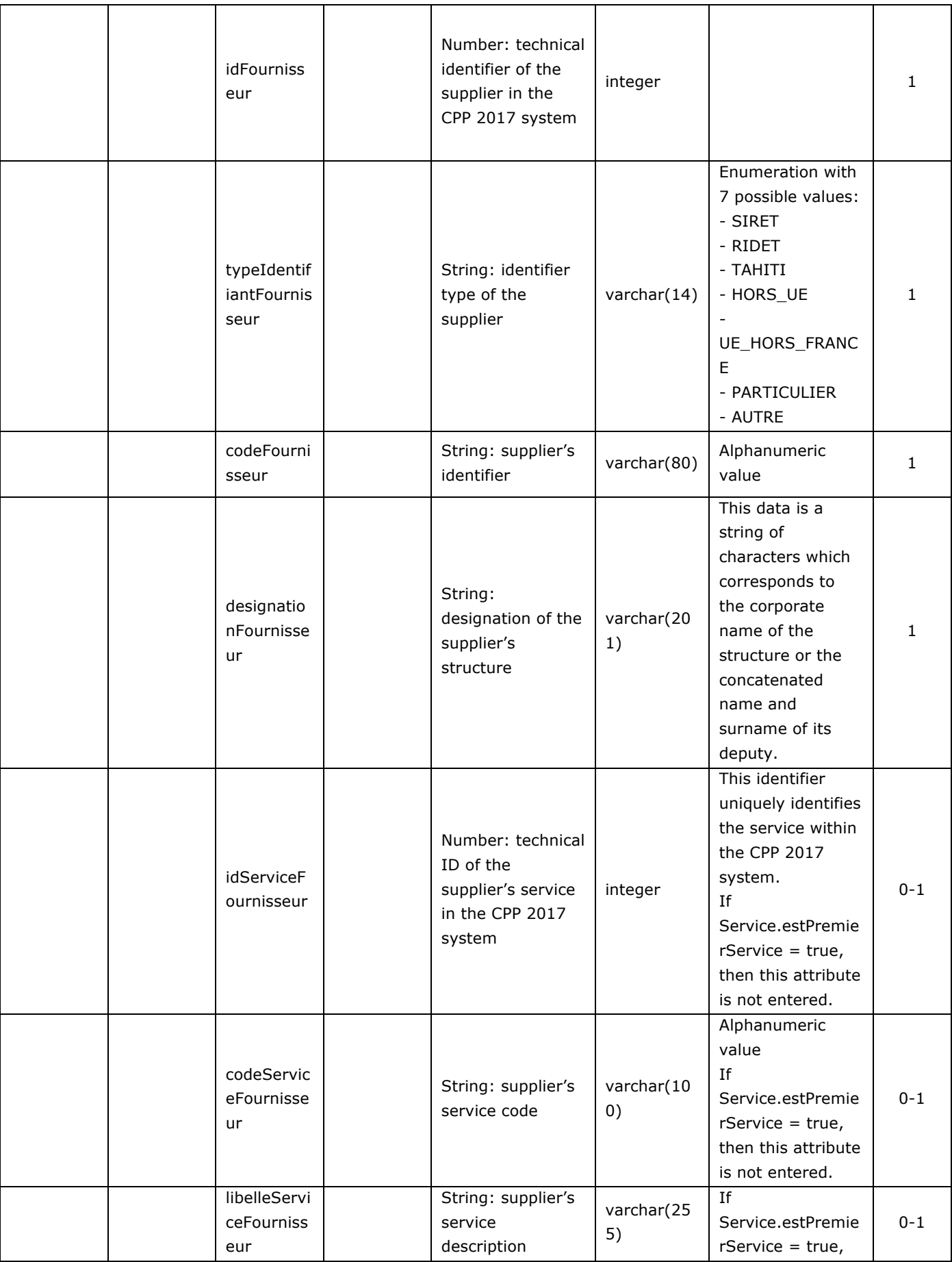
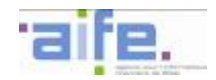

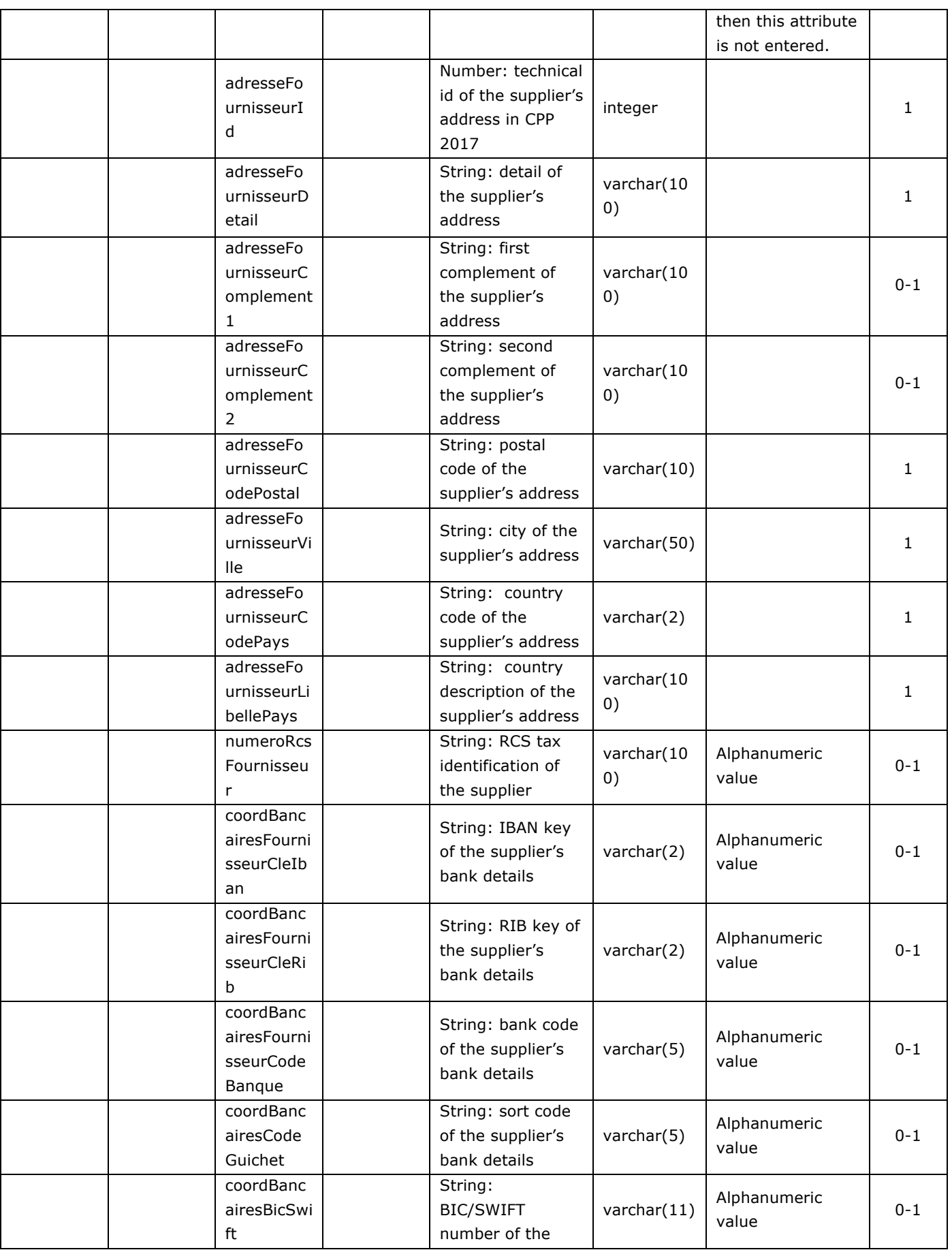

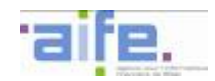

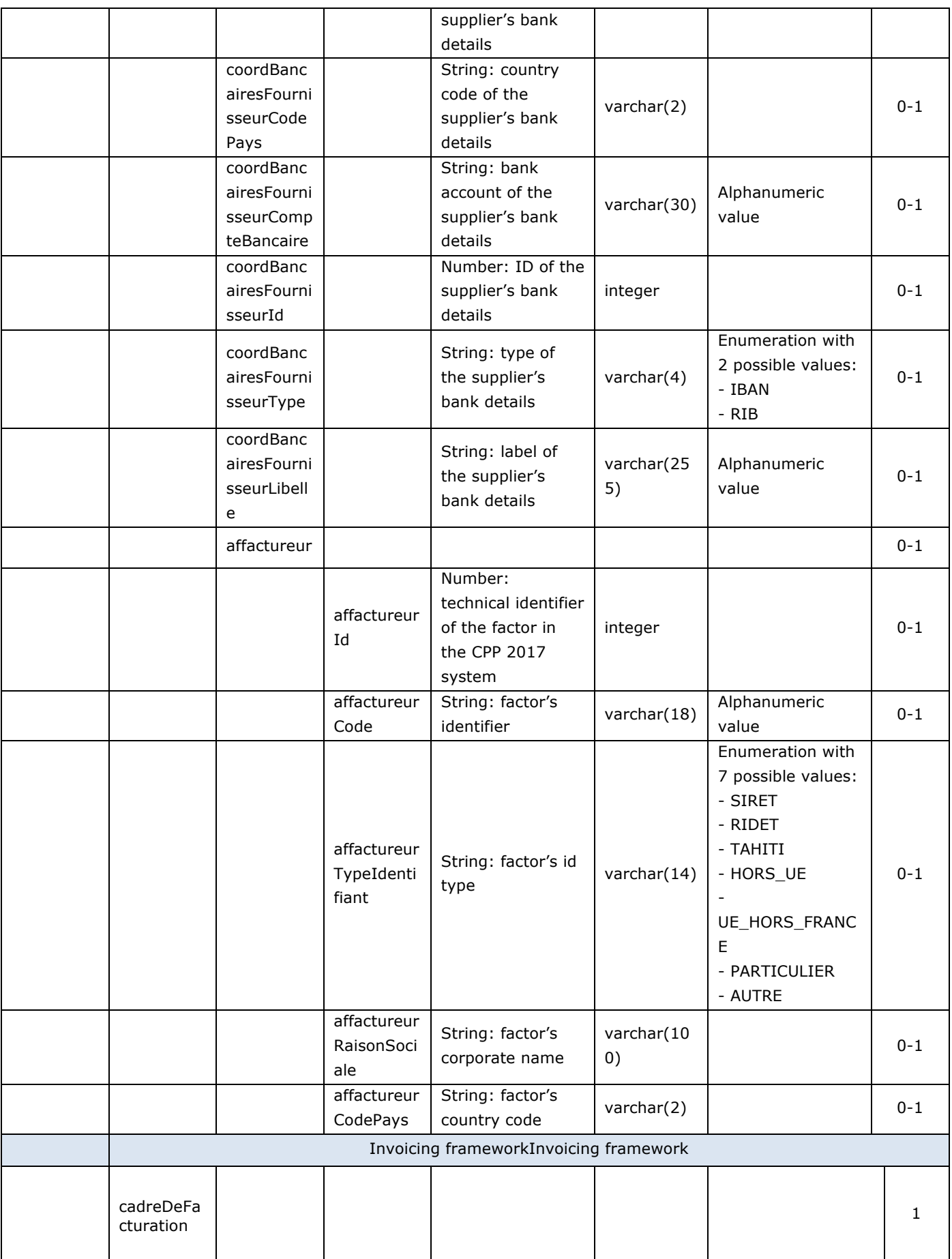

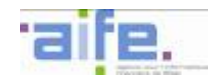

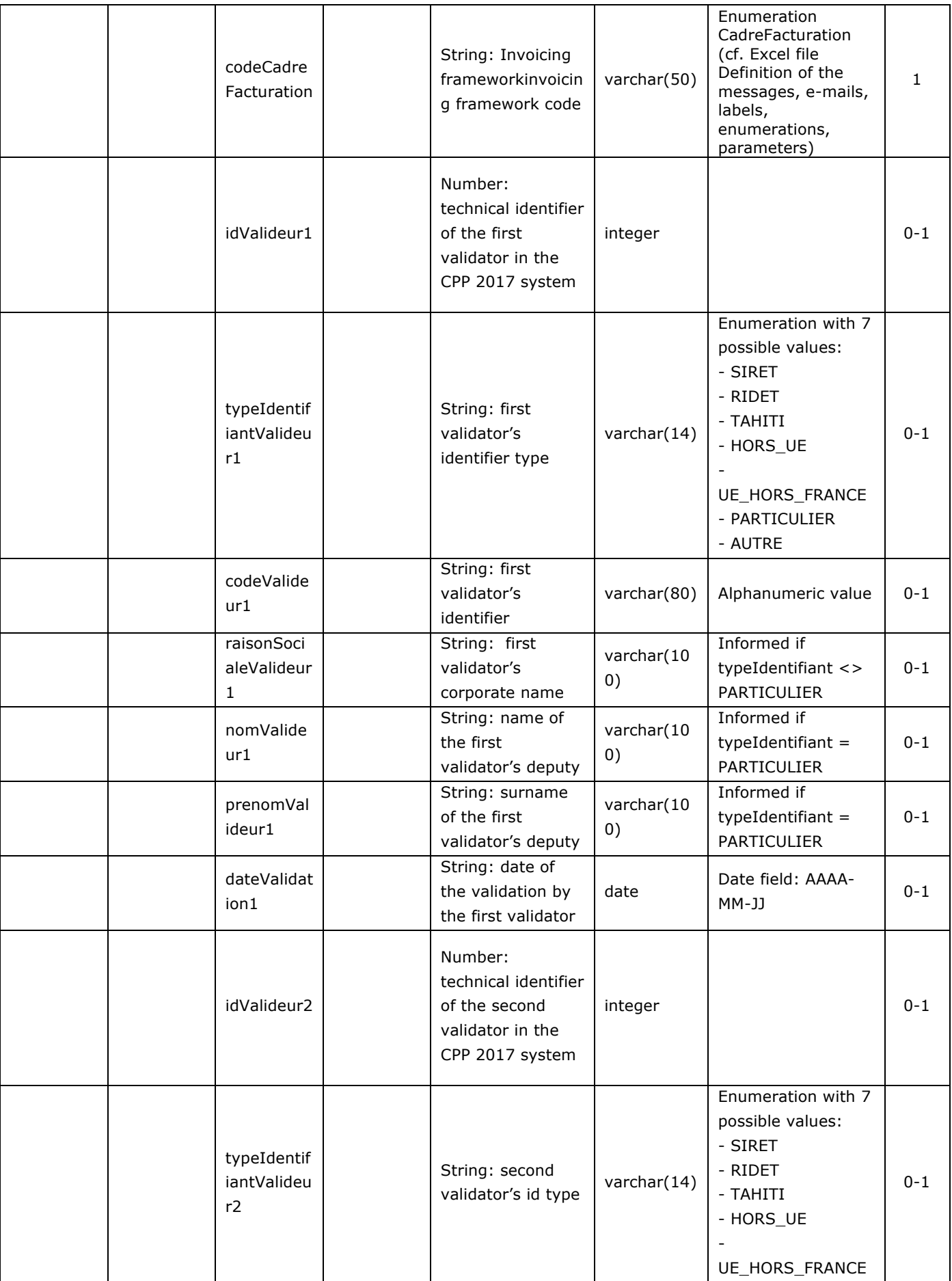

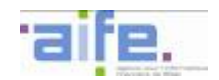

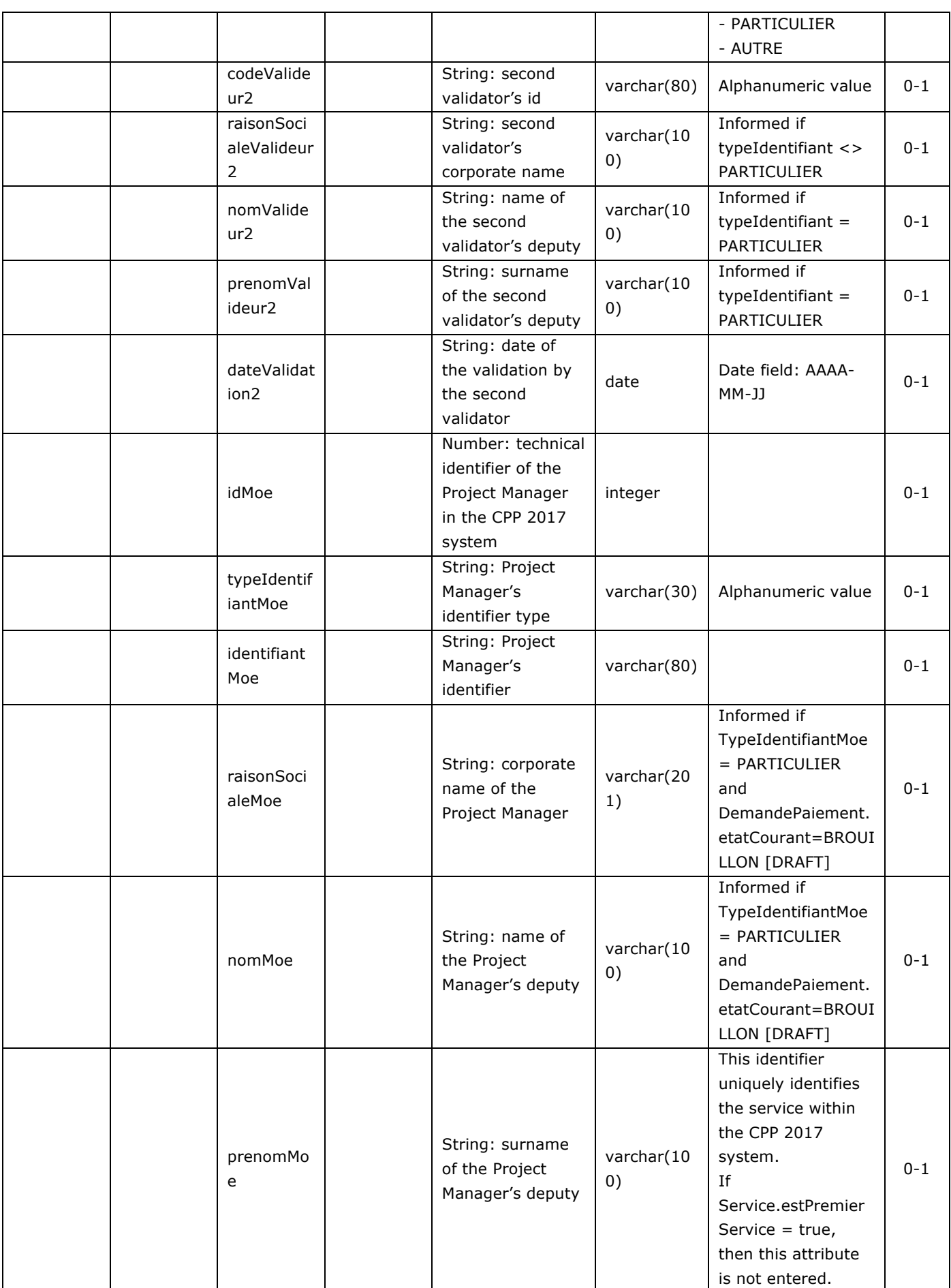

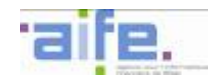

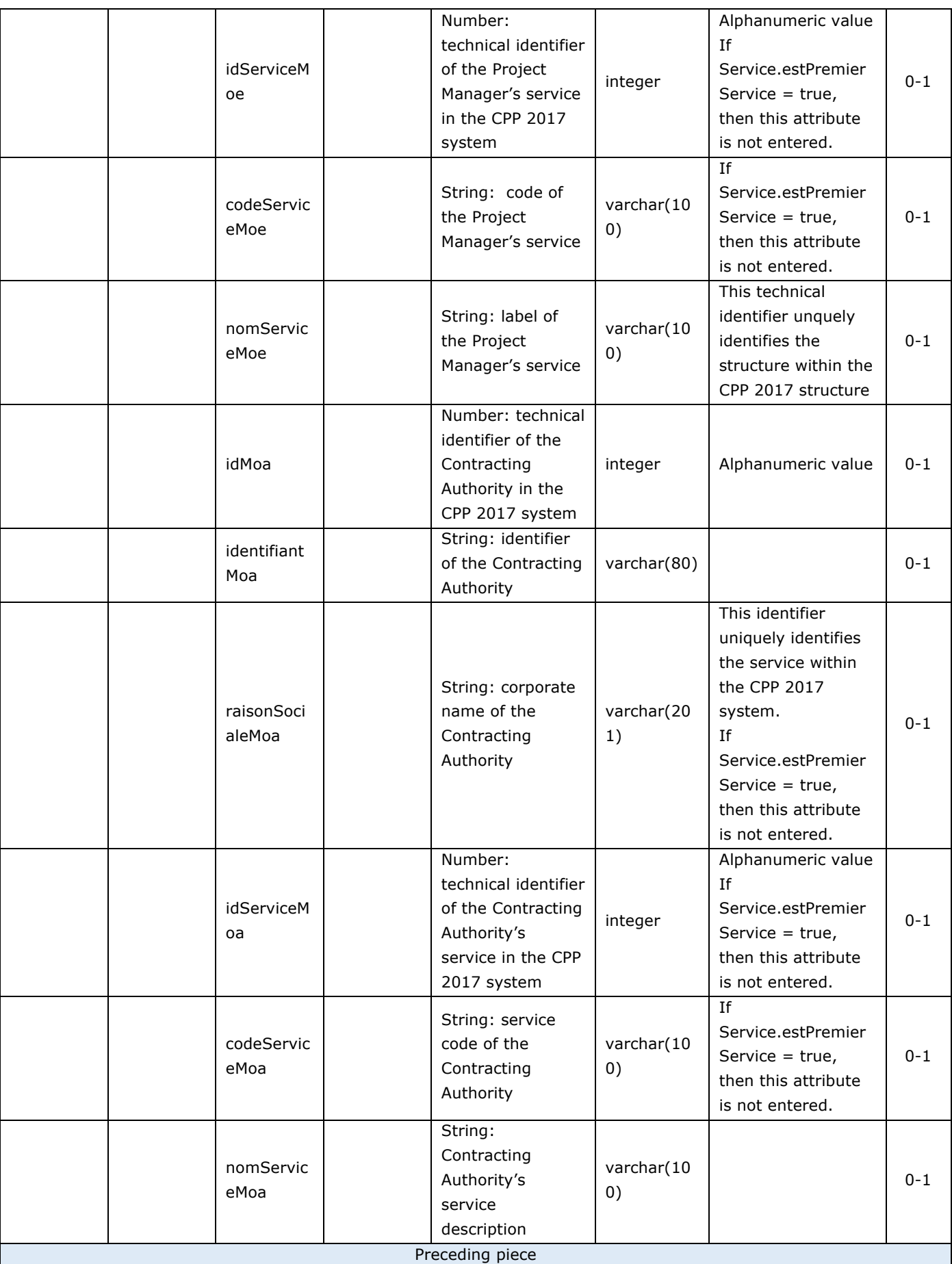

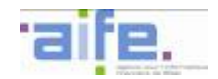

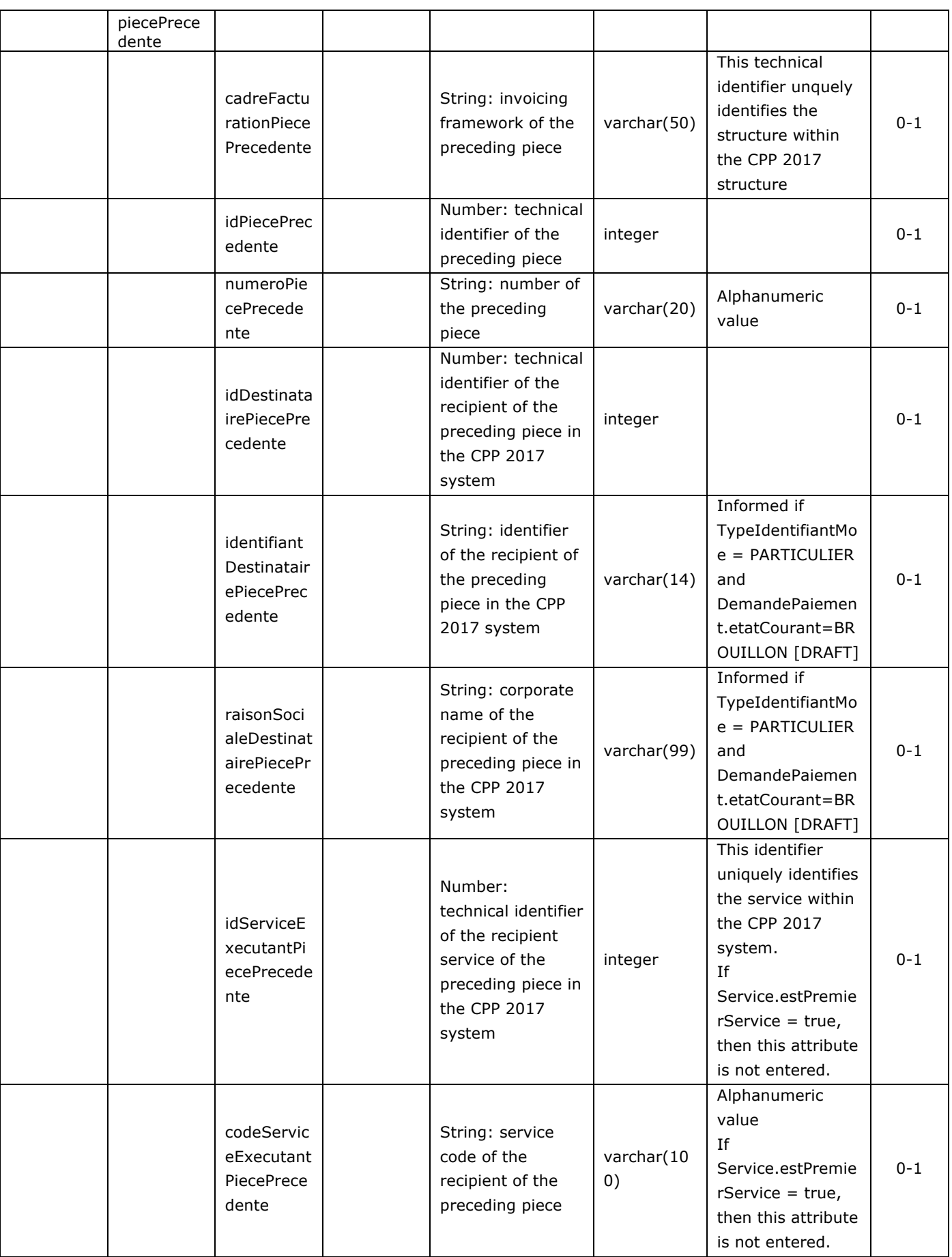

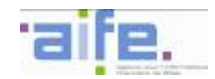

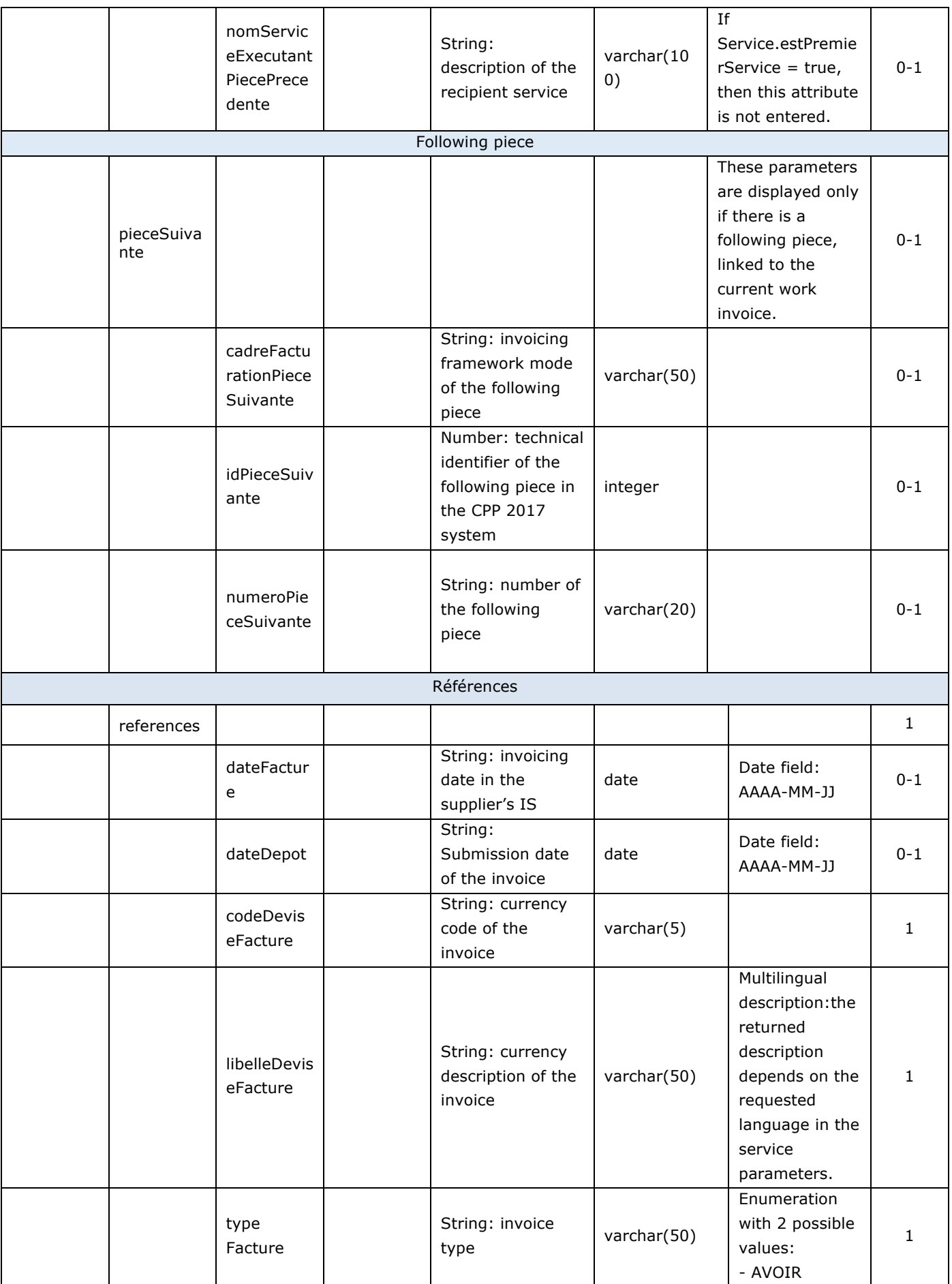

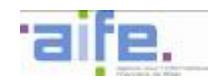

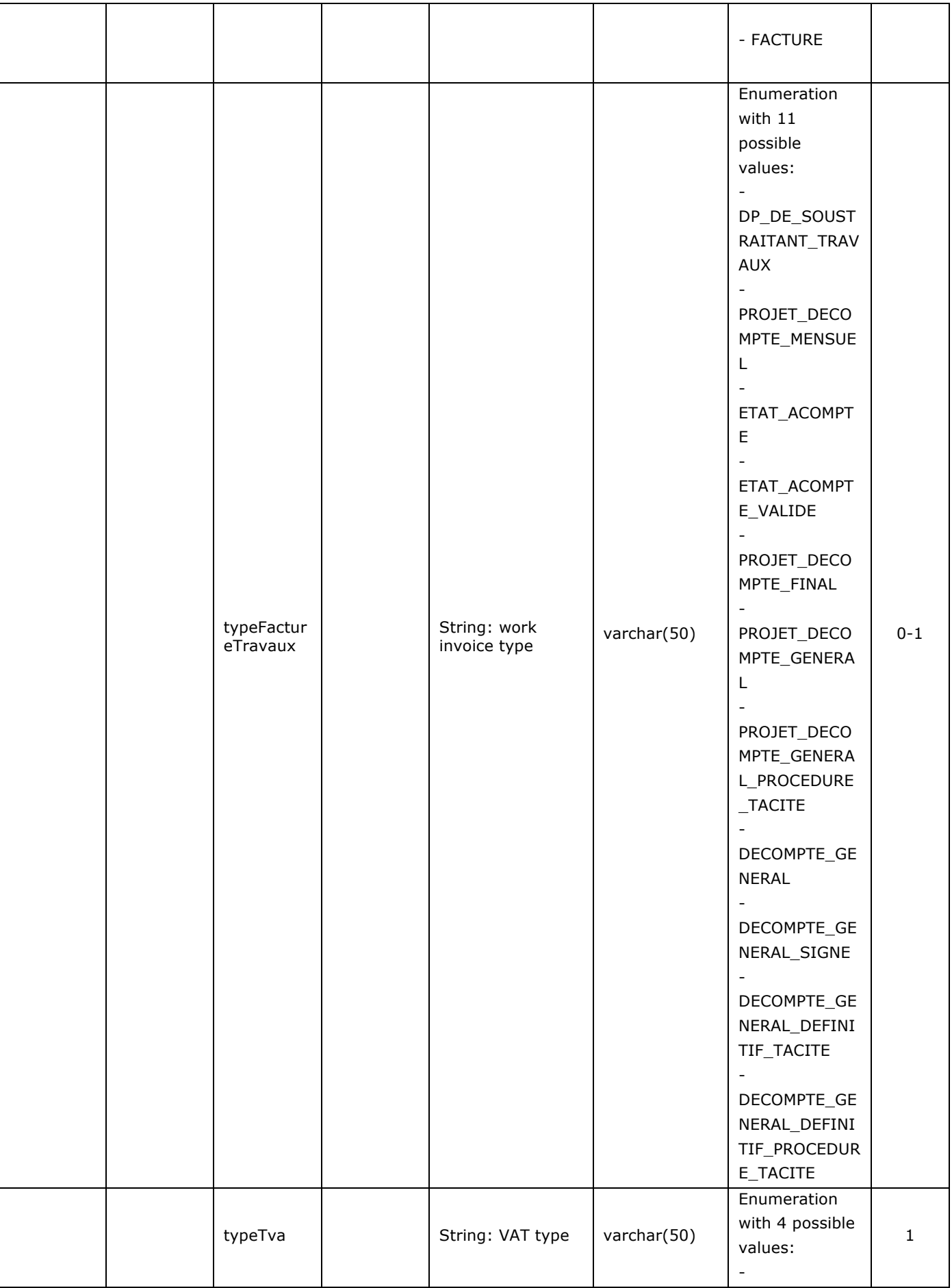

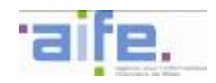

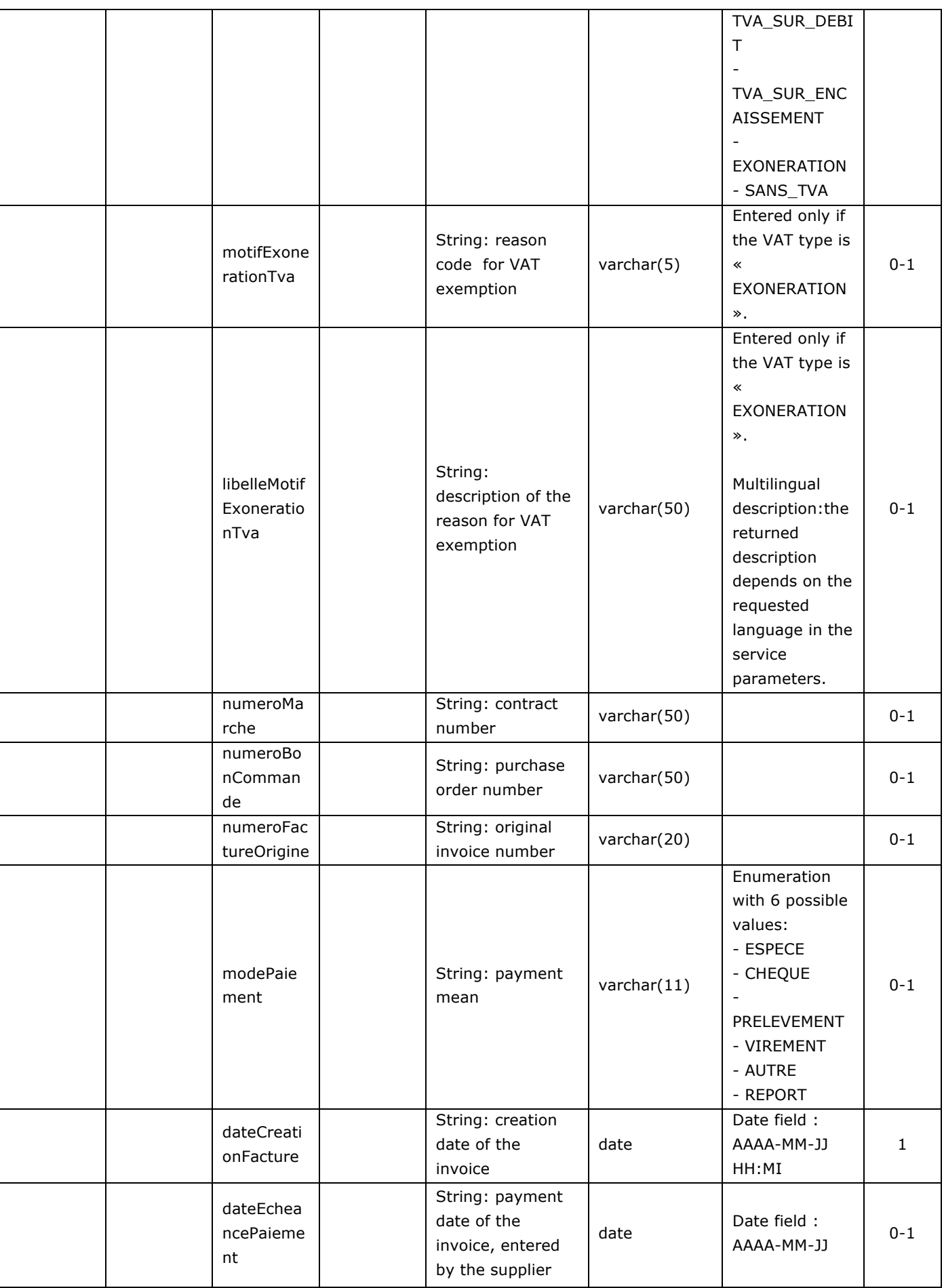

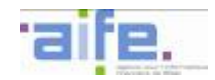

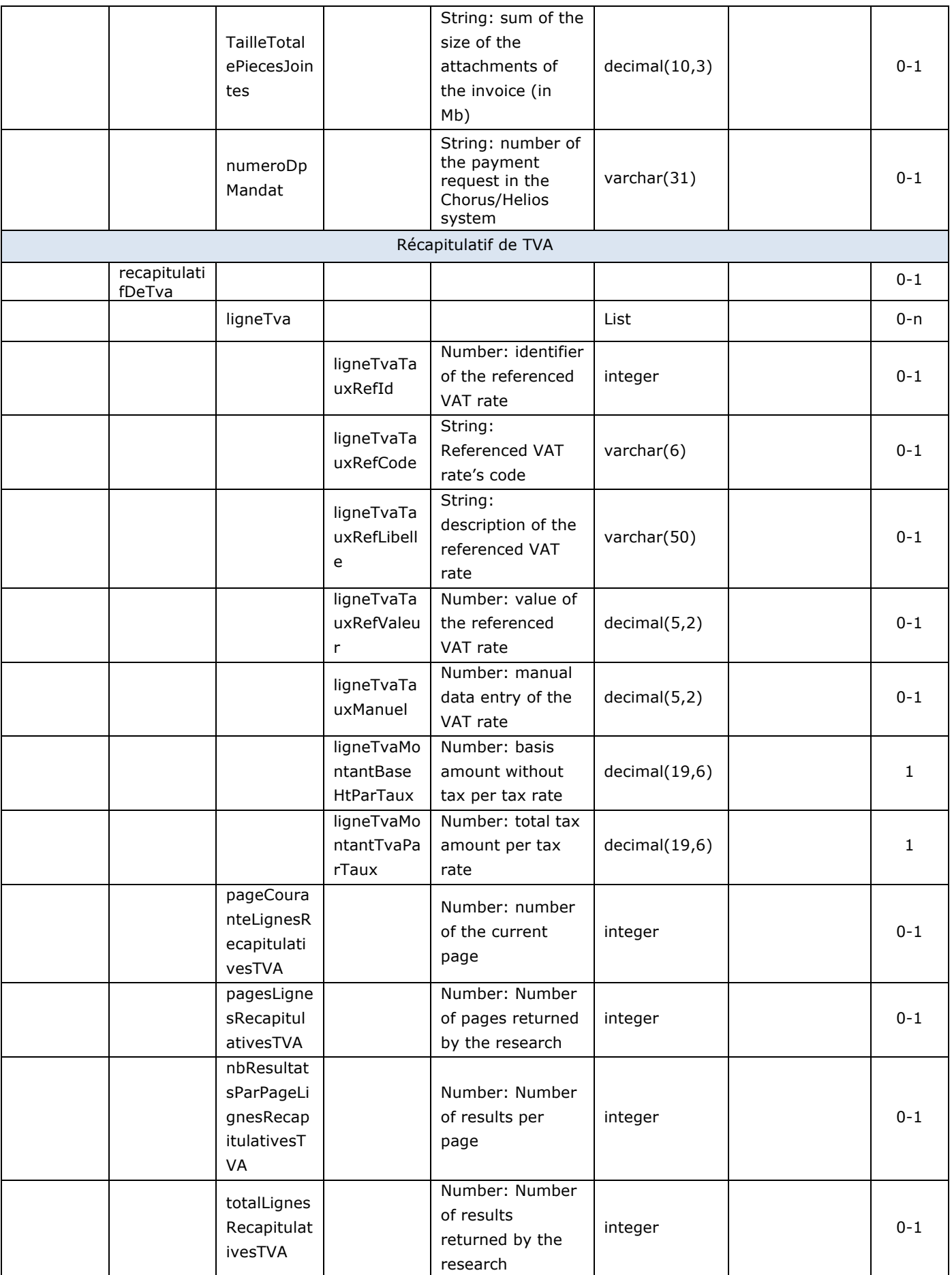

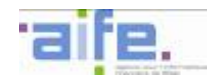

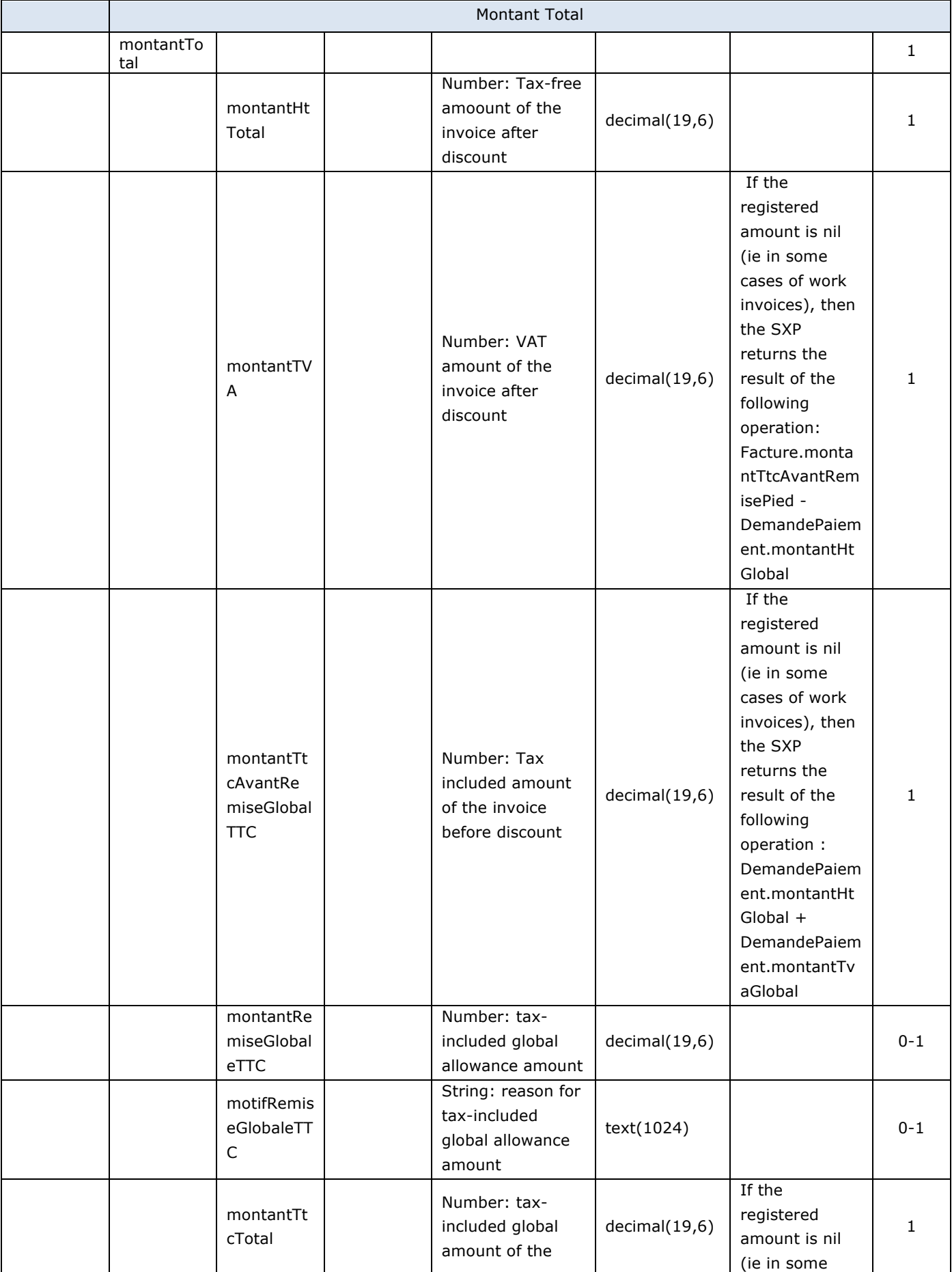

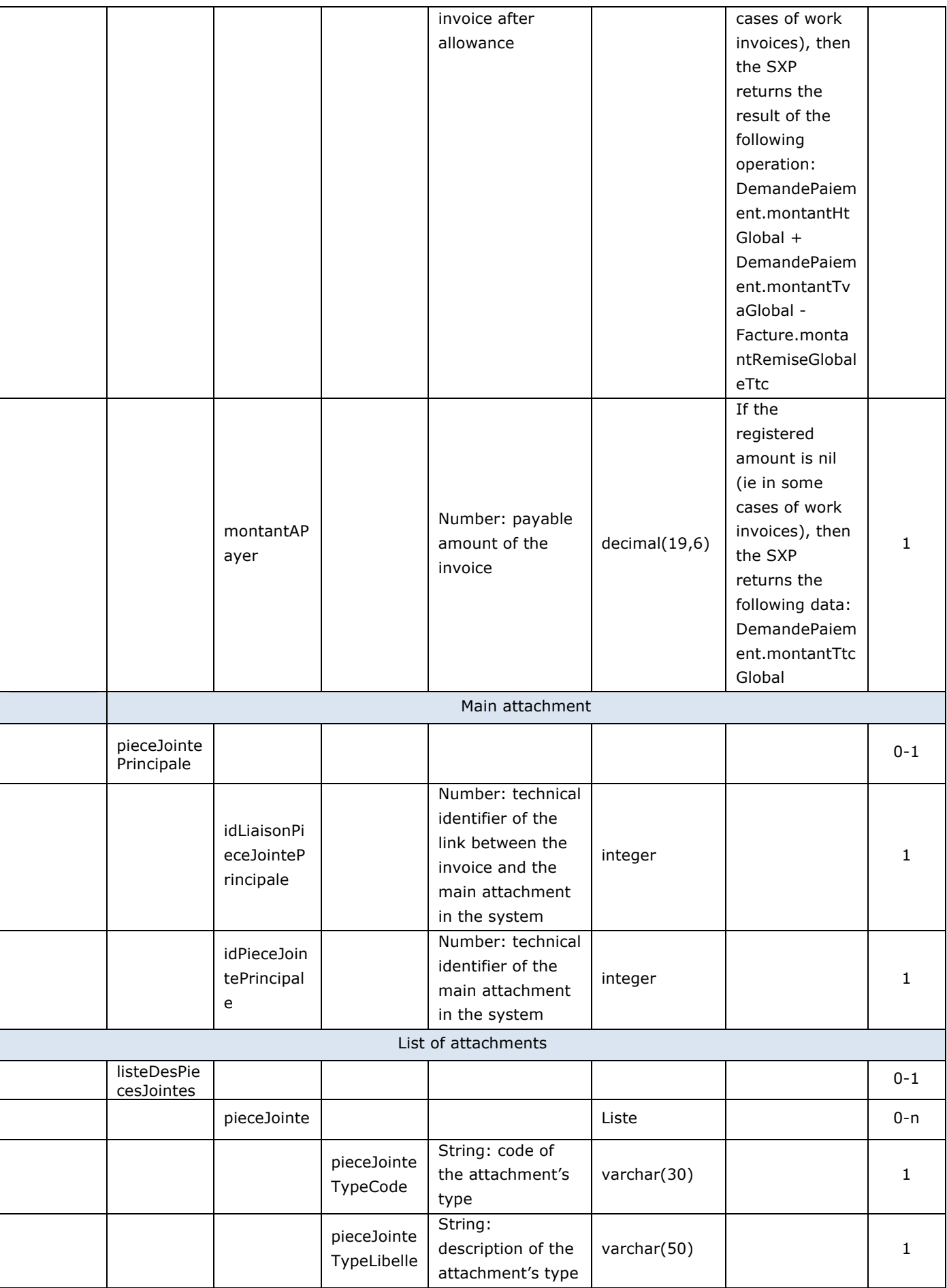

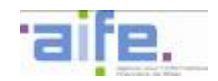

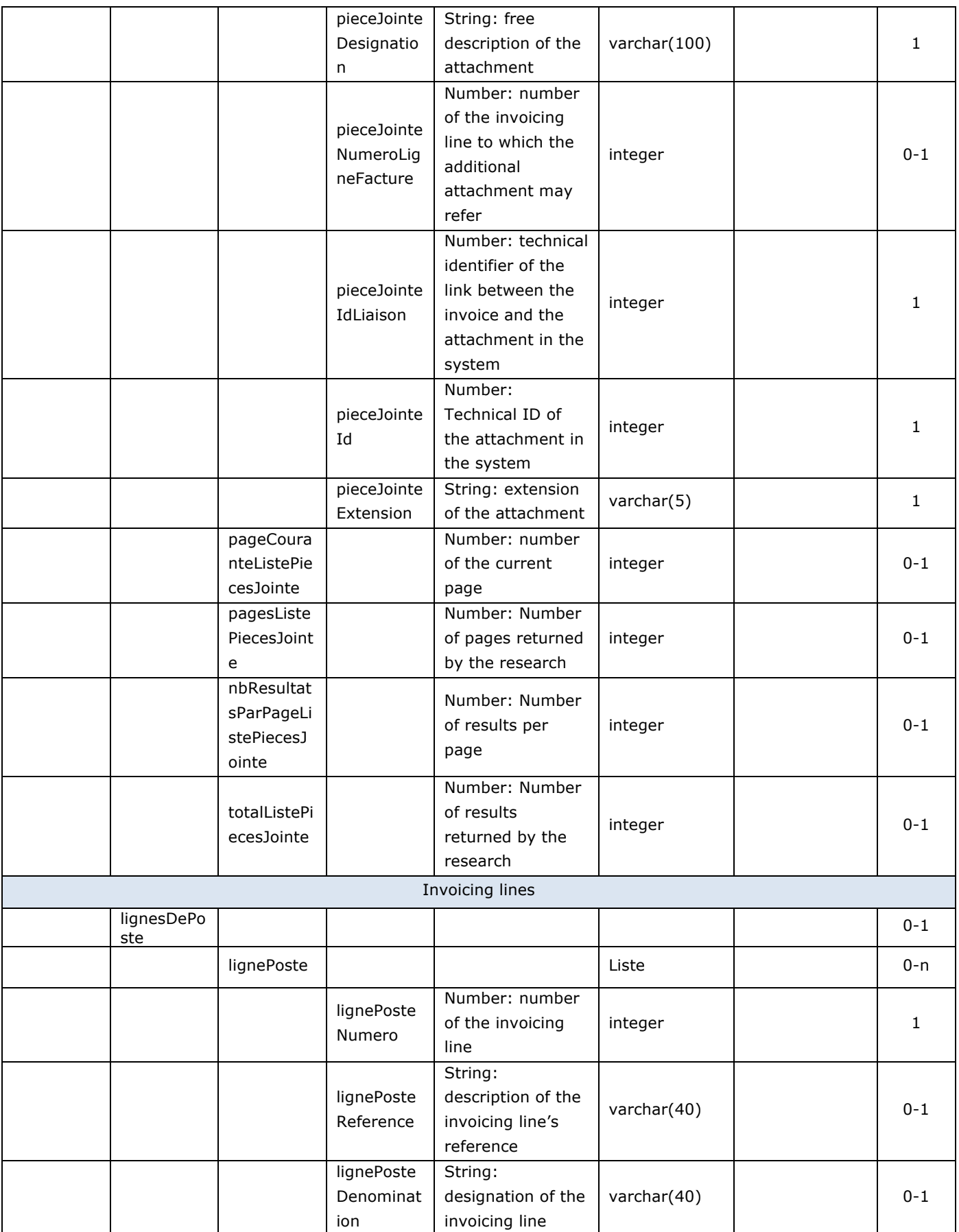

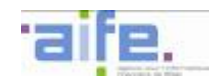

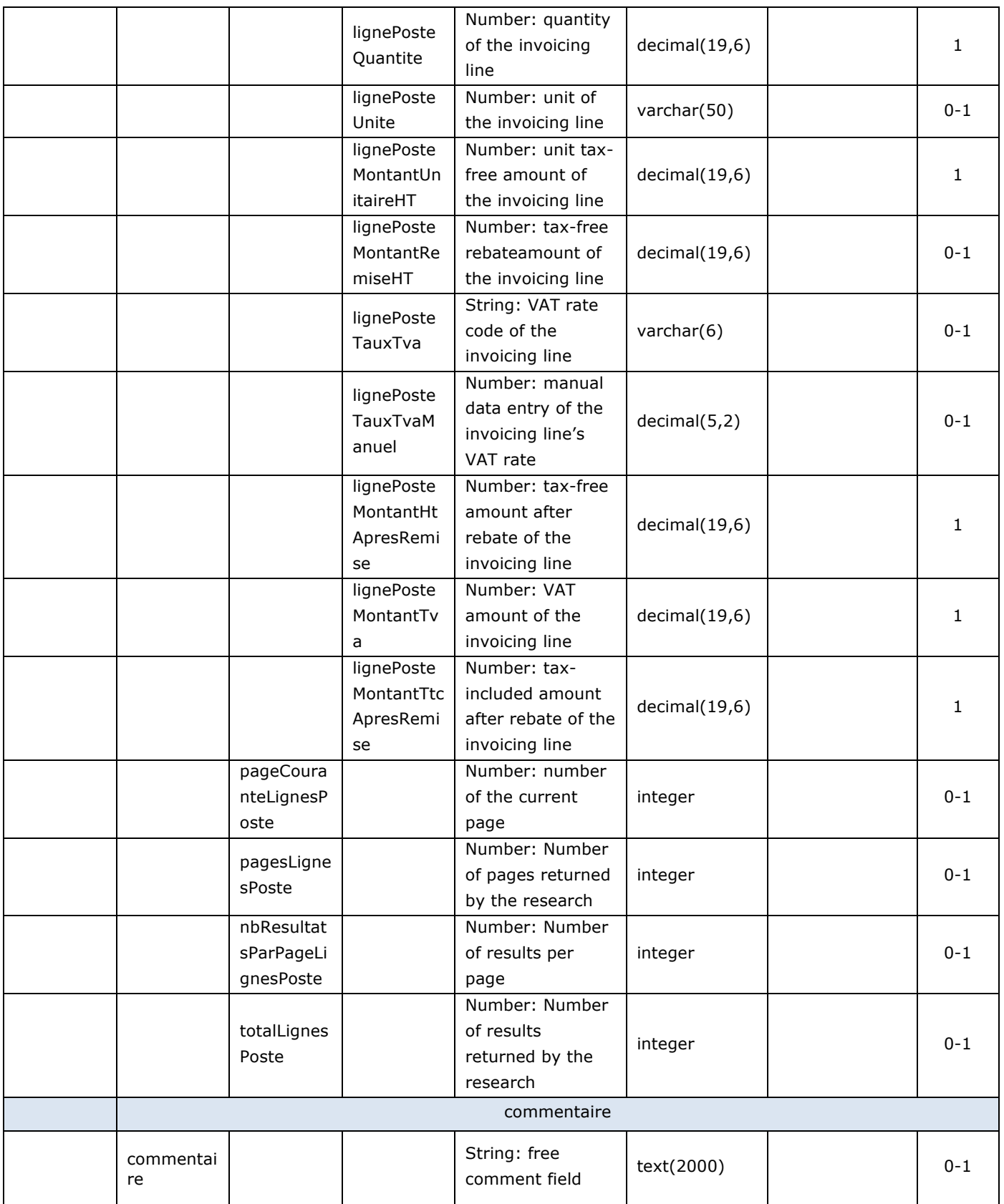

#### Error table

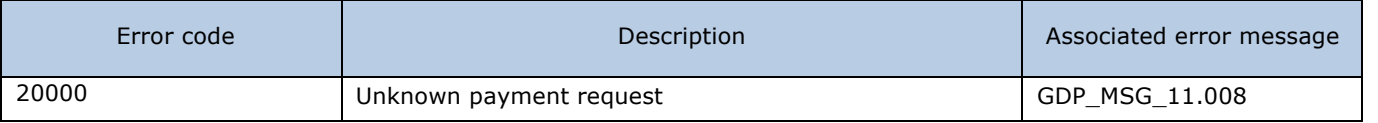

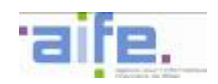

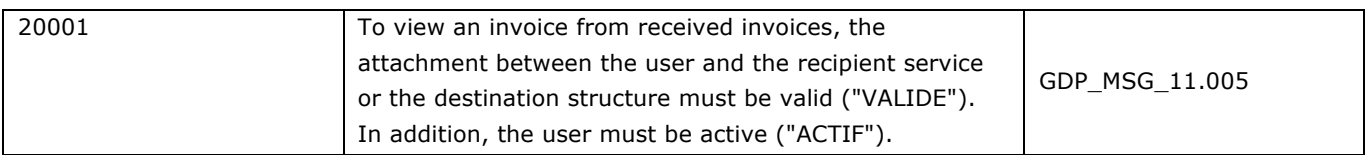

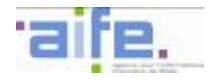

# 2.2.3.2 Search invoice to be processed by recipient

The method rechercherFactureATraiterParRecipiendaire allows to display invoices which can be processed by the recipient according to their statuses (modifiyng the invoice's status).

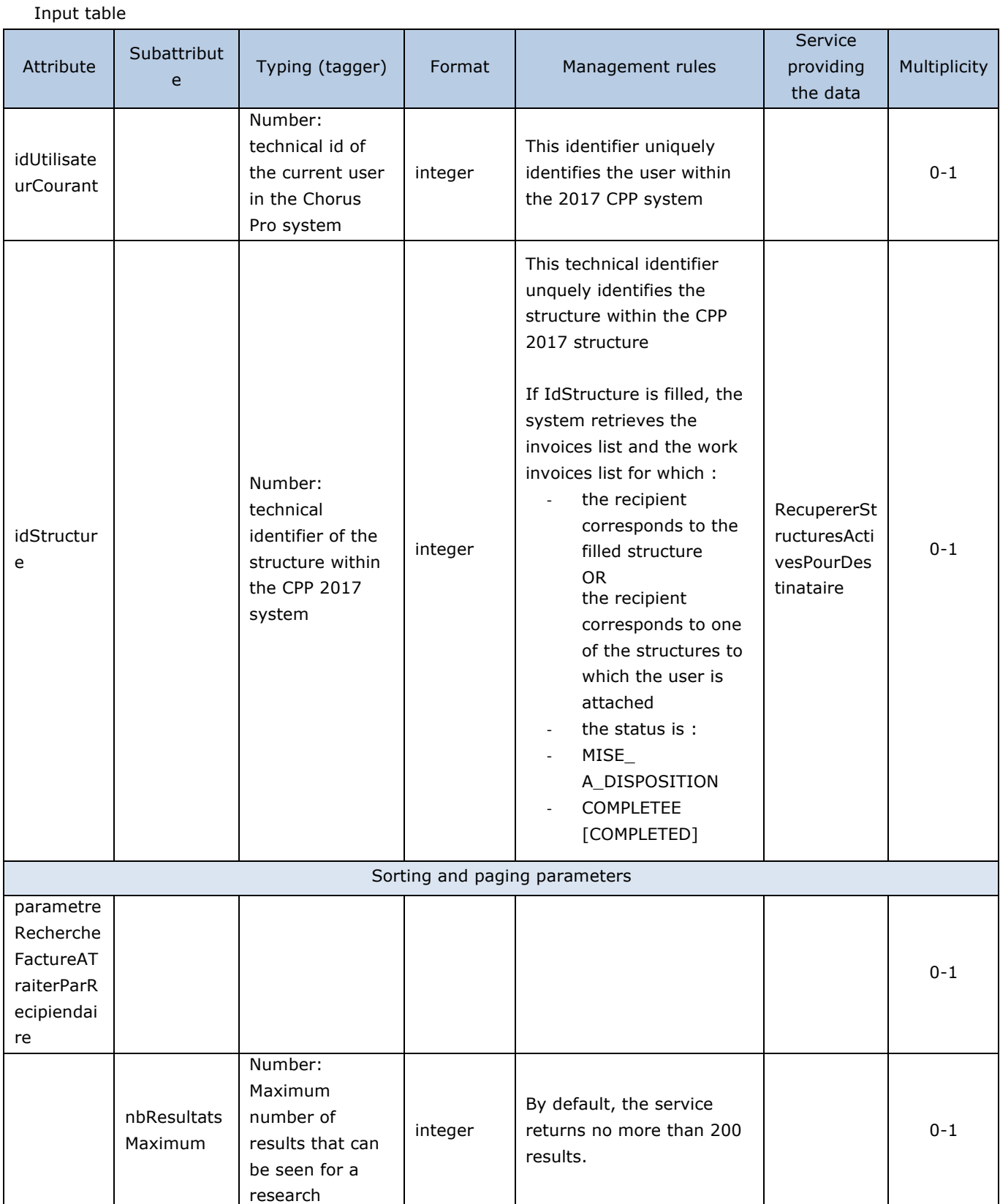

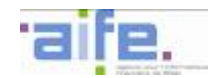

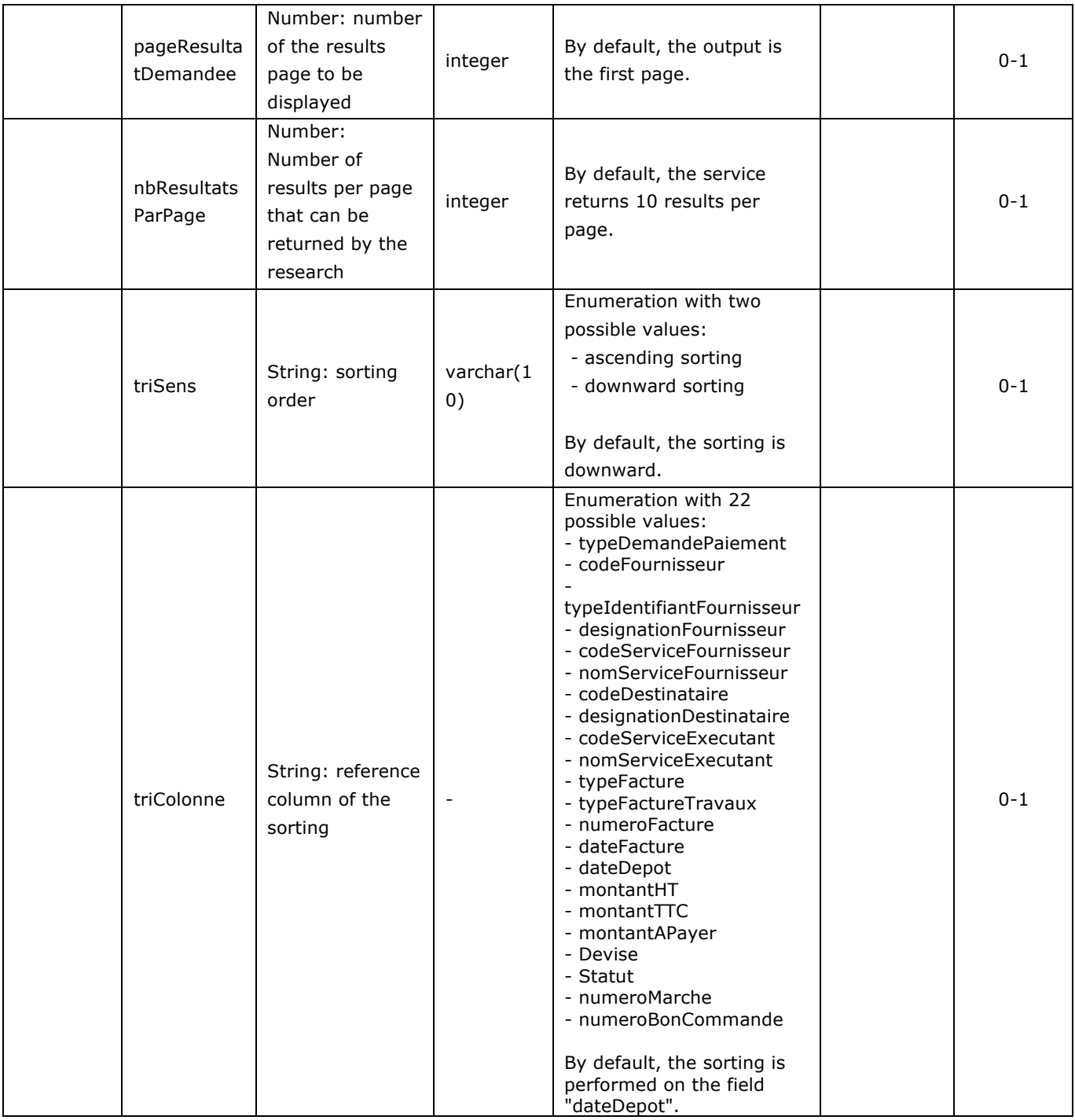

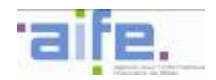

# Output table

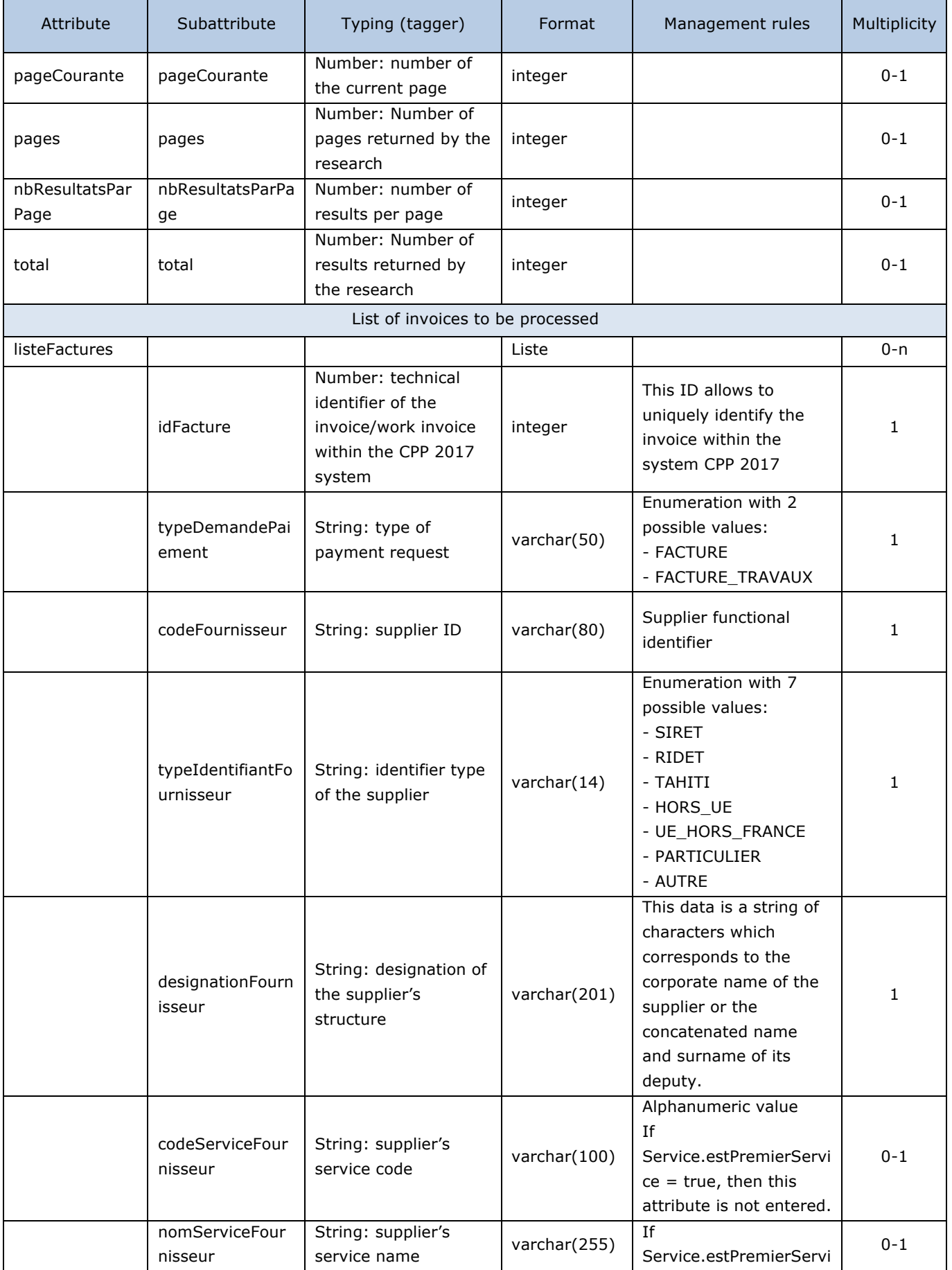

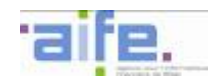

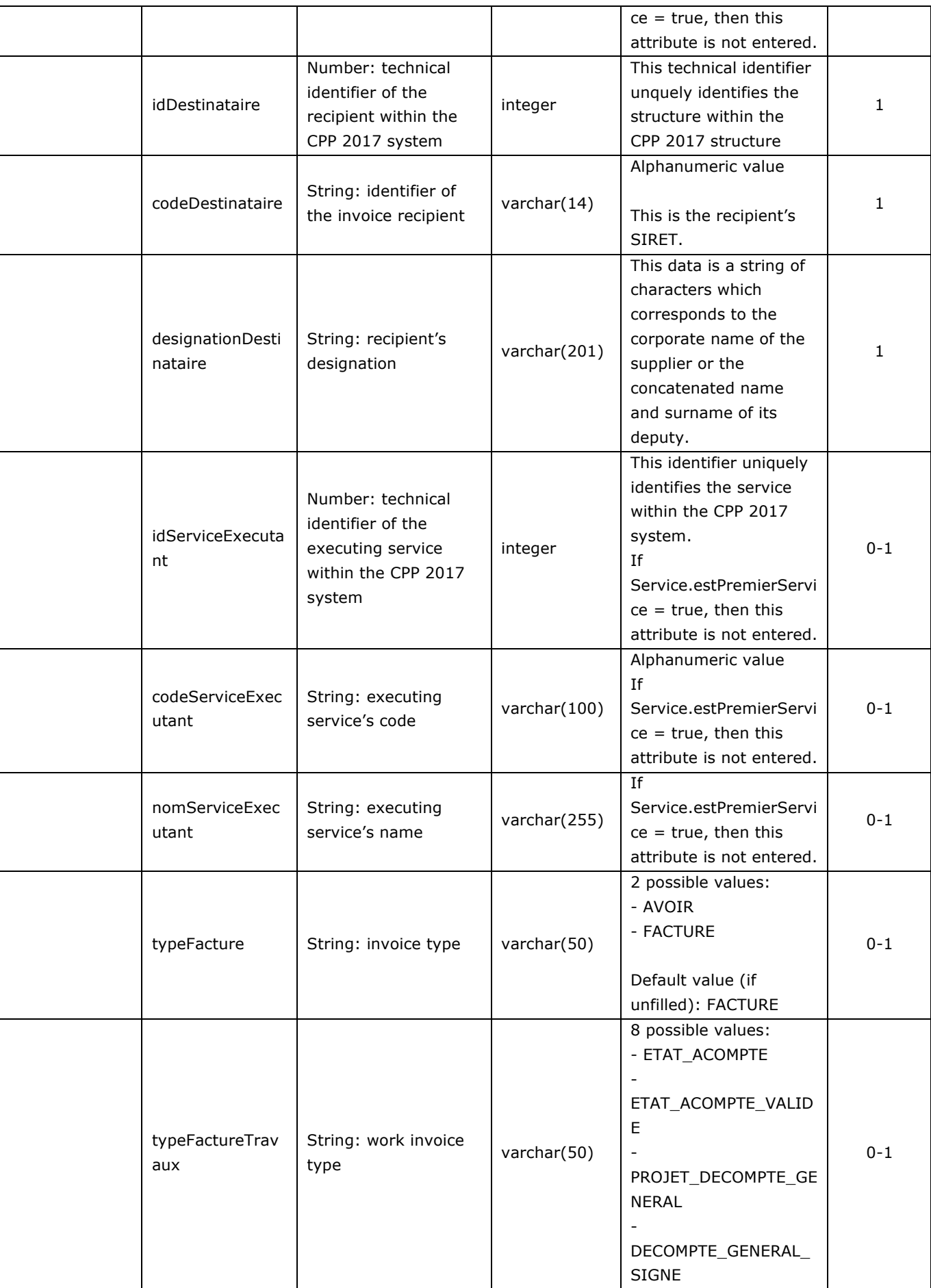

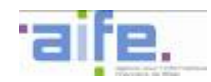

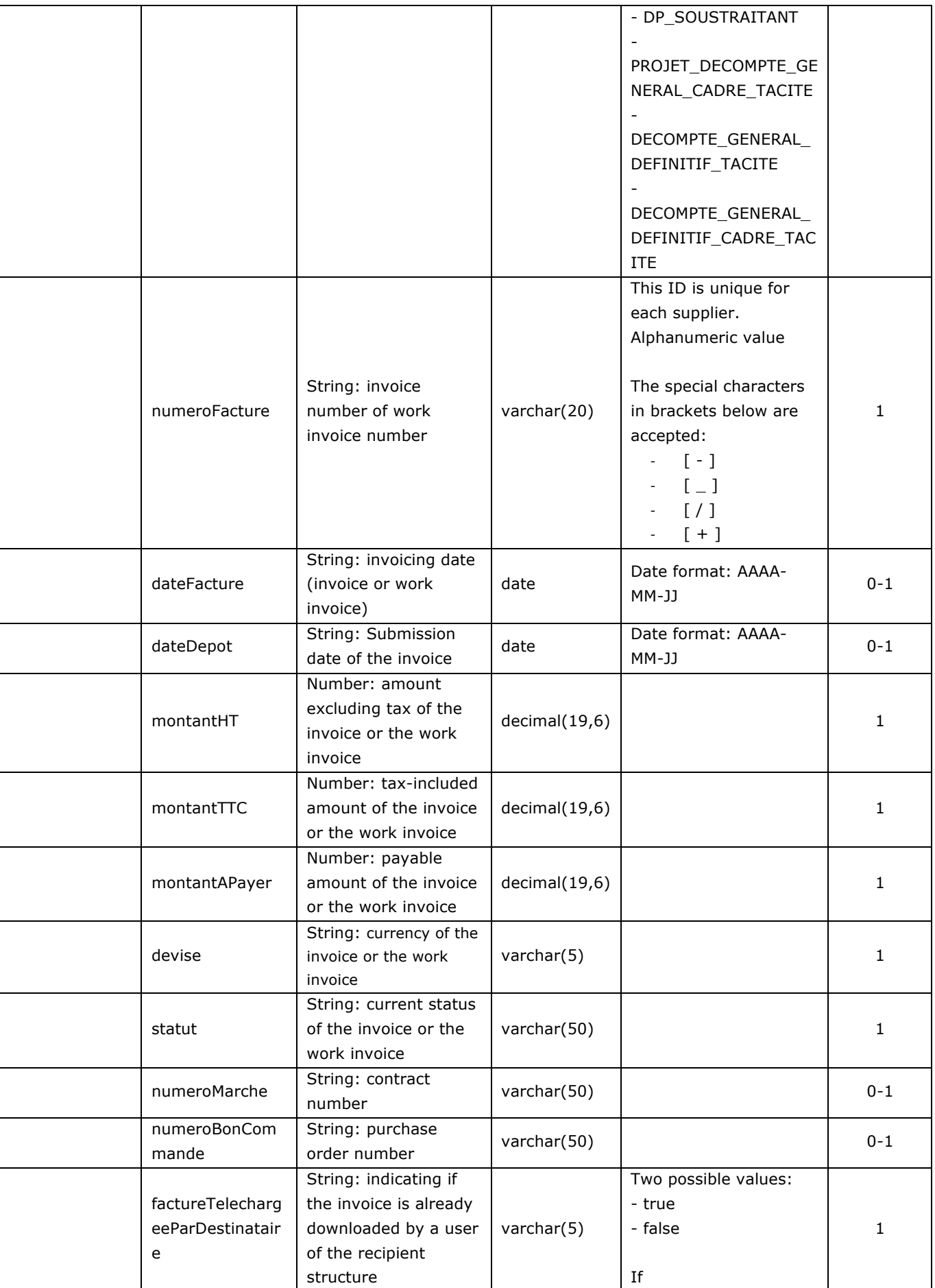

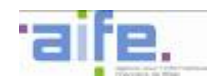

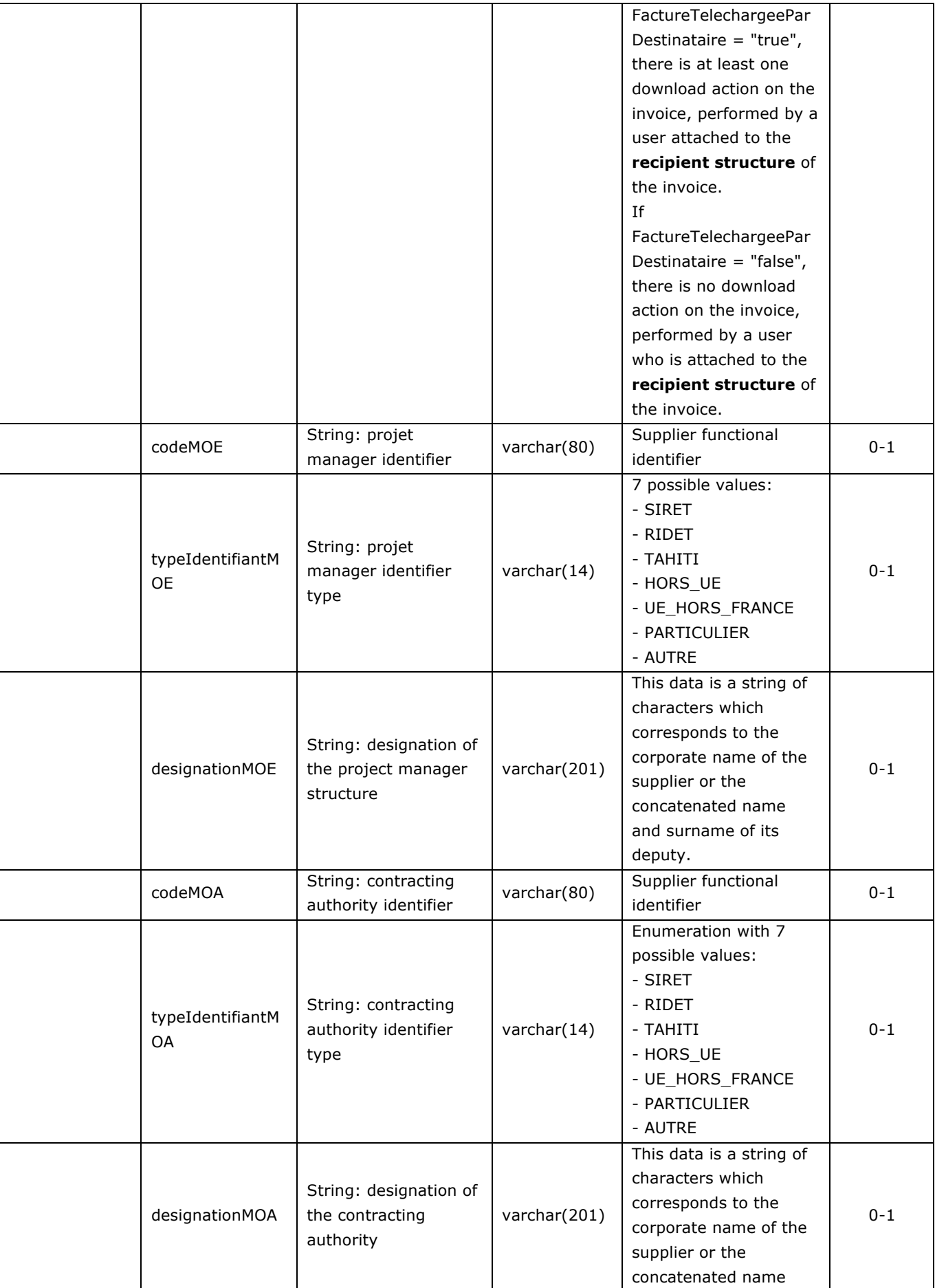

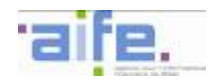

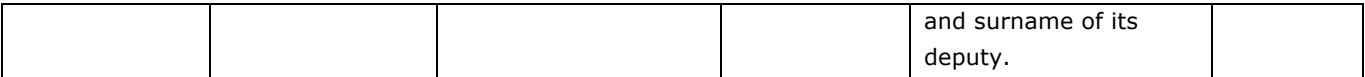

Error table

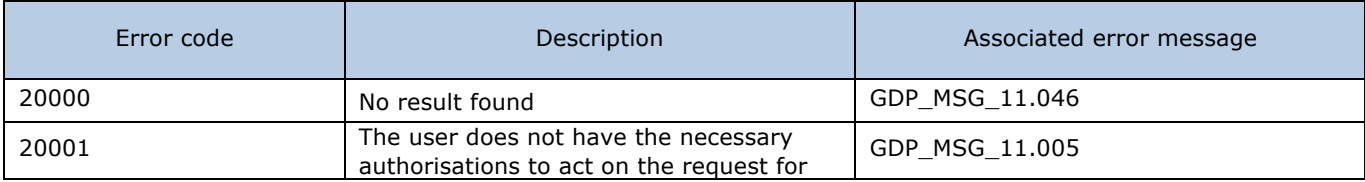

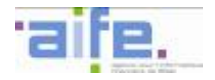

# 2.2.3.3 Search invoice by recipient

The method rechercherFactureParRecipiendaire allows to display the received invoices matching the search parameters. It is possible to display invoices according to their state (downloaded, undownloaded)

Input table

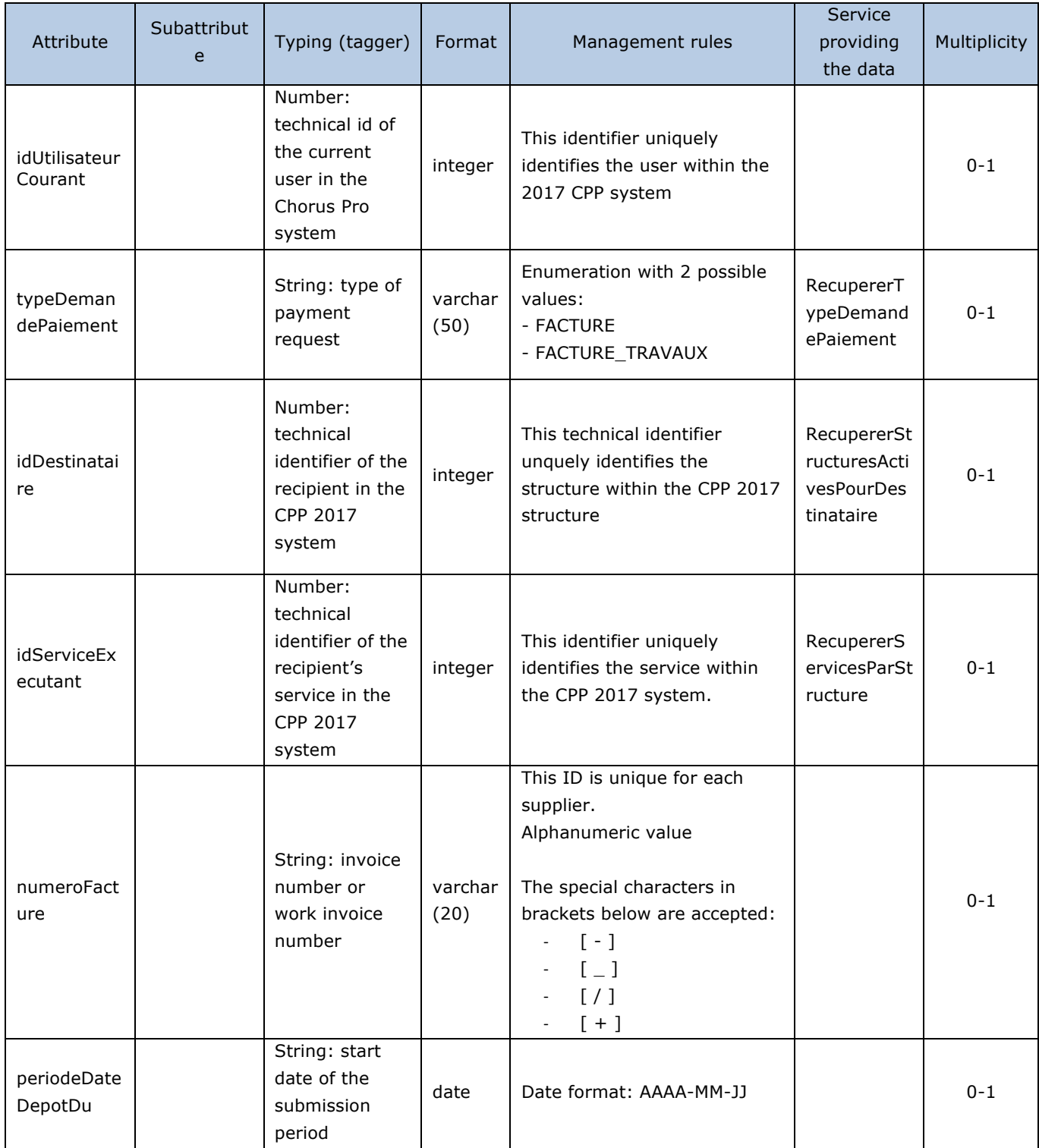

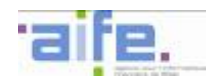

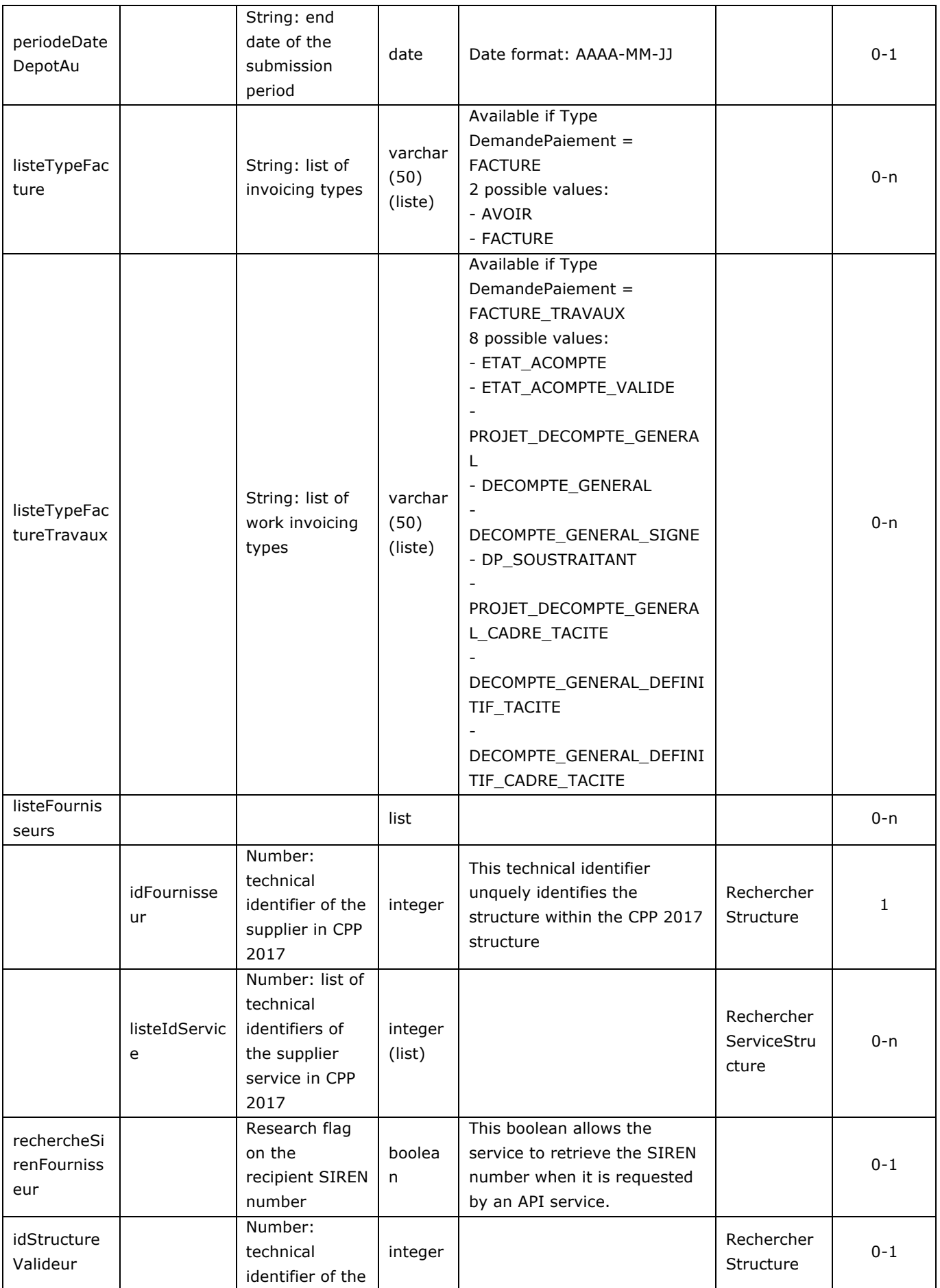

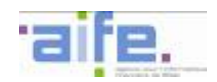

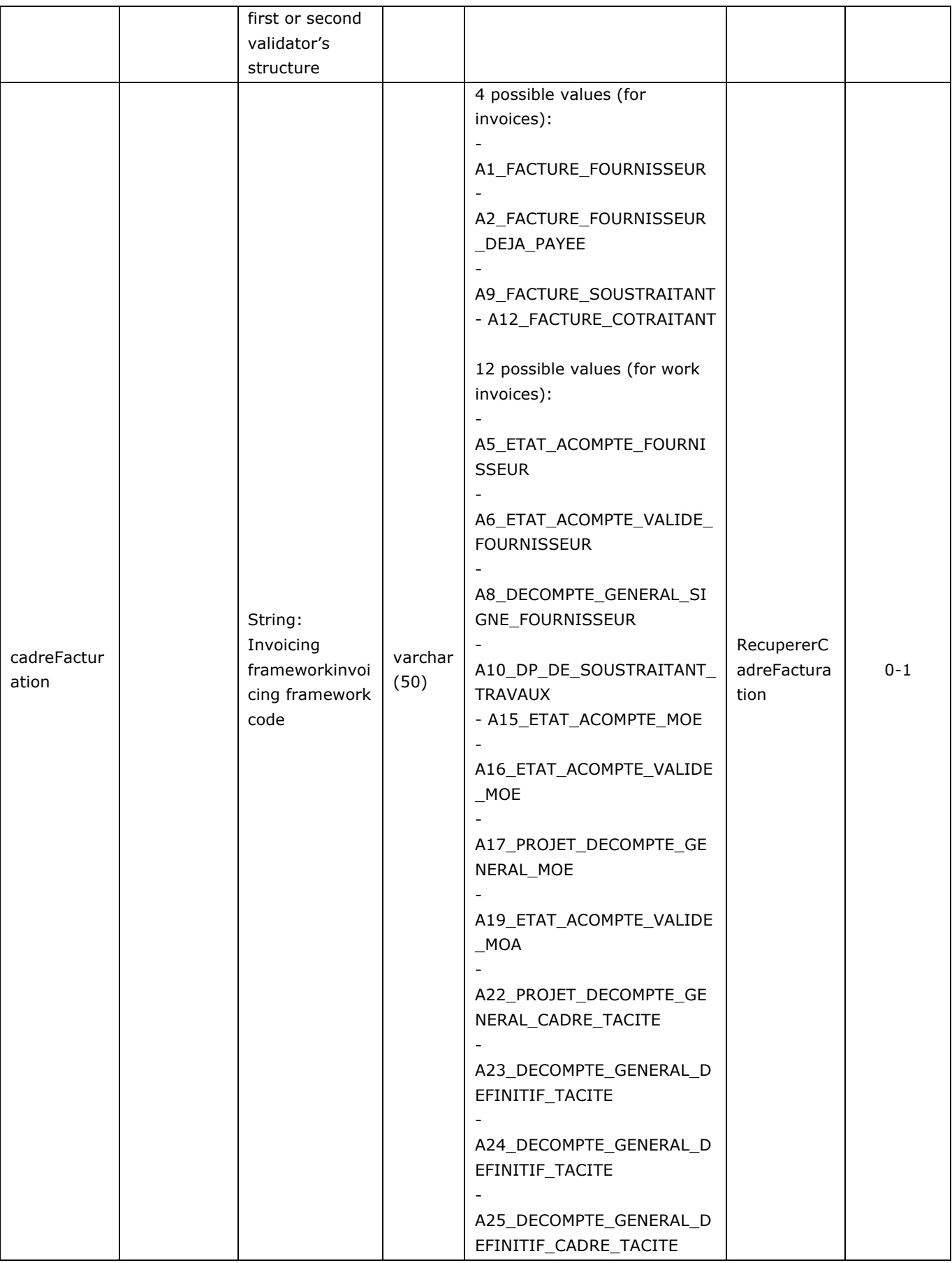

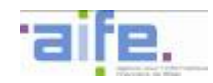

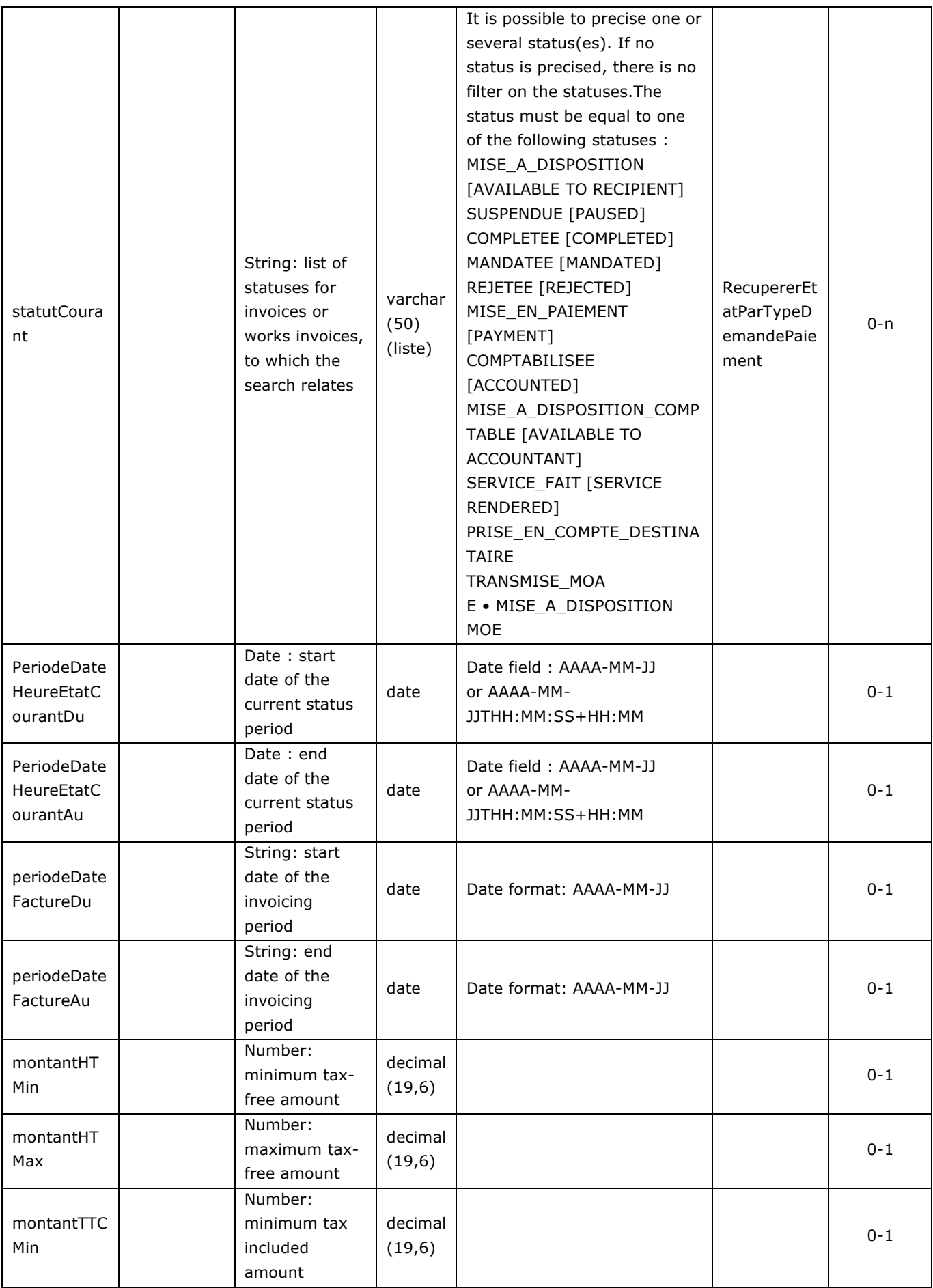

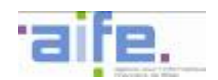

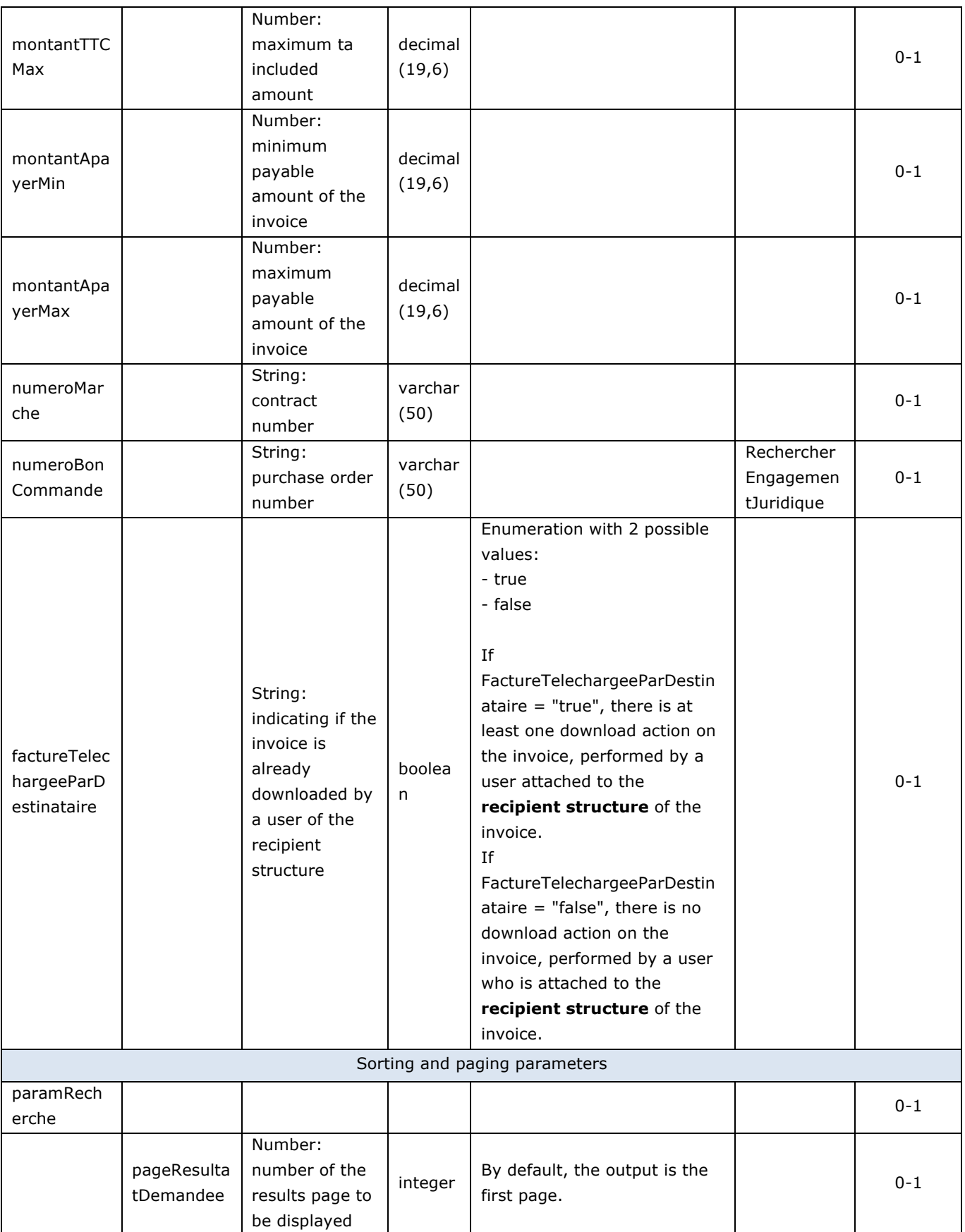

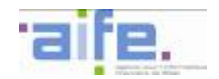

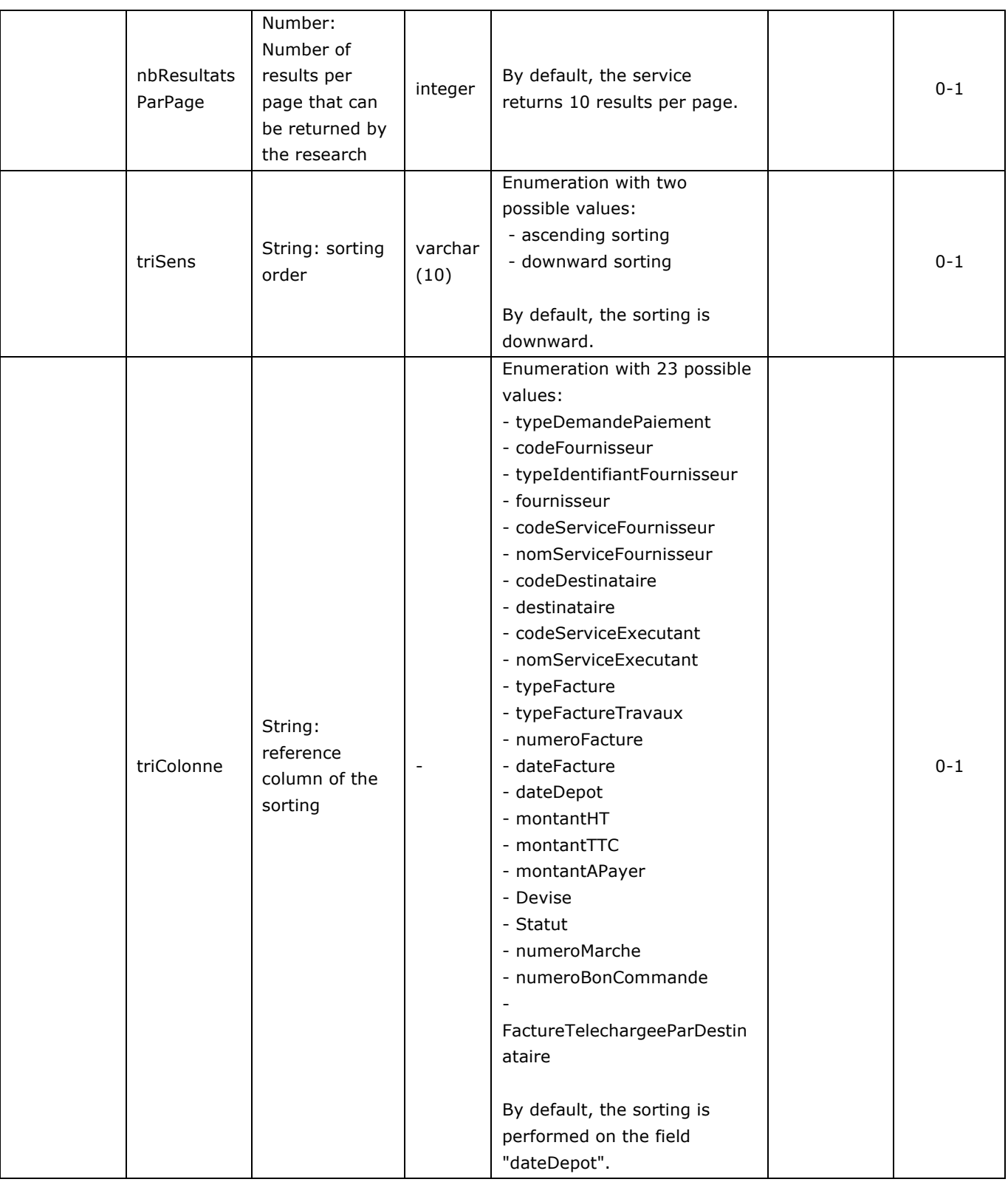

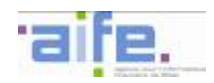

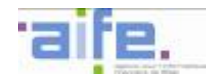

# Output table

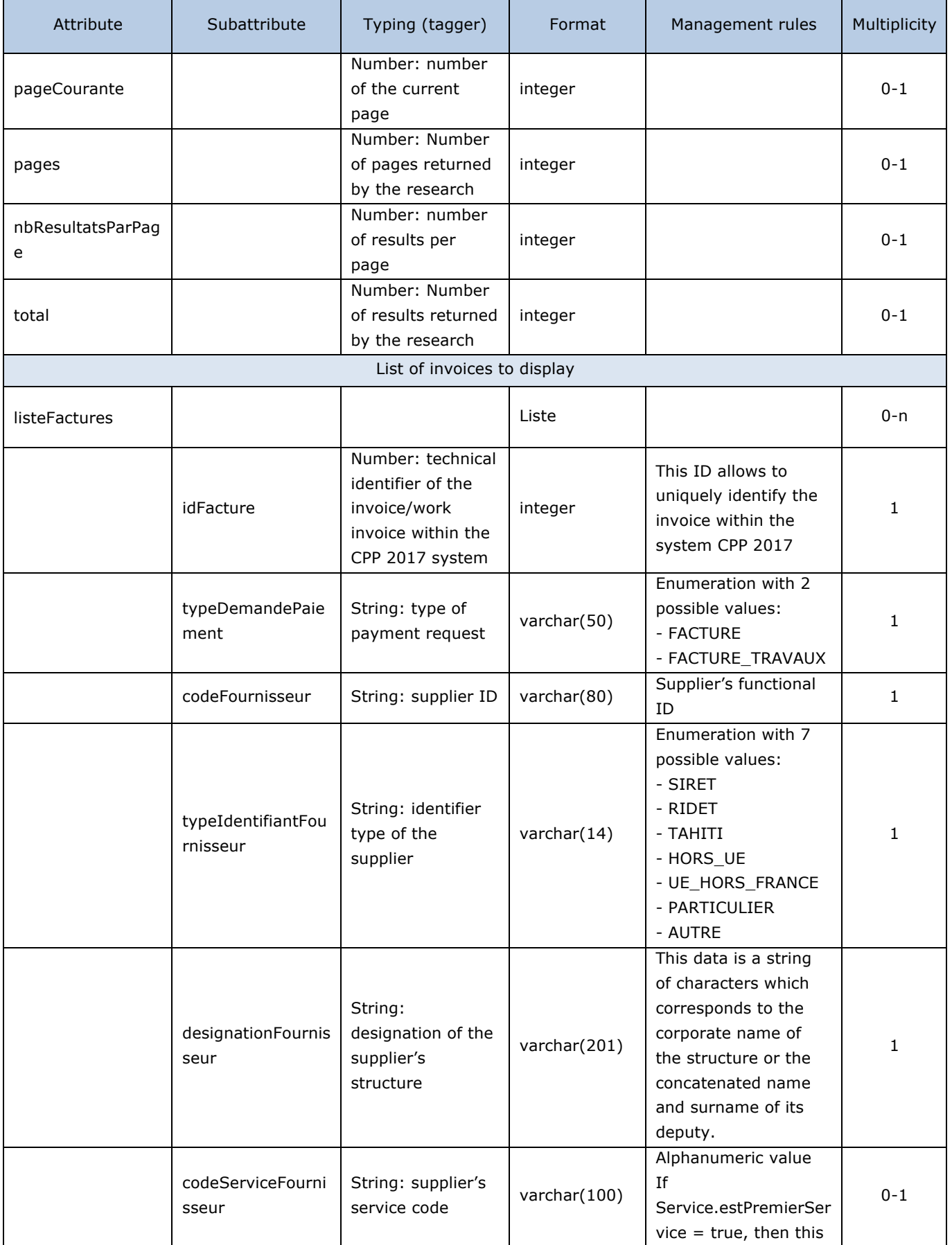

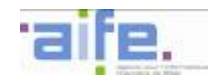

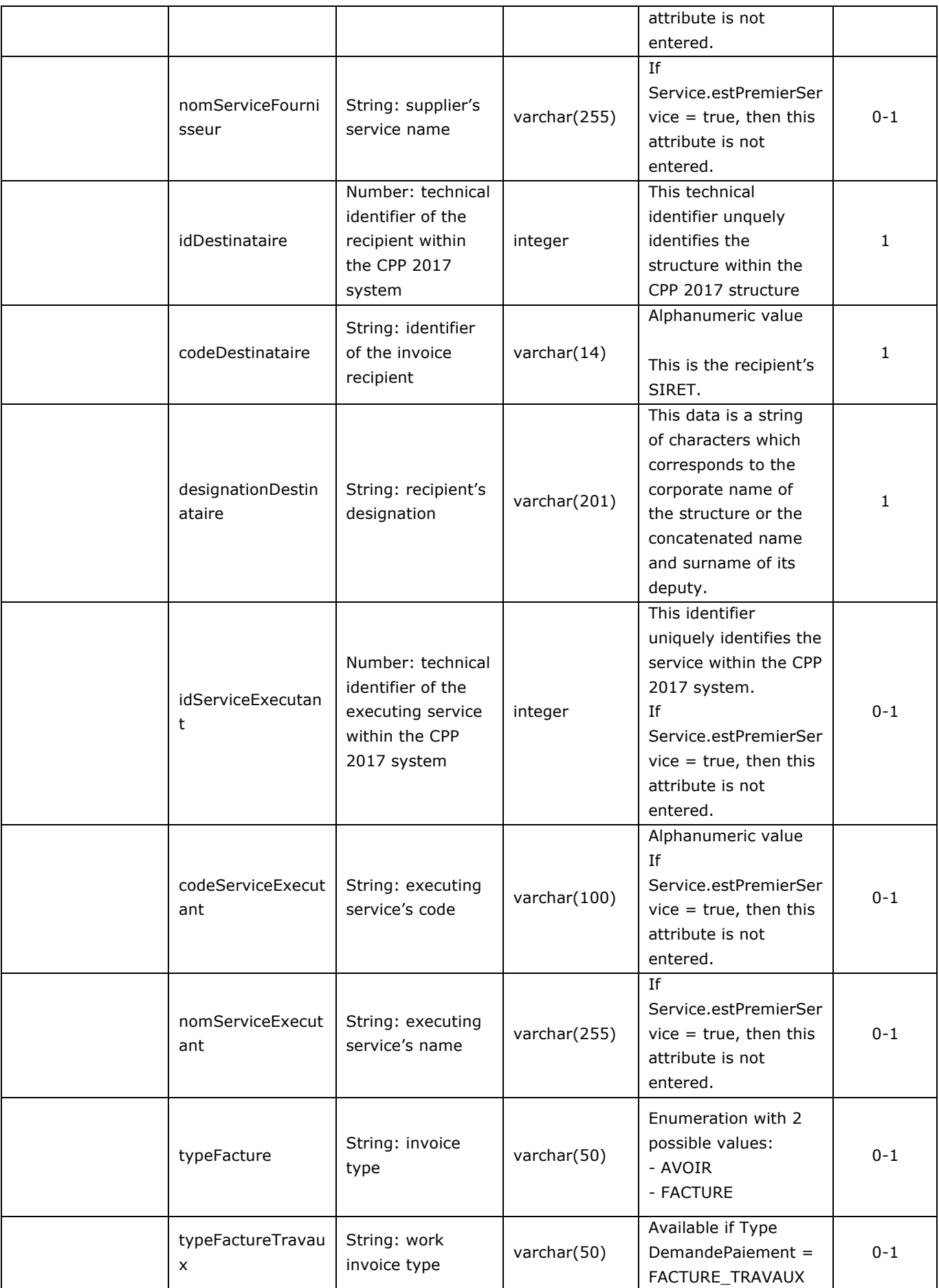

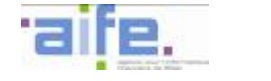

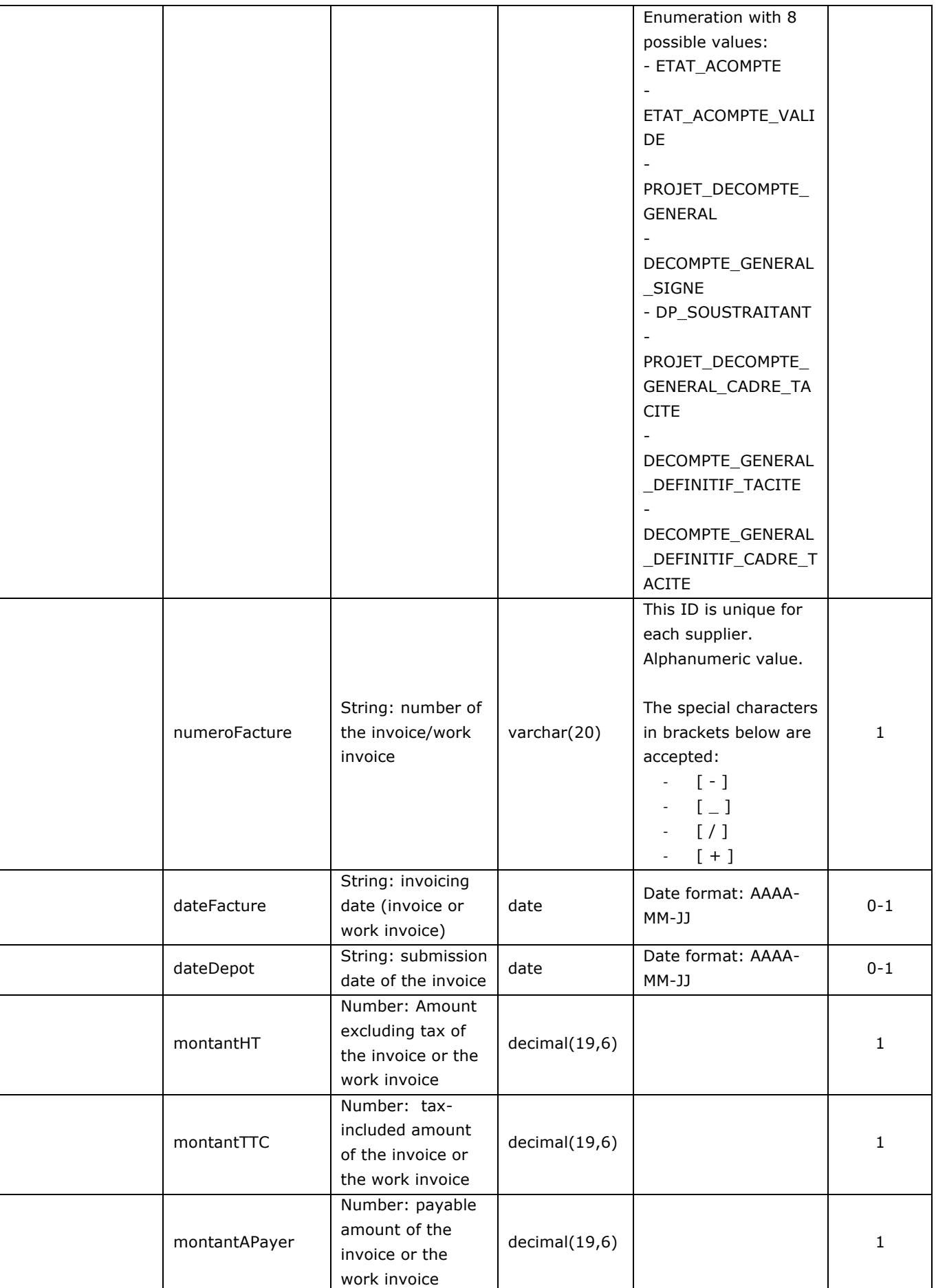

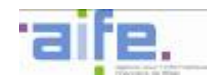

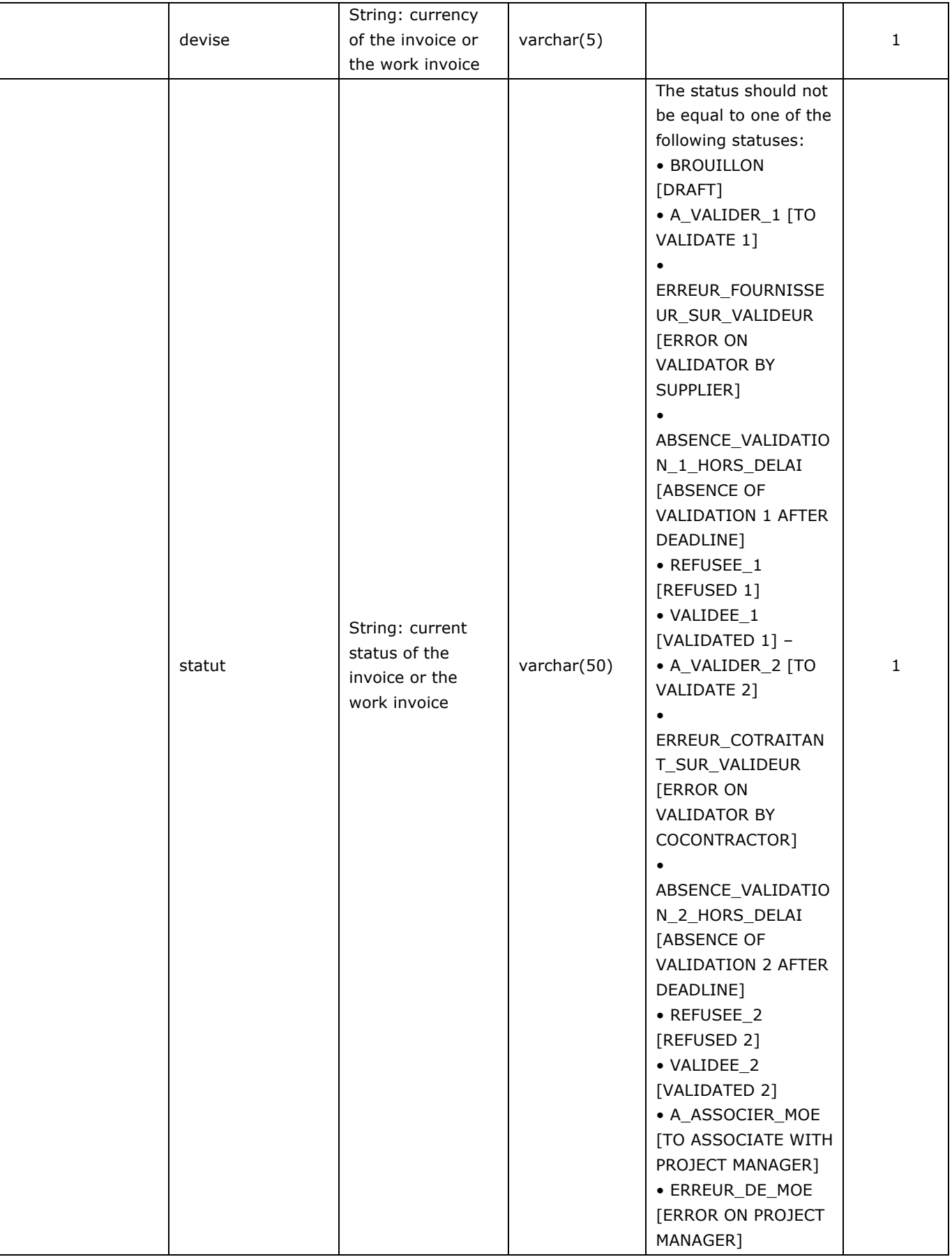

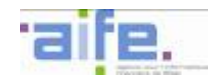

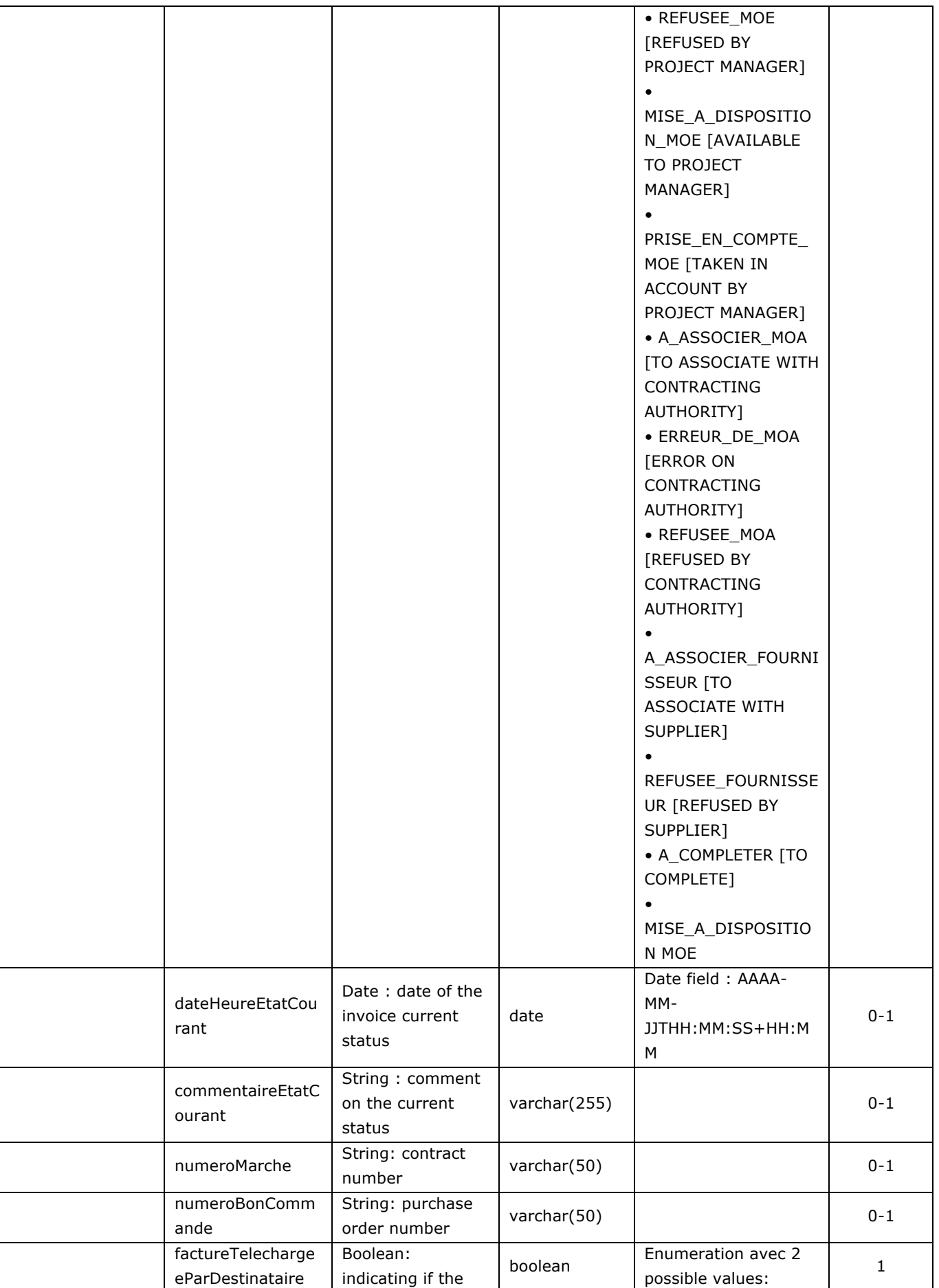

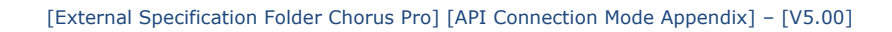

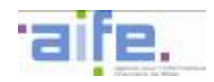

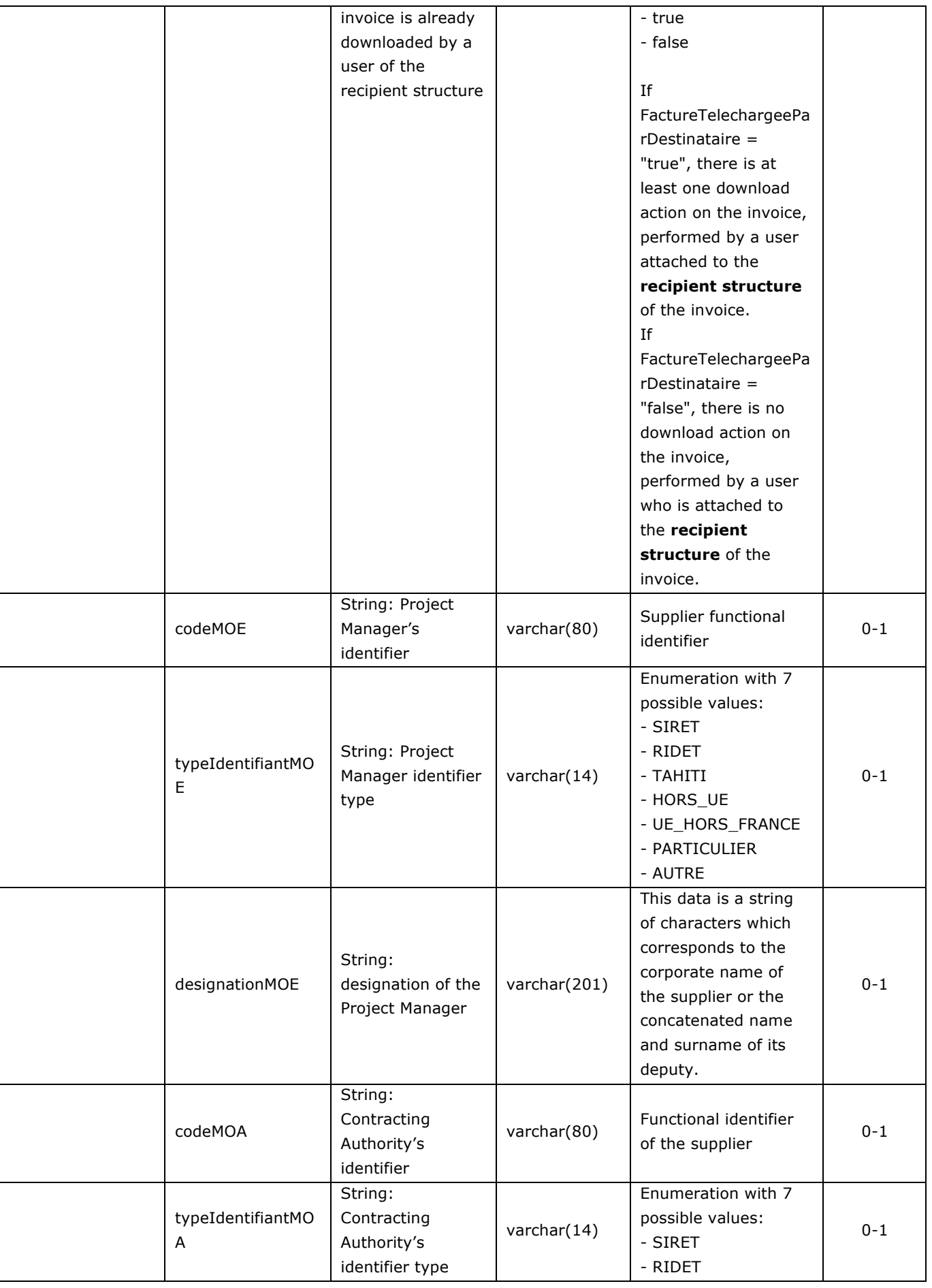

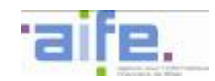

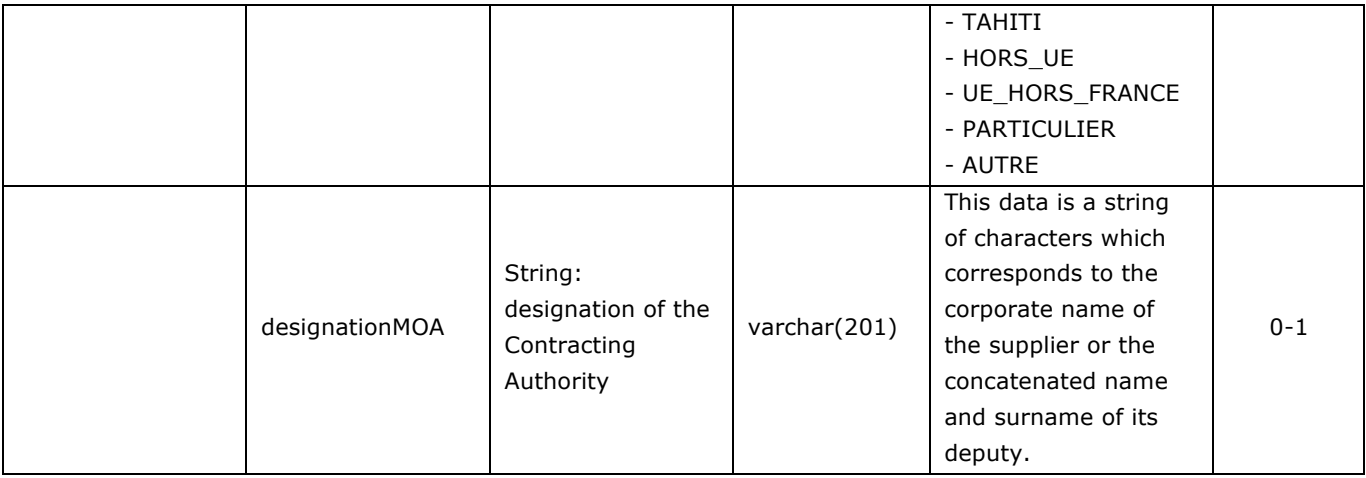

### Error table

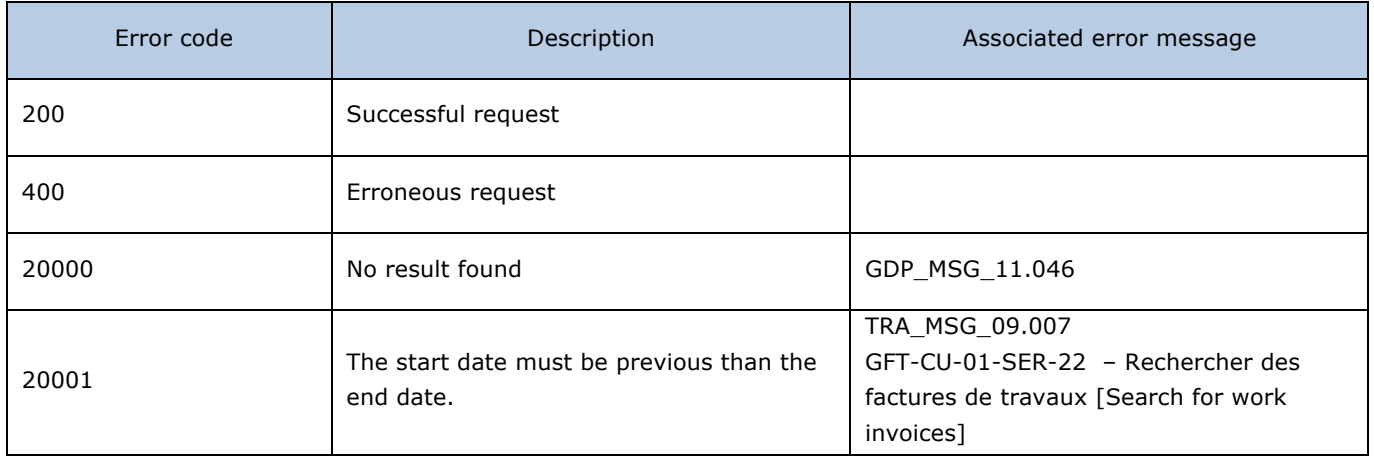
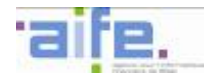

# 2.2.3.4 Process received invoice

The method traiterFactureRecue allows to validate, reject or suspend a received invoice. When the recipient rejects or suspends the invoice, he must justify his choice.

Input table

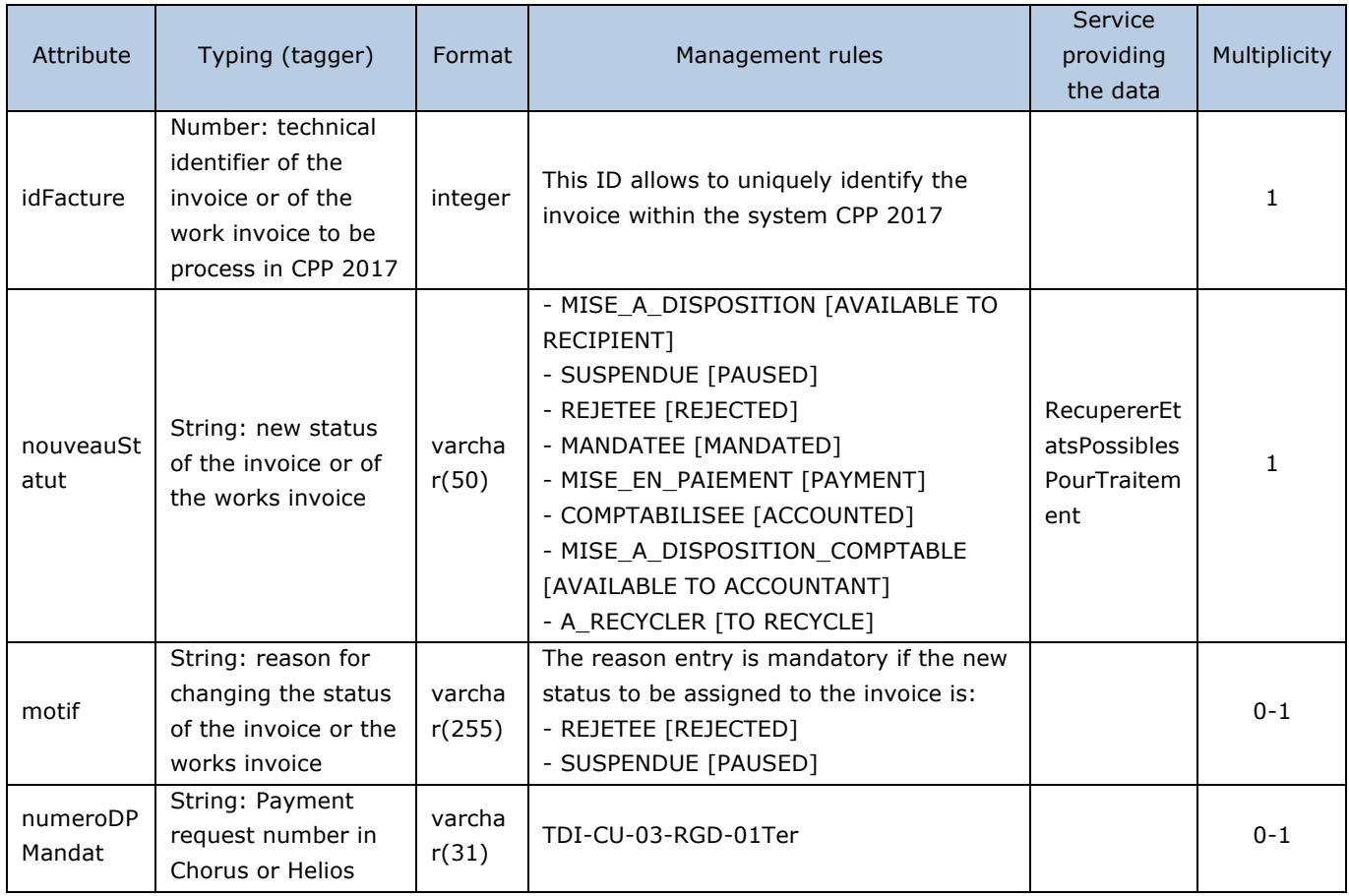

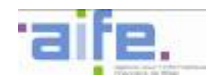

# Output table

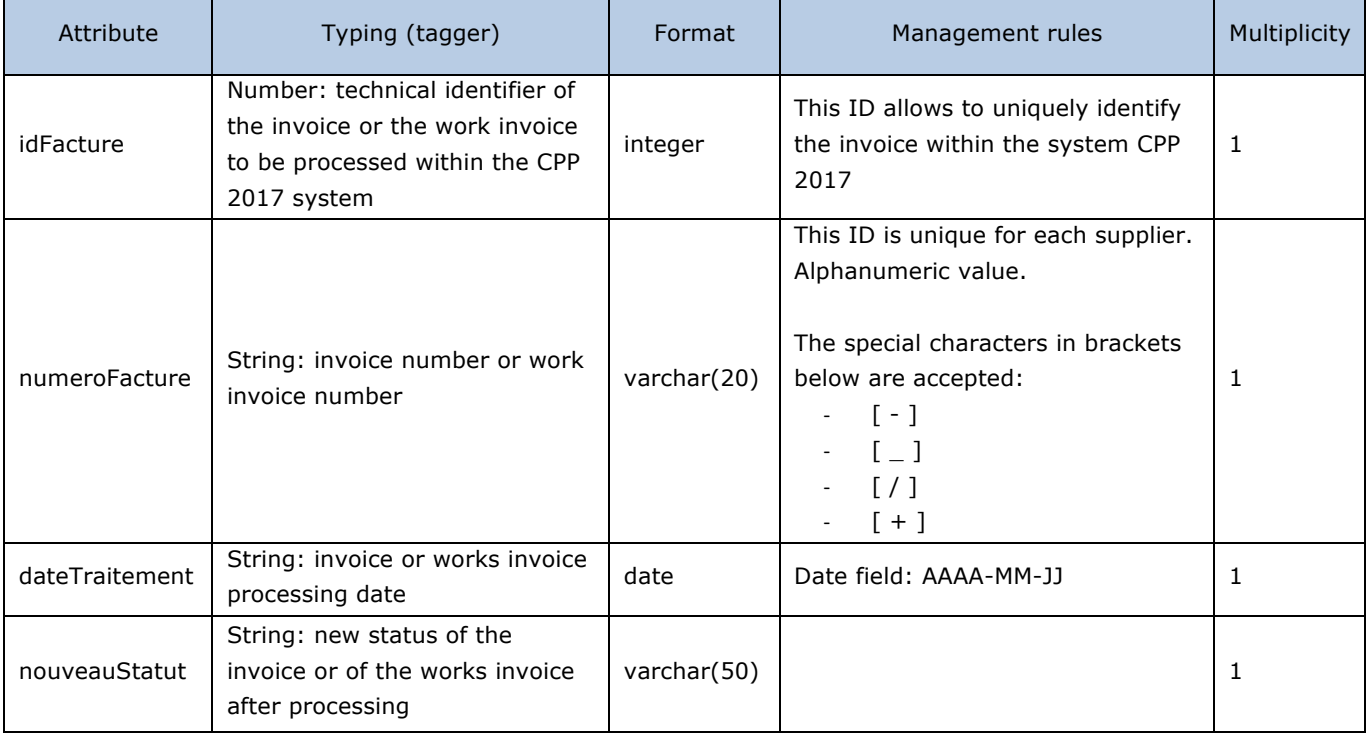

#### Error table

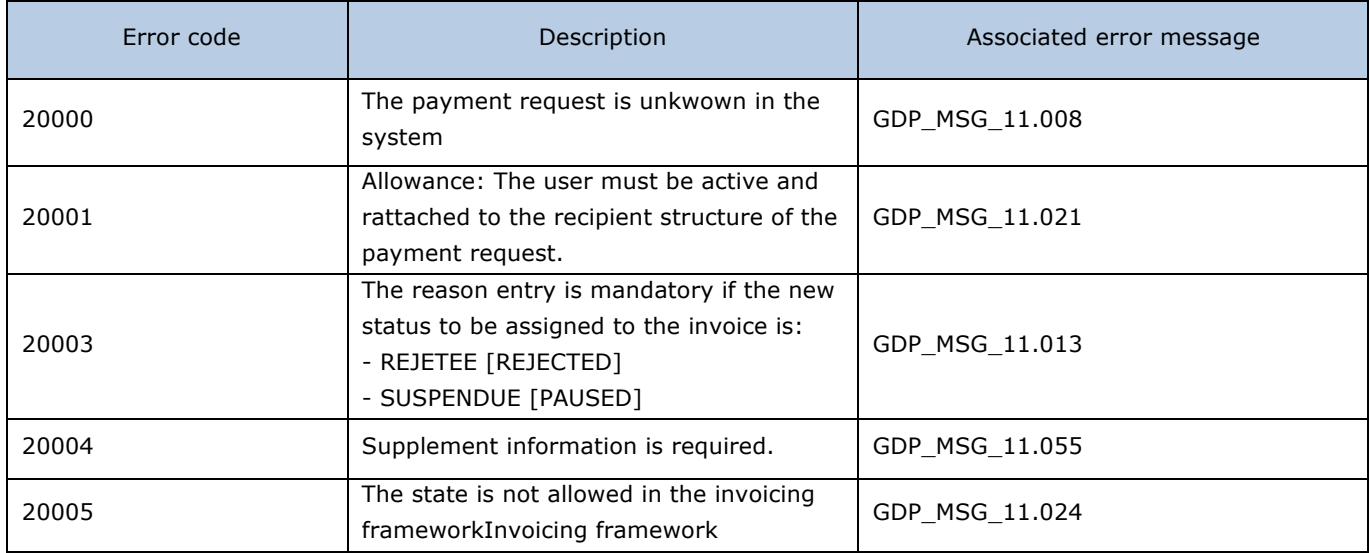

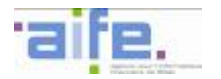

# **2.2.4 Process an invoice to validate**

This chapter shows input, output and error tables for the following methods:

- Consult invoice by validator
- Search invoice to be processed by validator
- Search invoice by validator
- Retrieve reasons to refuse invoice to be validated
- Retrieve invoice statuses noticeable by the validator
- Process invoice to be validated

#### 2.2.4.1 Consult invoice by validator

#### The method consulterFactureParValideur allowd a validator to retrieve data from an invoice for a consultation

Input table

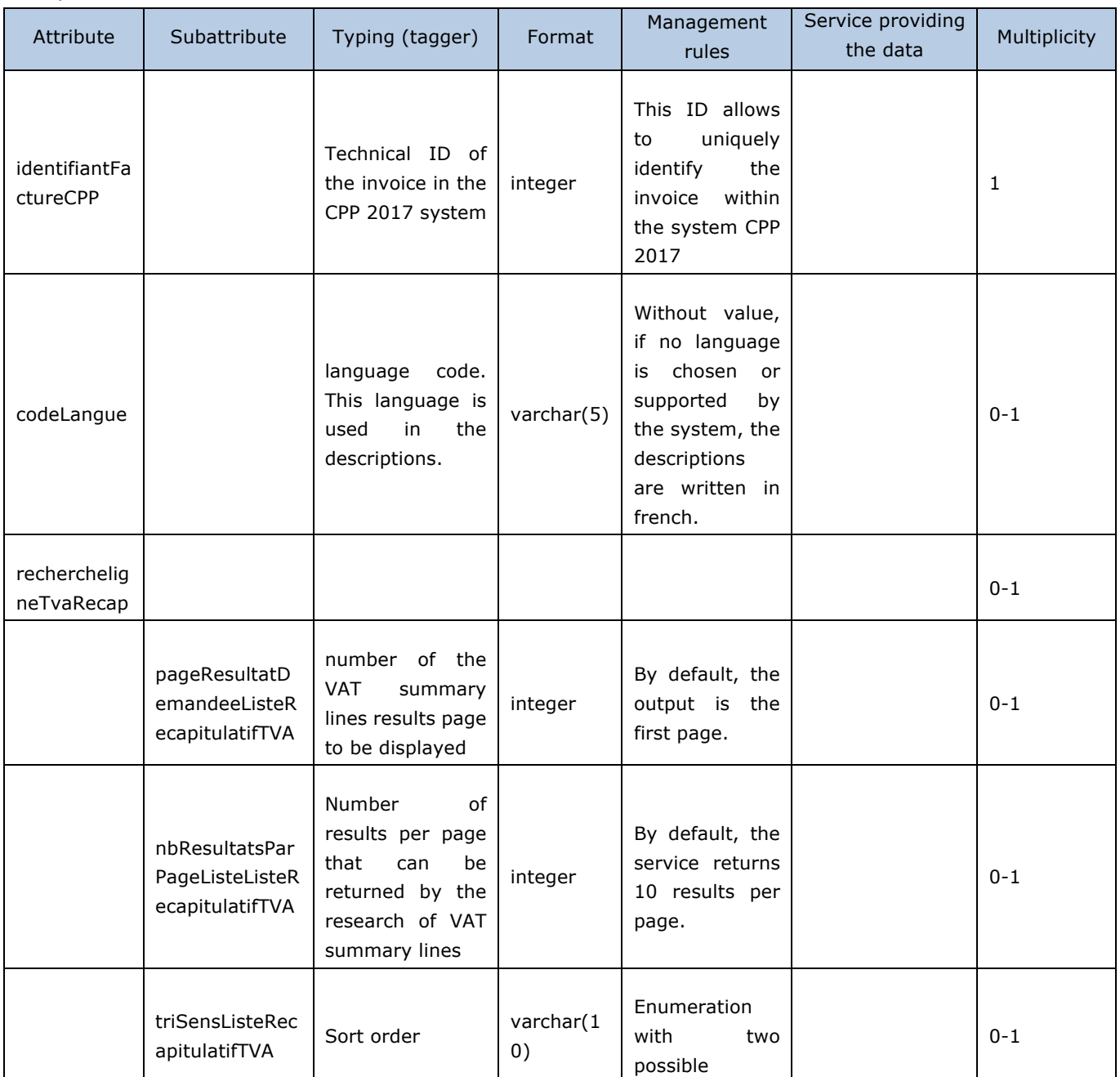

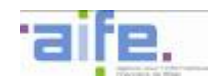

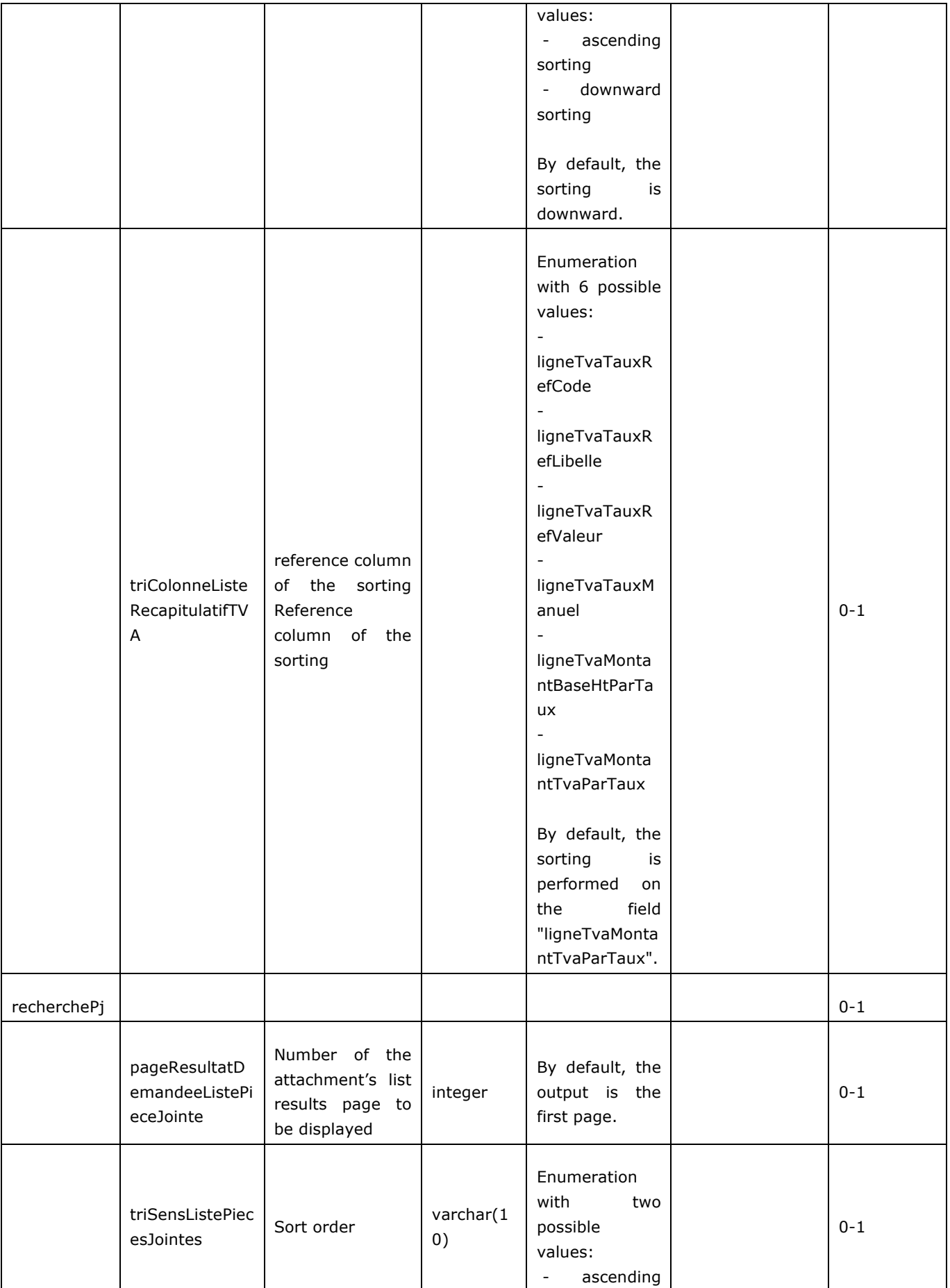

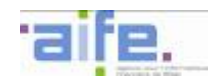

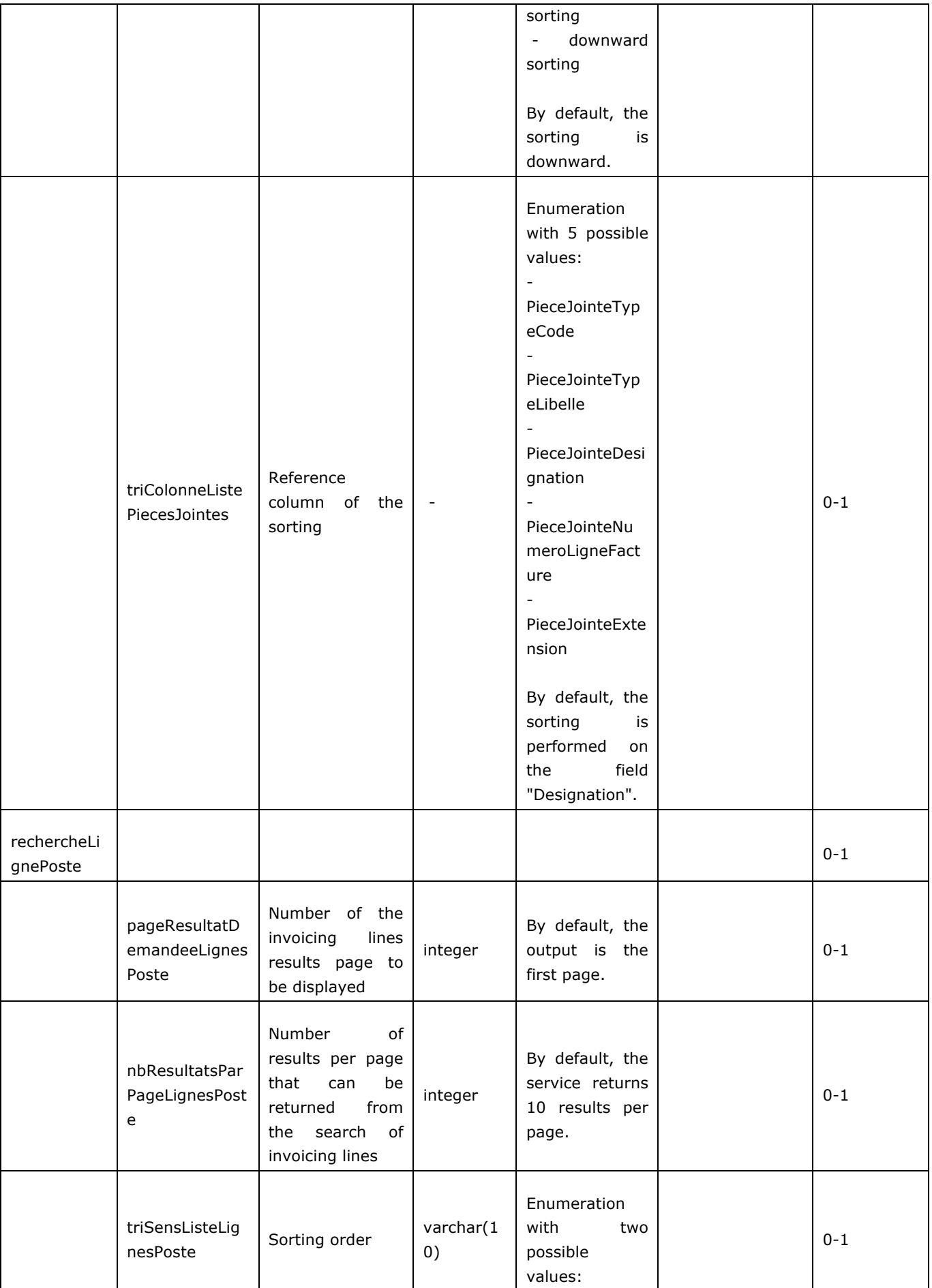

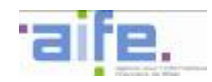

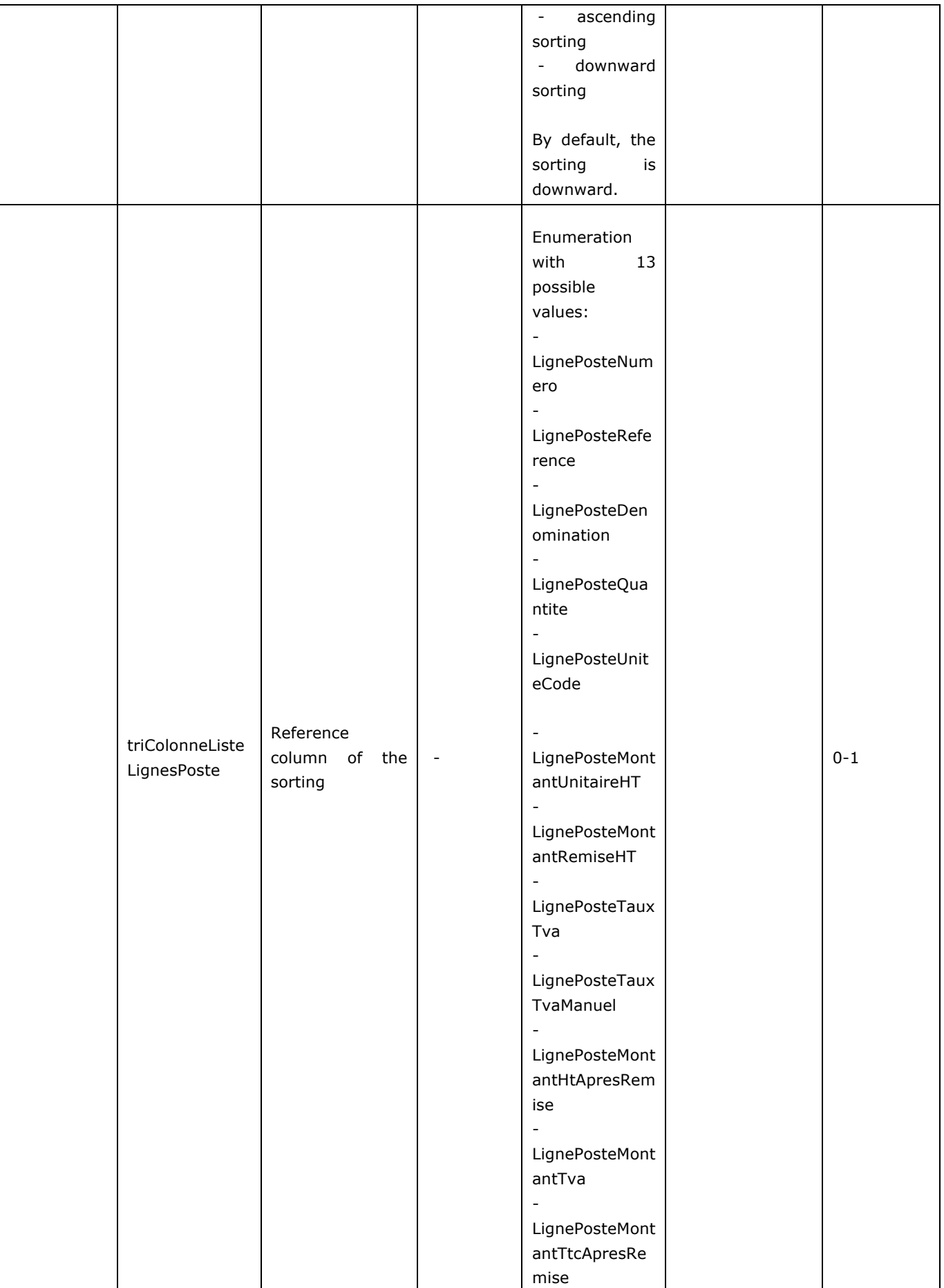

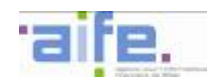

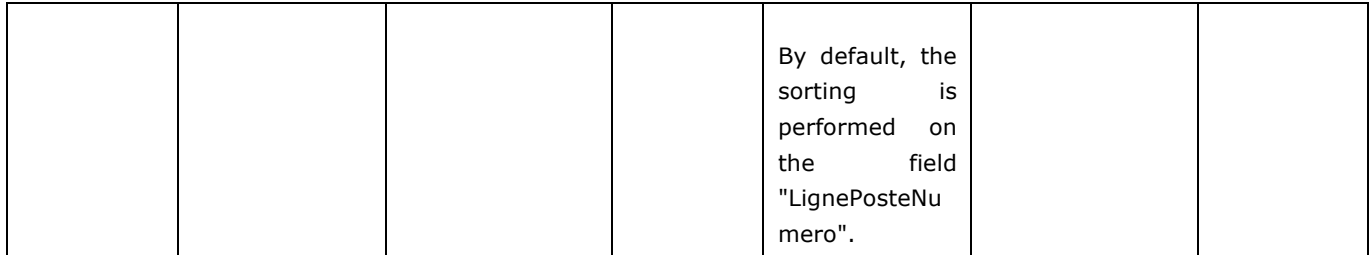

# Output table

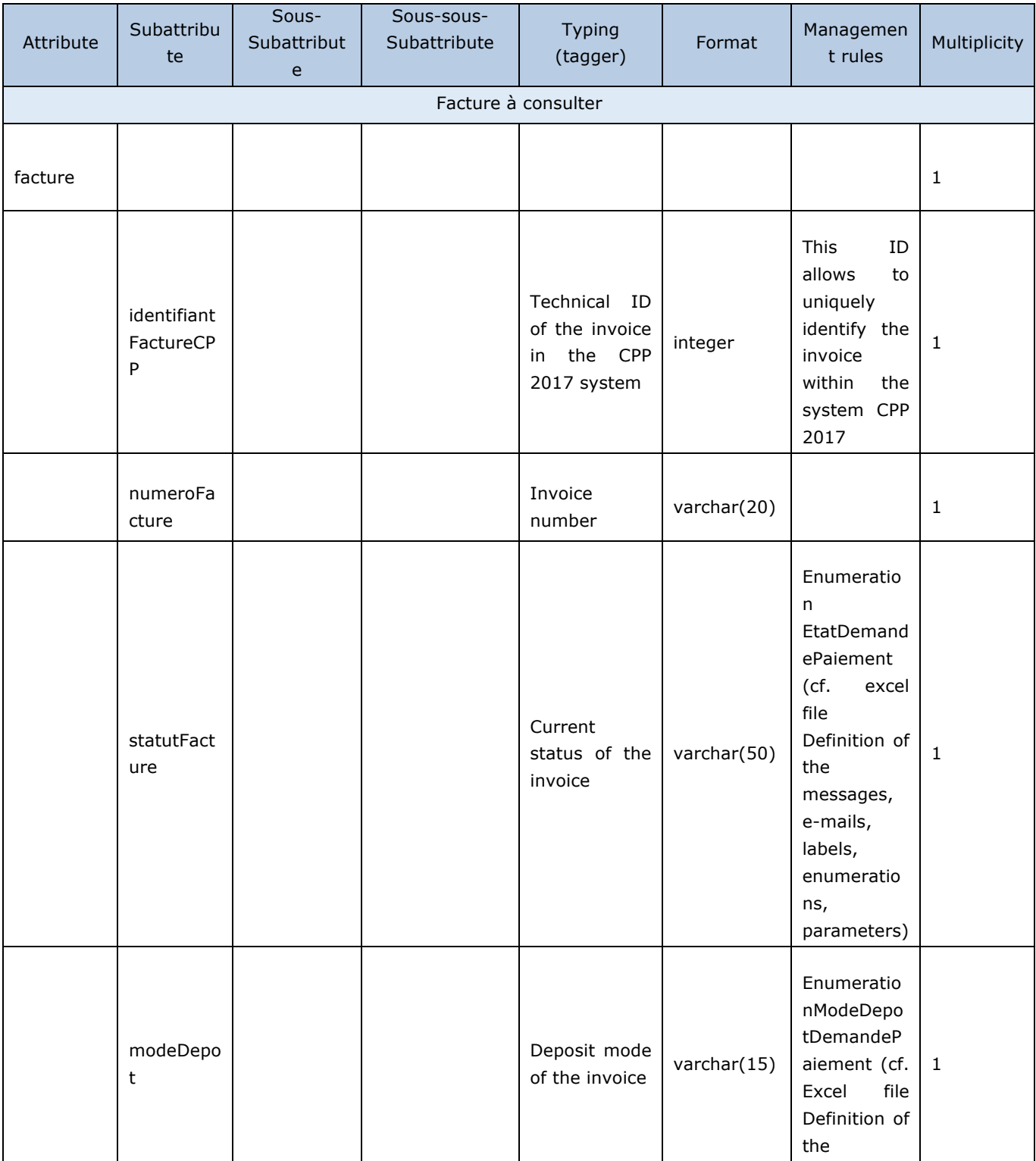

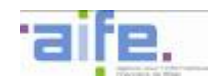

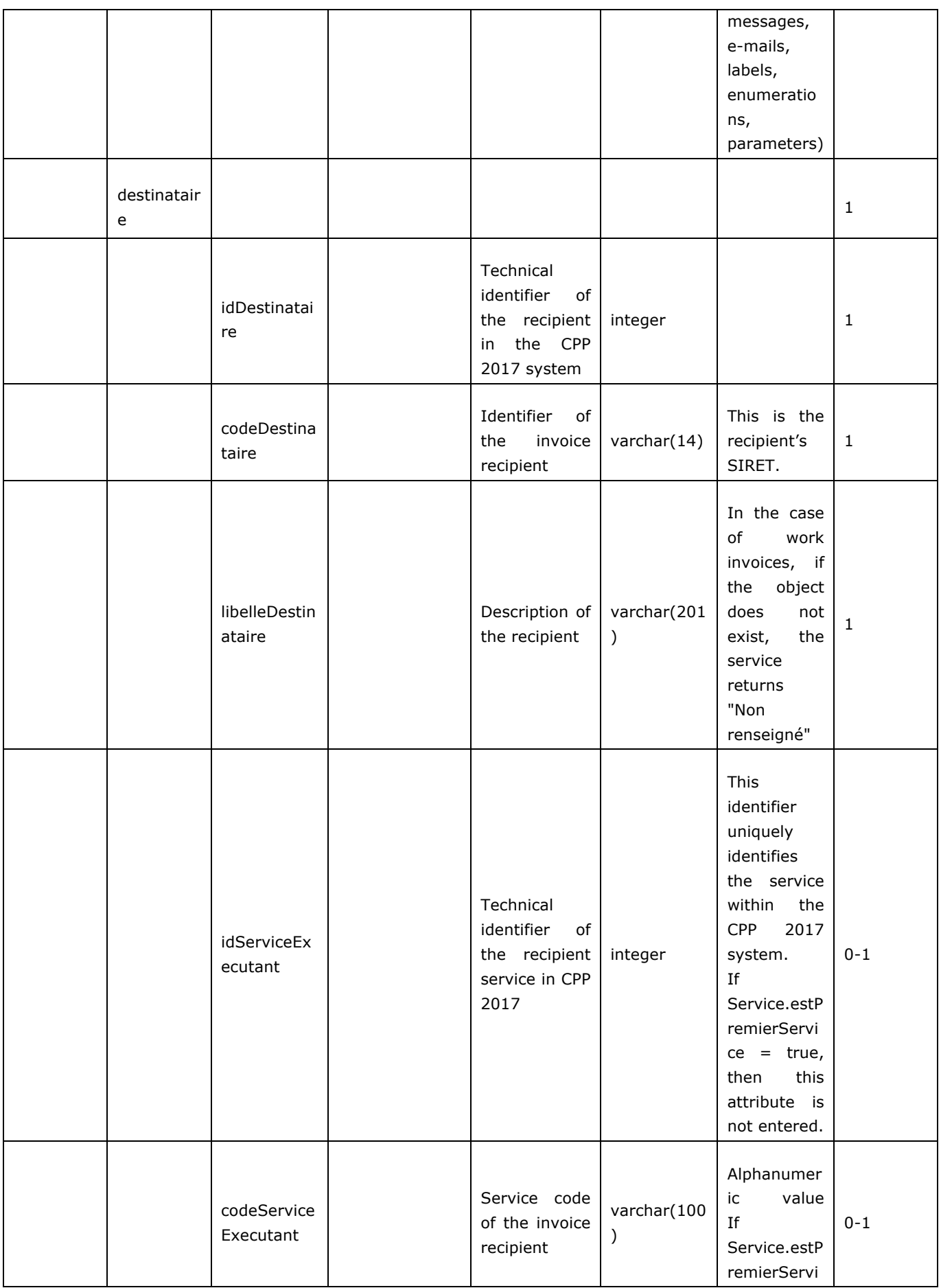

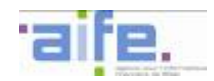

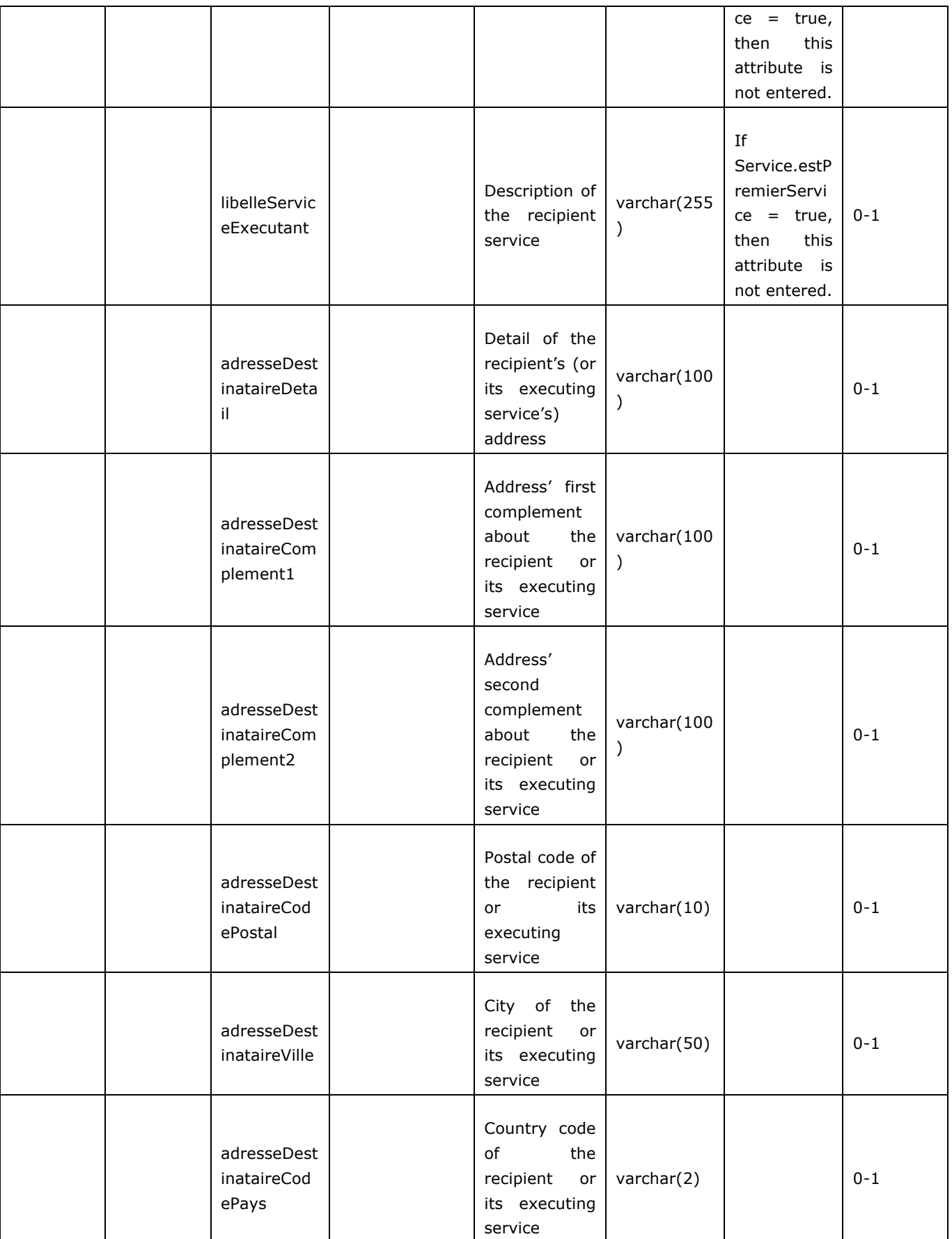

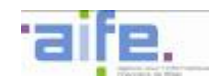

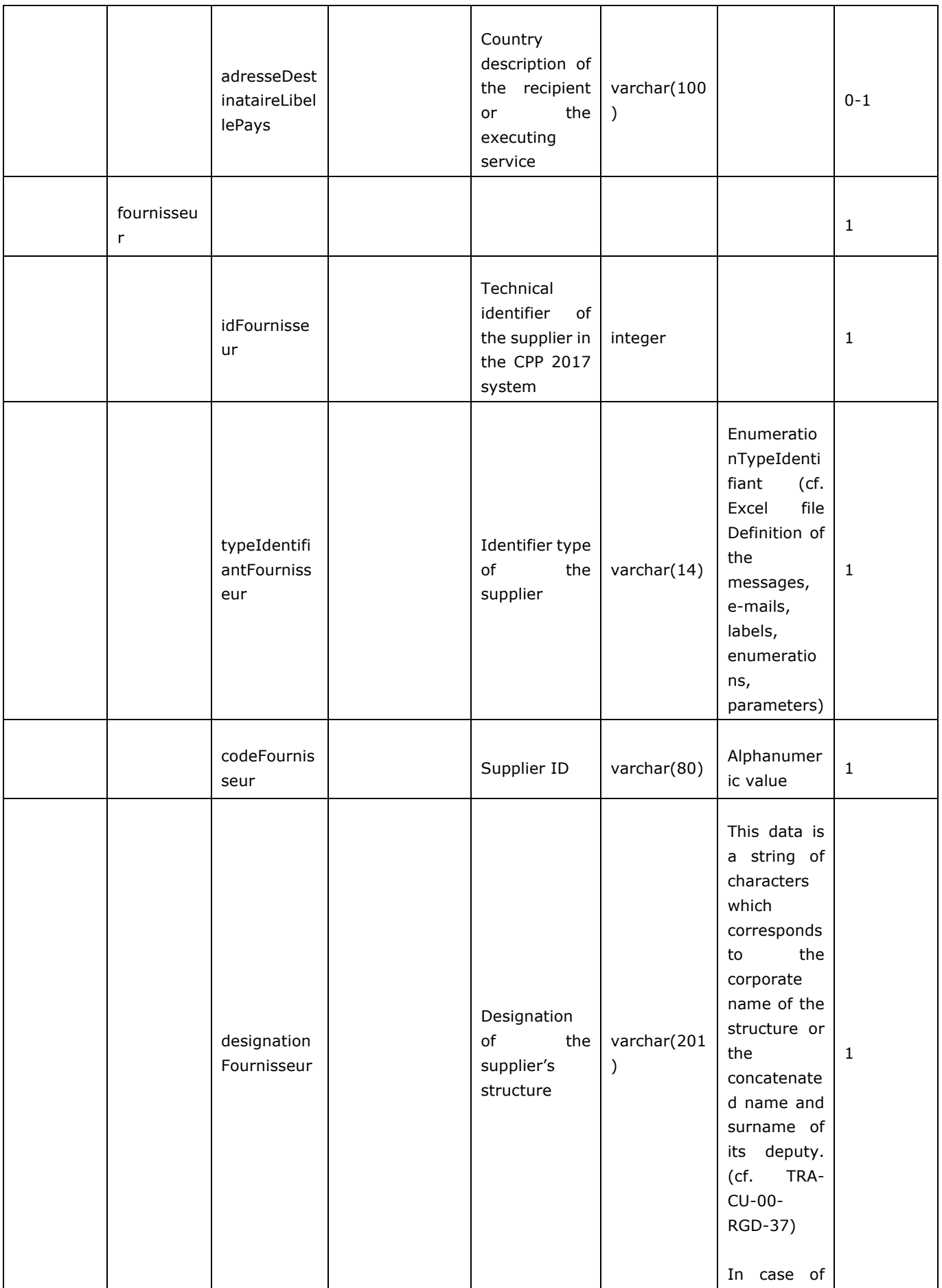

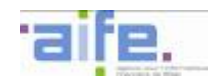

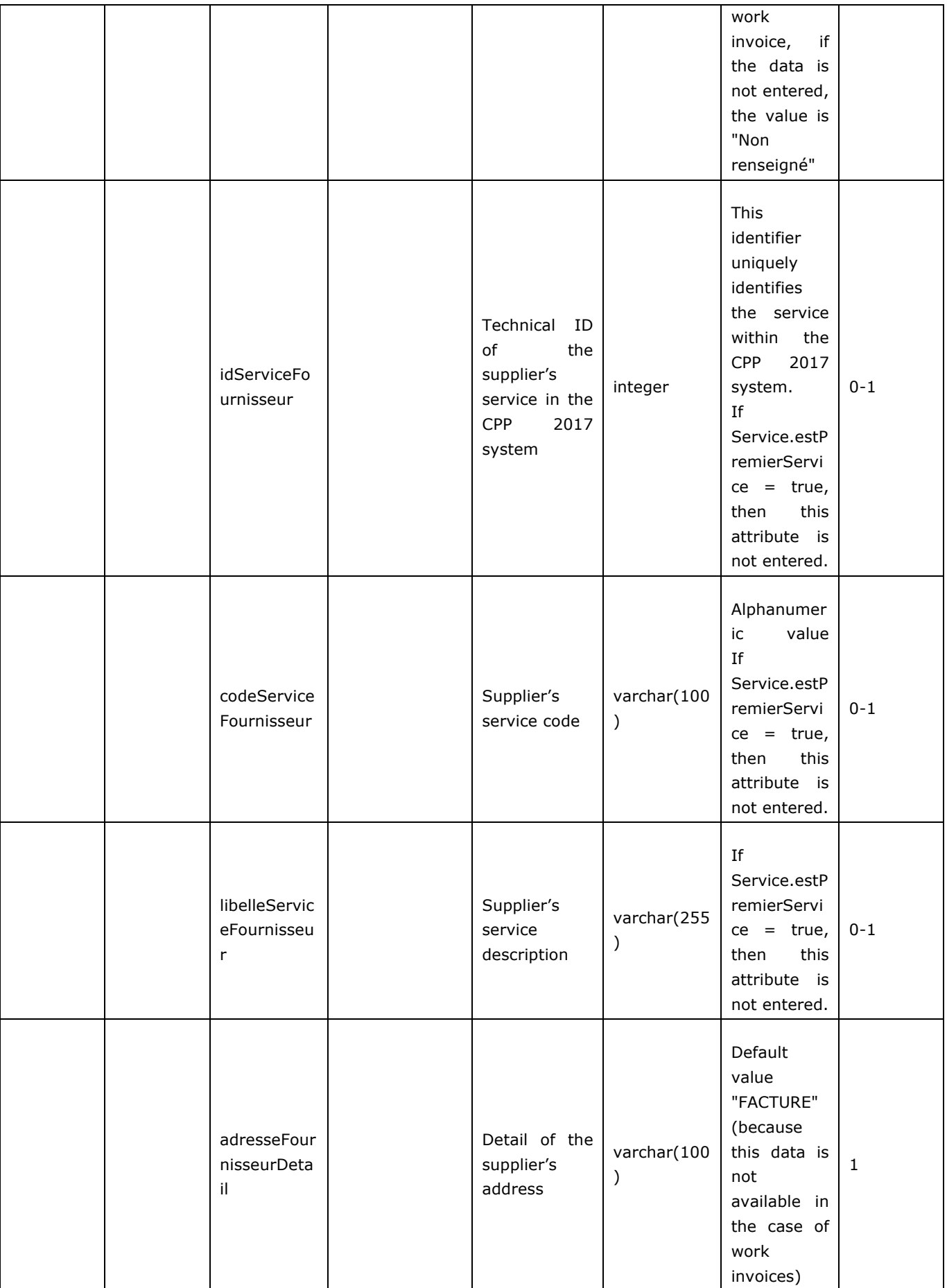

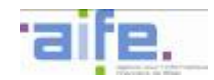

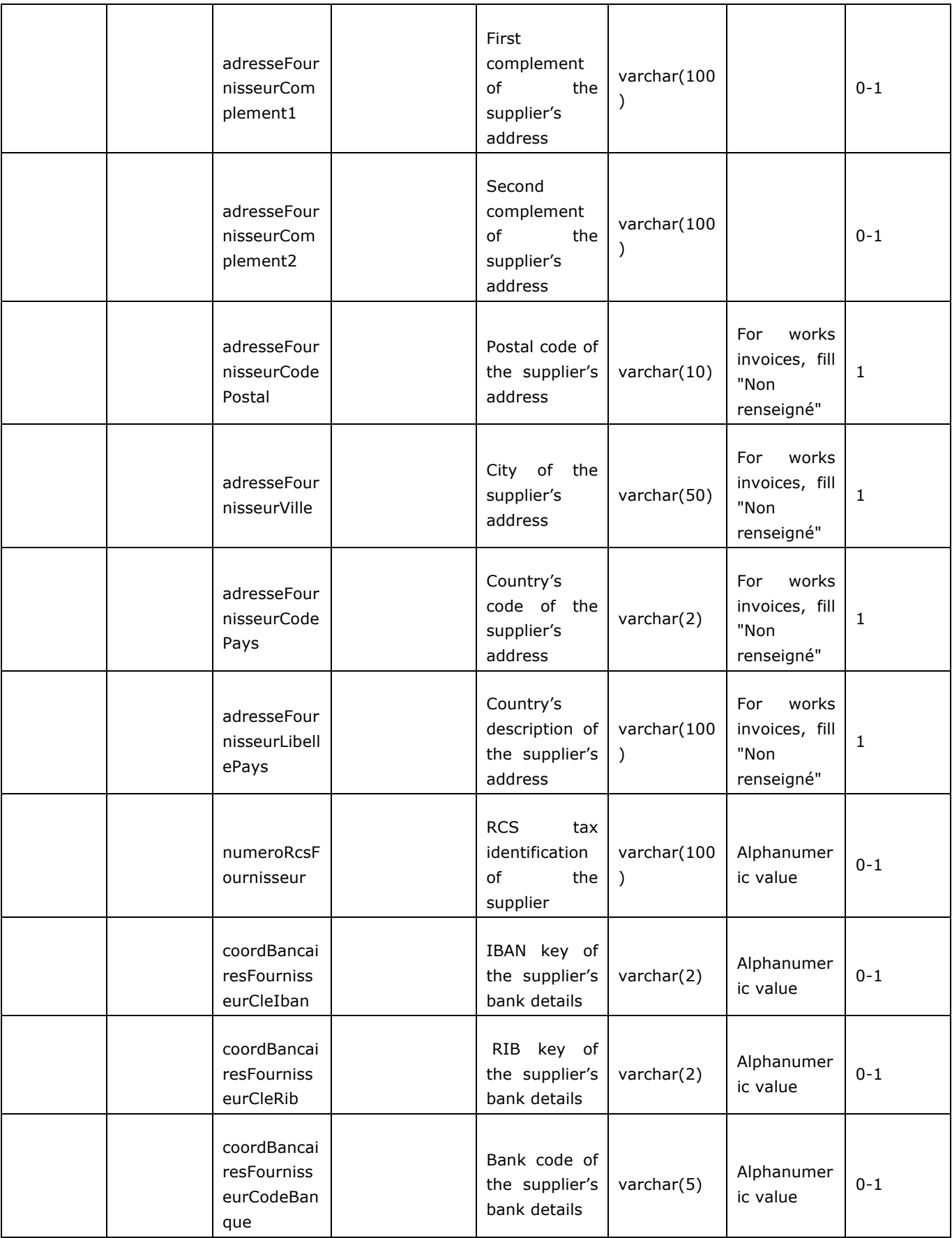

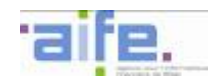

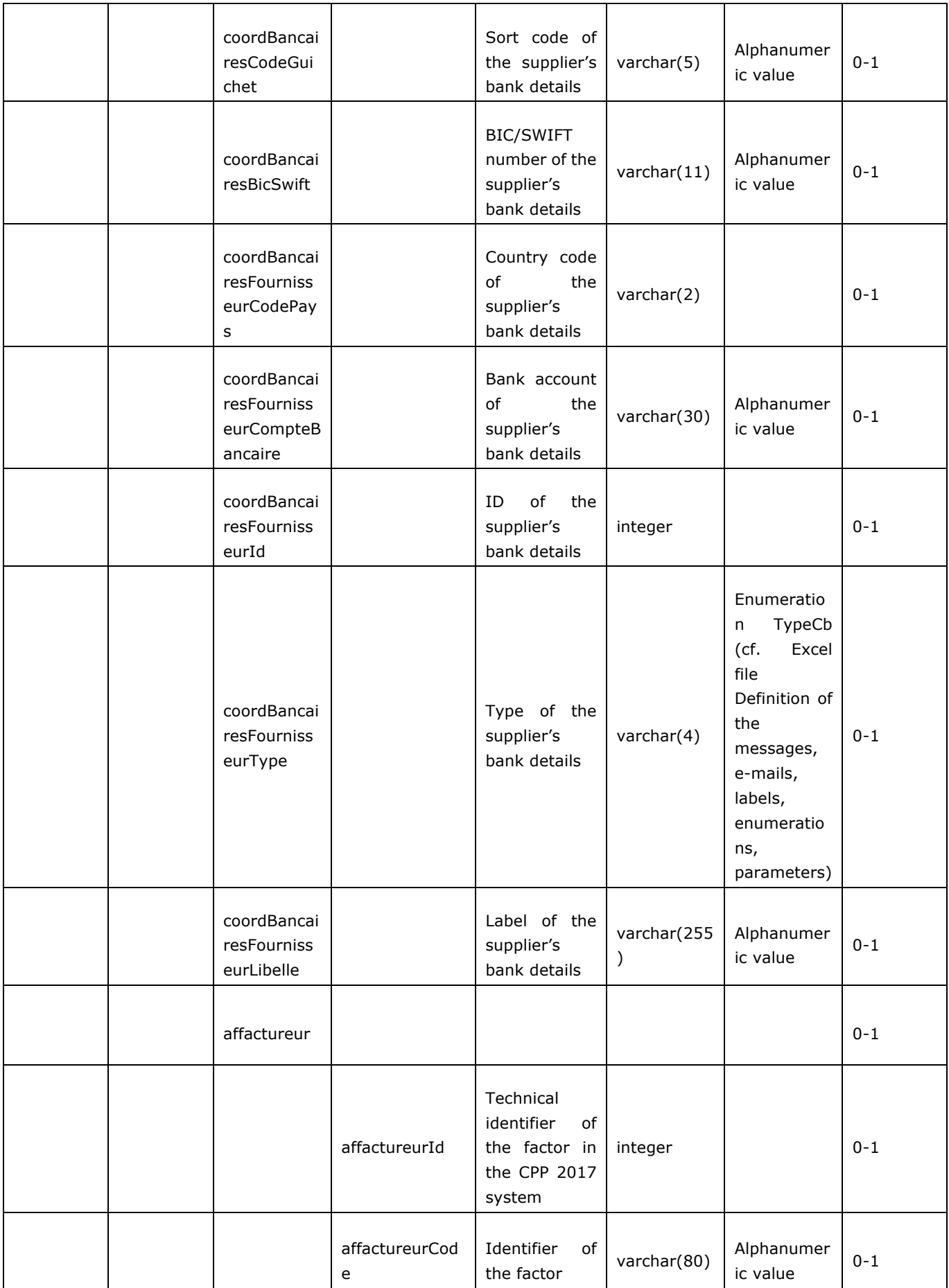

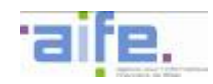

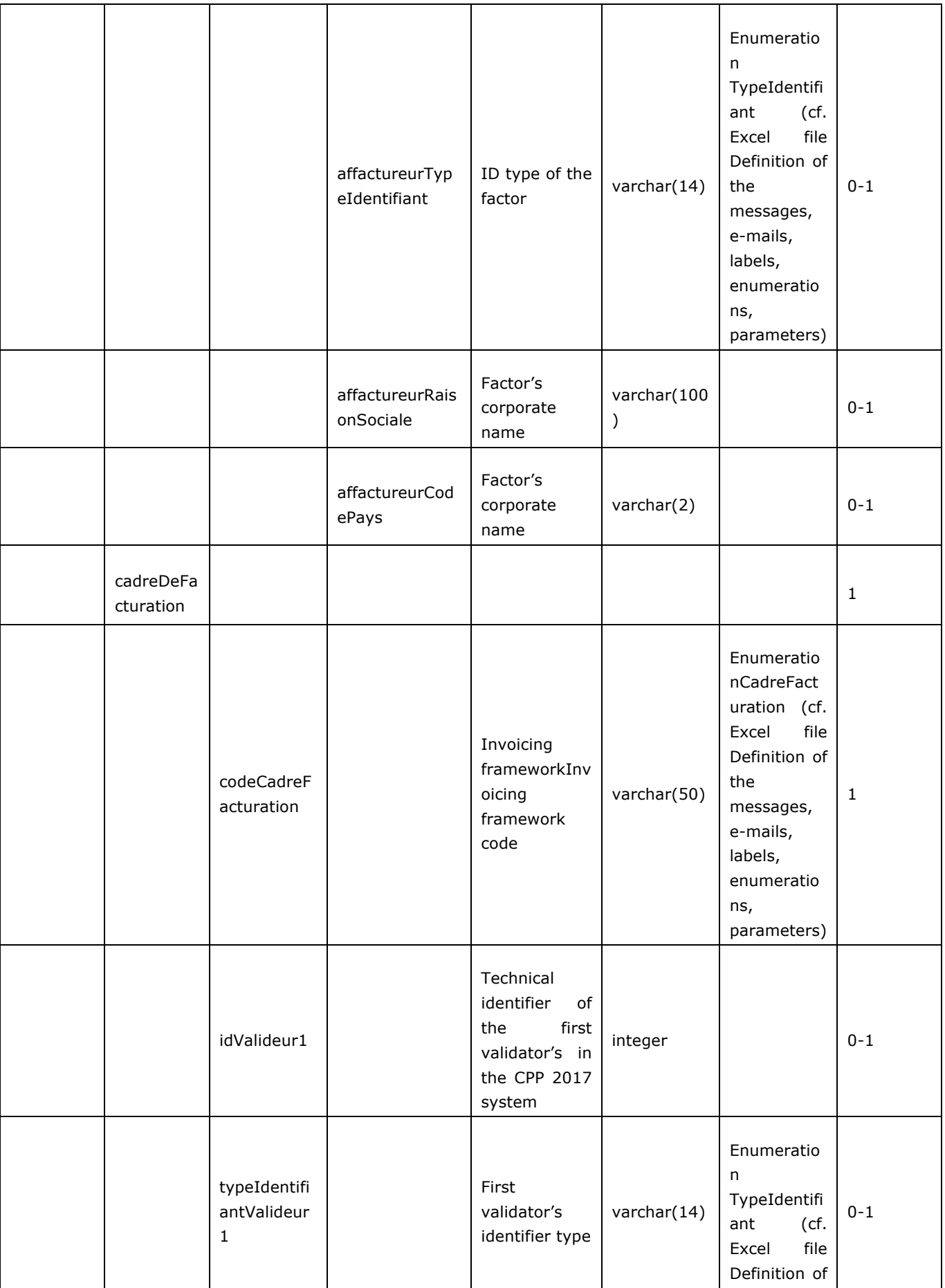

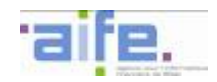

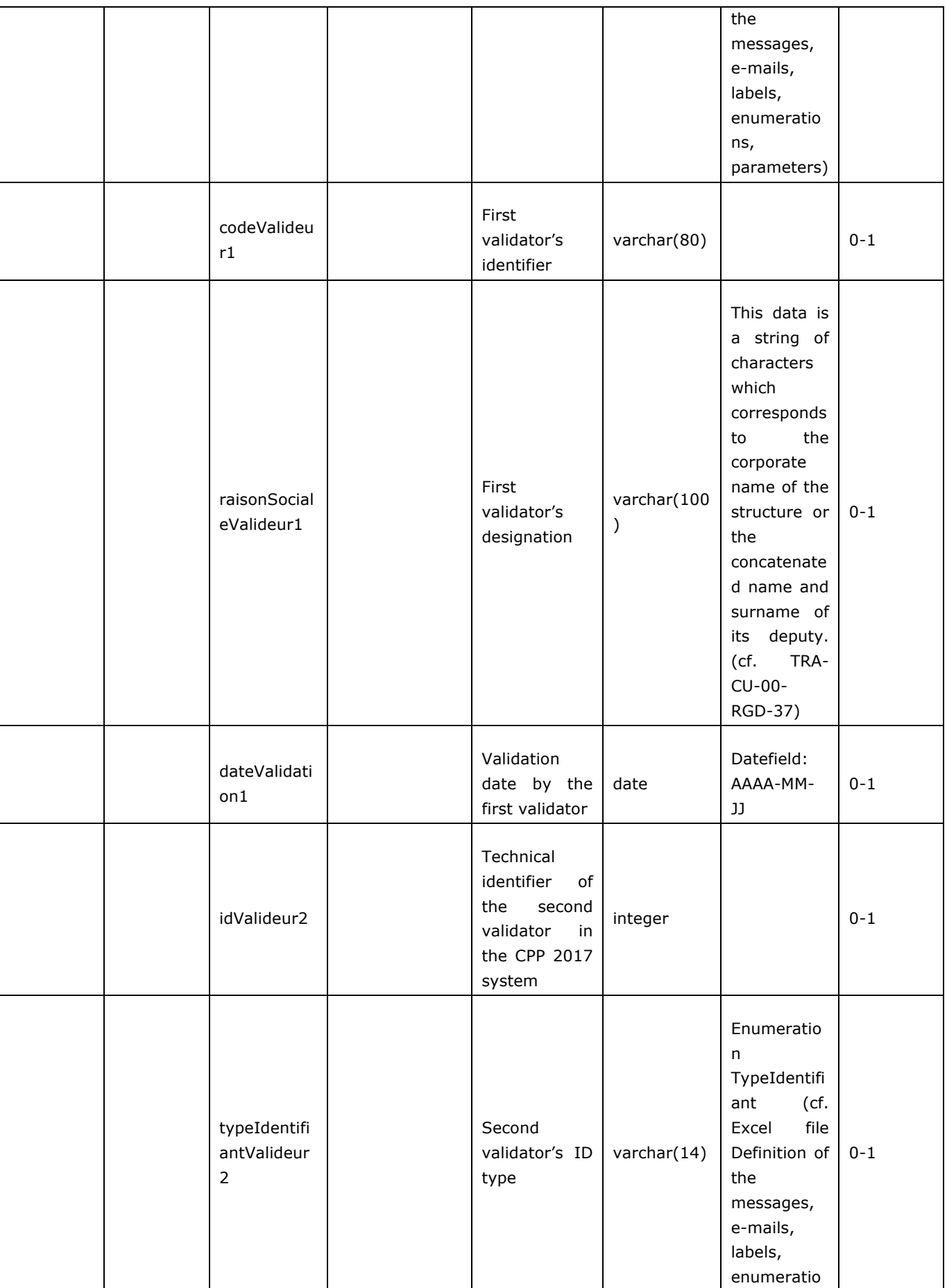

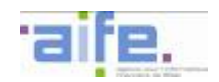

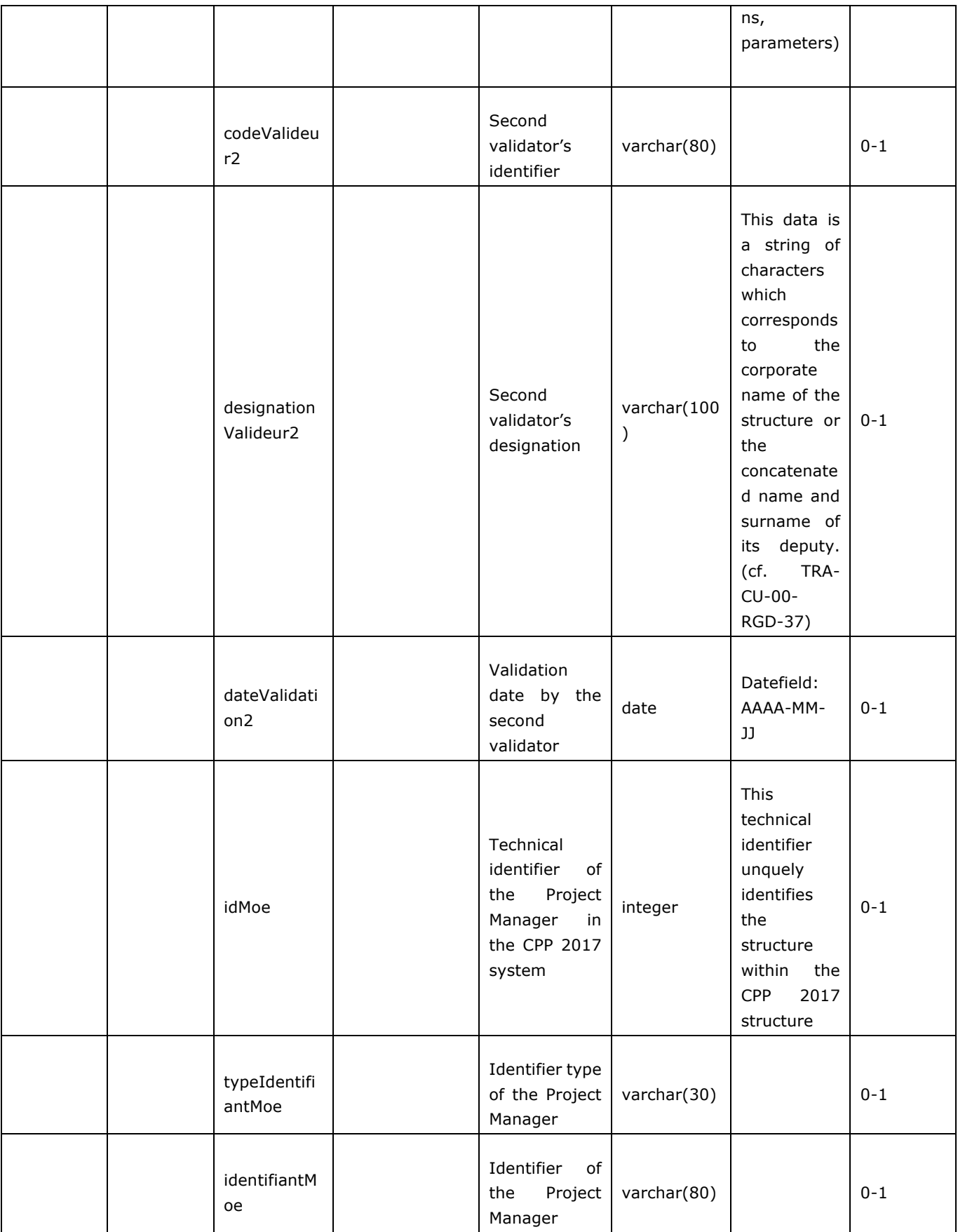

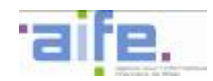

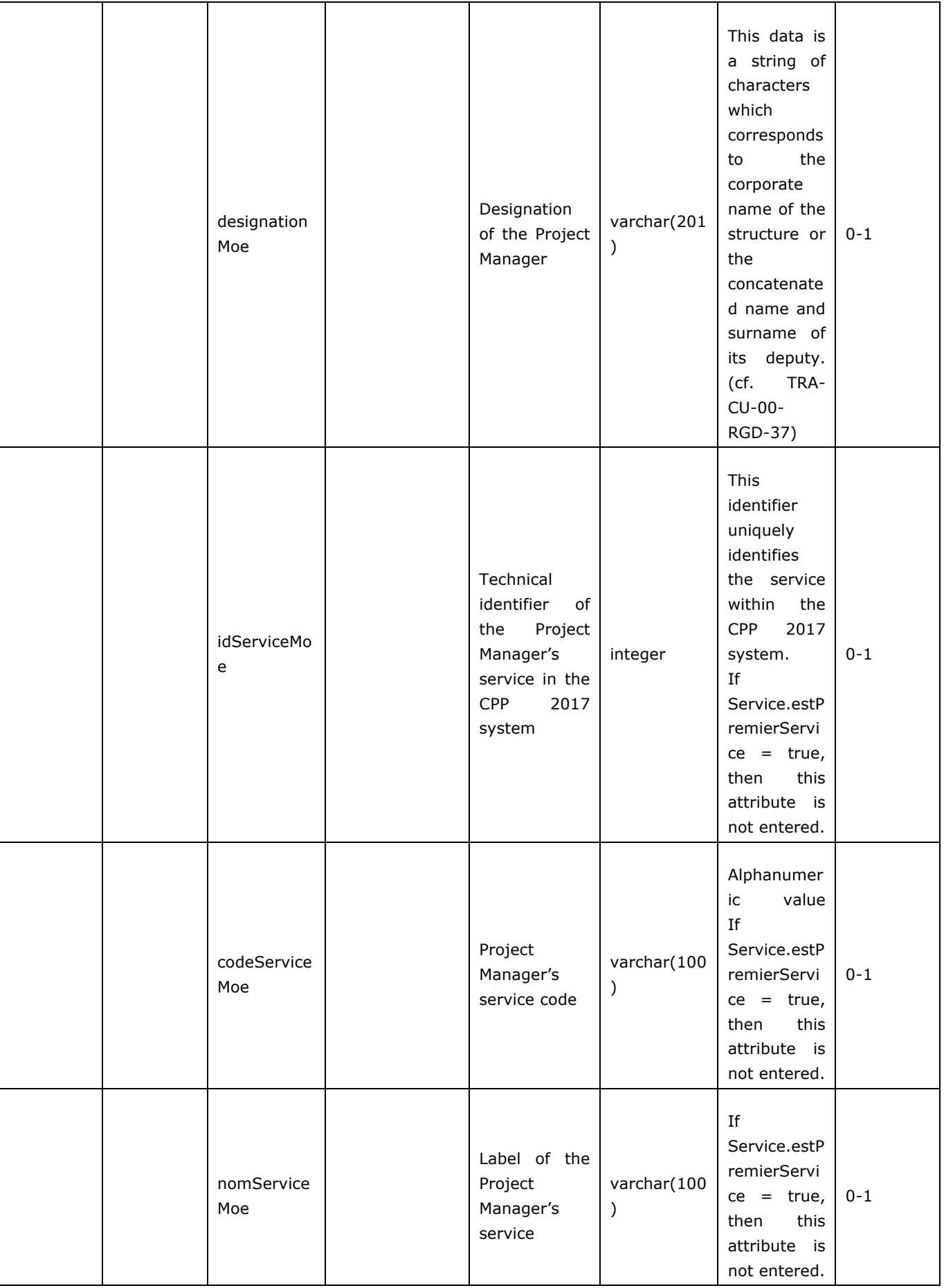

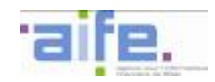

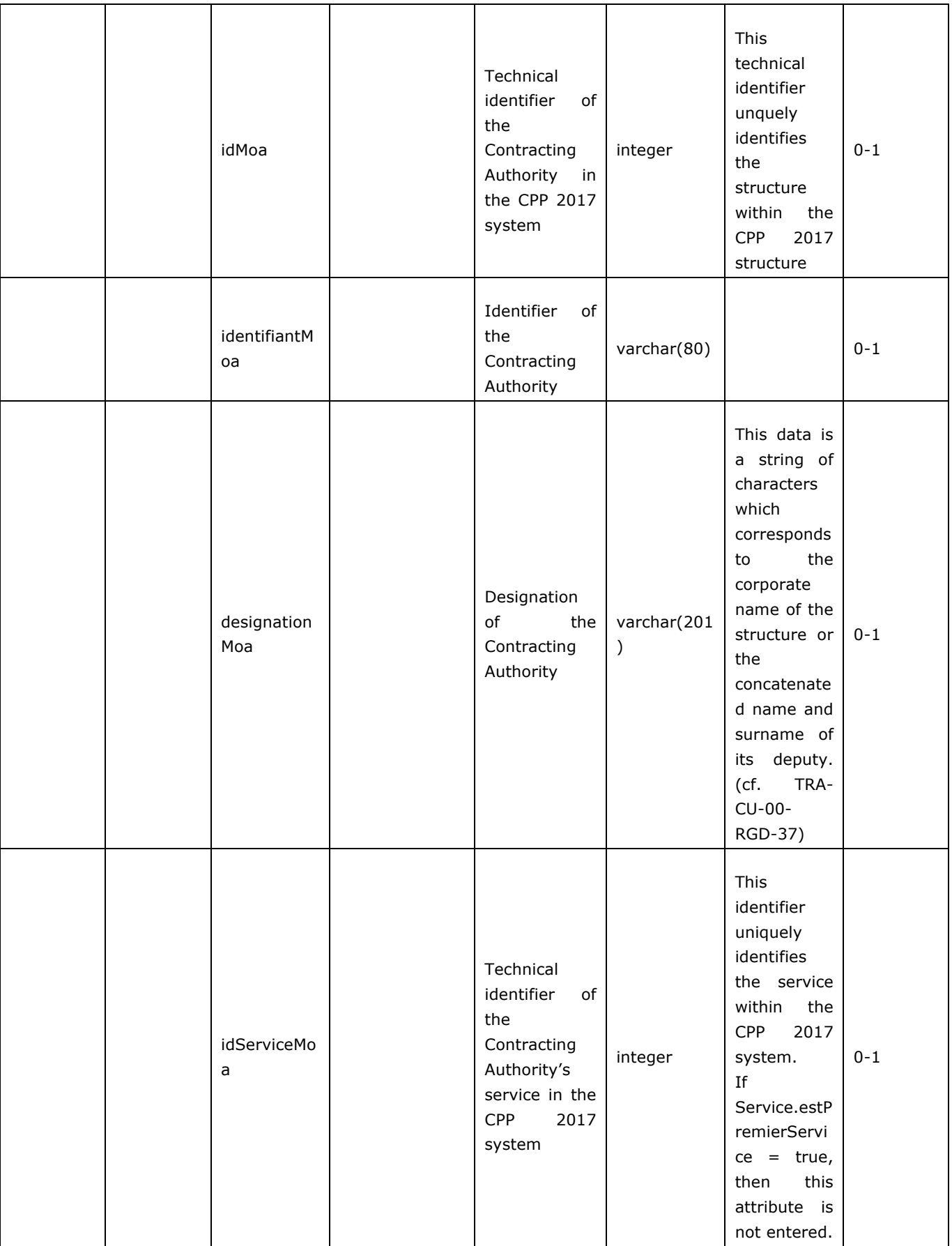

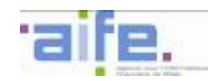

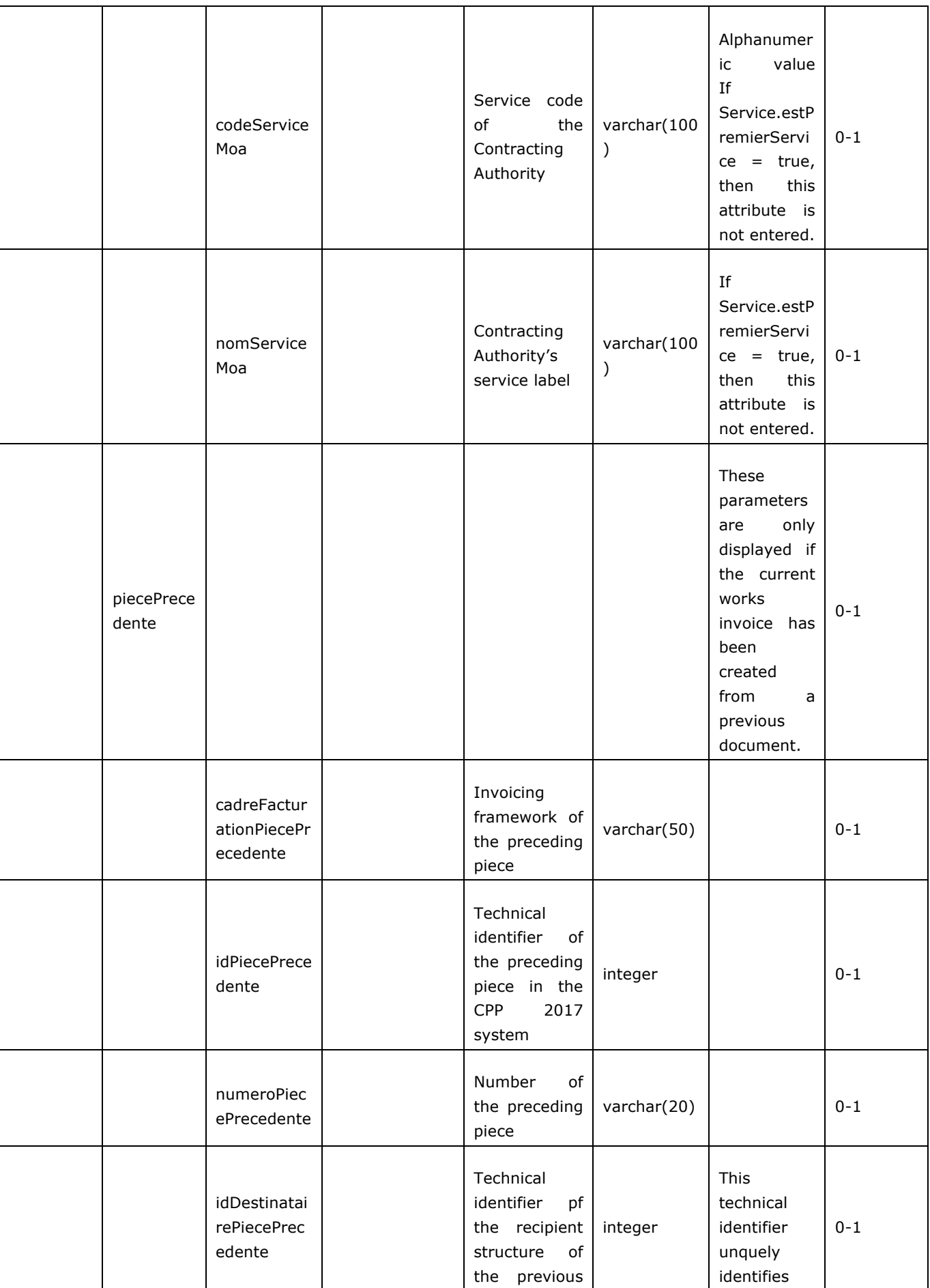

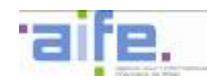

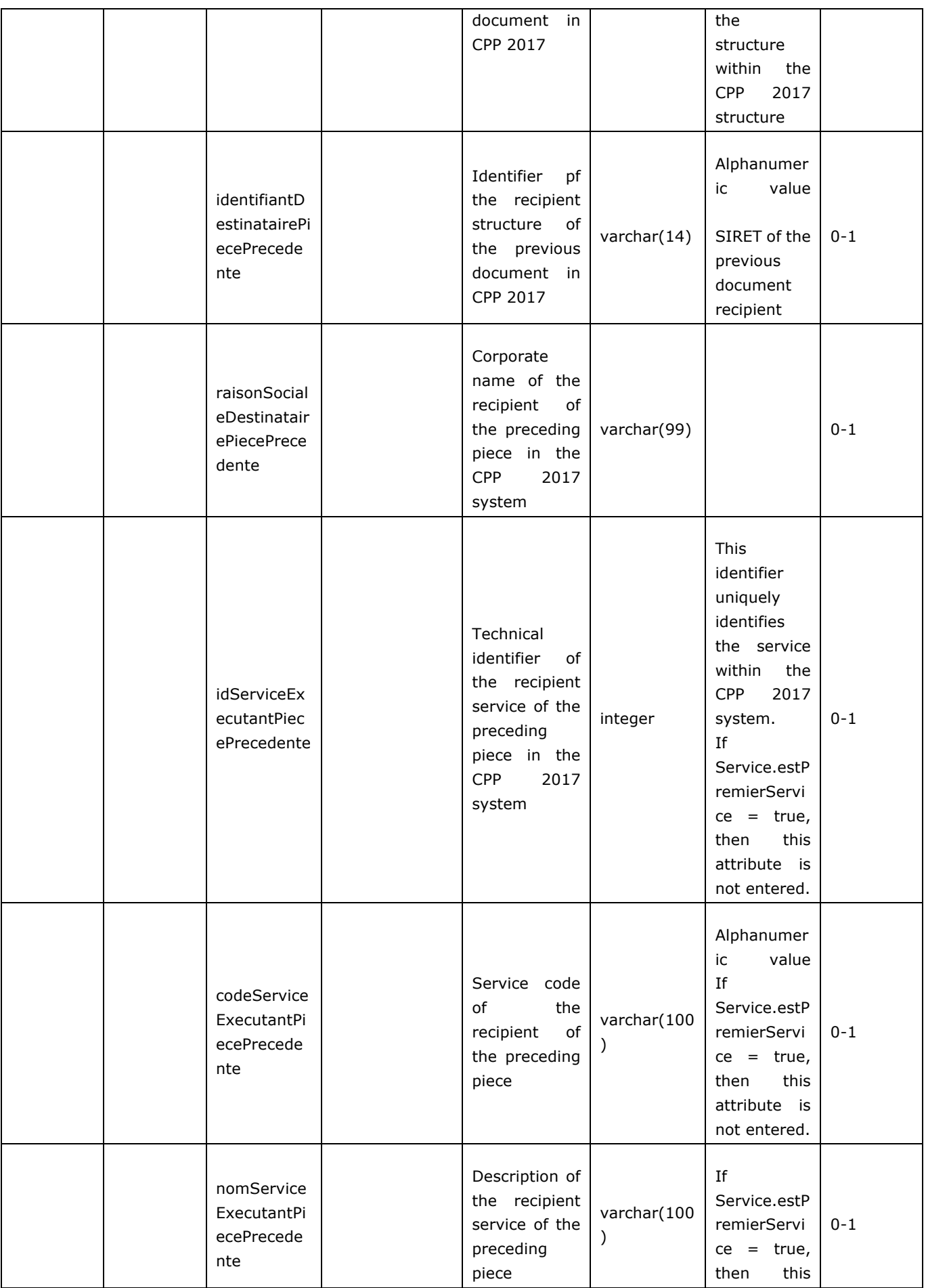

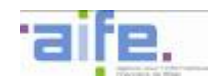

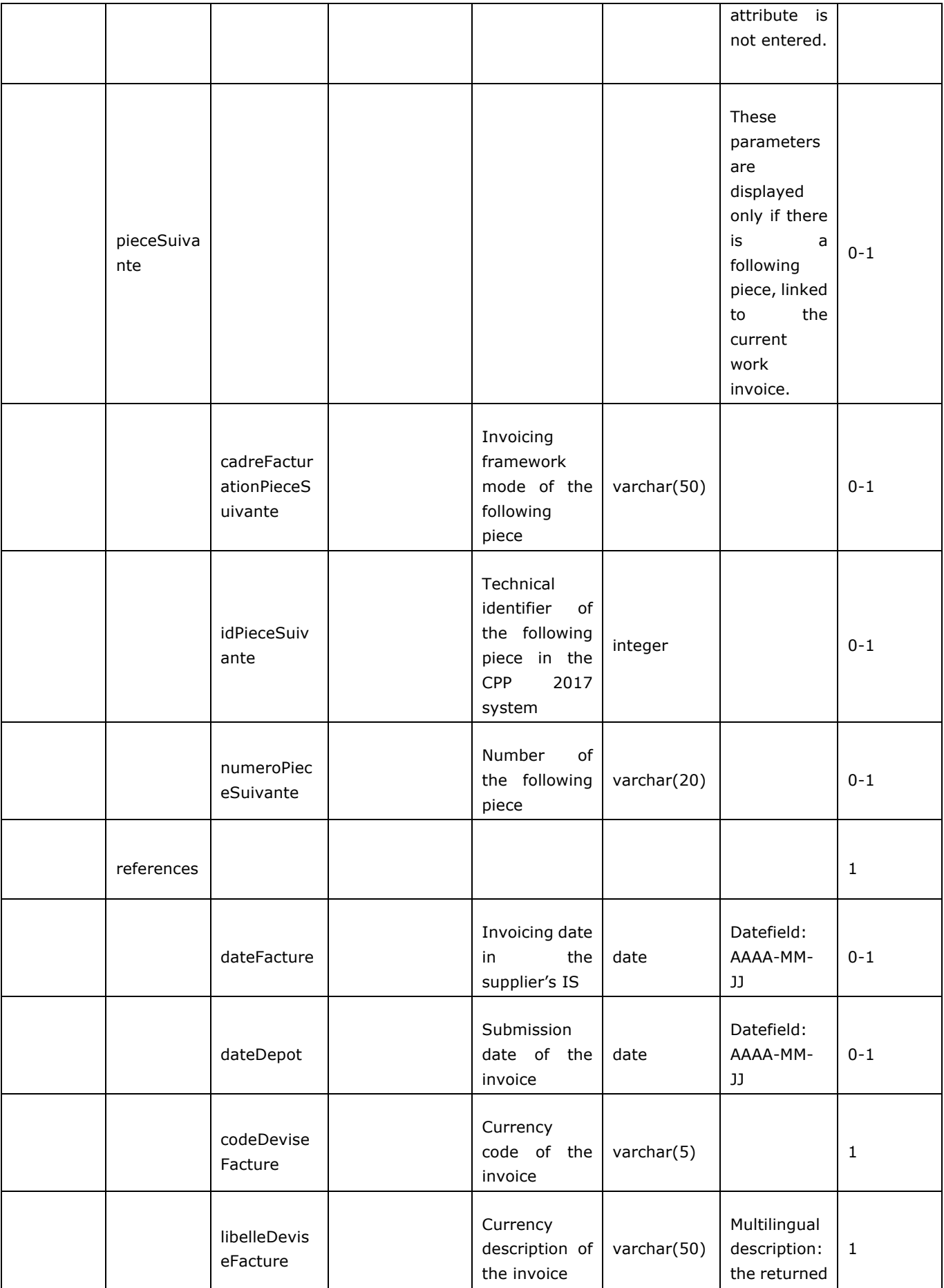

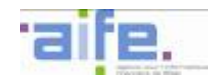

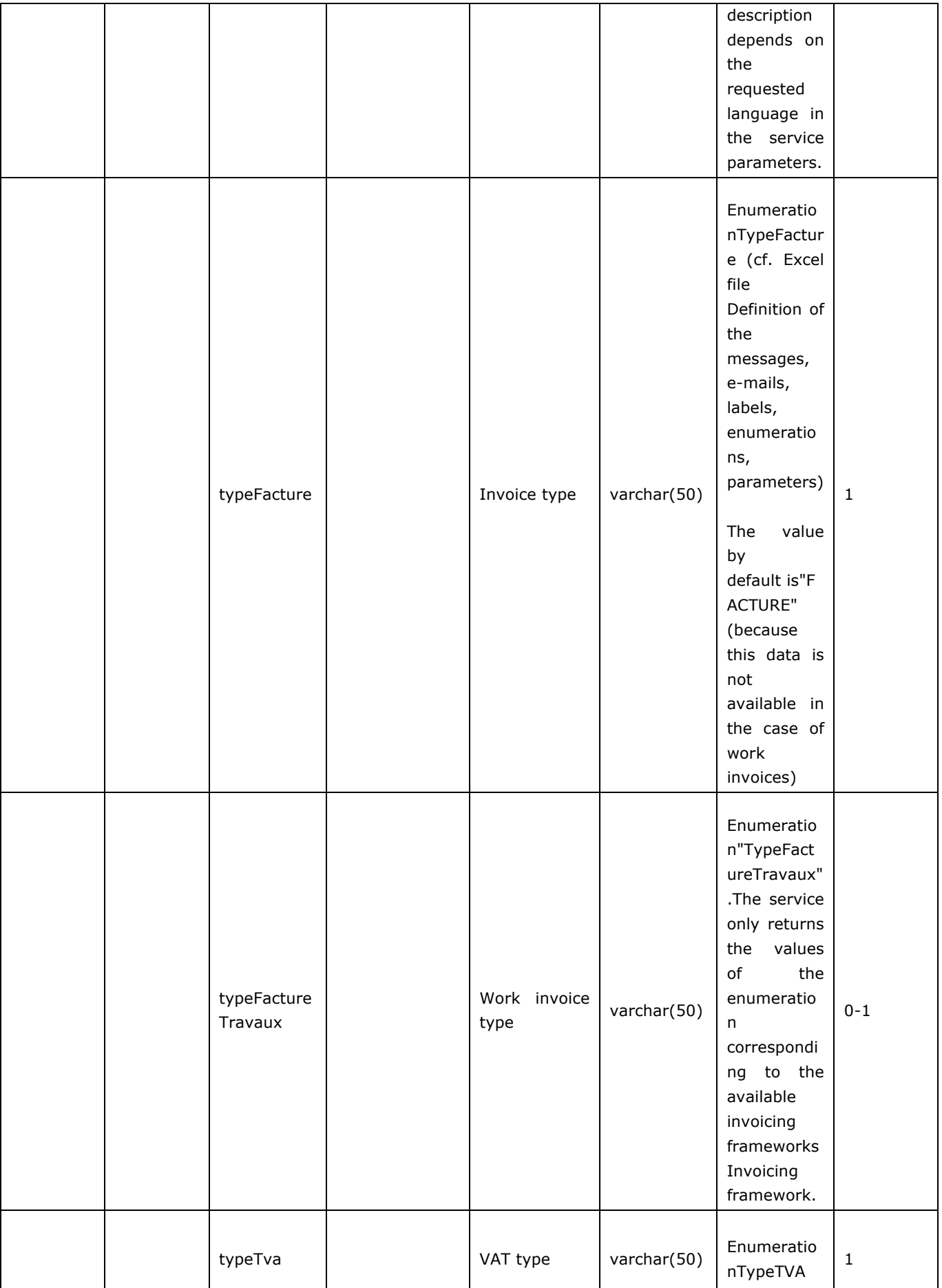

Π

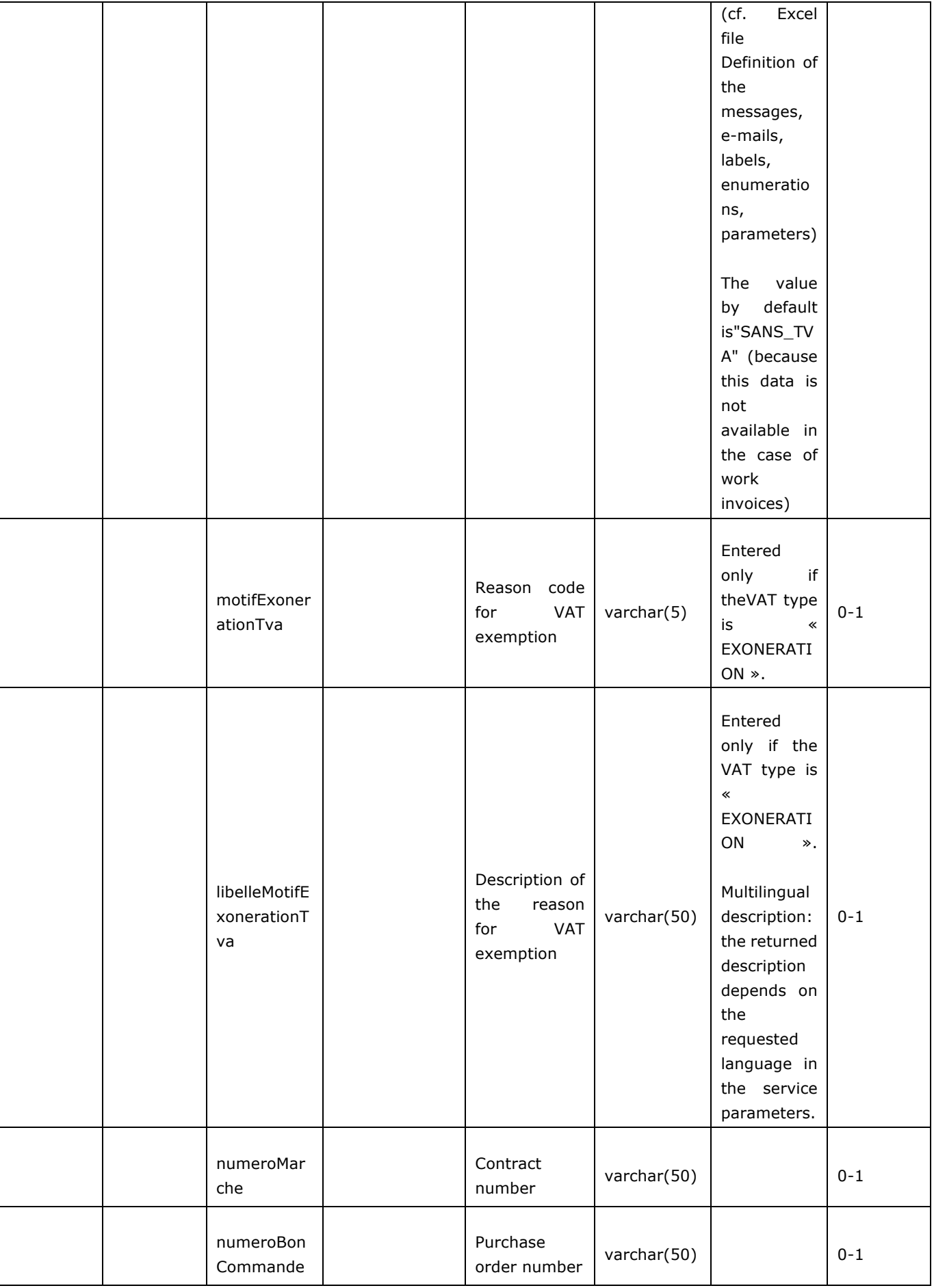

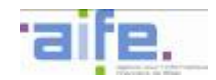

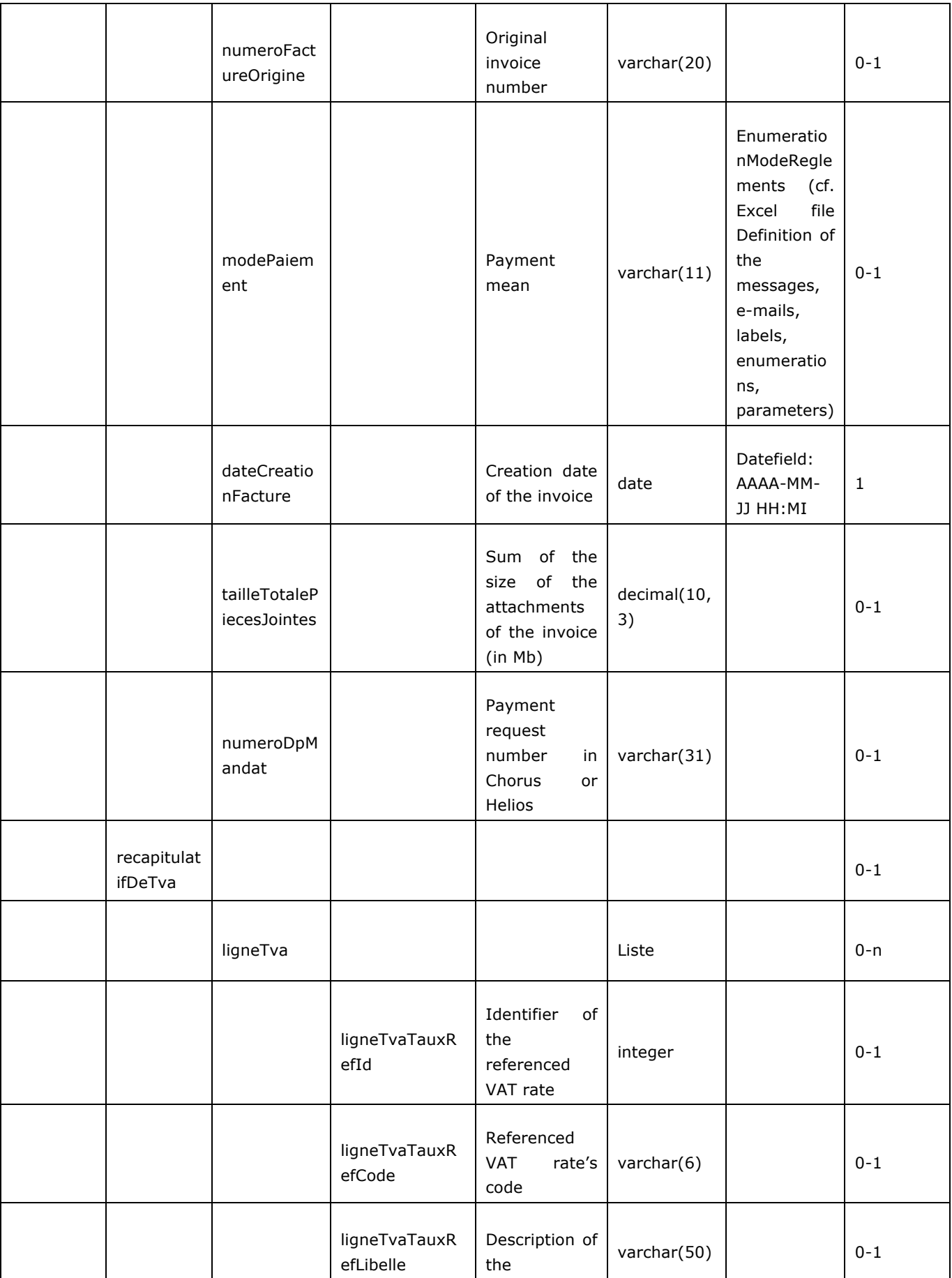

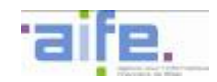

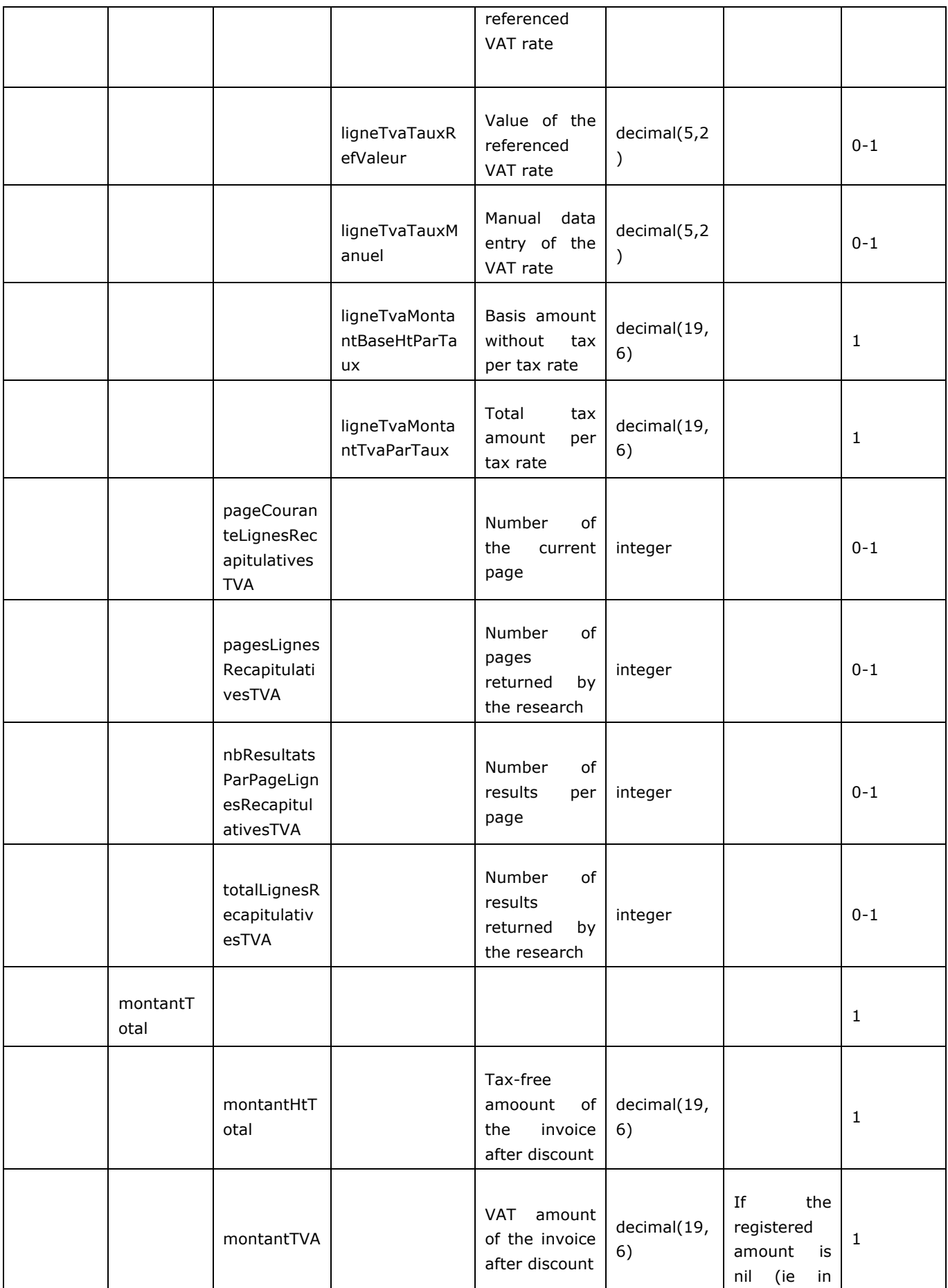

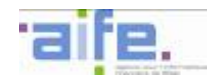

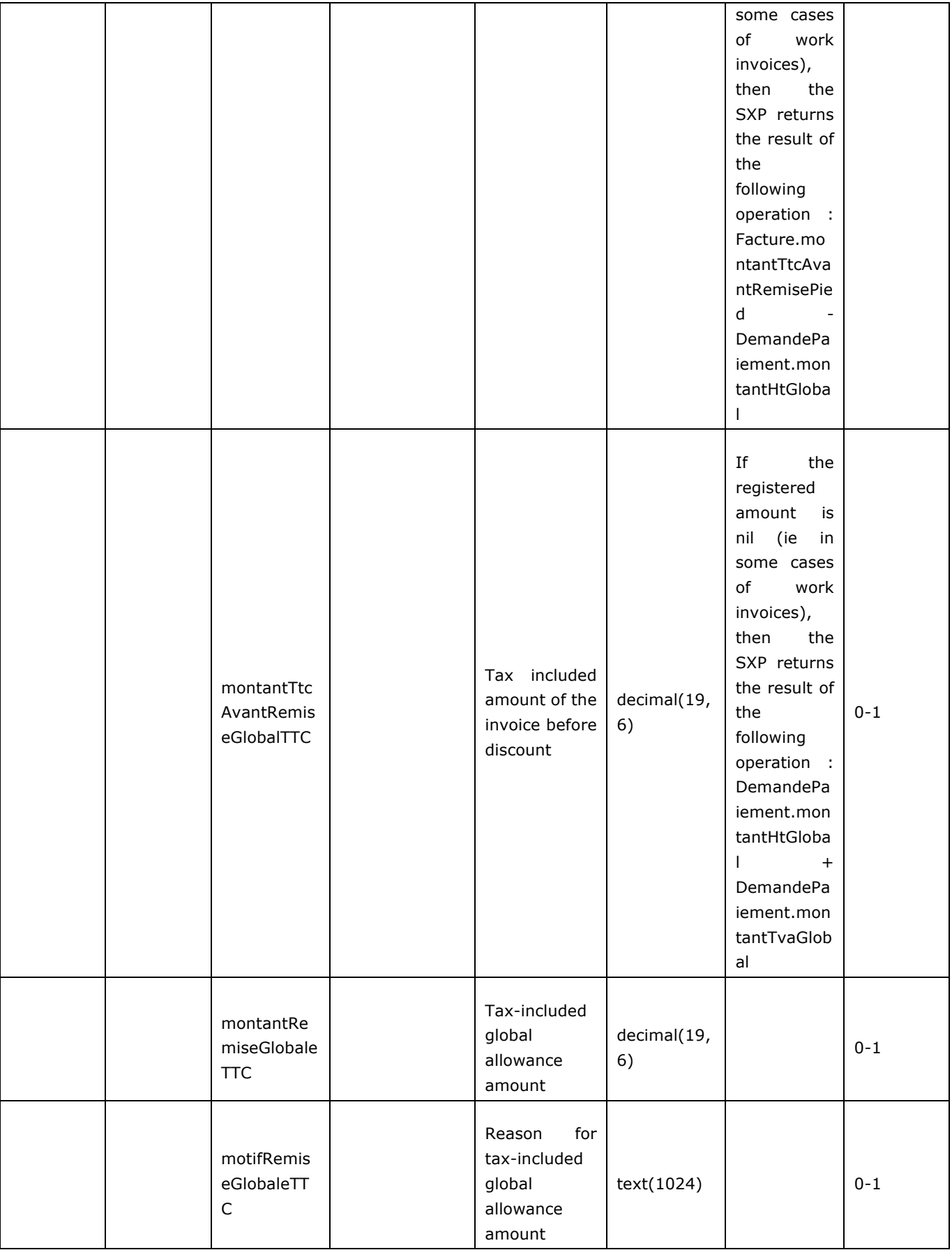

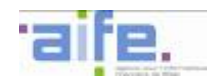

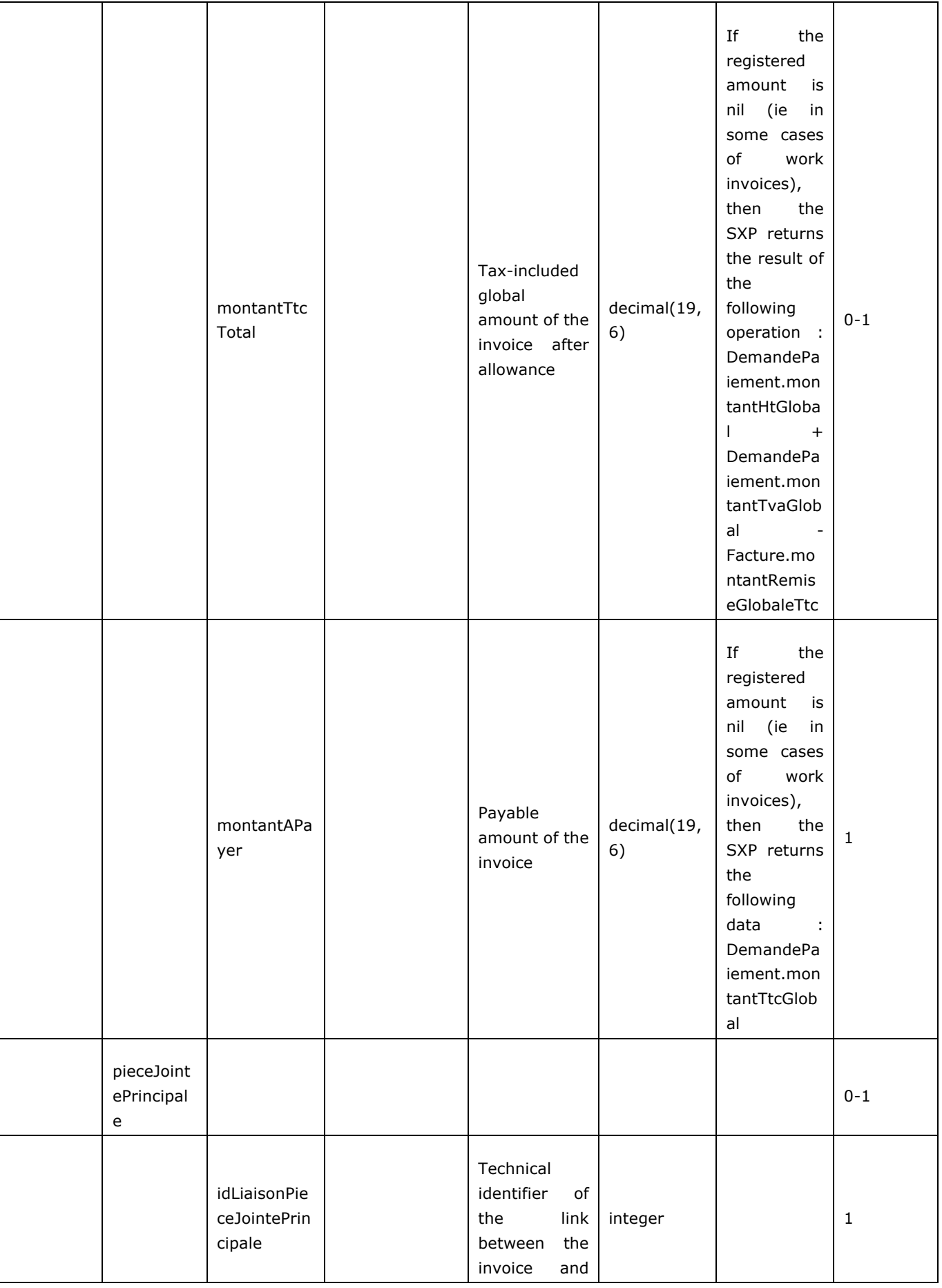

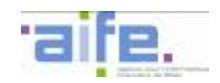

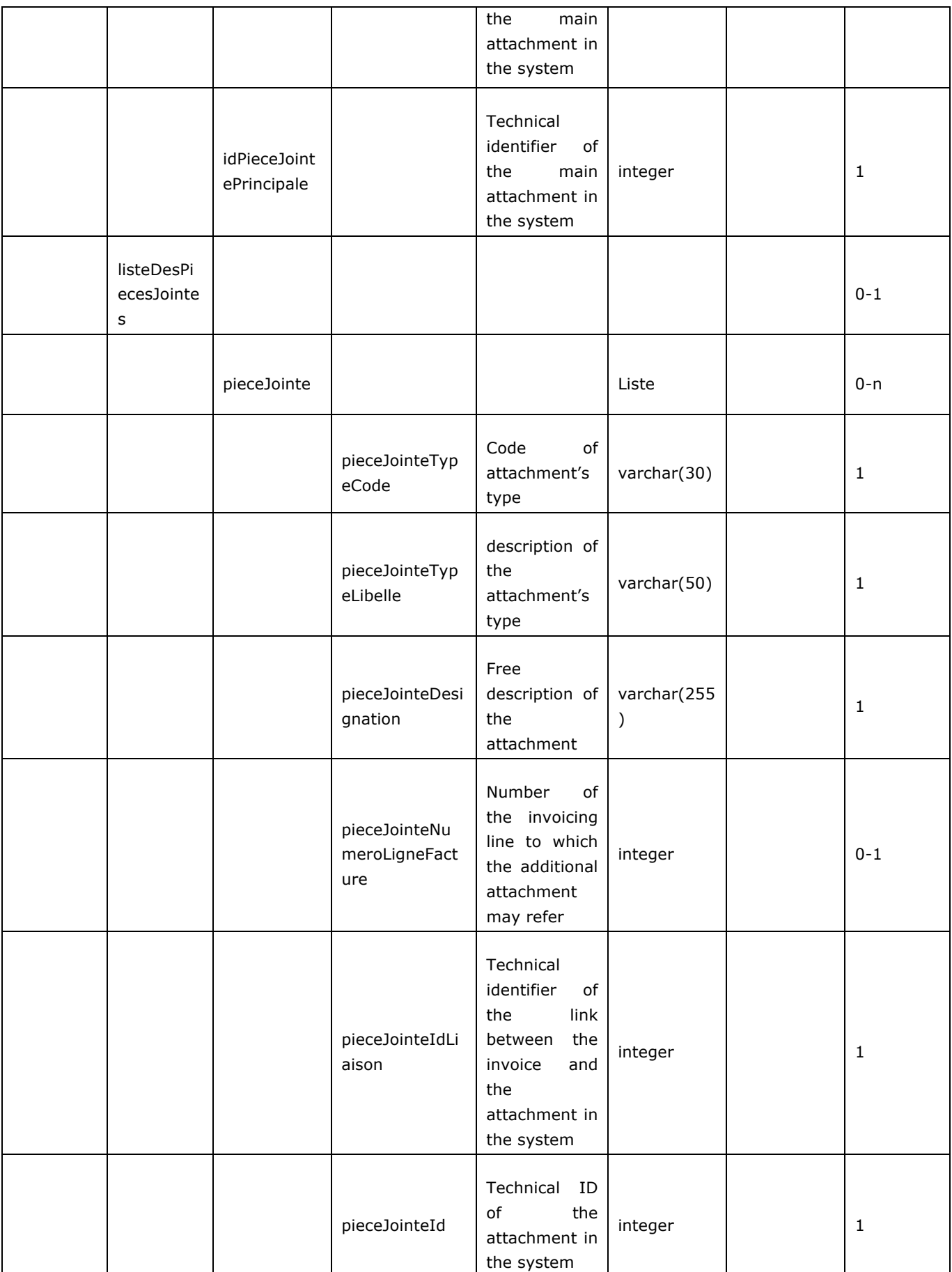

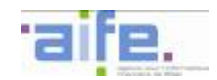

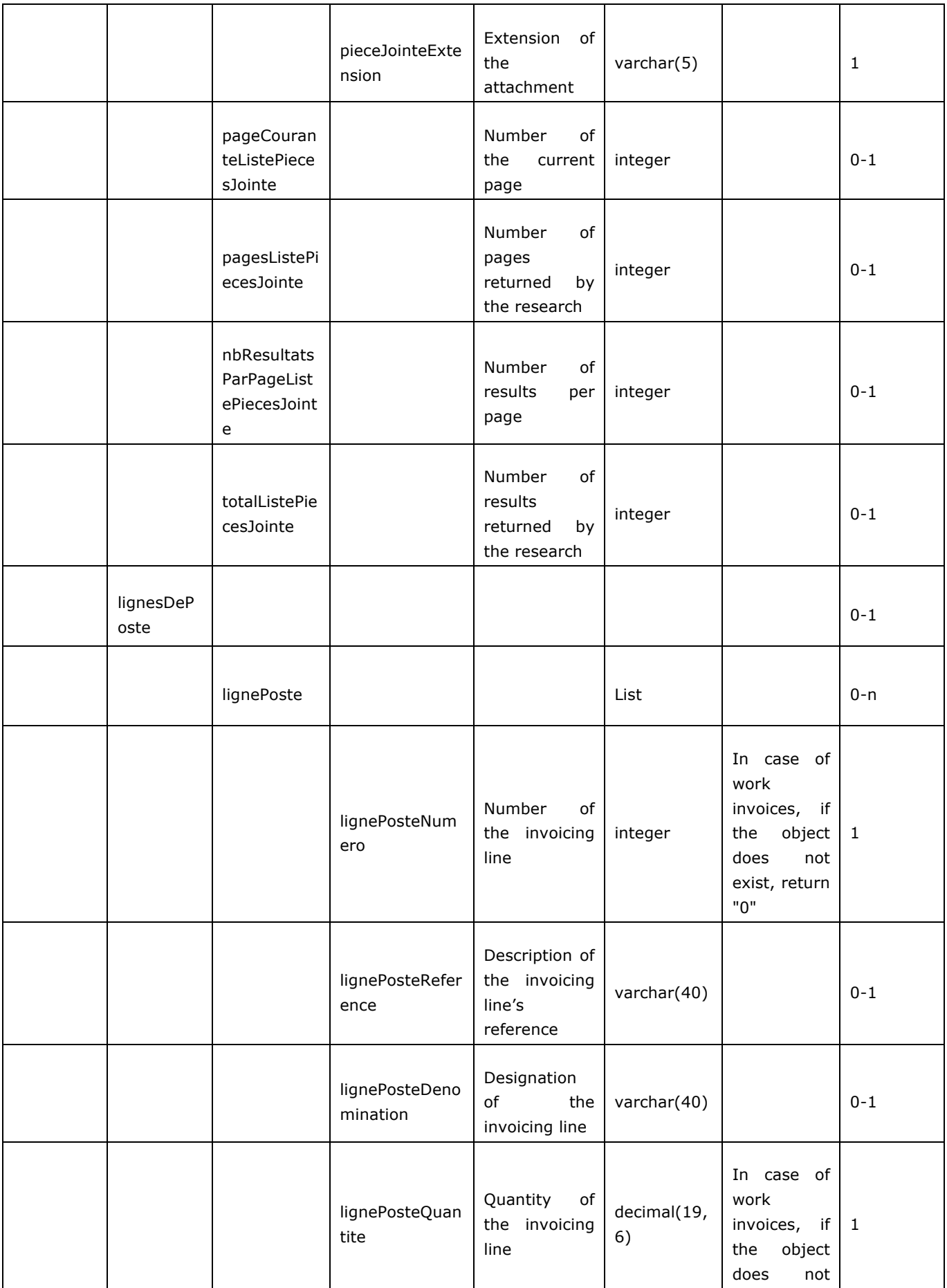

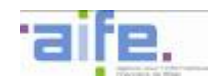

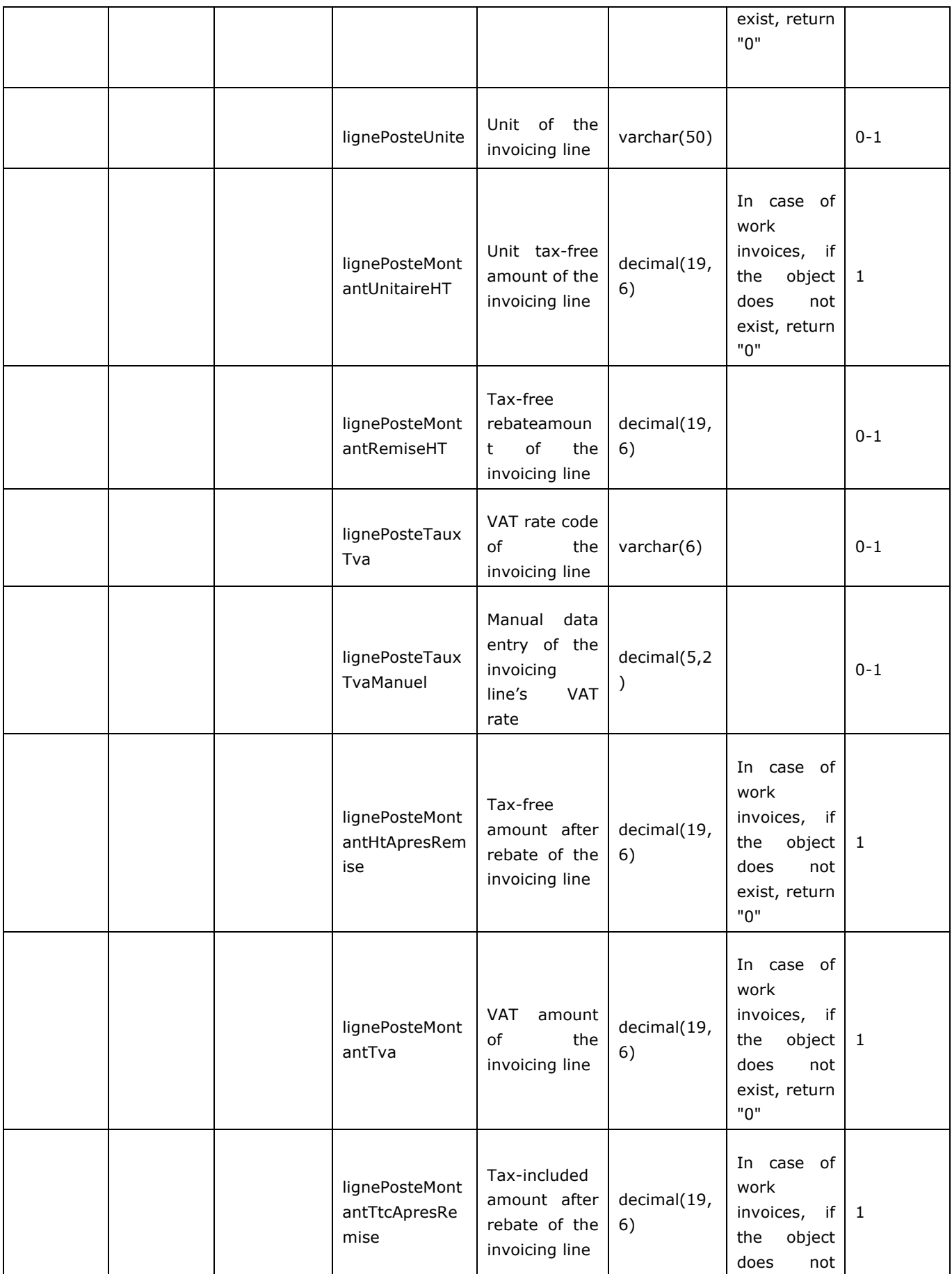

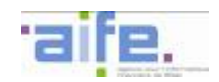

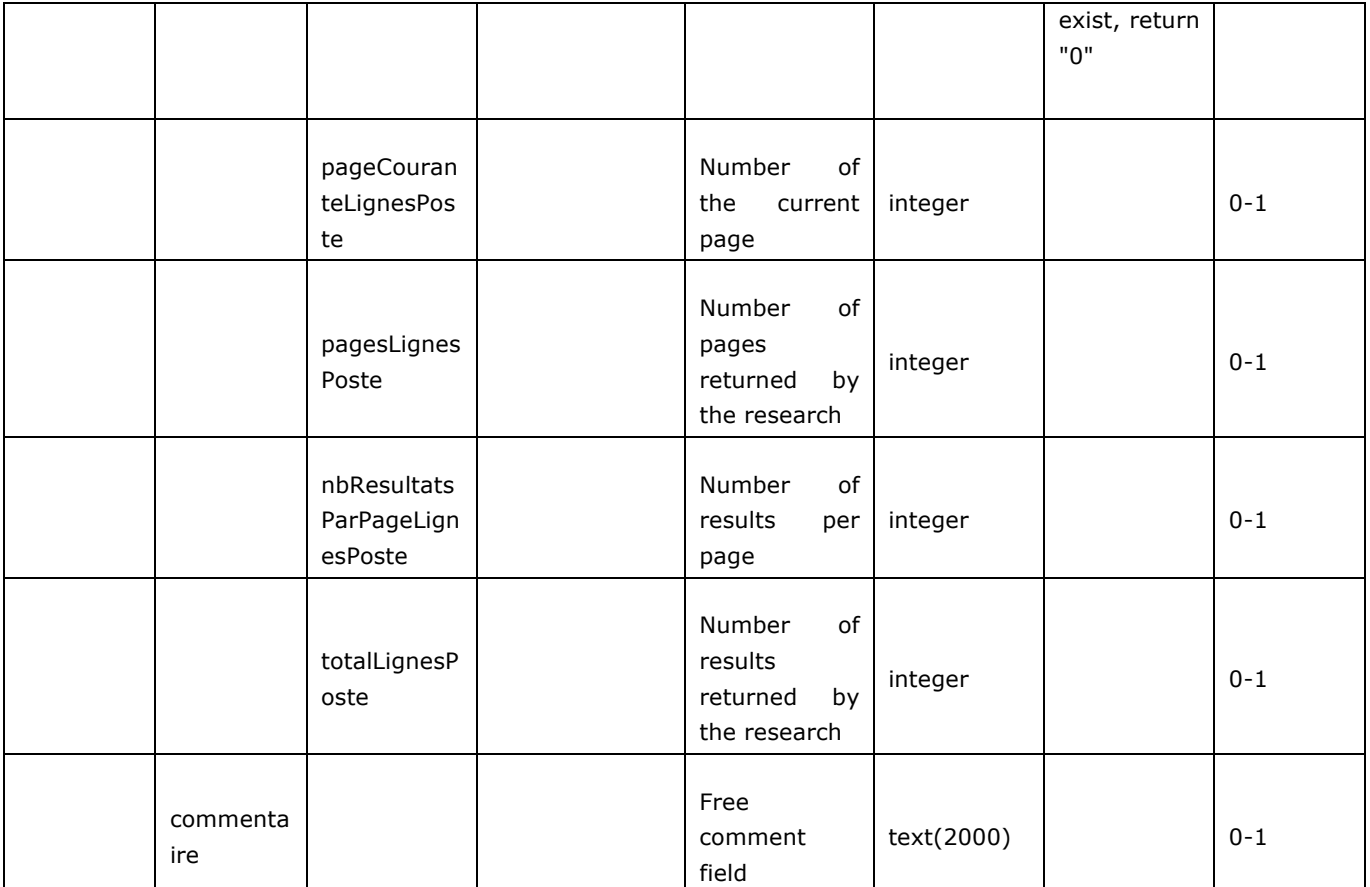

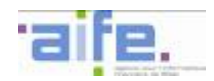

#### Error table

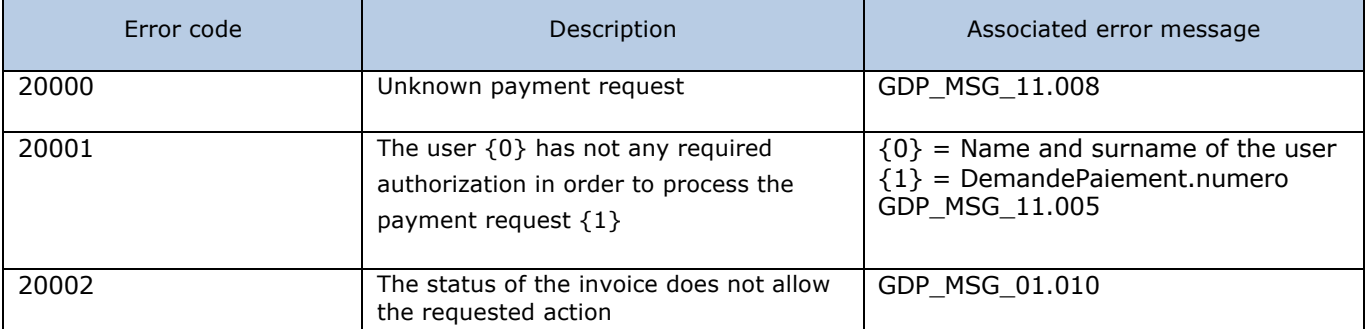

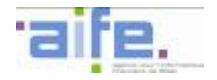

# 2.2.4.2 Search invoice to be processed by validator

The method rechercherFactureATraiterParValideur allows to show the list of invoices to be processed by a validator

#### Input table

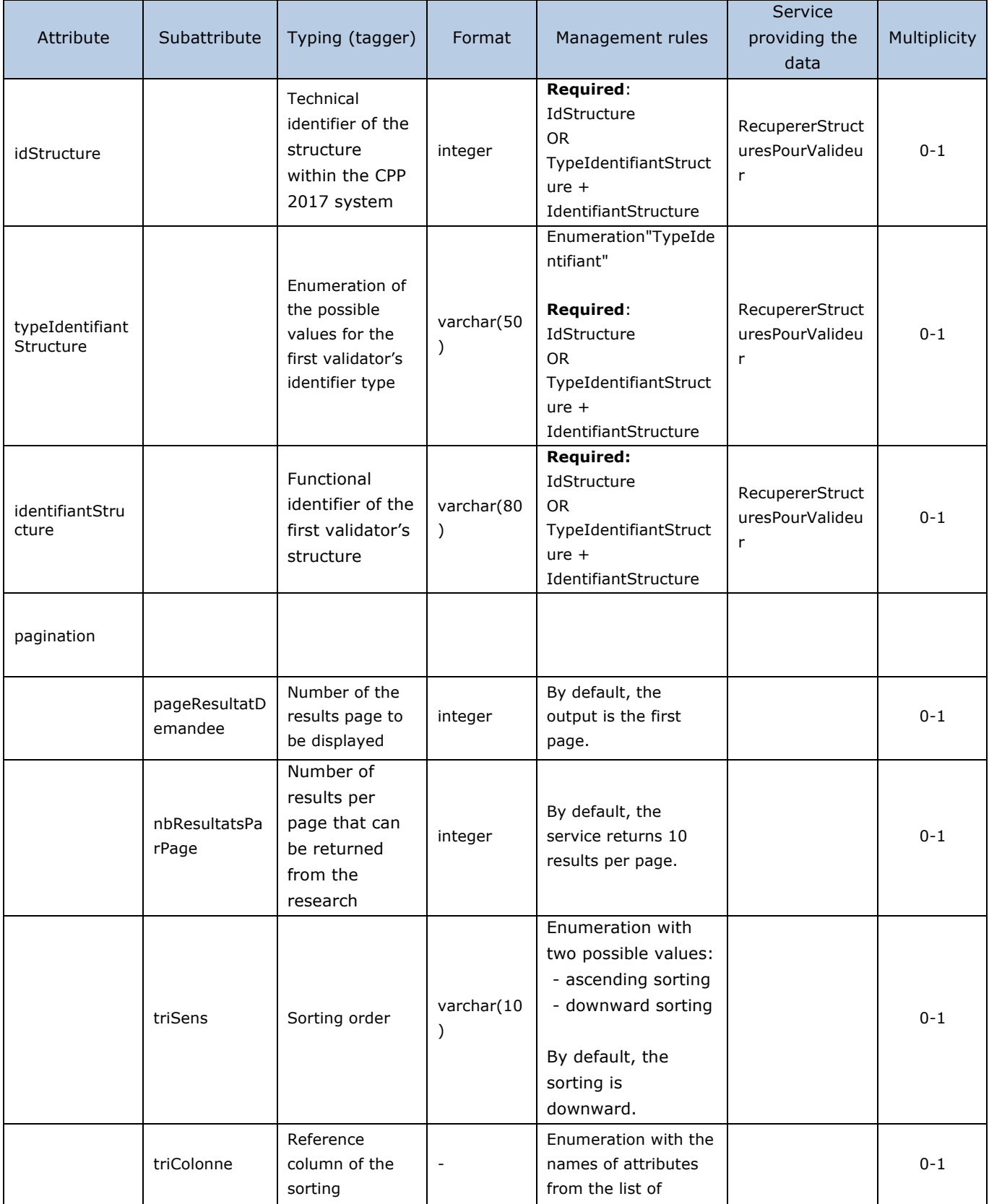

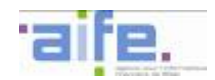

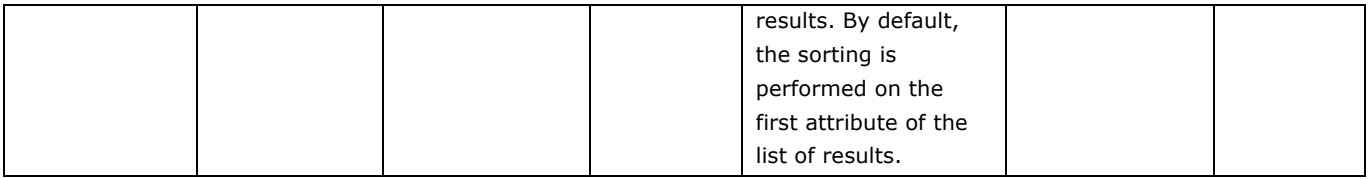

# Output table

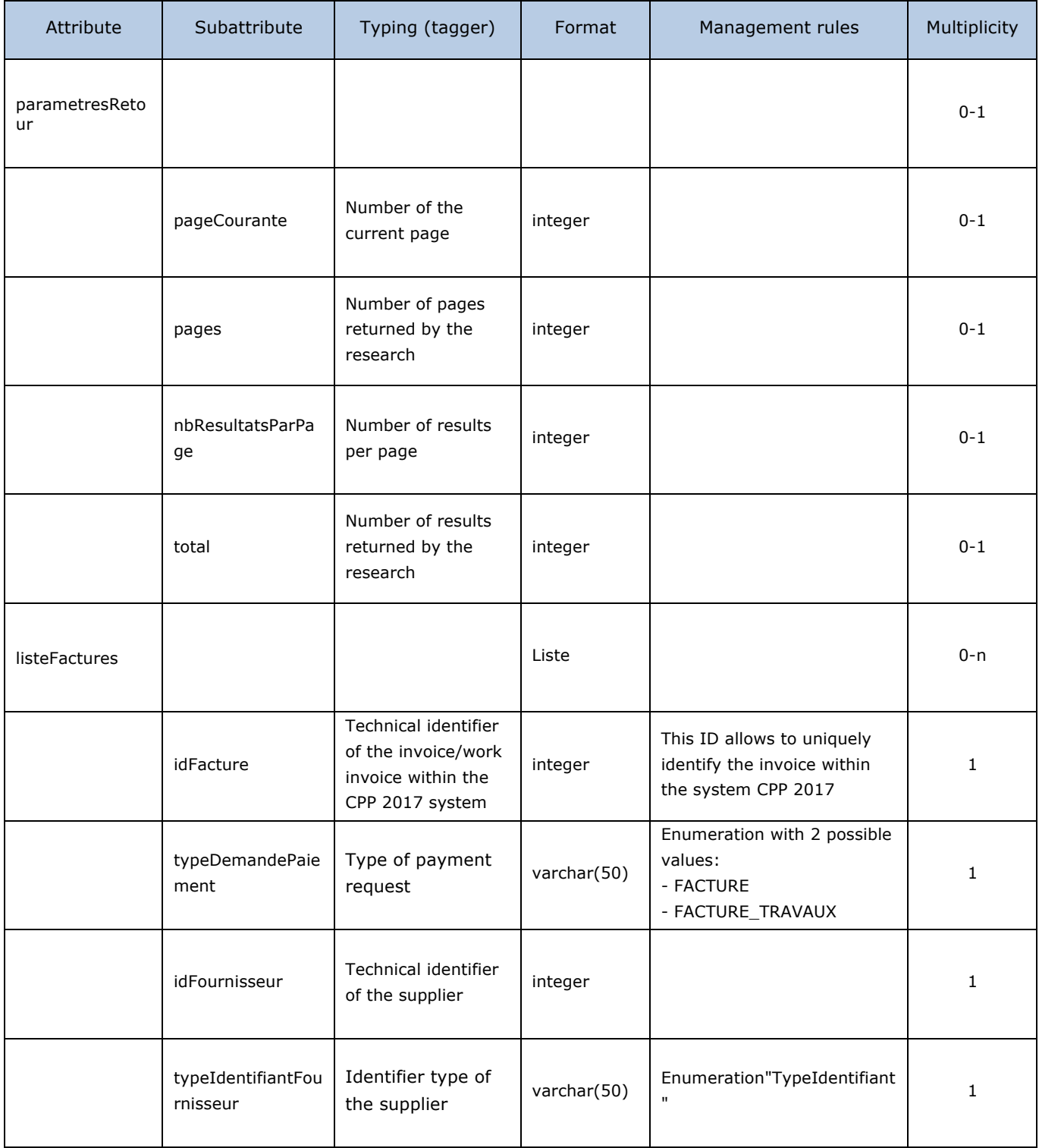

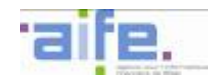

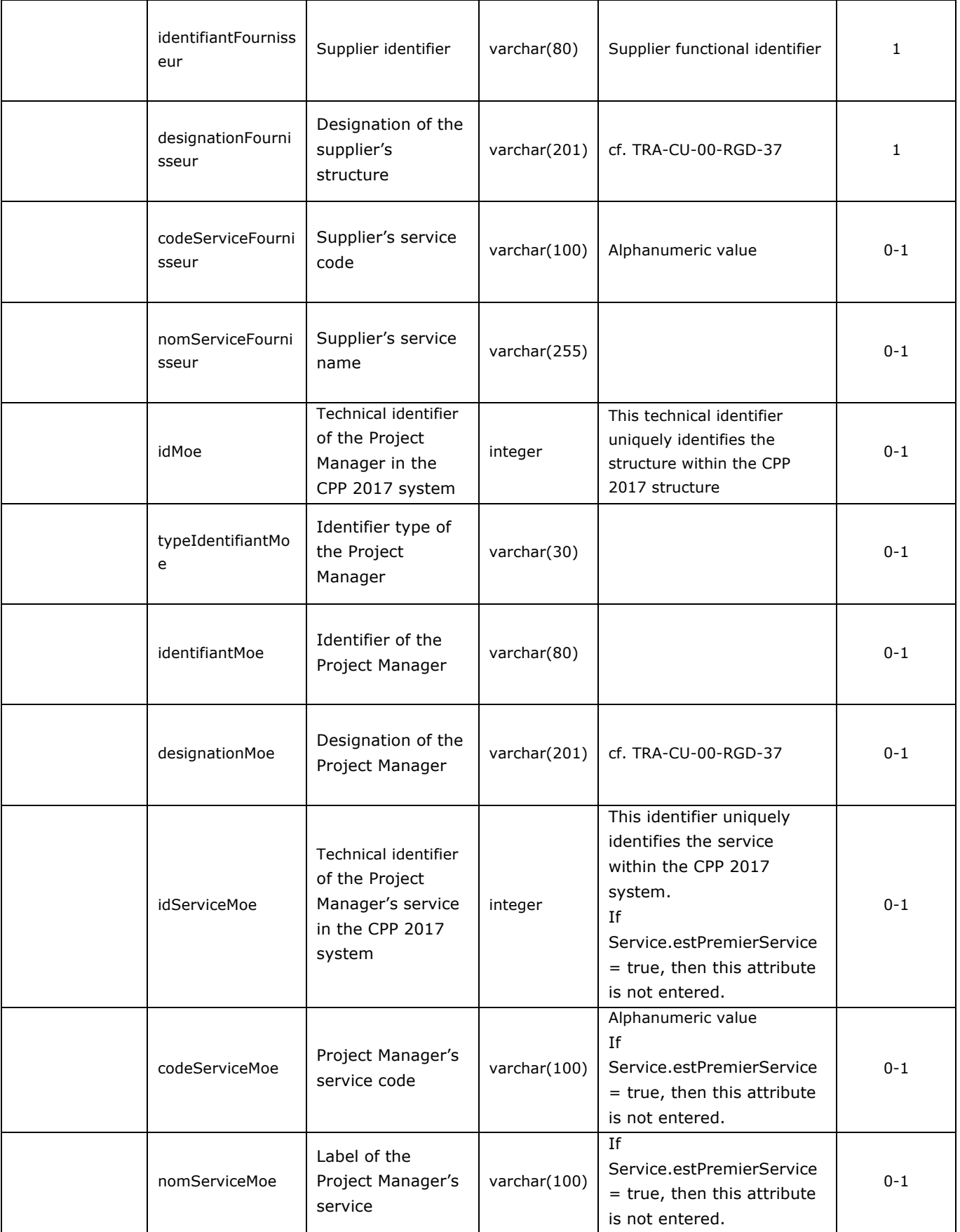

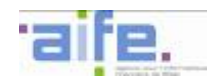

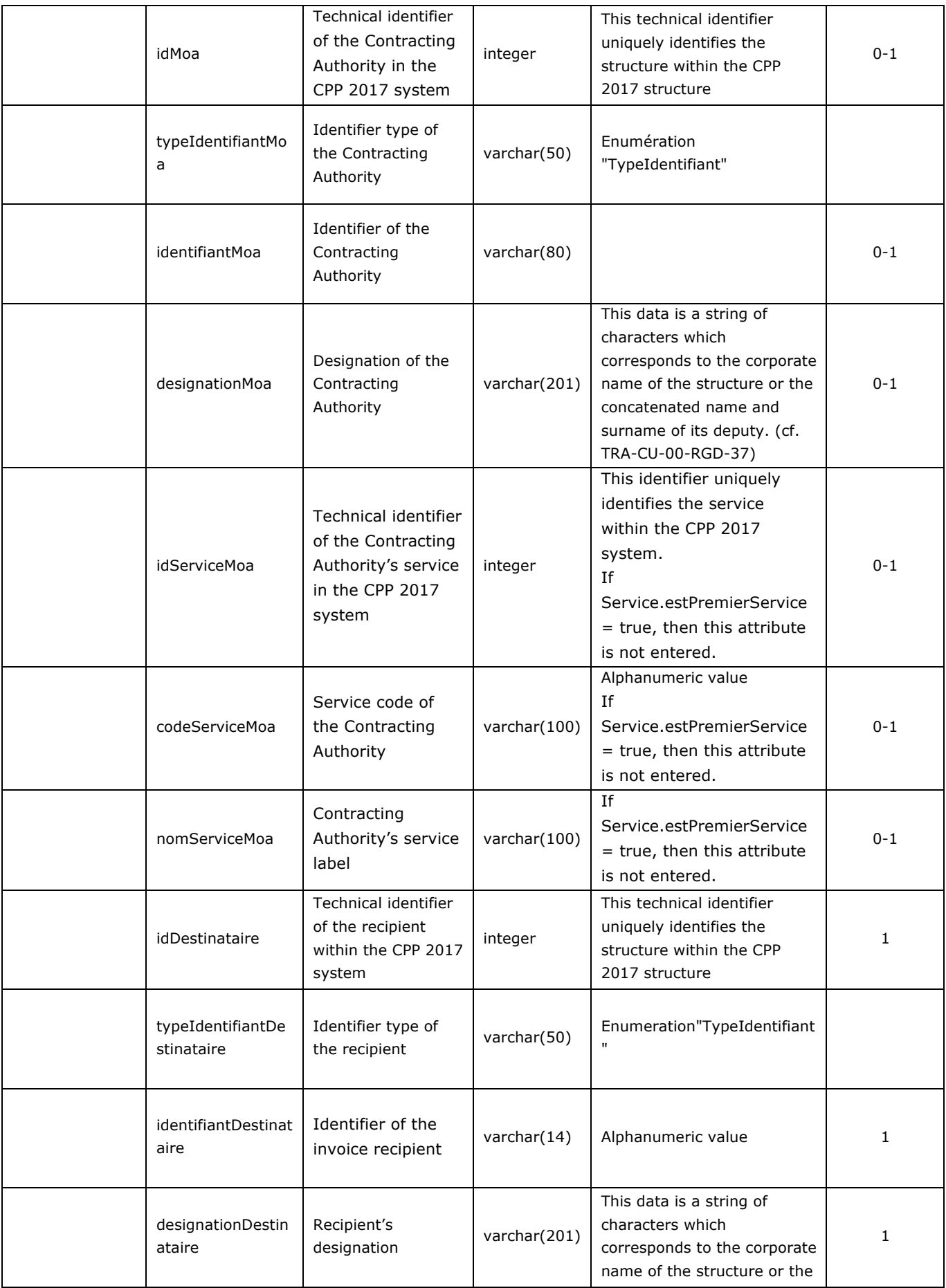
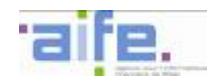

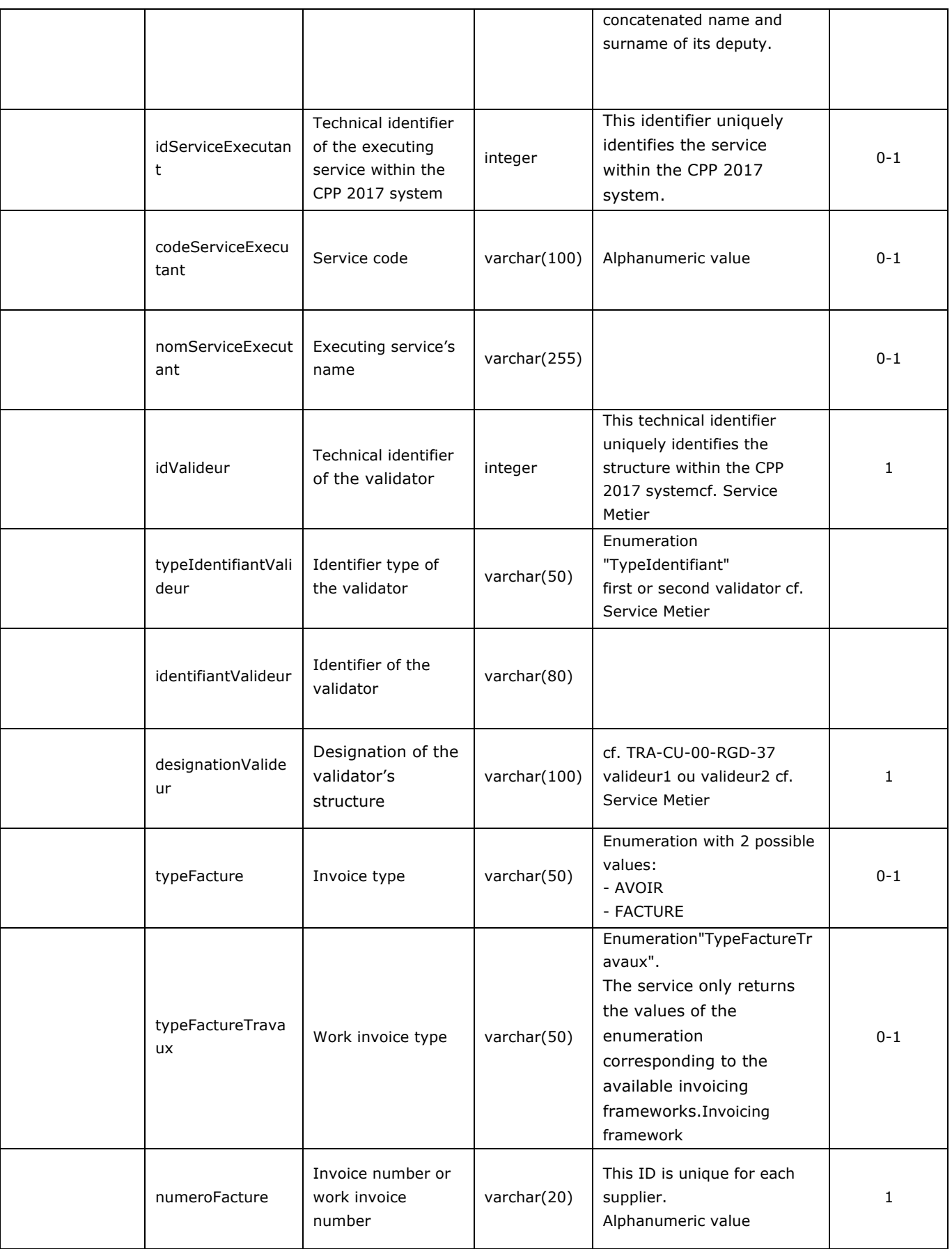

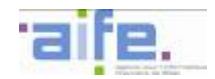

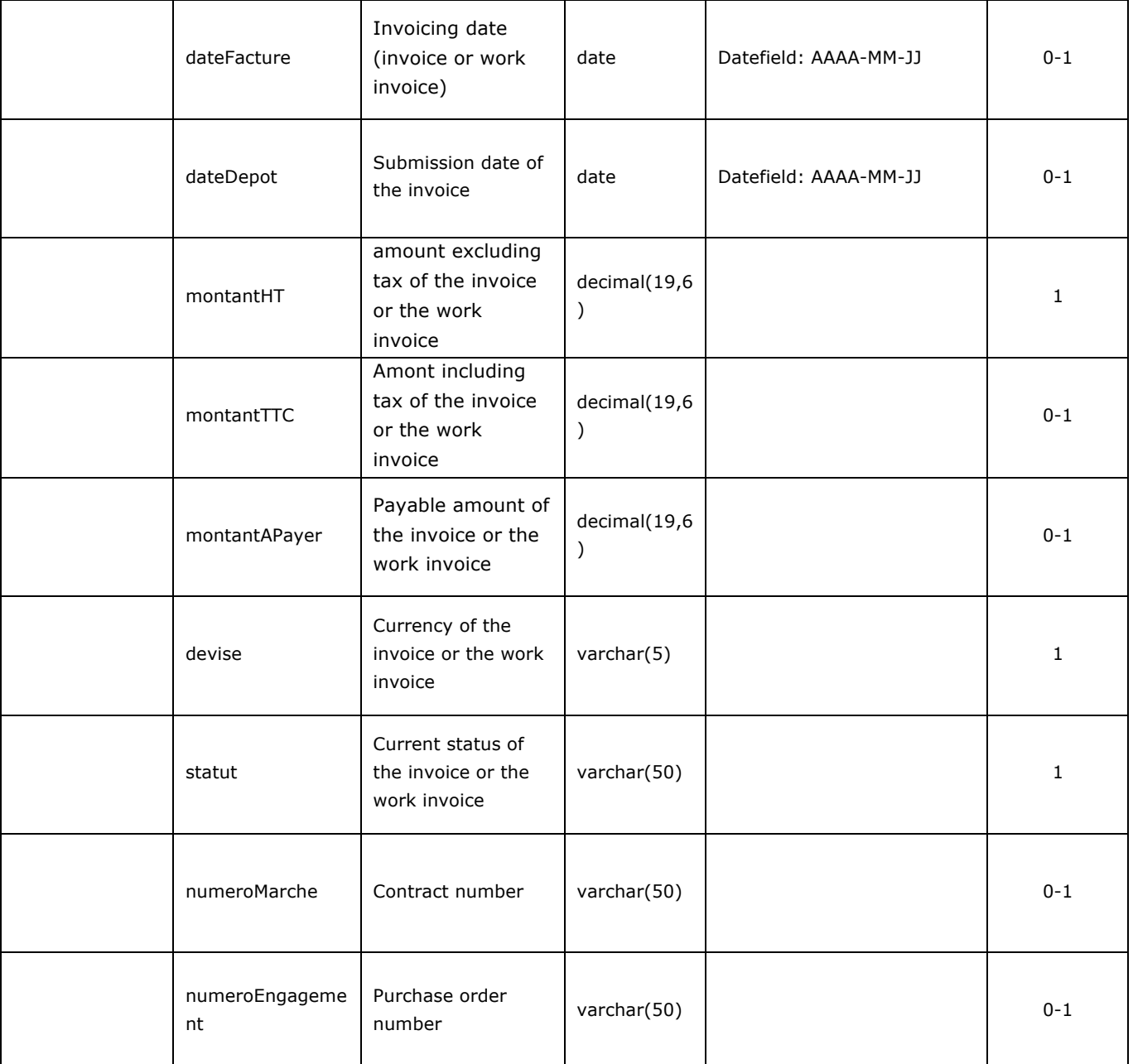

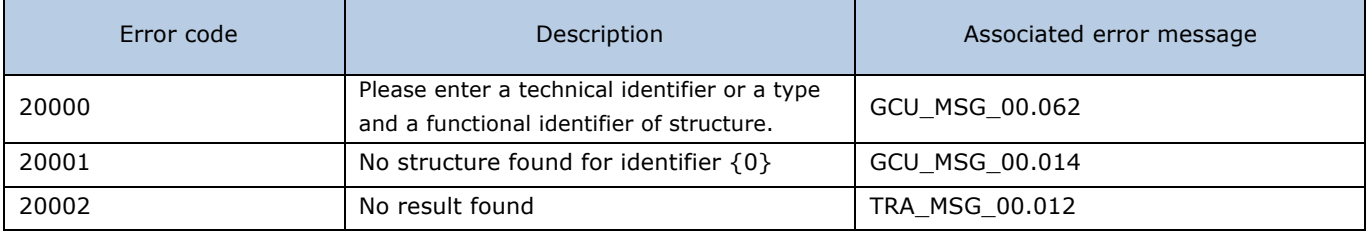

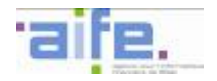

## 2.2.4.3 Search invoice by validator

The method rechercherFactureParValideur allows to search invoices and/or work invoices which must be validated by a validator

Input table

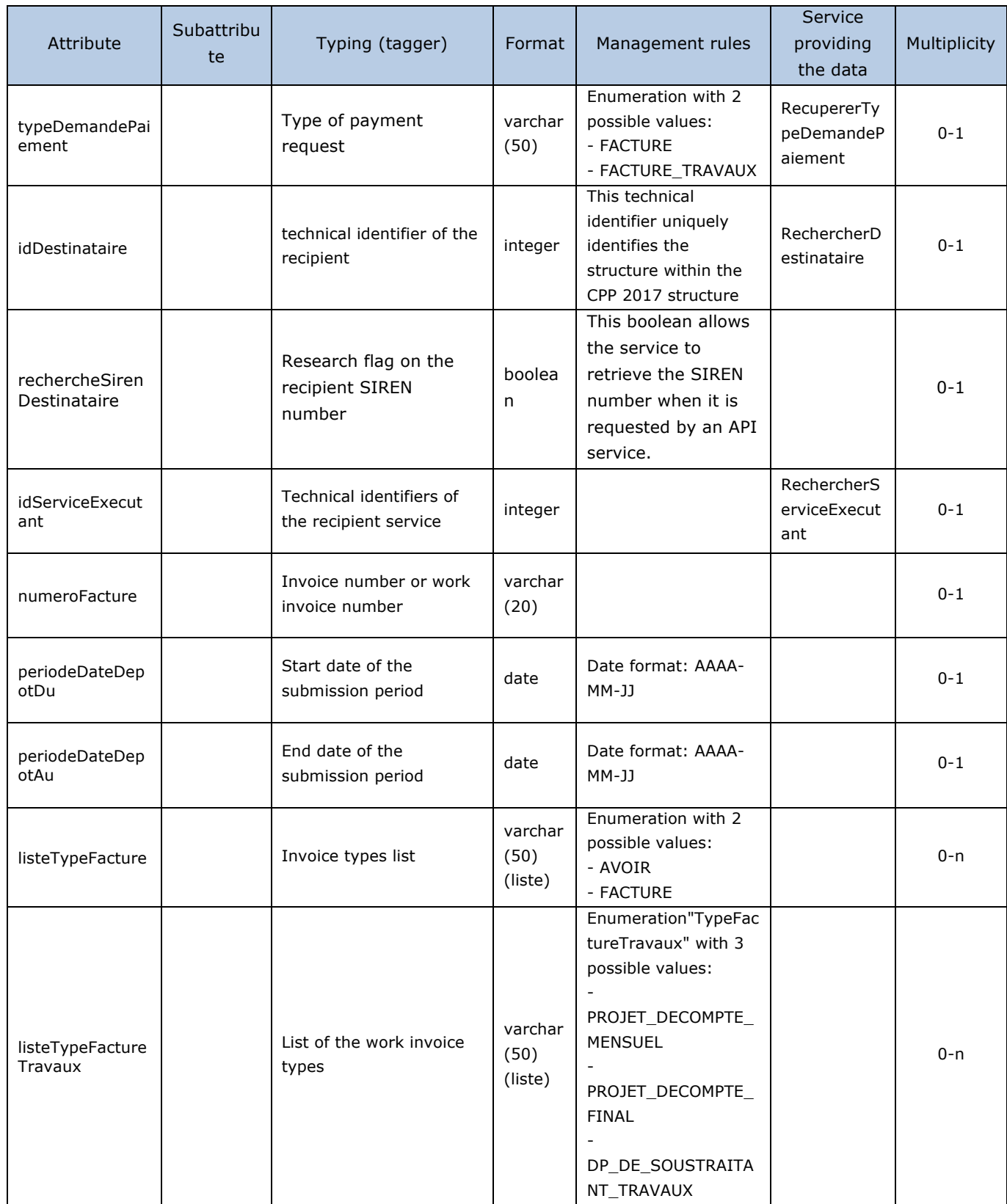

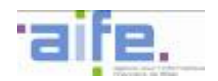

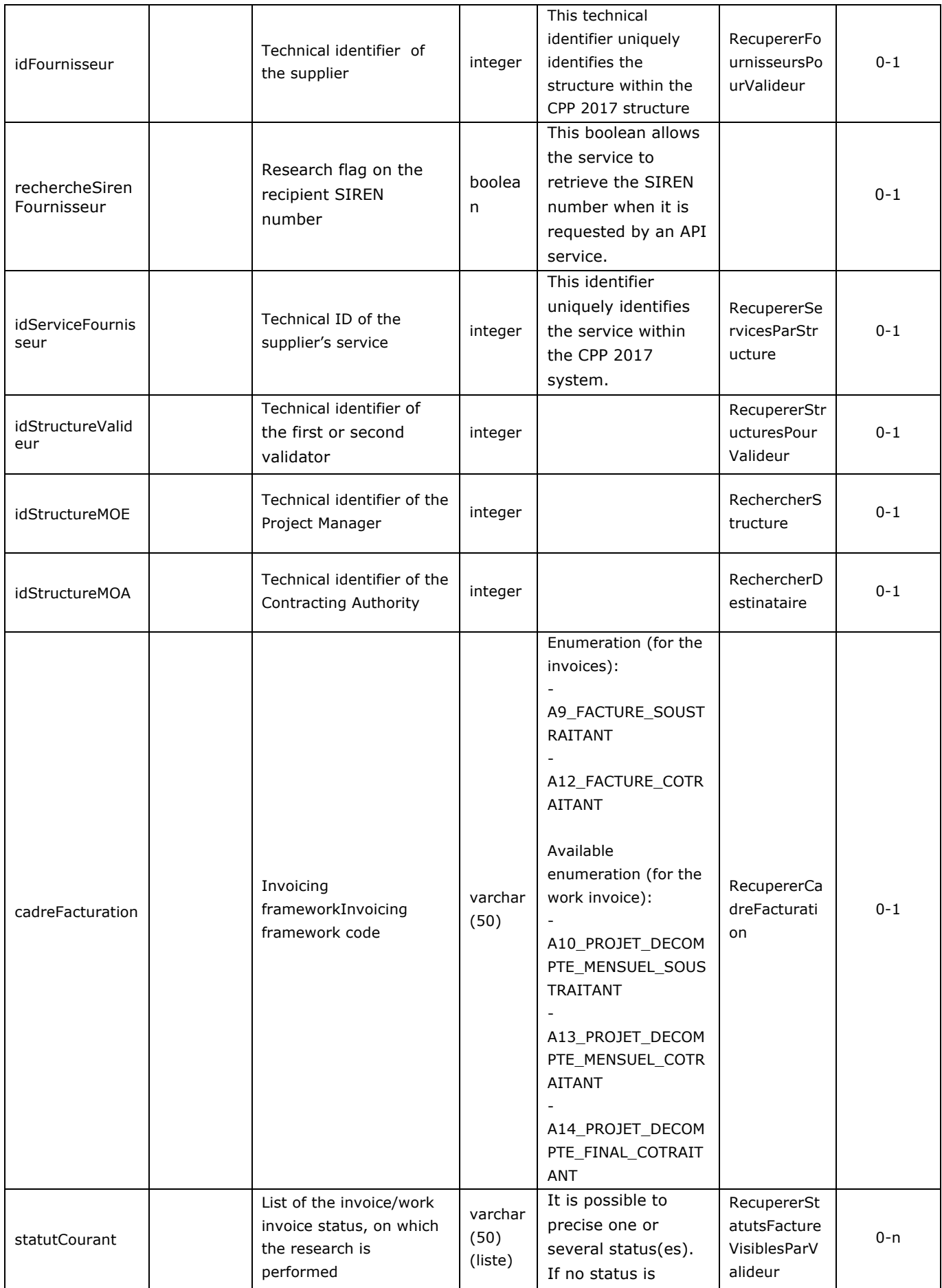

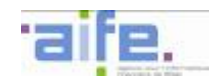

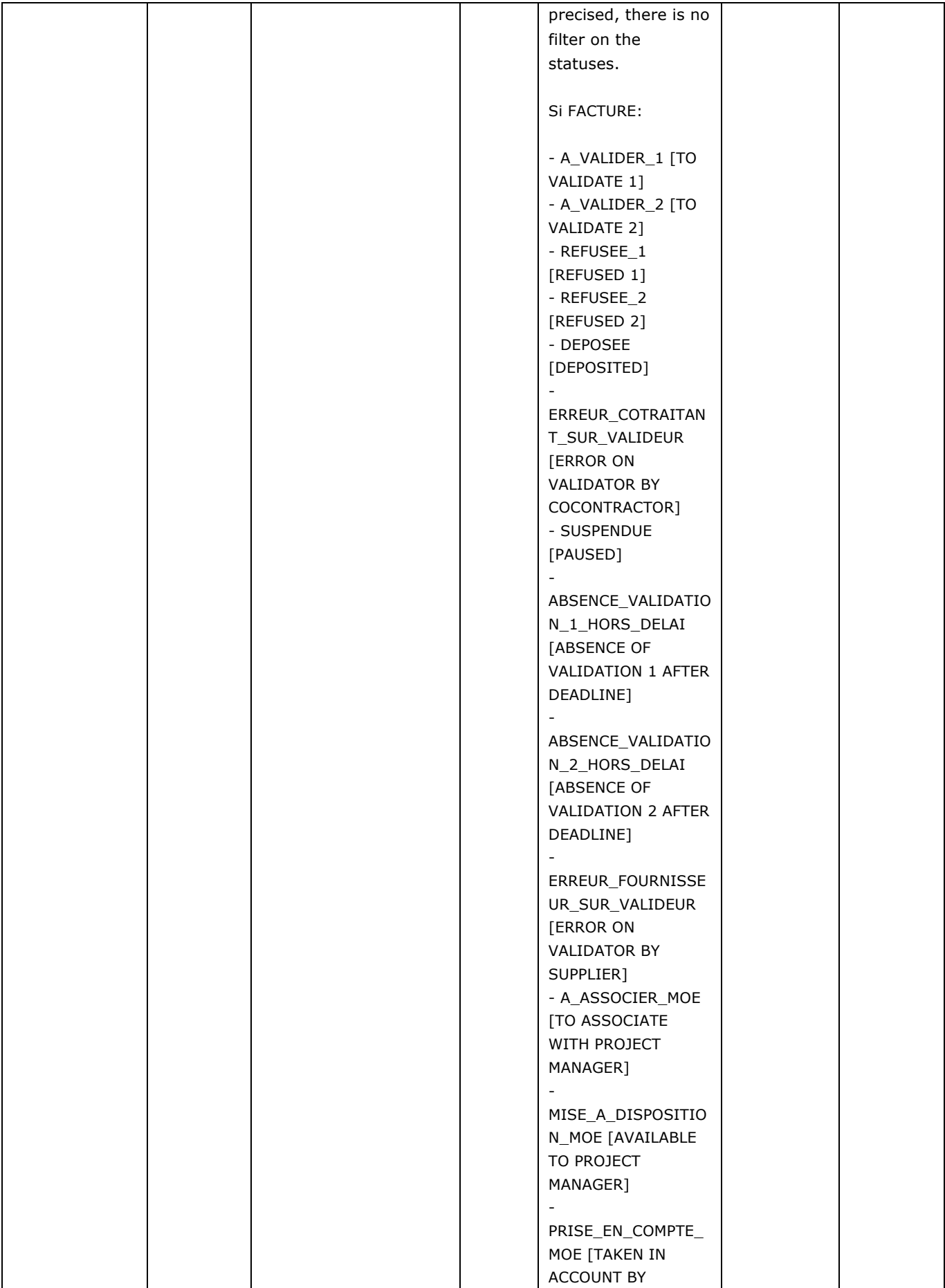

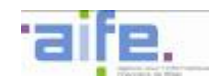

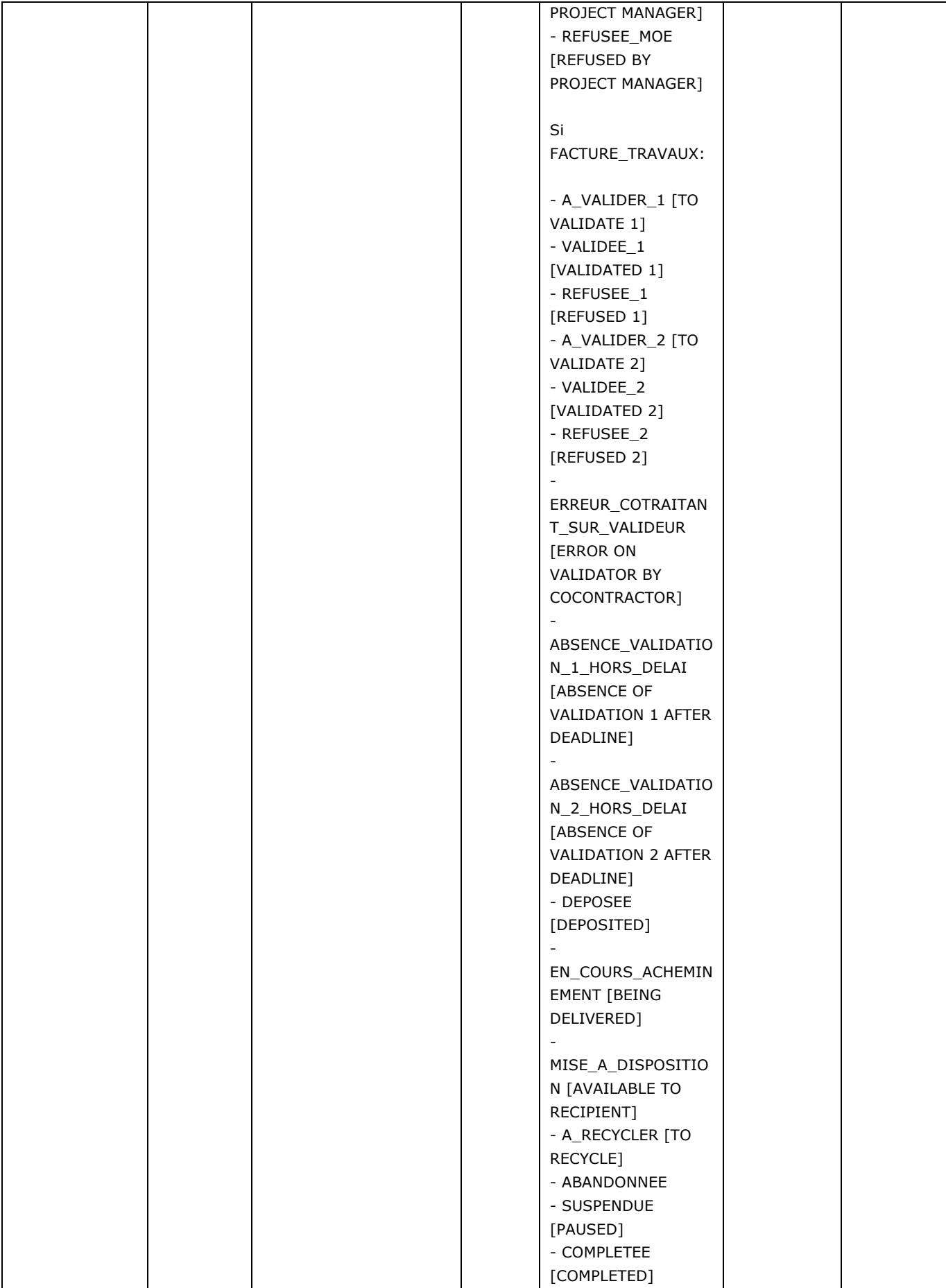

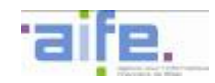

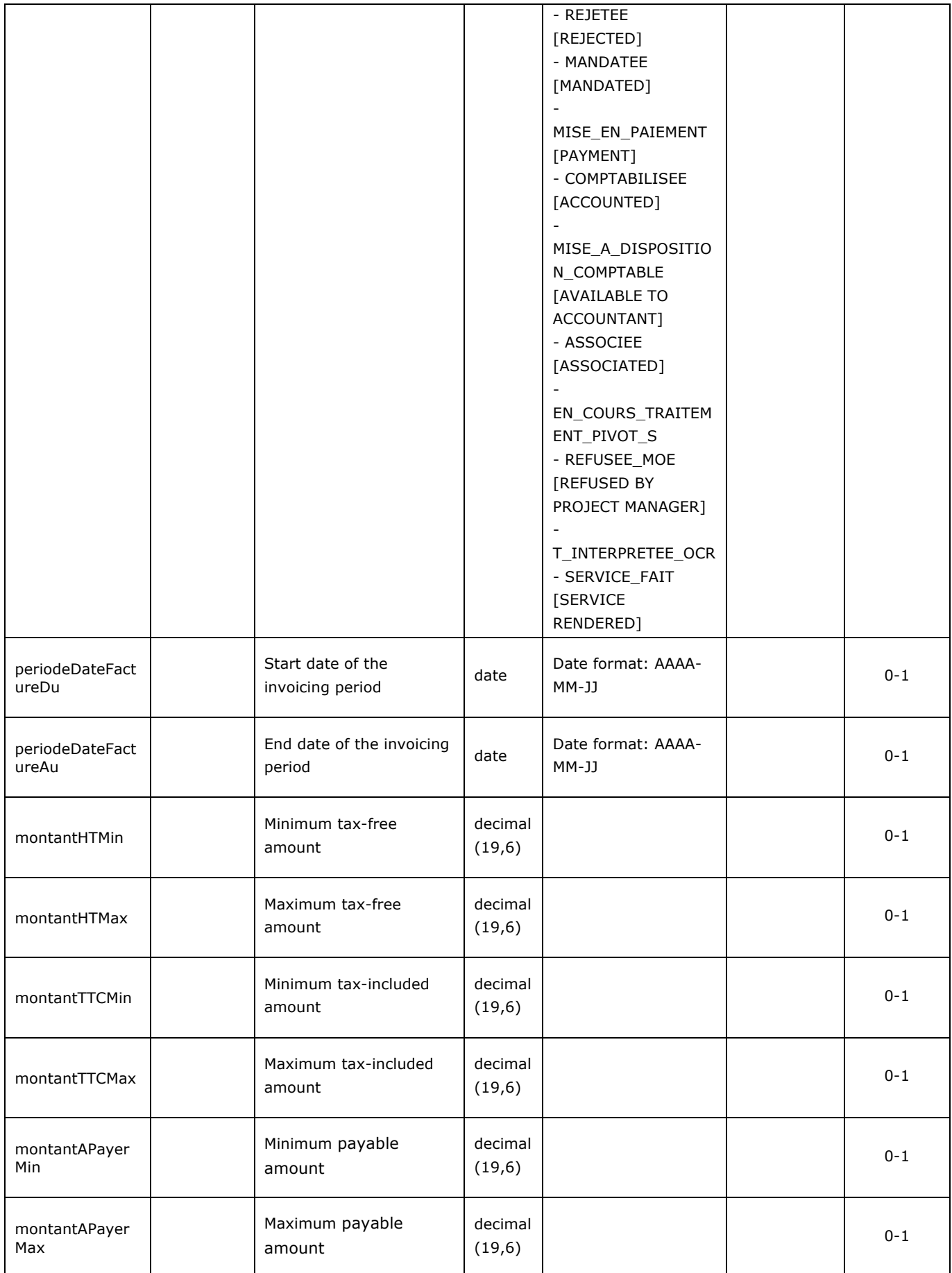

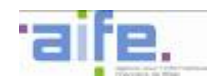

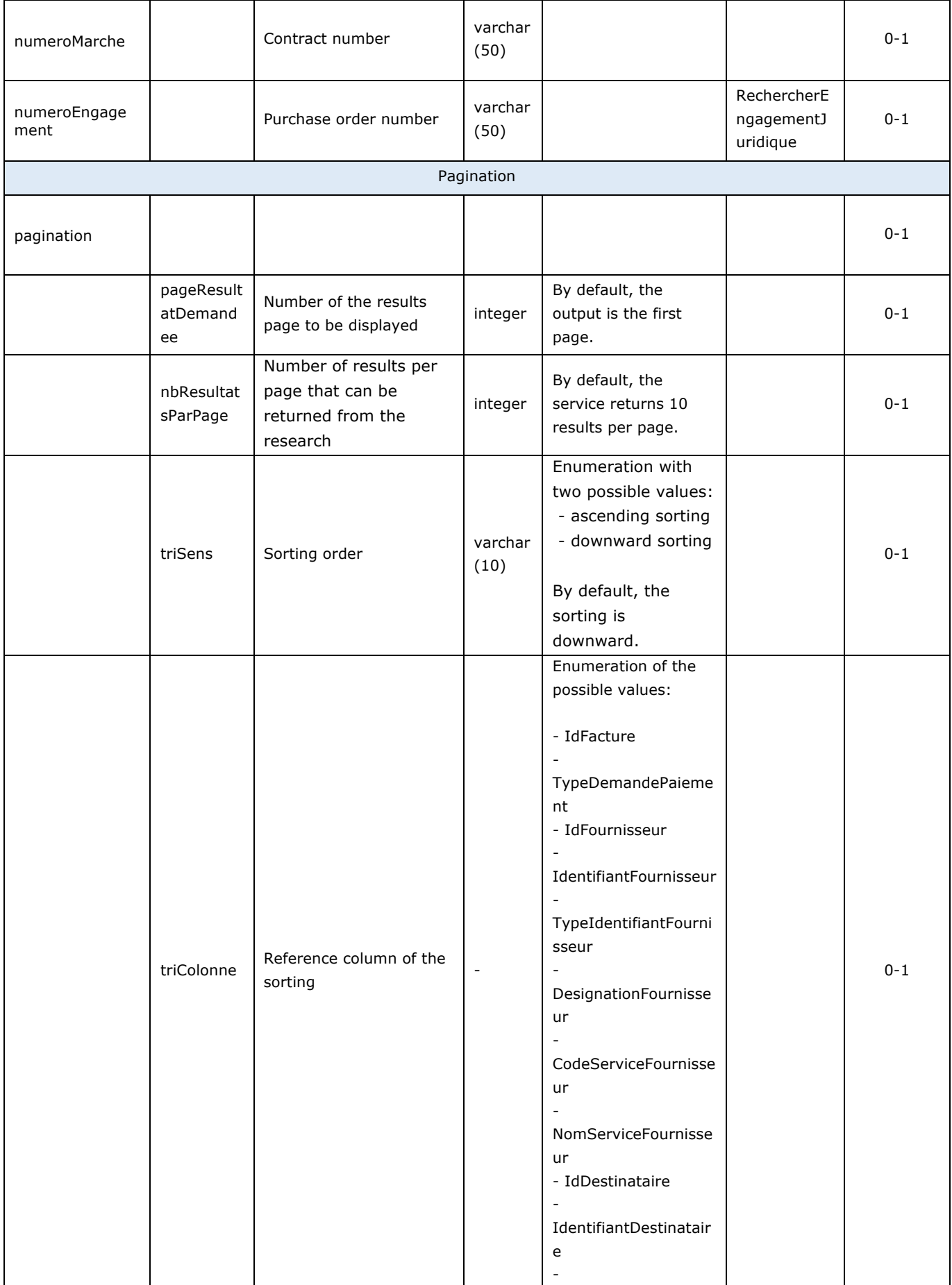

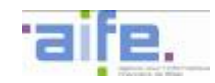

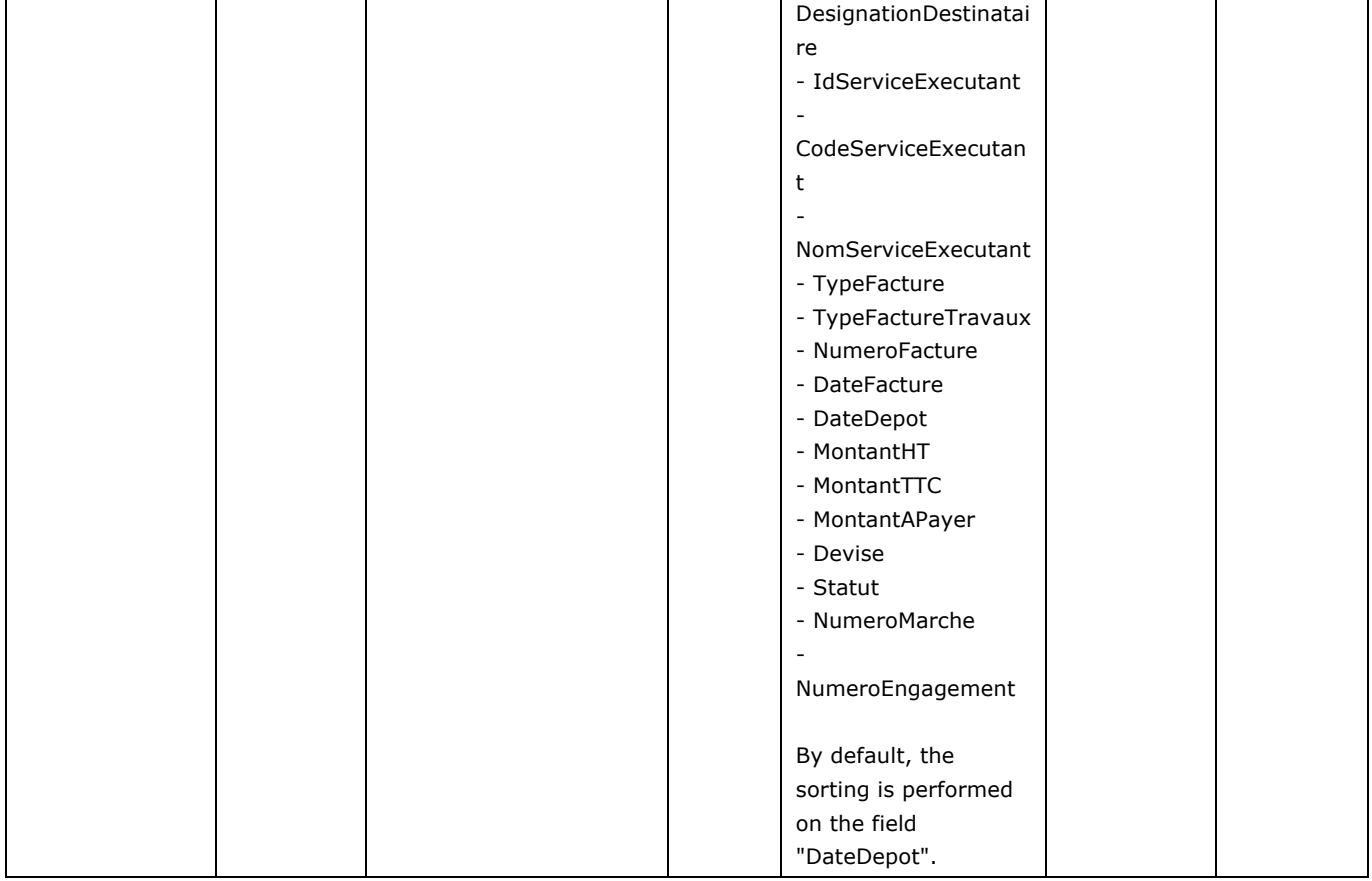

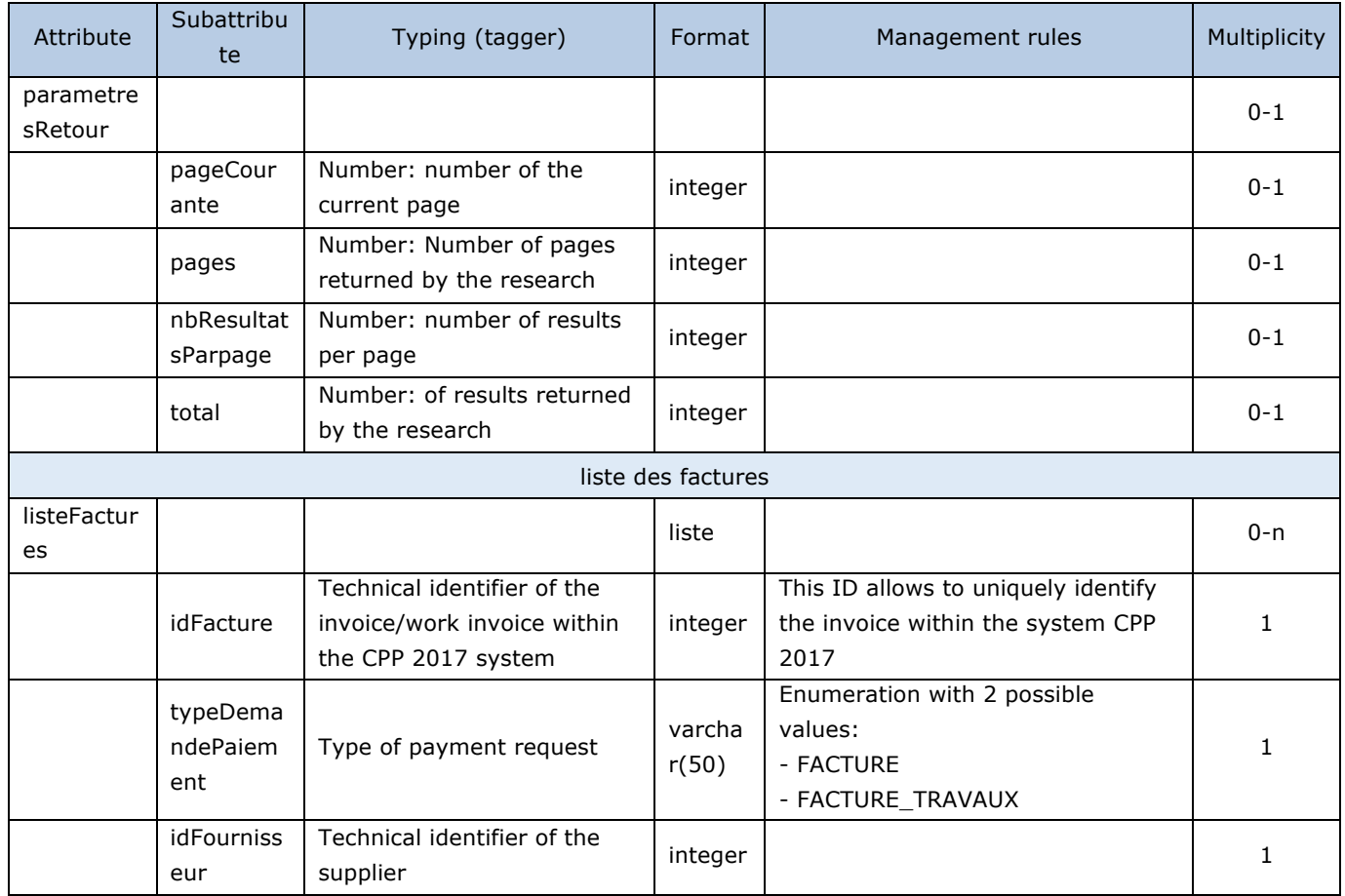

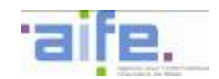

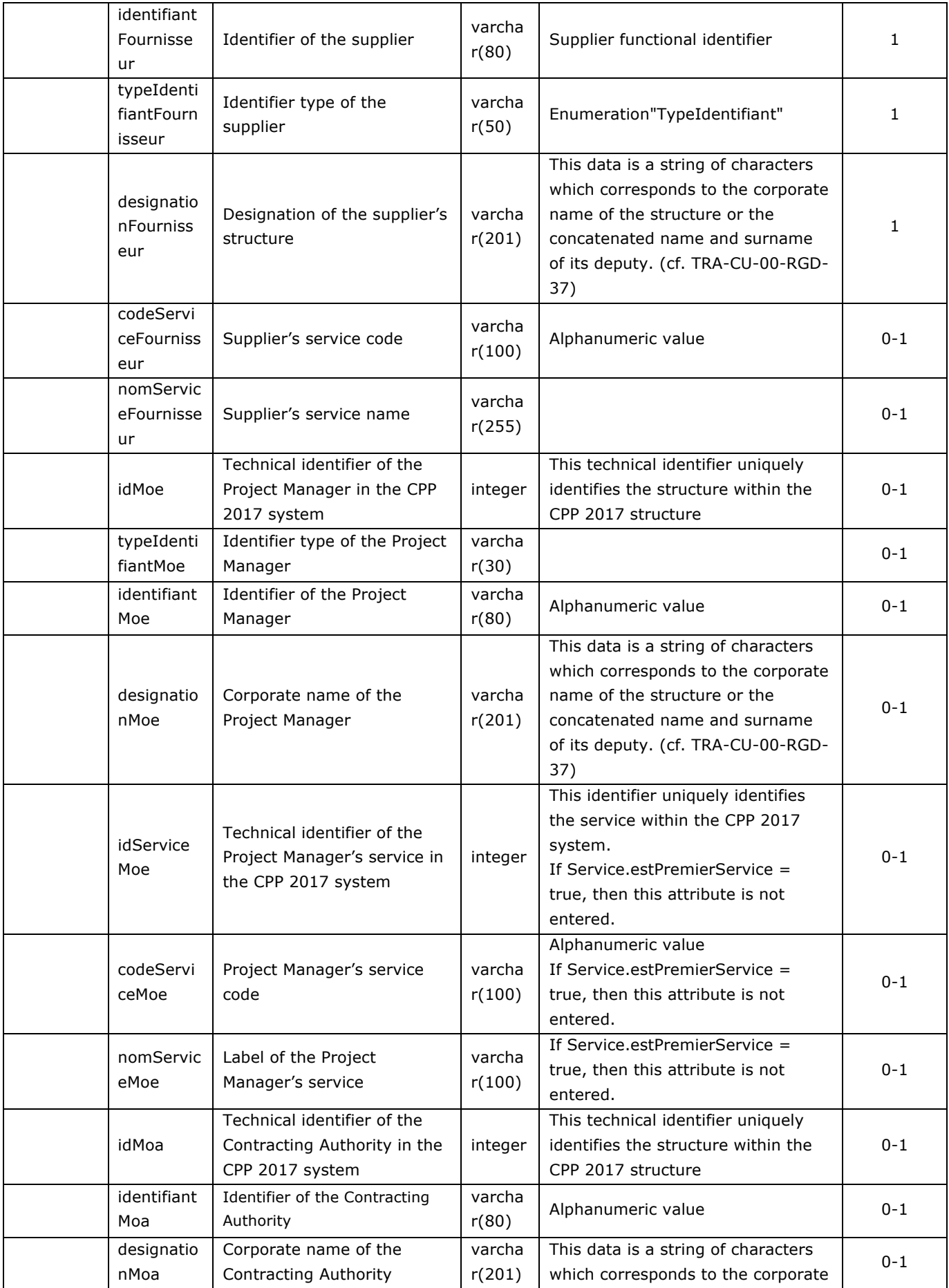

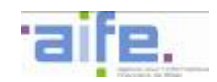

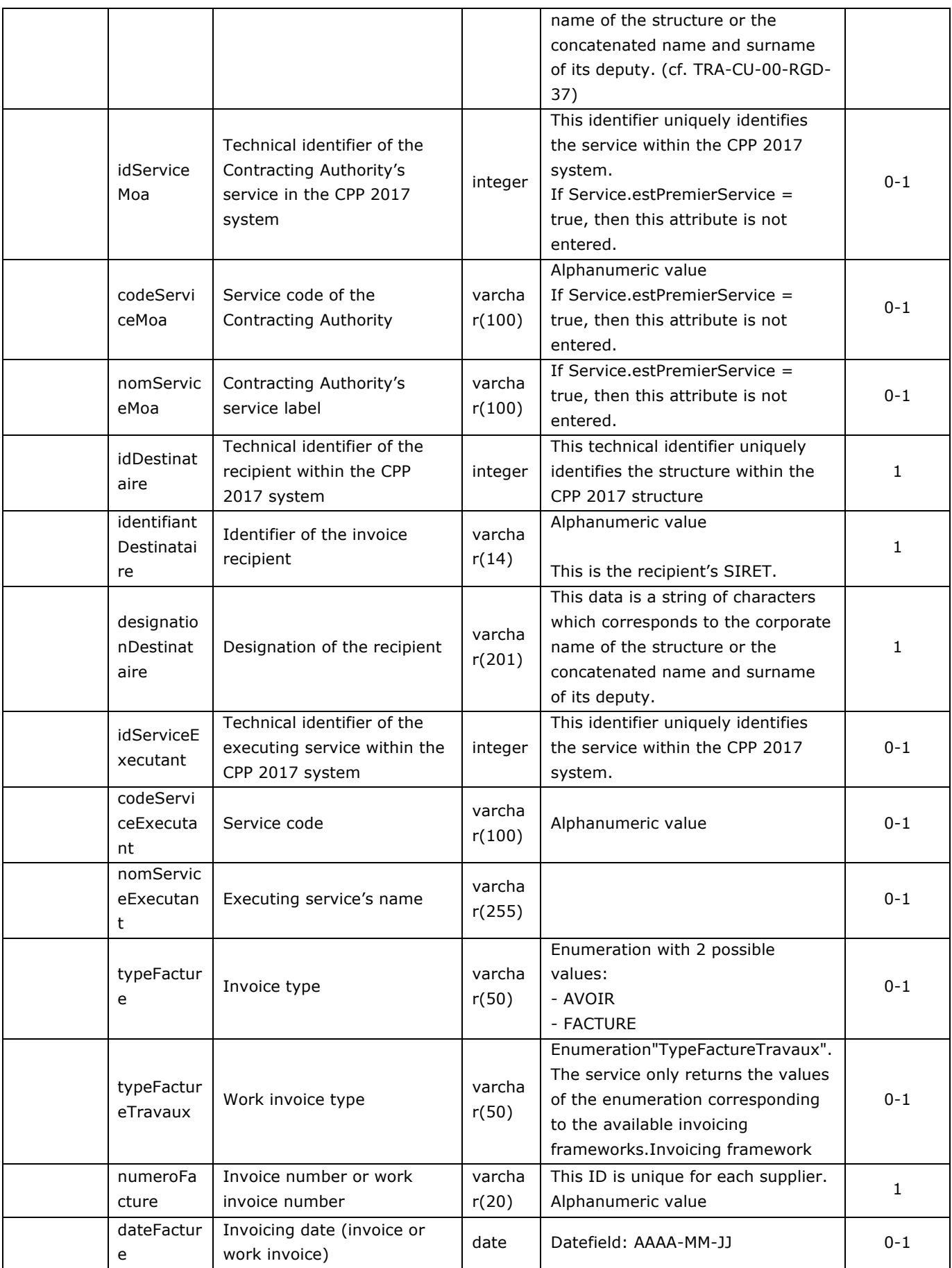

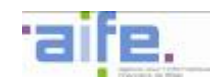

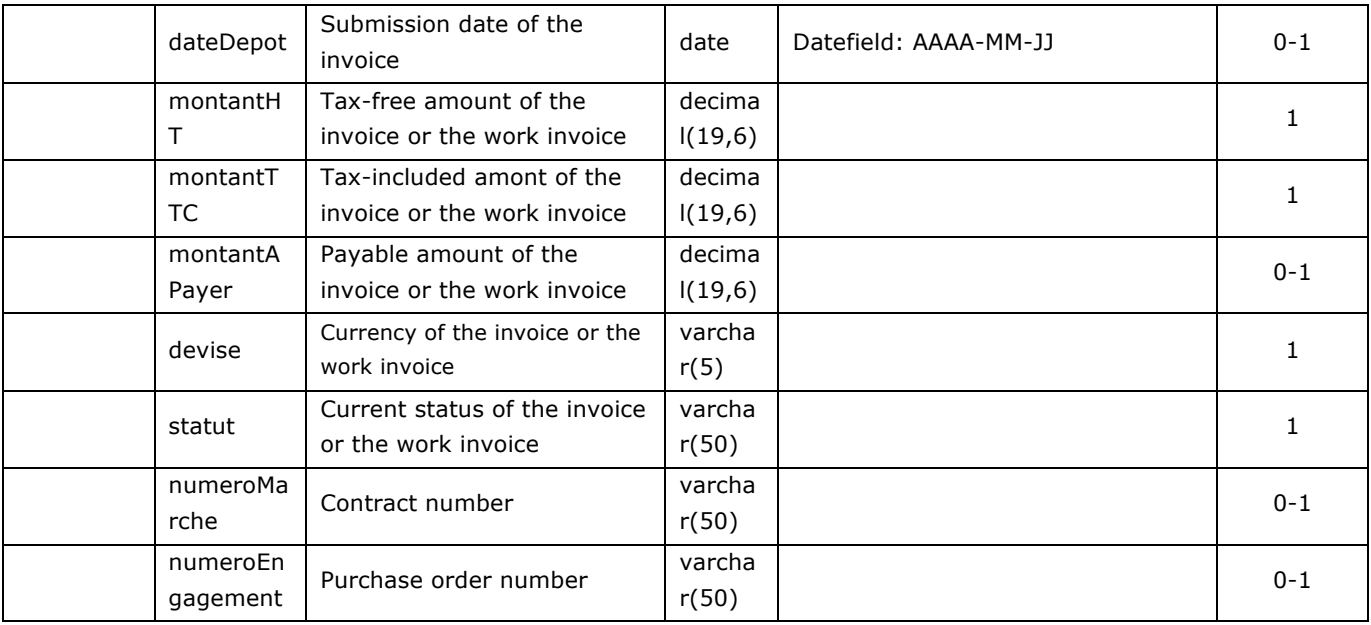

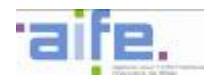

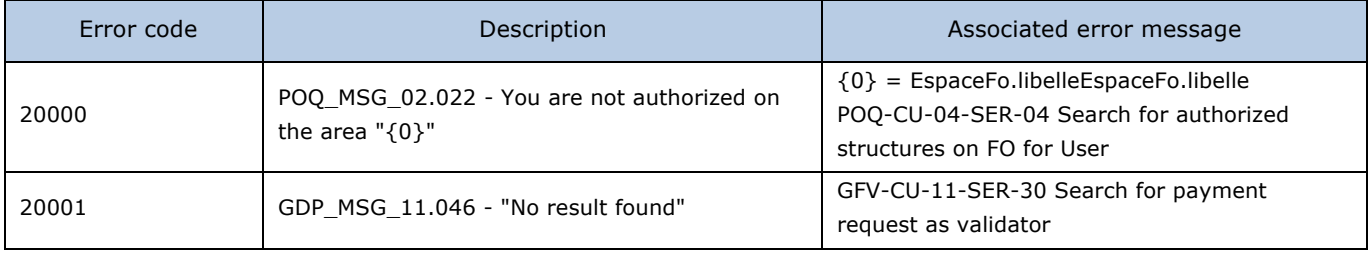

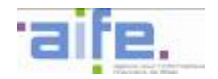

## 2.2.4.4 Retrieve reasons to refuse invoice to be validated

The method recupererMotifsRefusFactureAValider allows to retrieve a referential of reasons to refuse an invoice to be validated

### Input table

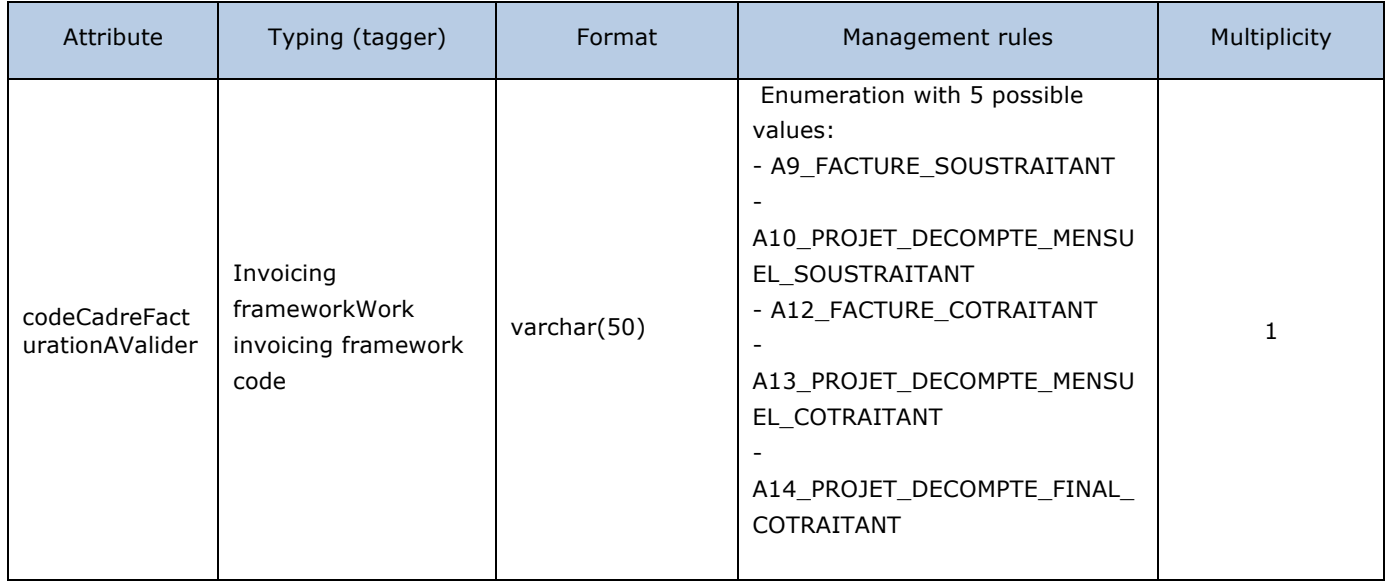

### Output table

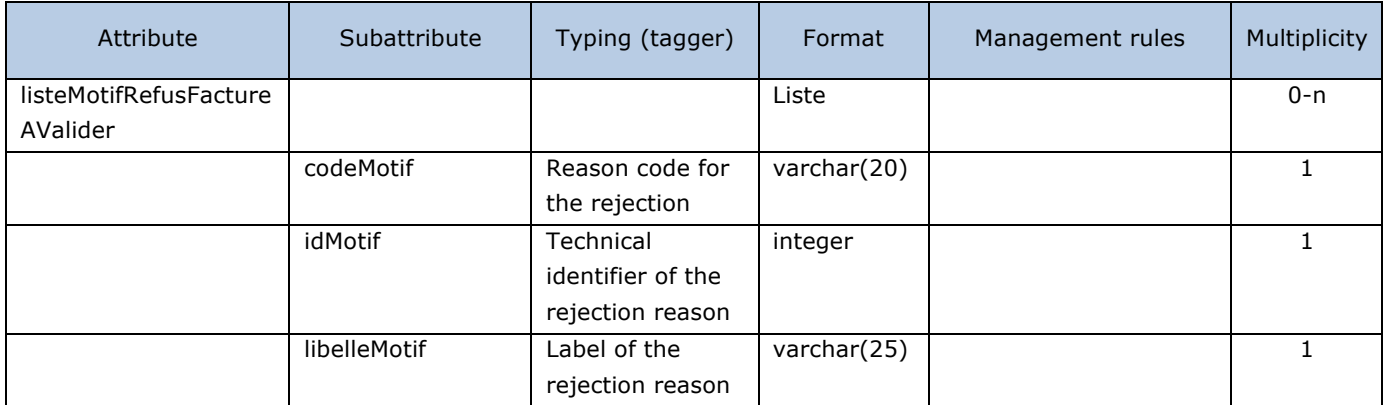

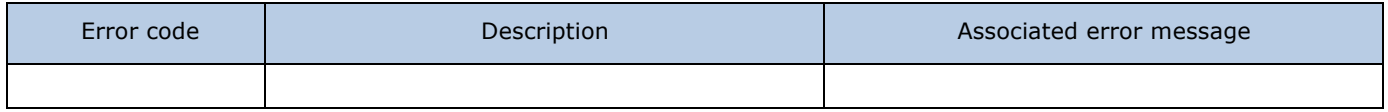

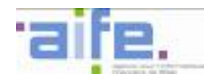

### 2.2.4.5 Retrieve invoice statuses noticeable by the validator

The method recupererStatutsFactureVisiblesParValideur allows a validator to retrieve the list of invoice statuses, which concern the validator

Input table

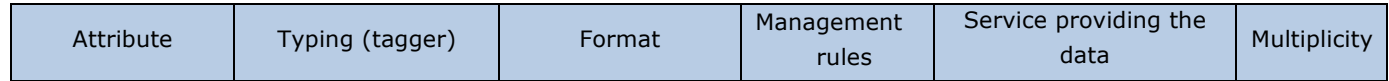

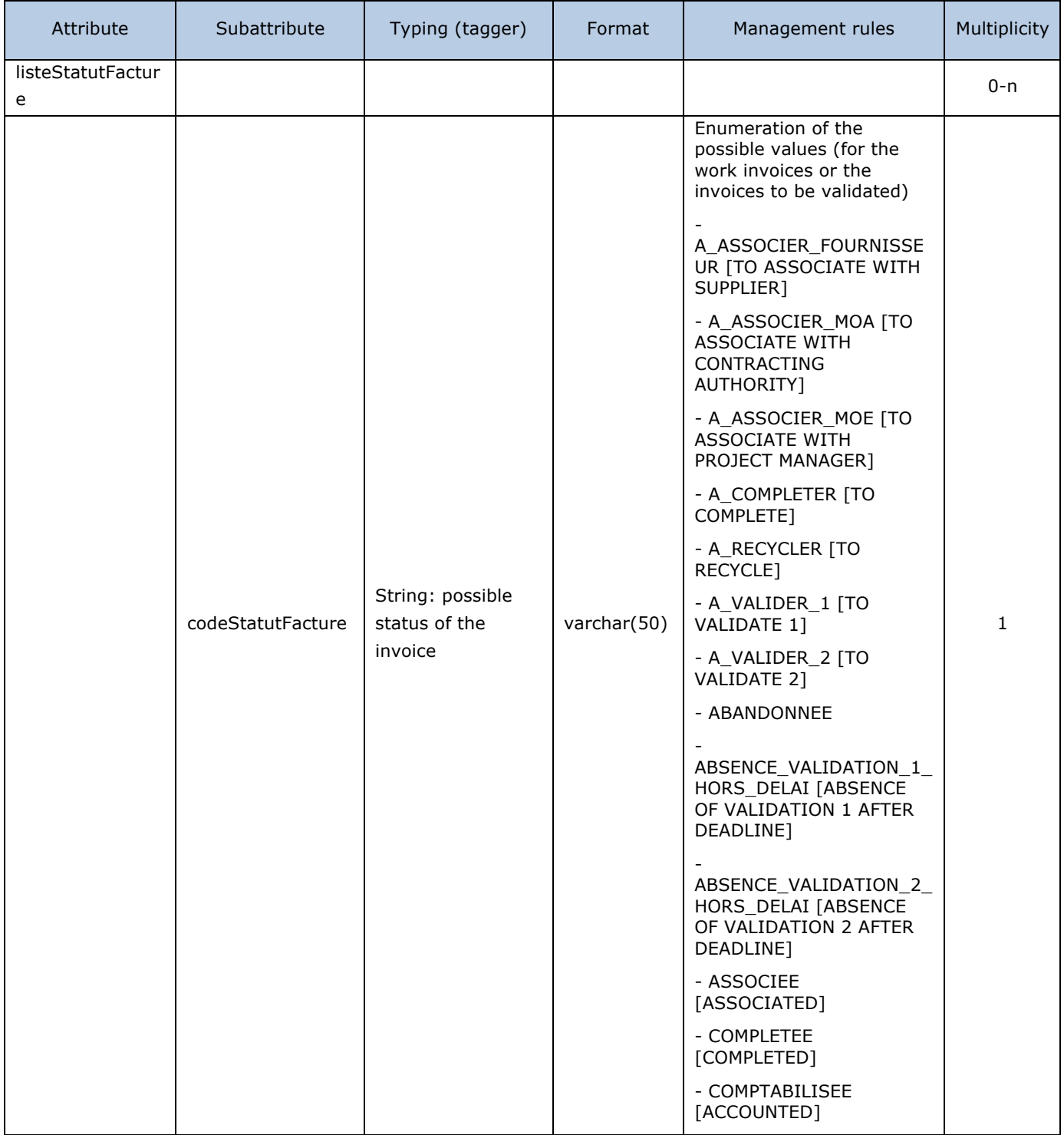

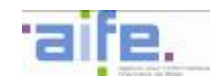

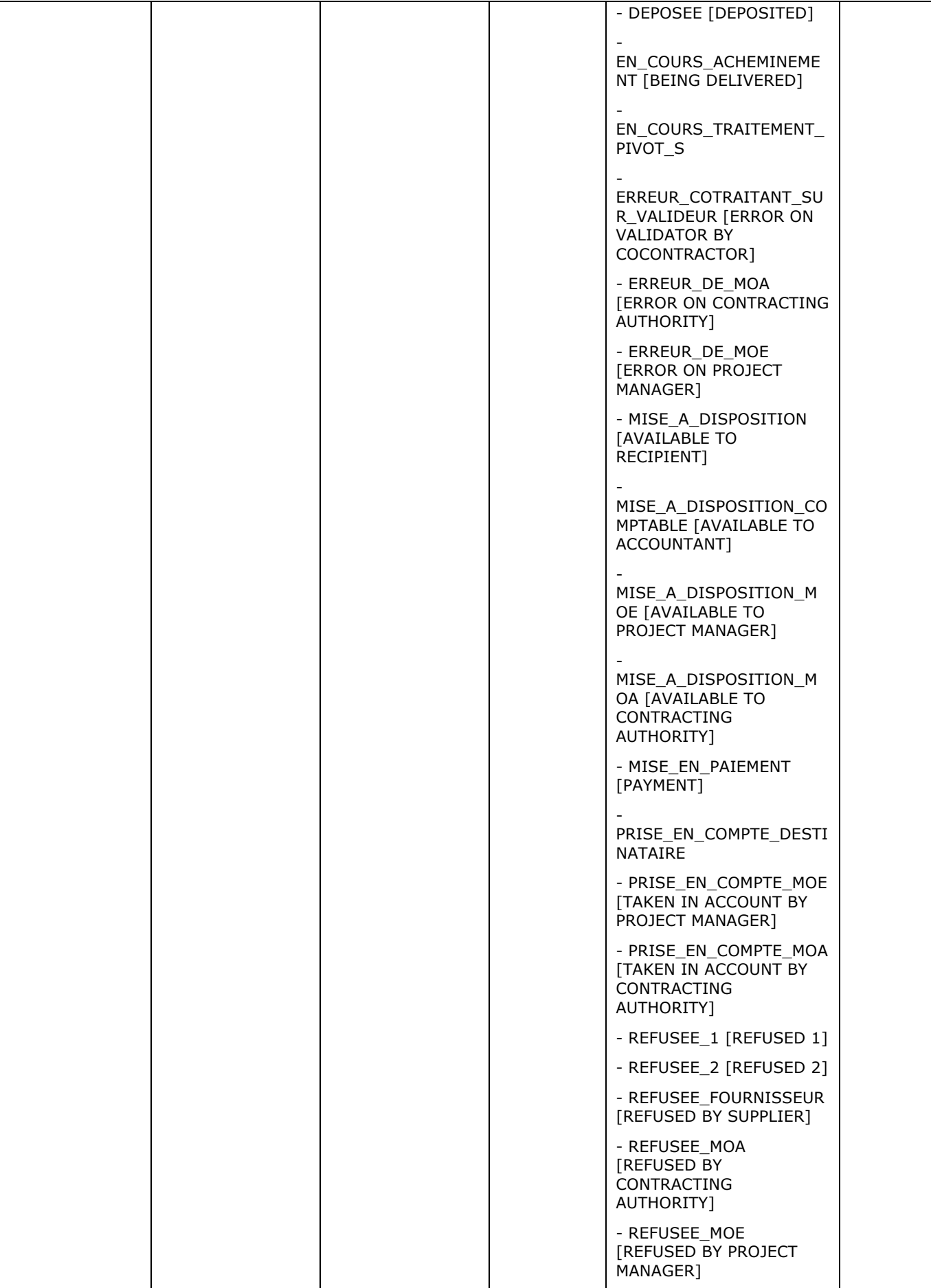

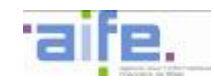

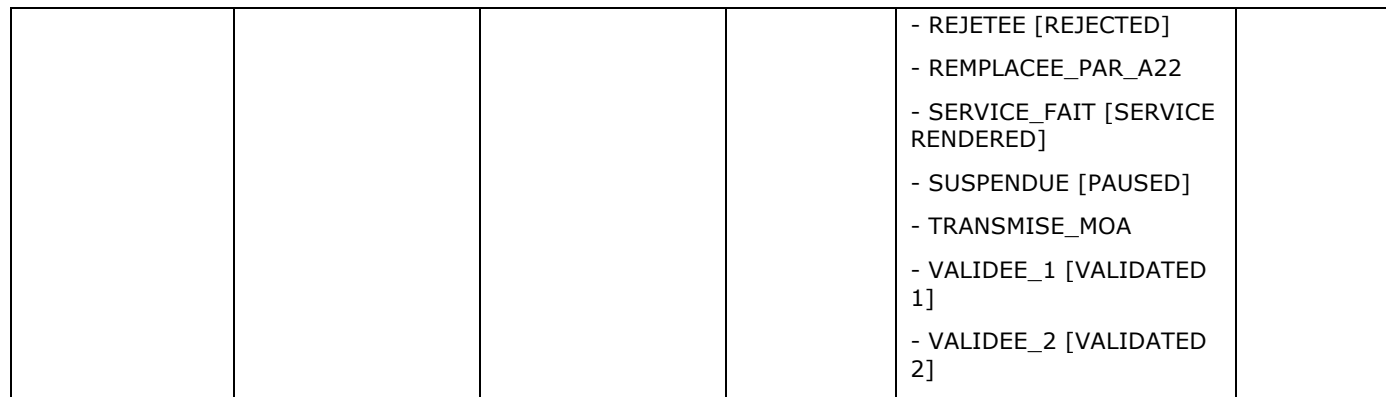

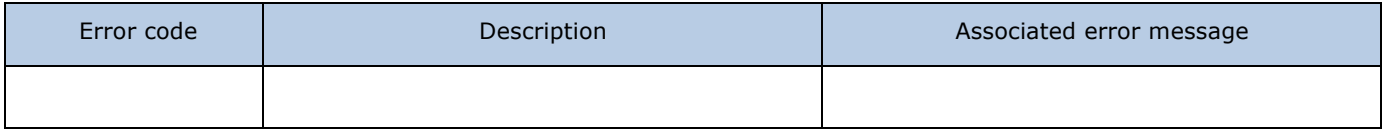

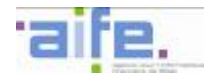

## 2.2.4.6 Process invoice to be validated

The method traiterFactureAValider allows a validator to modify the status of an invoice to be validated in providing a reason to refuse if it is refused.

#### Input table

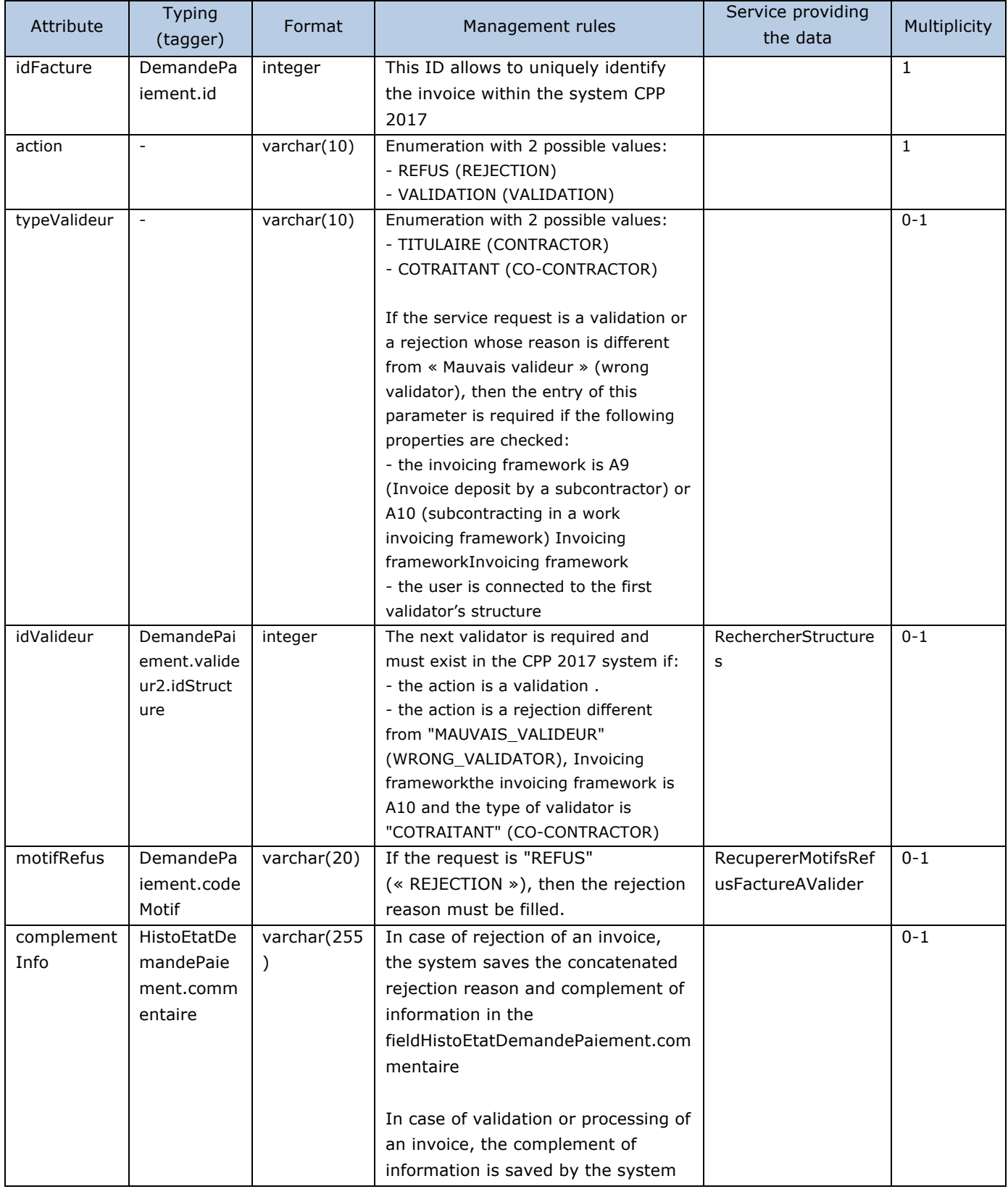

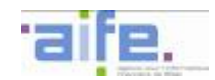

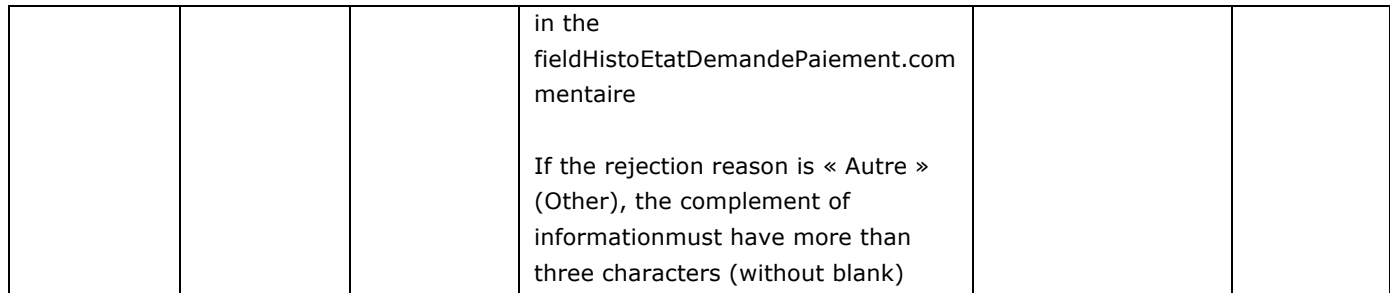

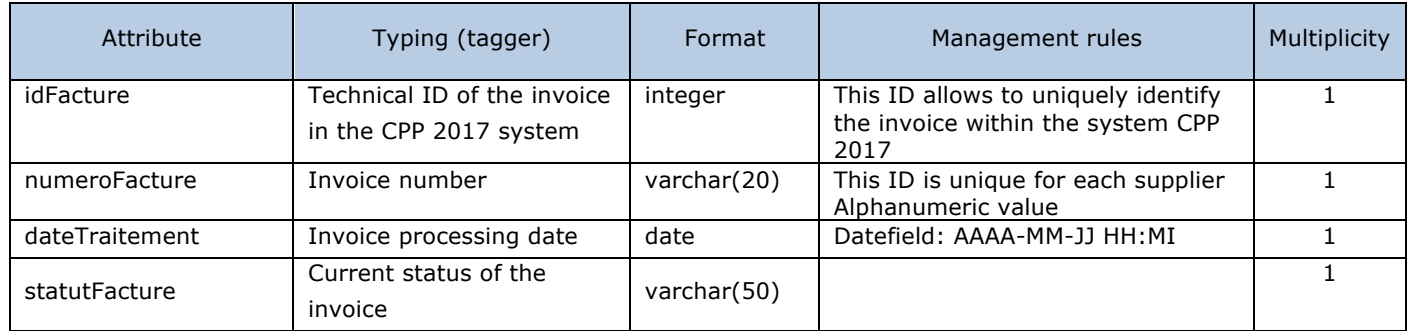

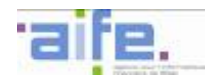

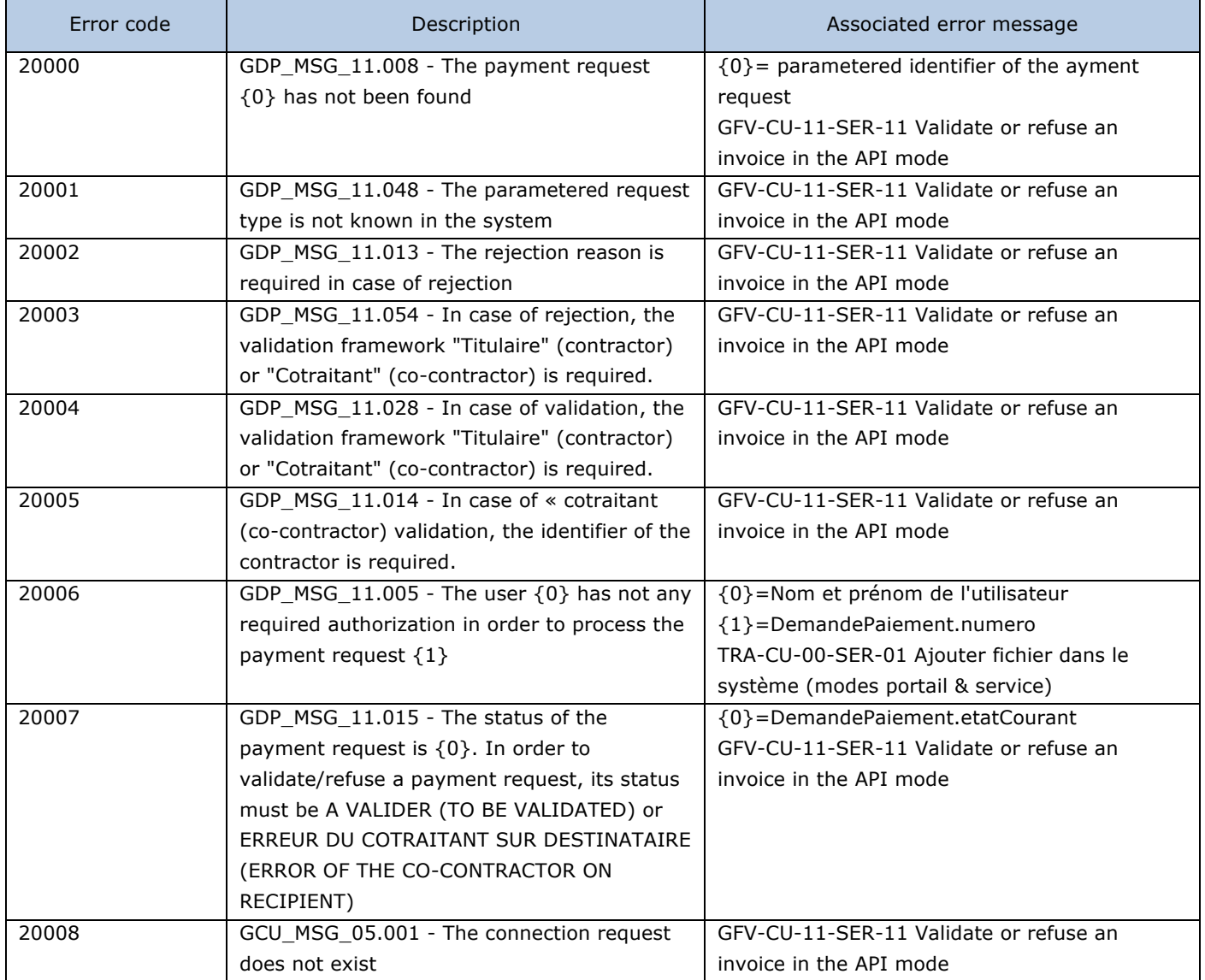

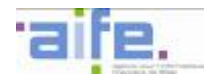

## **2.2.5 Retrieve invoice information**

This chapter shows input, output and error tables for the following methods:

- Search payment request
- Consult invoice history
- Download invoice group

#### 2.2.5.1 Search payment request

The method rechercherDemandePaiement allows to retrieve payment requests from archive base and living database for the connected user according to specific parameters (exposed service will not work on the qualification environment

Input table

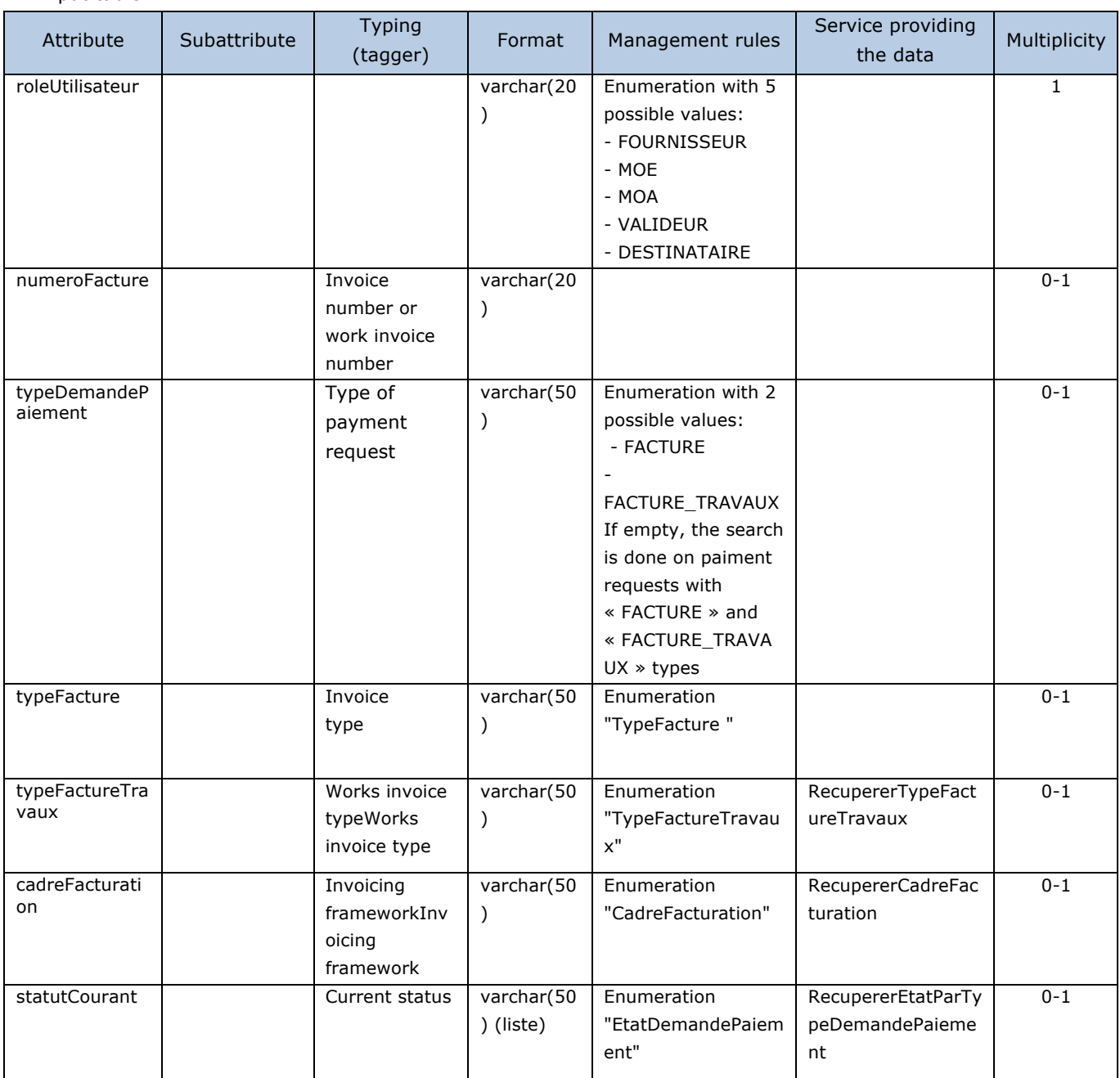

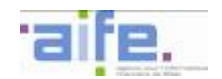

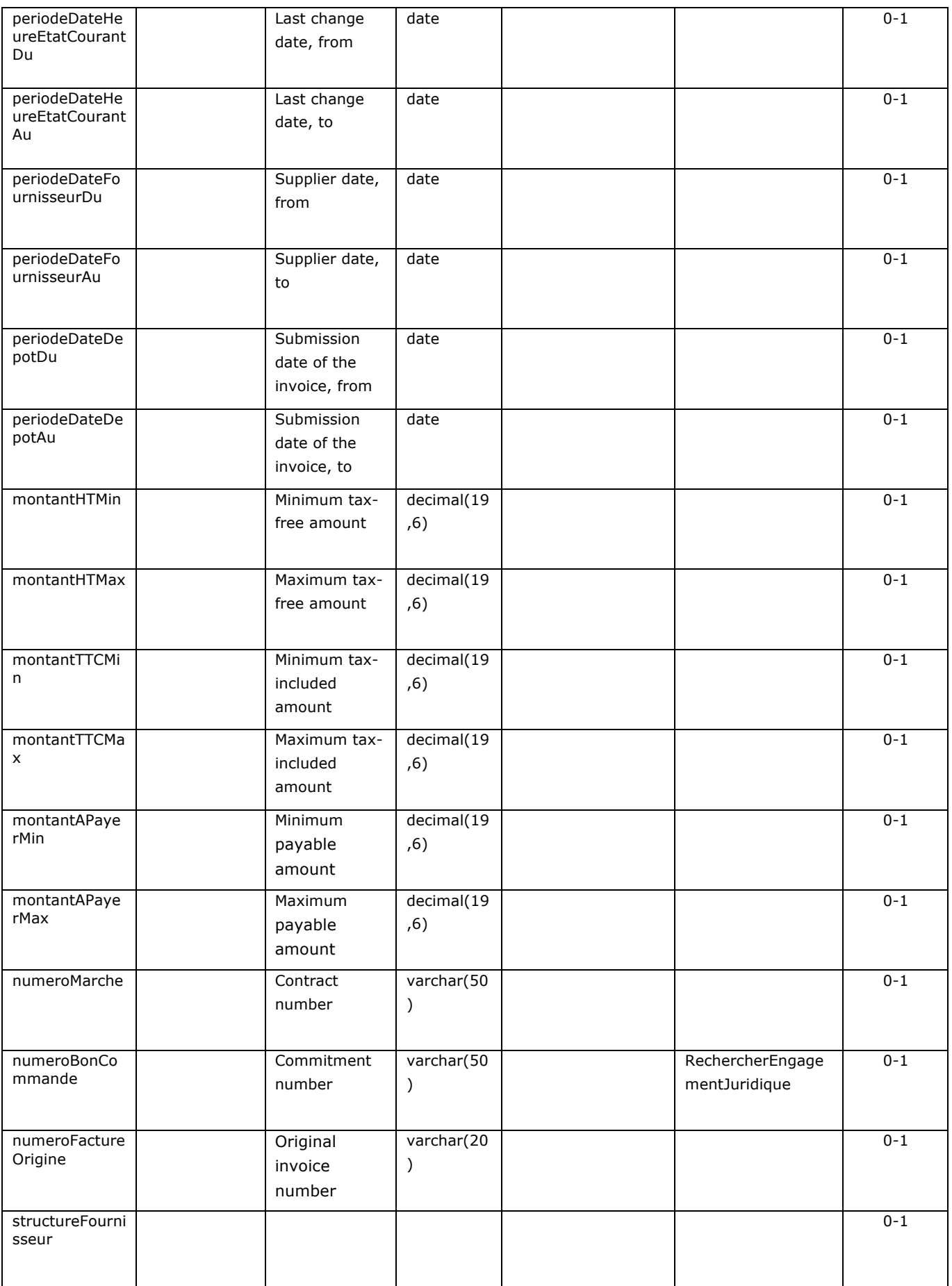

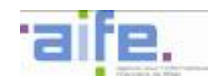

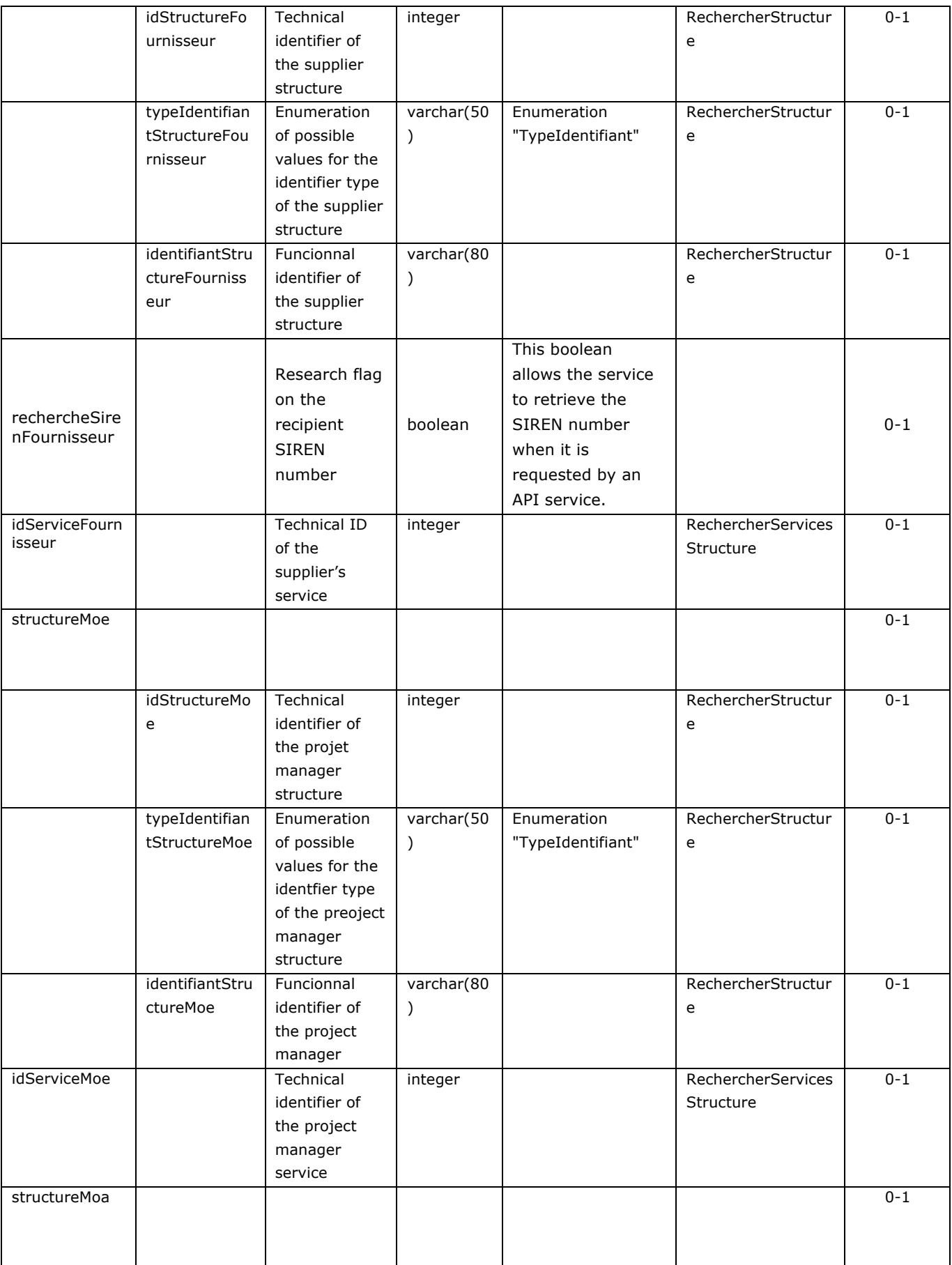

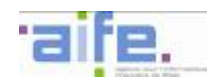

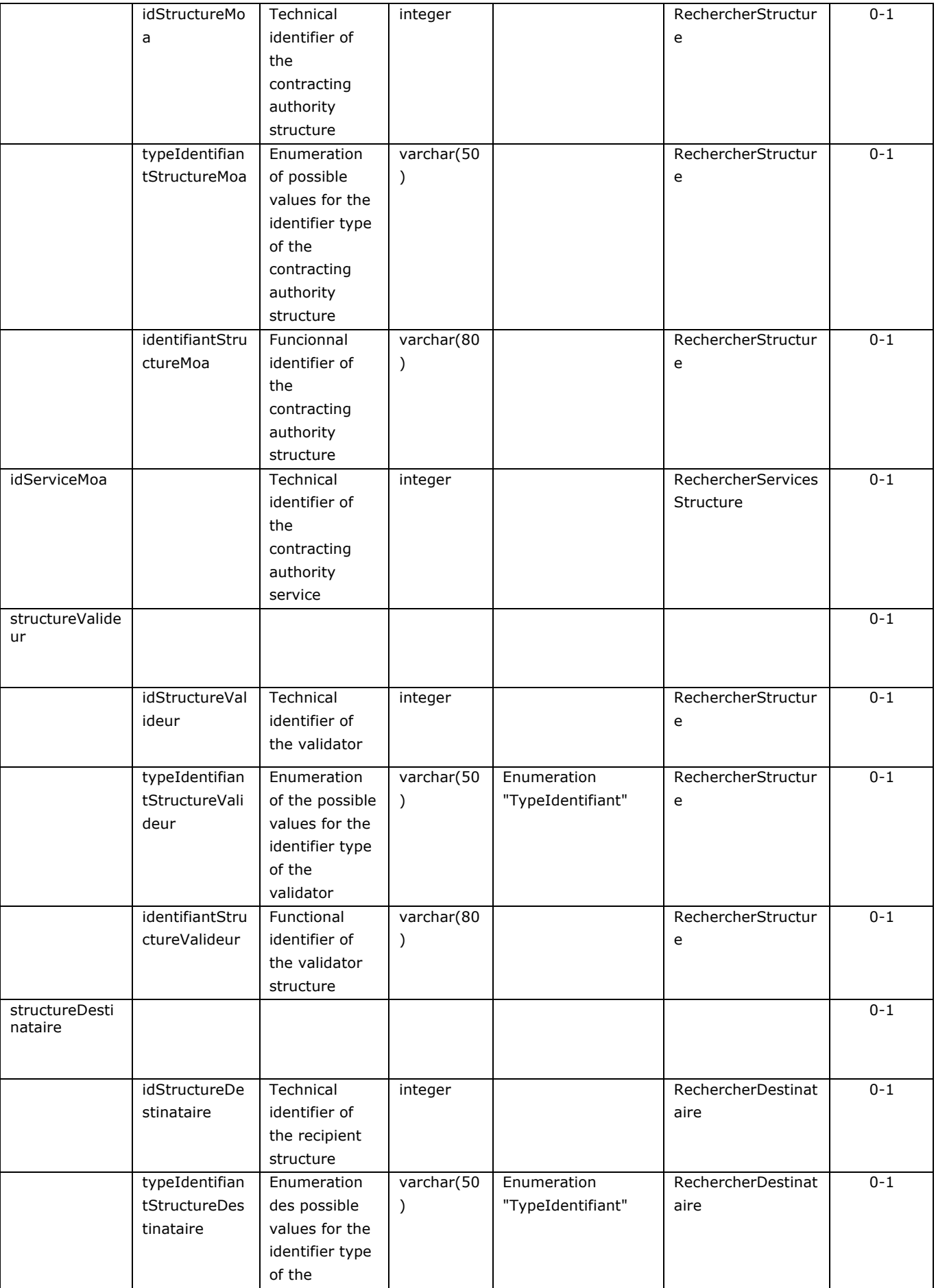

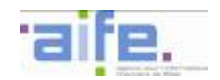

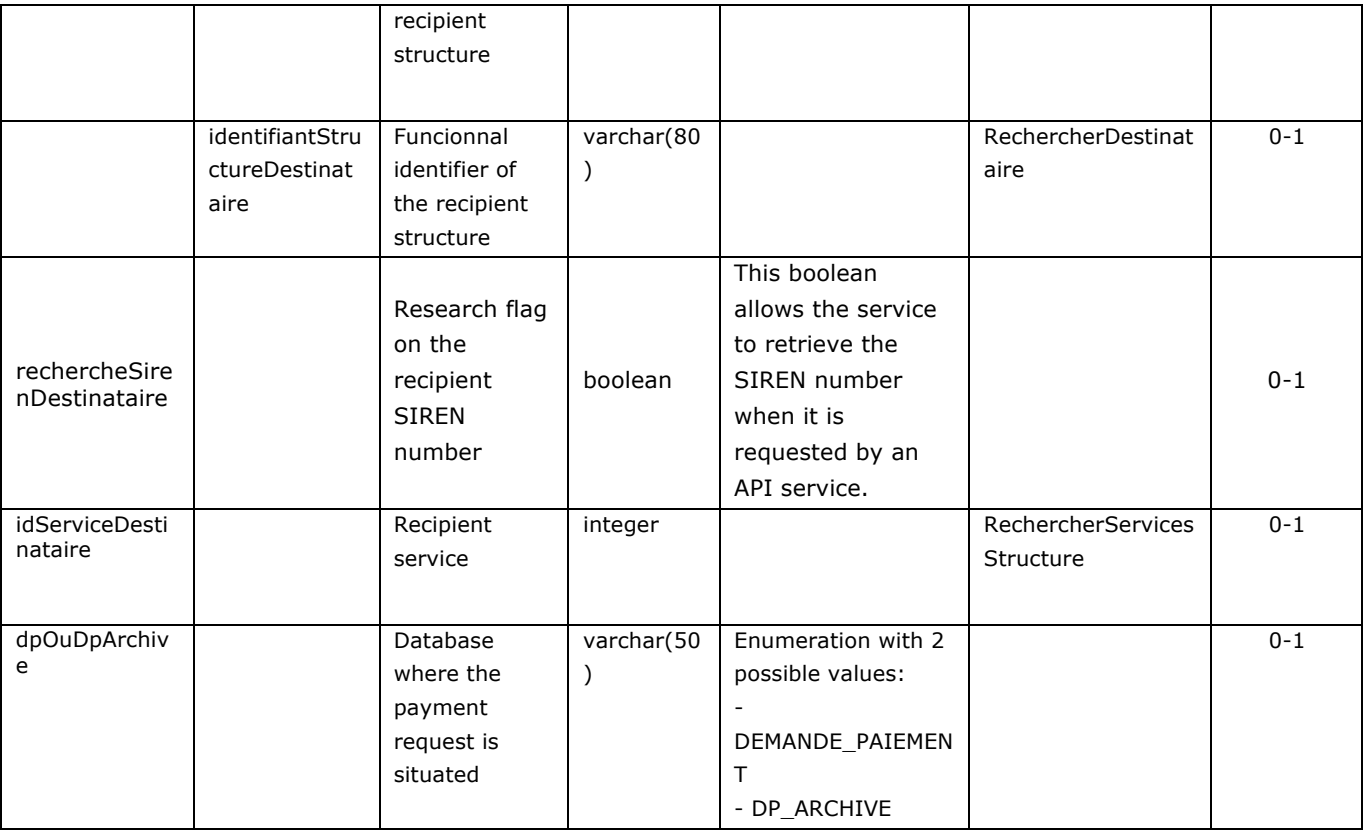

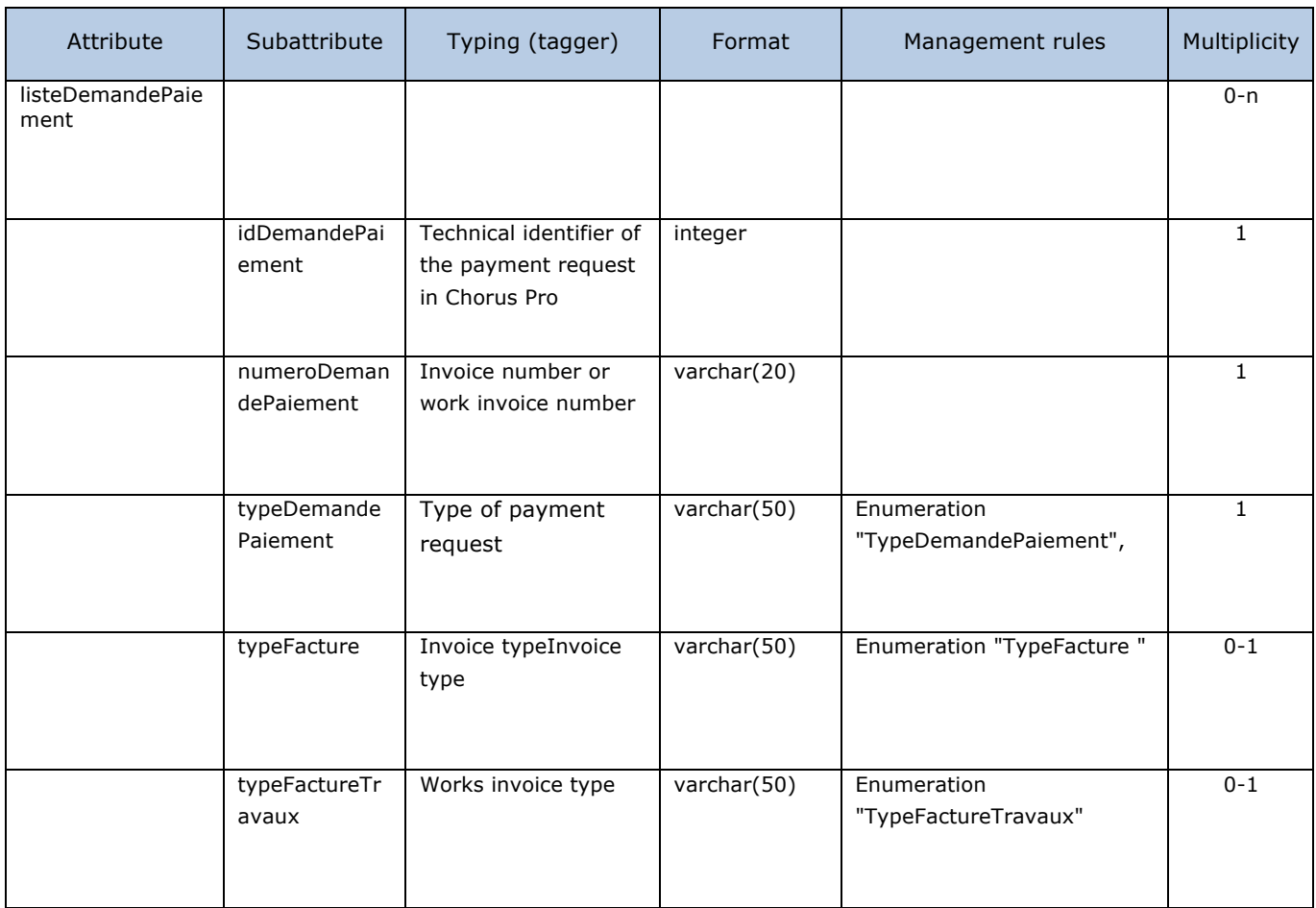

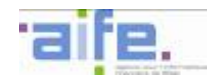

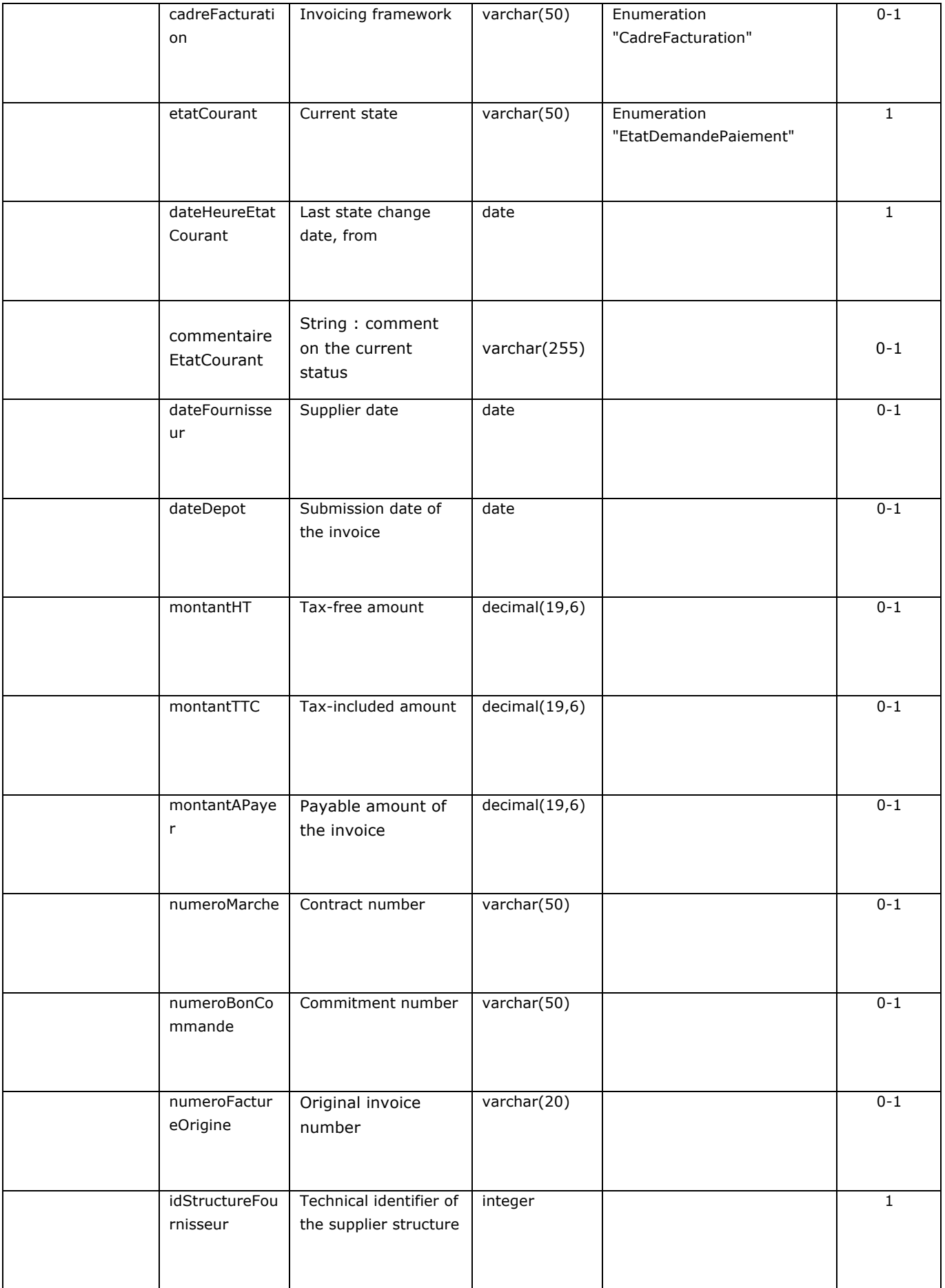

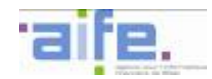

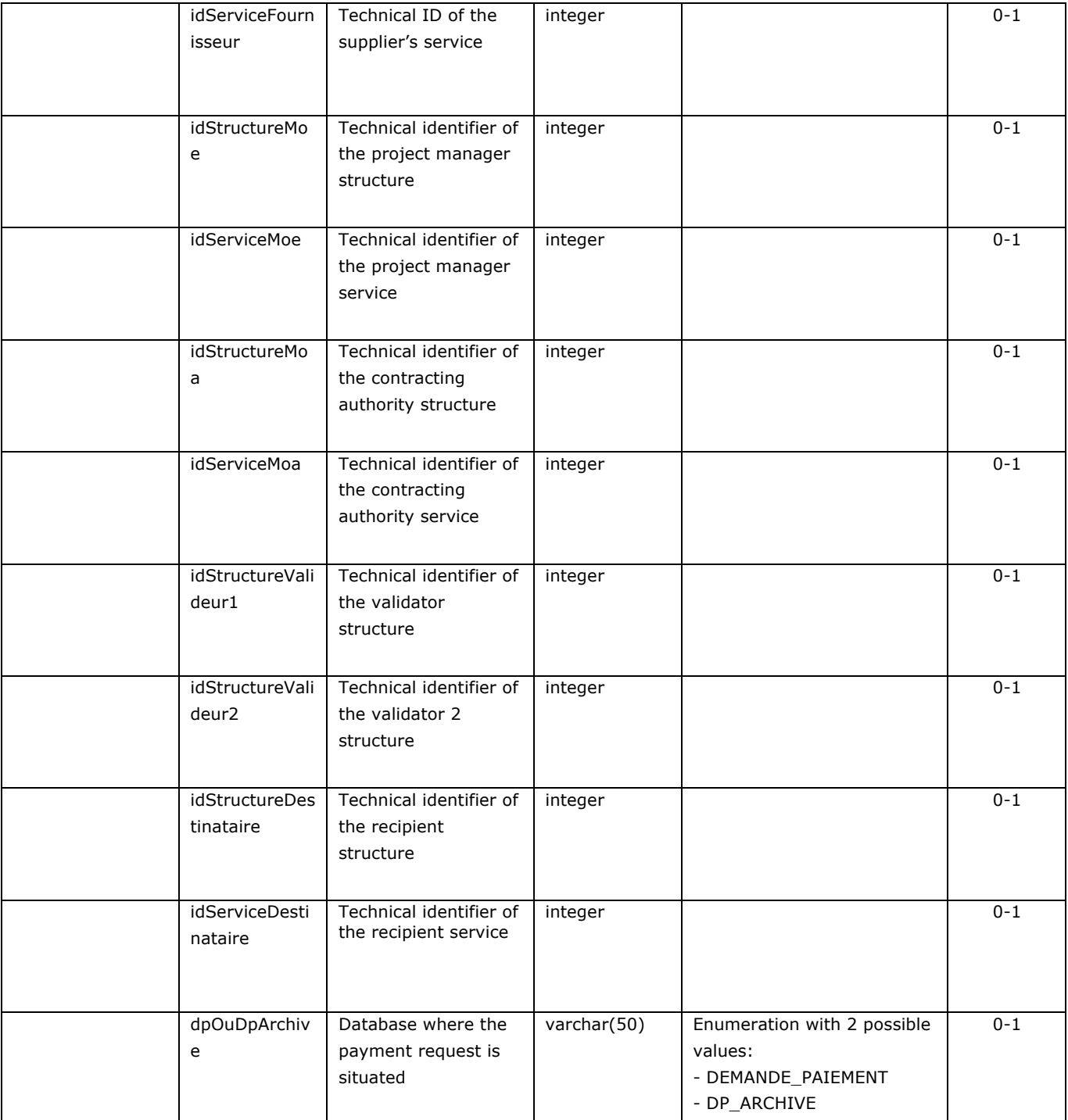

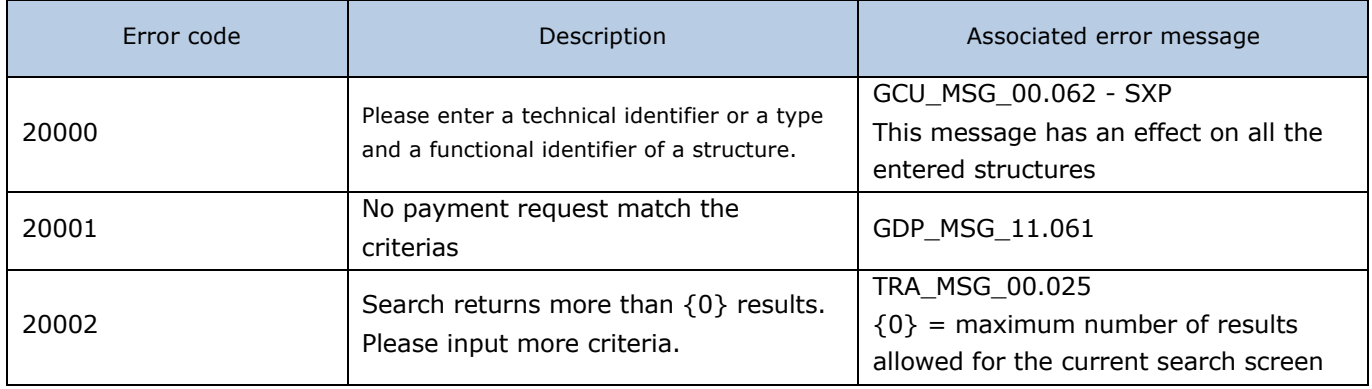

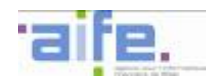

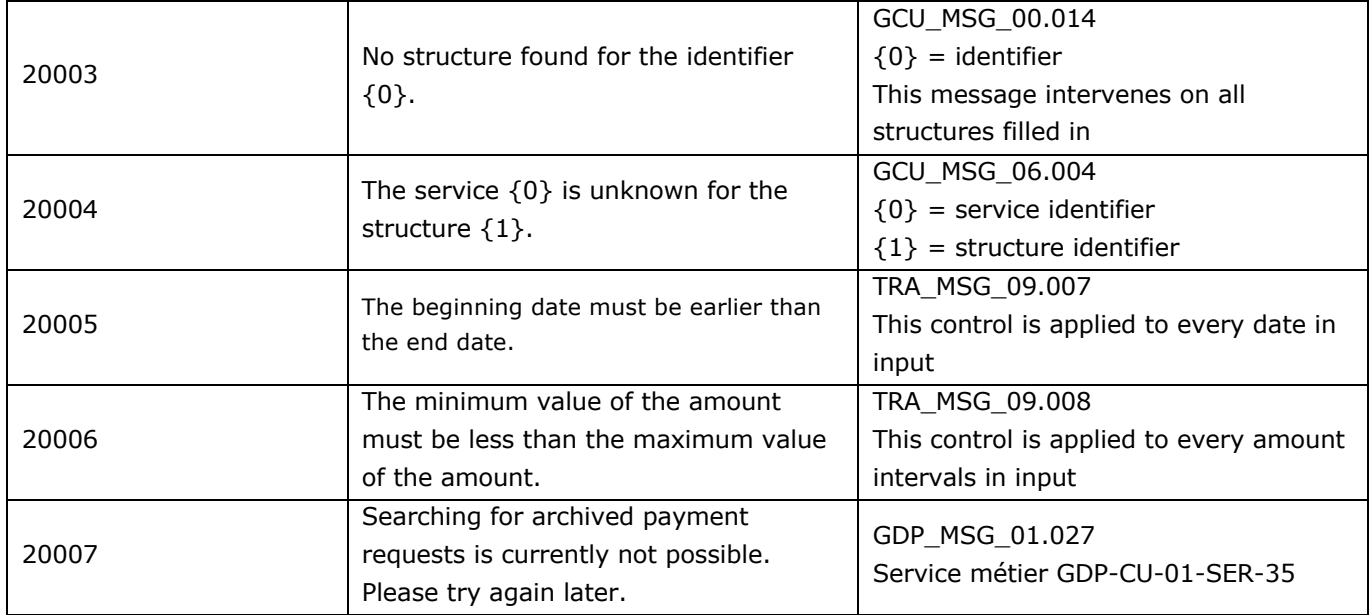

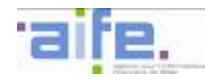

## 2.2.5.2 Consult invoice history

The method consulterHistoriqueFacture allows to show the evenment history as well as the current status of a received invoice, an invoice to be validated or an sent invoice.

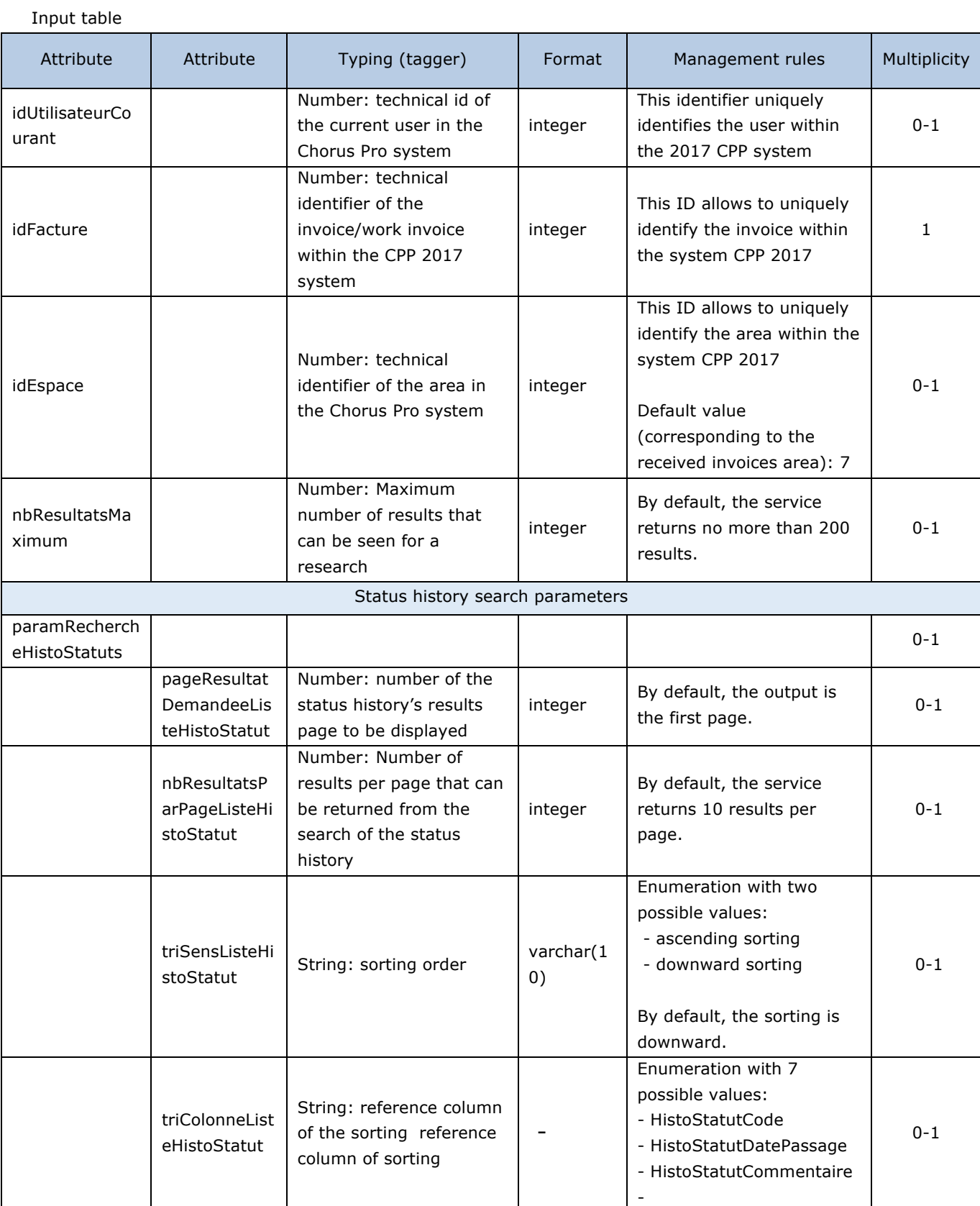

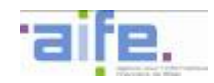

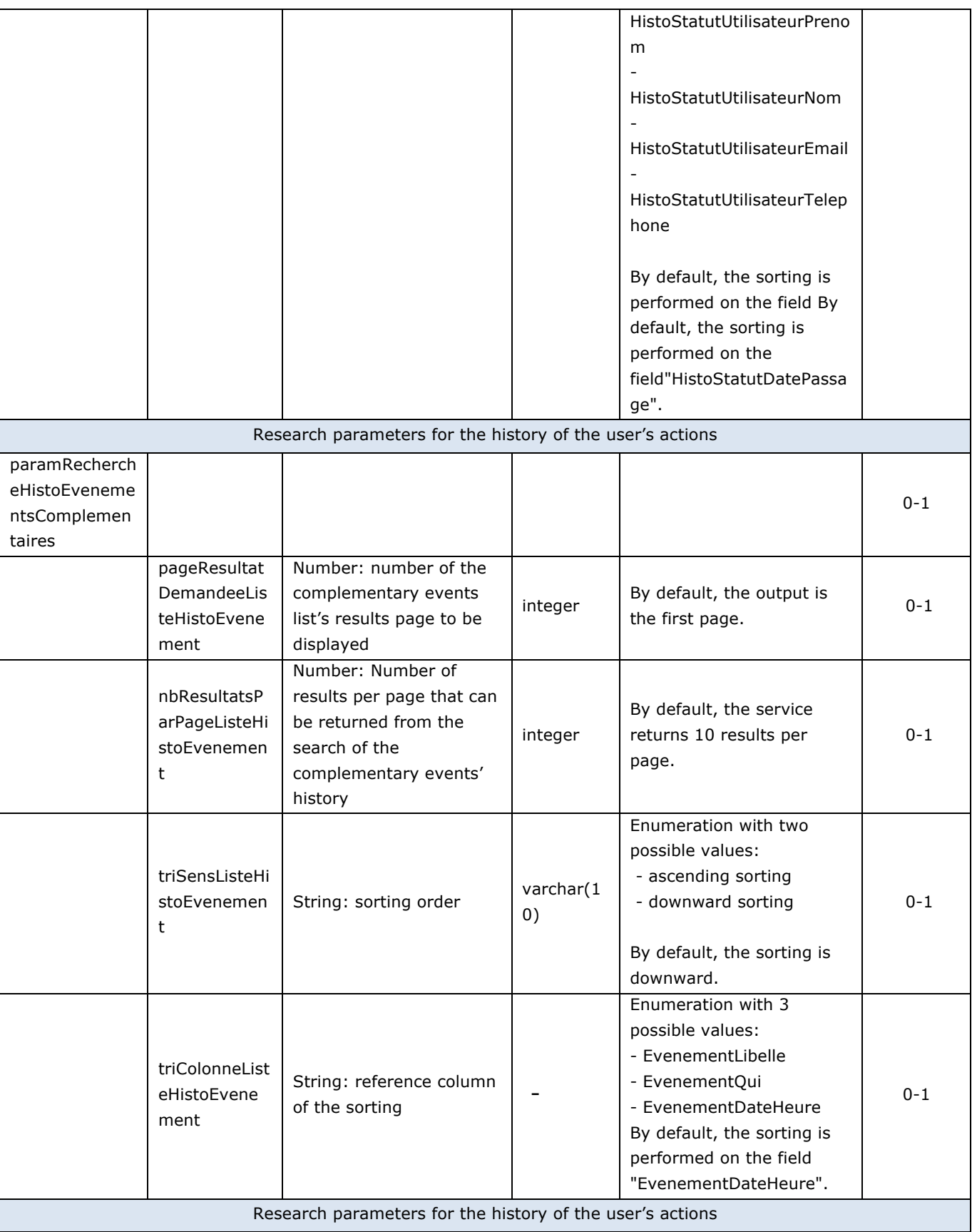

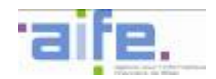

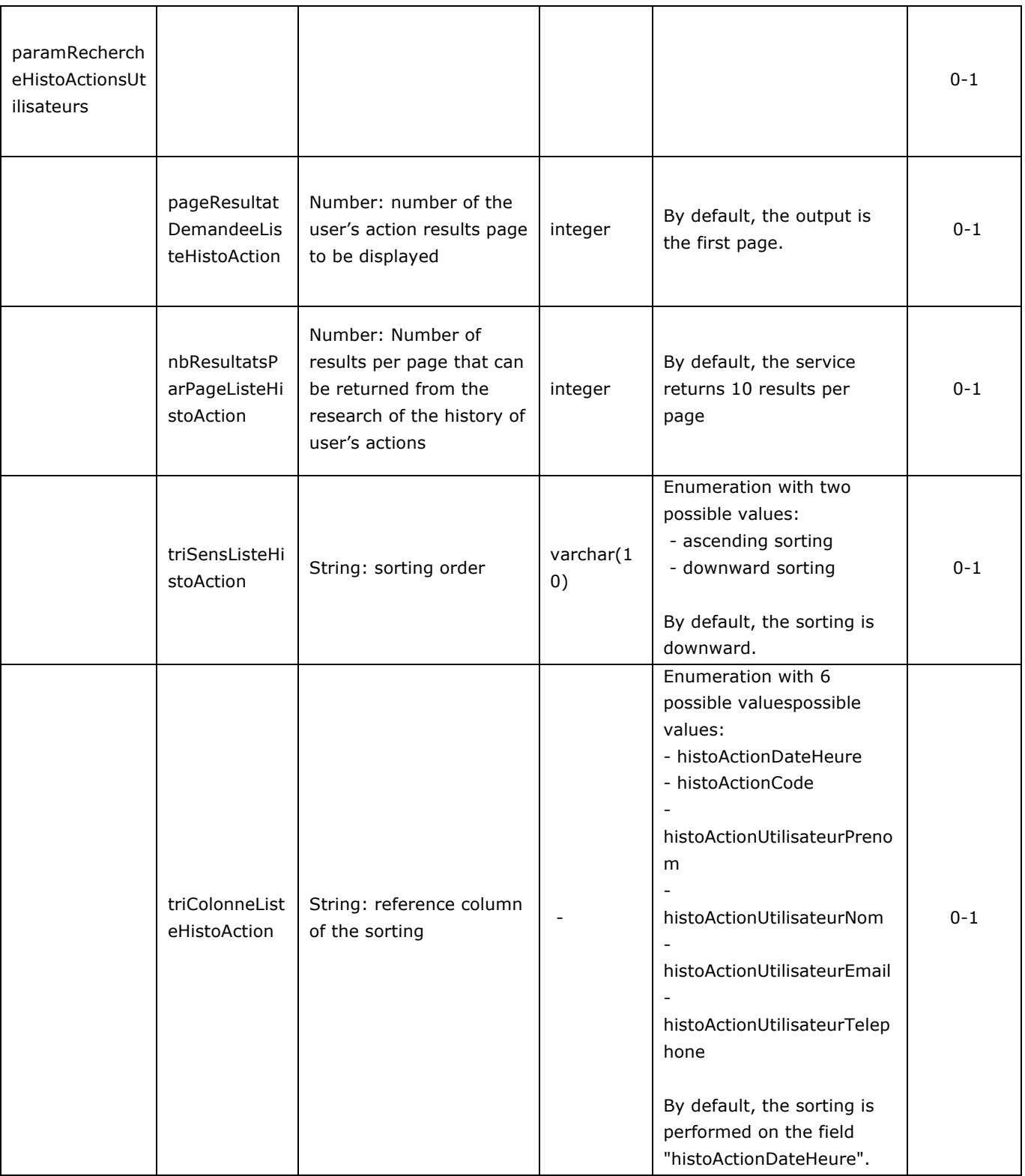

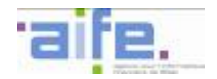

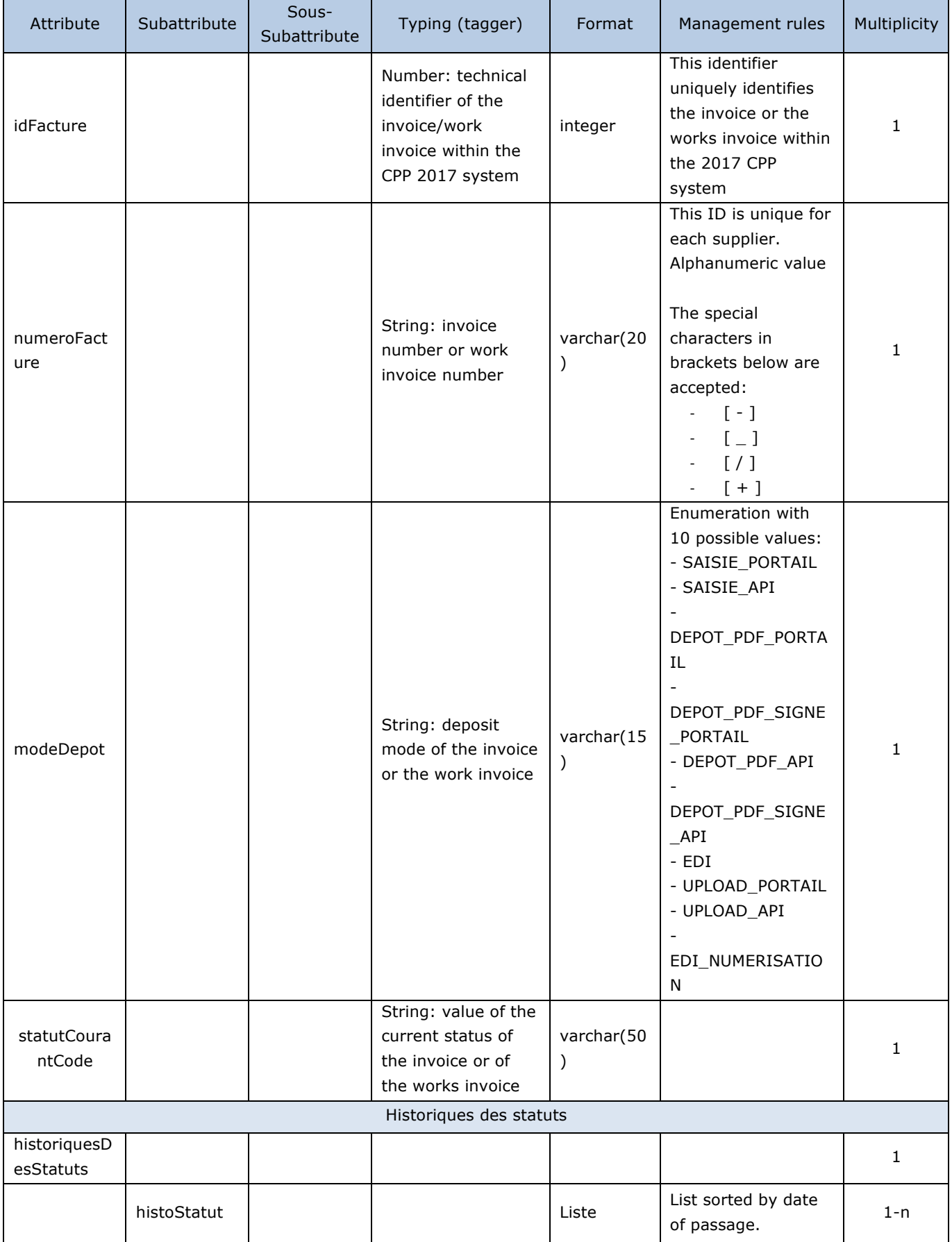

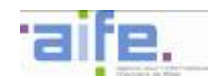

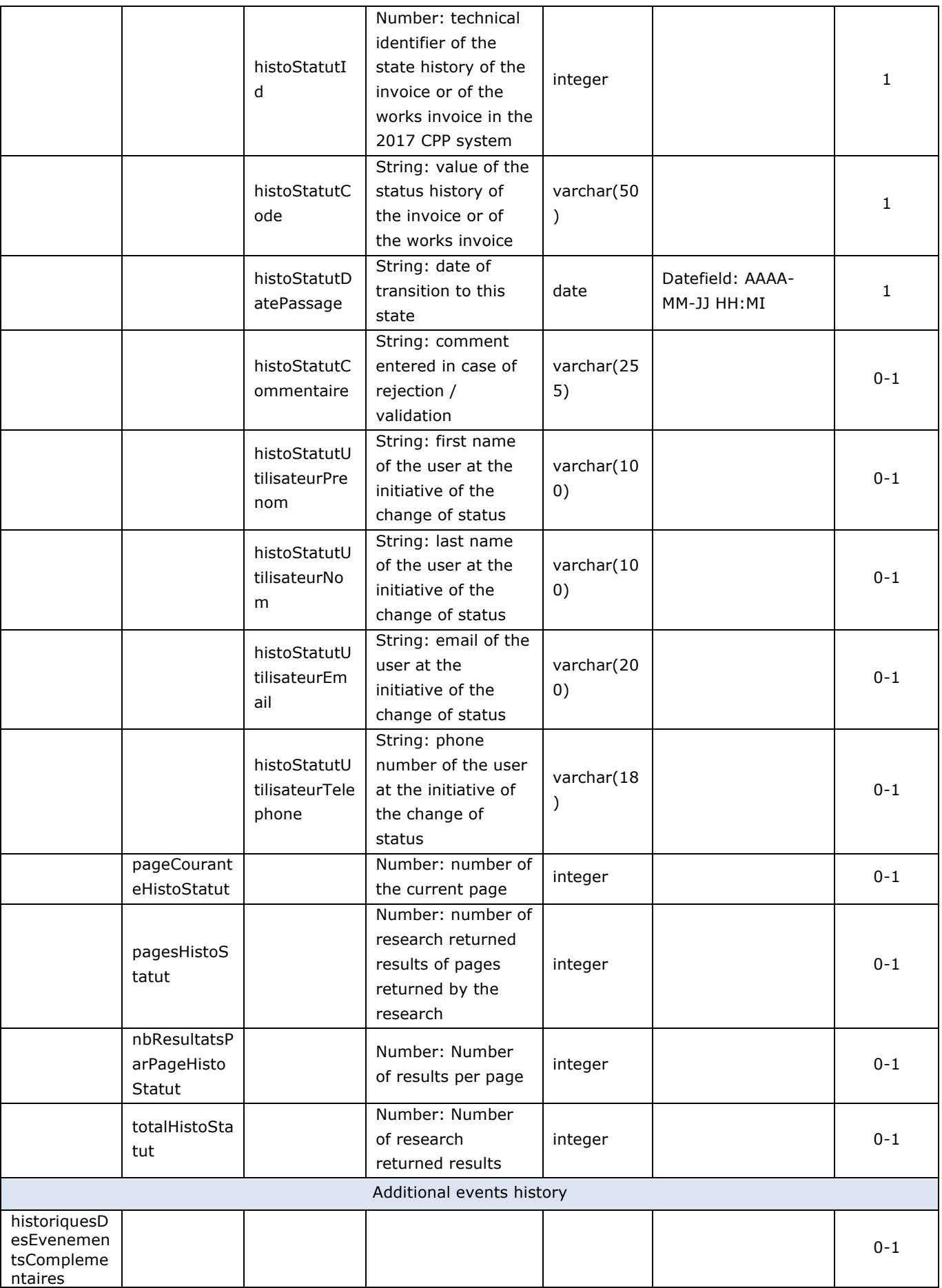

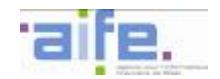

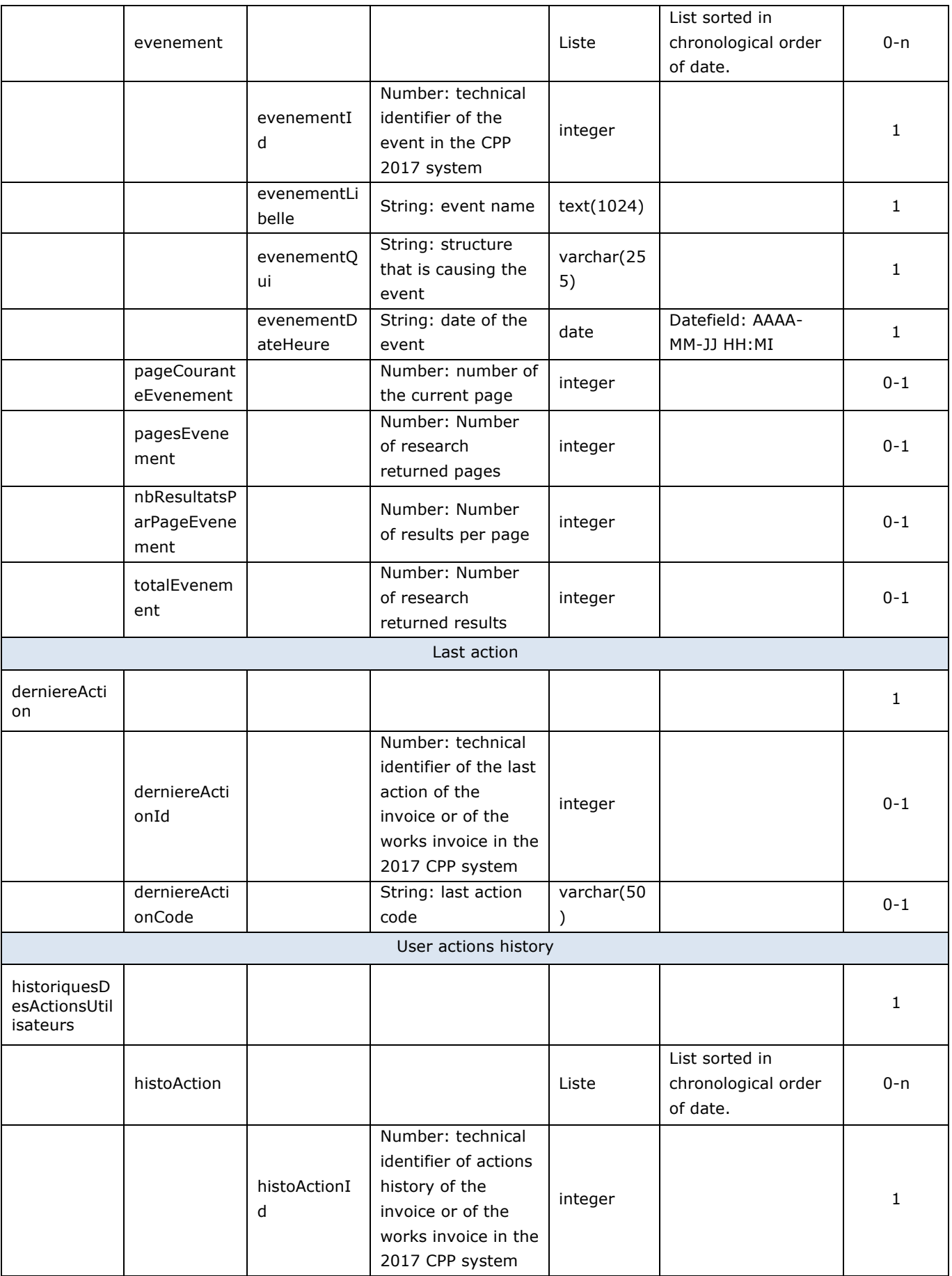

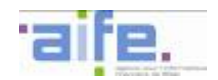

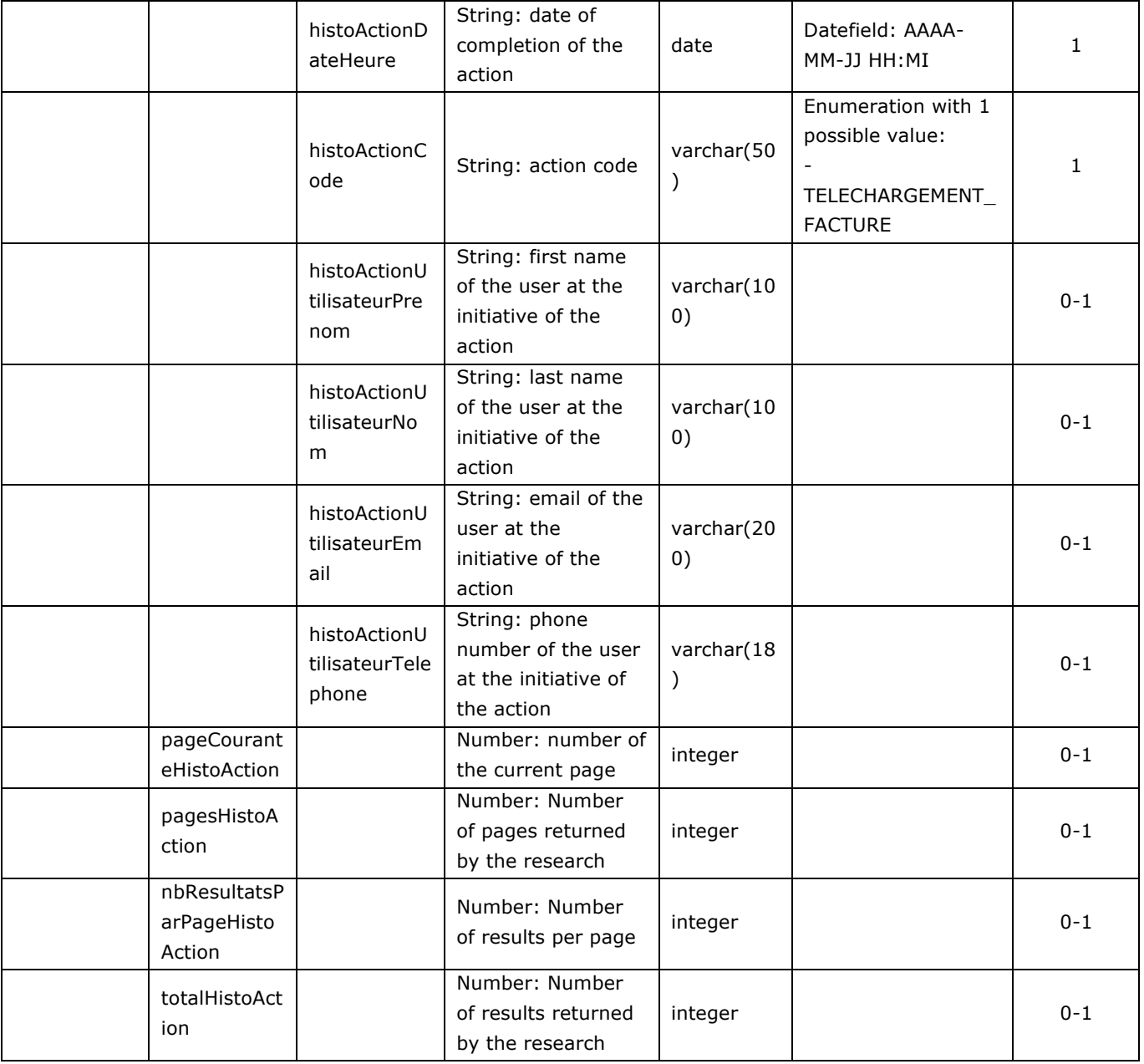

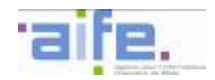

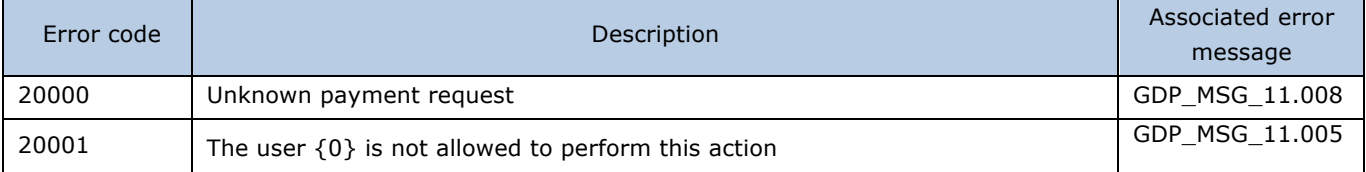
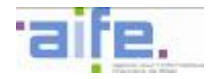

# 2.2.5.3 Download invoice group

The method telechargerGroupeFacture allows to download one or several sent invoices, received invoices or invoices to be validated in specifying the format (XML, PDF or ZIP) as well as the attachments. The downloaded file must not exceed the maximum size of an invoice file (120 Mo), no matter how many downloaded invoices. If the file exceeds this size, a 413 error code will be sent.

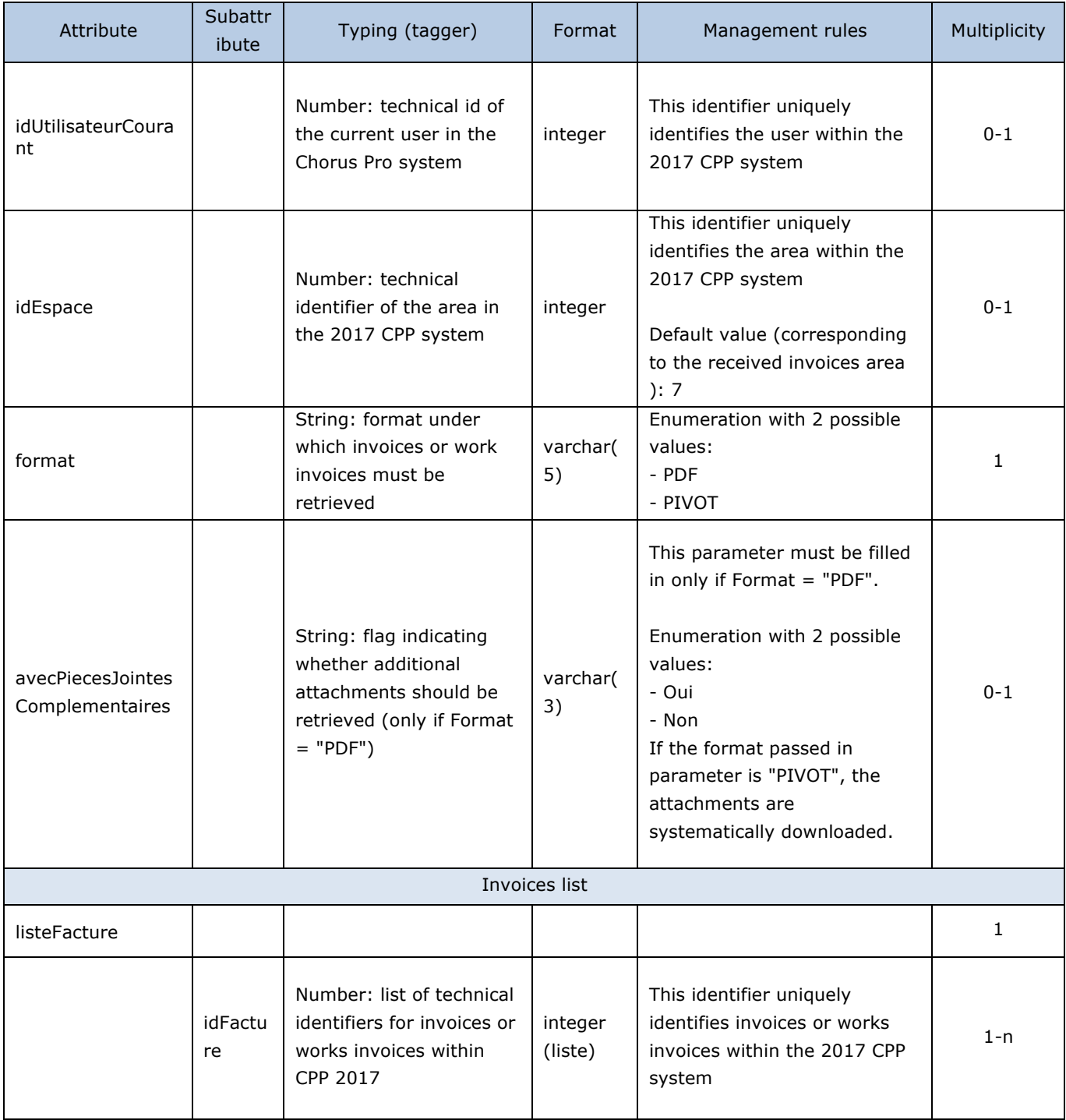

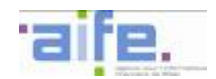

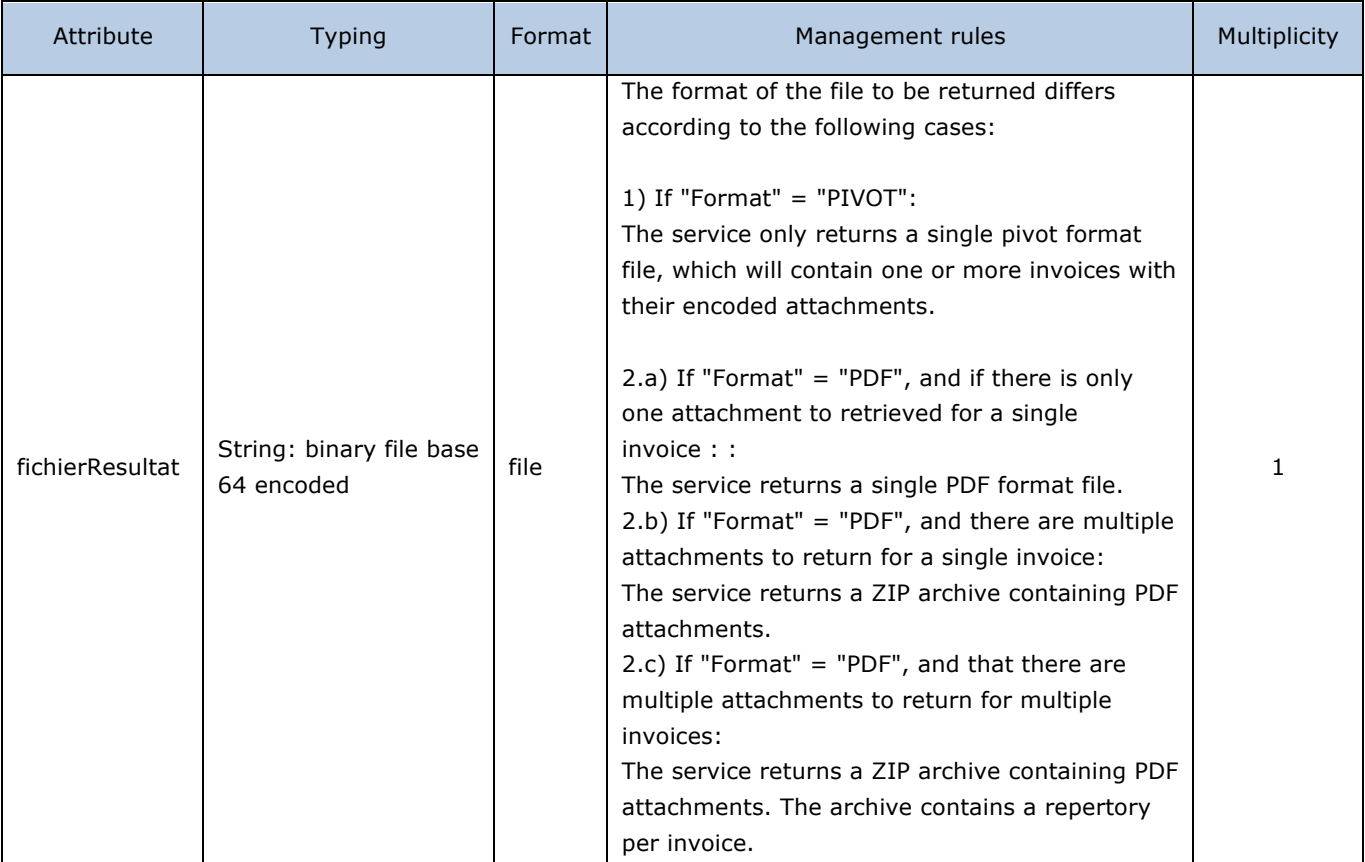

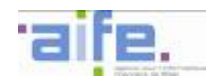

## Error table

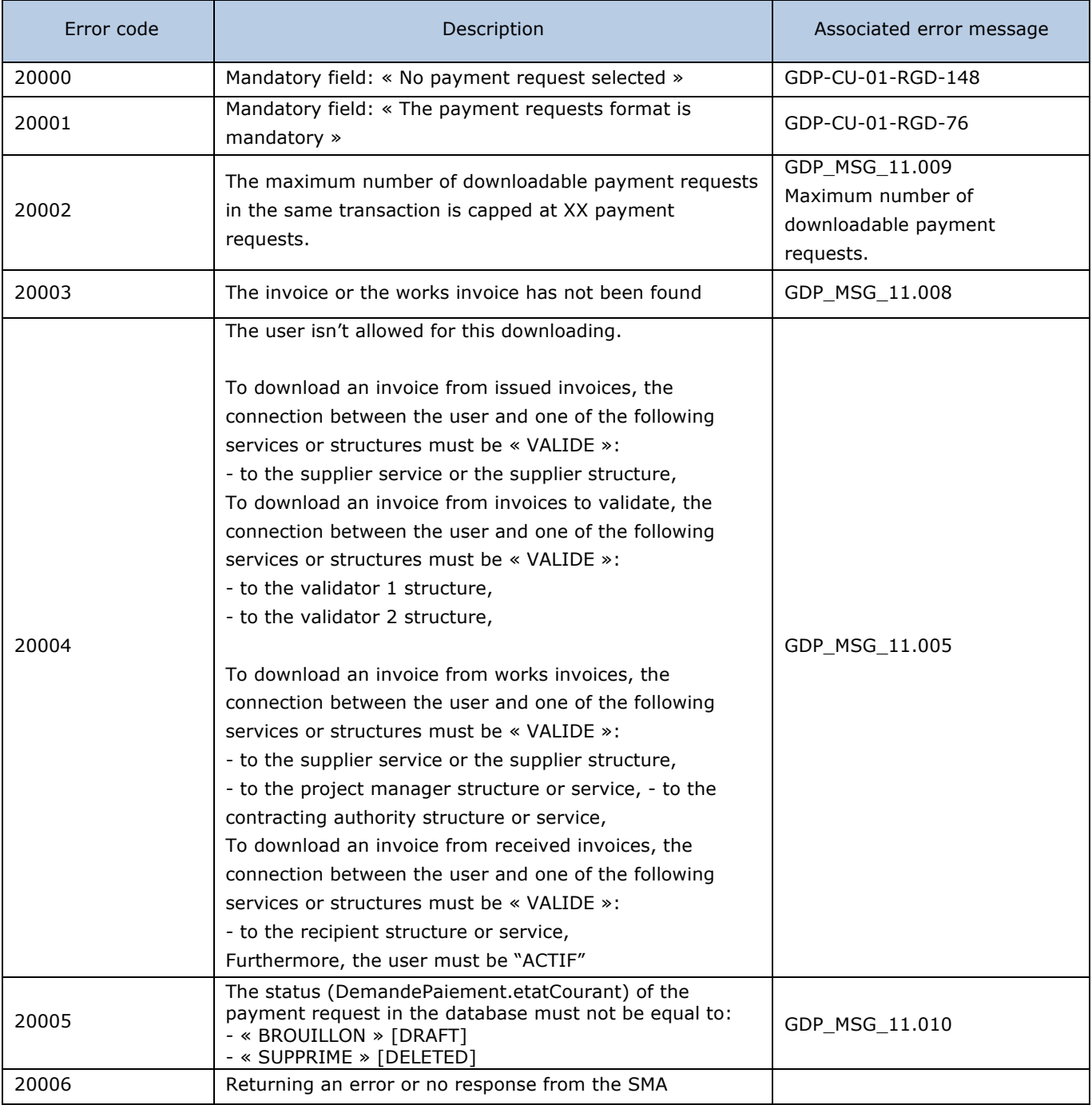

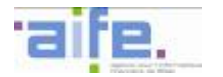

## **2.3 Work invoice**

## **2.3.1 Initiate or complete an invoice file**

This chapter shows input, output and error tables for the following methods:

- Consult invoice file
- Consult work invoice
- Search work invoice
- Search work invoice to be processed
- Submit work invoice

#### 2.3.1.1 Consult invoice file

#### The method ConsulterDossierDeFacturation allows a user to consult the invoice file for works contract.

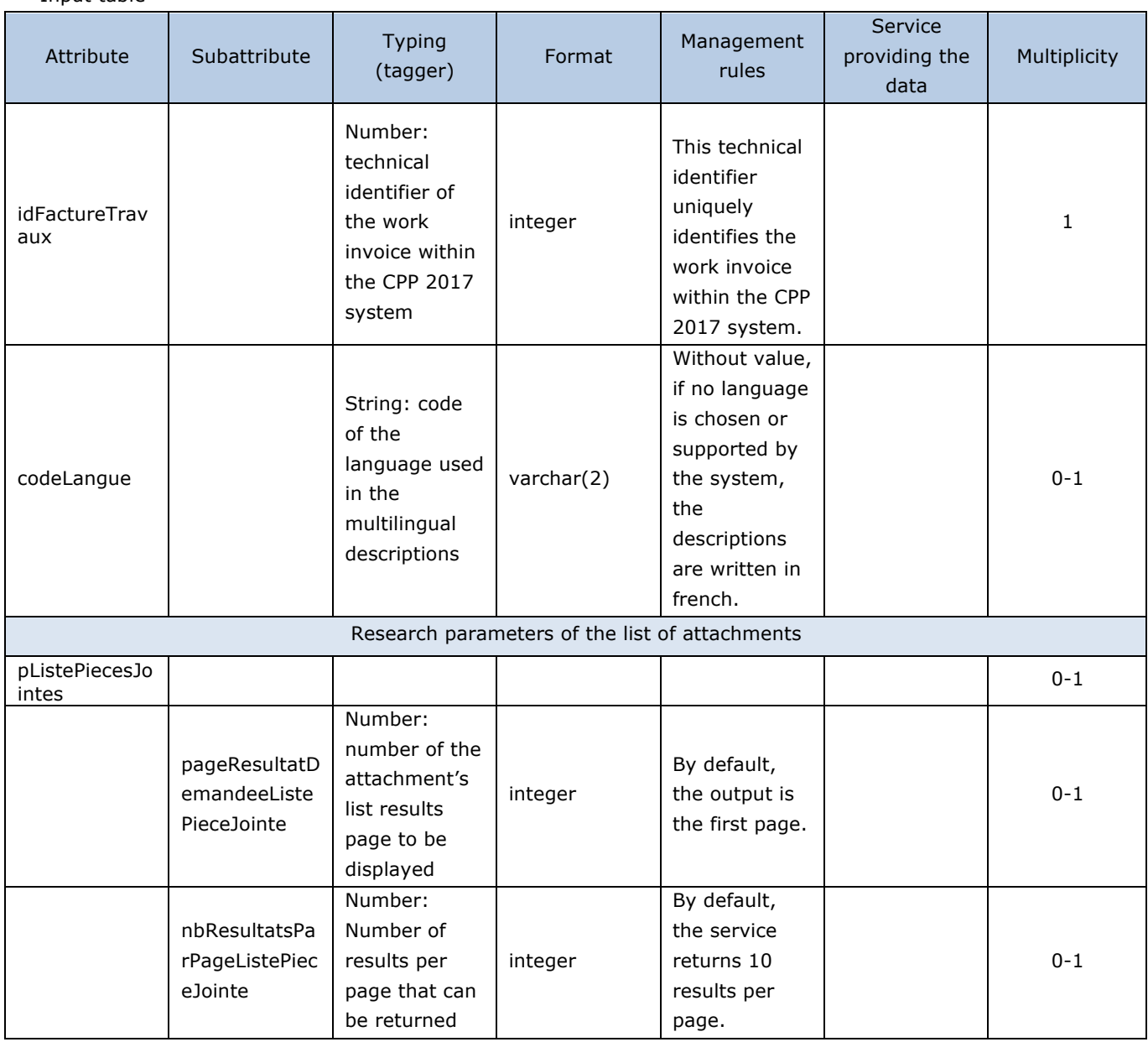

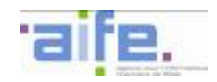

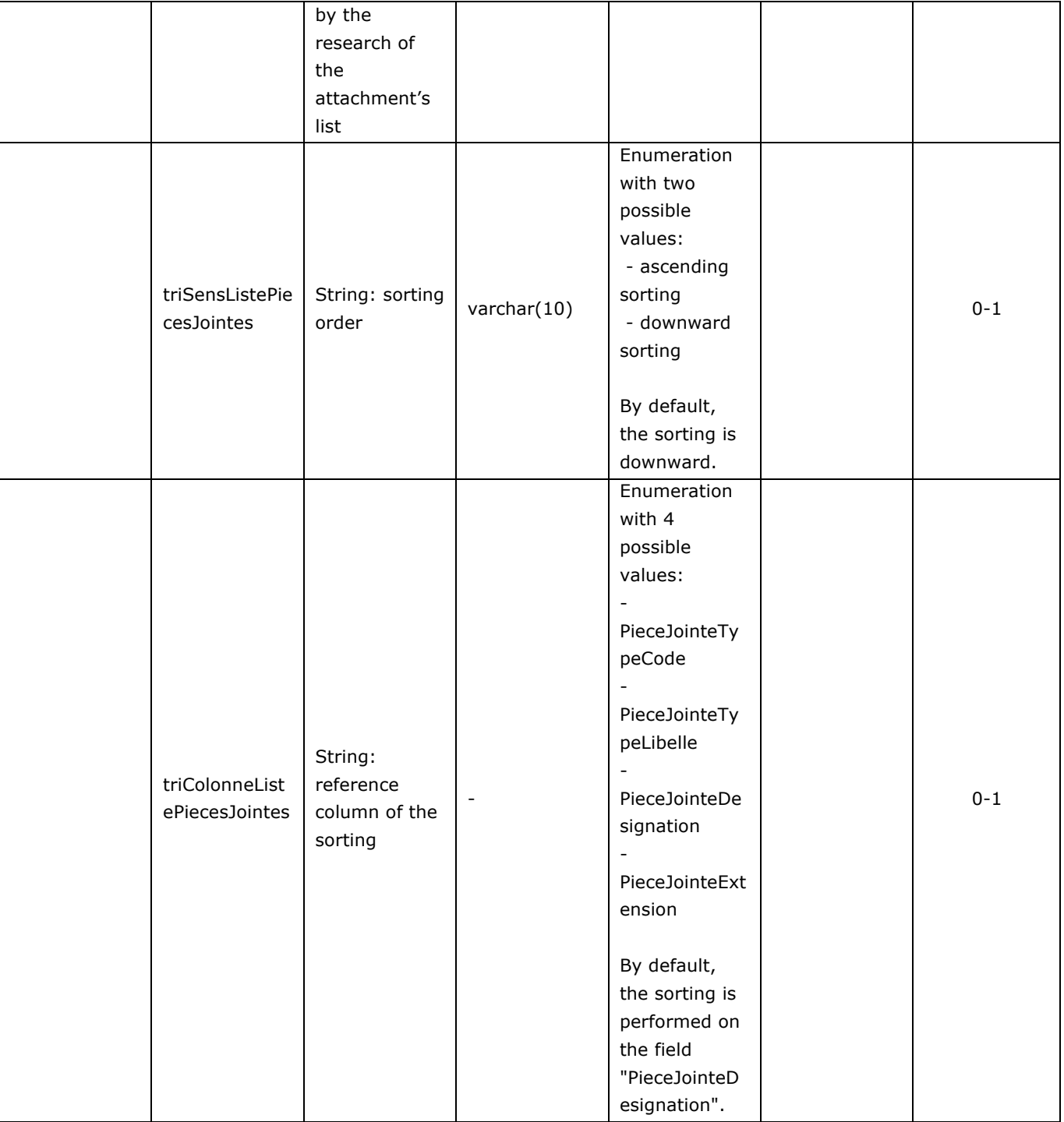

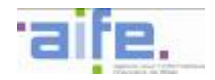

# Output table

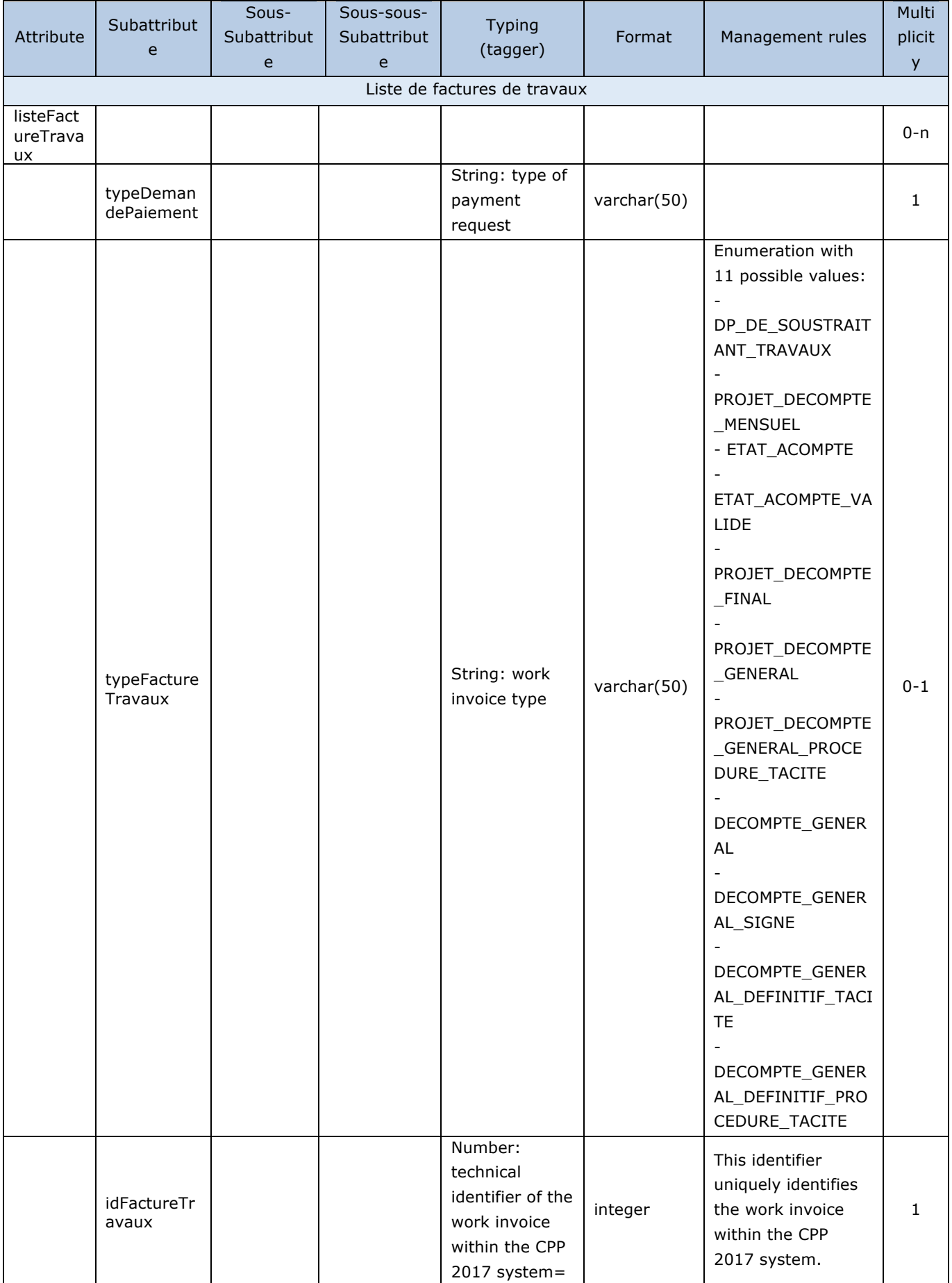

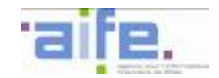

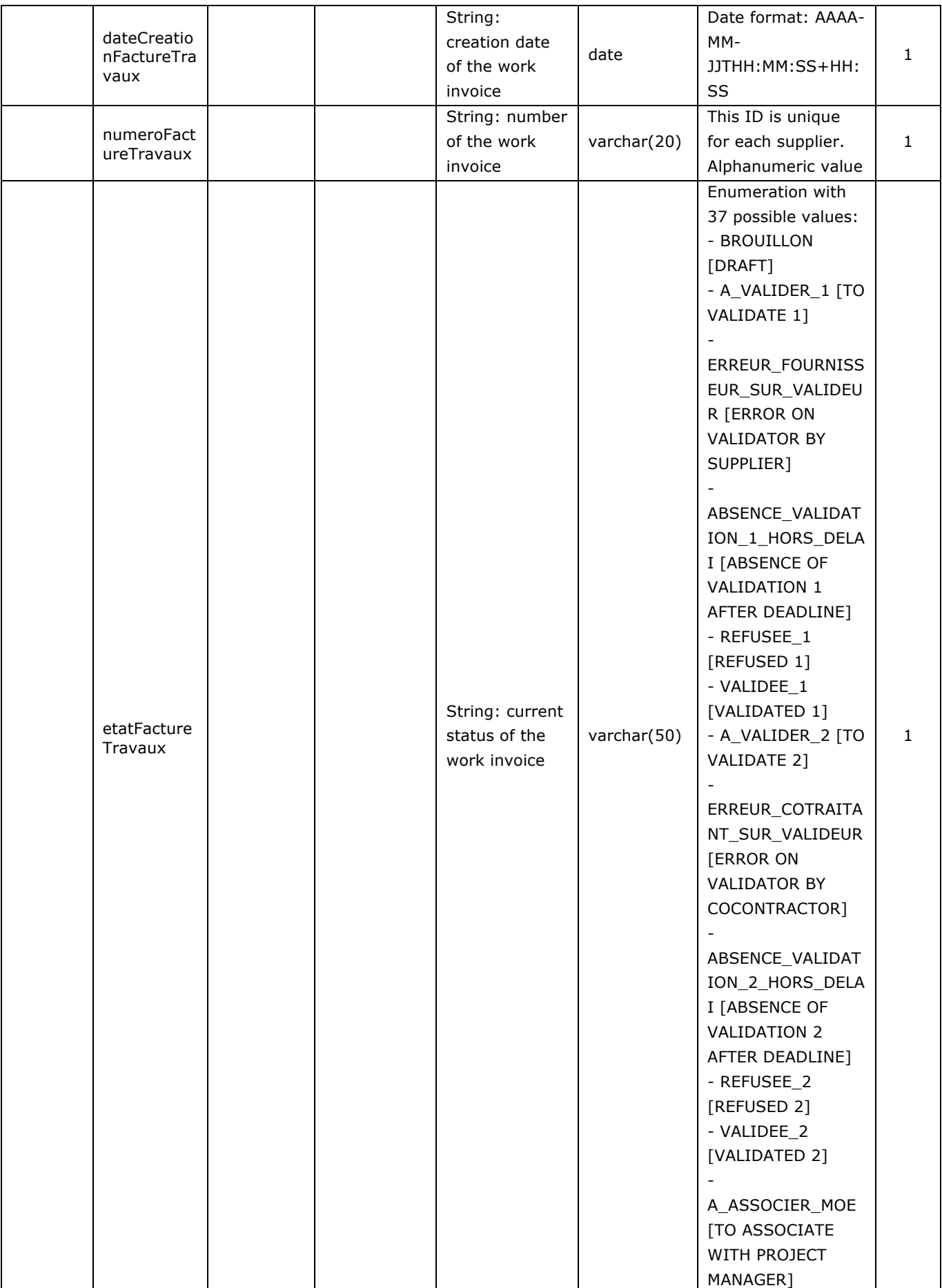

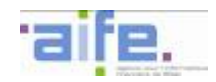

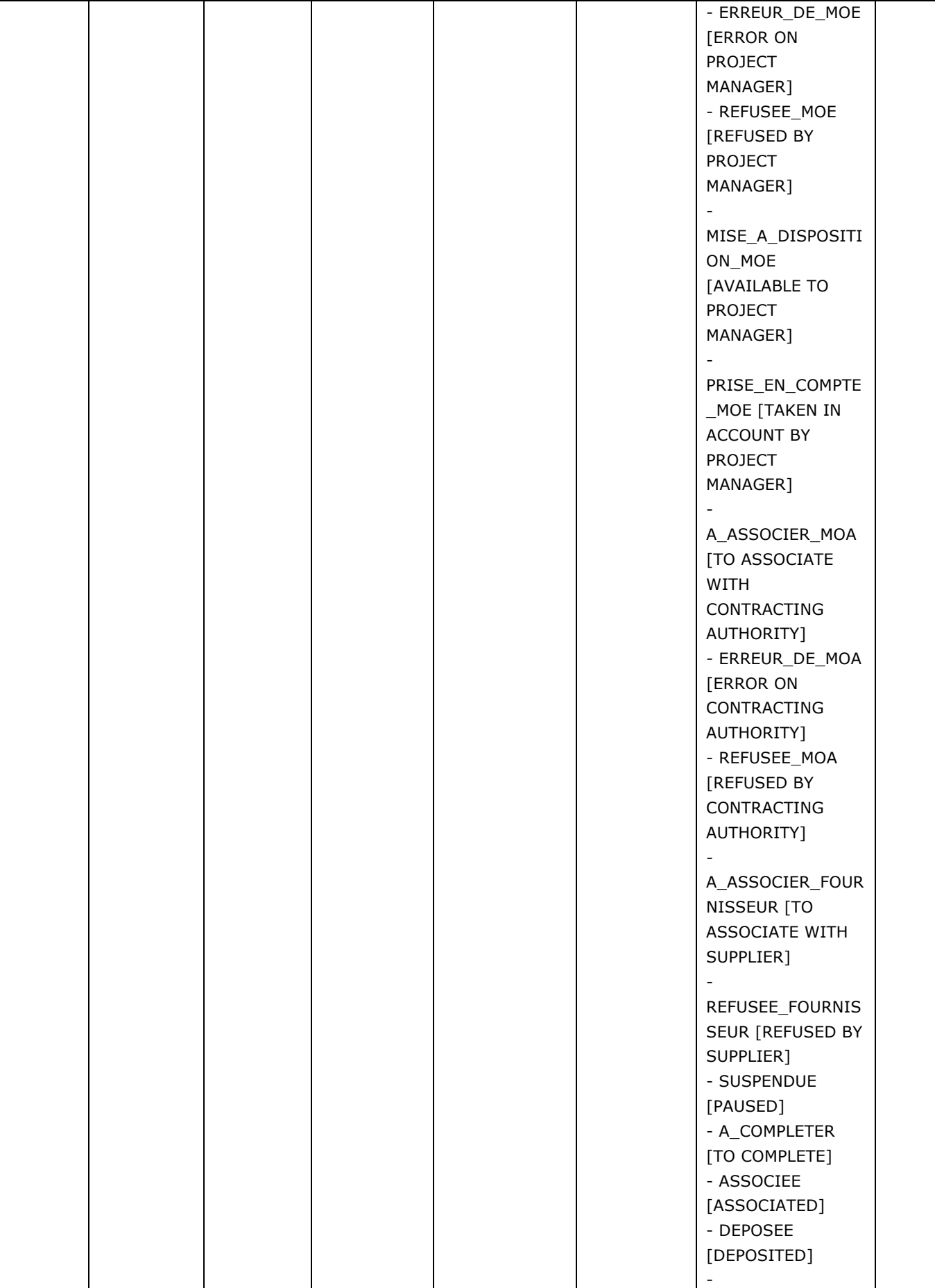

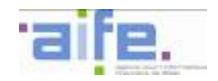

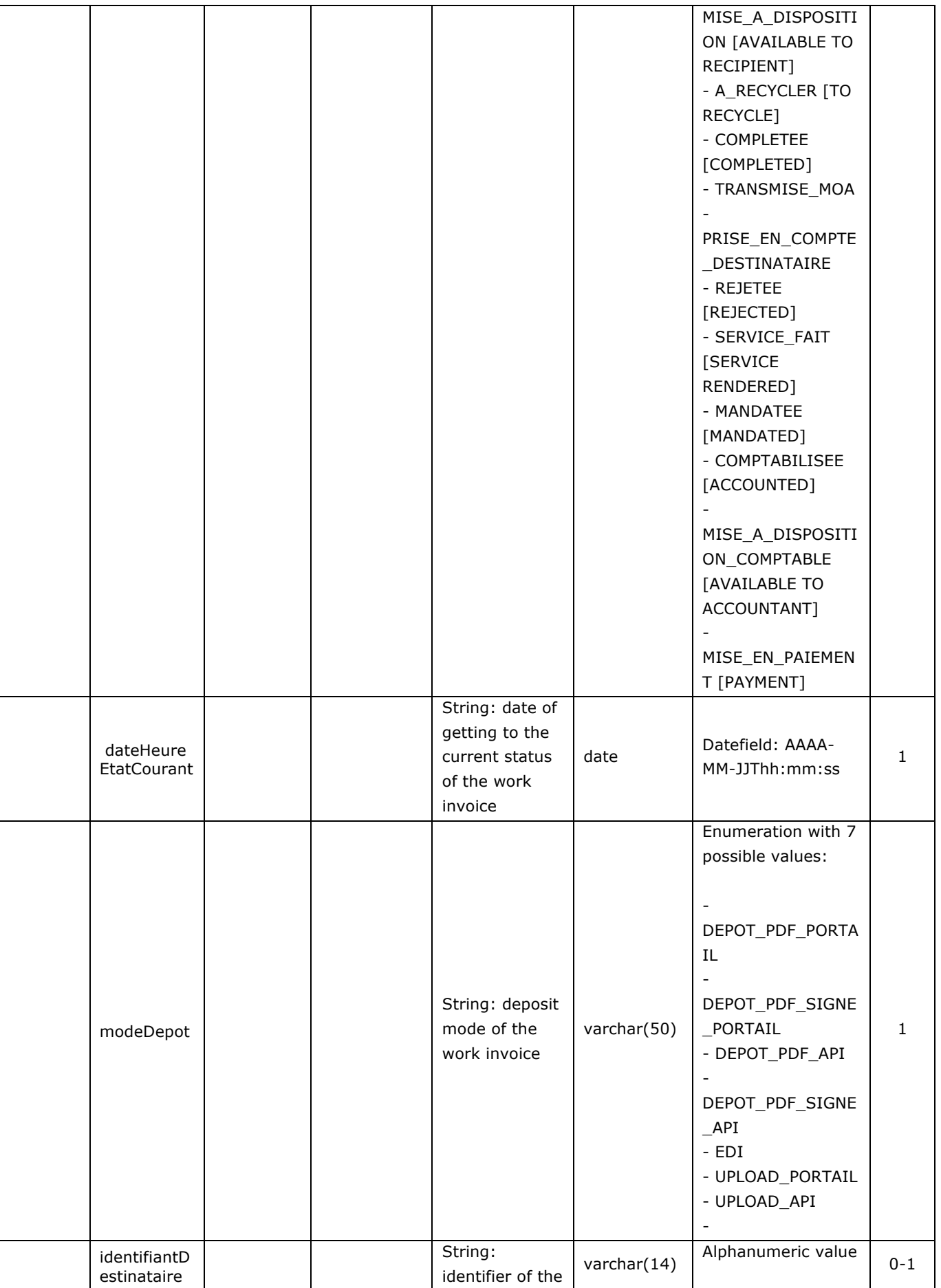

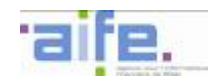

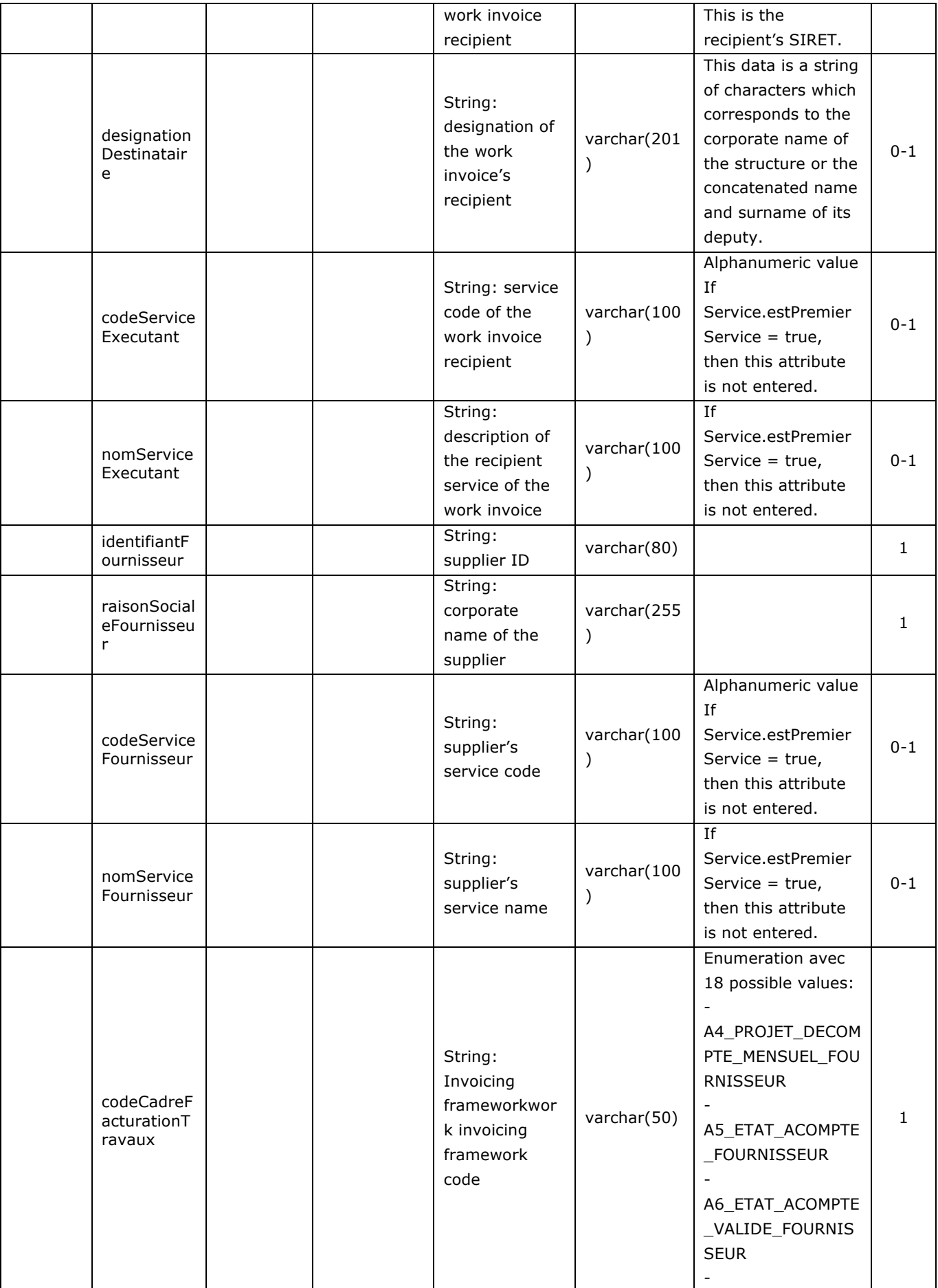

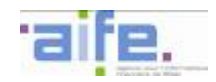

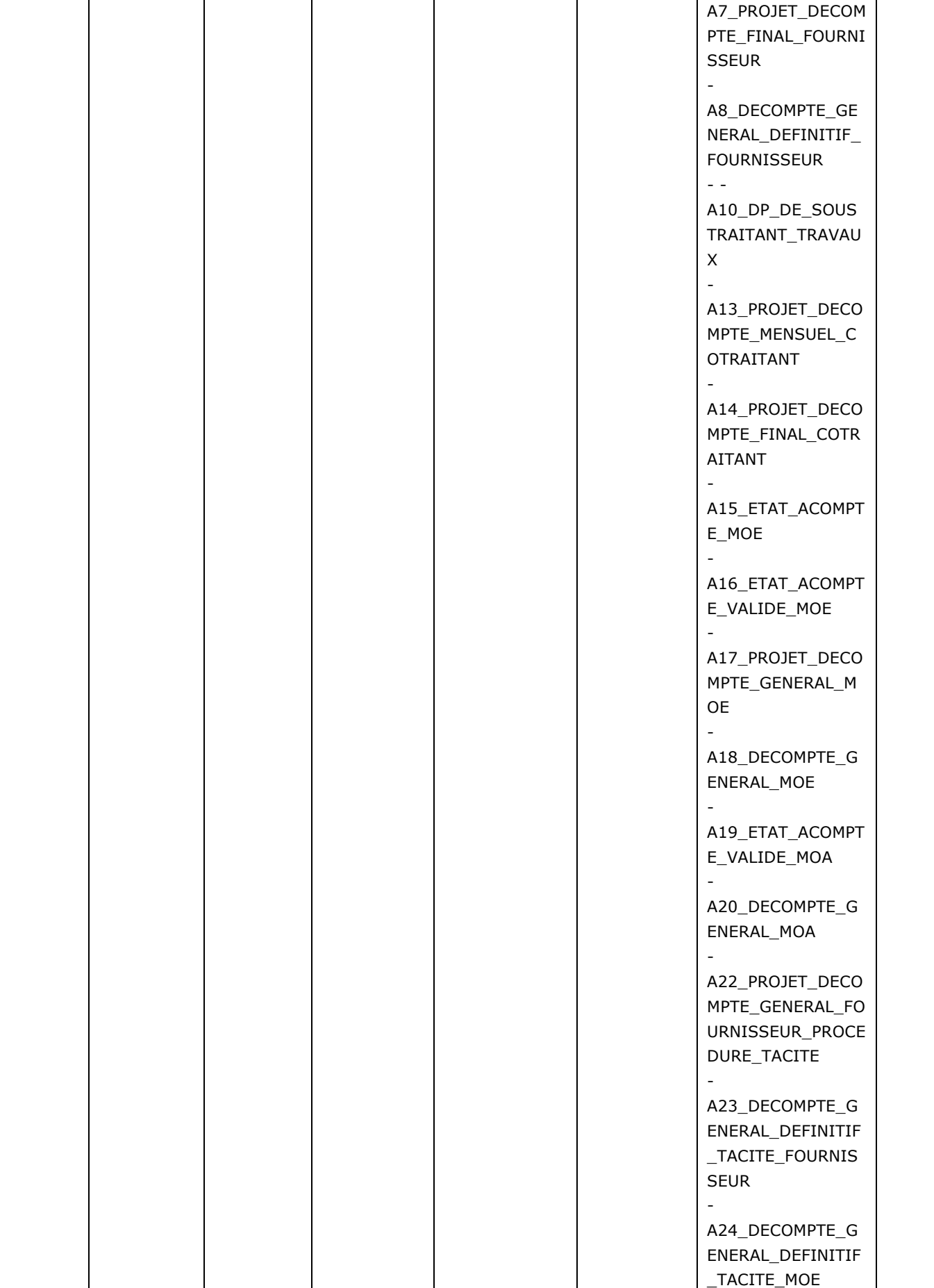

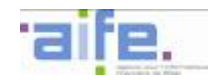

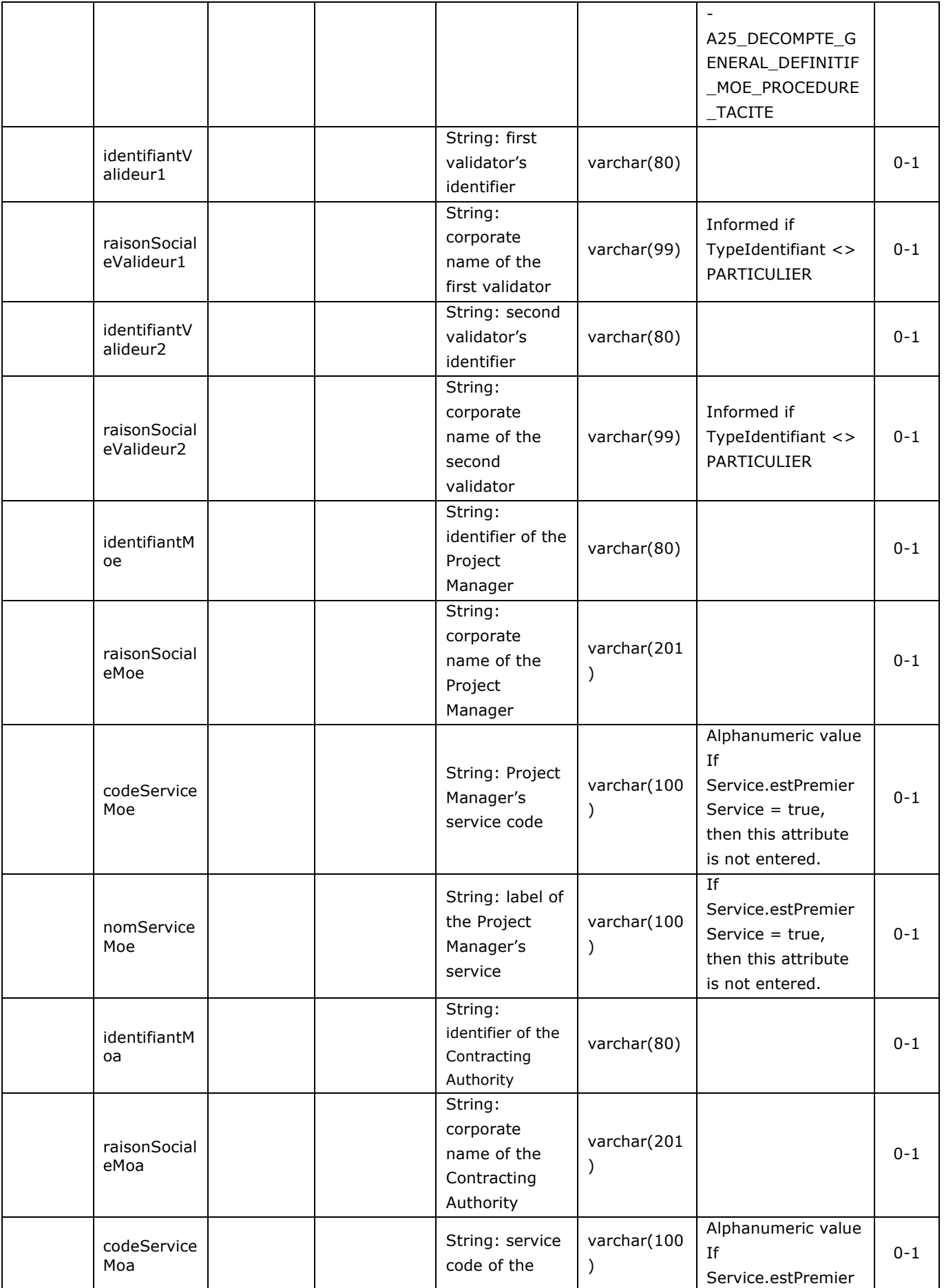

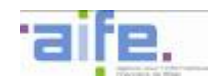

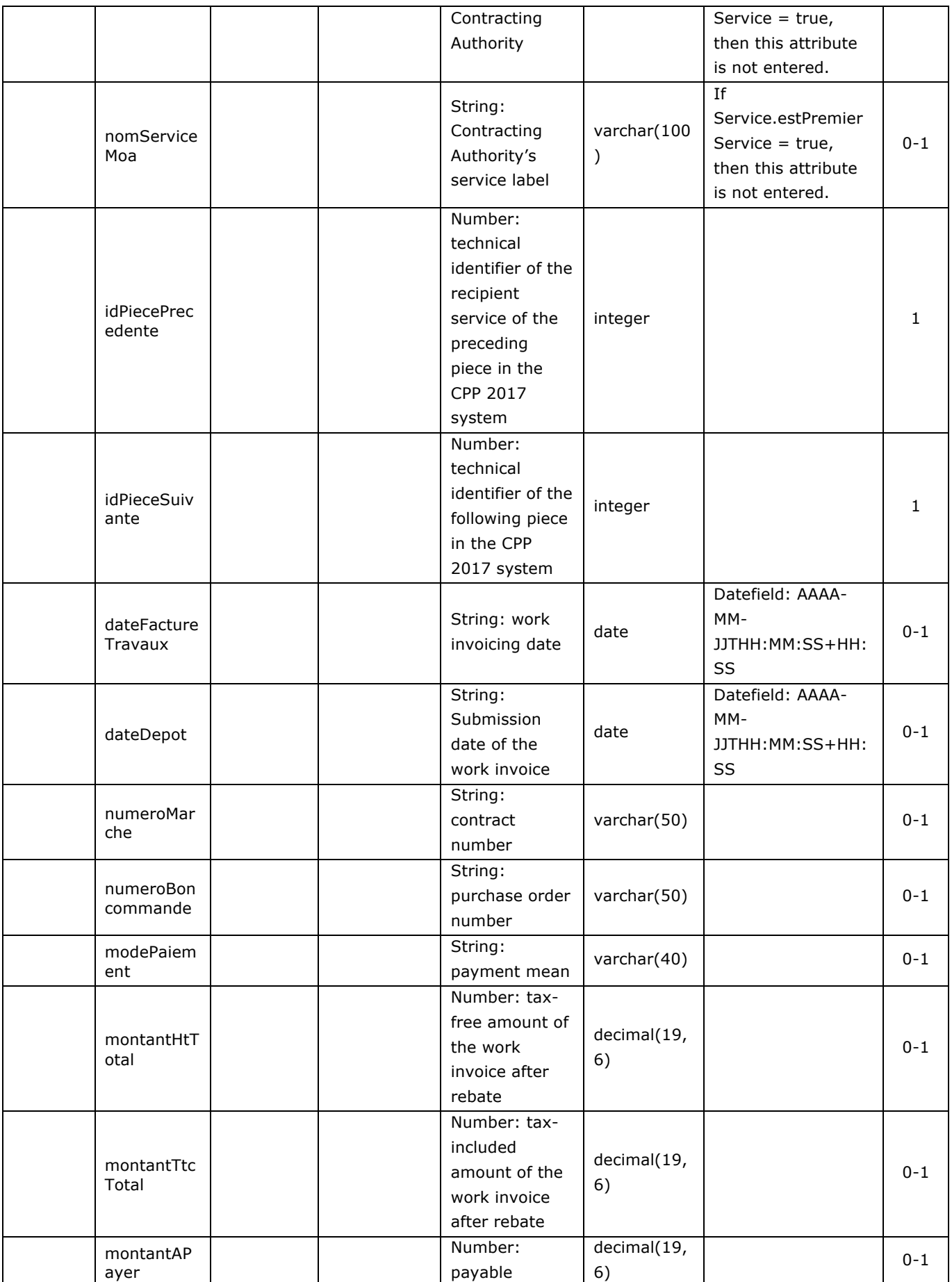

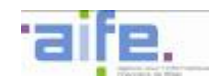

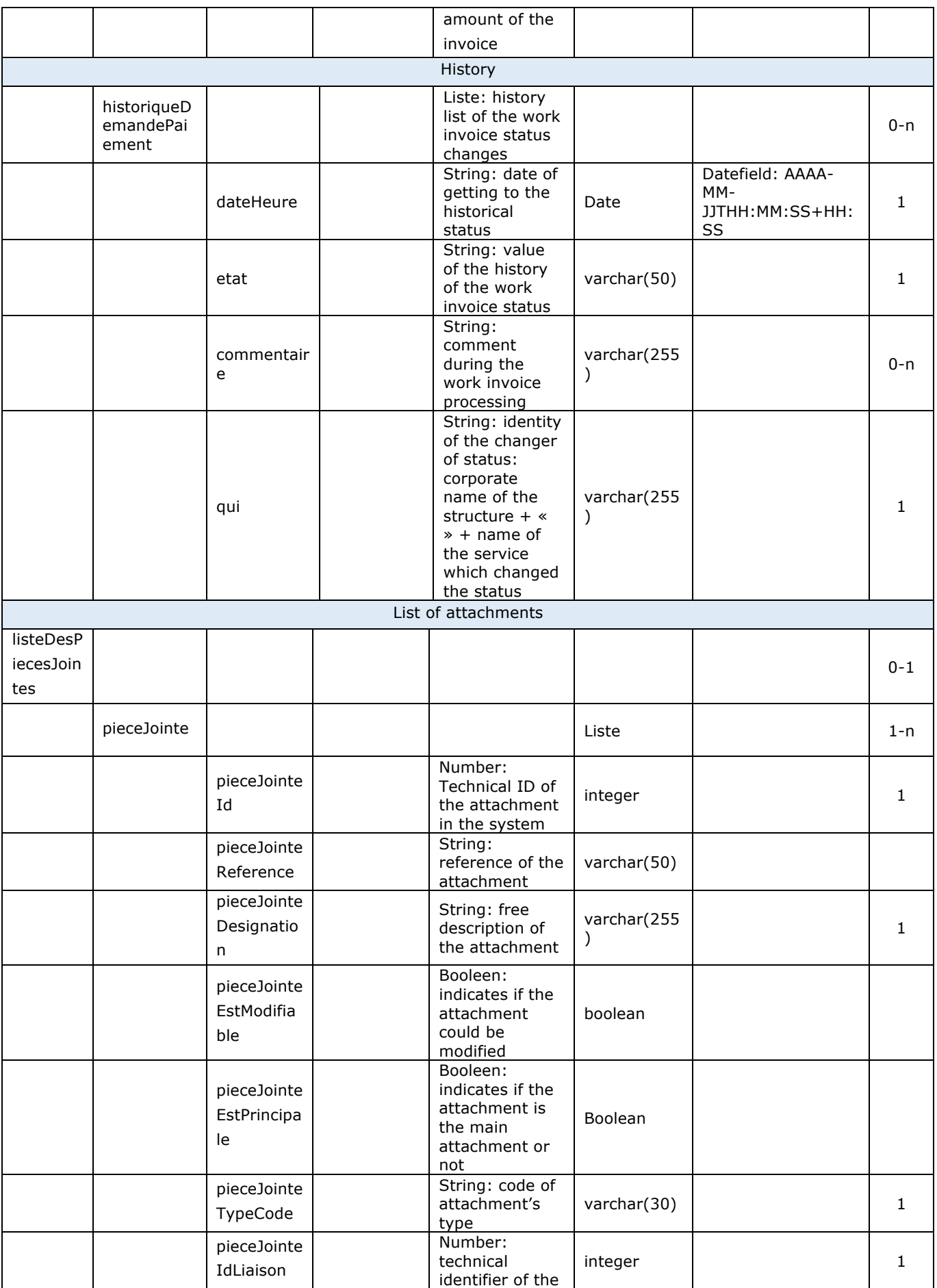

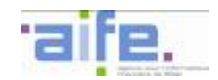

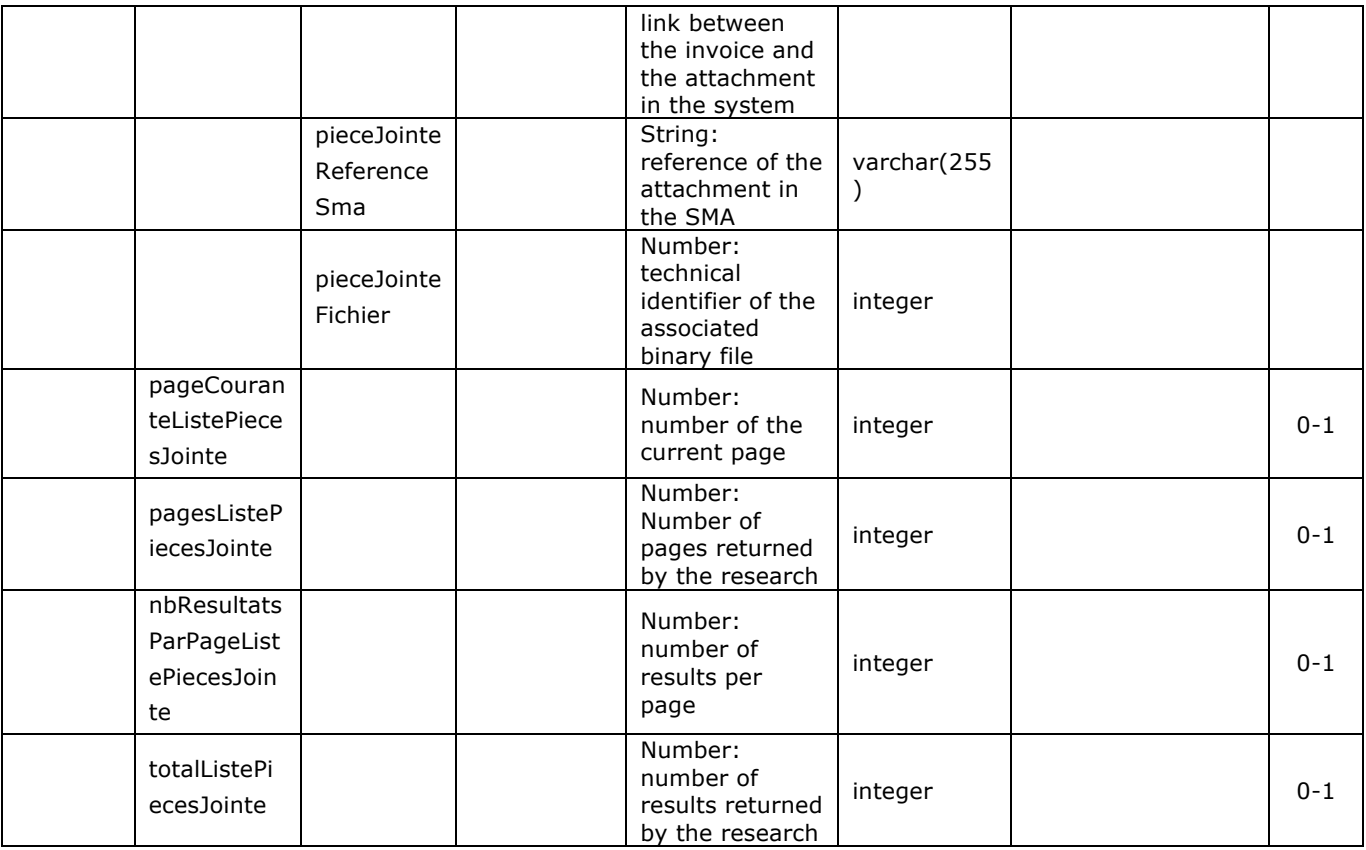

# Error table

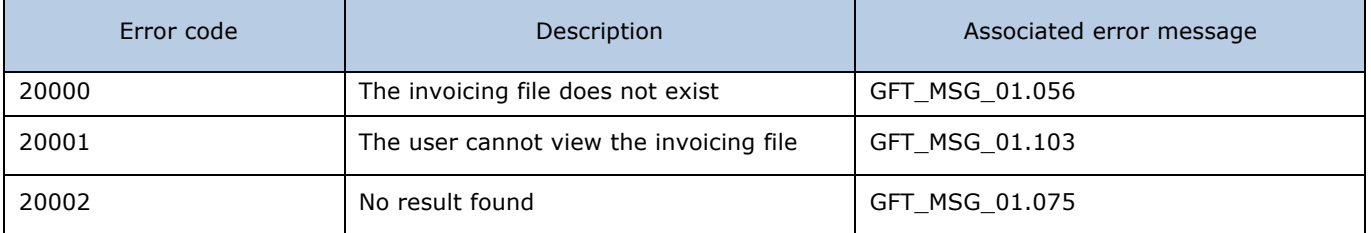

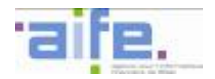

# 2.3.1.2 Consult work invoice

## The method consulterFactureTravaux allows to show the information from a work invoice.

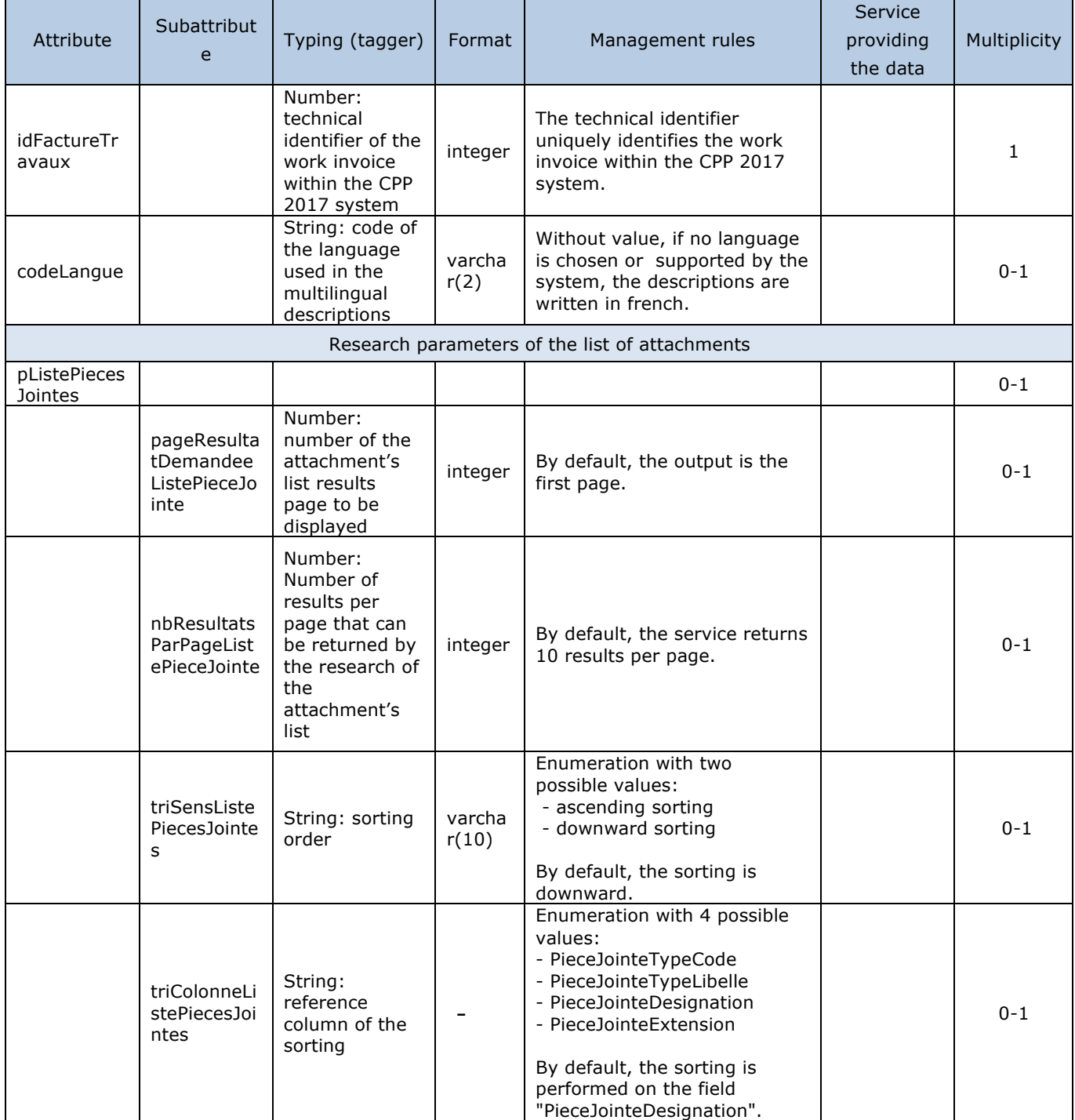

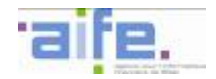

## Output table

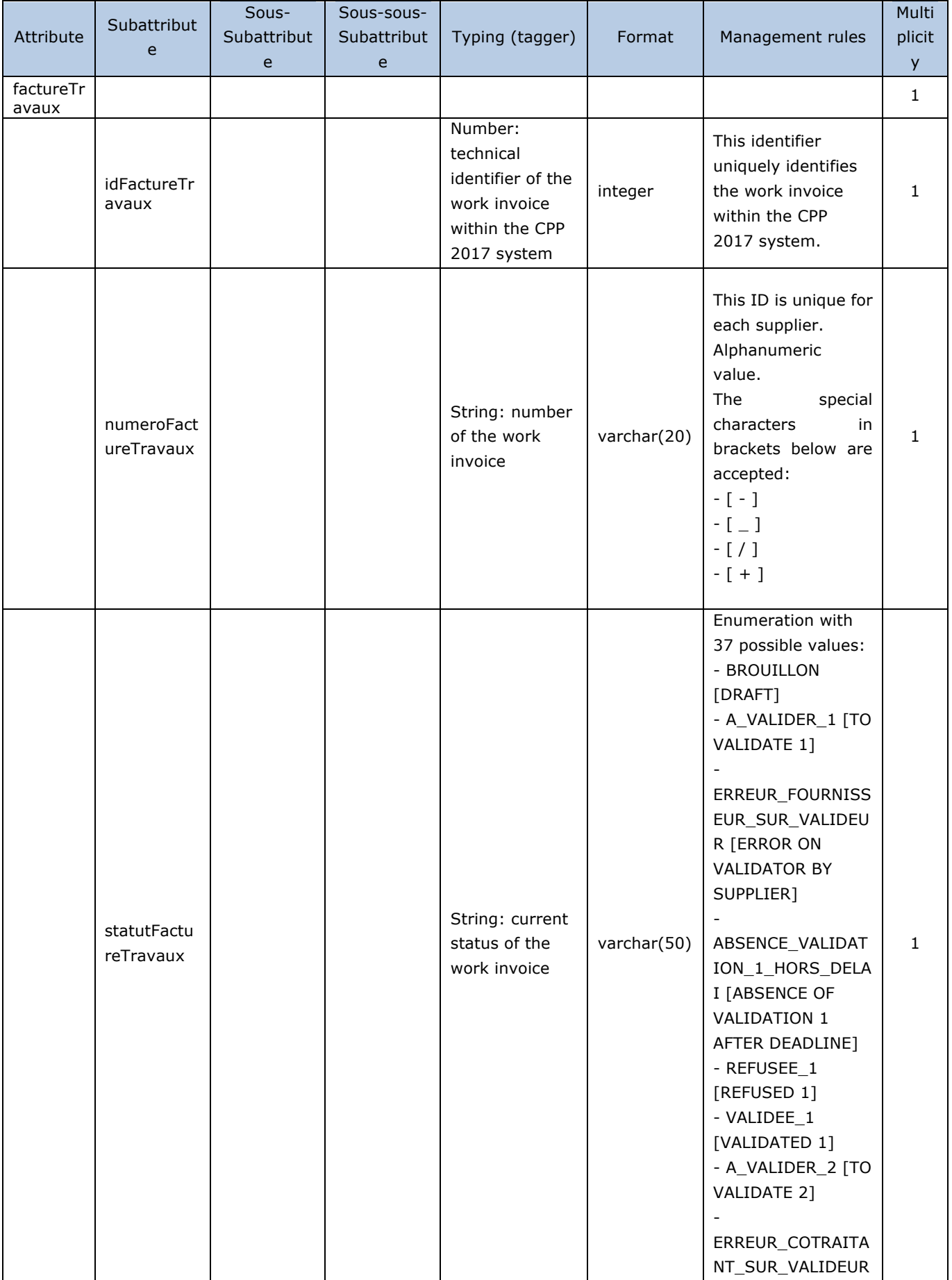

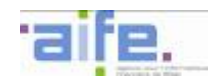

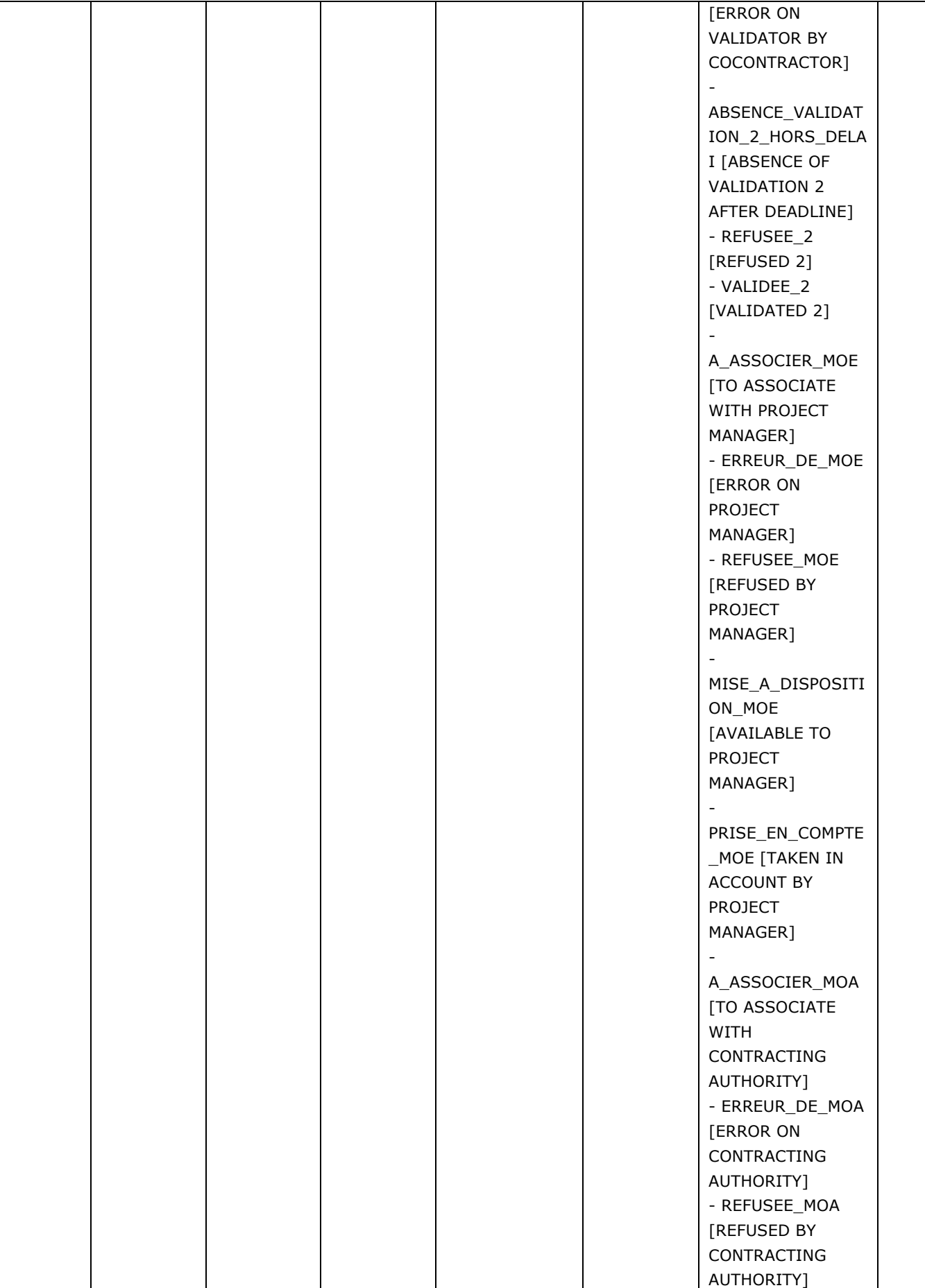

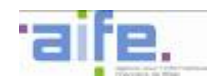

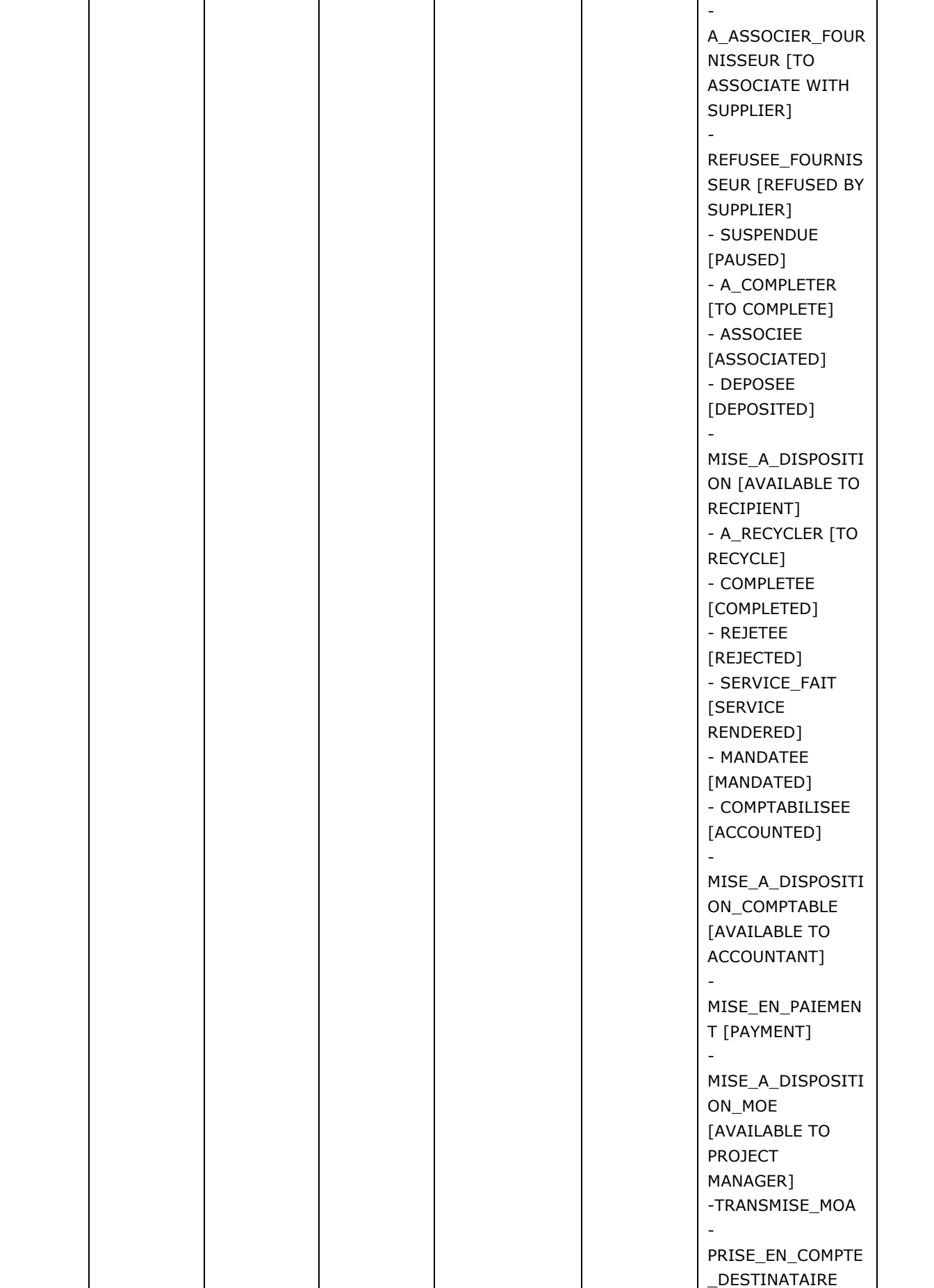

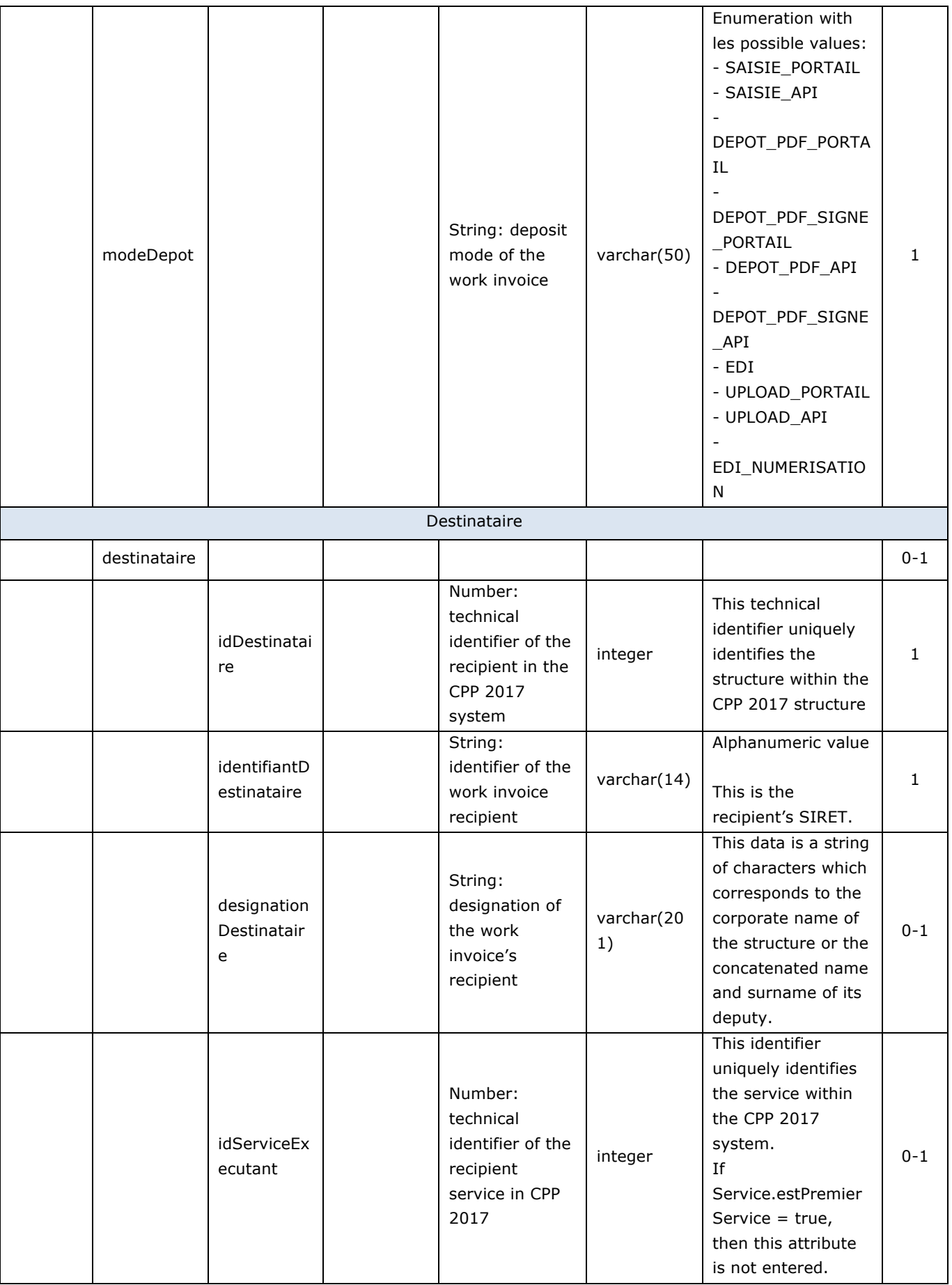

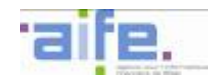

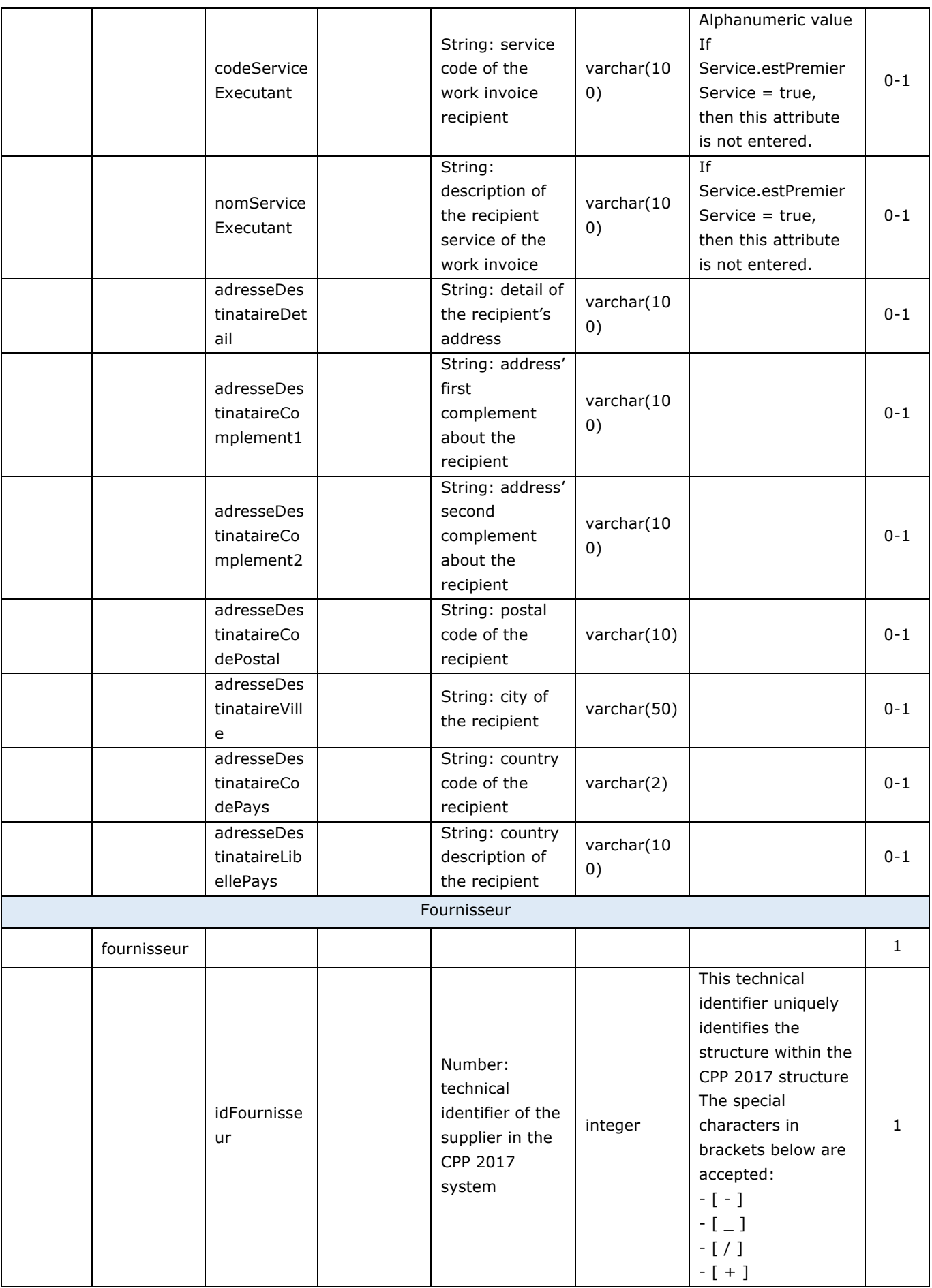

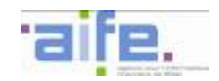

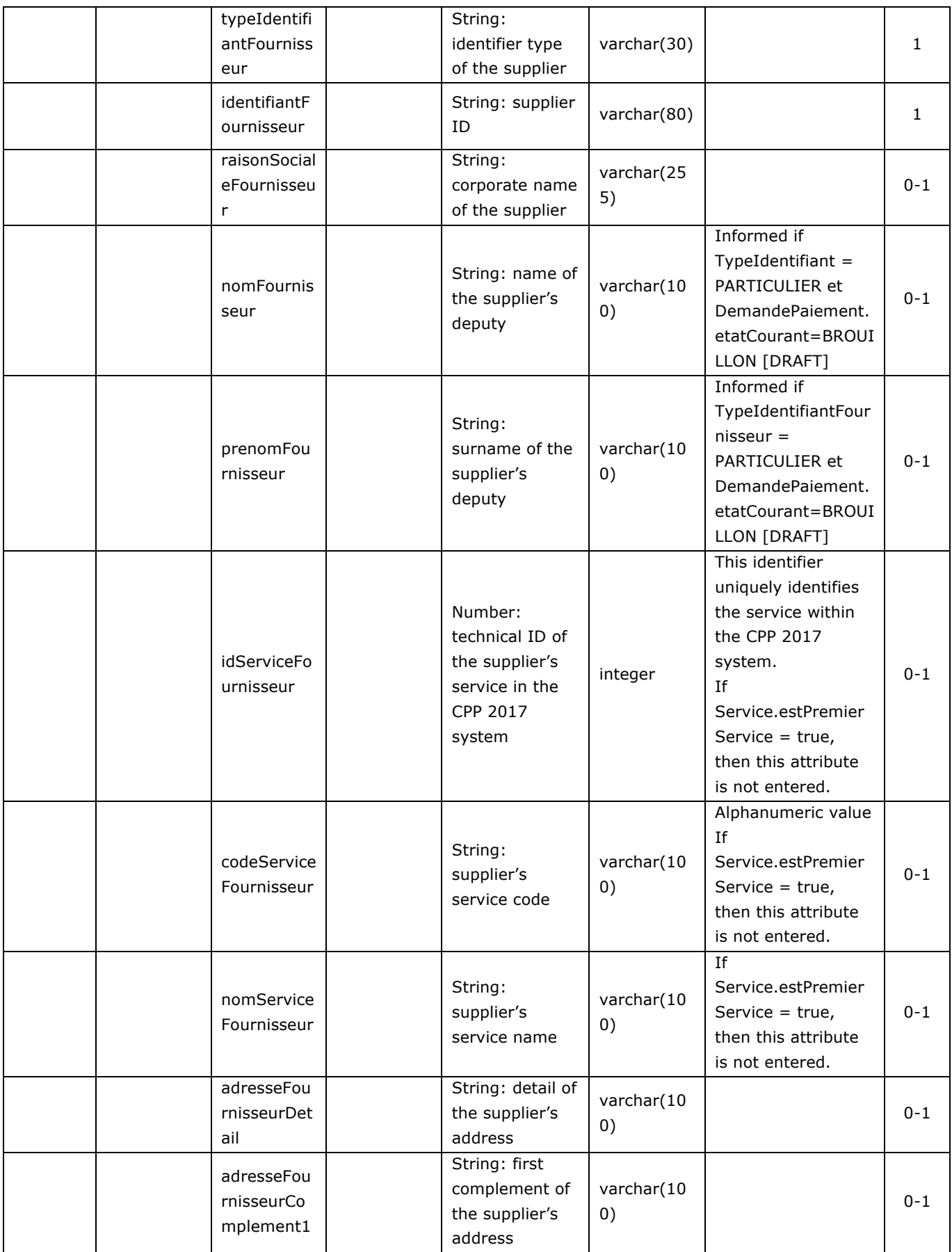

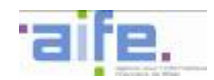

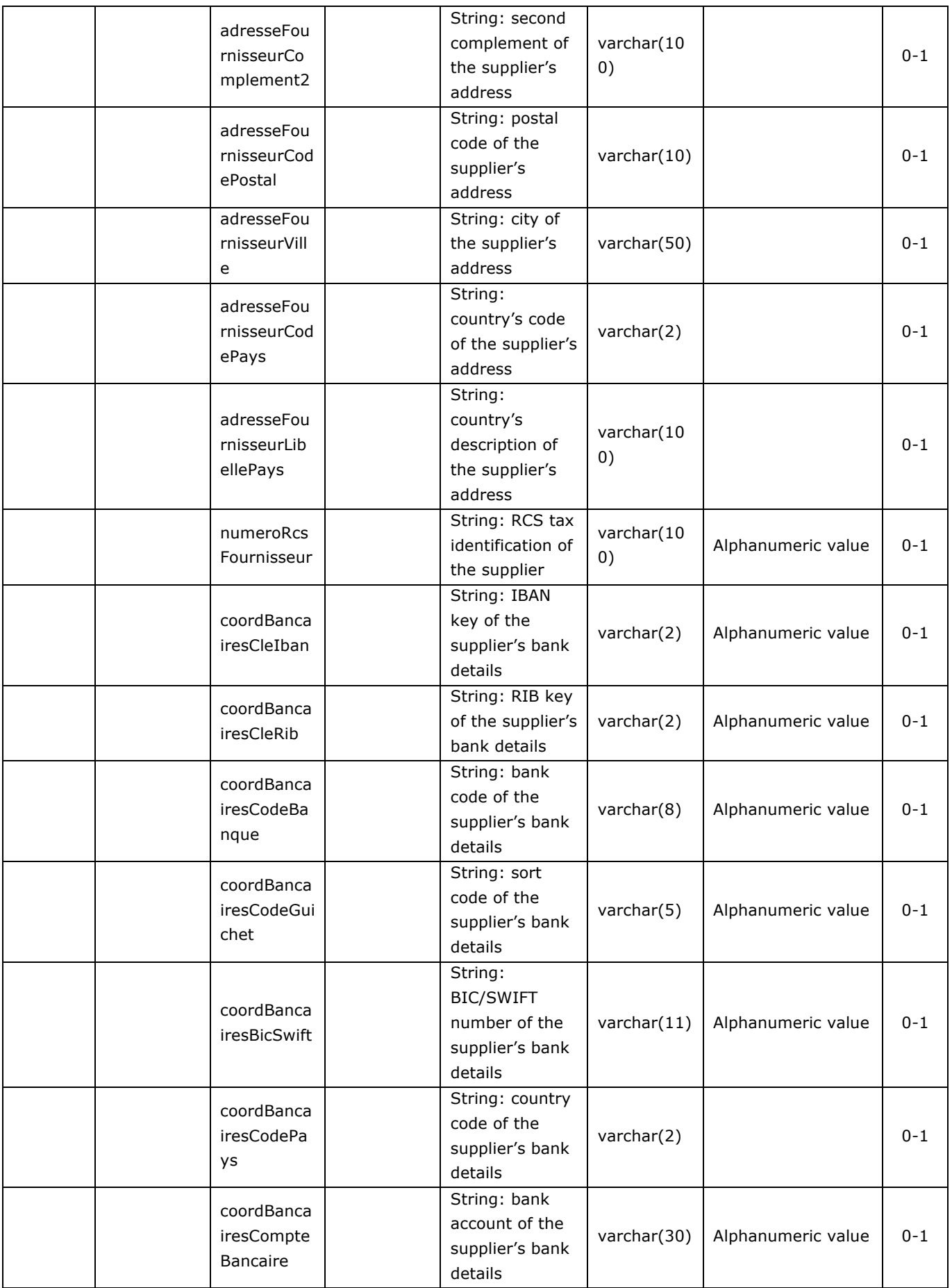

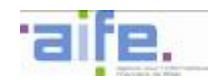

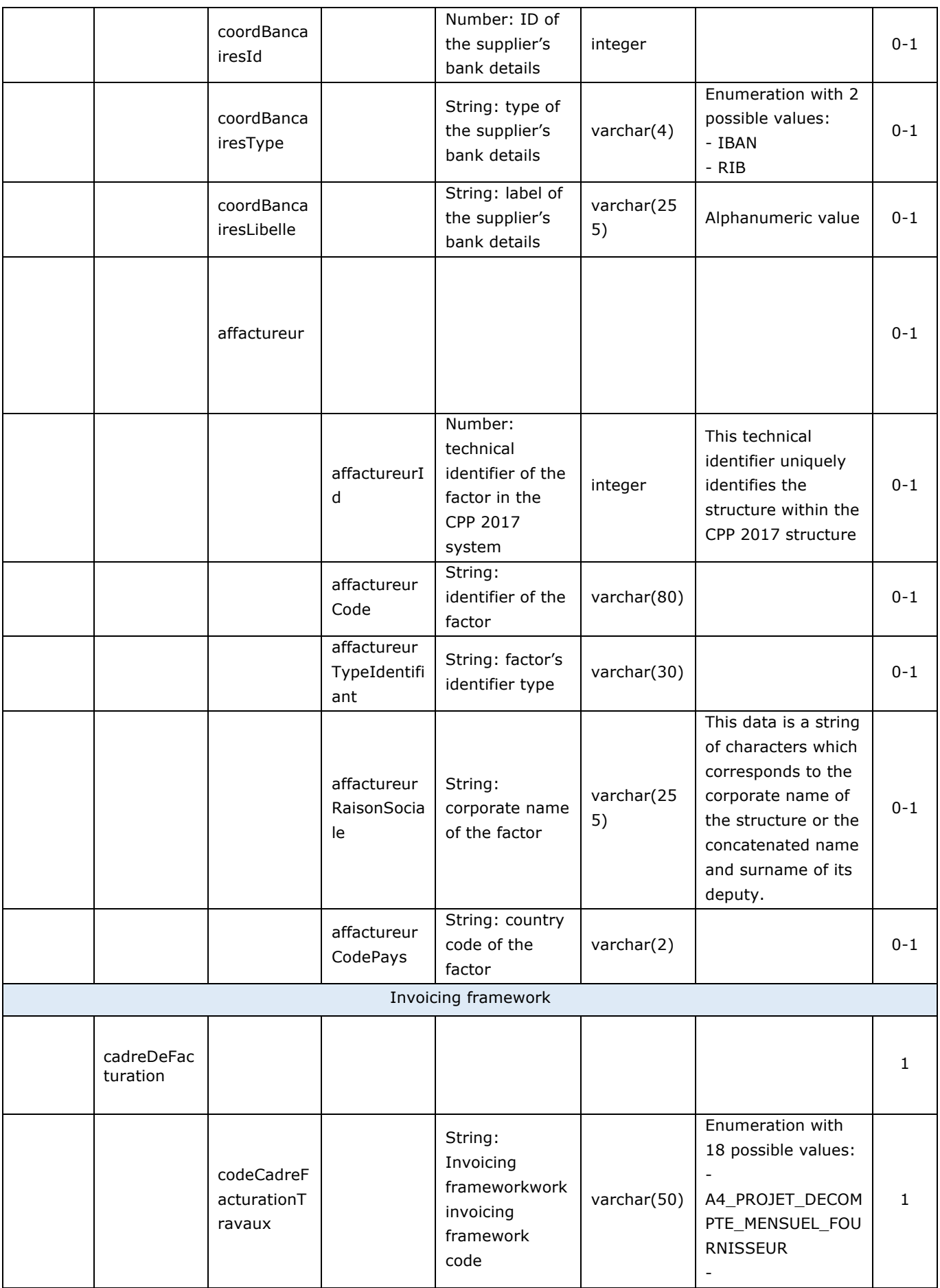

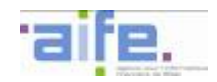

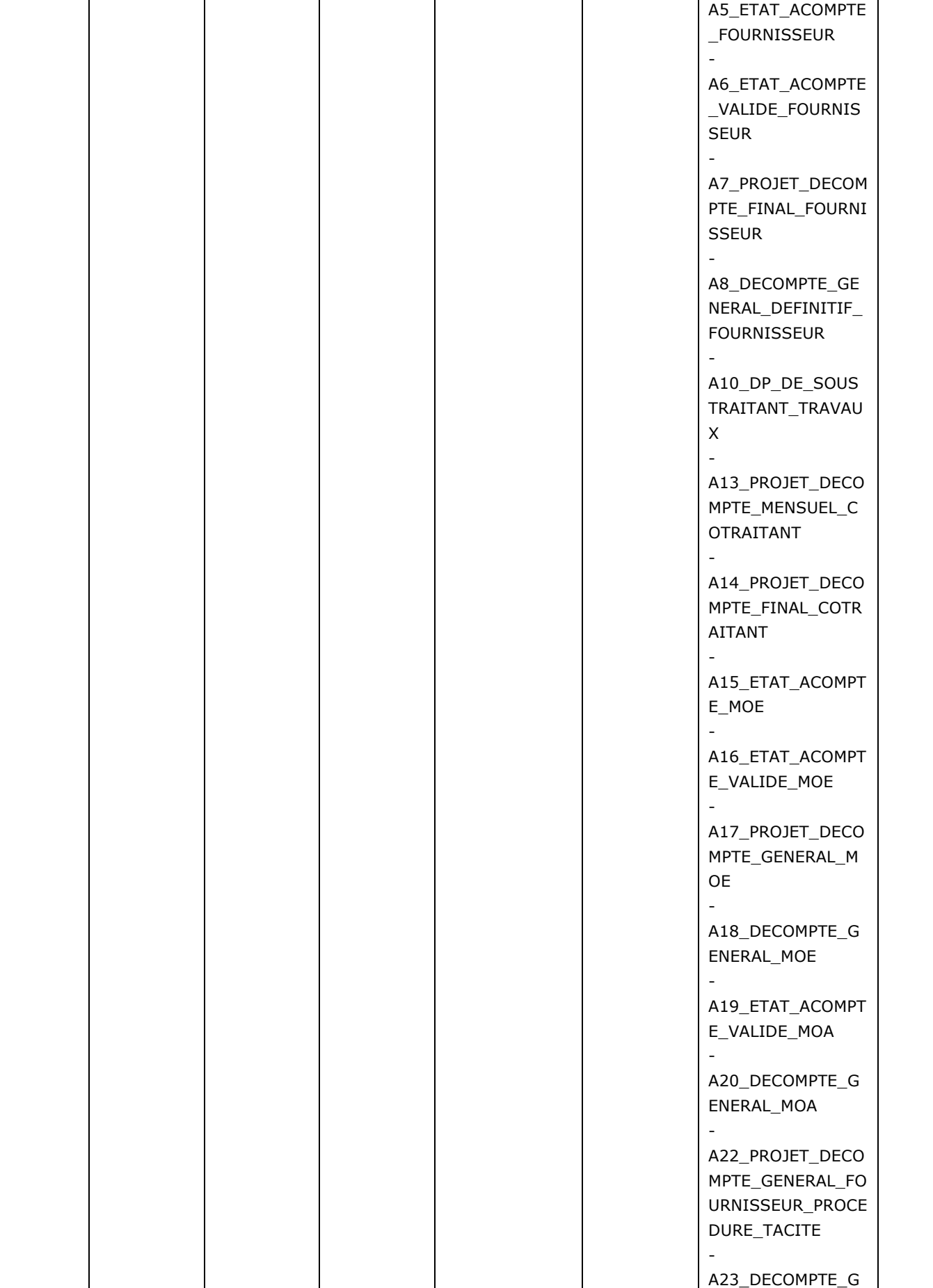

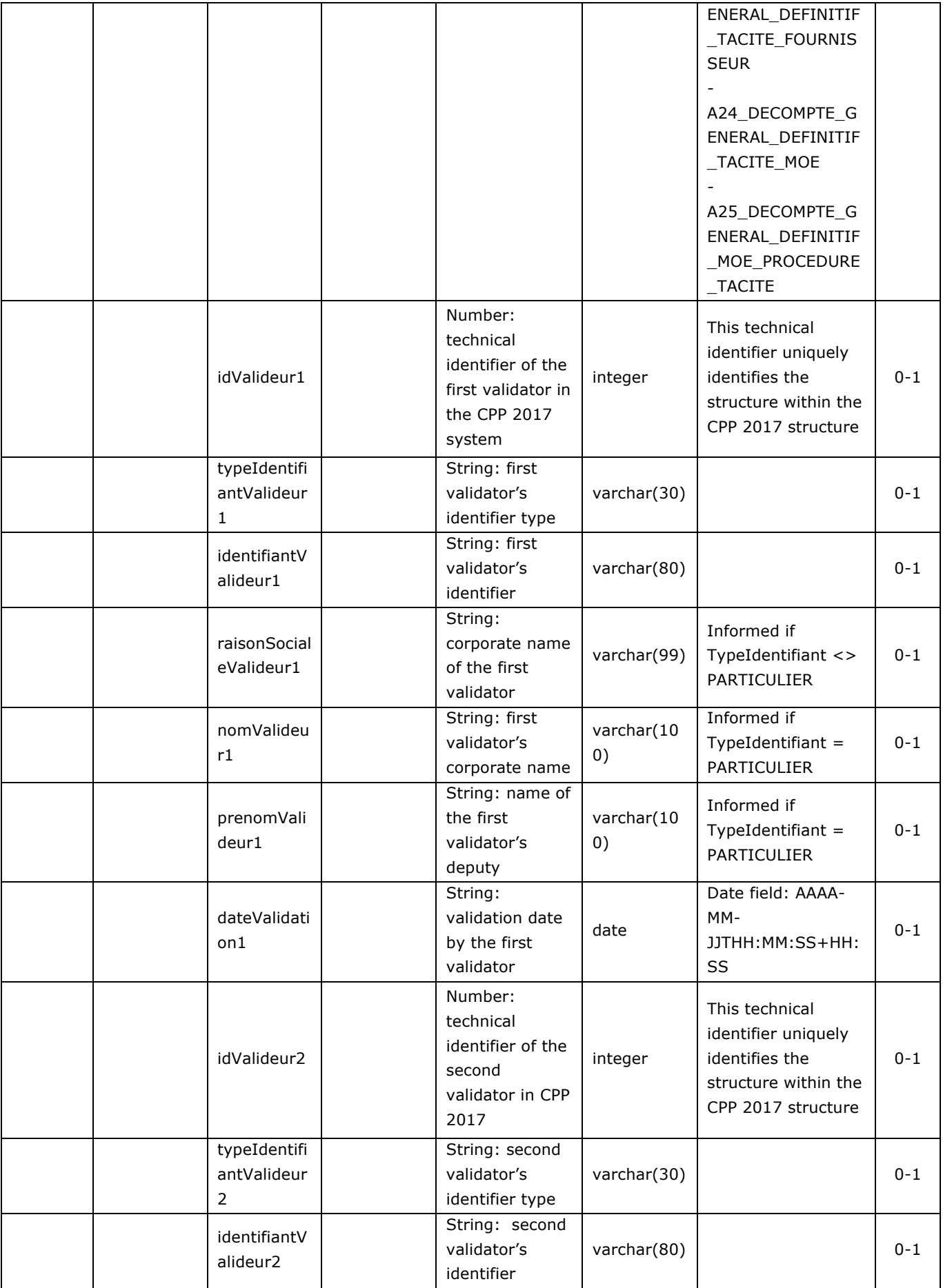

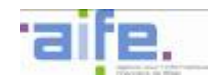

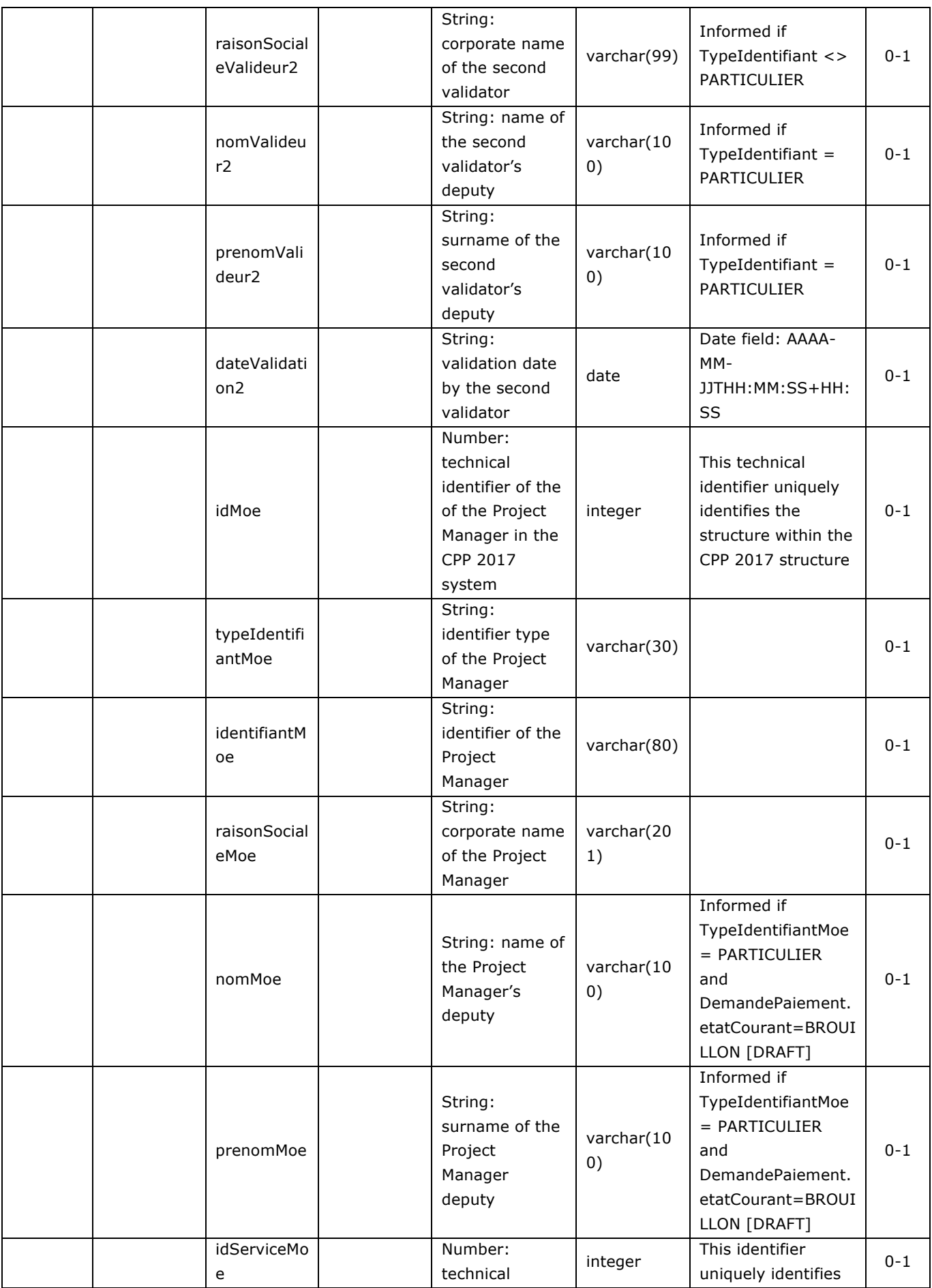

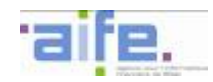

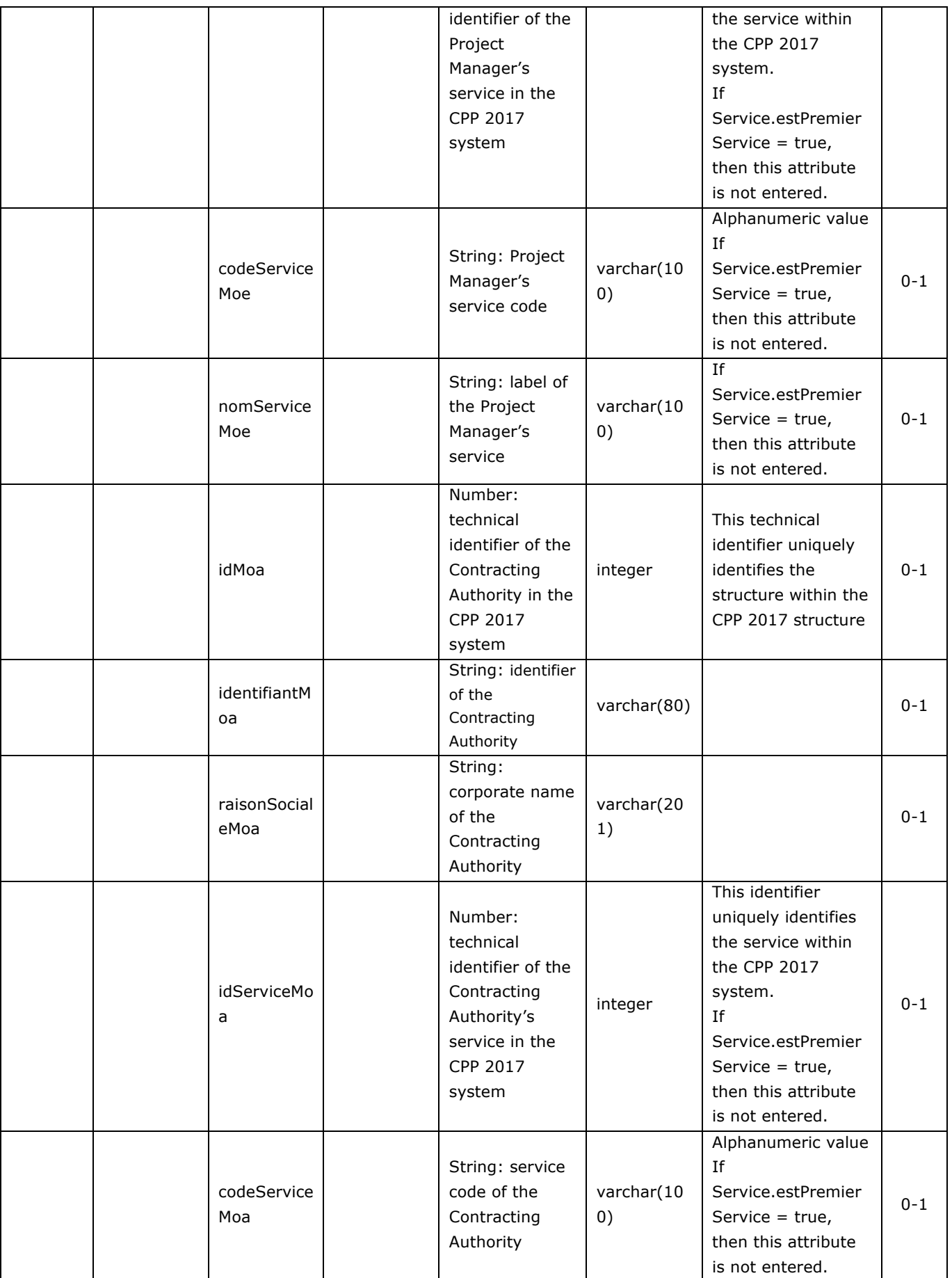

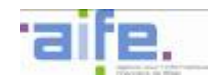

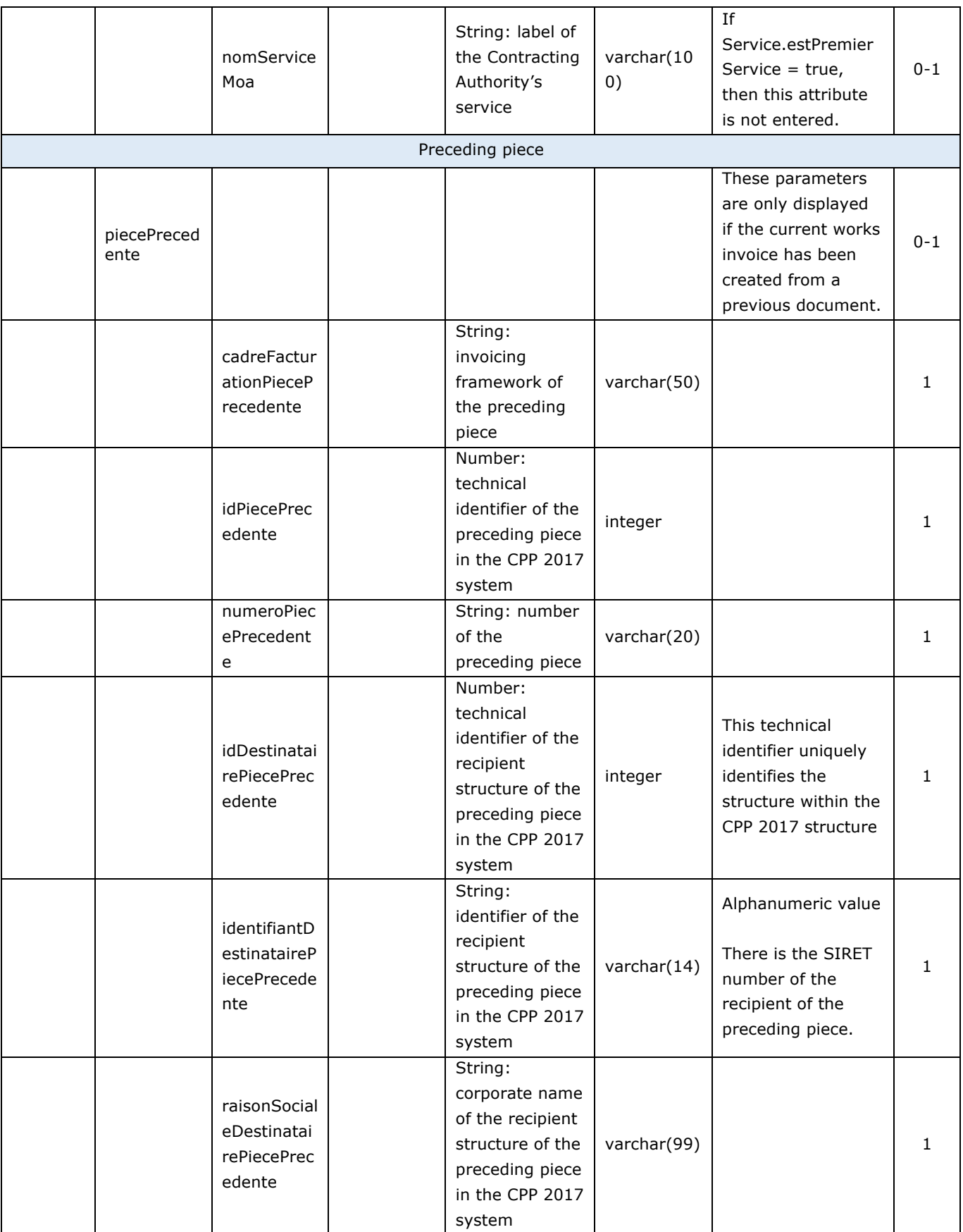

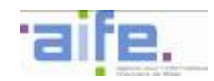

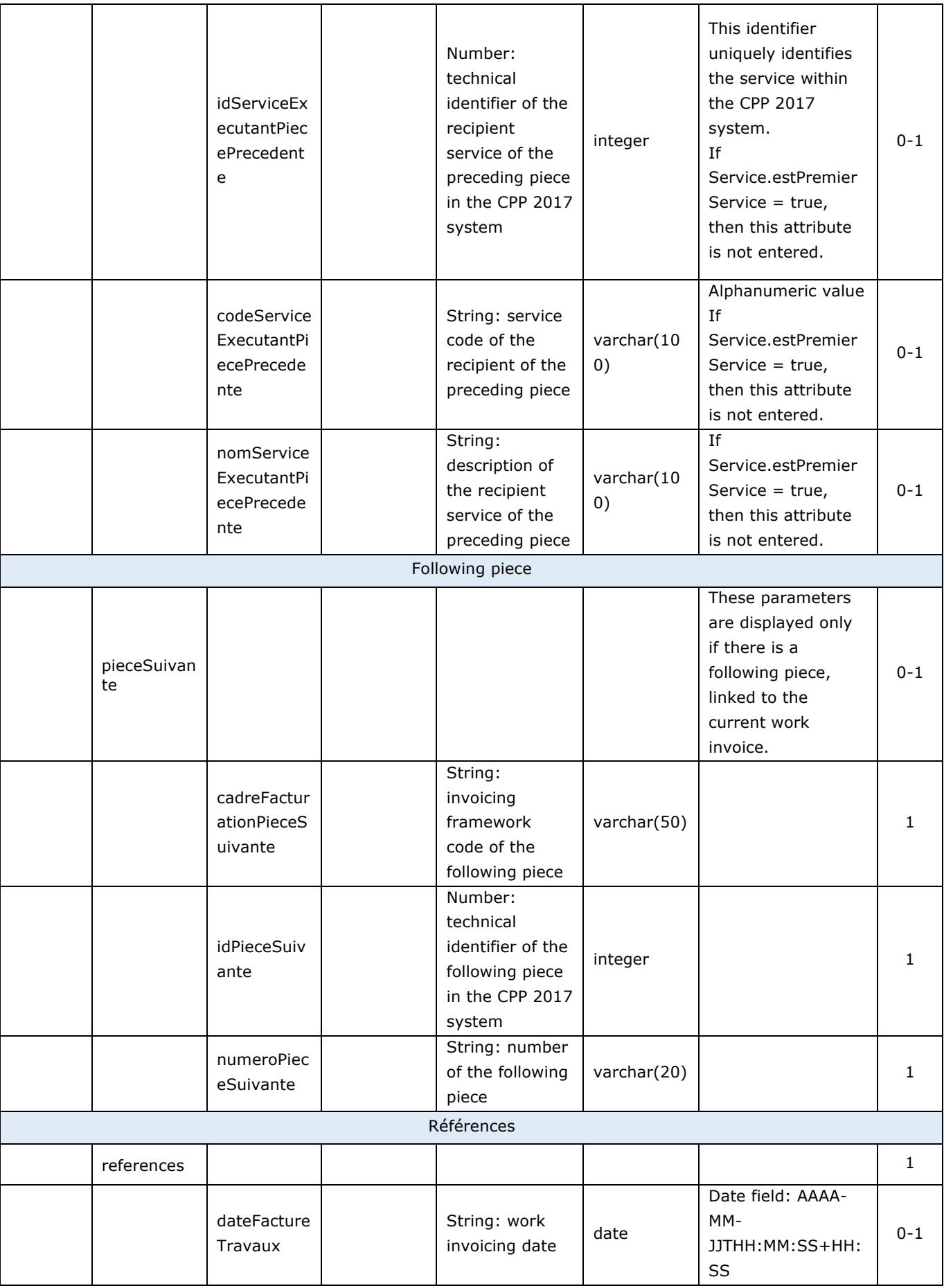

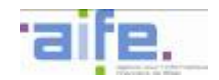

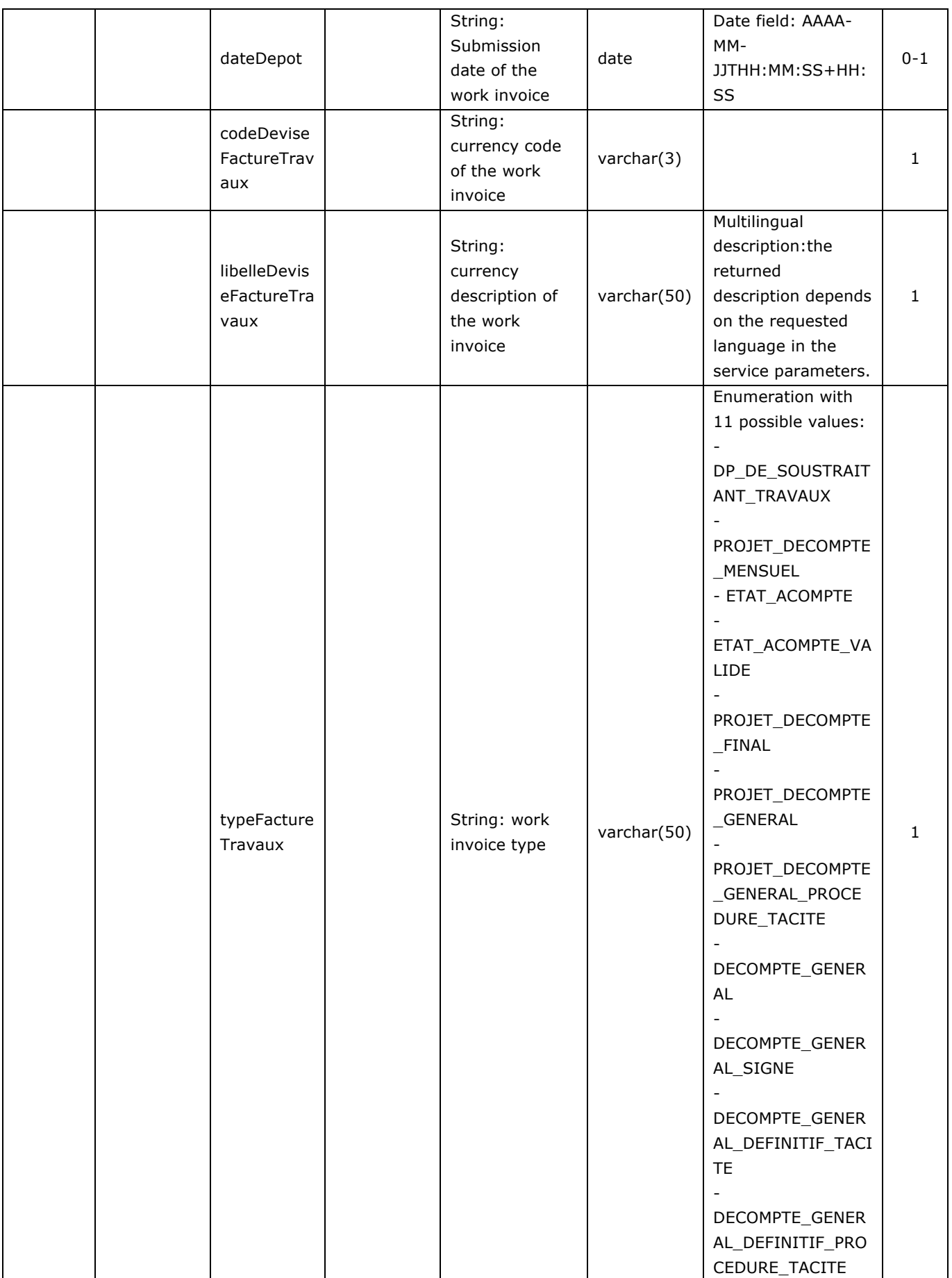

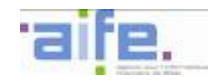

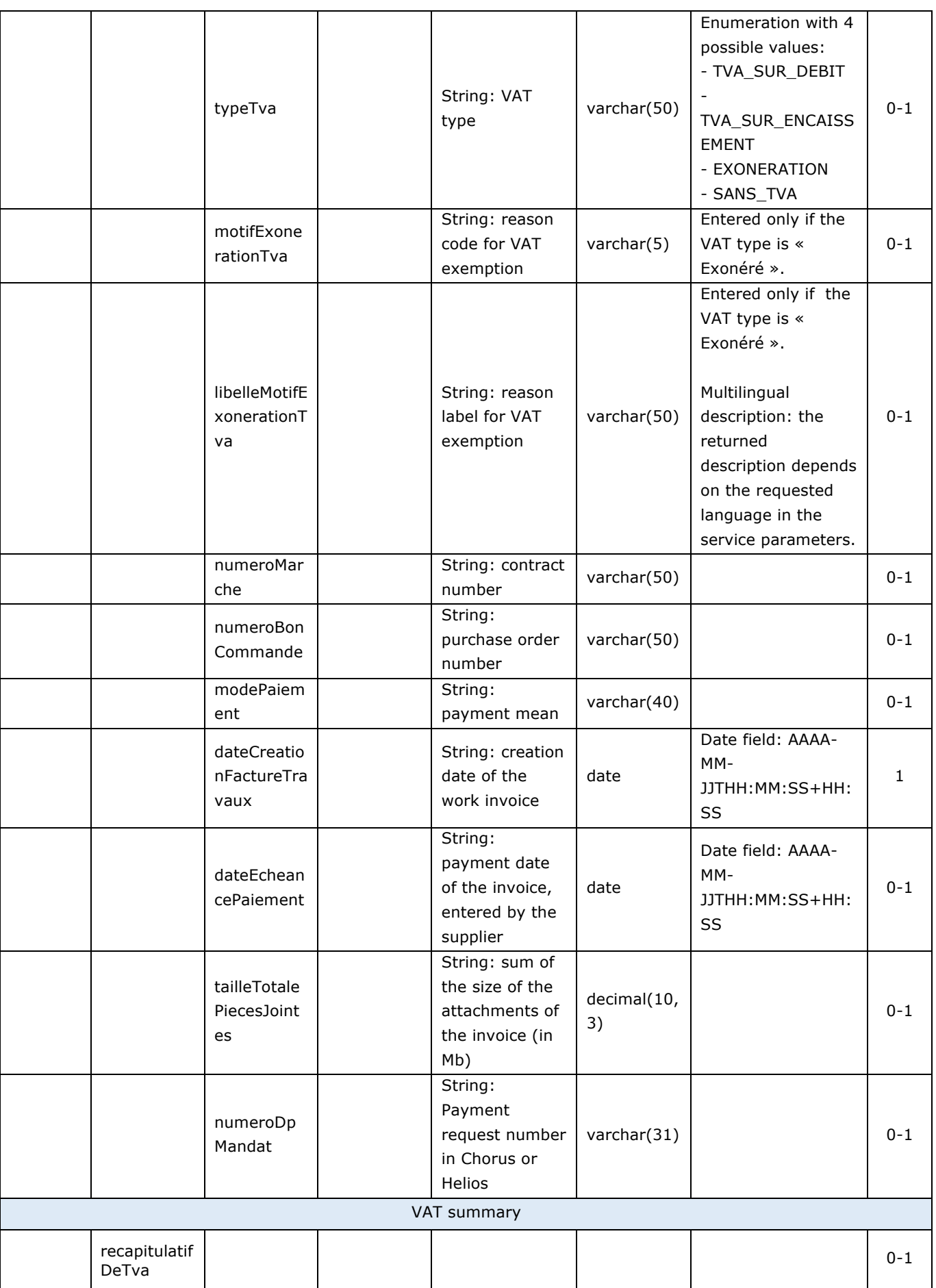

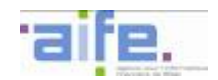

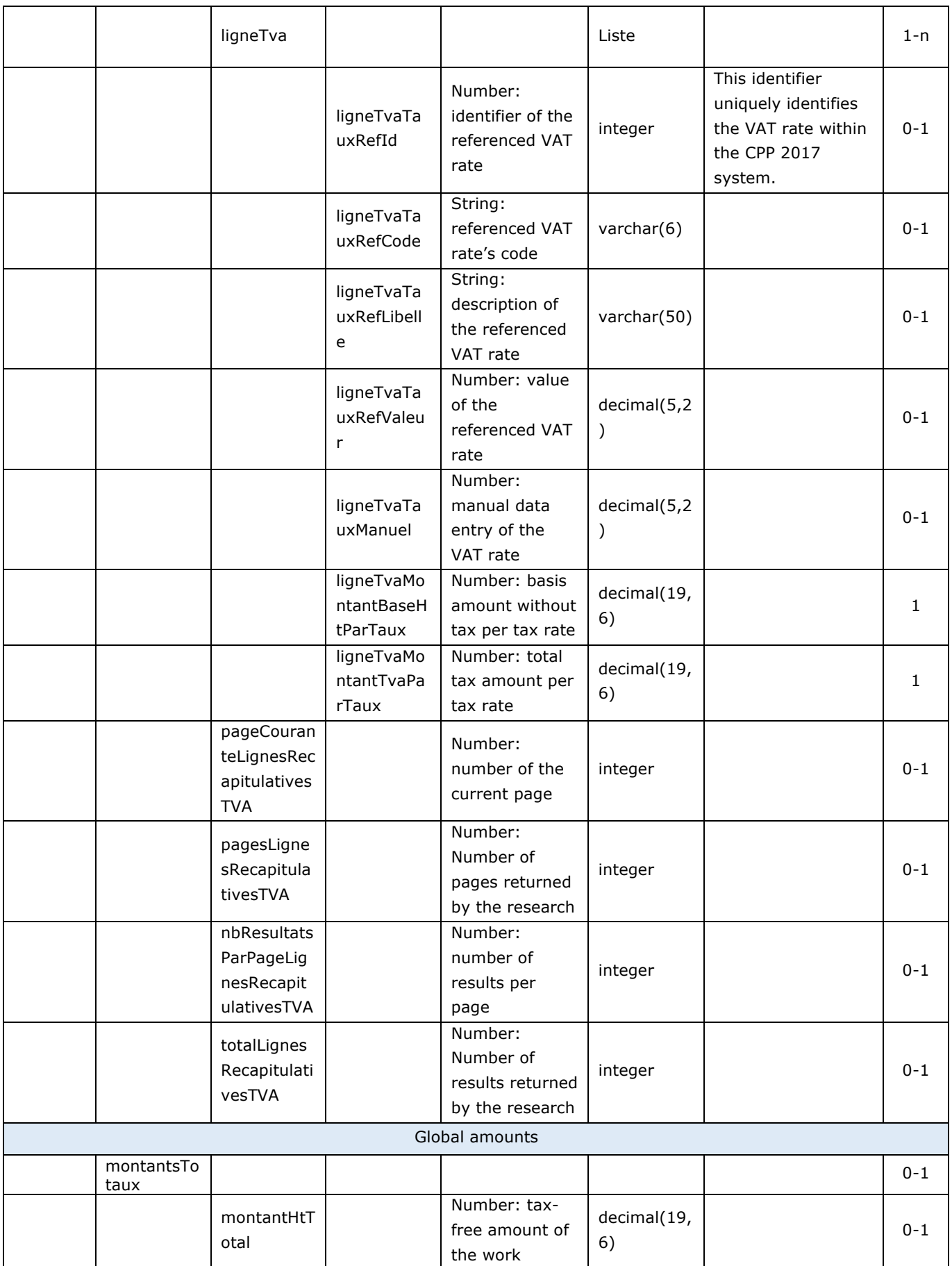

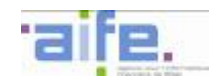

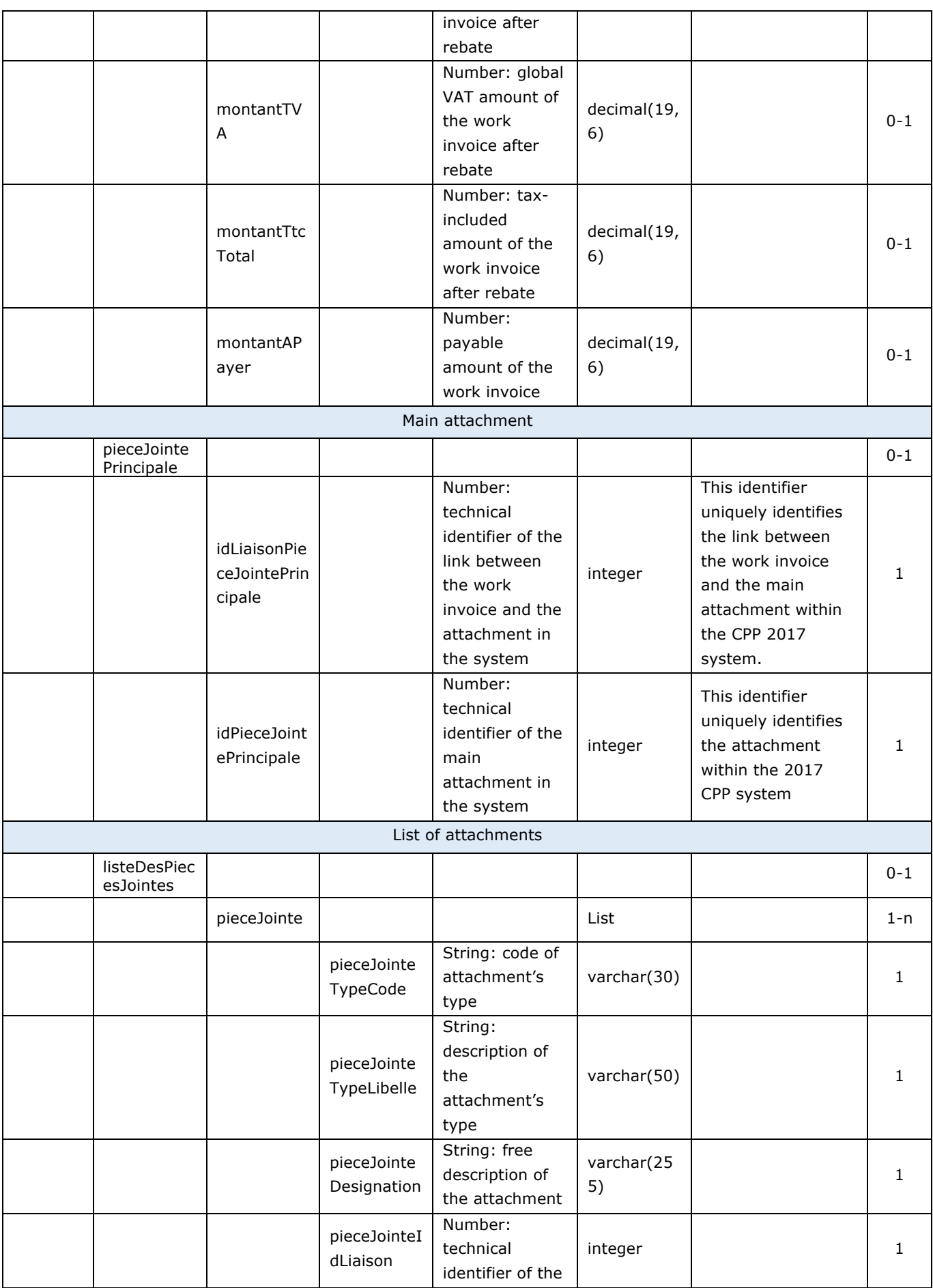

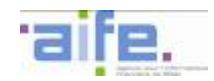

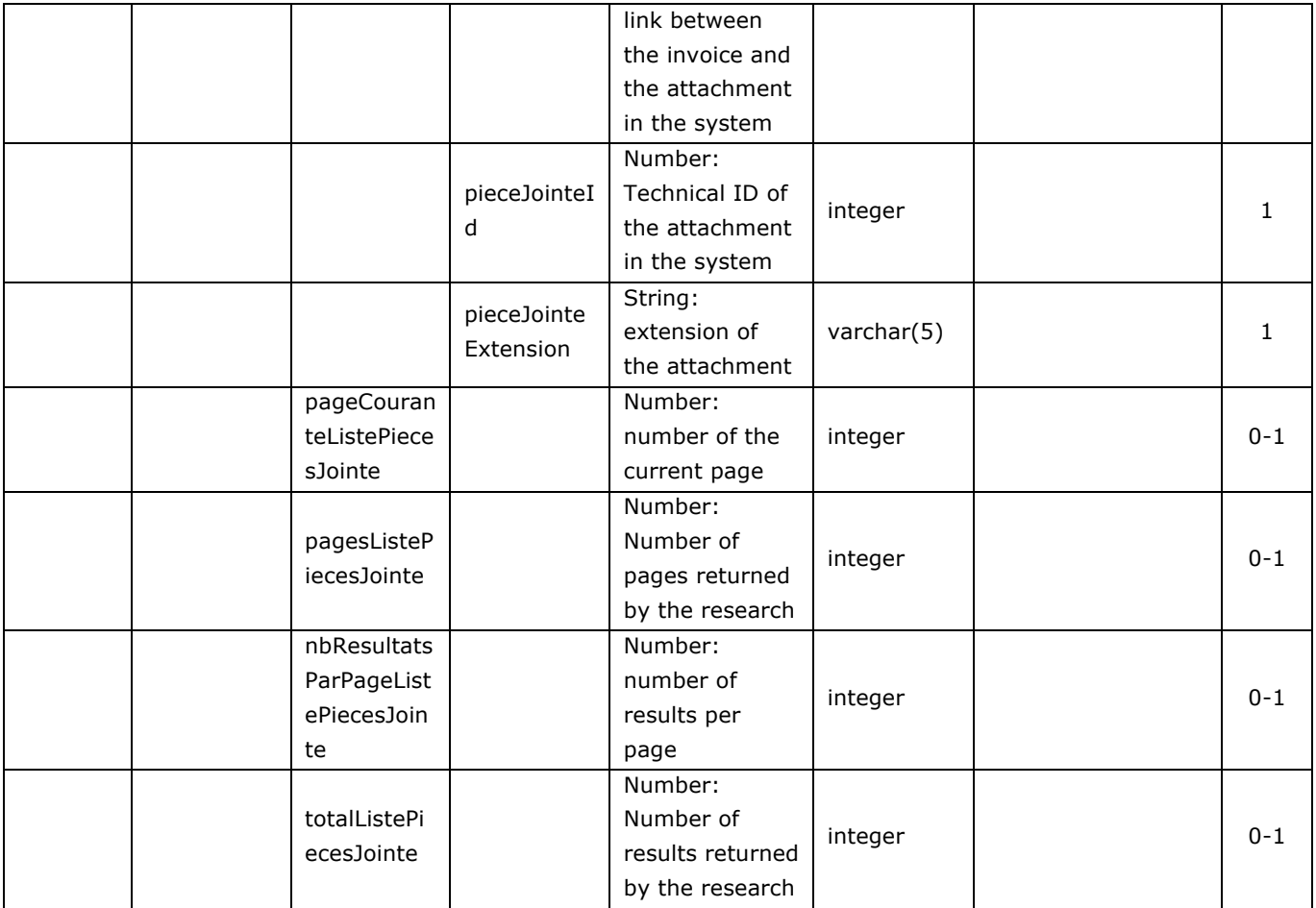

### Error table

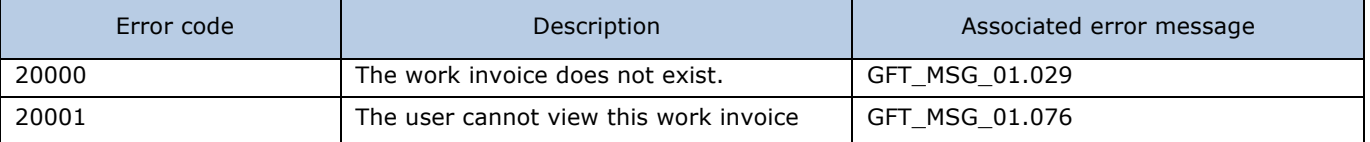

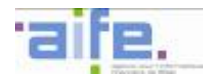

# 2.3.1.3 Search work invoice

The method rechercherFactureTravaux allows to show a list of work invoices according to the specified criteria.

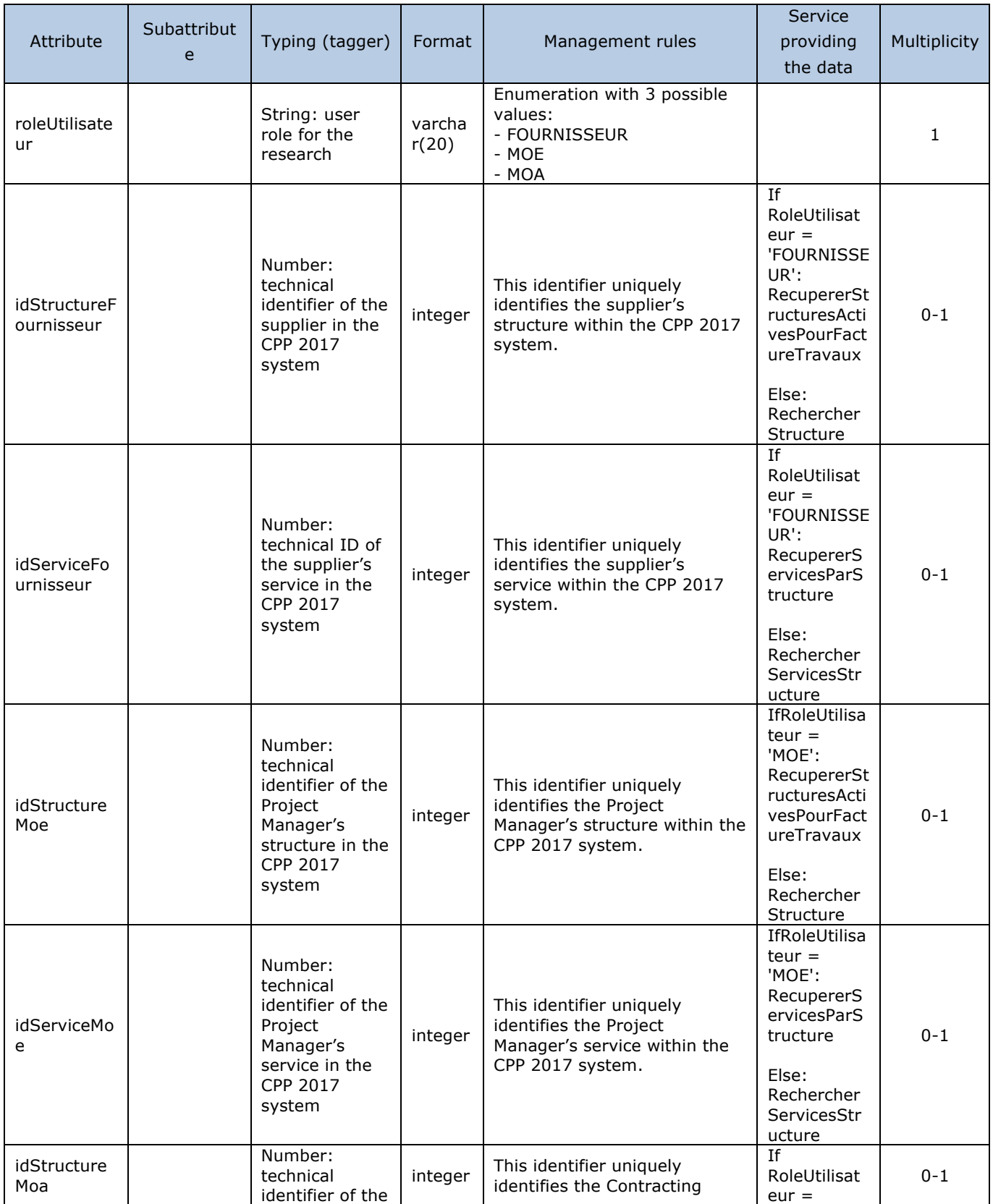
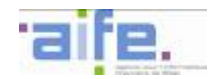

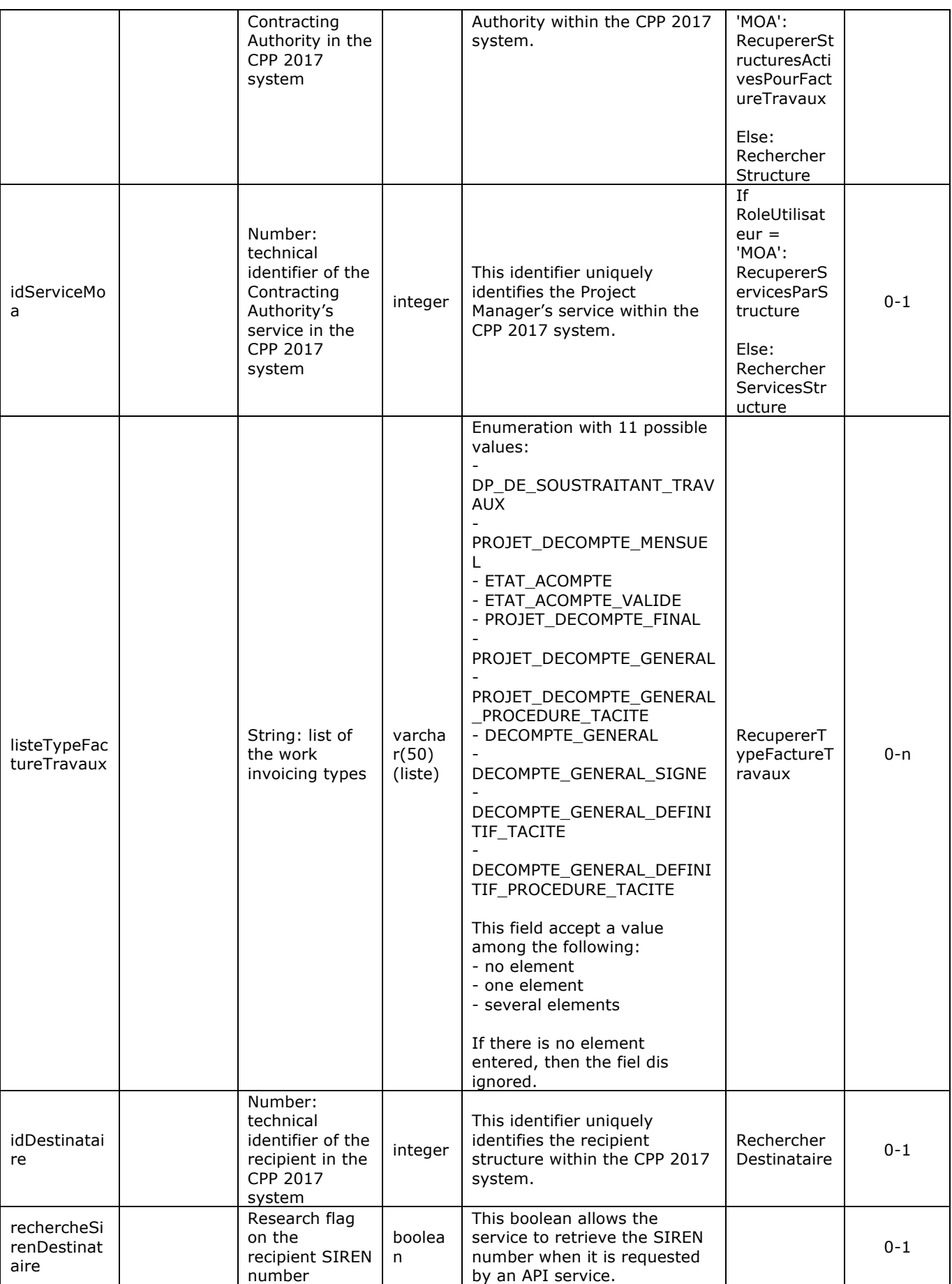

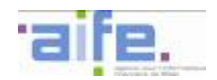

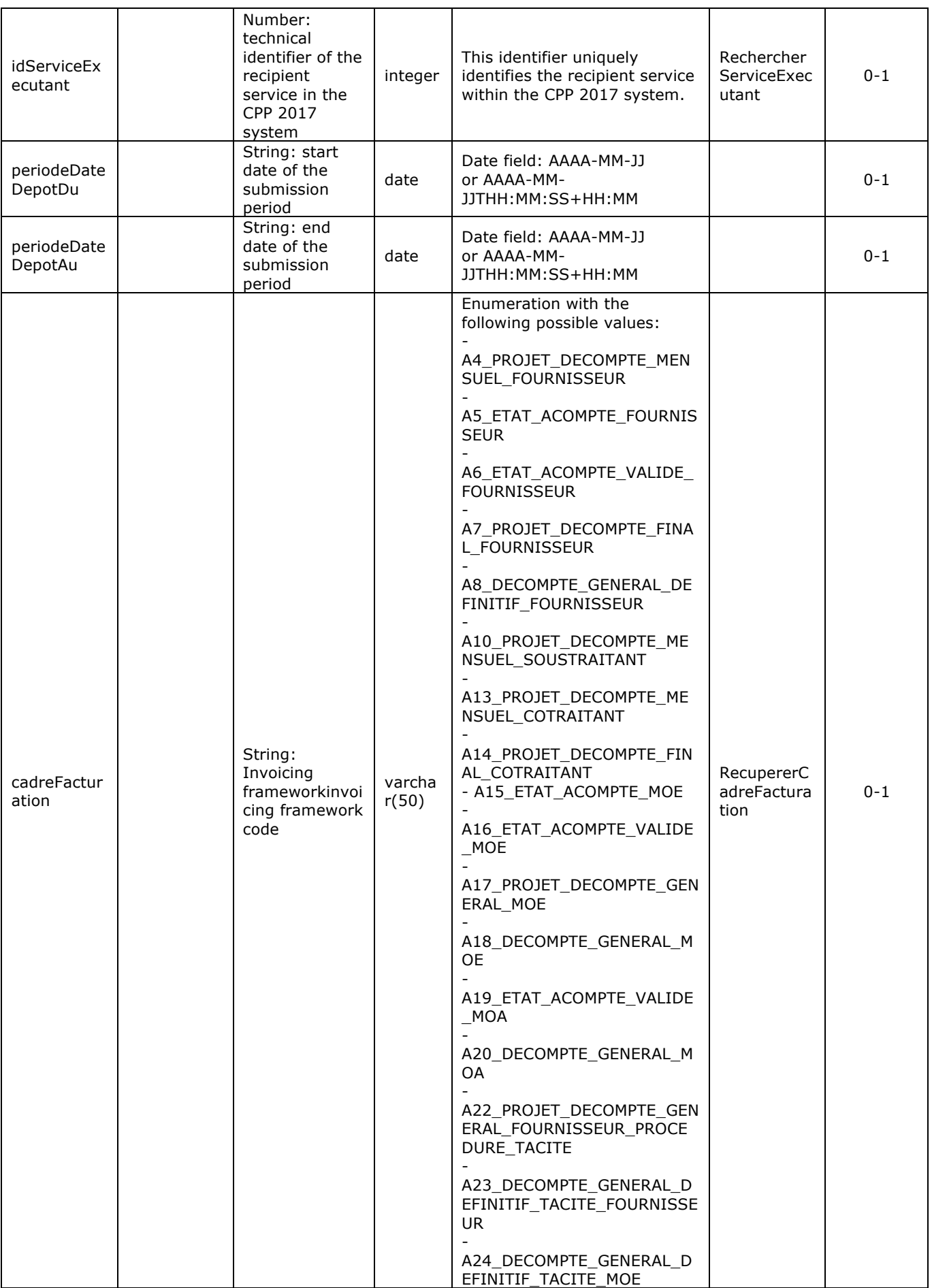

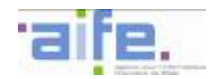

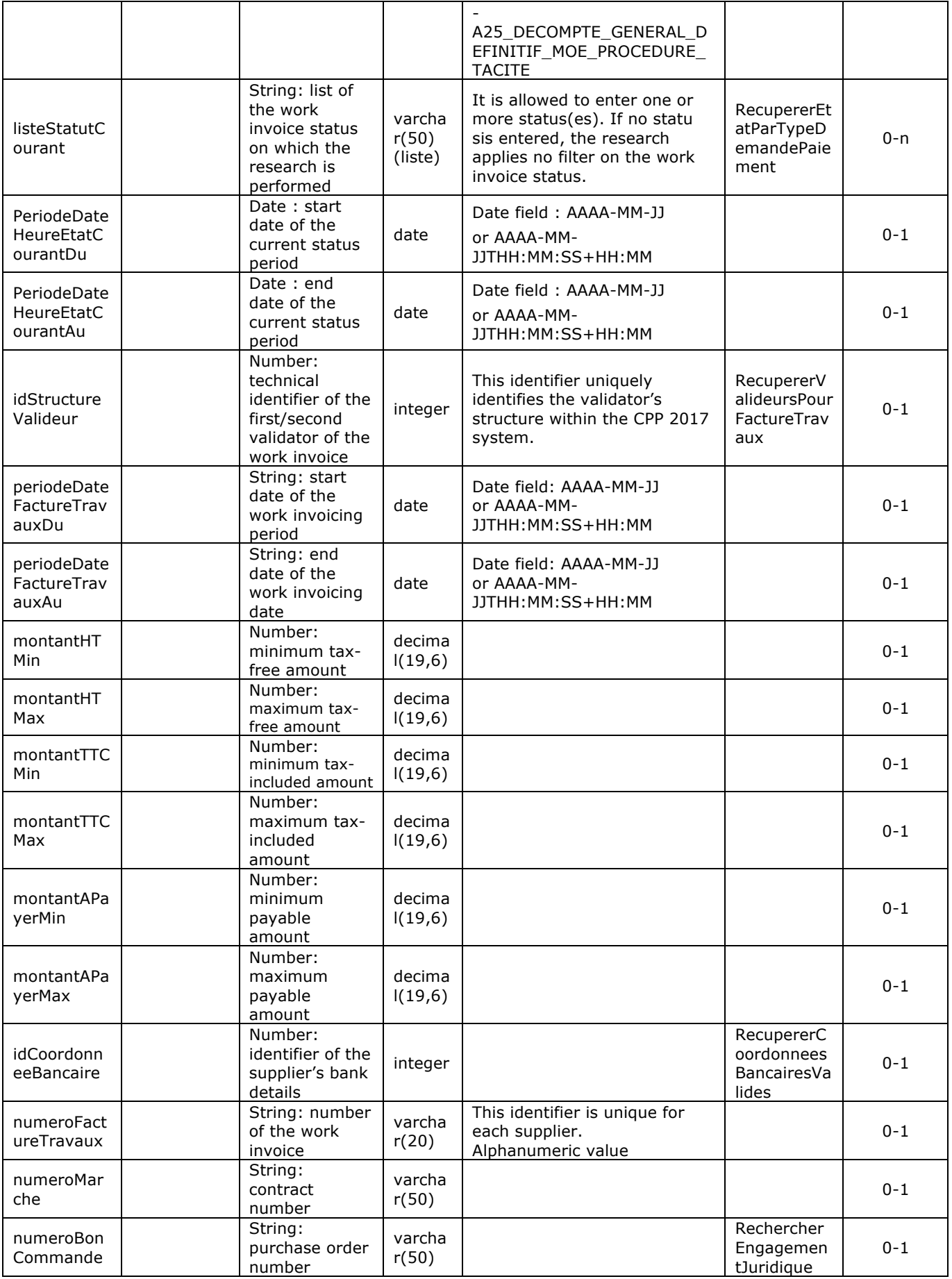

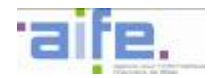

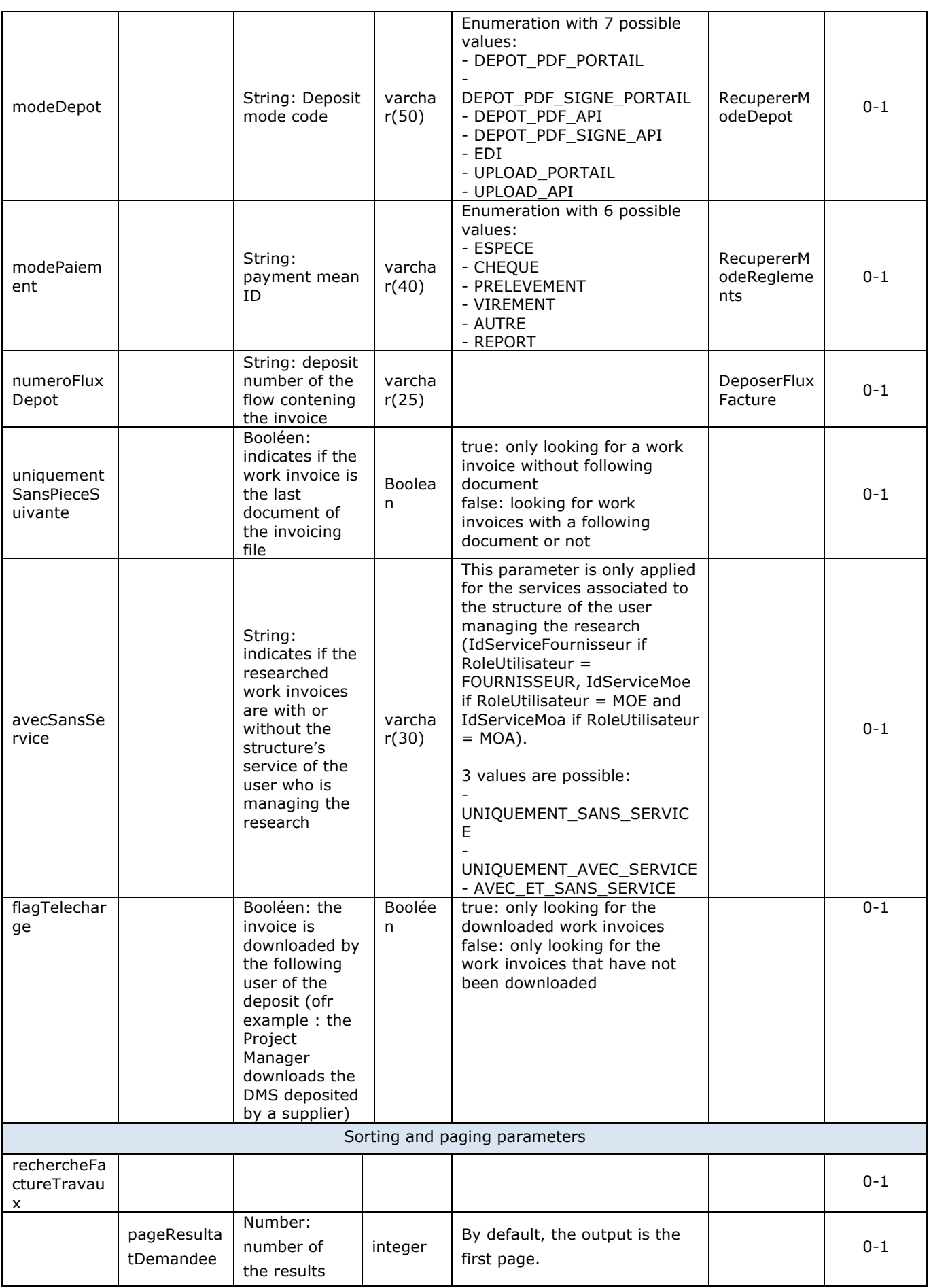

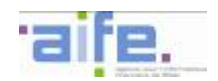

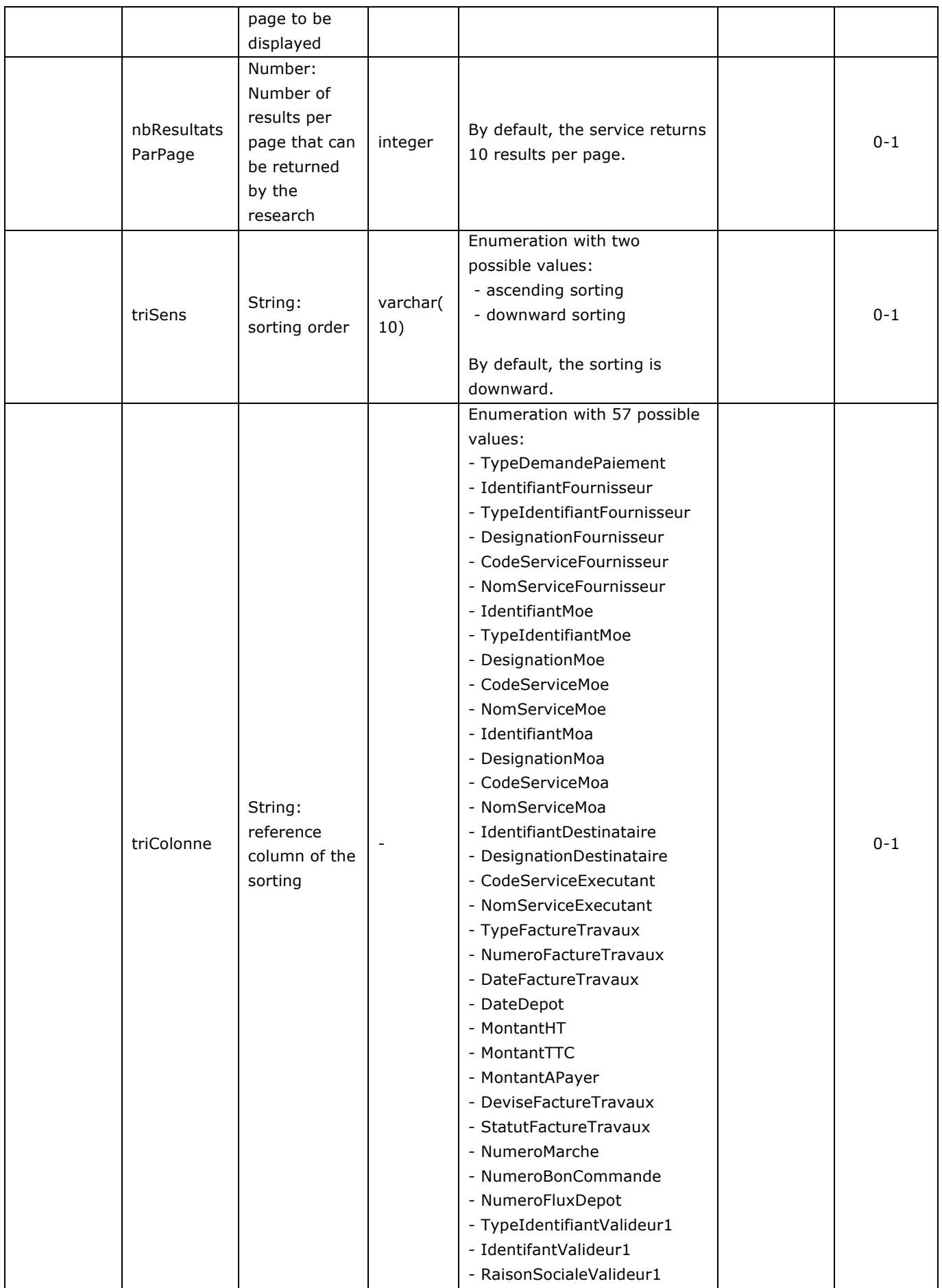

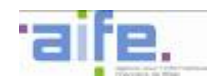

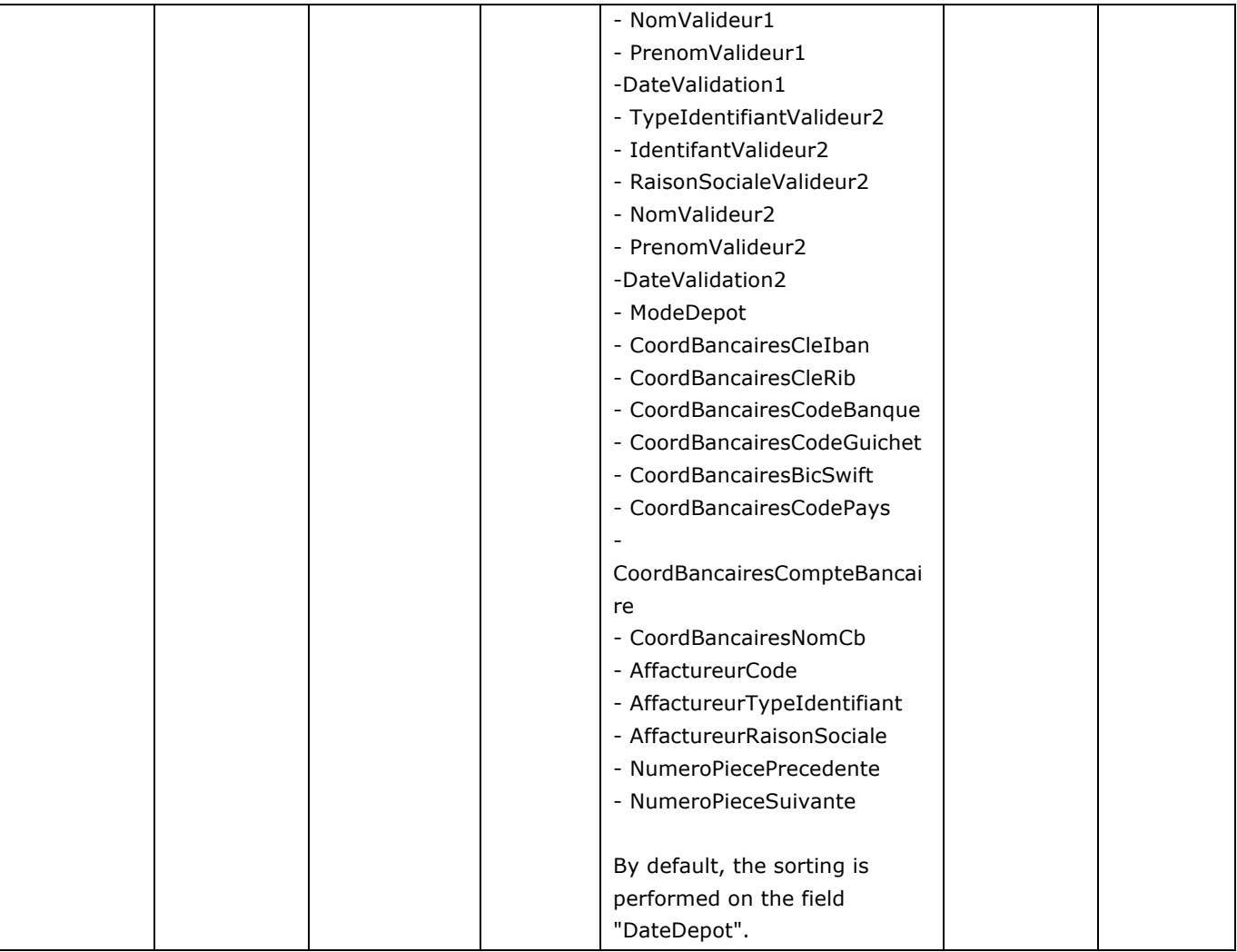

#### Output table

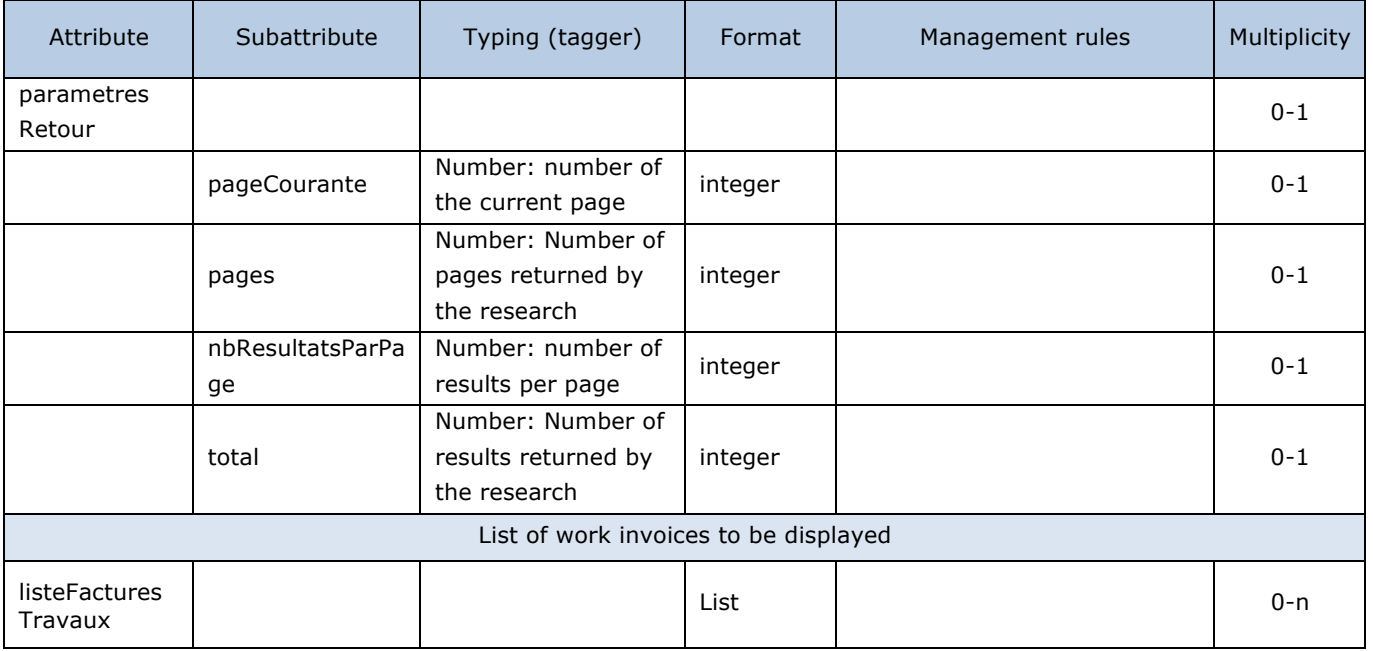

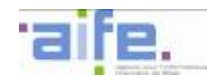

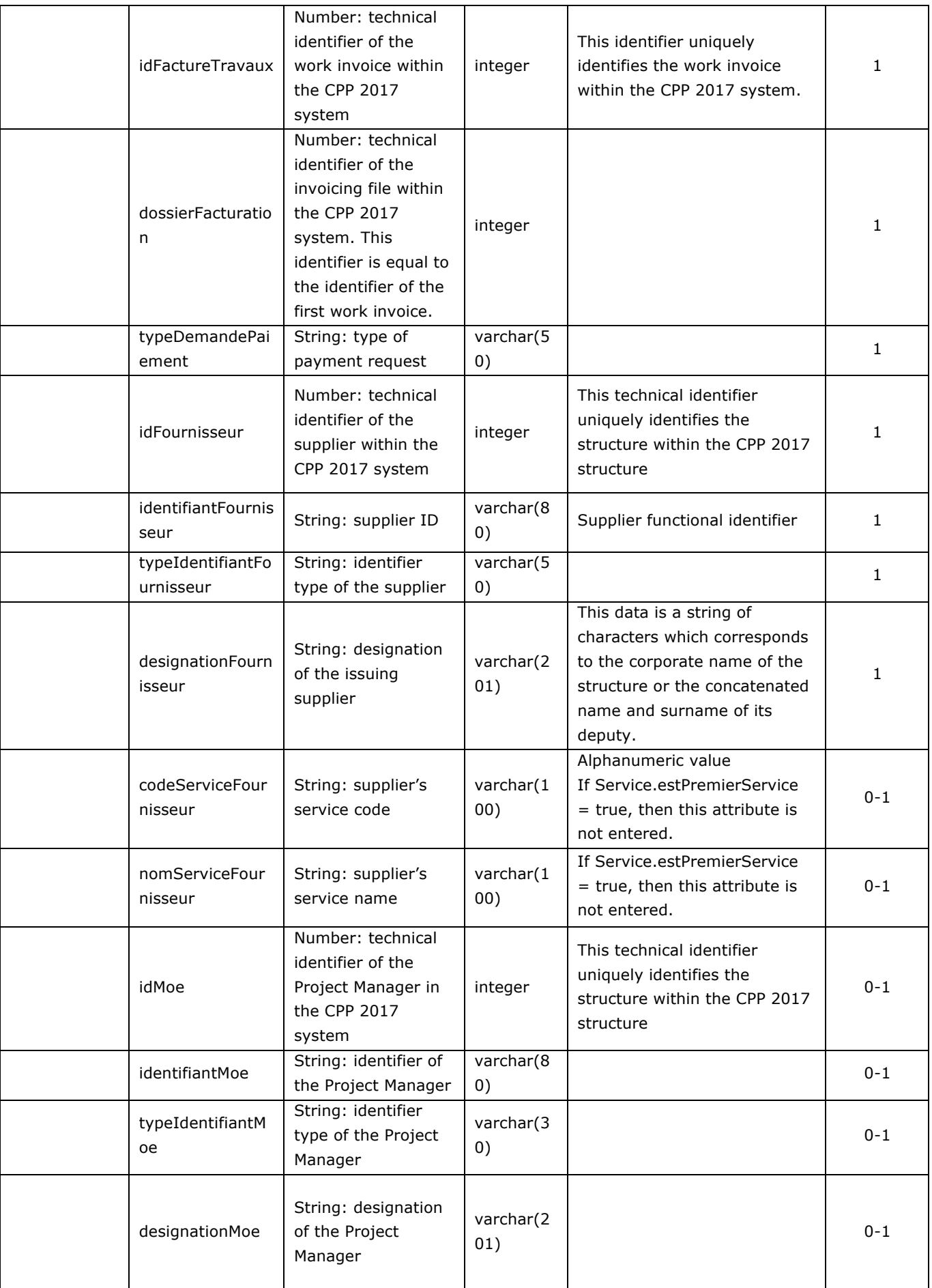

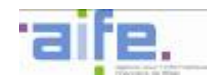

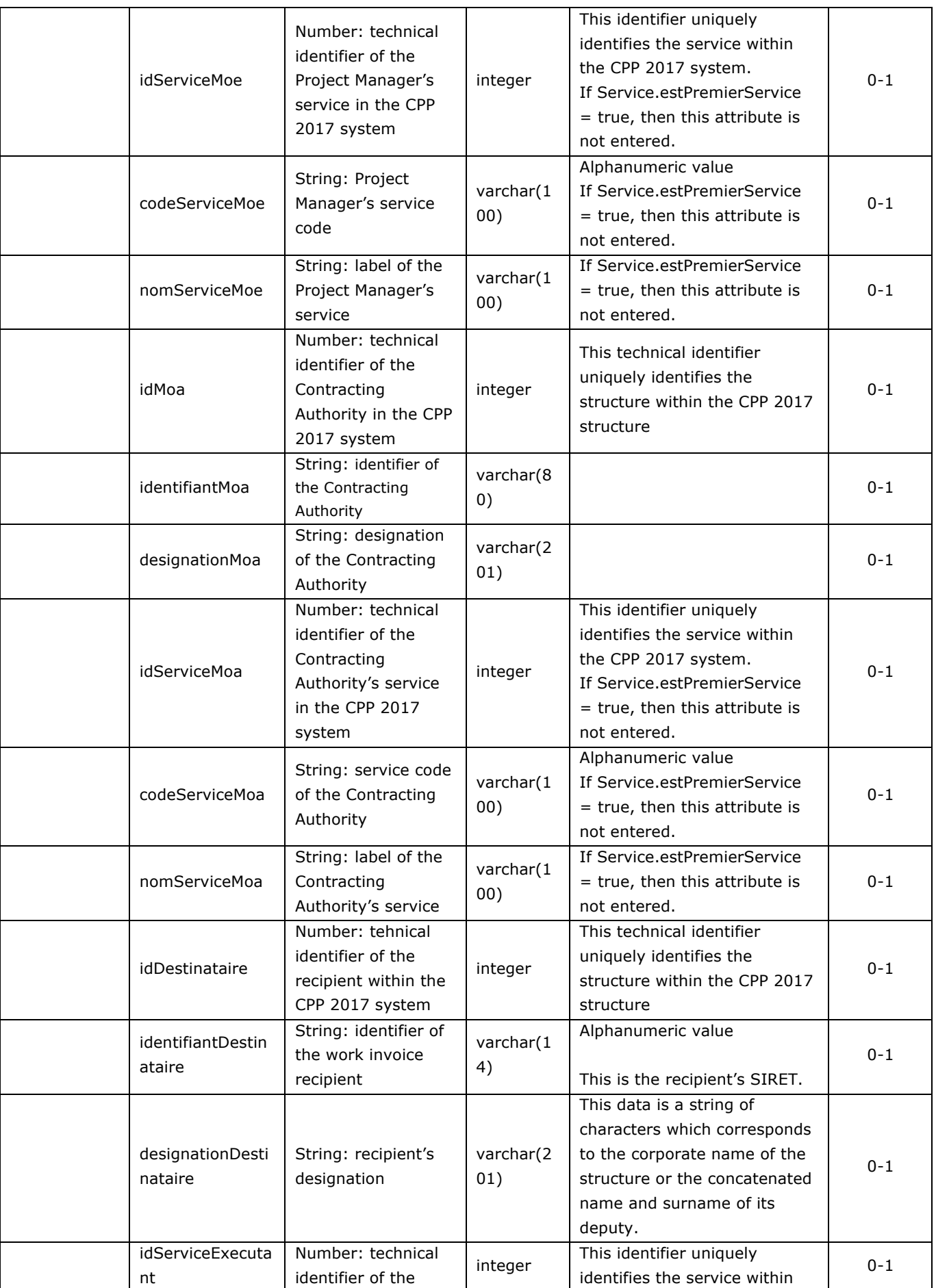

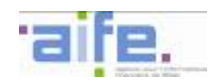

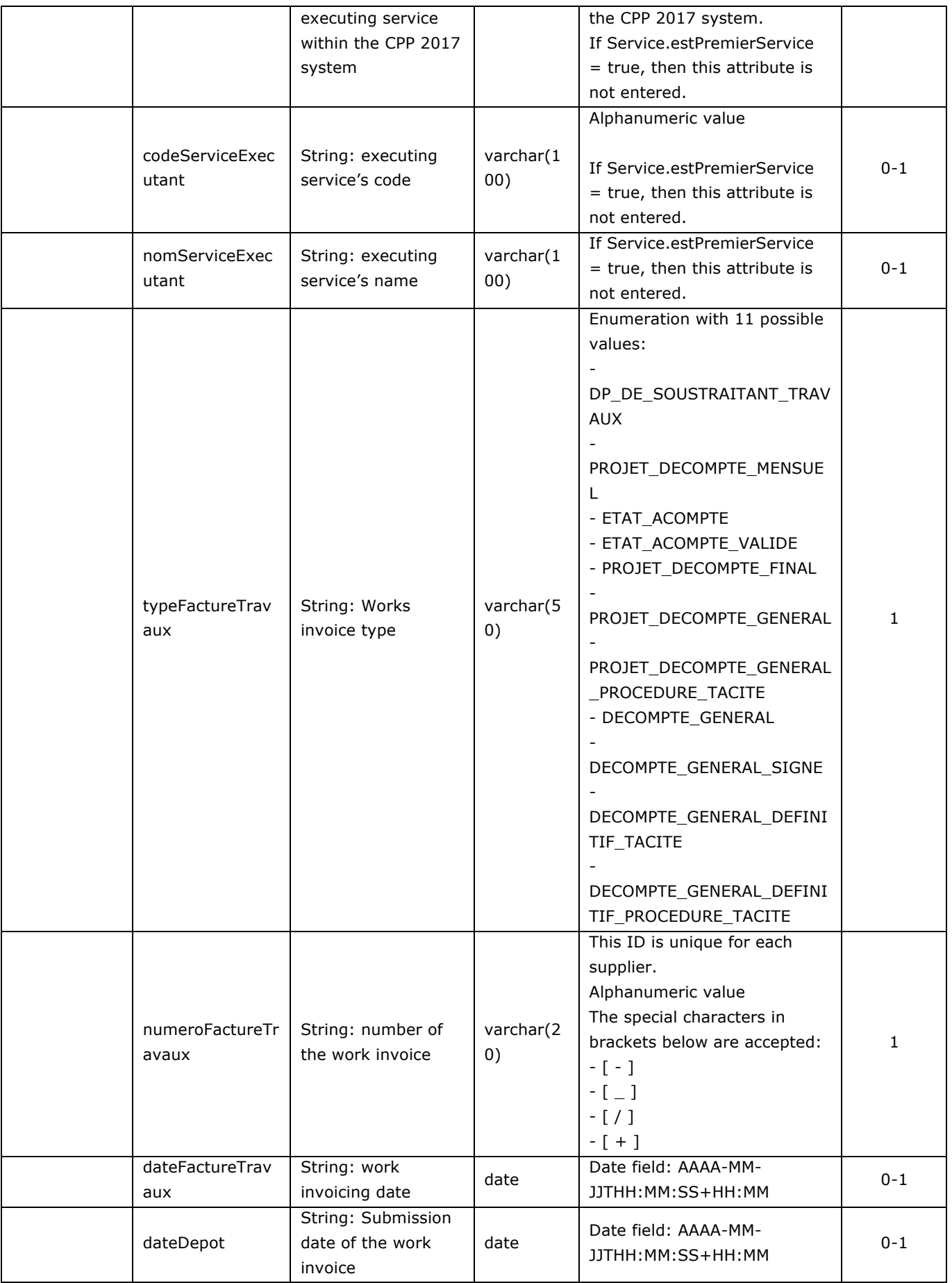

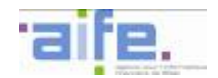

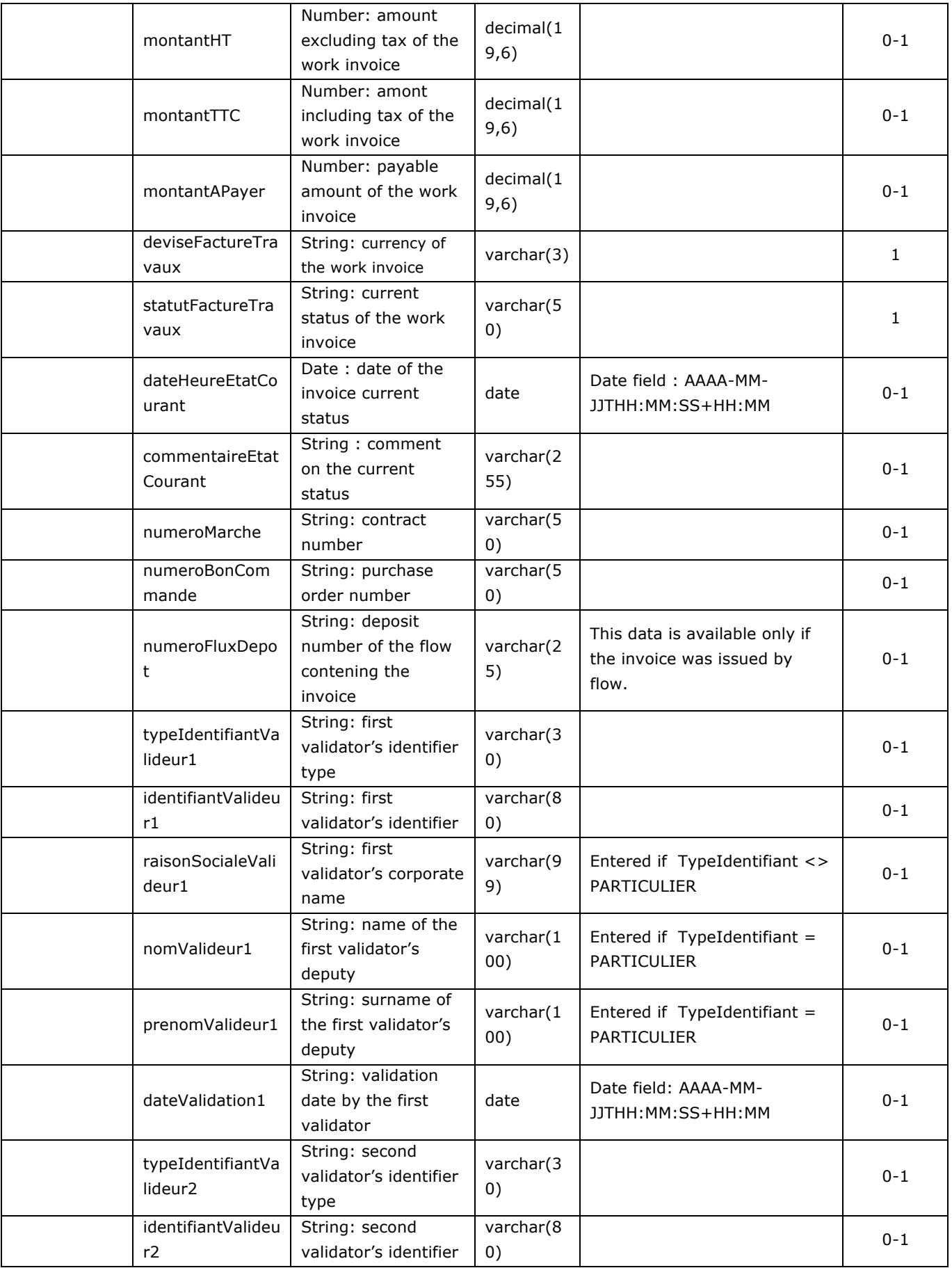

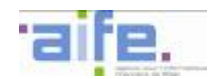

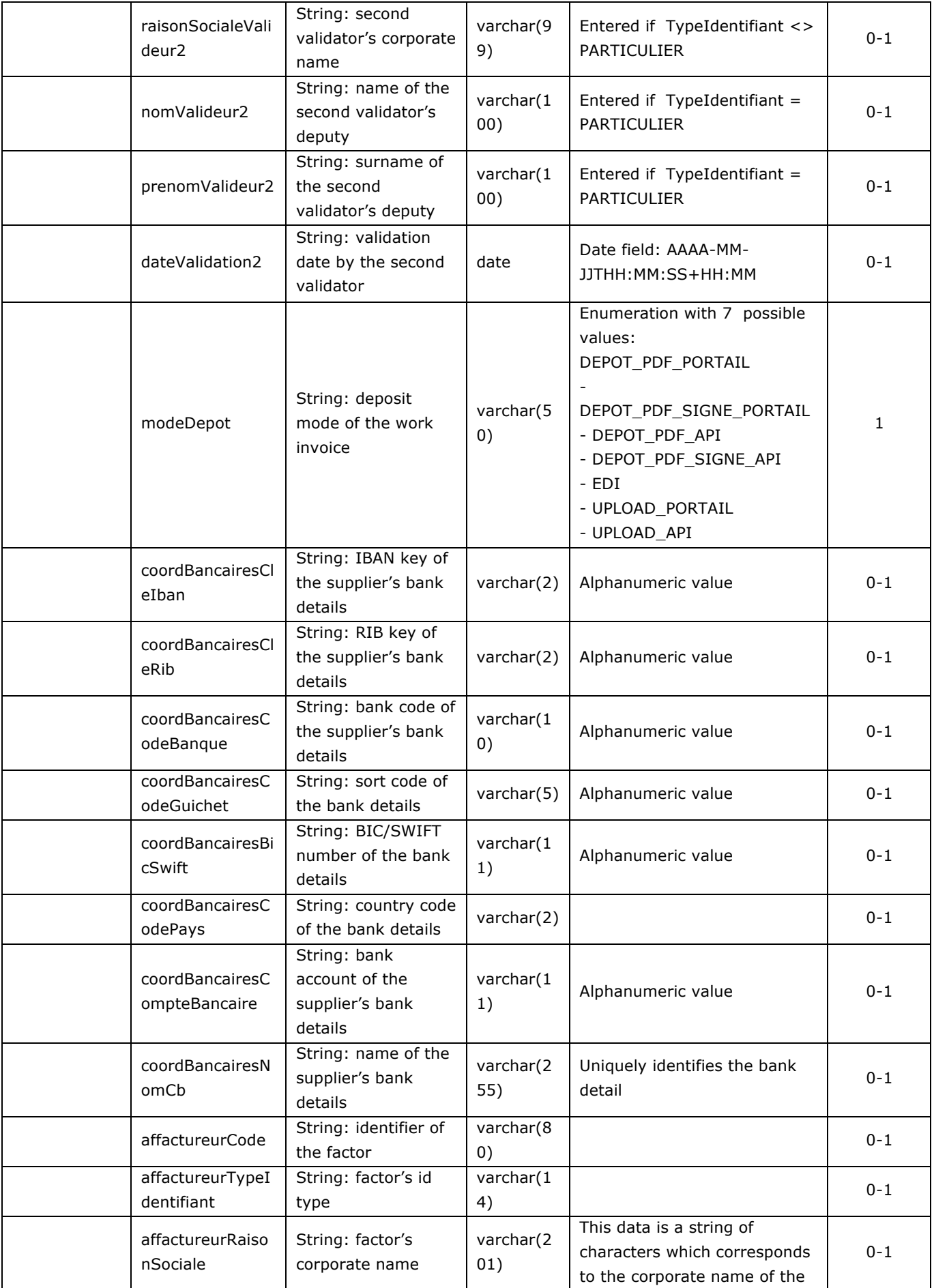

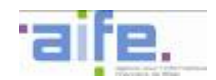

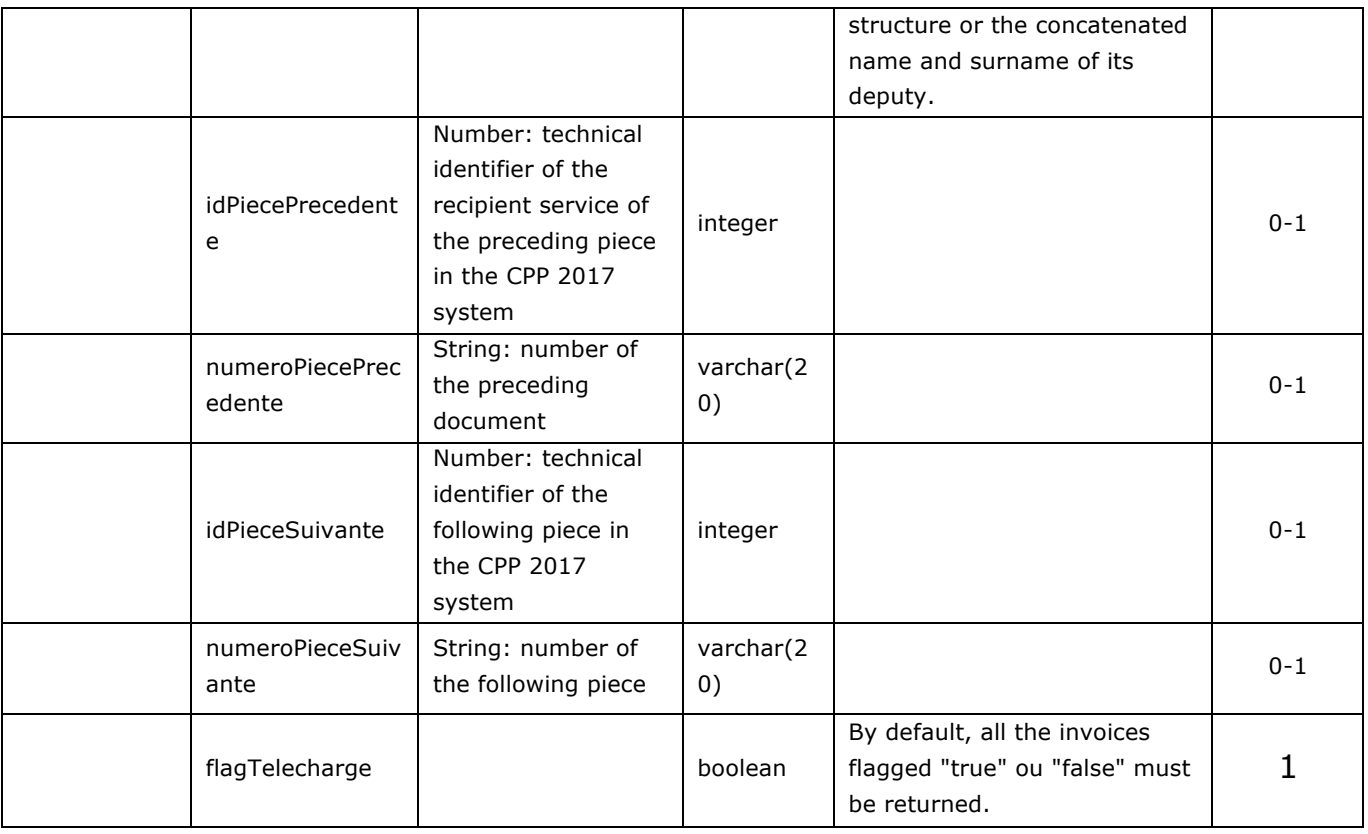

#### Error table

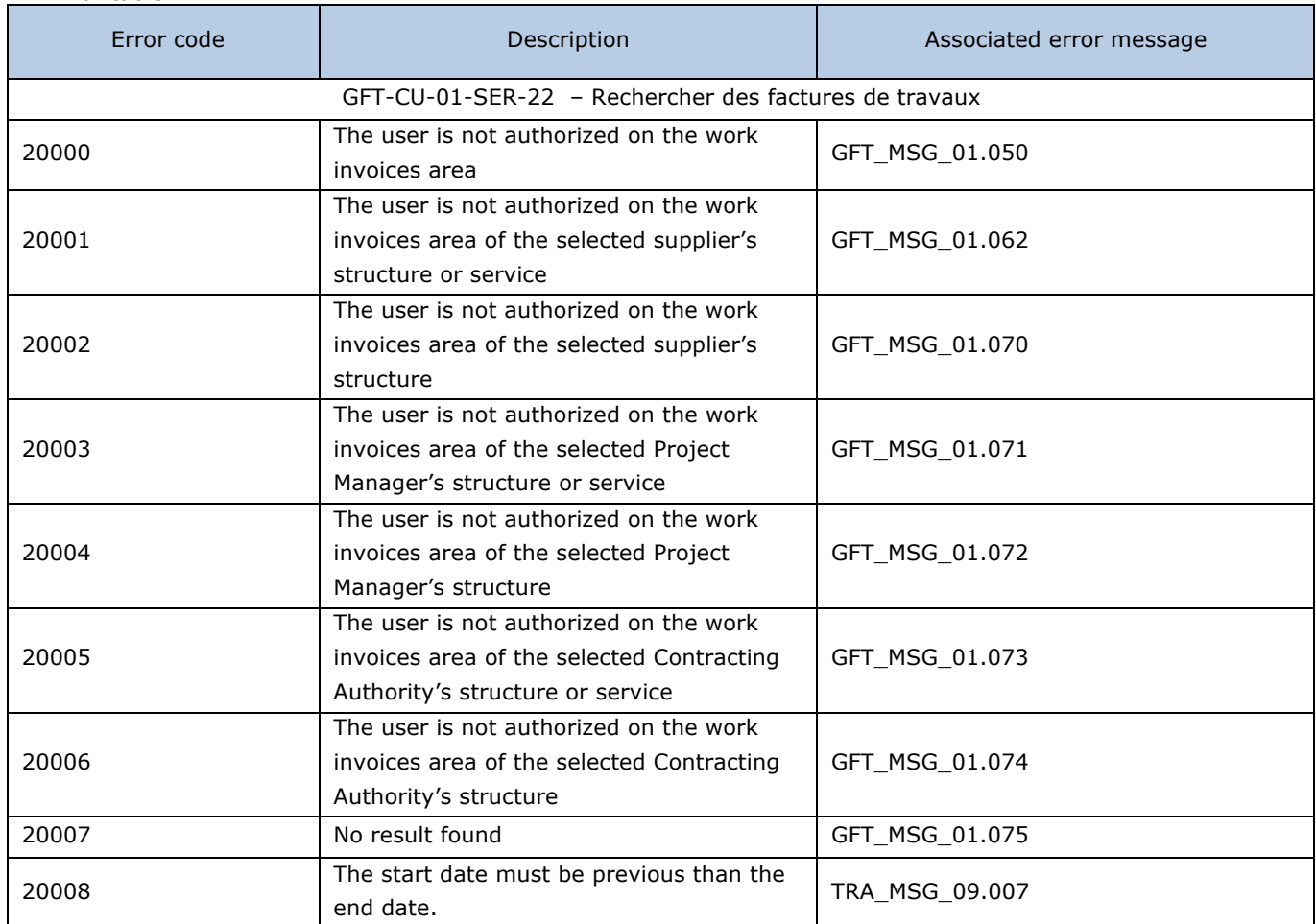

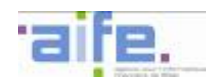

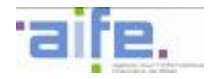

### 2.3.1.4 Search work invoice to be processed

The method RechercherFactureTravauxATraiter allows to show the documents, according to the work invoice status, to be processed by the one researching.

Input table

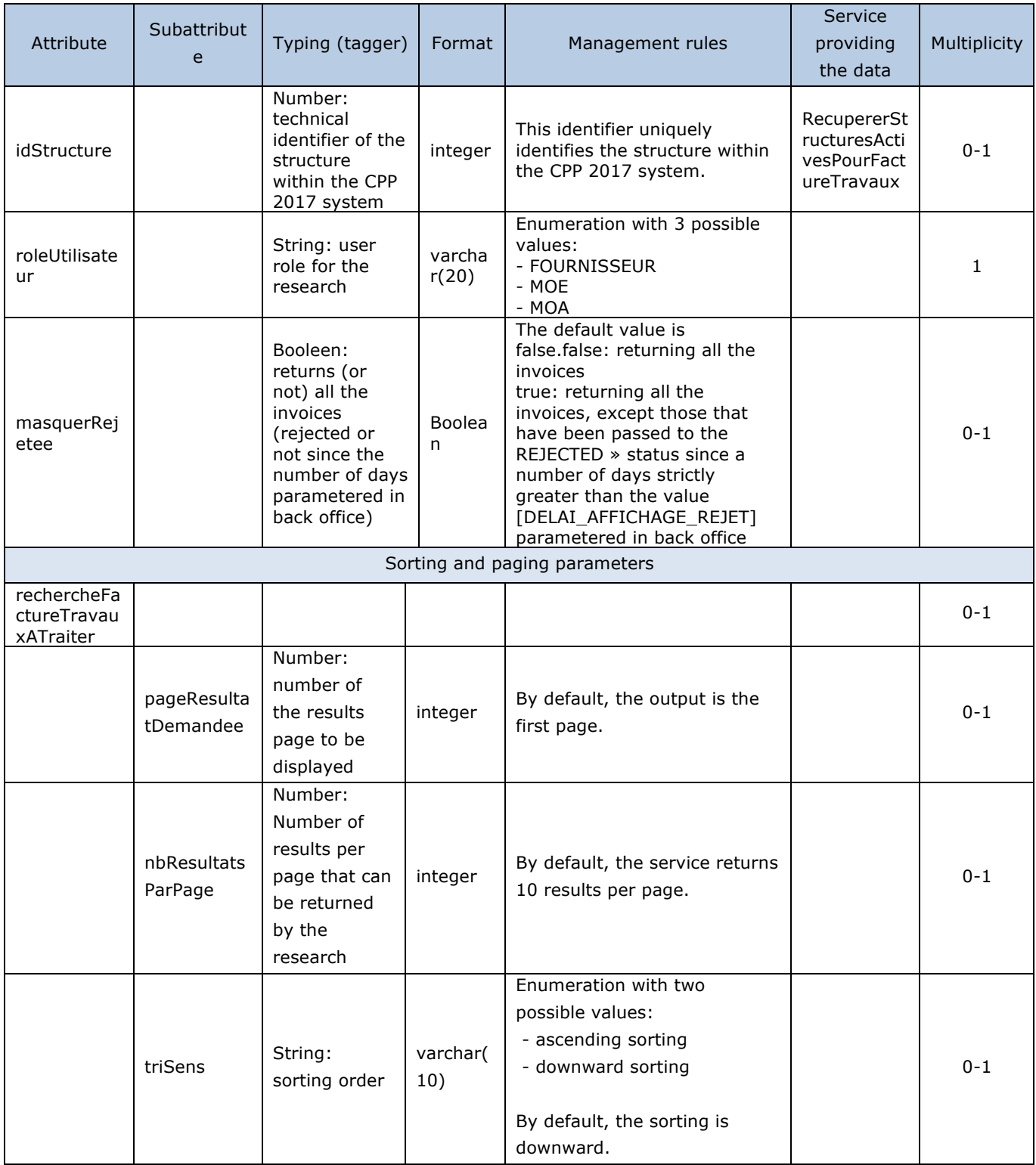

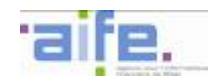

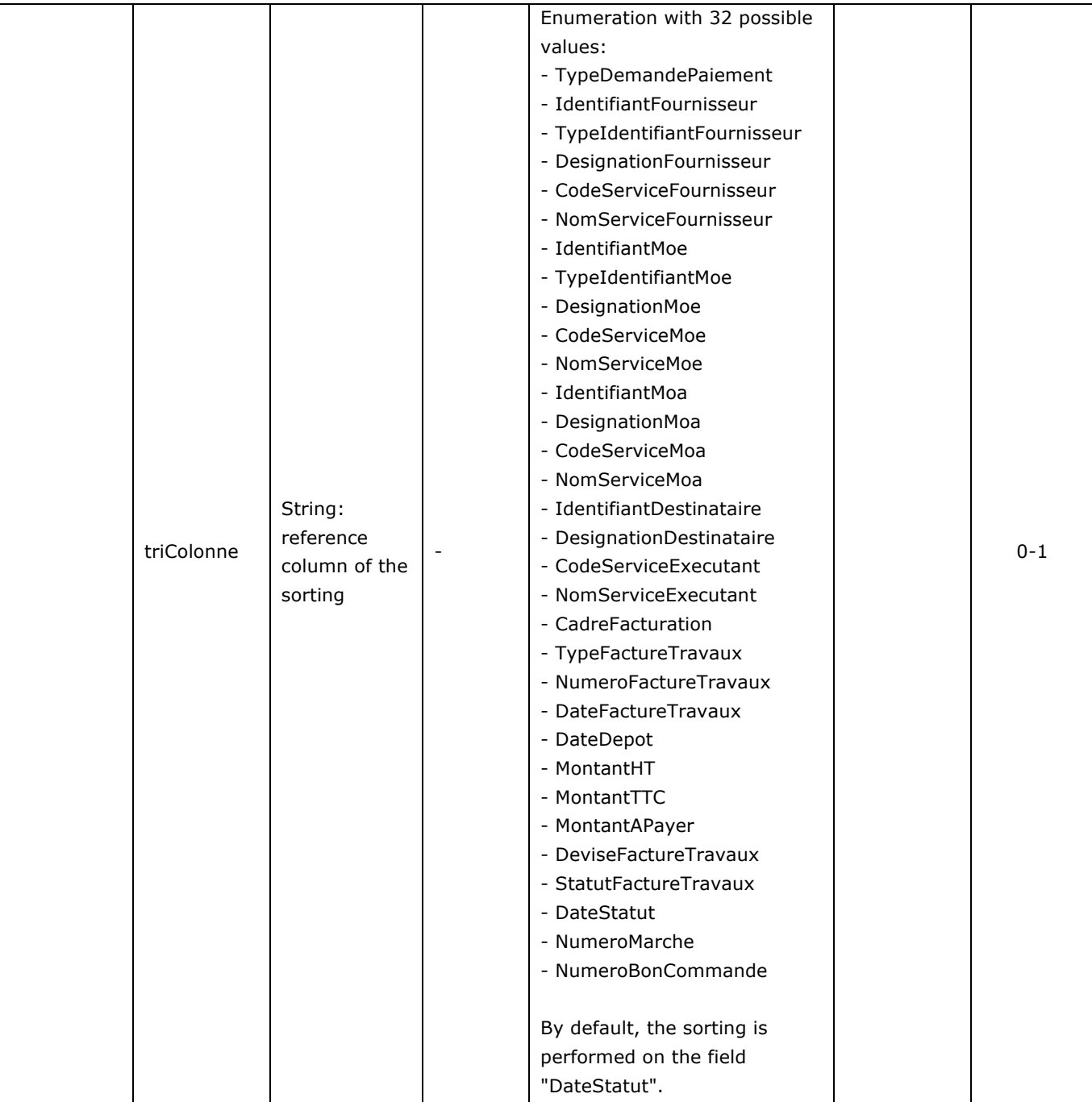

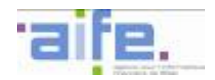

# Output table

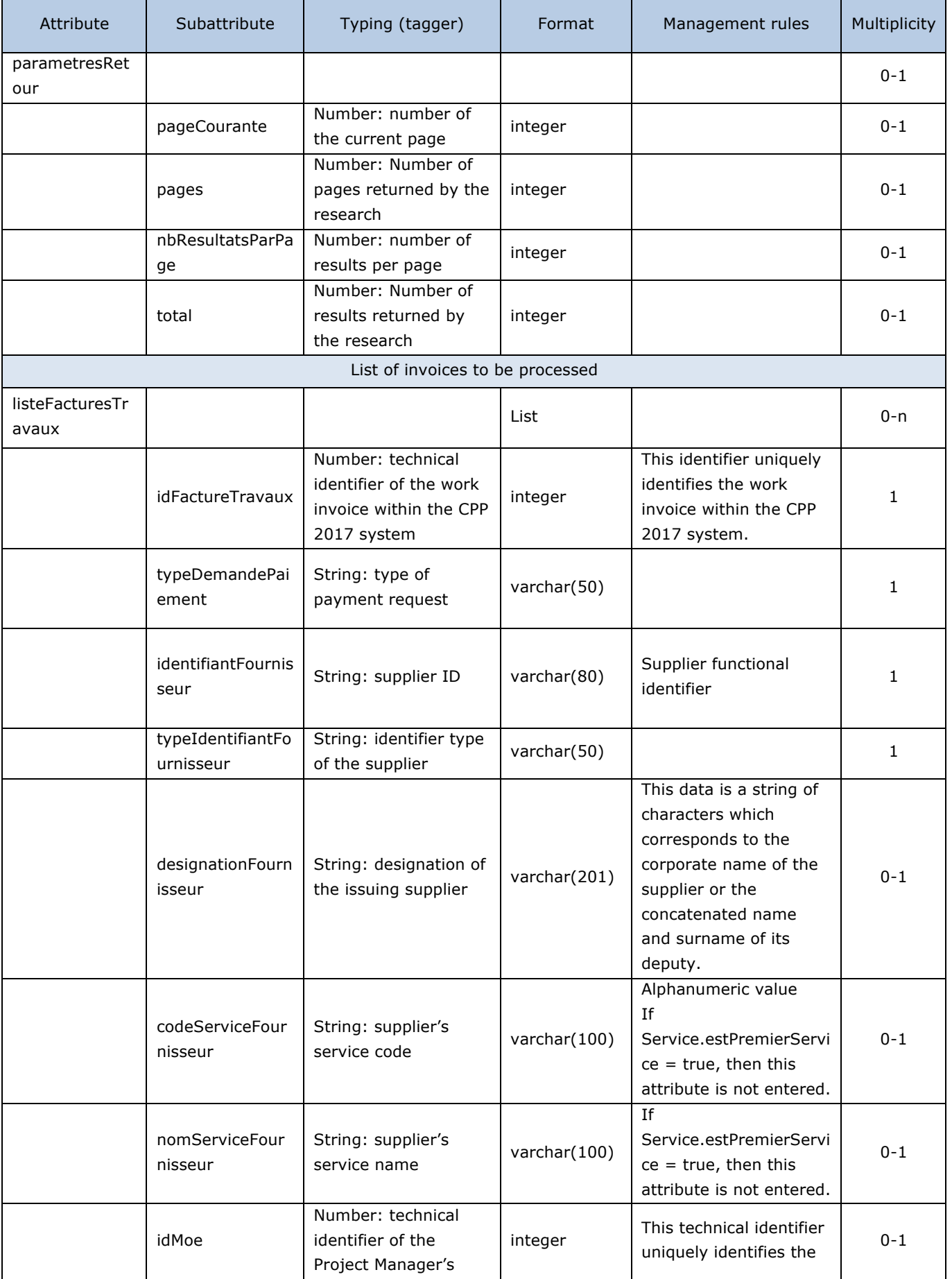

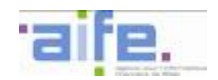

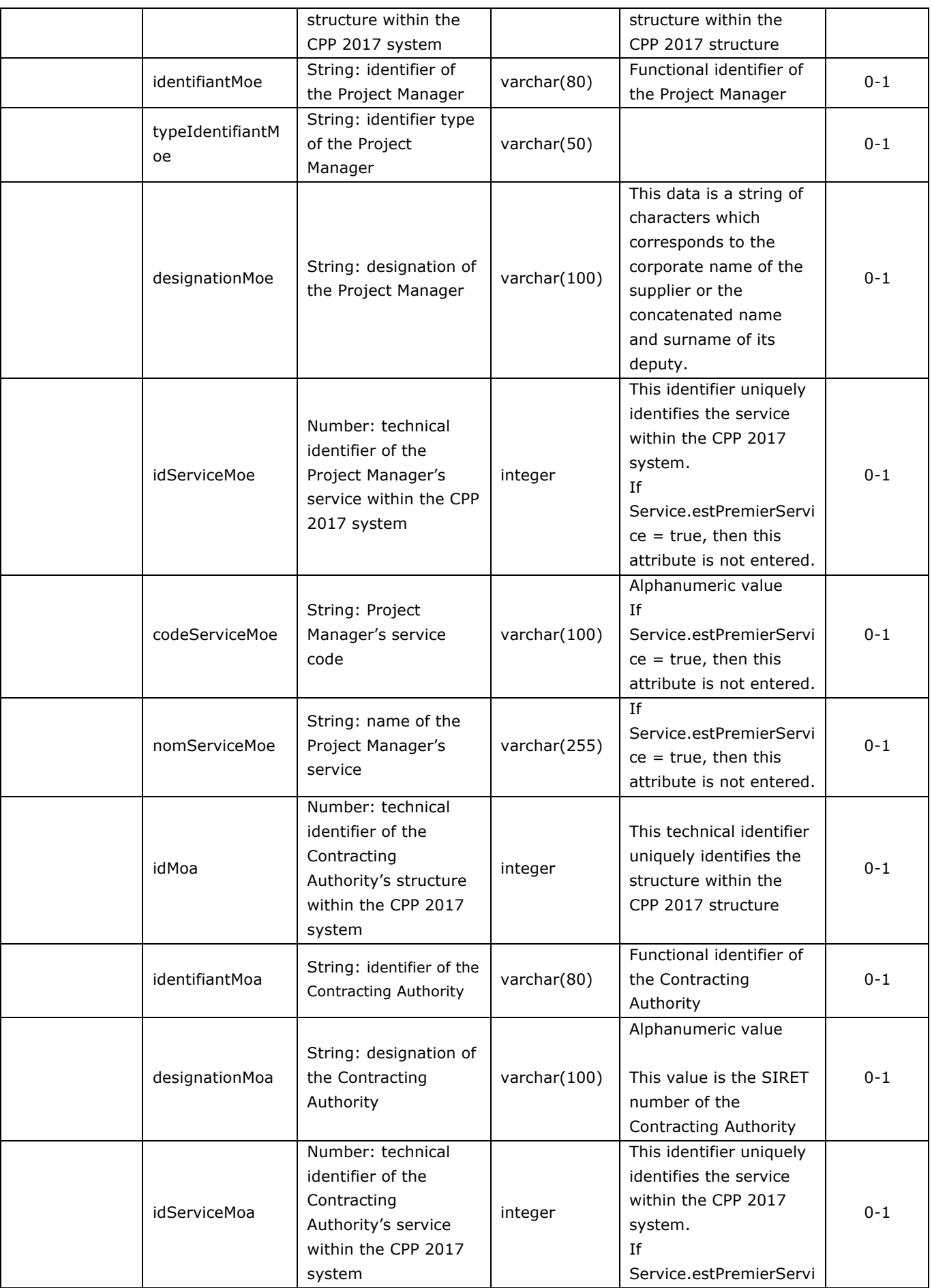

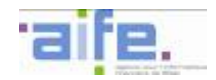

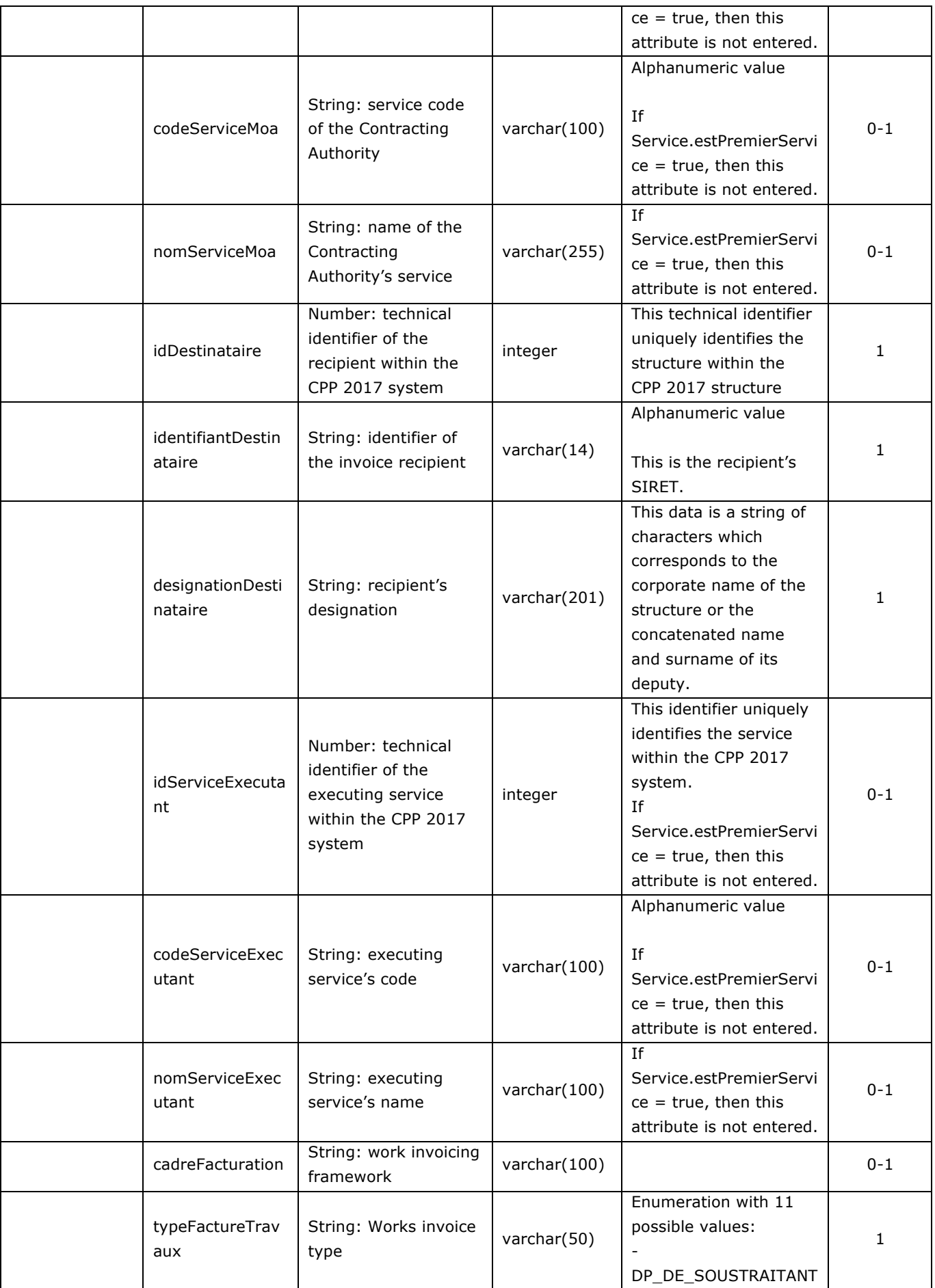

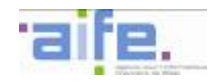

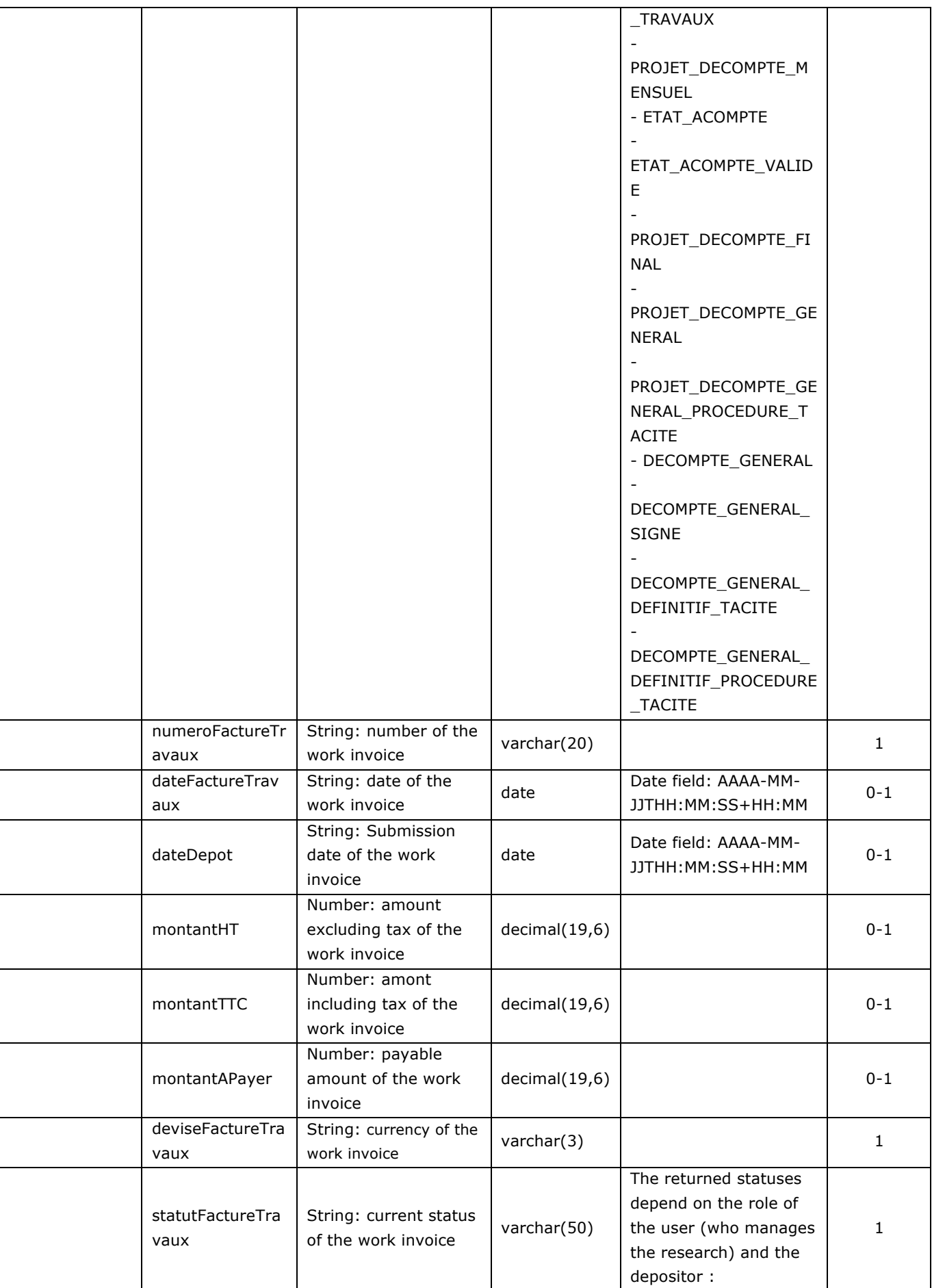

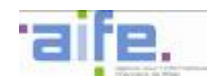

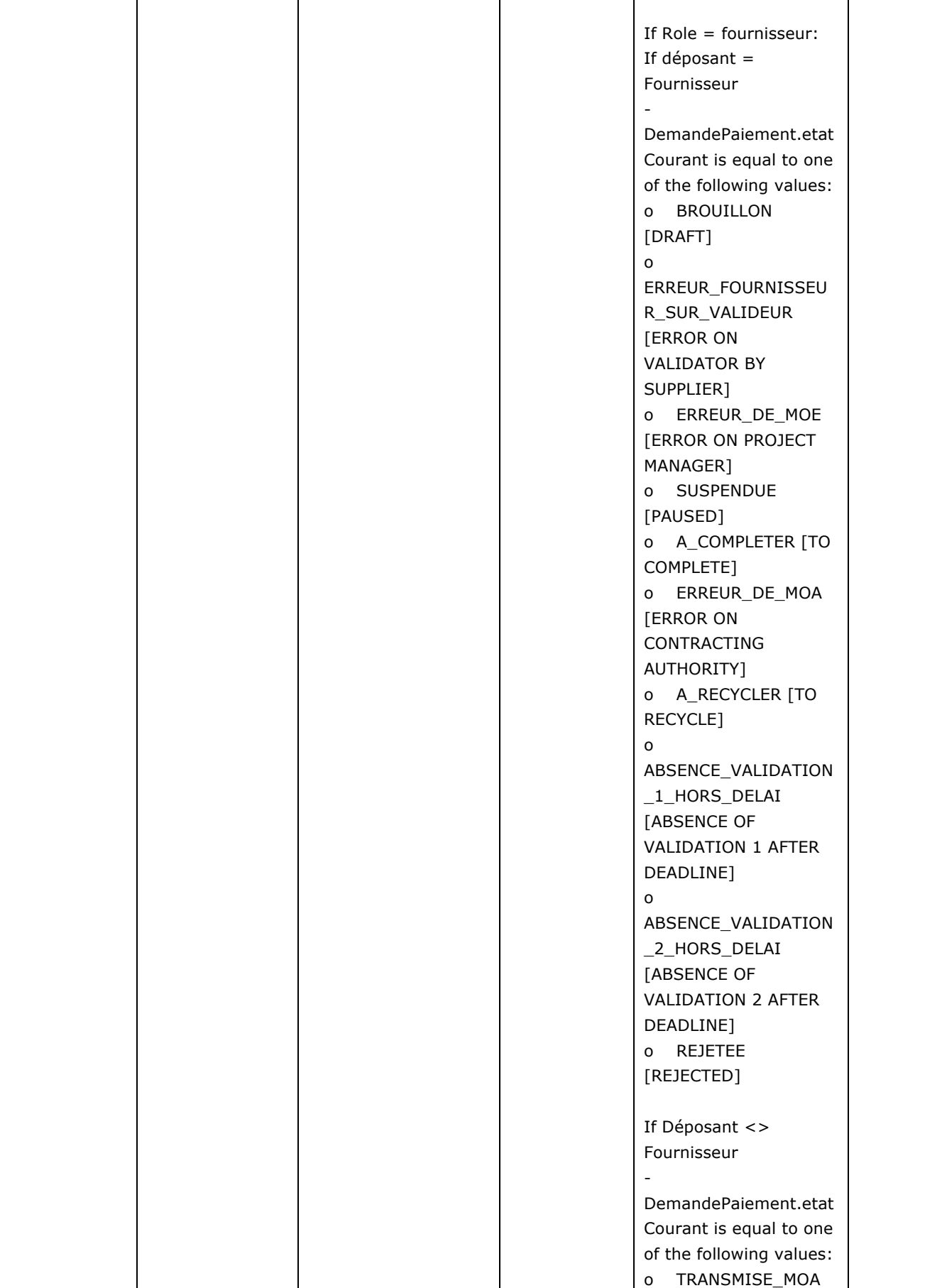

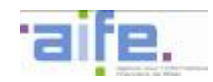

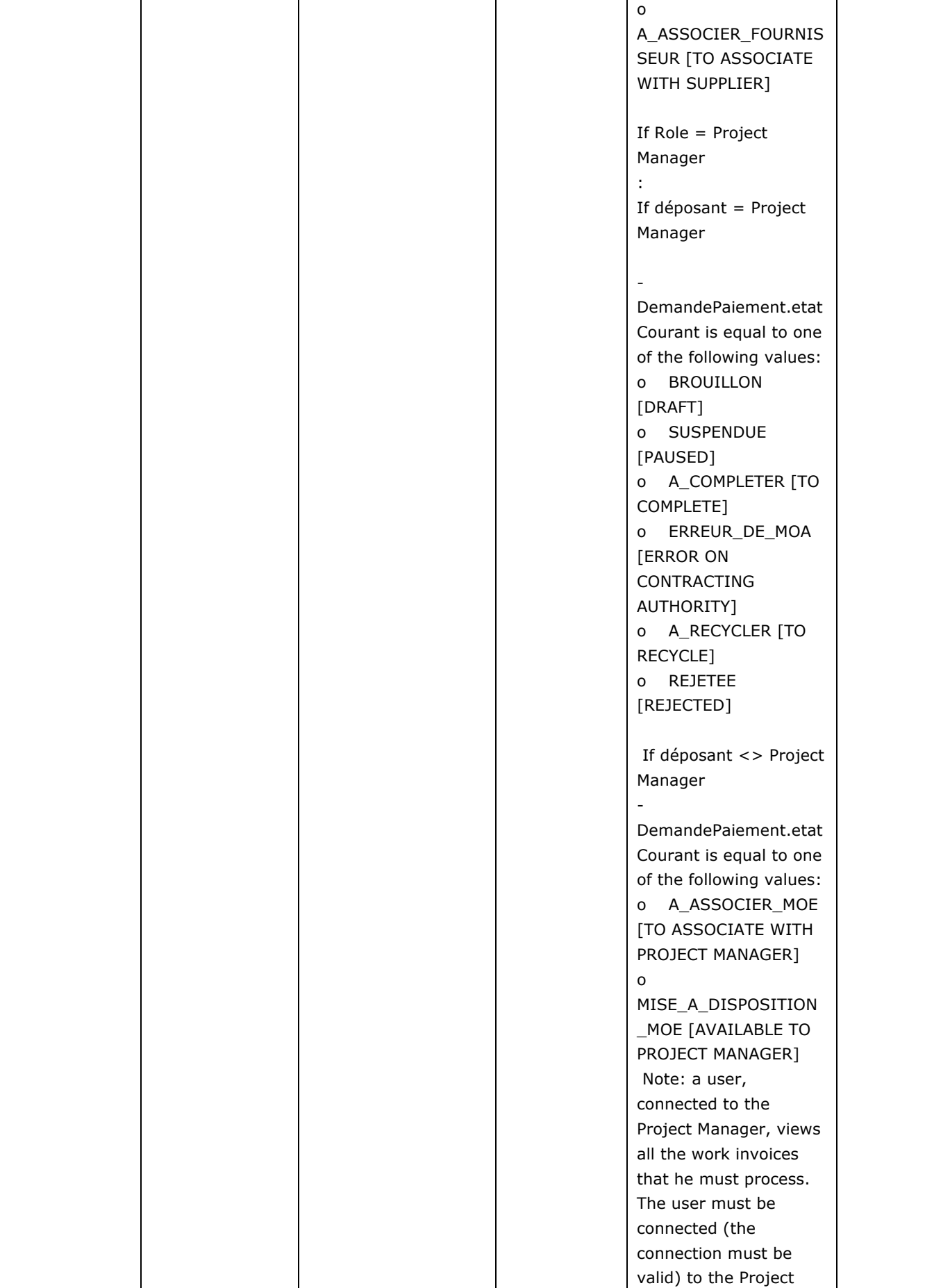

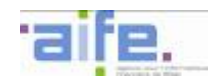

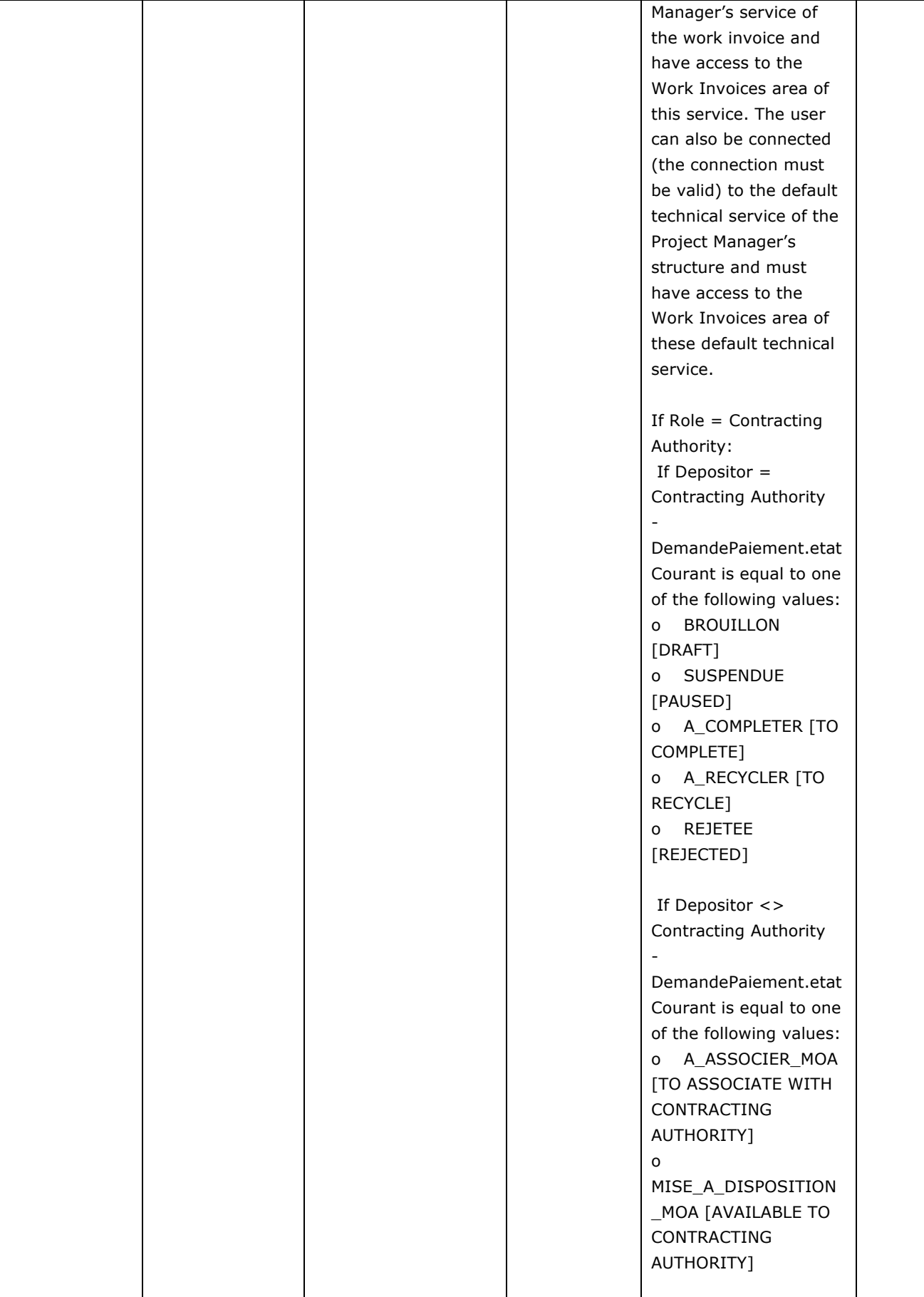

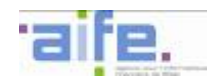

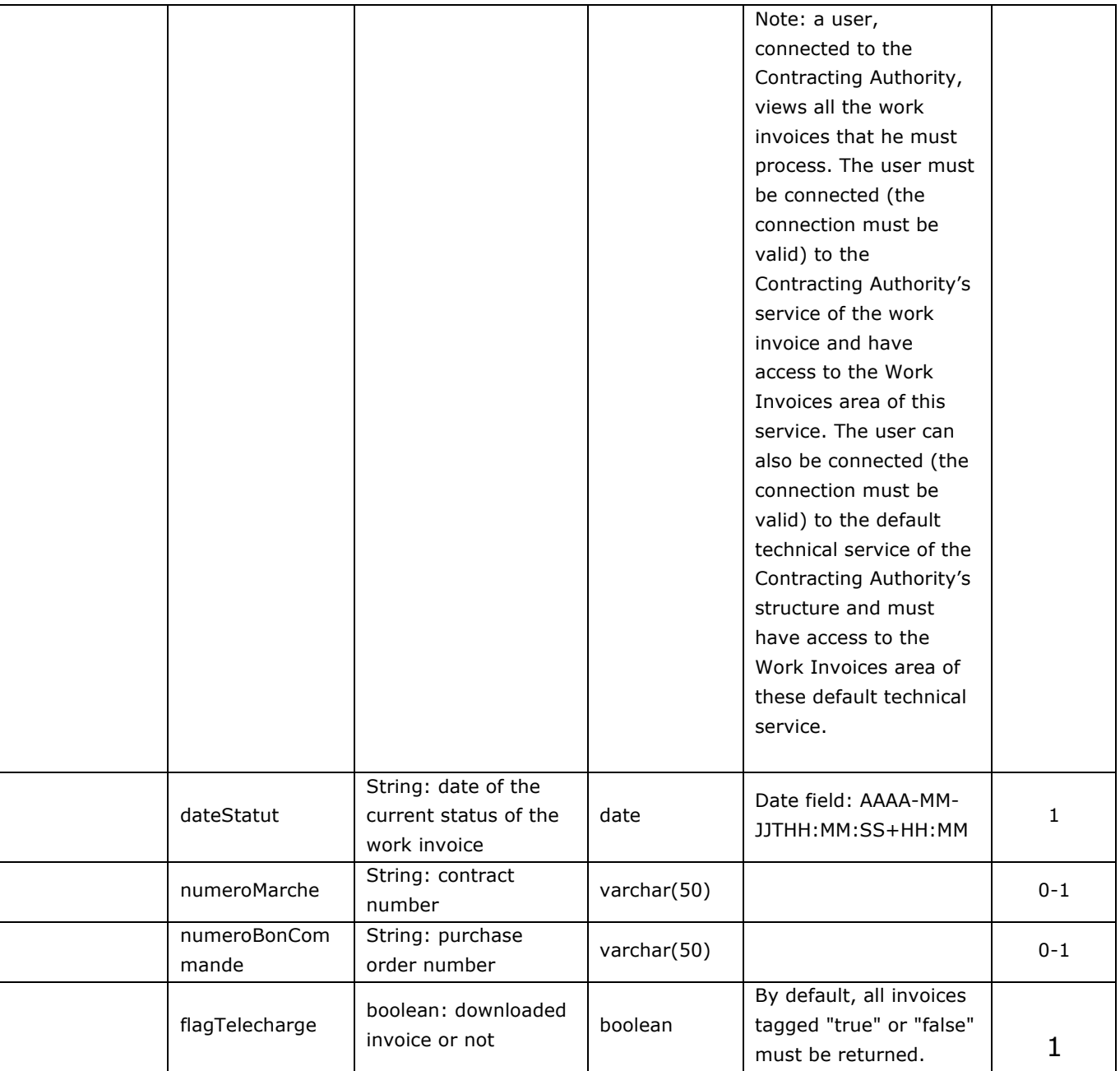

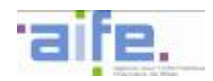

## Error table

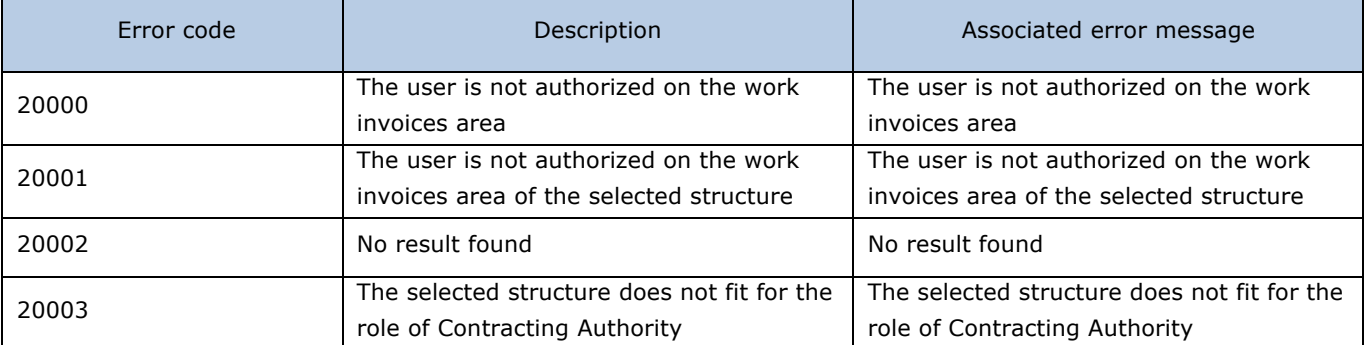

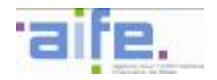

### 2.3.1.5 Submit work invoice

## The method SoumettreFactureTravaux allows to save and submit an invoice as part of a works contract.

Input table

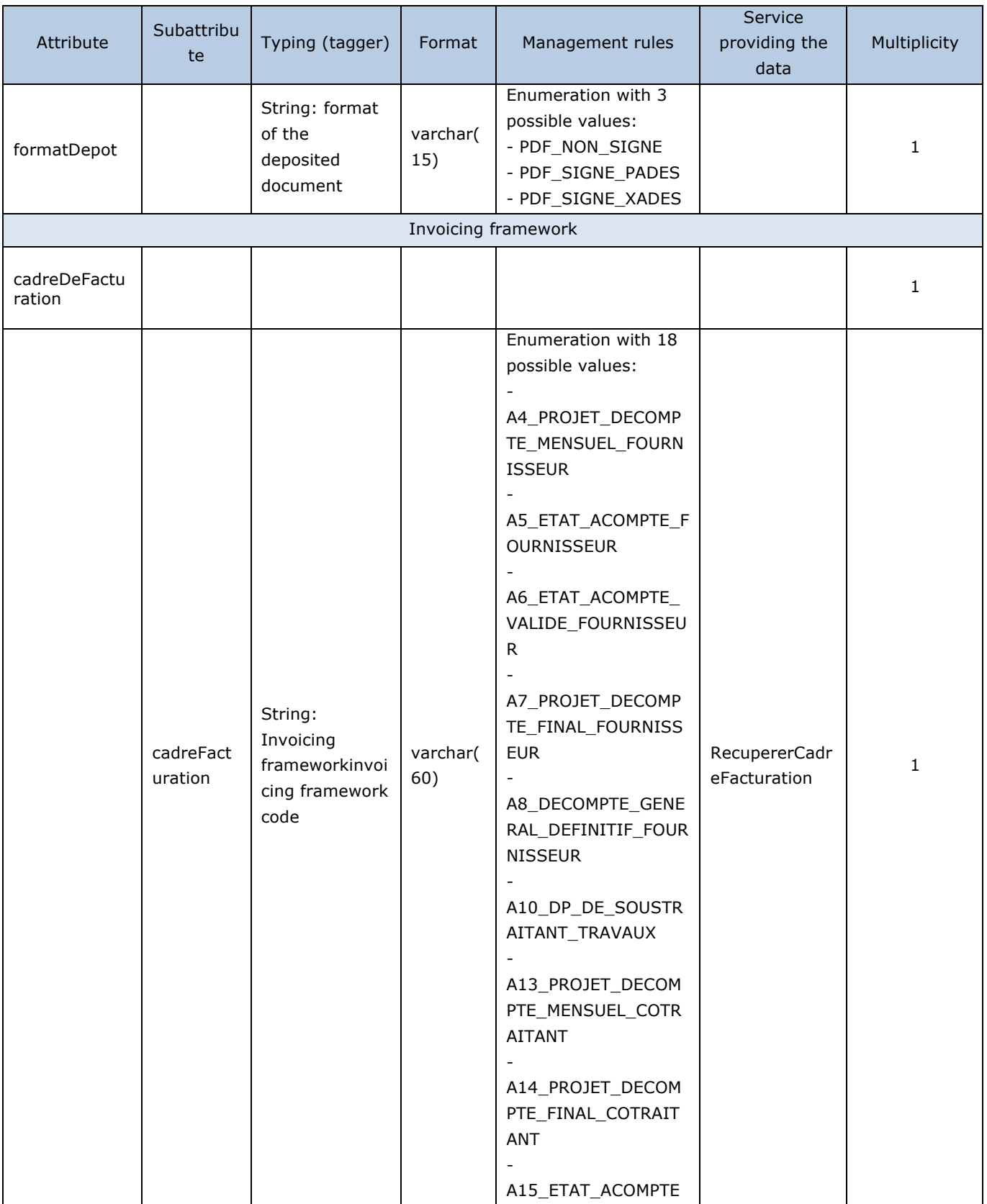

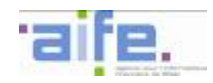

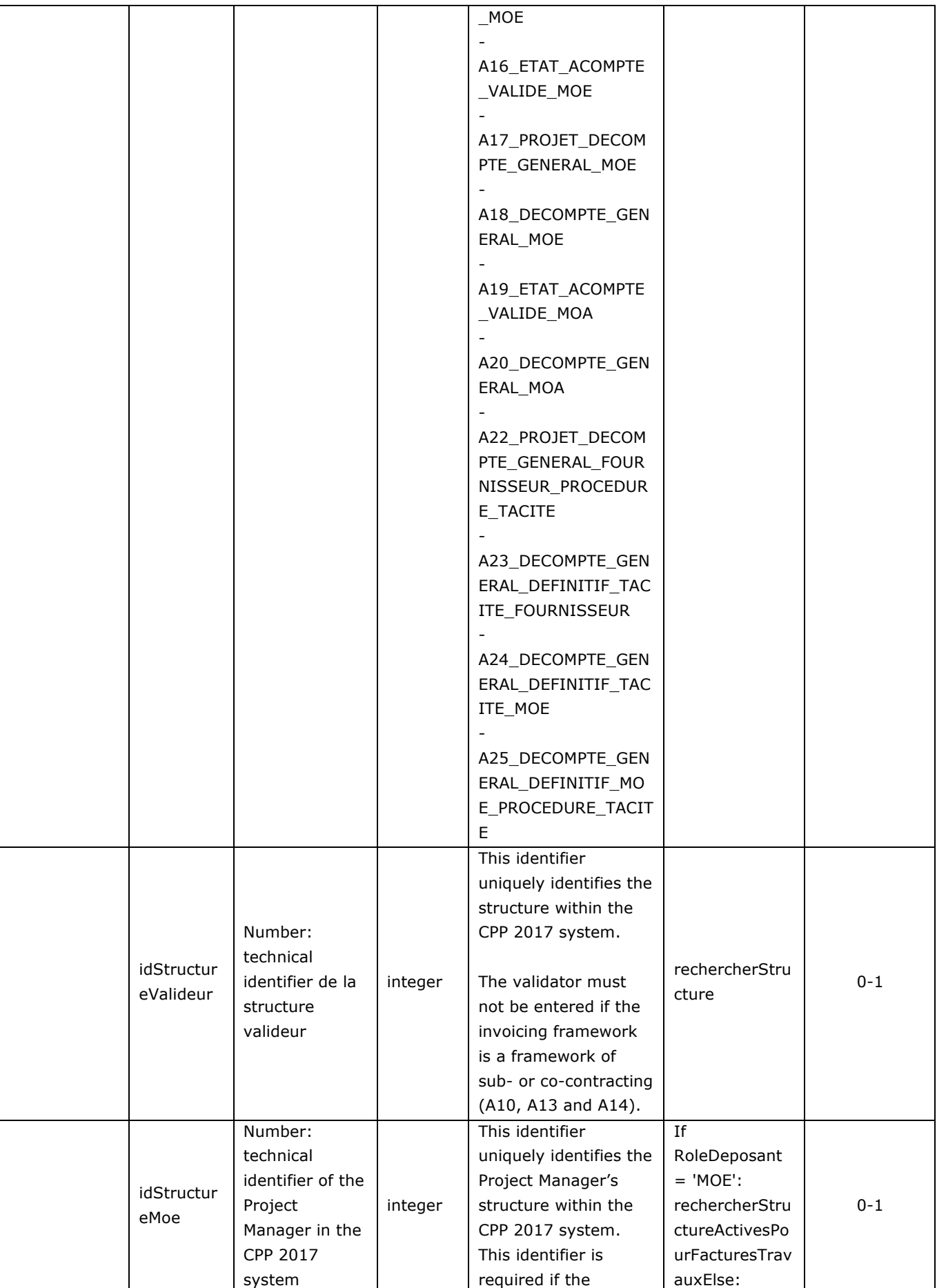

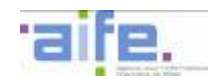

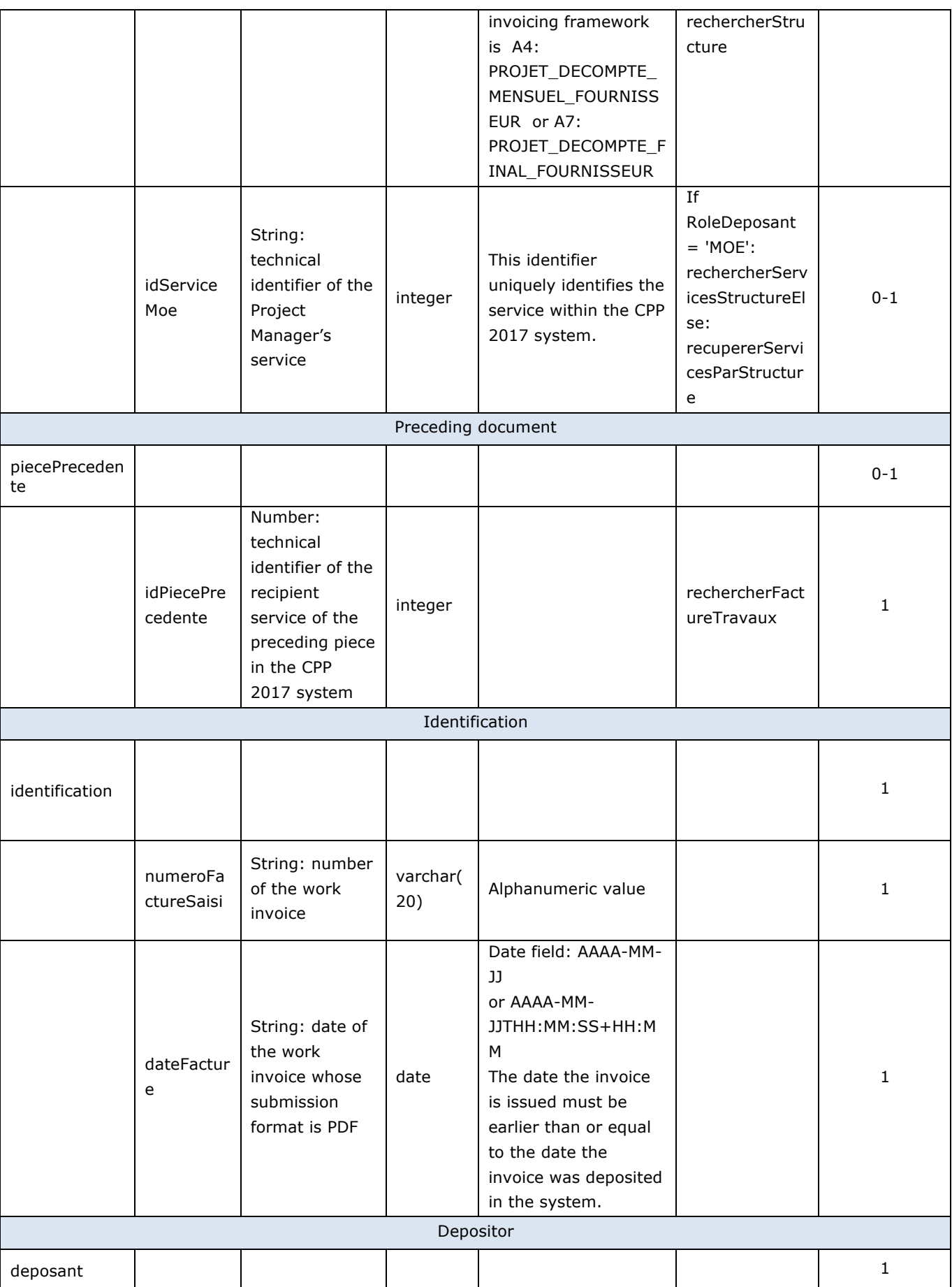

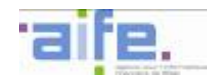

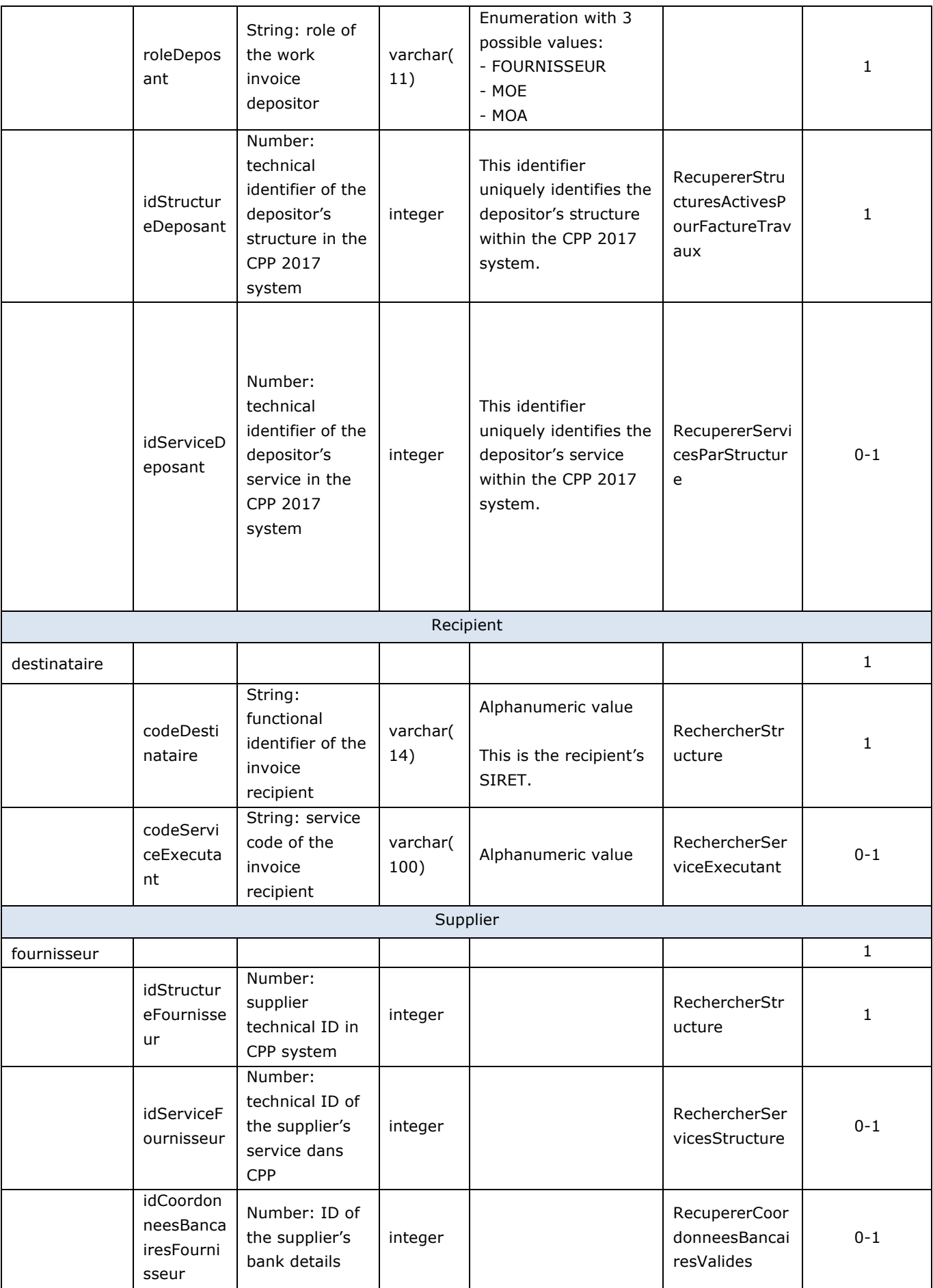

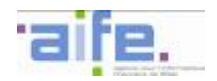

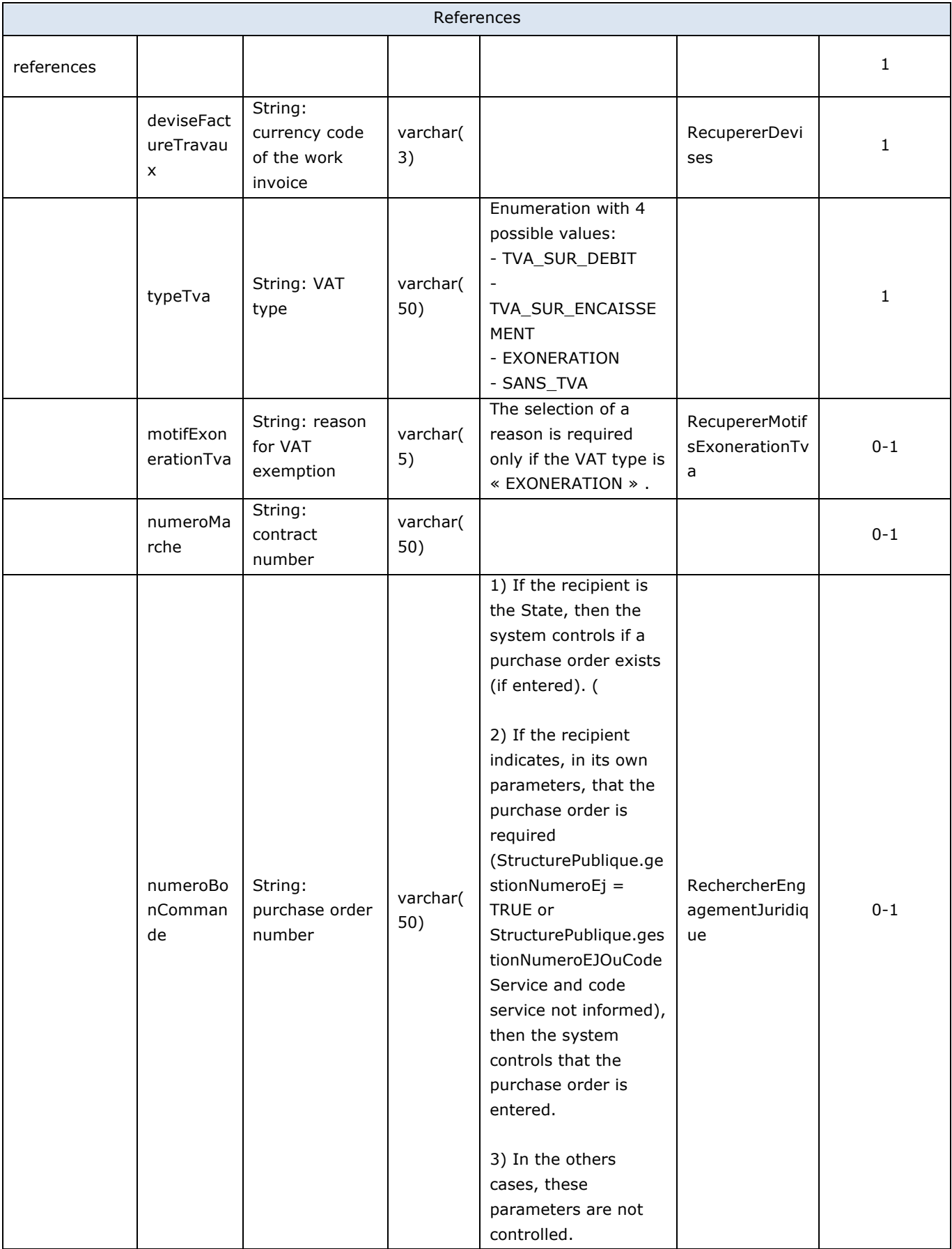

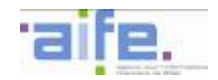

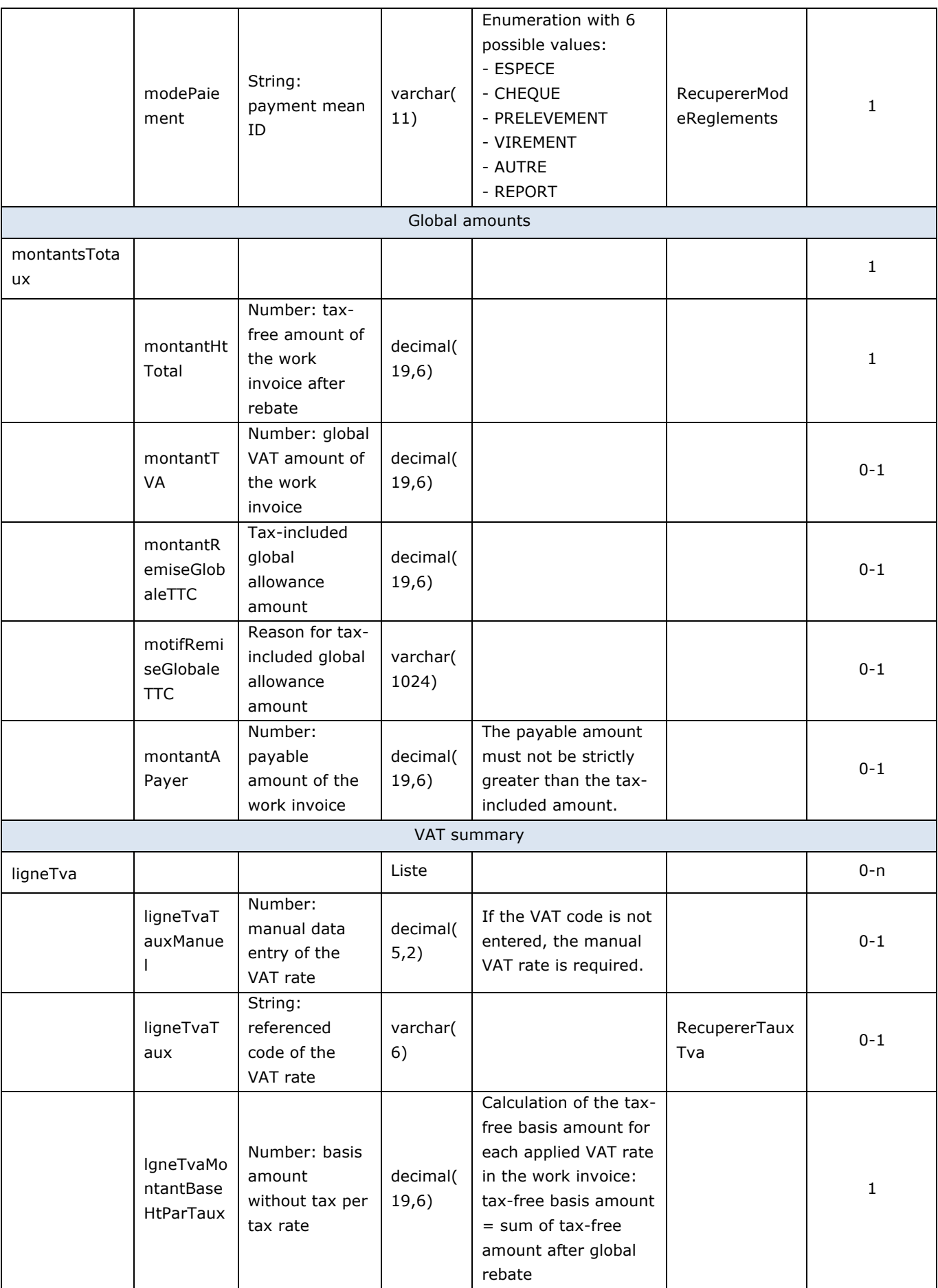

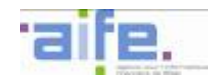

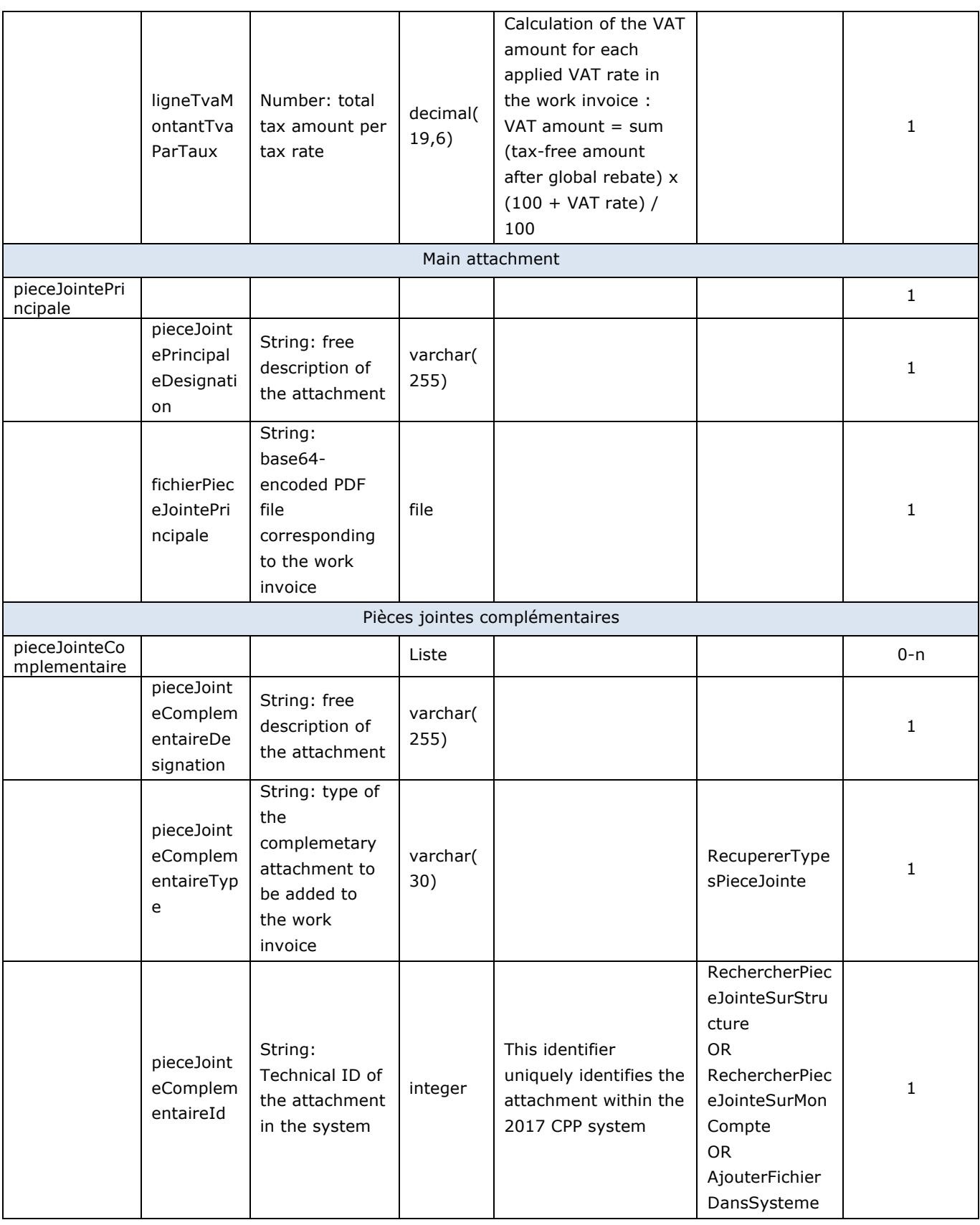

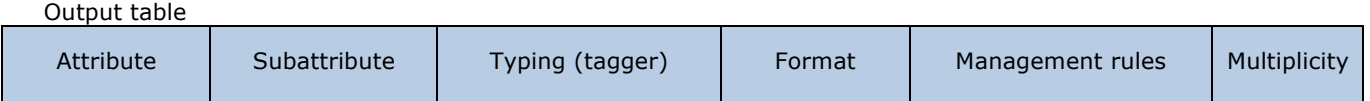

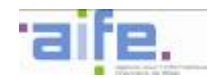

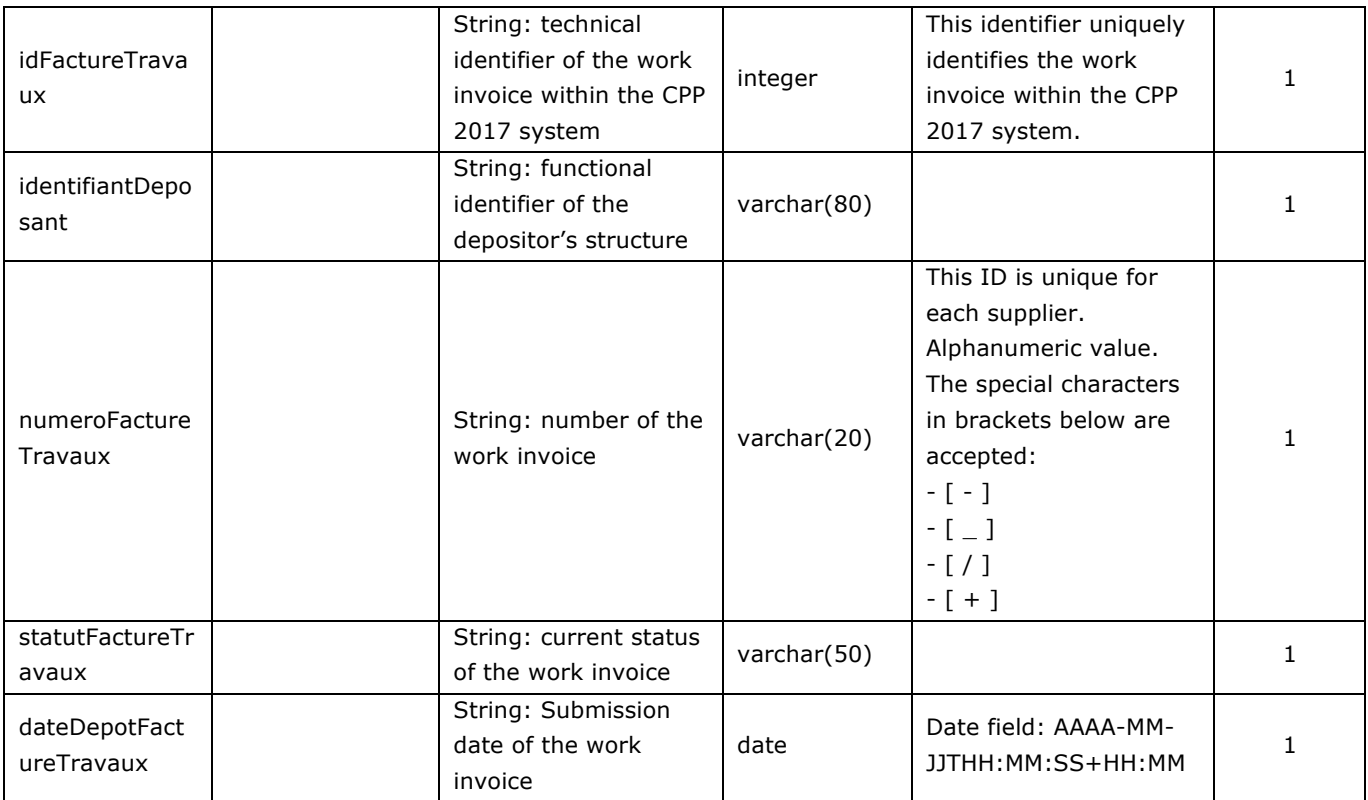

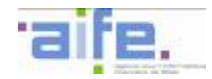

#### Error table

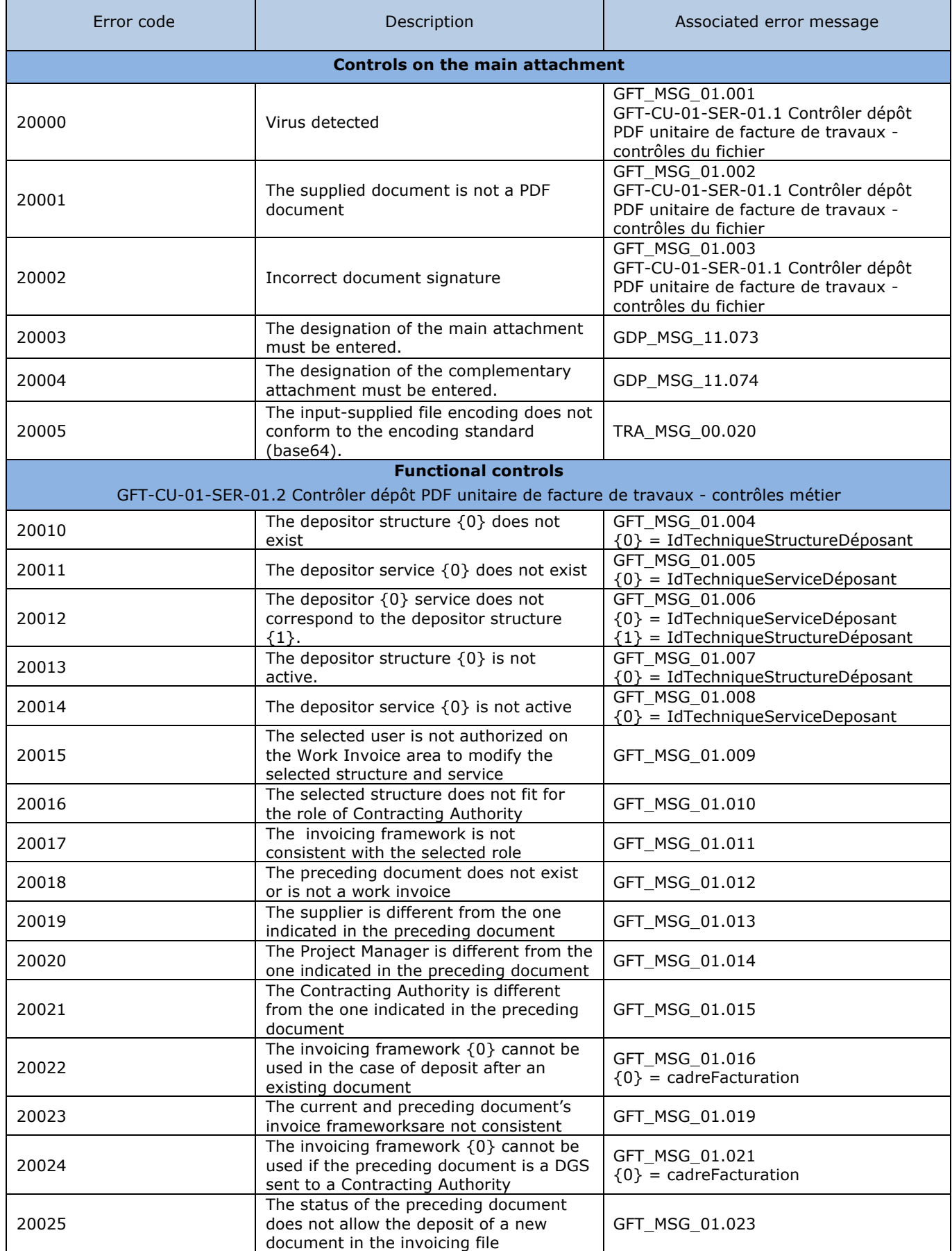

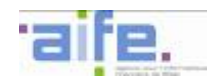

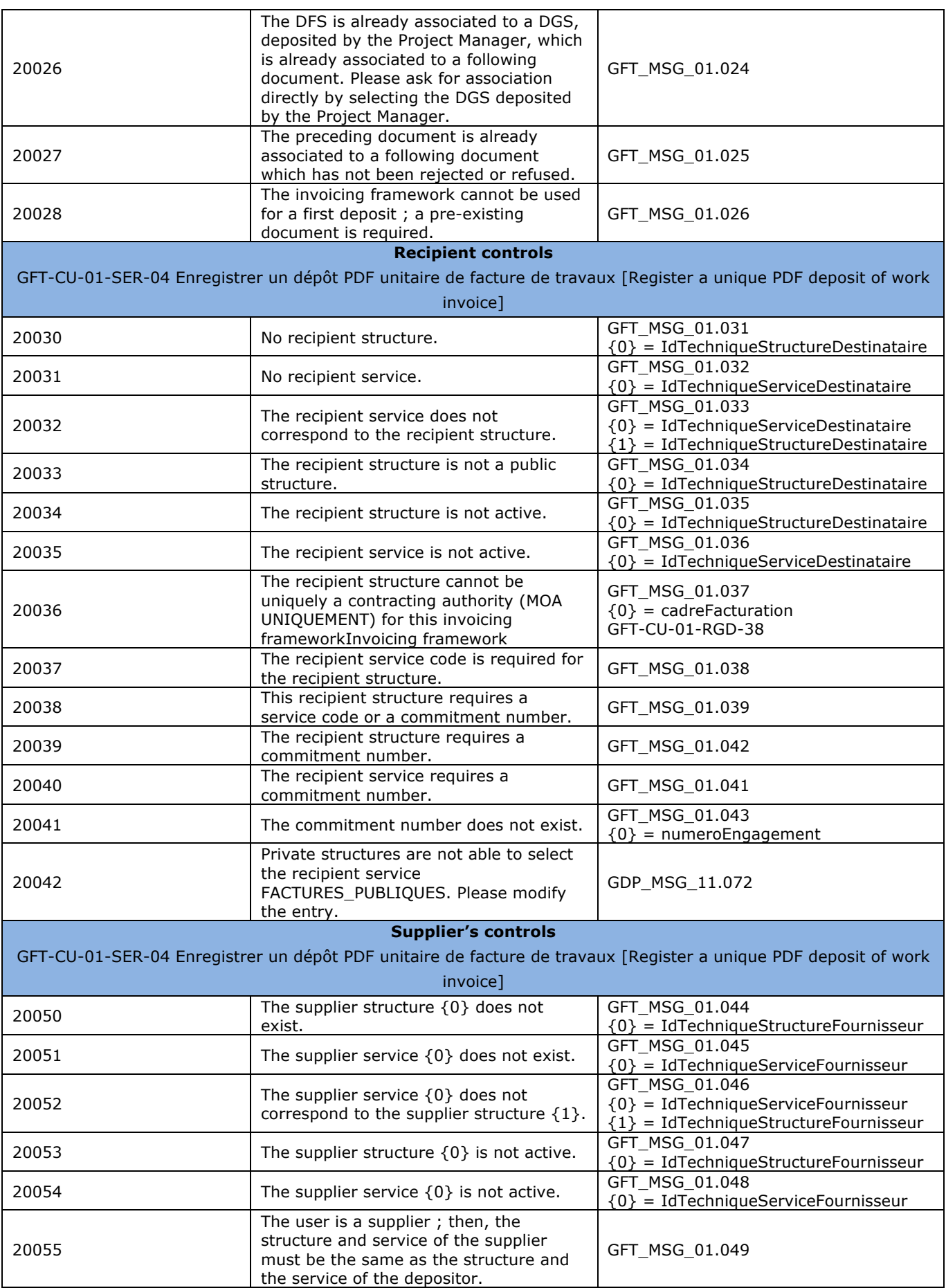

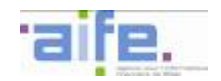

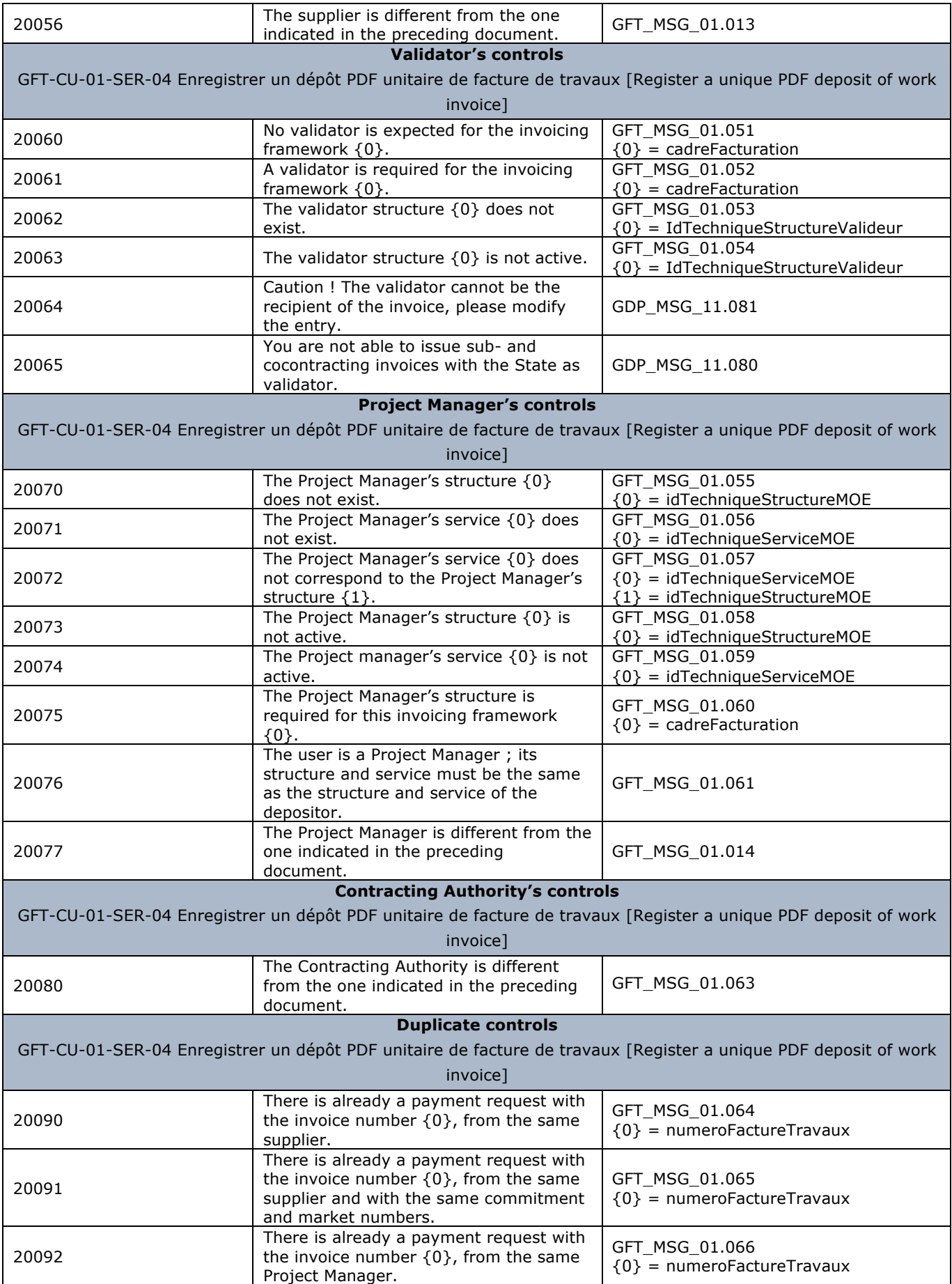

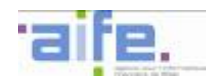

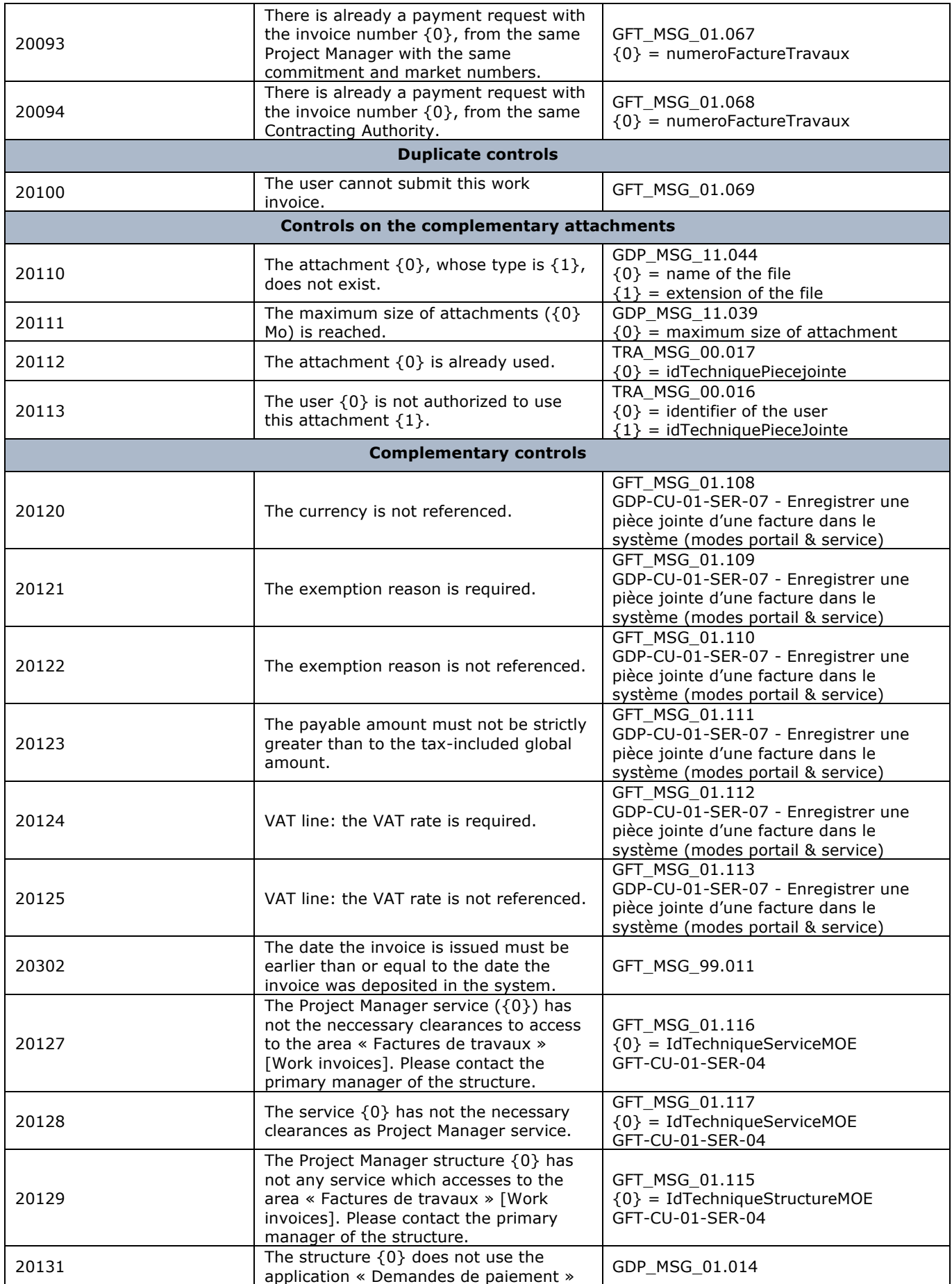
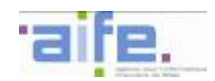

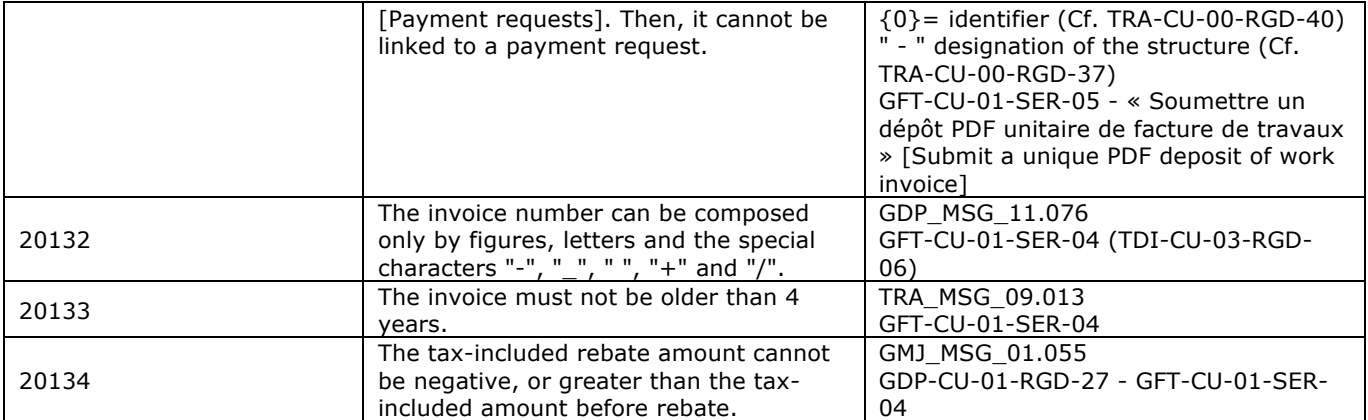

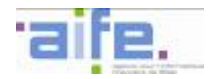

### **2.3.2 Process a work invoice**

This chapter shows input, output and error tables for the following methods:

- Ask to recycle previous attachment
- Take a work invoice into account
- Refuse work invoice
- Suspend or ask to complete work invoice
- Recover reasons to refuse work invoice

#### 2.3.2.1 Ask to recycle previous attachment

As part of works contracts, the method DemanderRecyclagePiecePrecedente allows a user to ask the recycling of previous attachment or to ask the correction of information linked to the contracting authority (Error MOA) by the submitter of the previous attachment.

#### Input table

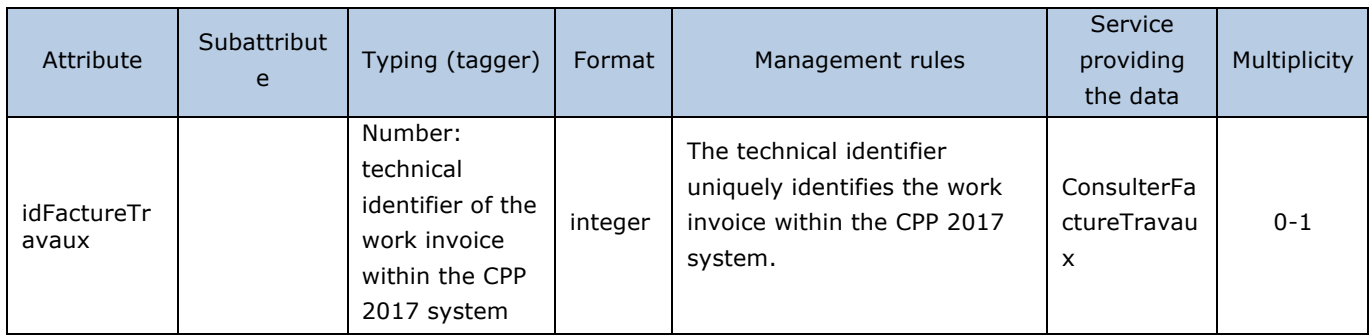

#### Output table

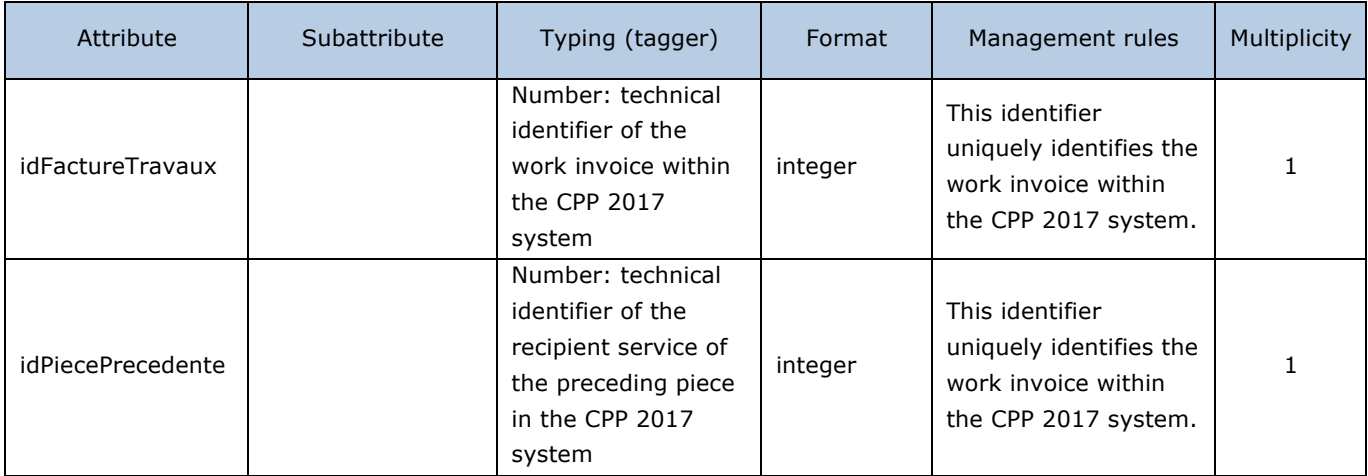

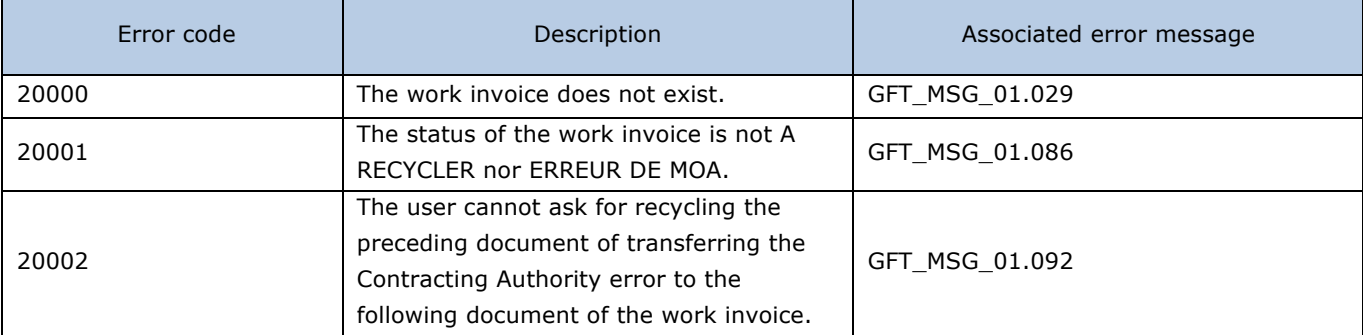

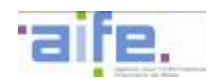

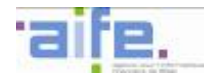

# 2.3.2.2 Take a work invoice into account

The method PrendreEnCompteUneFactureDeTravaux allows the Project Manager to take into account the payment request of subcontractor in the context of a work contract

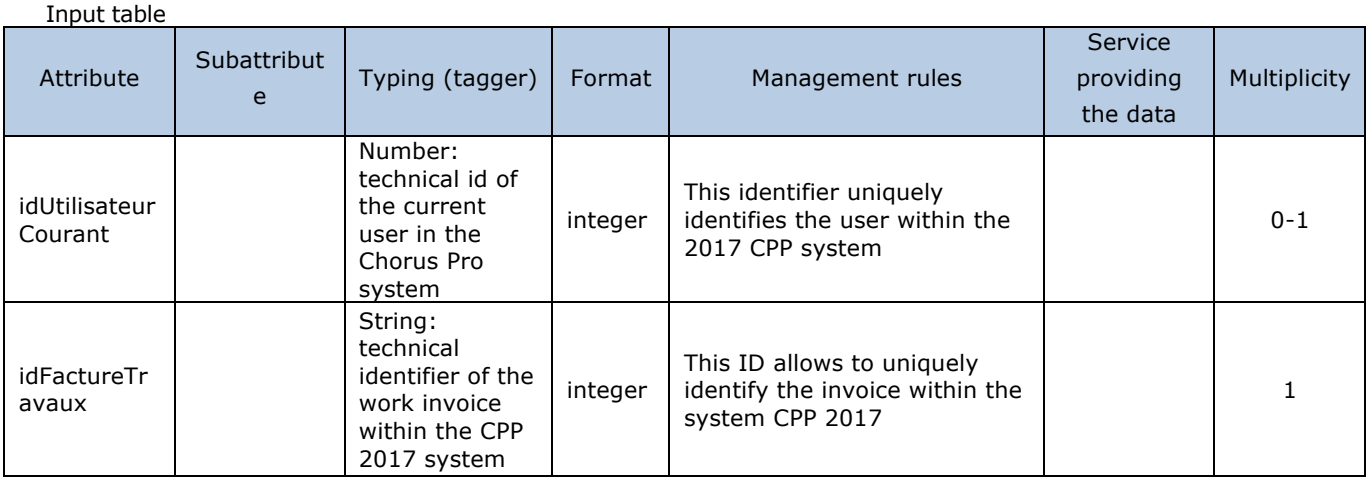

Output table

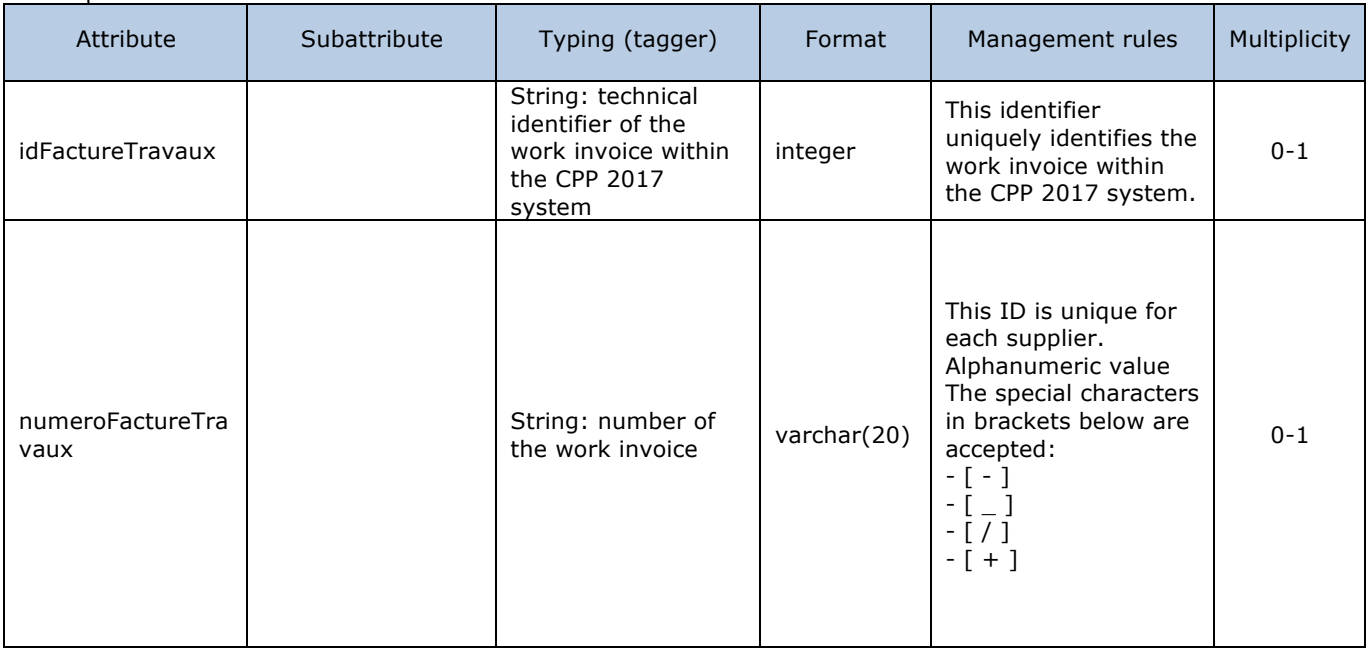

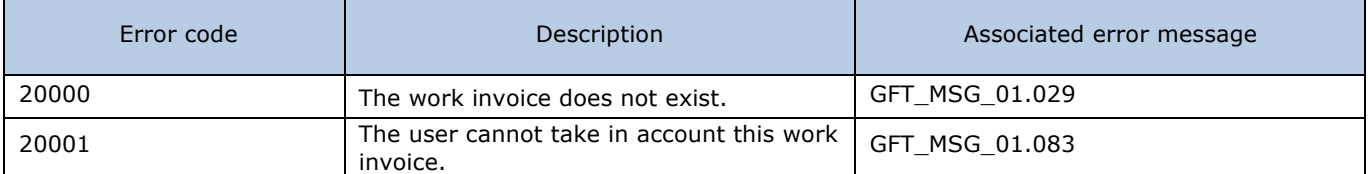

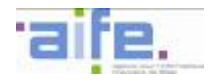

## 2.3.2.3 Refuse work invoice

## The method refuserFactureTravaux allows to reject an invoice as part of works contracts.

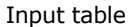

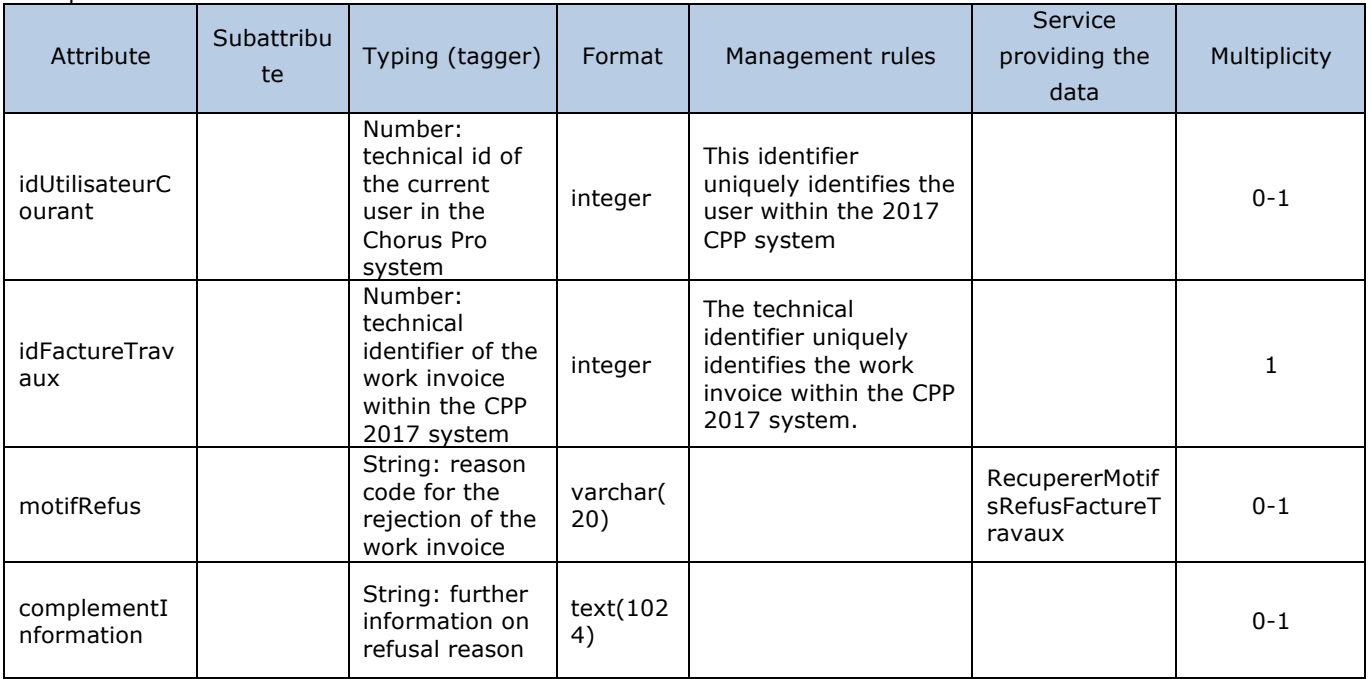

## Output table

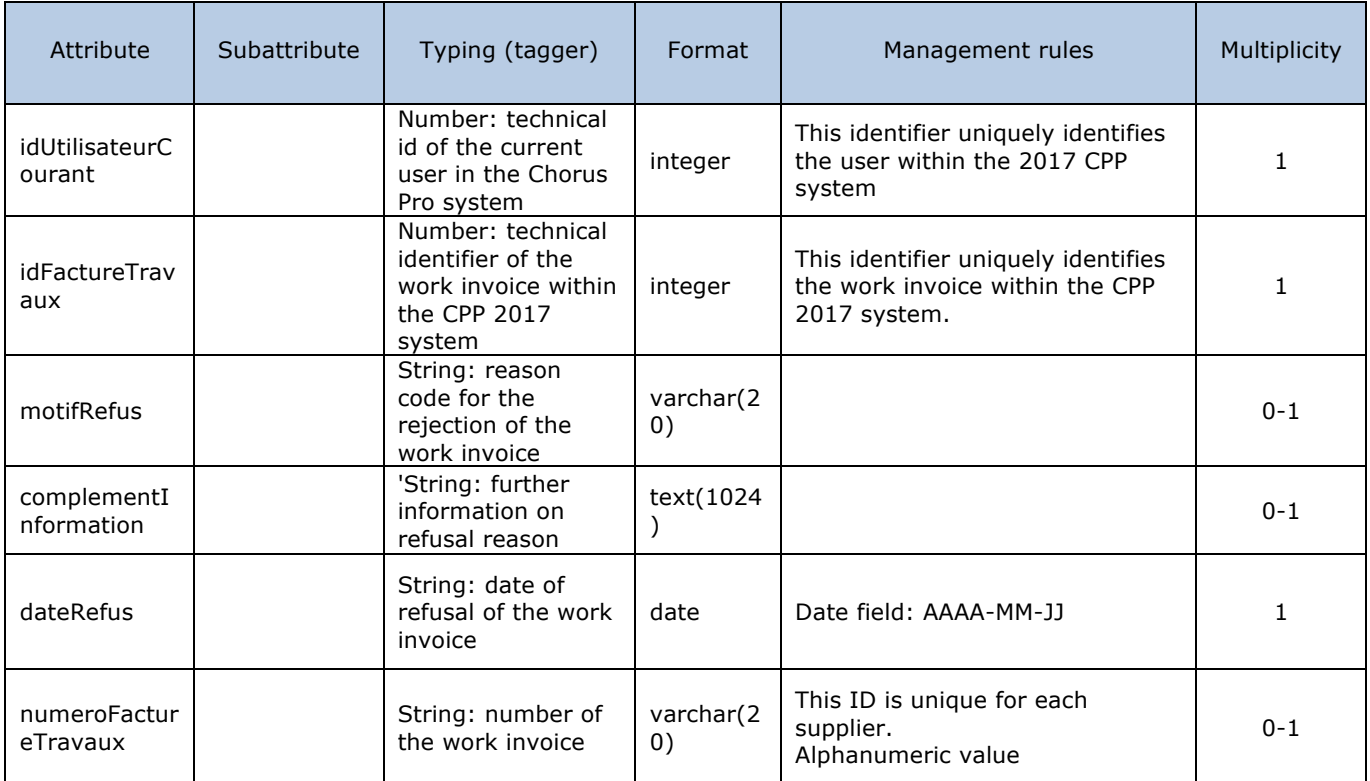

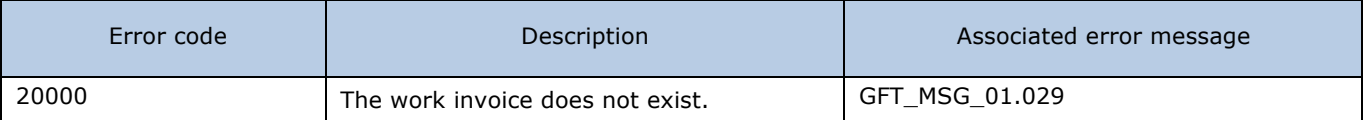

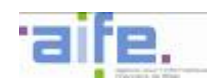

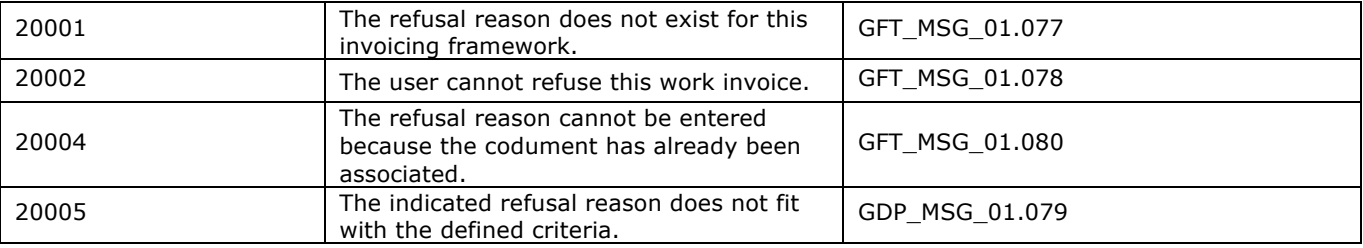

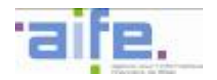

# 2.3.2.4 Suspend or ask to complete work invoice

## The method SuspendreOuDemanderCompleterFactureTravaux aims to suspend (or ask to complete) a work invoice

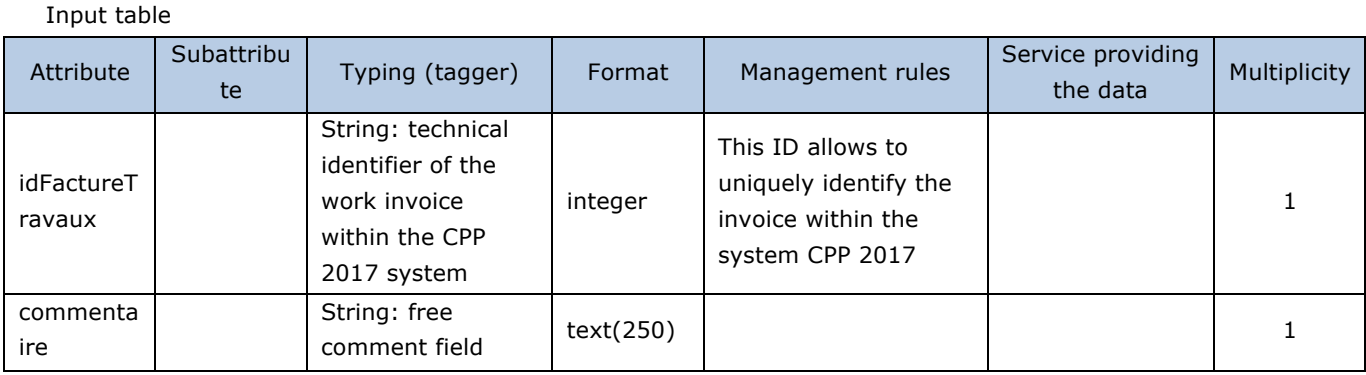

## Output table

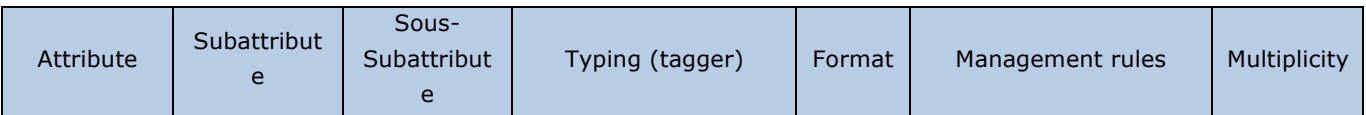

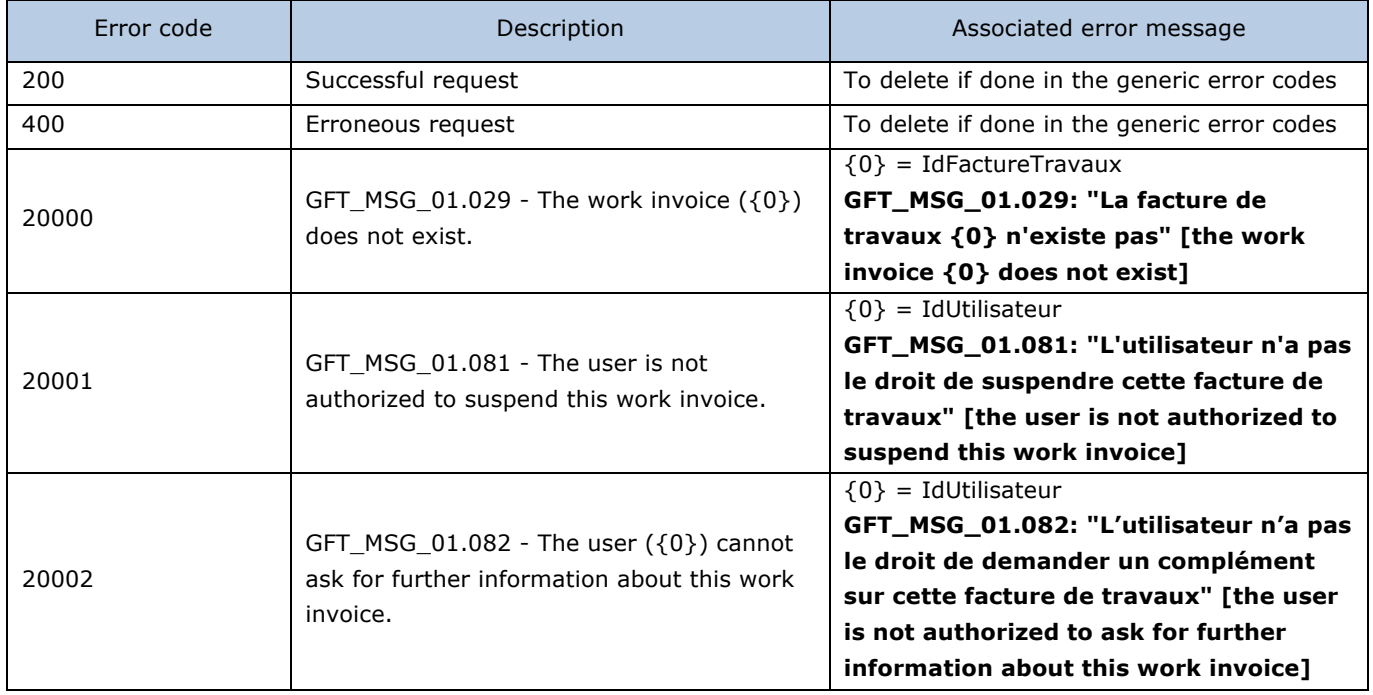

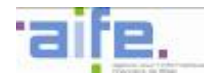

# 2.3.2.5 Retrieve reasons to refuse work invoice

The method recupererMotifsRefusFactureTravaux sends back reasons for rejection for the payment request which are valid at the date of the rejection

#### Input table

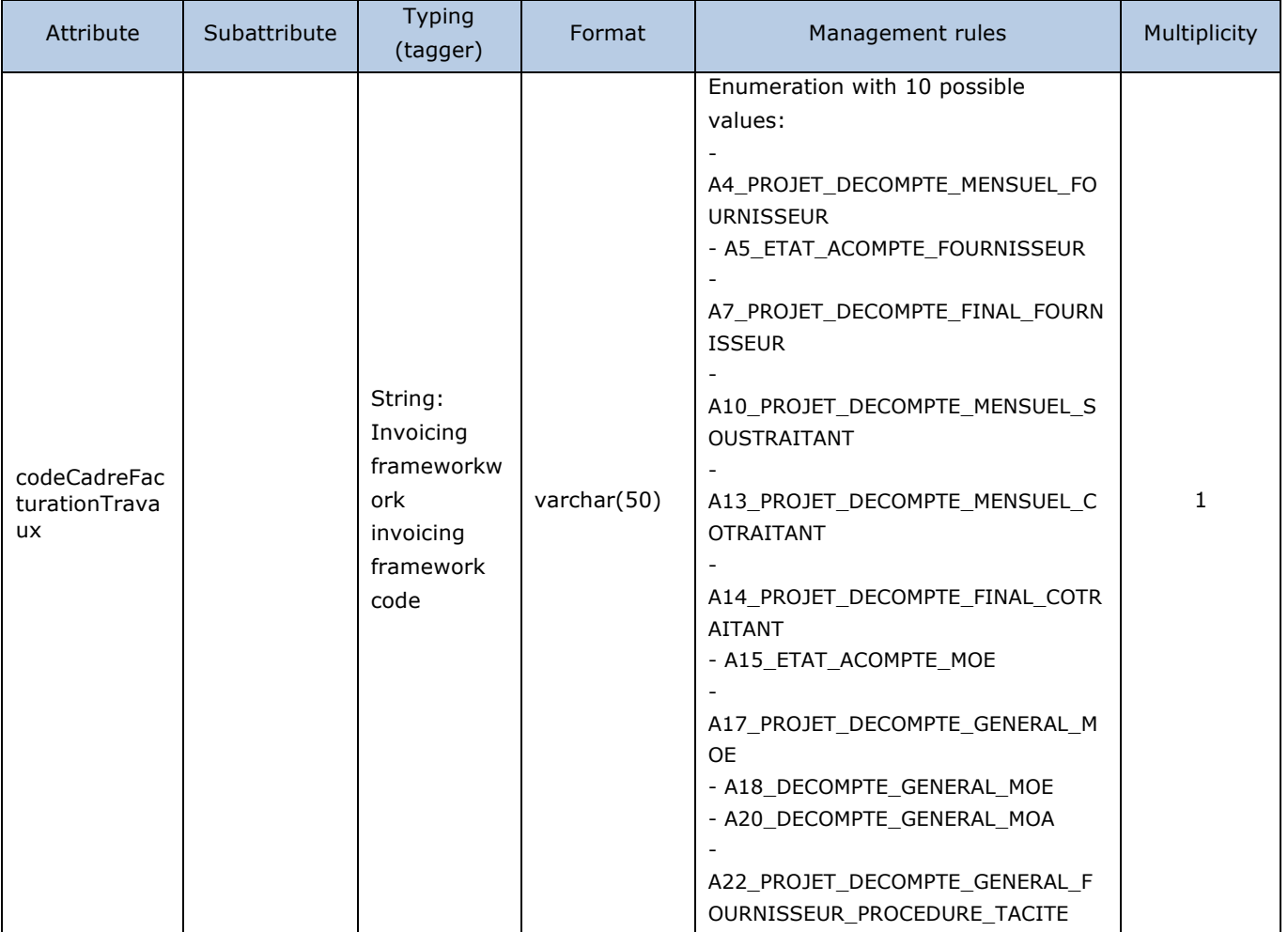

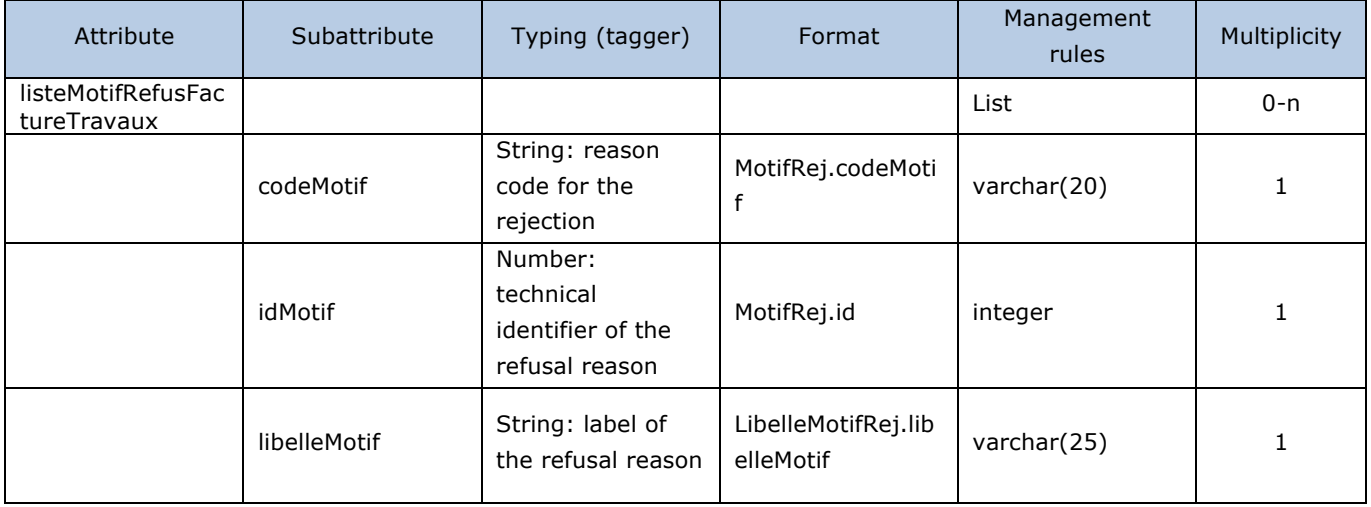

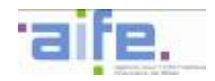

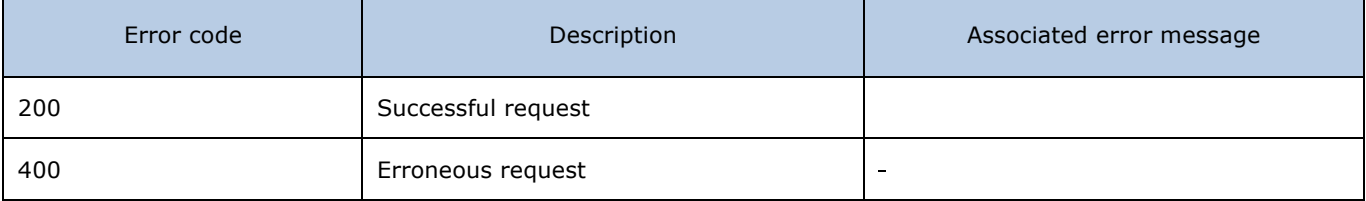

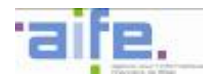

# **2.3.3 Process a work invoice in error**

This chapter shows input, output and error tables for the following methods:

- Complete work invoice
- Complete Project Manager
- Complete Project Manager service work invoice
- Correct validator work invoice
- Recyle work invoice

#### 2.3.3.1 Complete work invoice

The method compléterFactureTravaux allows to modify an invoice into « SUSPENDUE » [PAUSED] or « DEMANDE DE COMPLEMENT » (PAYMENT REQUEST) in adding attachments and/or in modifying the area « commentaire » (comment).

Input table

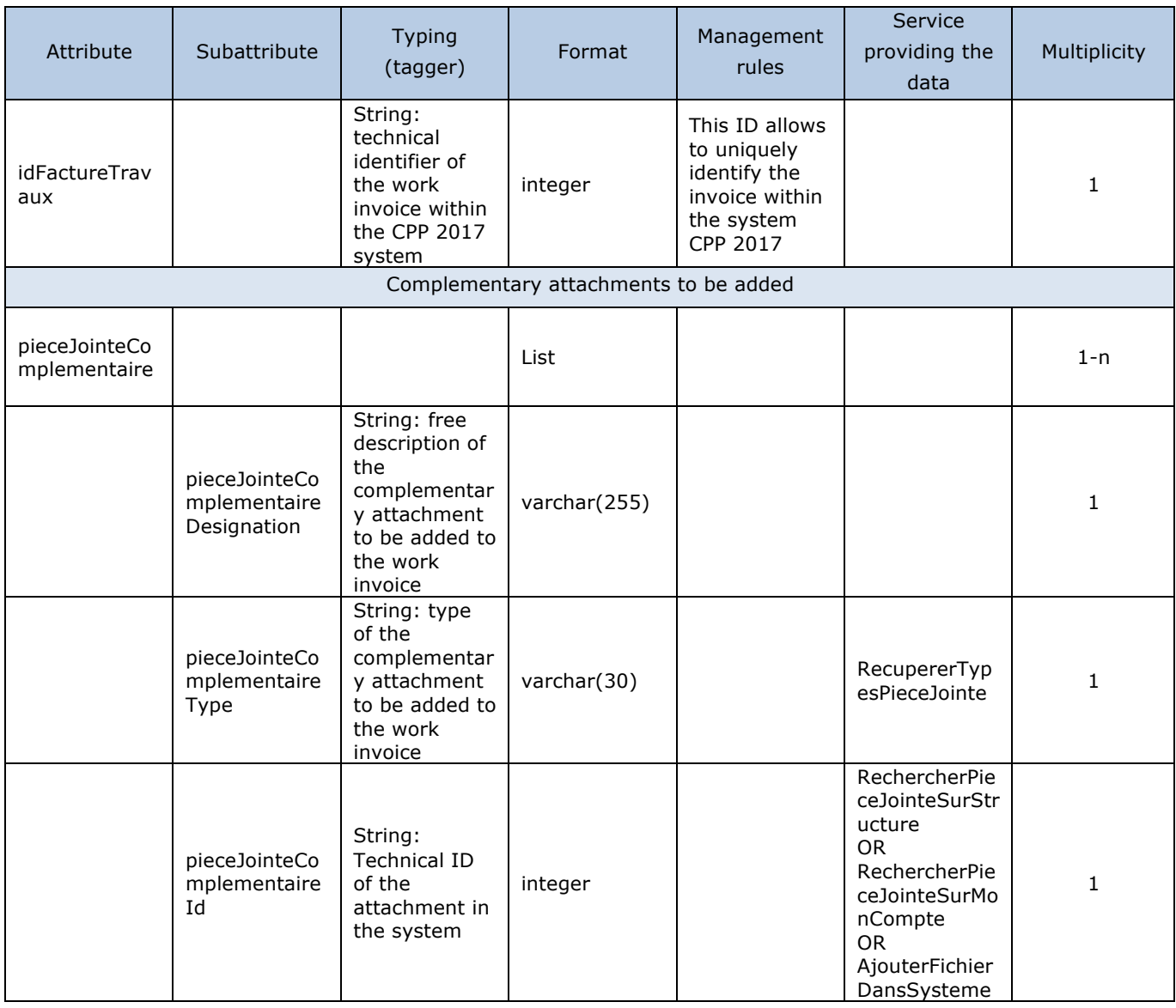

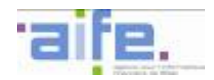

## Output table

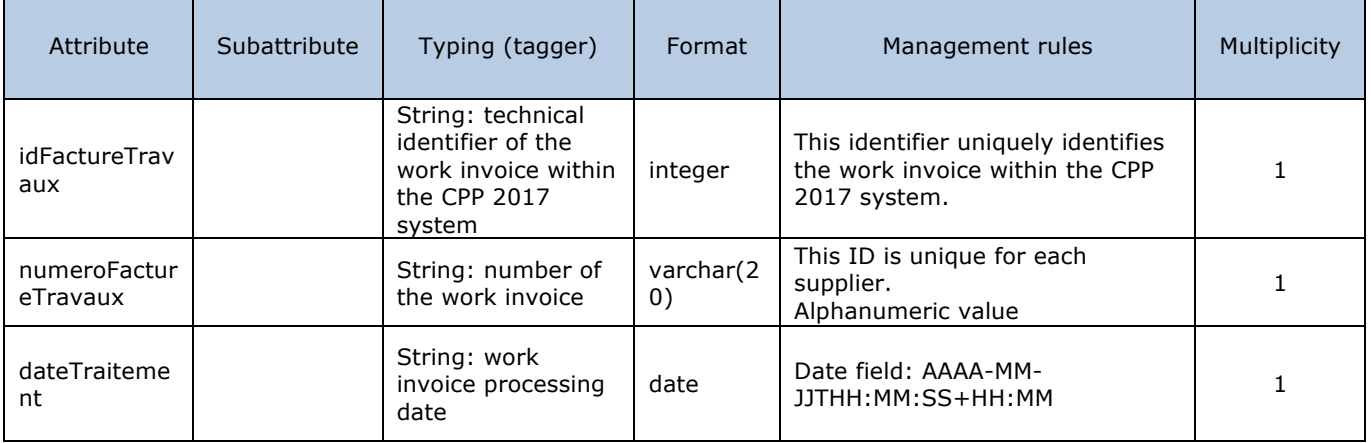

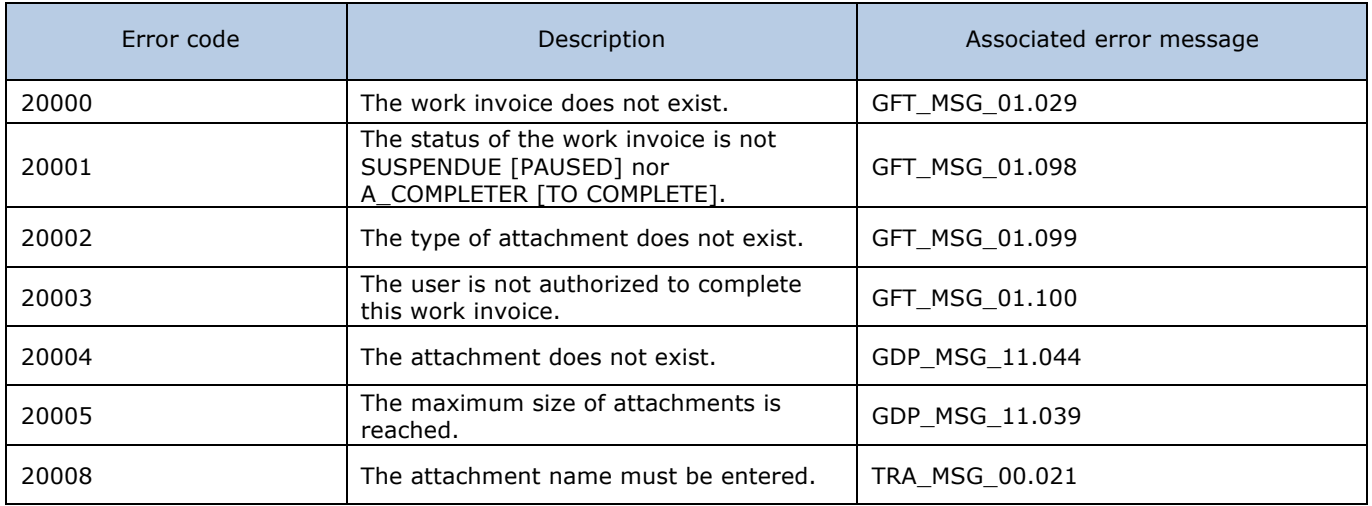

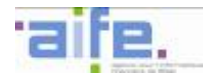

# 2.3.3.2 Complete Project Manager

## The method completerMOE aims to add a Project Manager on a work invoice.

#### Input table

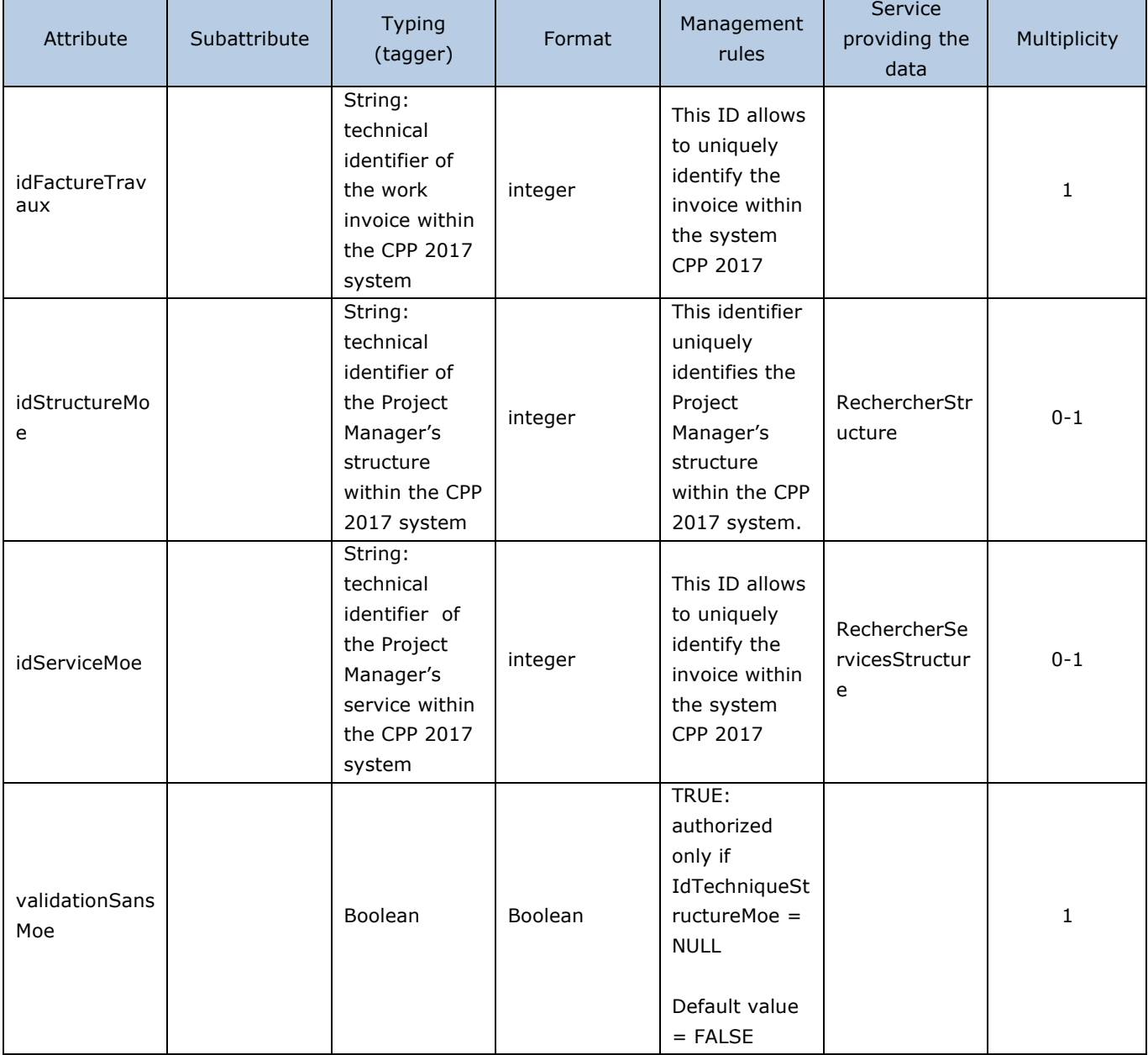

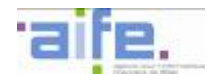

accepted:  $-$  [ - ] -  $[$   $]$ - [ / ]  $[$   $+$   $]$ 

Multiplicity

0-1

0-1

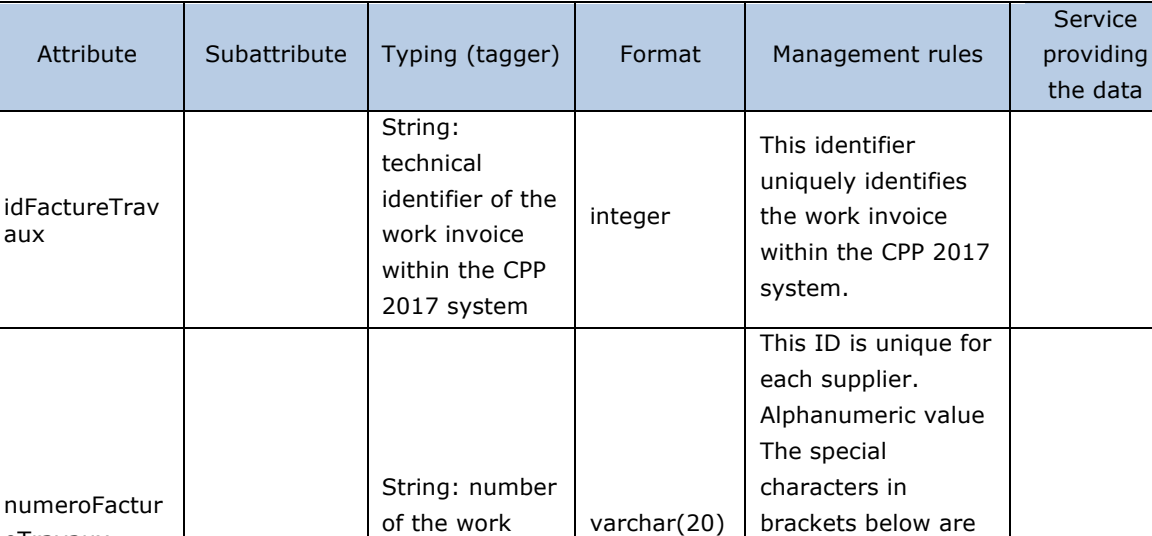

invoice

## Output table

# Error table

eTravaux

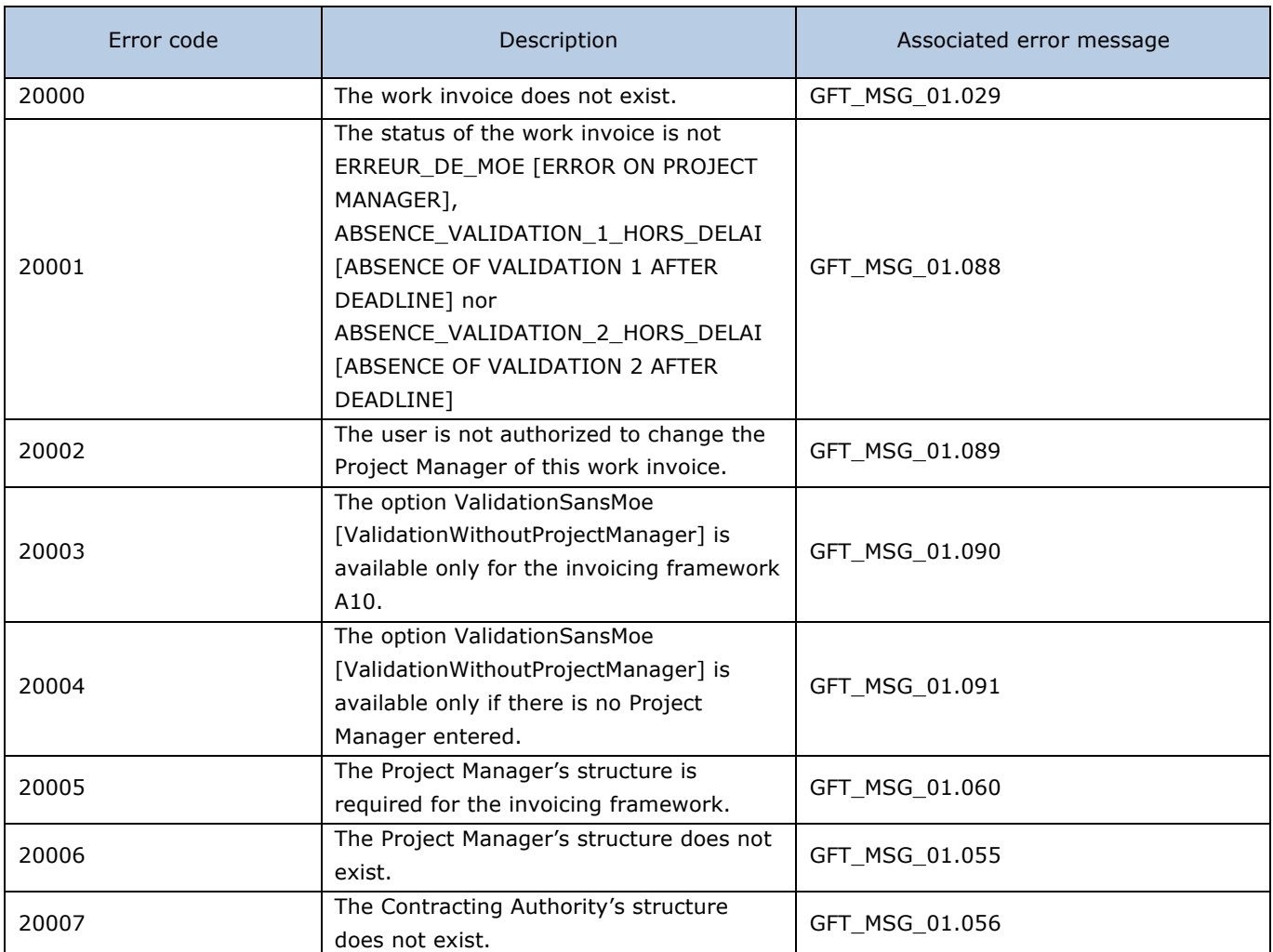

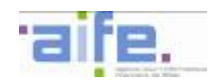

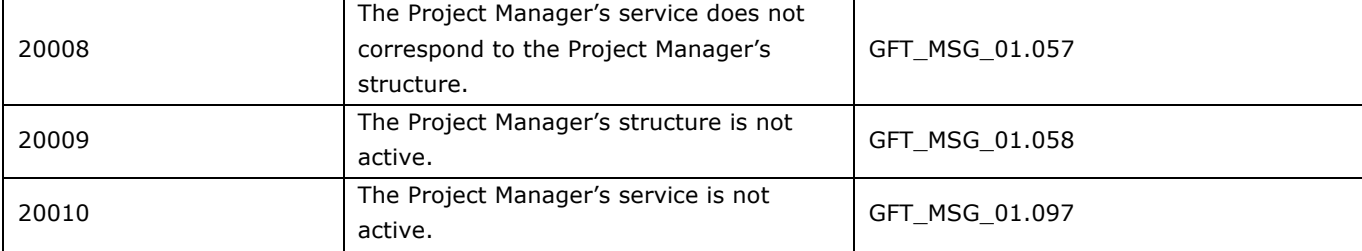

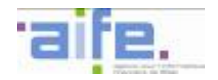

# 2.3.3.3 Complete work invoice service Project Manager

The method CompleterServiceMOEFactureTravaux aims to complete the Project Manager service in a work invoice in every attachment in an invoice file.

#### Input table

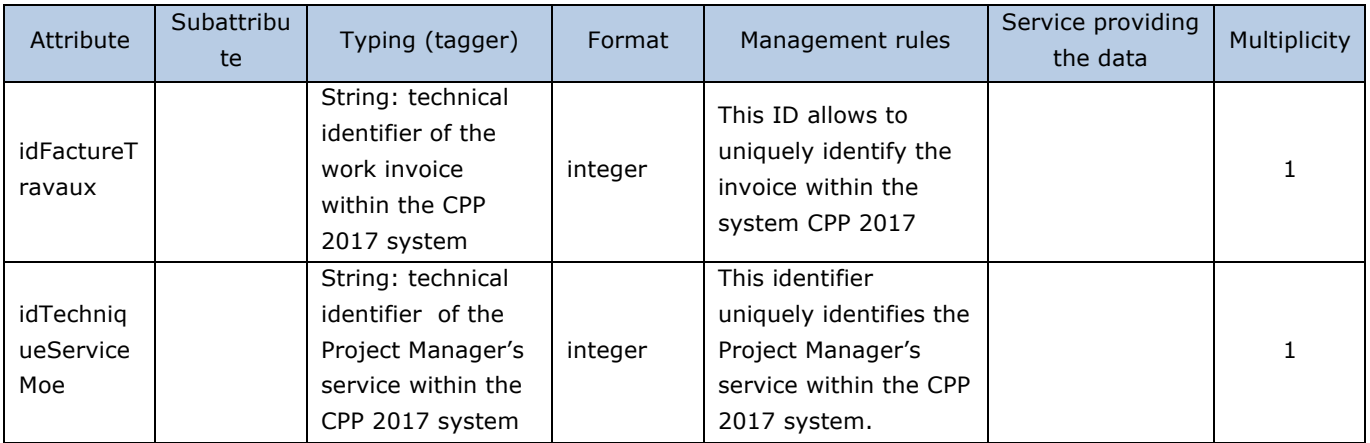

## Output table

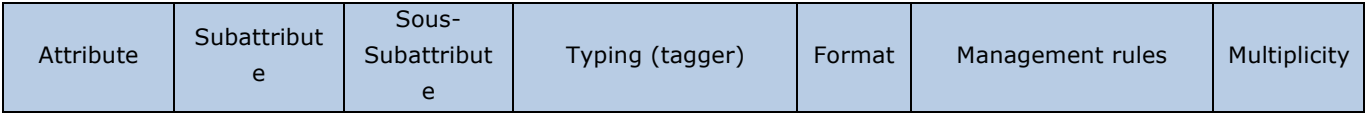

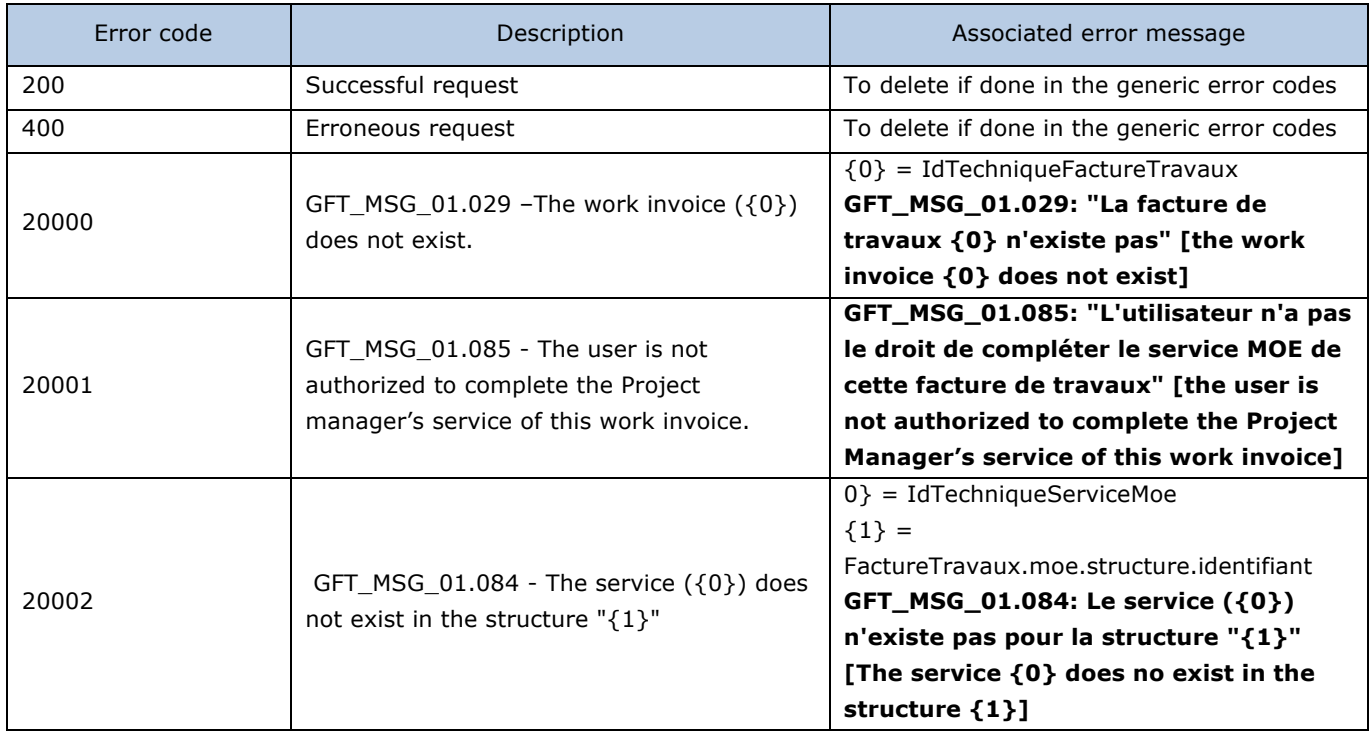

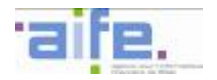

# 2.3.3.4 Correct validator work invoice

# The method CorrigerValideurFactureTravaux aims to correct the validator of a work invoice.

#### Input table

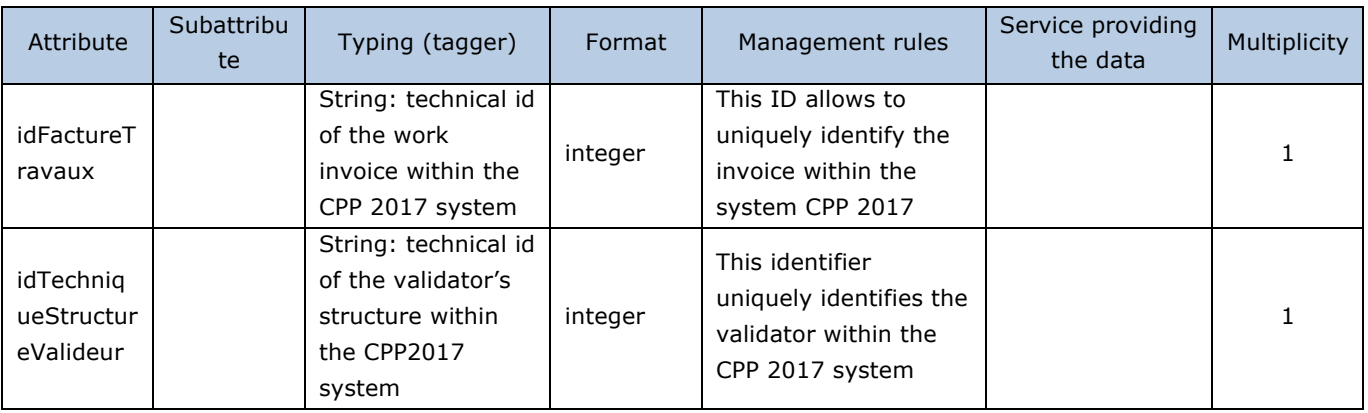

#### Output table

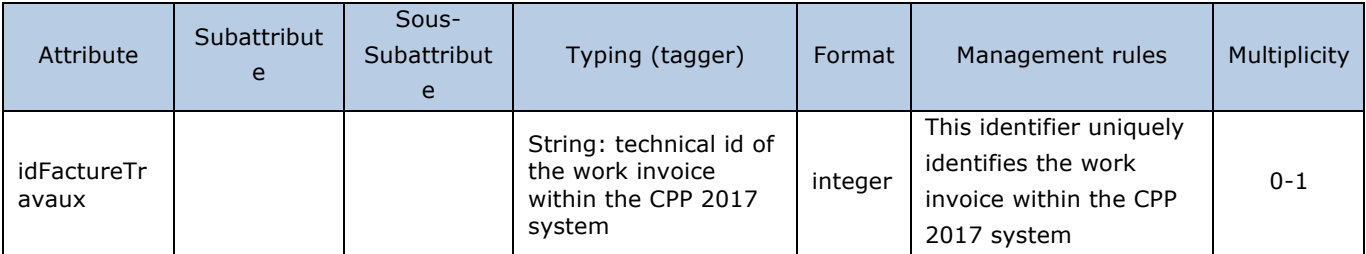

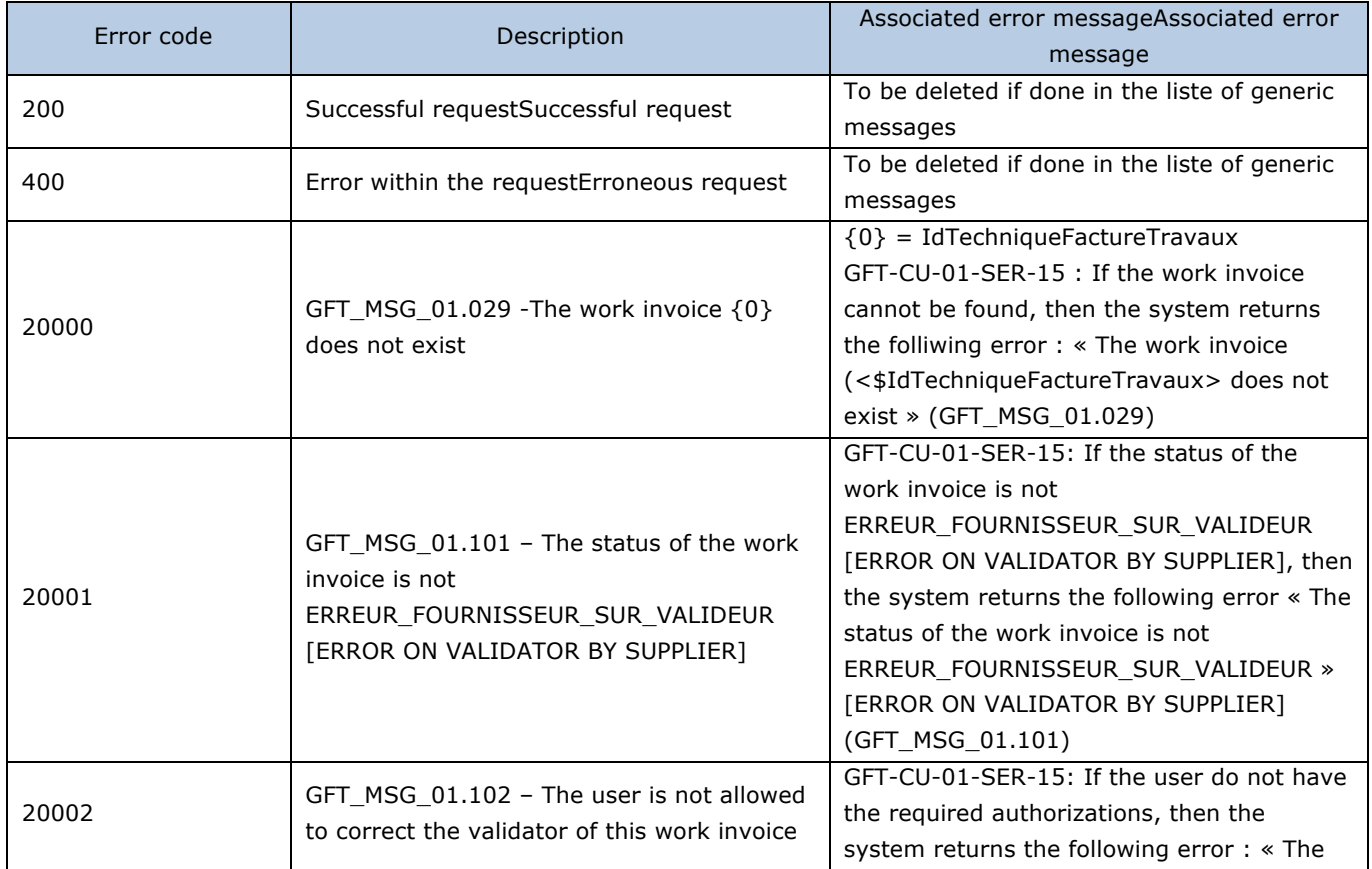

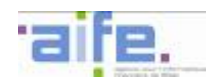

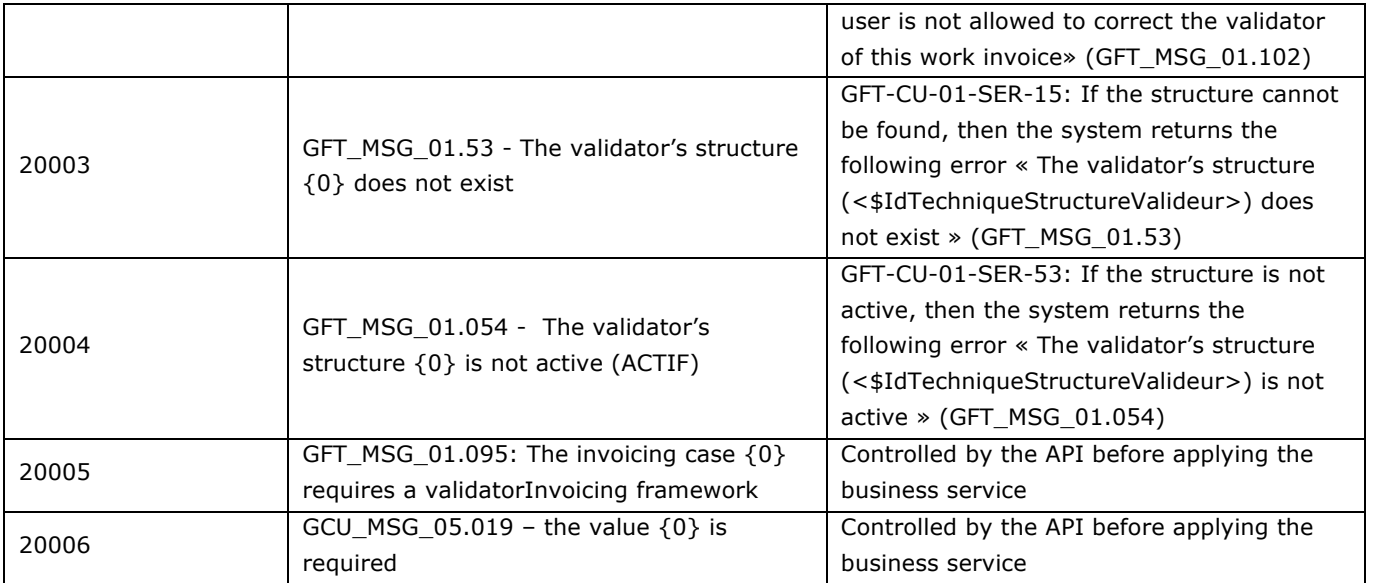

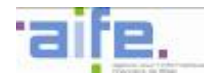

# 2.3.3.5 Recycle work invoice

The method recyclerFactureTravaux allows to modify routing data of an invoice with a « A RECYCLER – ERREUR DES DONNES D'ACHEMINEMENT» (To be recycled – routing data error) status or « ERREUR MOA » (Contracting authority error) status or with works contracts.

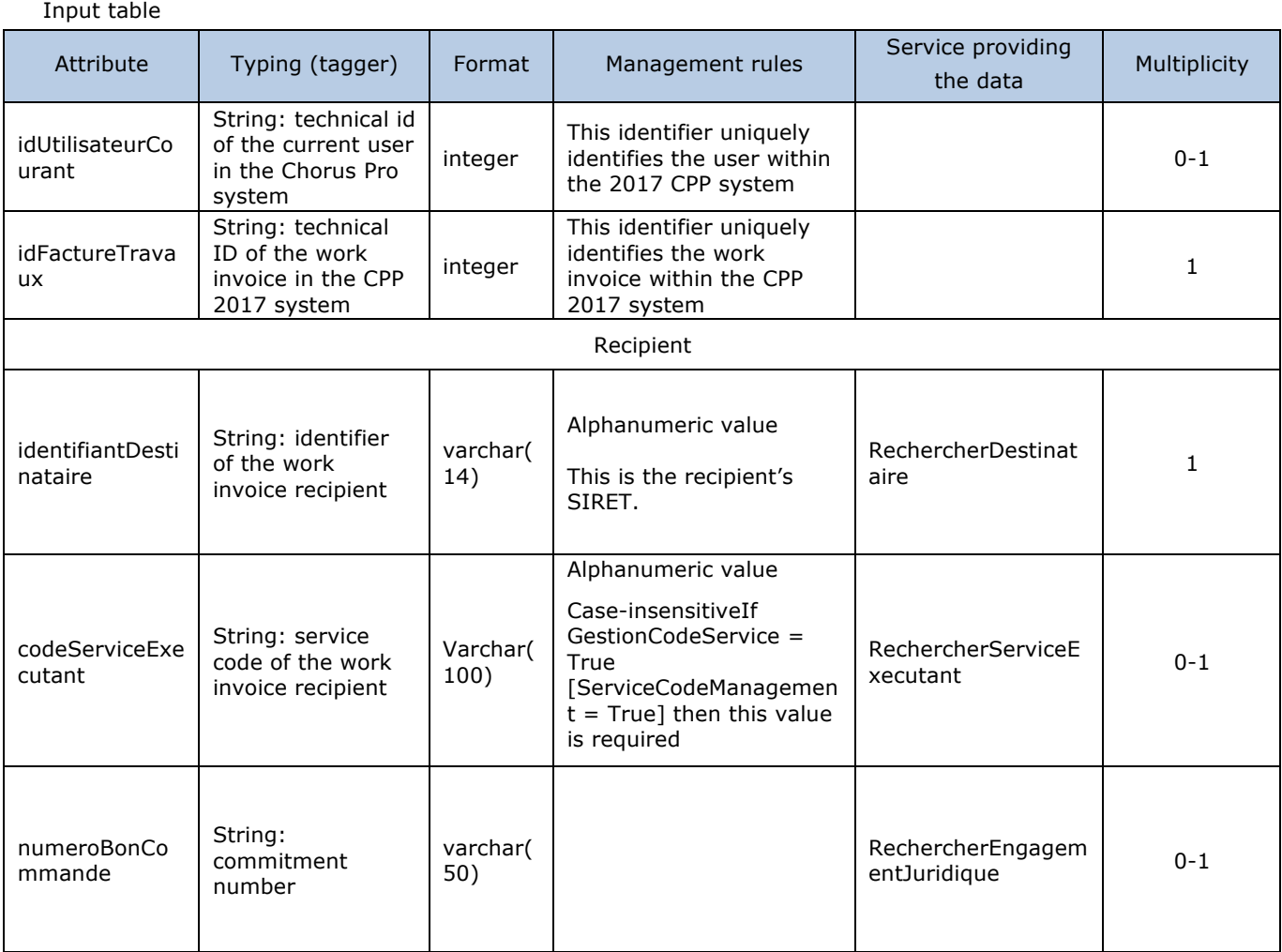

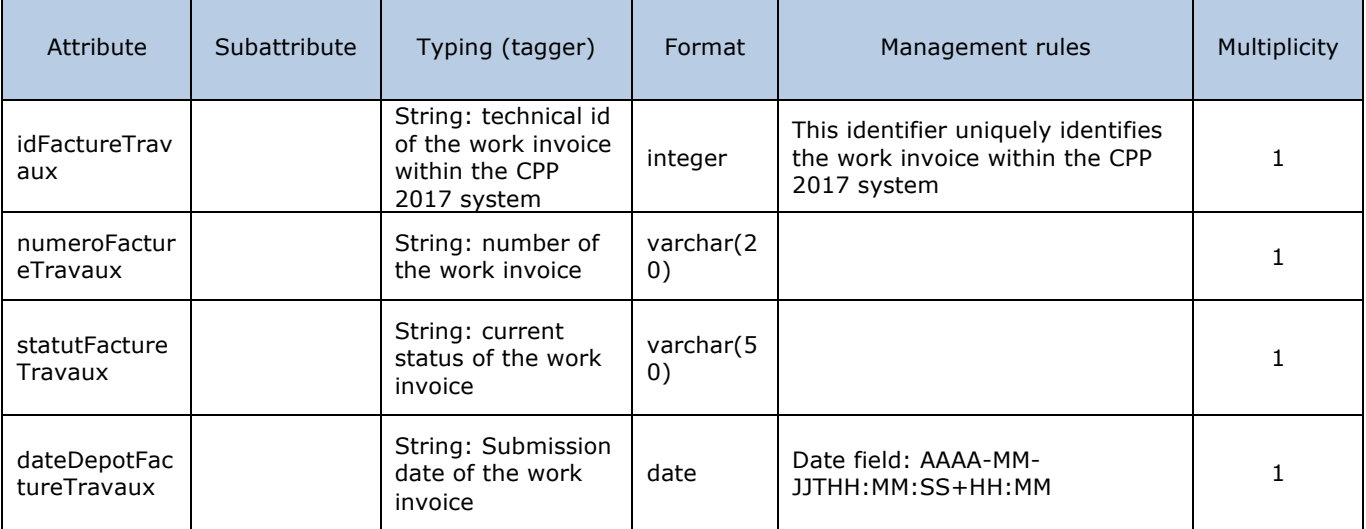

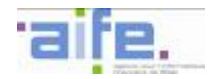

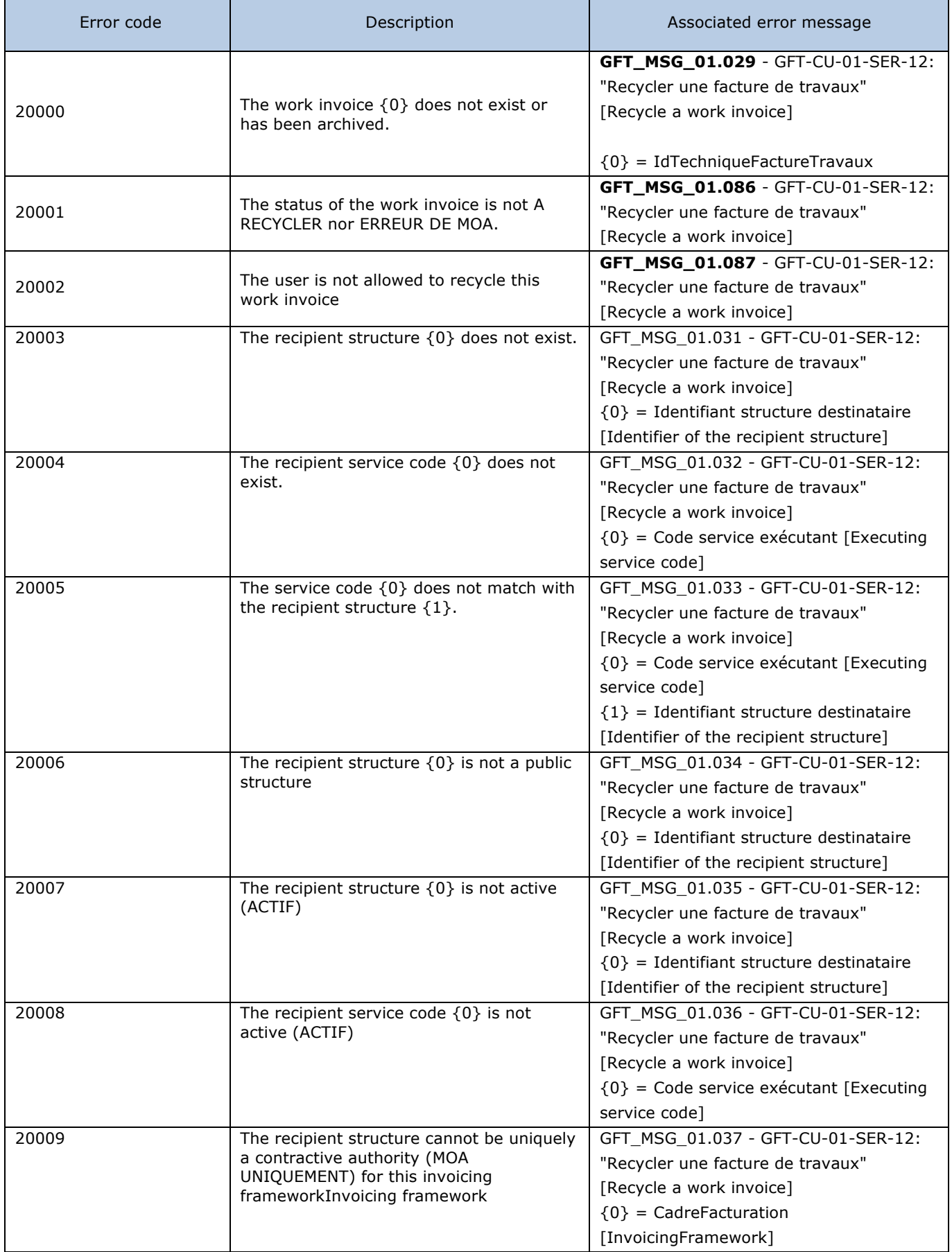

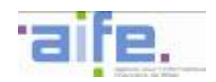

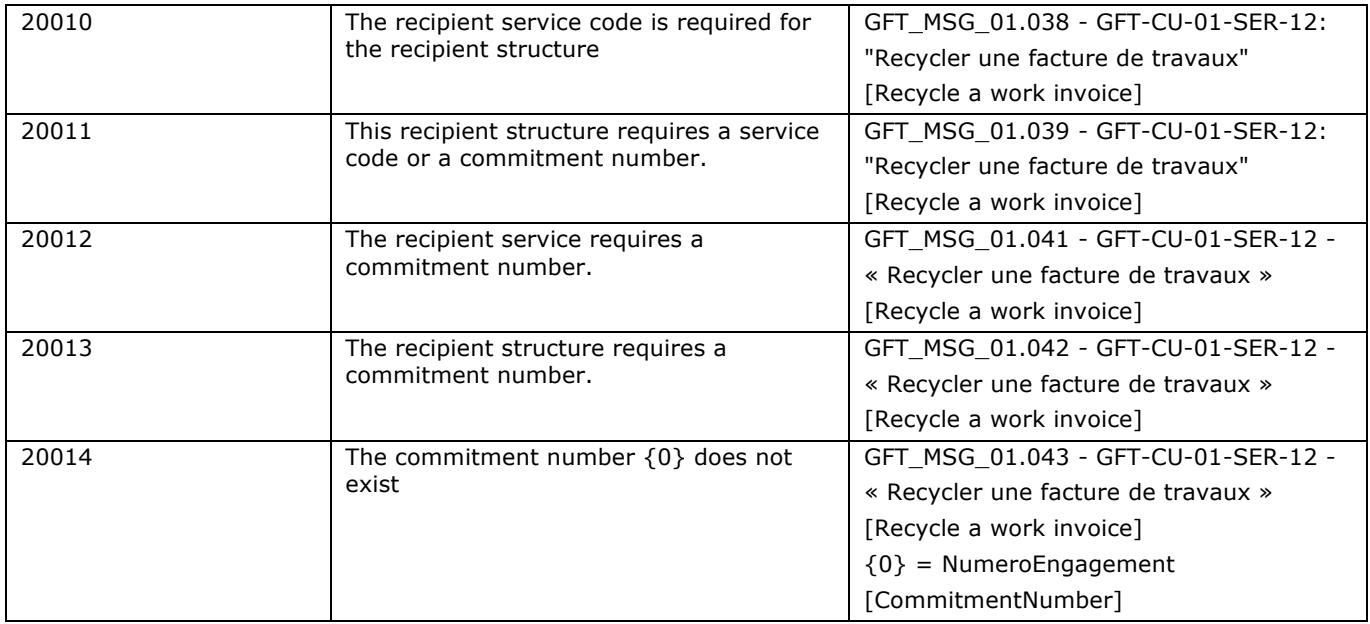

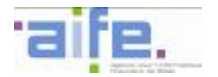

## **2.4 User and structure management**

#### **2.4.1 Manage areas from my structure/service**

This chapter shows input, output and error tables for the following methods: - Search area

## 2.4.1.1 Search area

The method rechercherEspaces allows to send back the list of areas specified to a structure or a structure service.

Input table

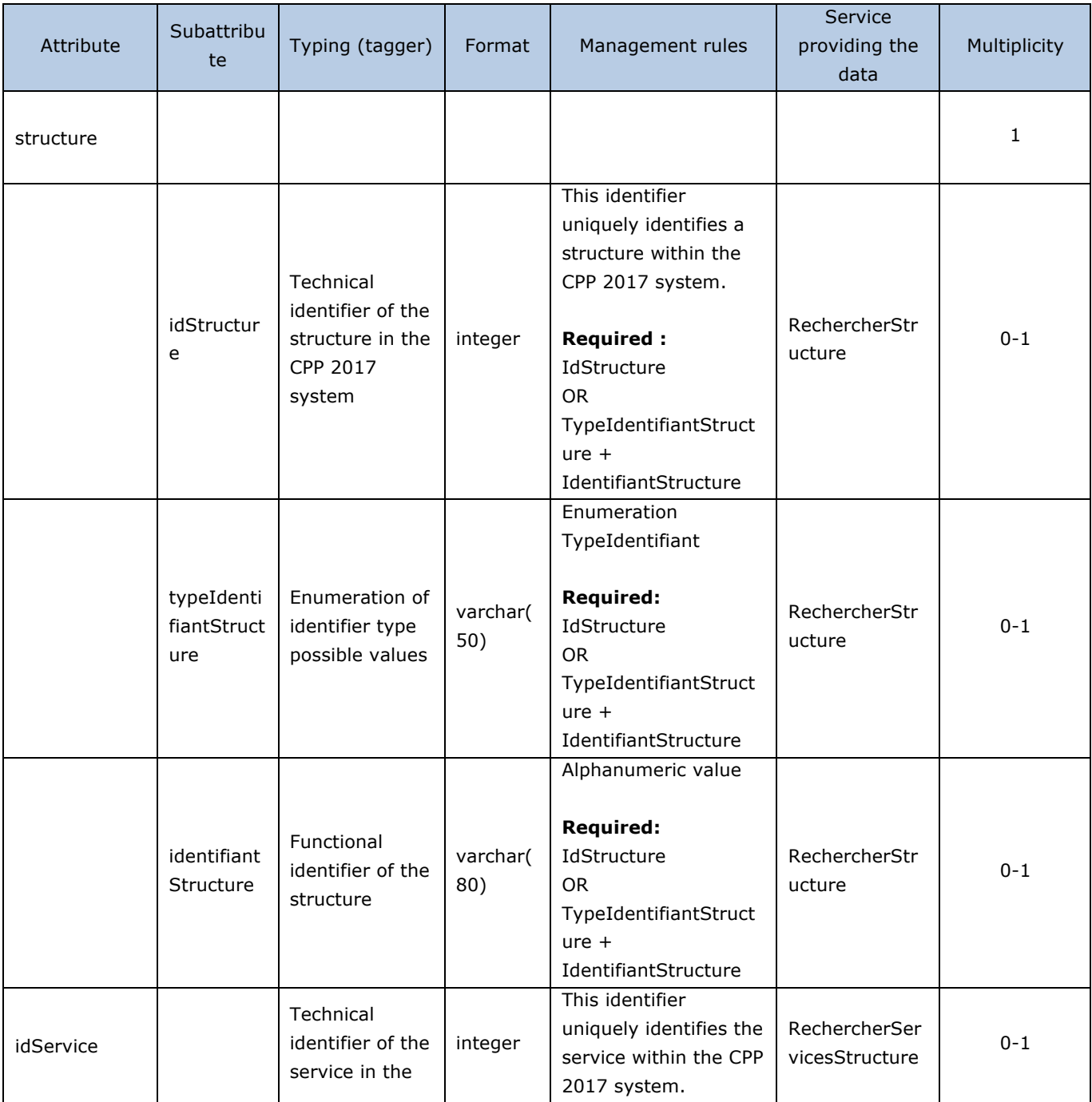

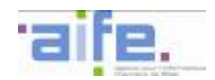

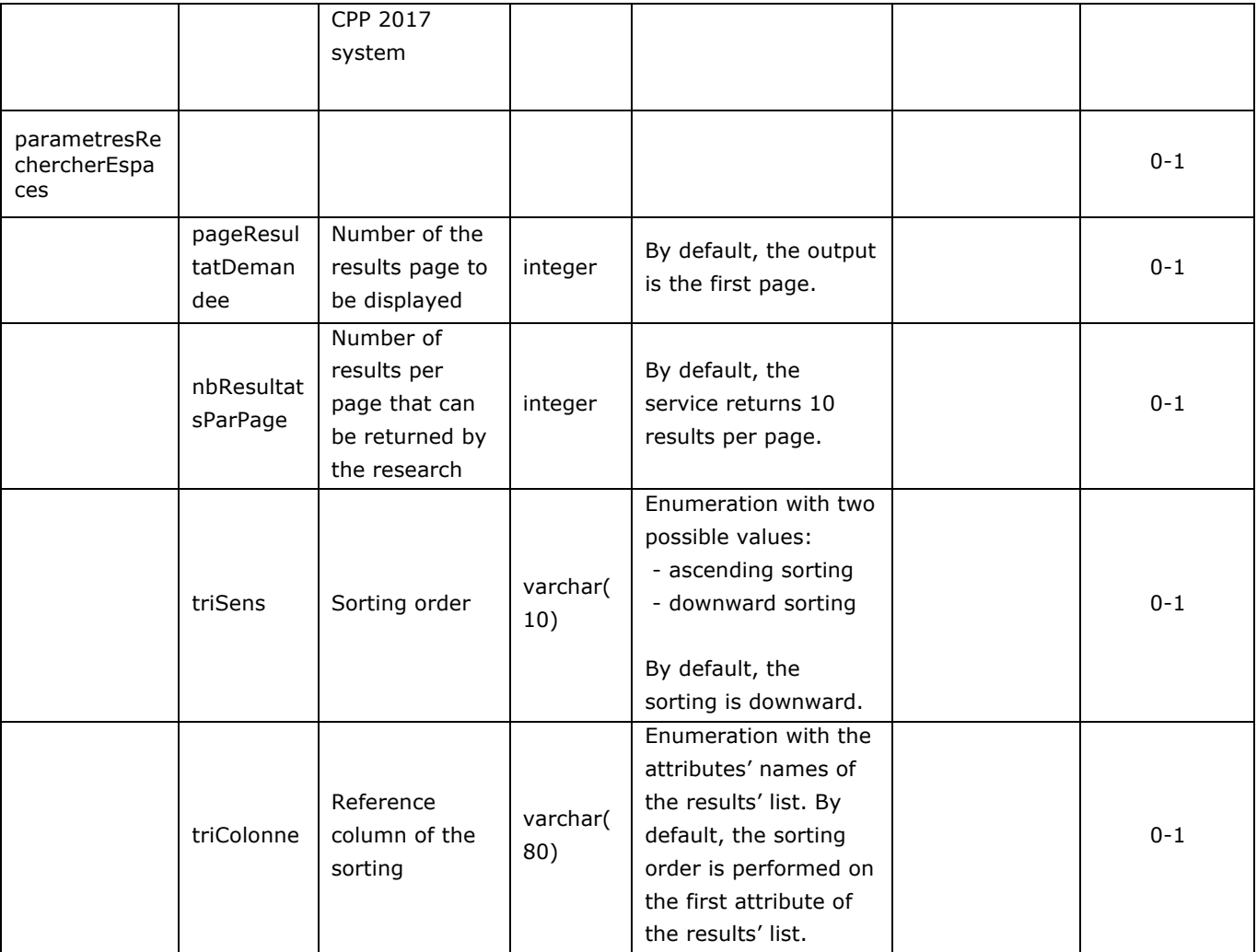

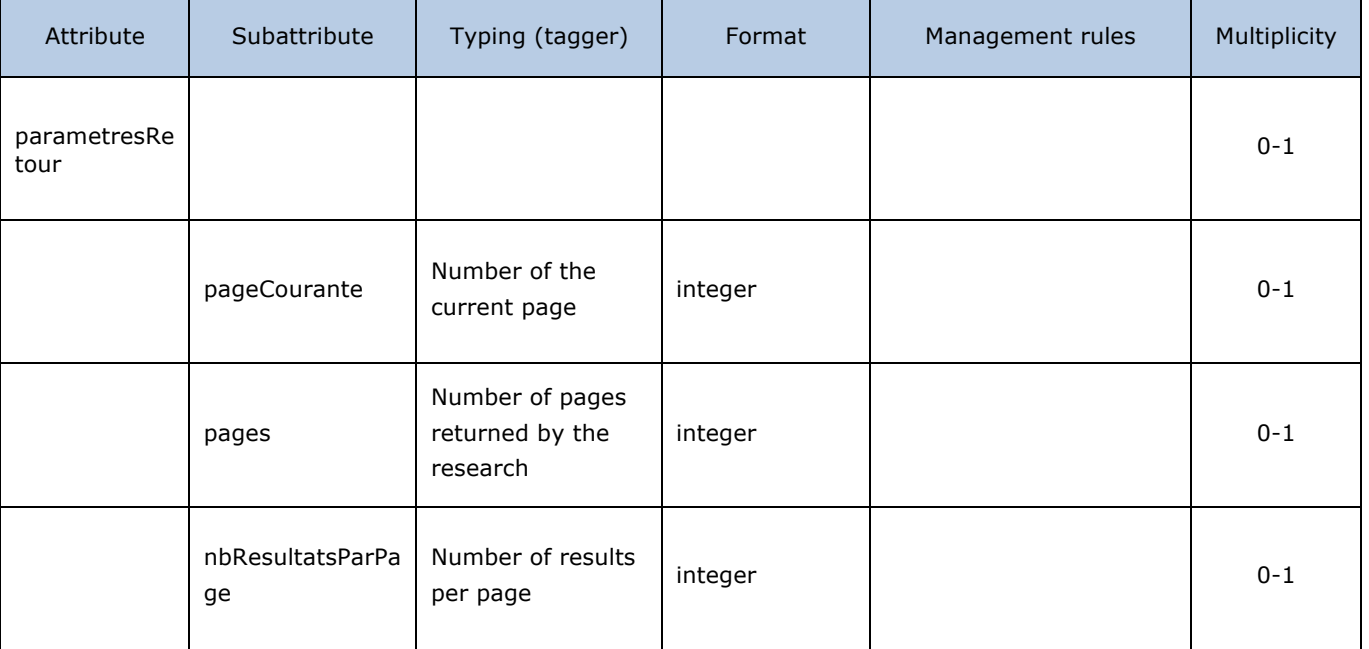

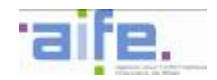

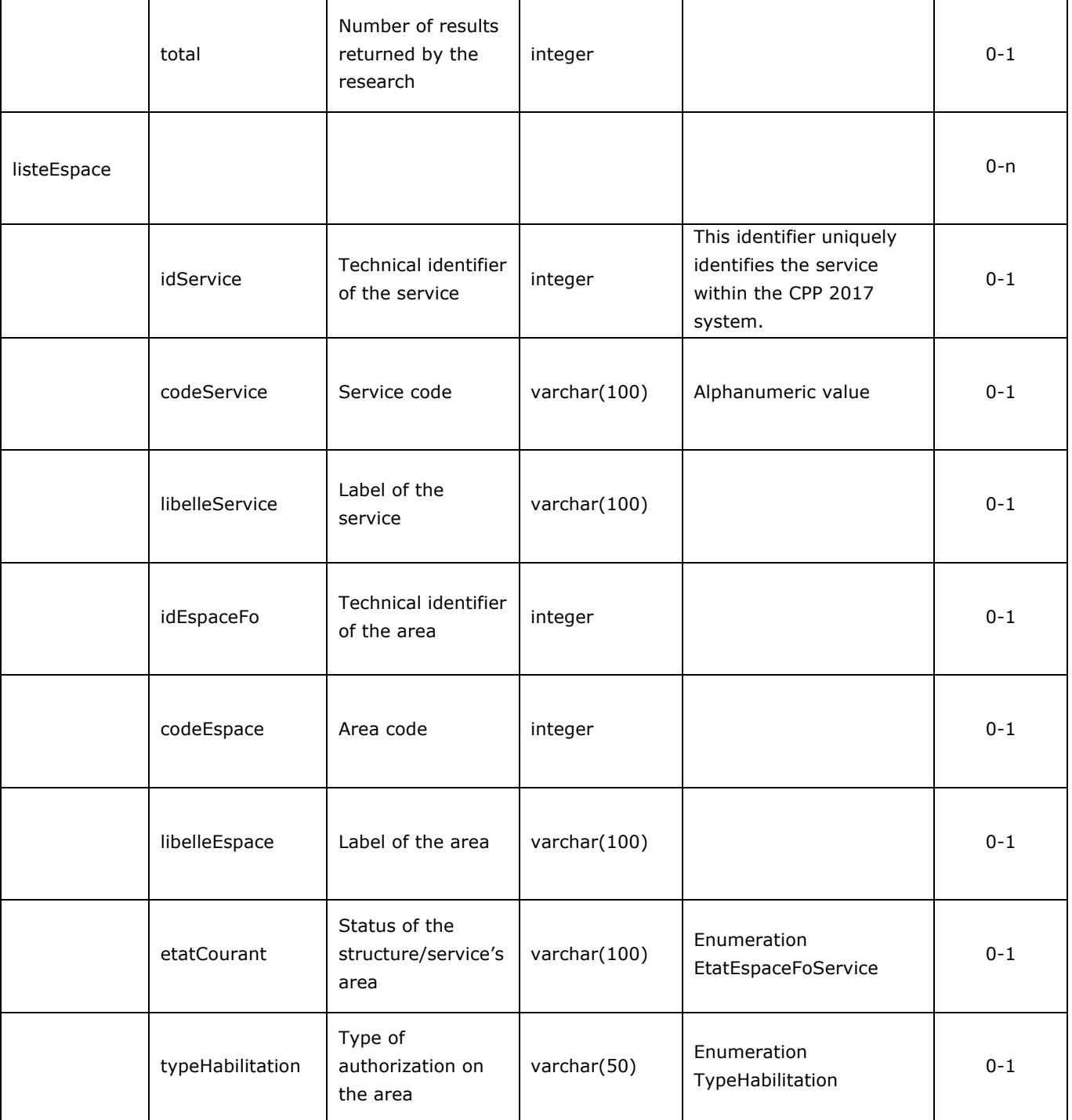

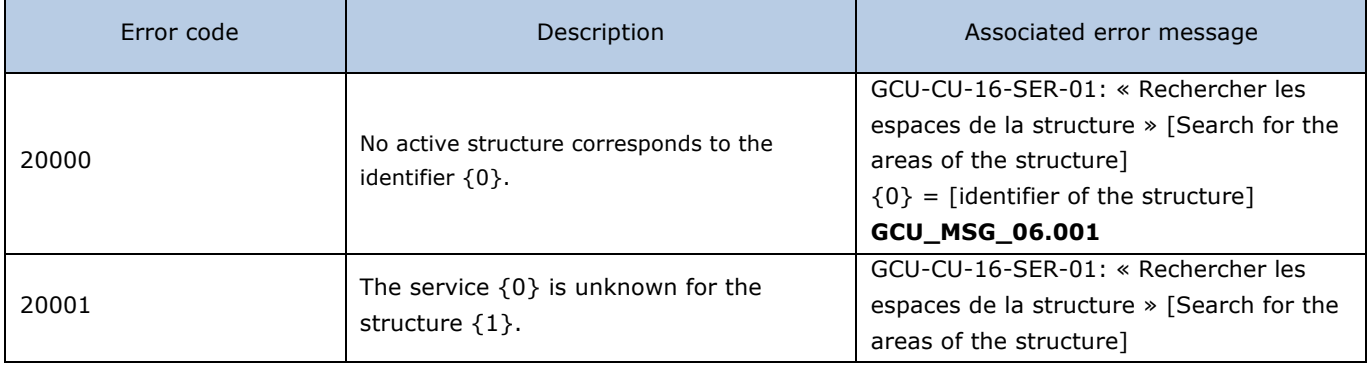

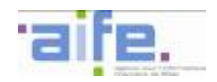

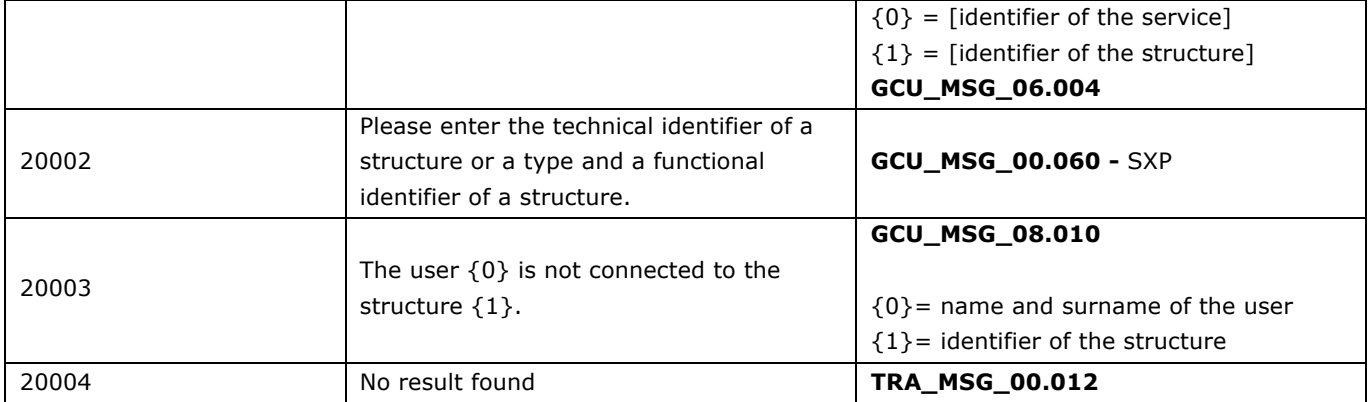

## **2.4.2 Manage my structure**

This chapter shows input, output and error tables for the following methods:

- Consult SIRET information
- Consult structure
- Search structure services
- Search structure
- Download recipient directory

#### 2.4.2.1 Consult SIRET information

The method consulterInformationSIRET allows to retrieve data from the structure with a SIRET type matching the INSEE database.

Input table

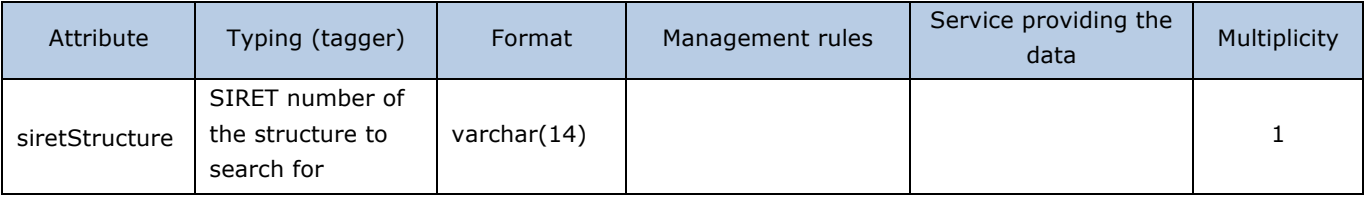

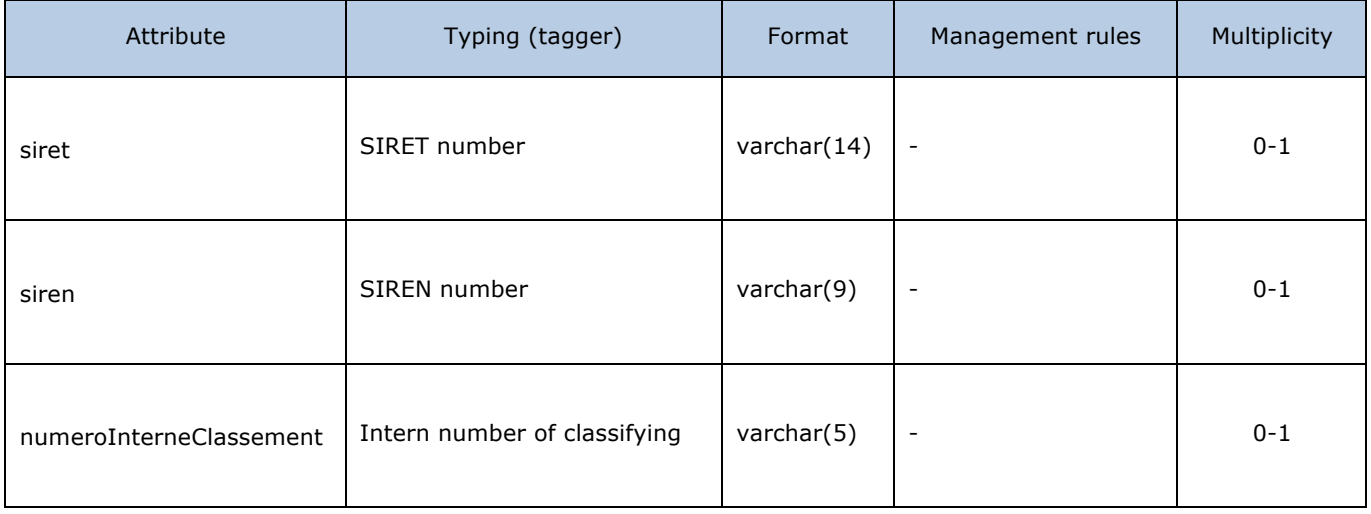

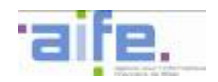

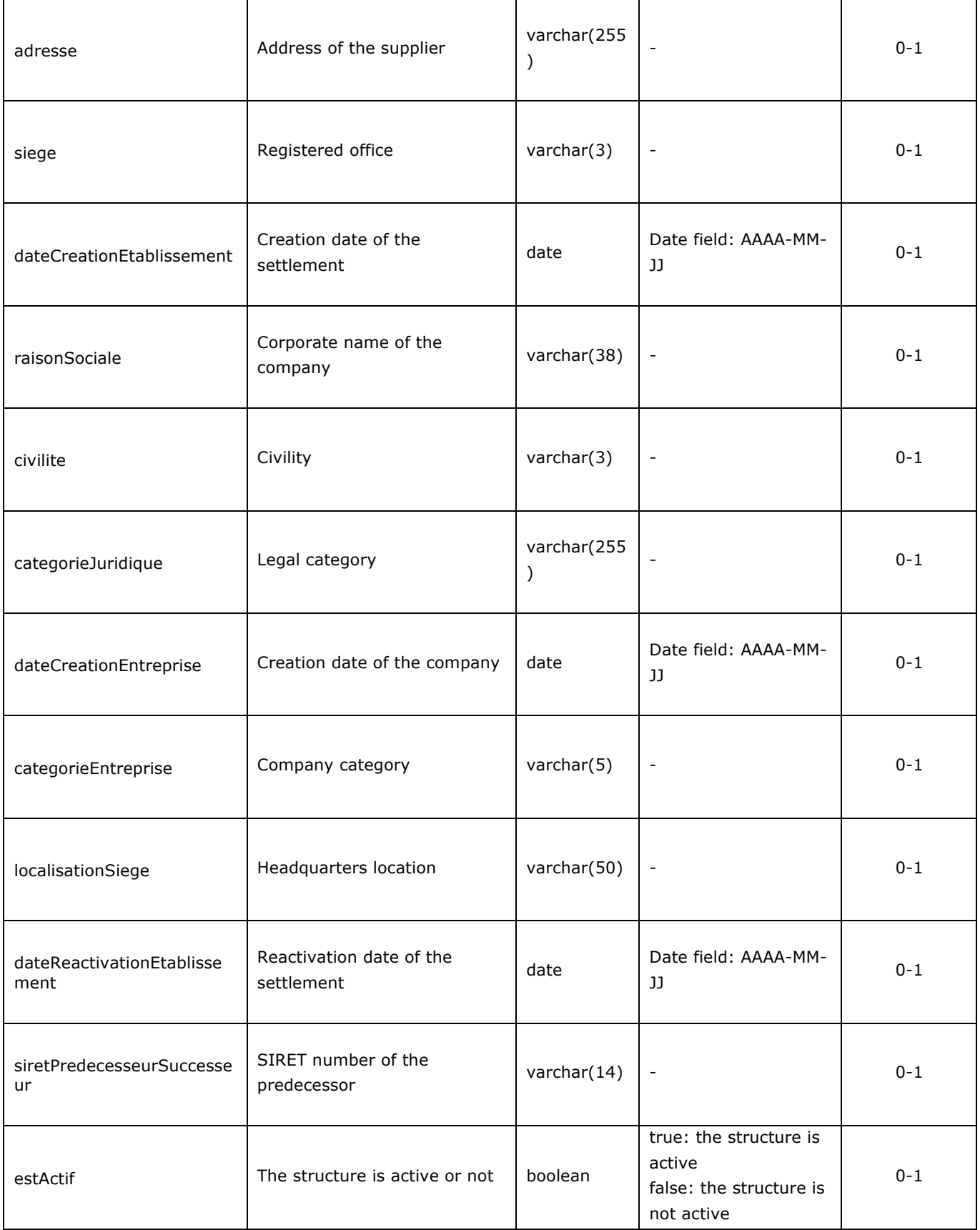

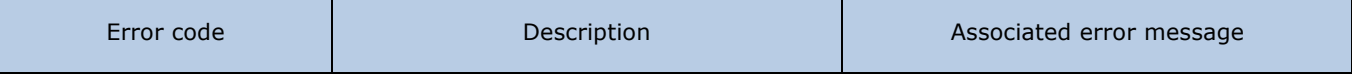

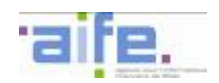

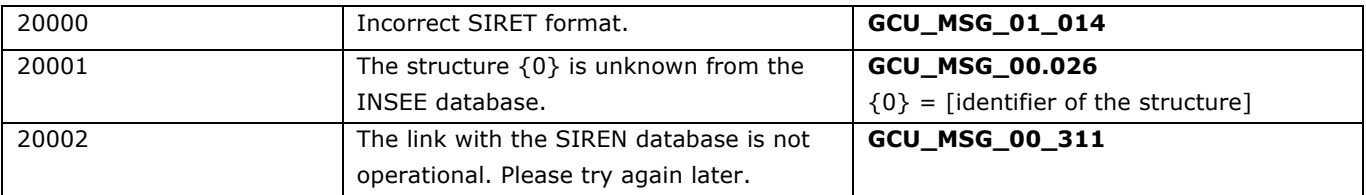

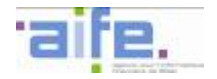

# 2.4.2.2 Consult structure

The method consulterStructure allows to consult information from a structrue to which a user is connected.

## Input table

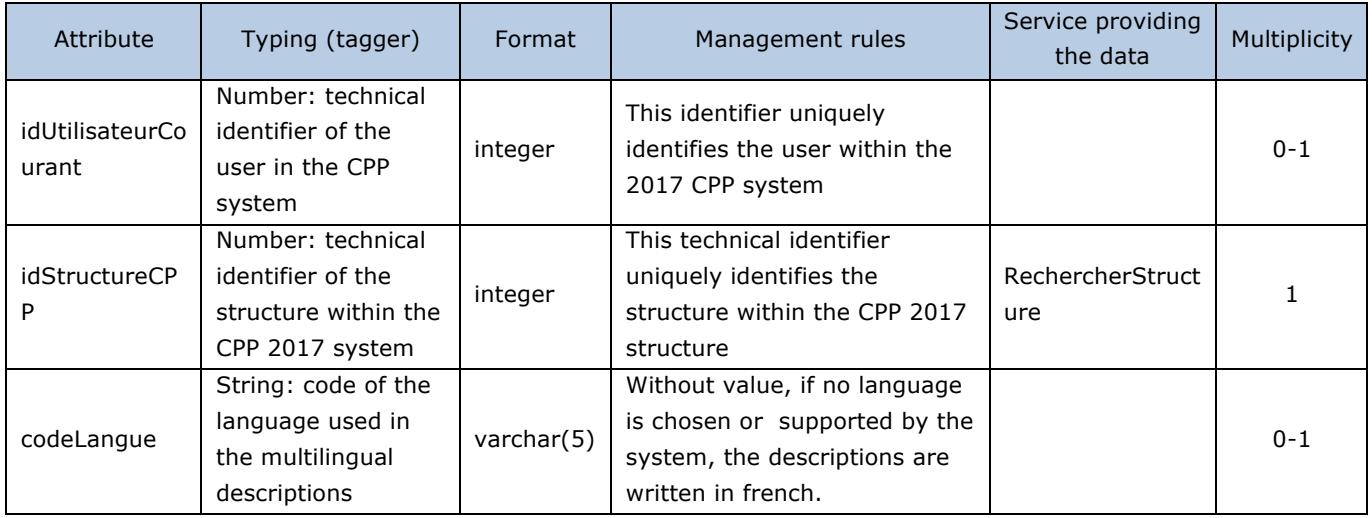

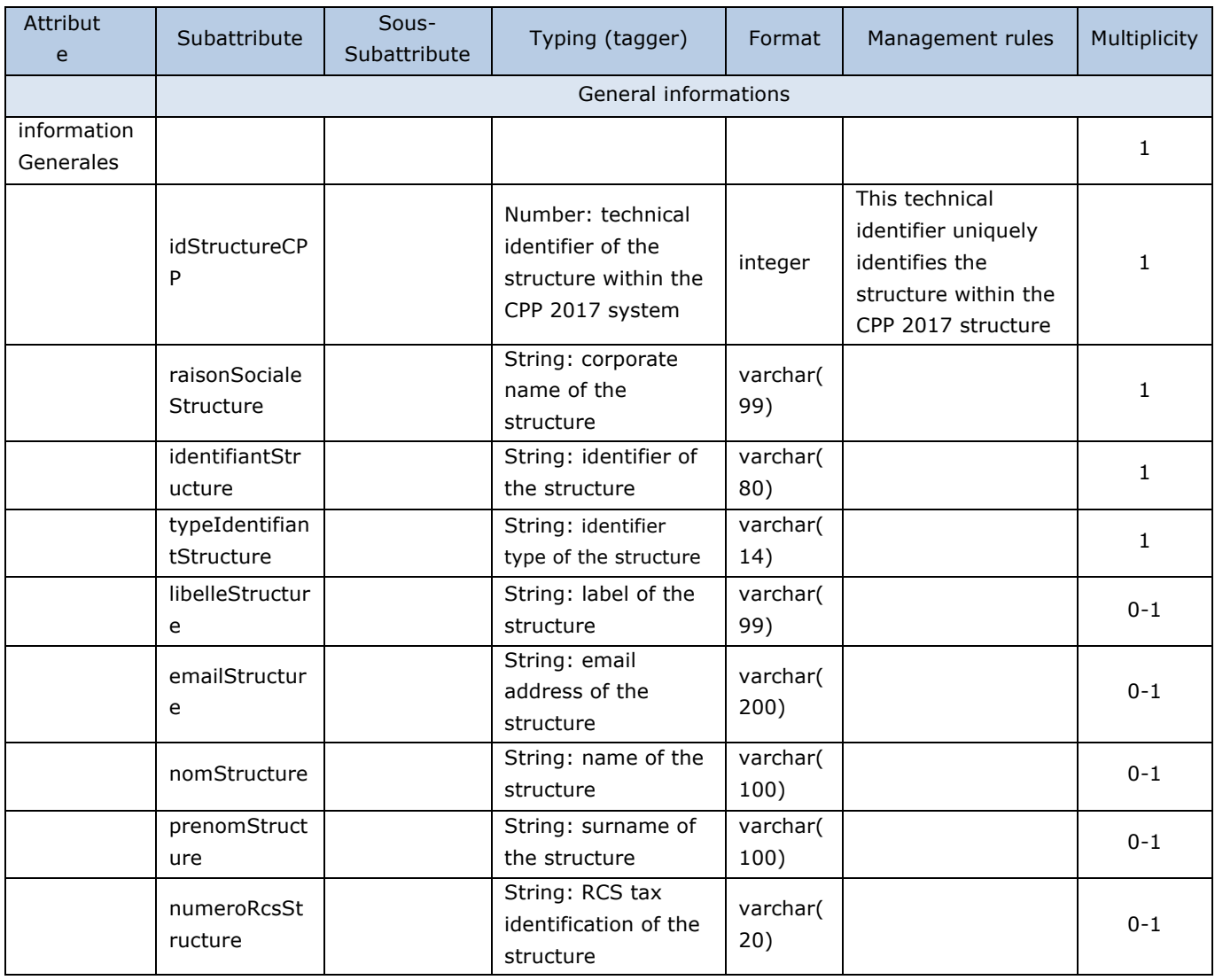

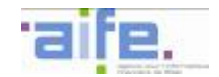

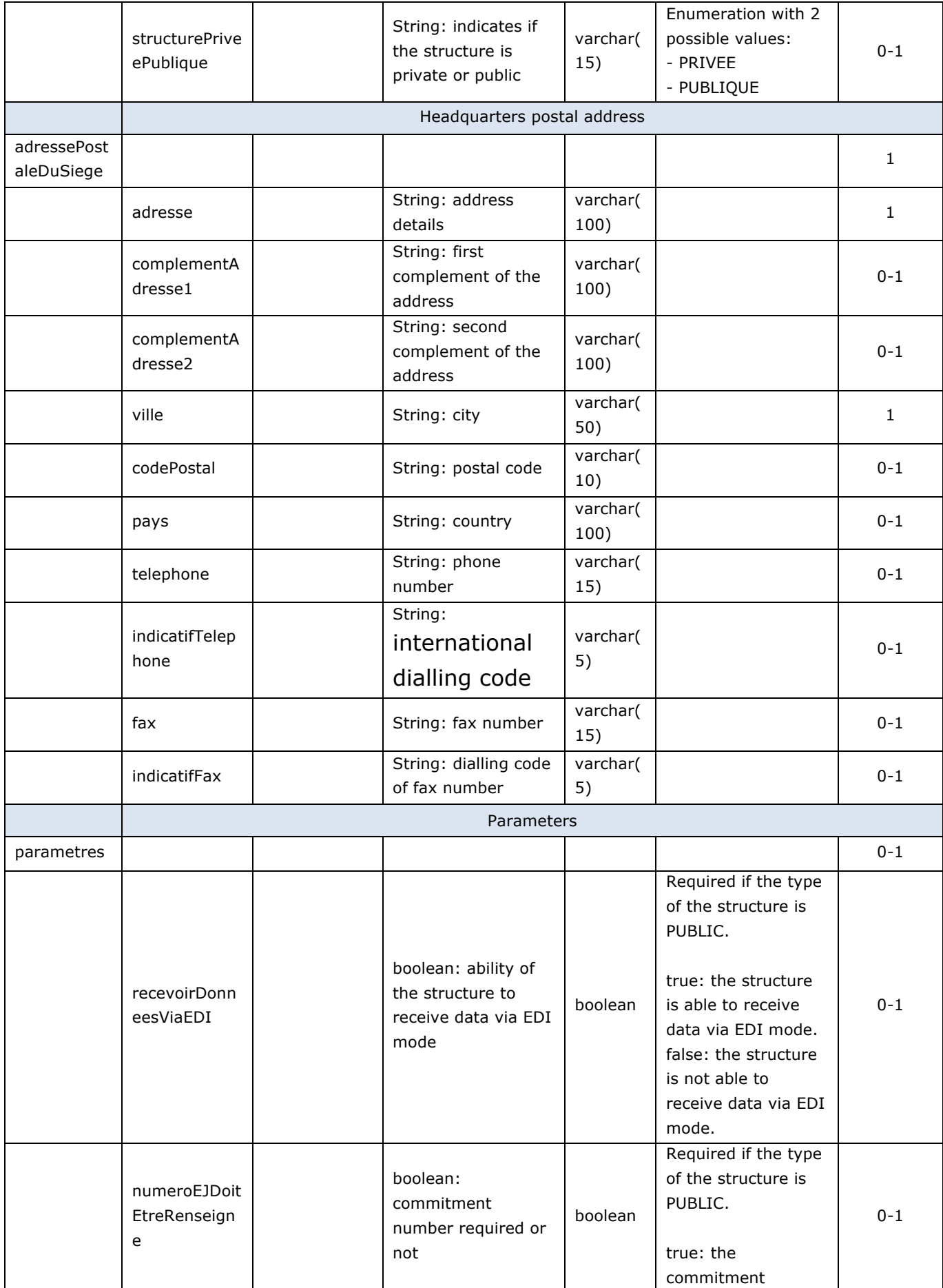

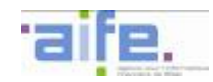

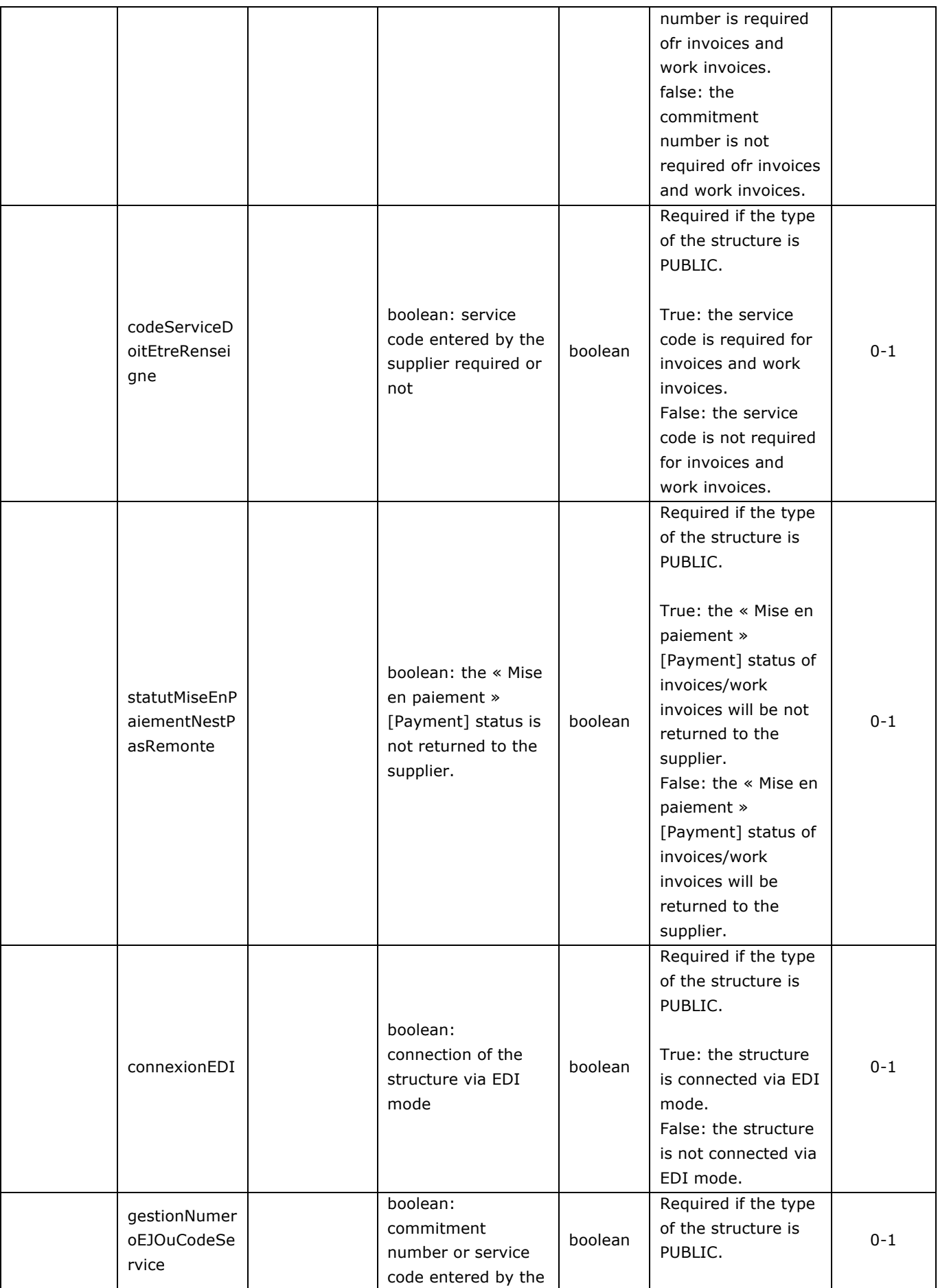

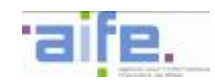

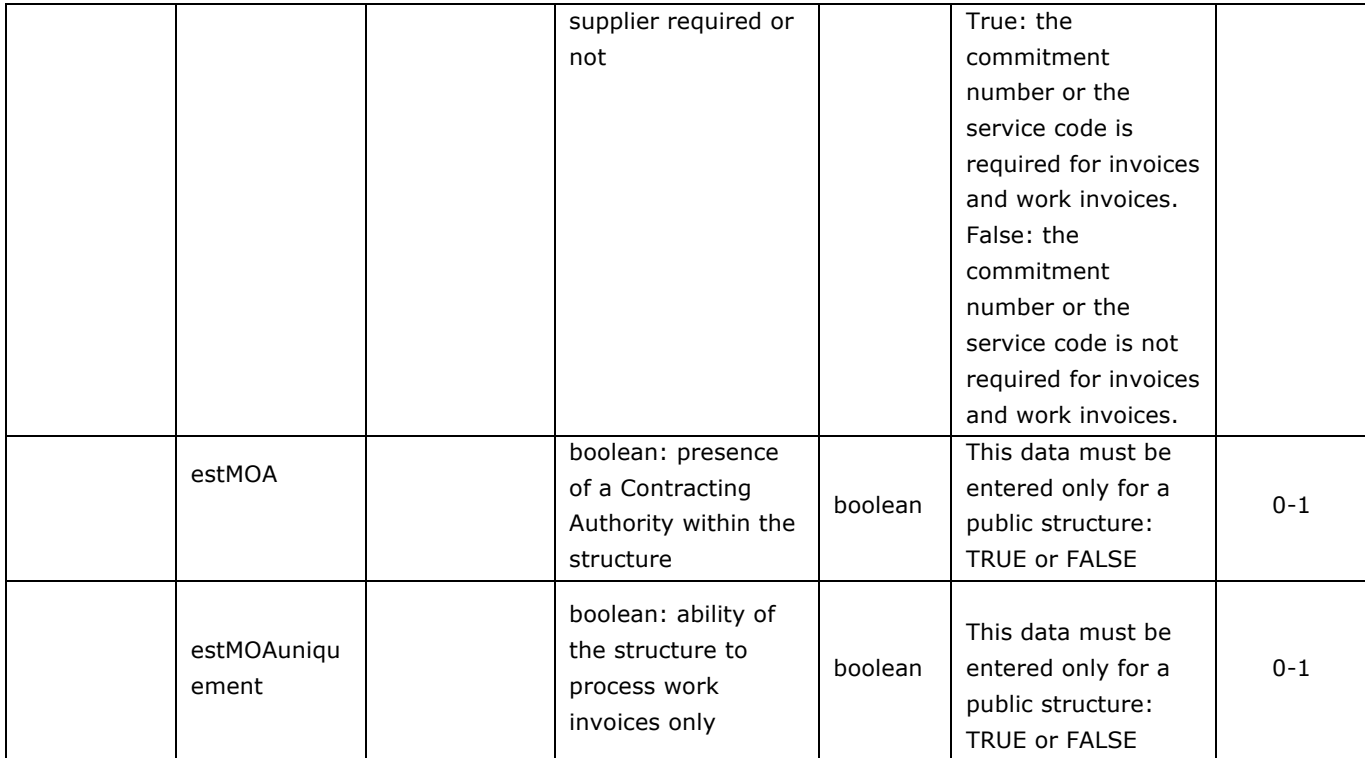

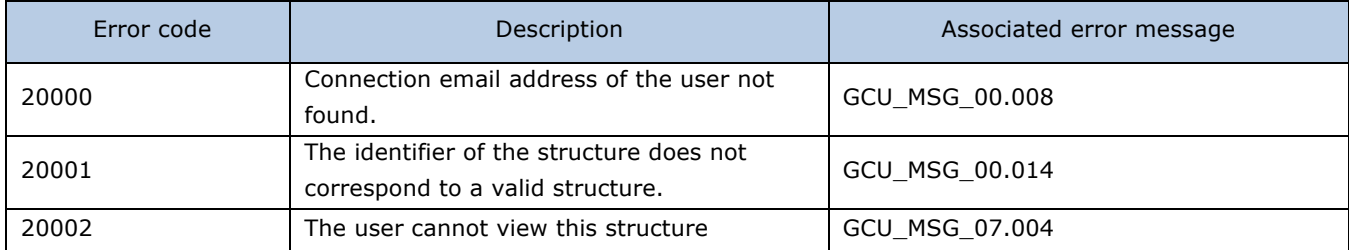

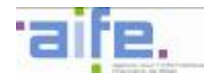

# 2.4.2.3 Search structure services

The method rechercherServicesStructure allows to search services belonging to a public structure or a structure to which the user is connected.

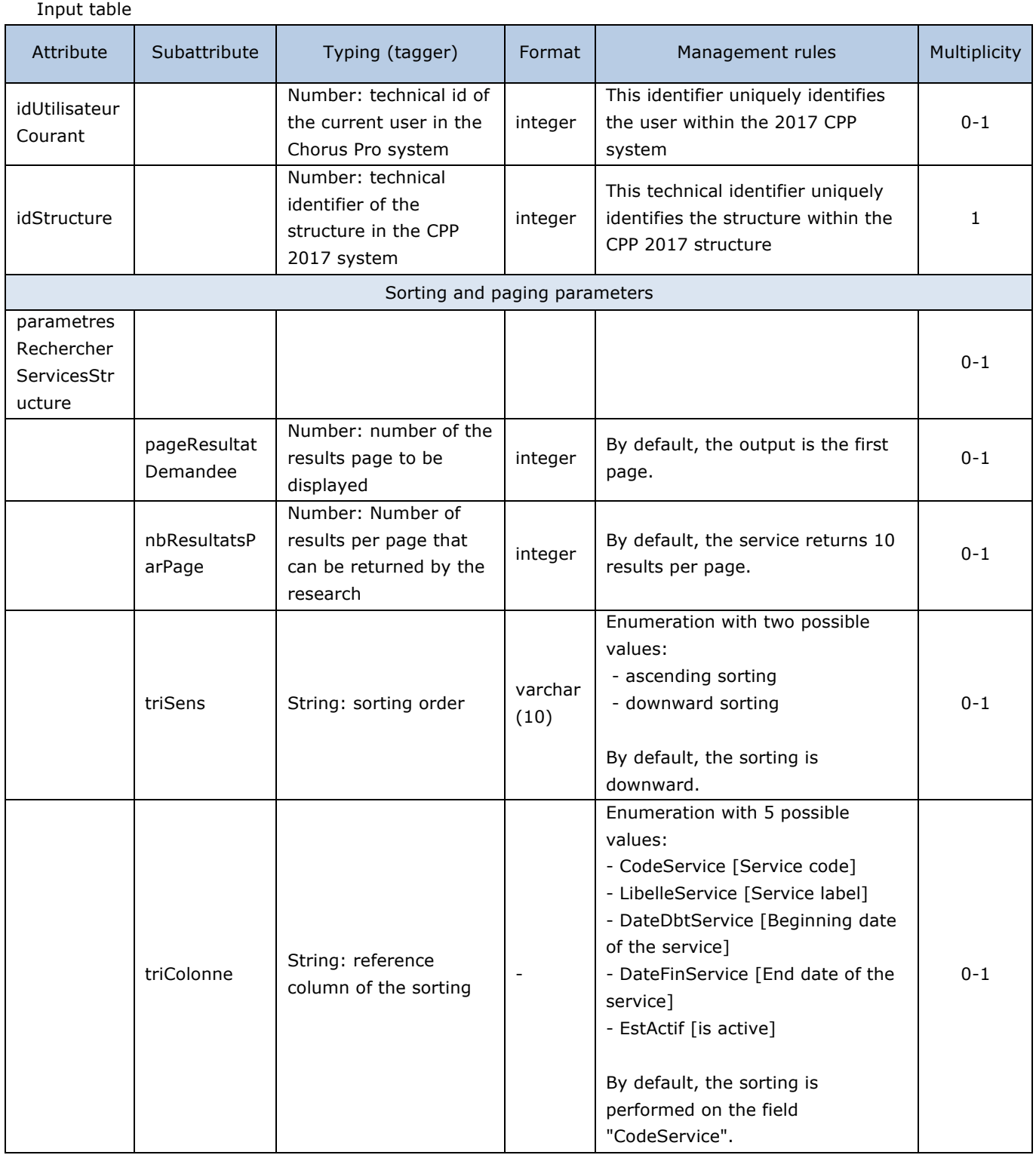

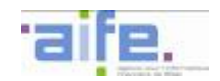

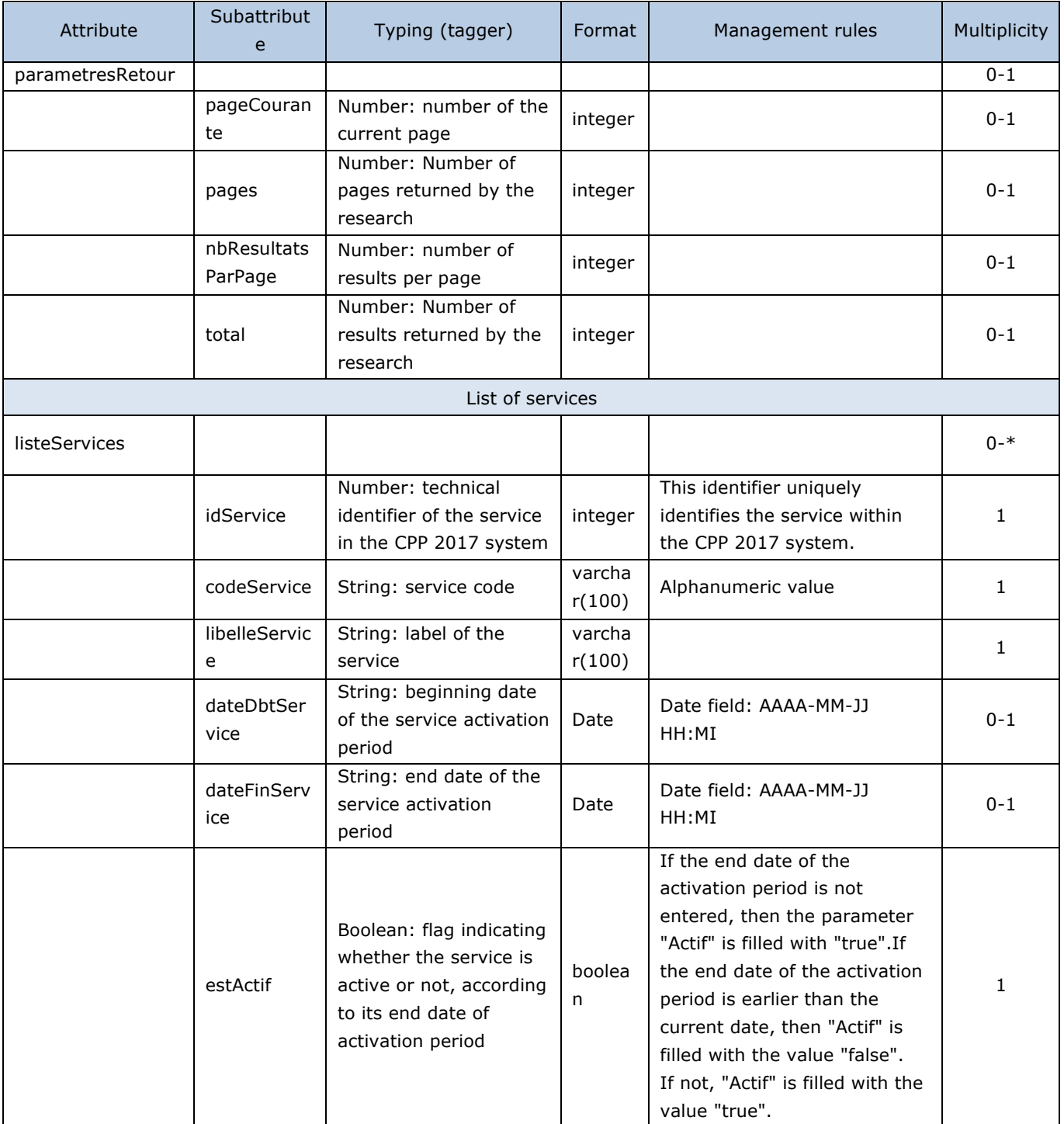

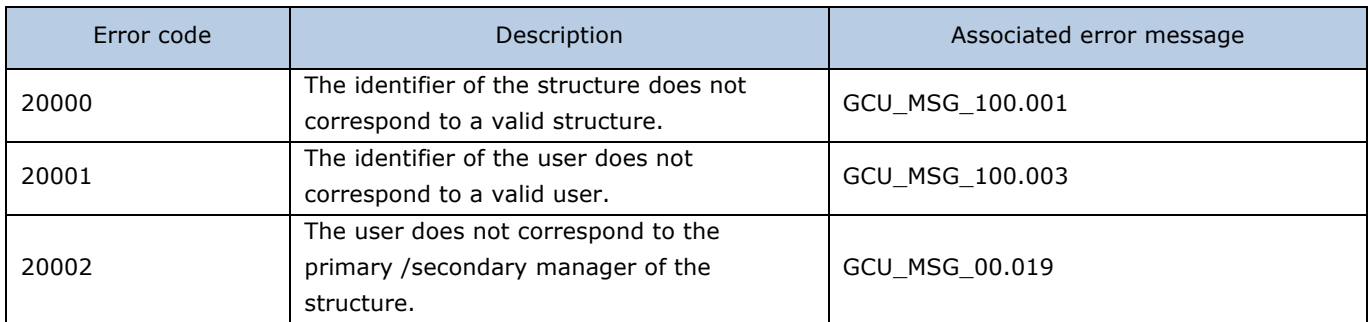

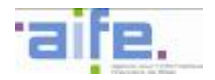

# 2.4.2.4 Search structure

## The method rechercherStructure allows a manager to search structures.

Input table

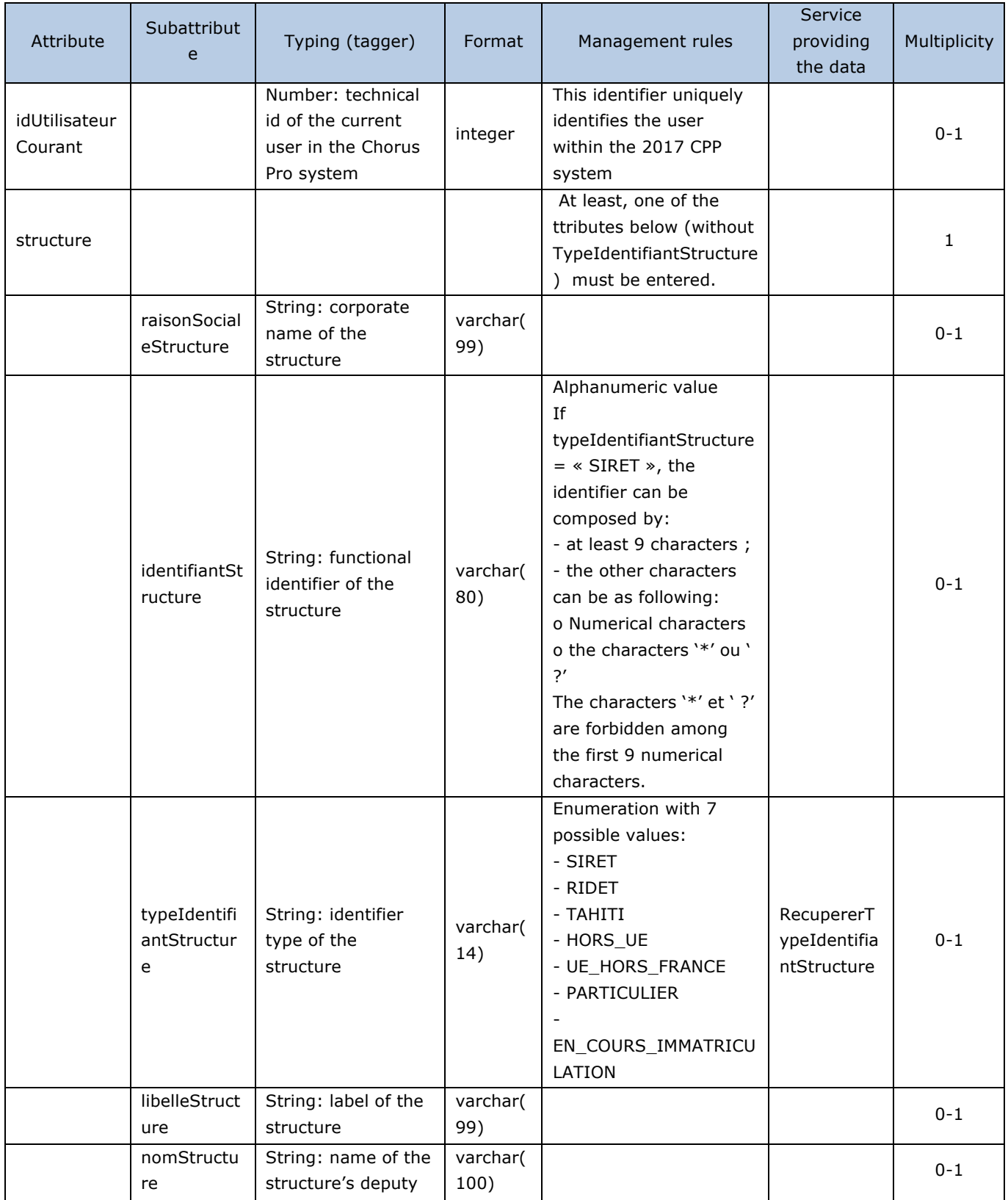

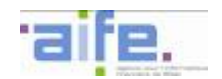

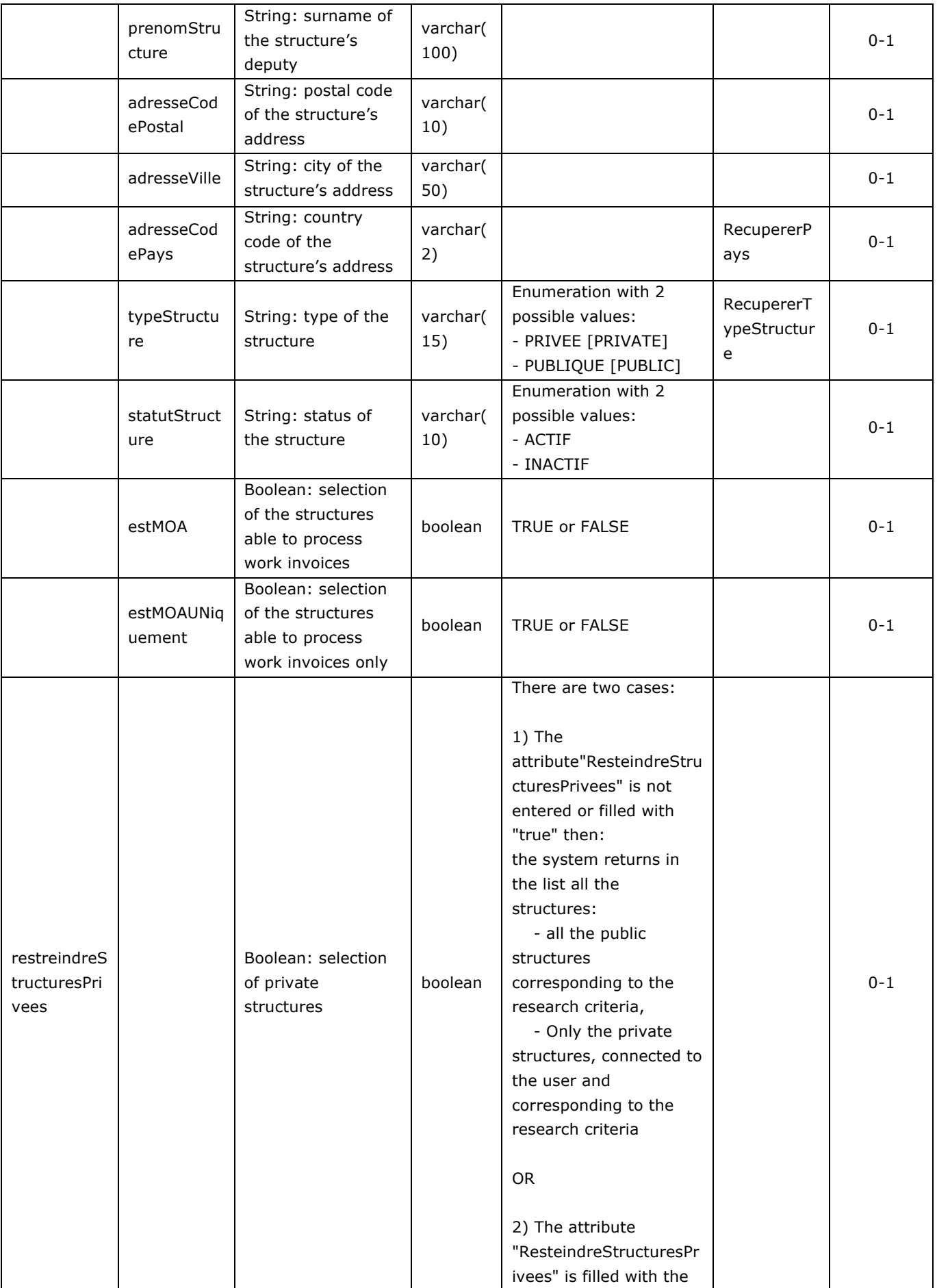

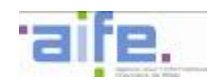

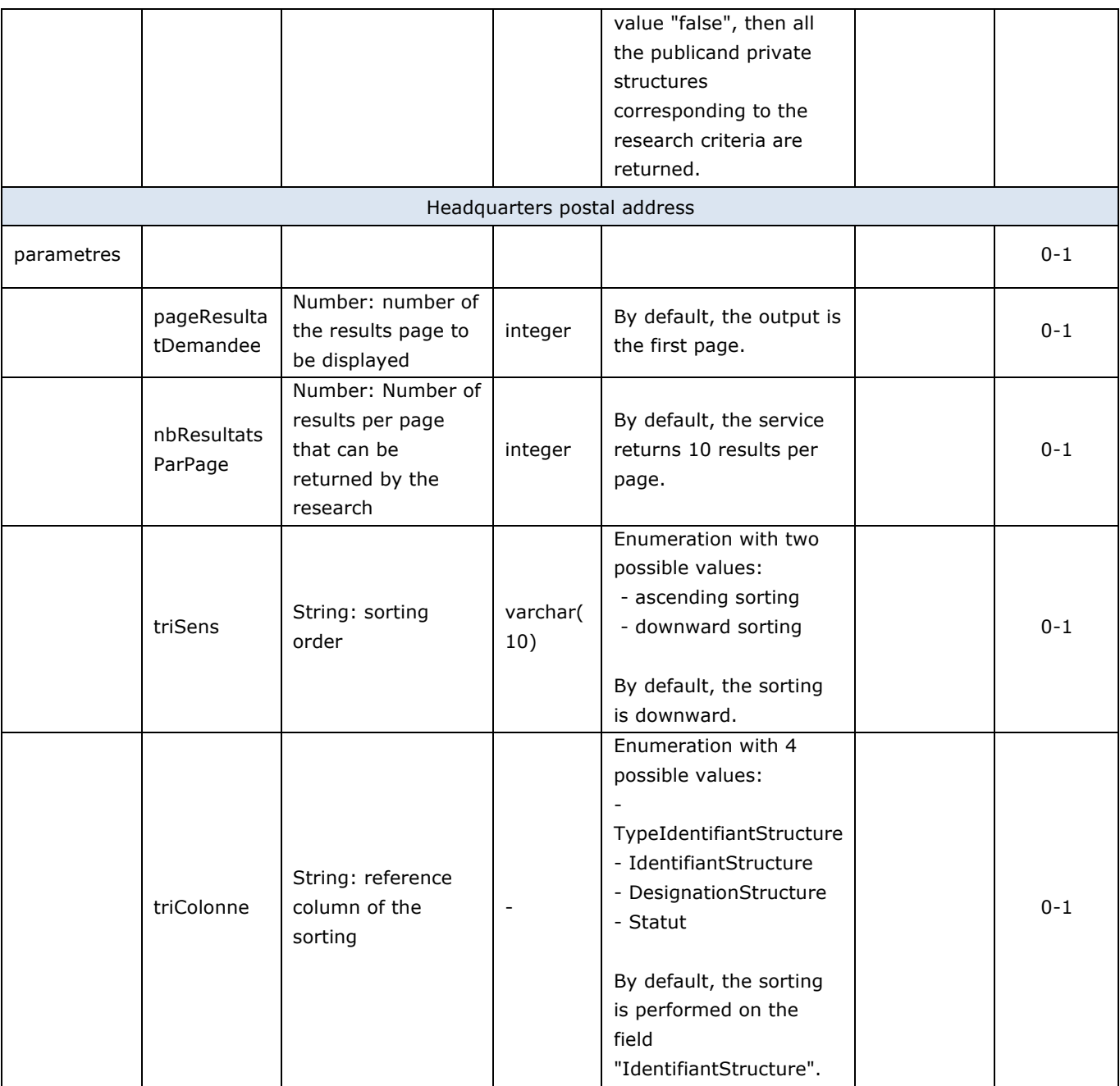

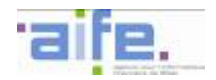

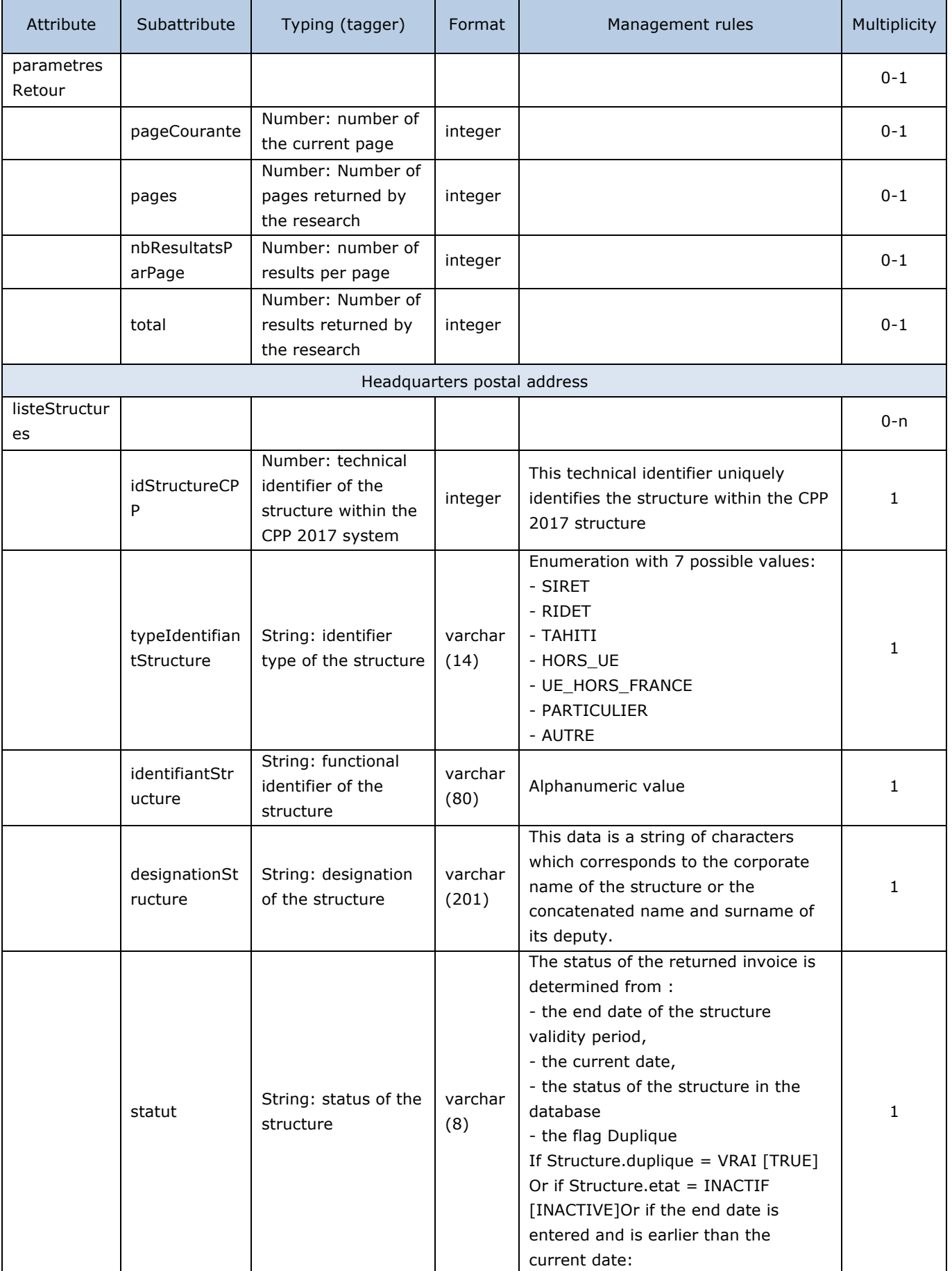
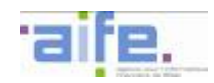

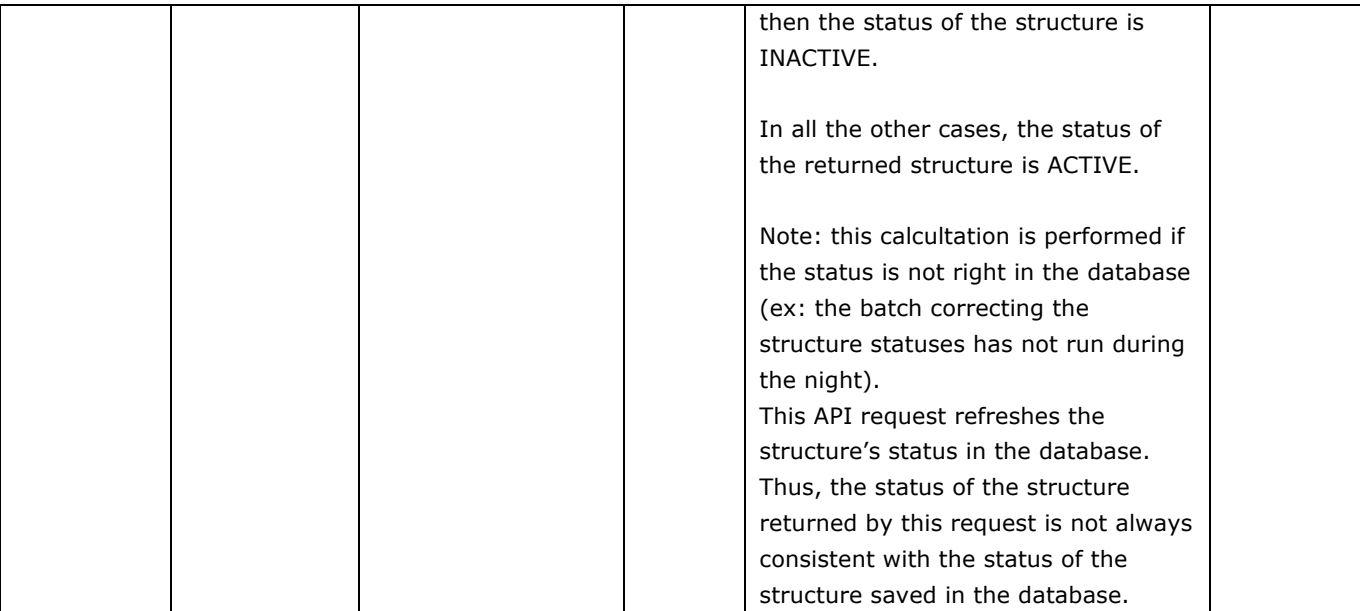

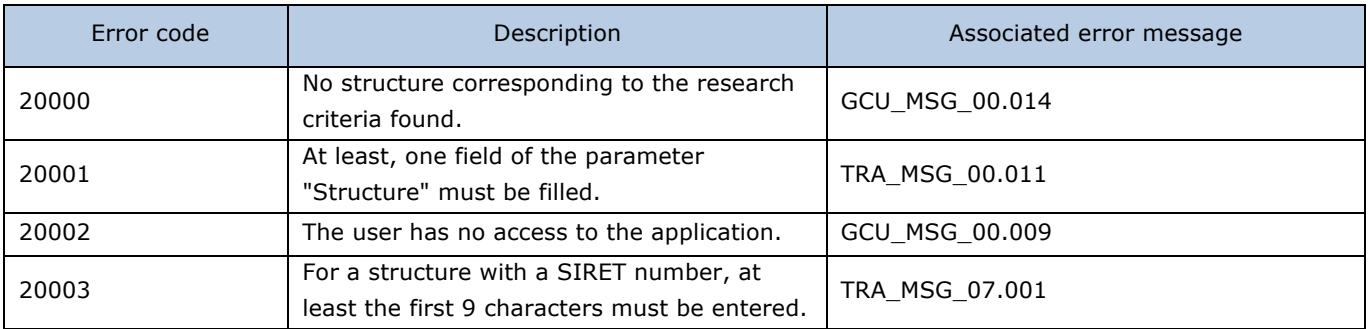

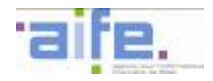

2.4.2.5

## 2.4.2.5 Download recipient directory

## The method TelechargerAnnuaireDestinataire alllows to retrieve the recipient directory.

Input table

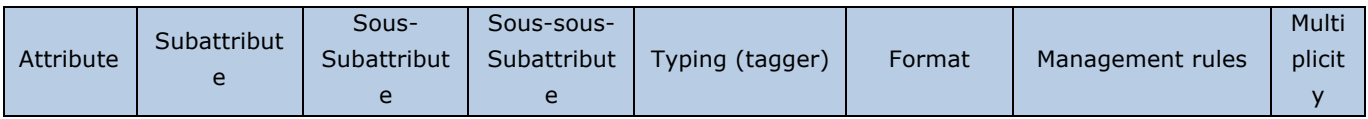

Output table

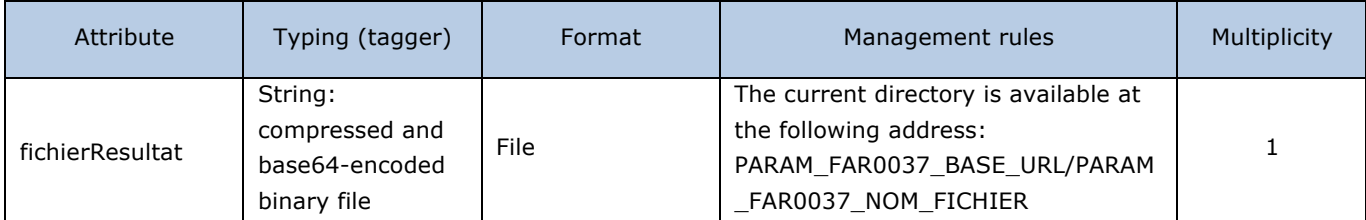

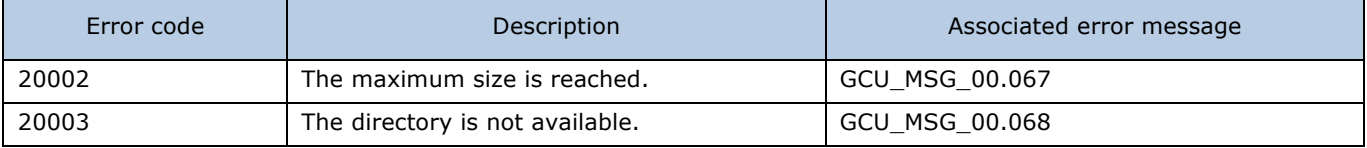

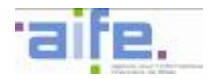

### **2.4.3 Manage my service**

This chapter shows input, output and error tables for the following methods:

- Consult structure service
- Enter general information structure service

#### 2.4.3.1 Consult structure service

The method consulterServiceStructure allows to consult:

- The information concerning a service to which the user is connected
- The information concerning a public structure service ture publique

### Input table

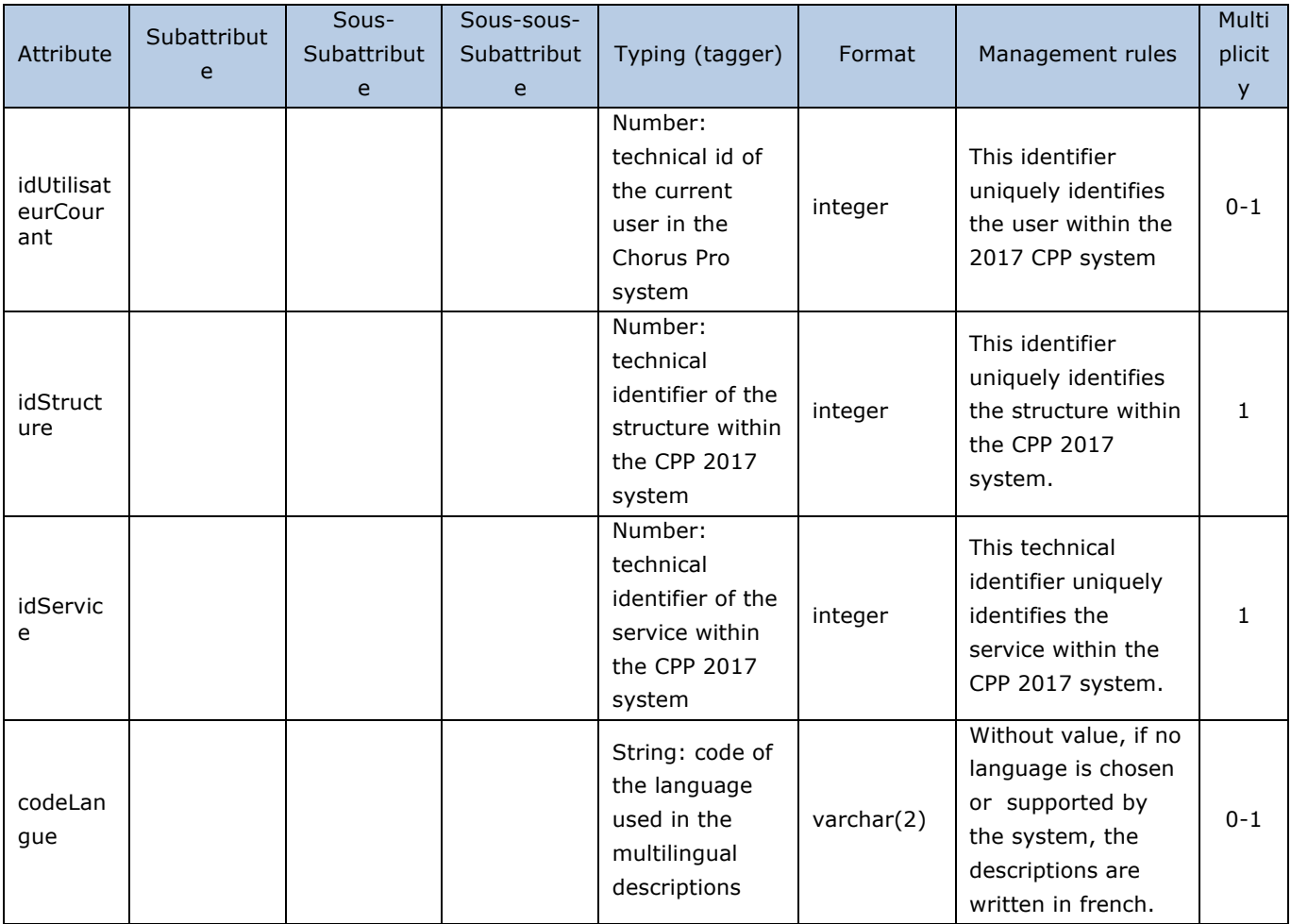

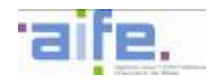

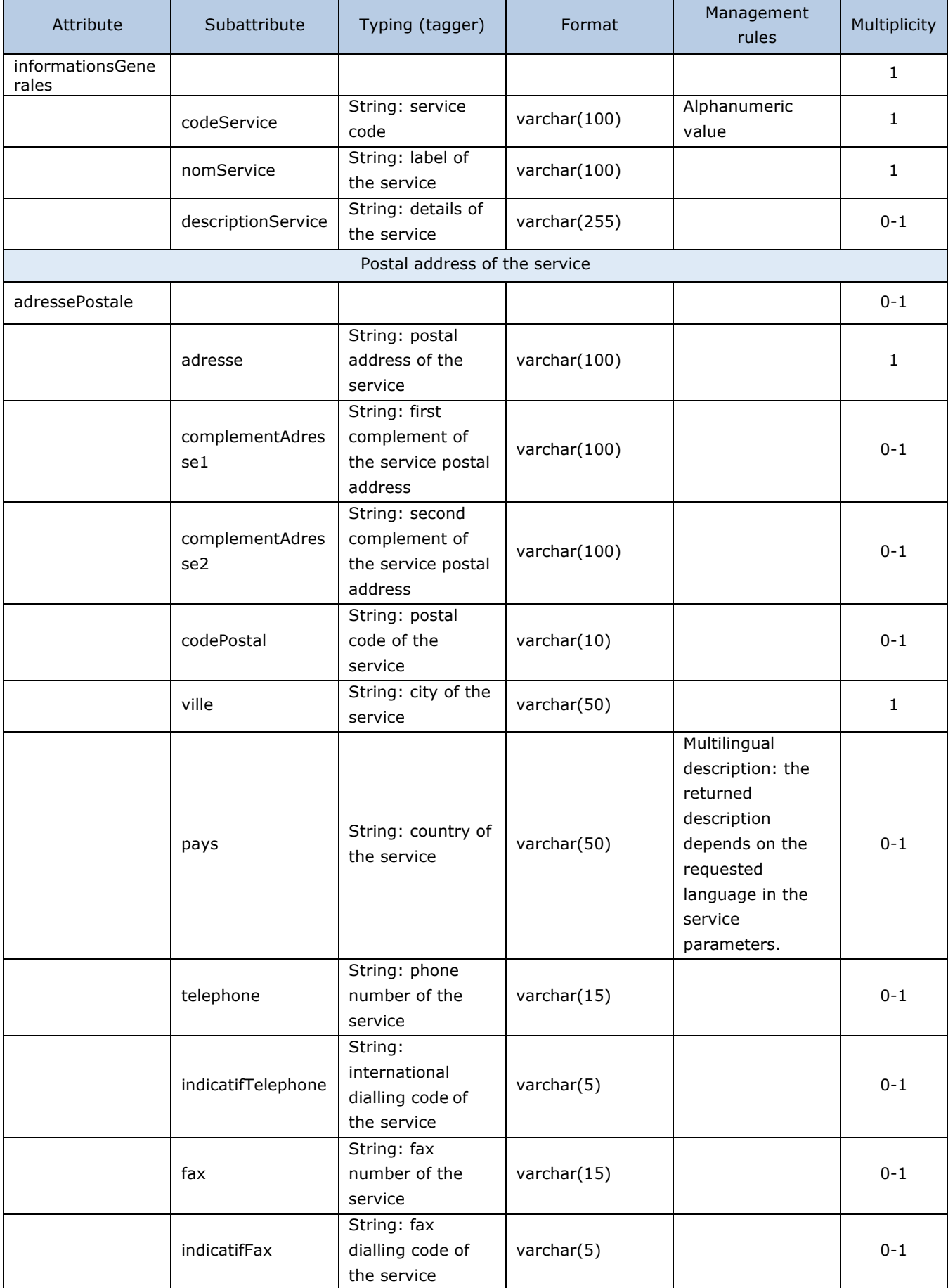

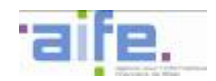

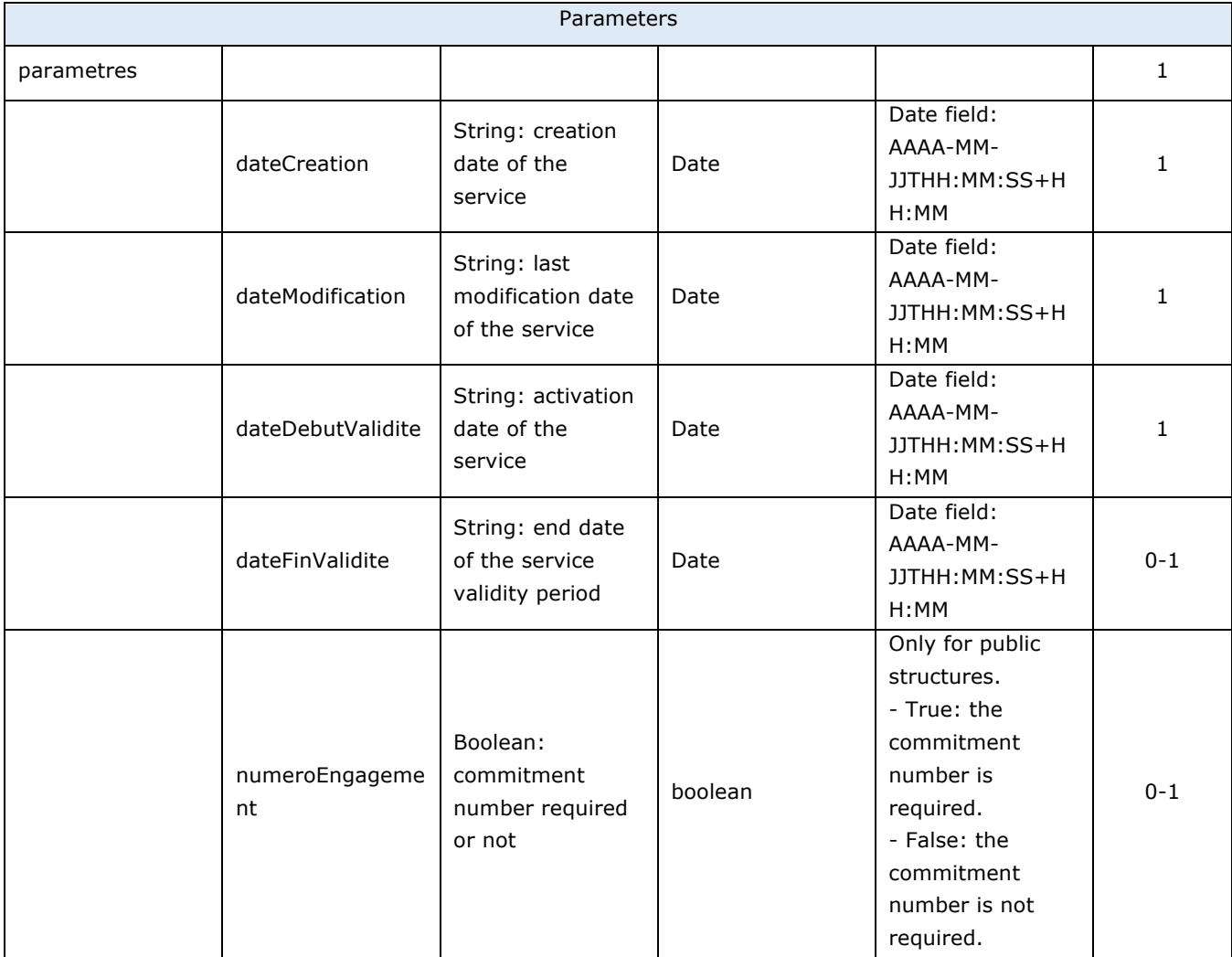

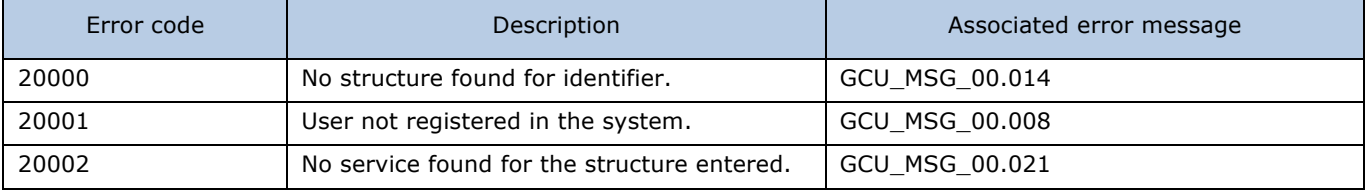

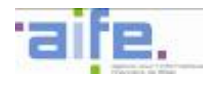

# 2.4.3.2

# 2.4.3.2 Enter general information structure service

# The method saisirGeneralitesServiceStructure allows a user to create a new service and set its parameters

Input table

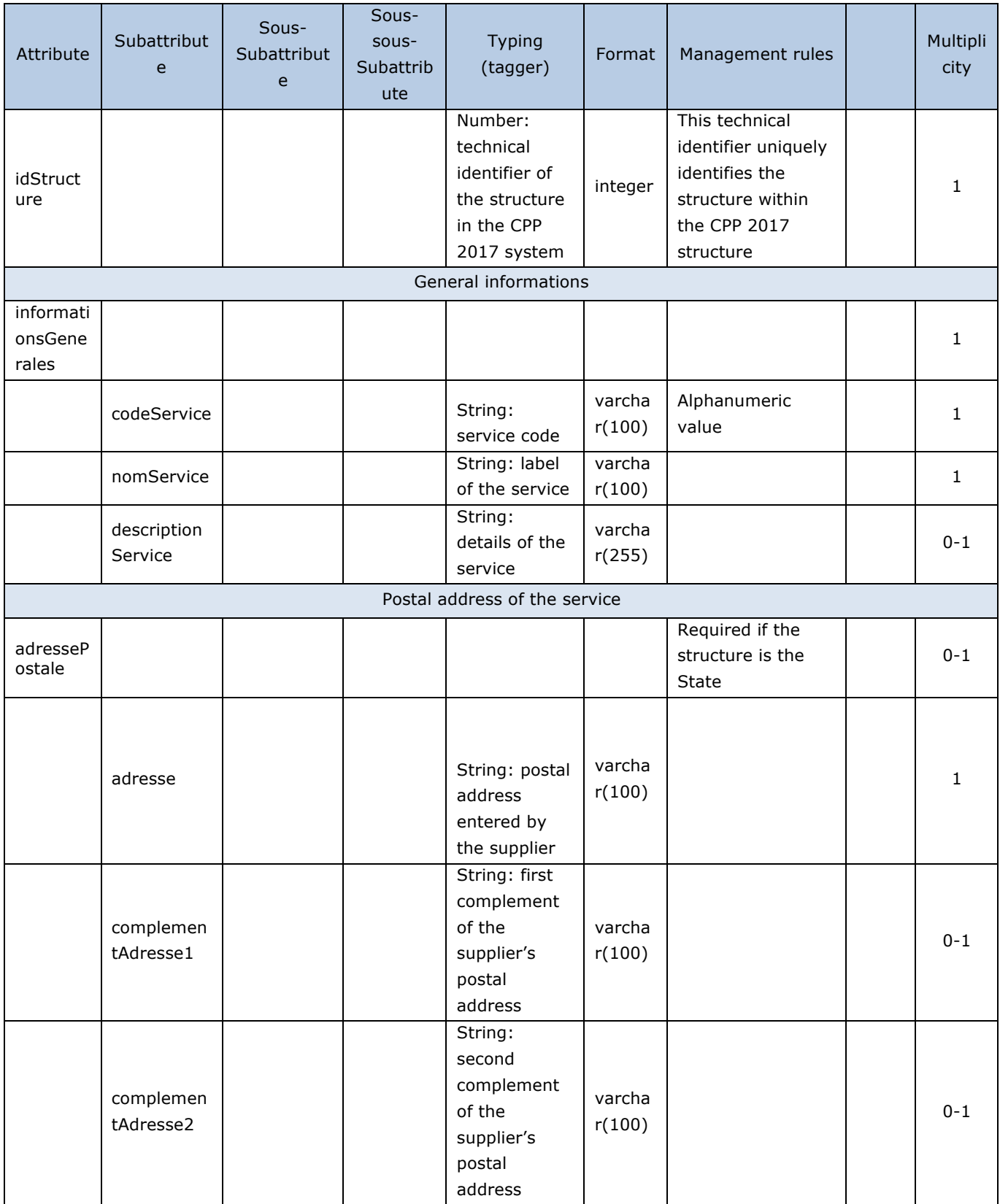

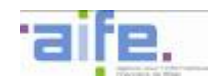

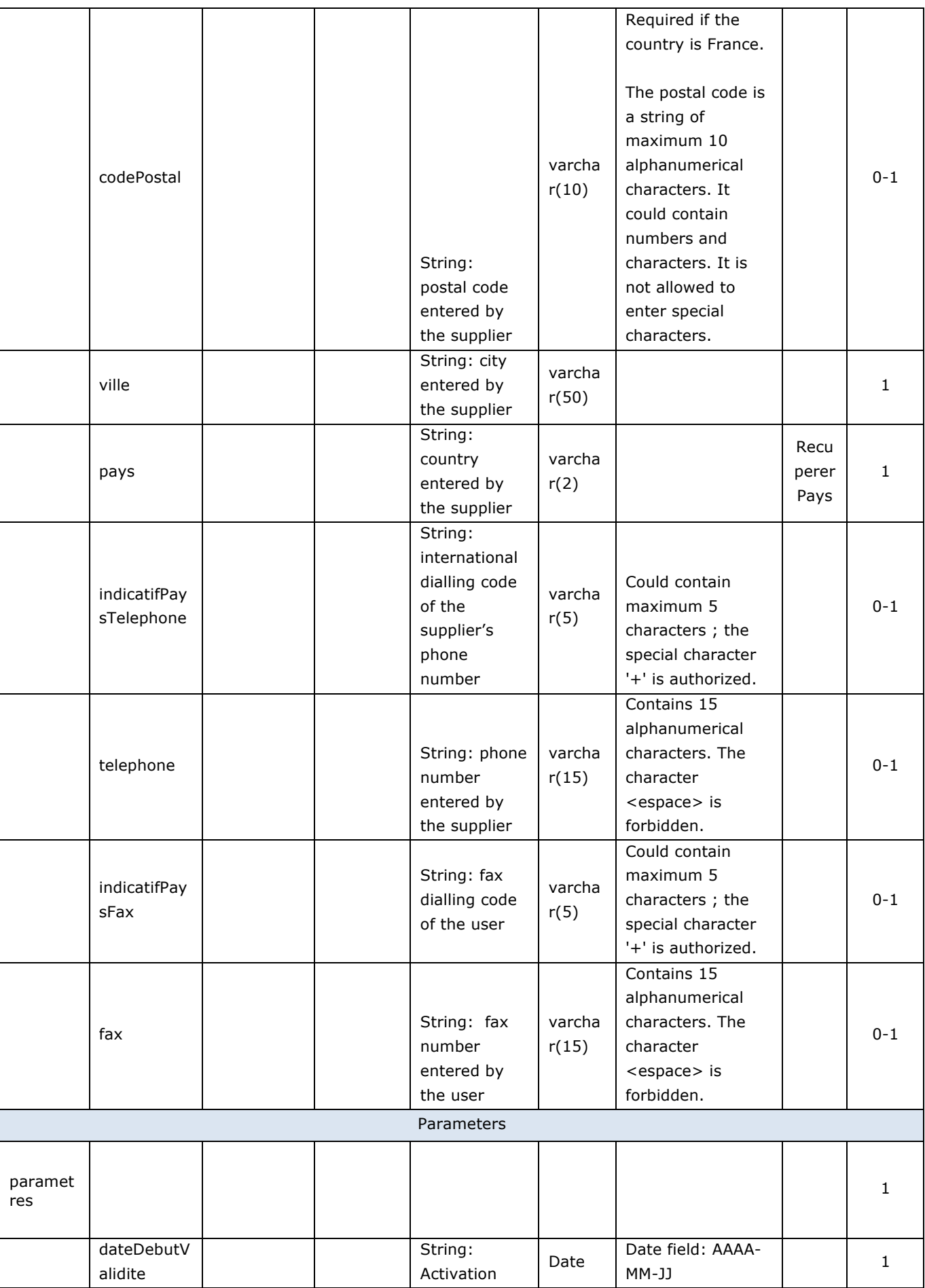

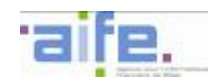

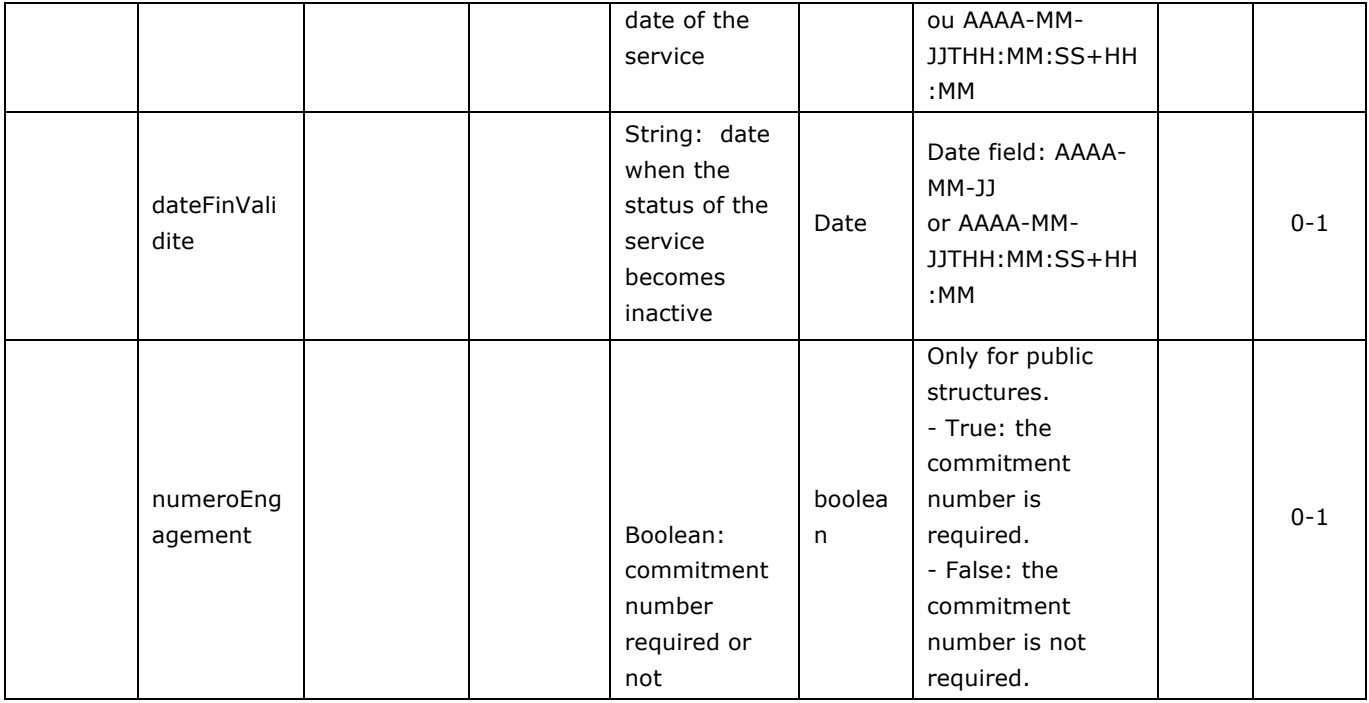

# Output table

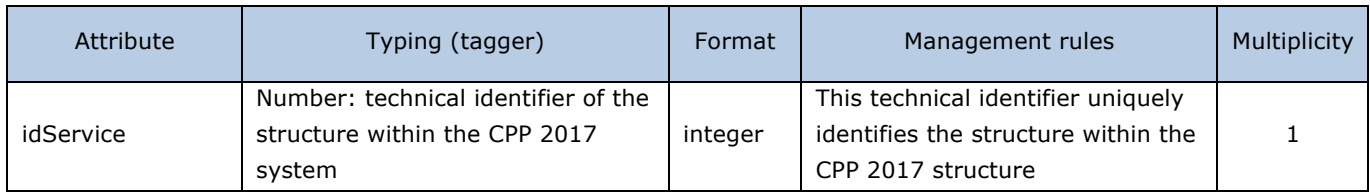

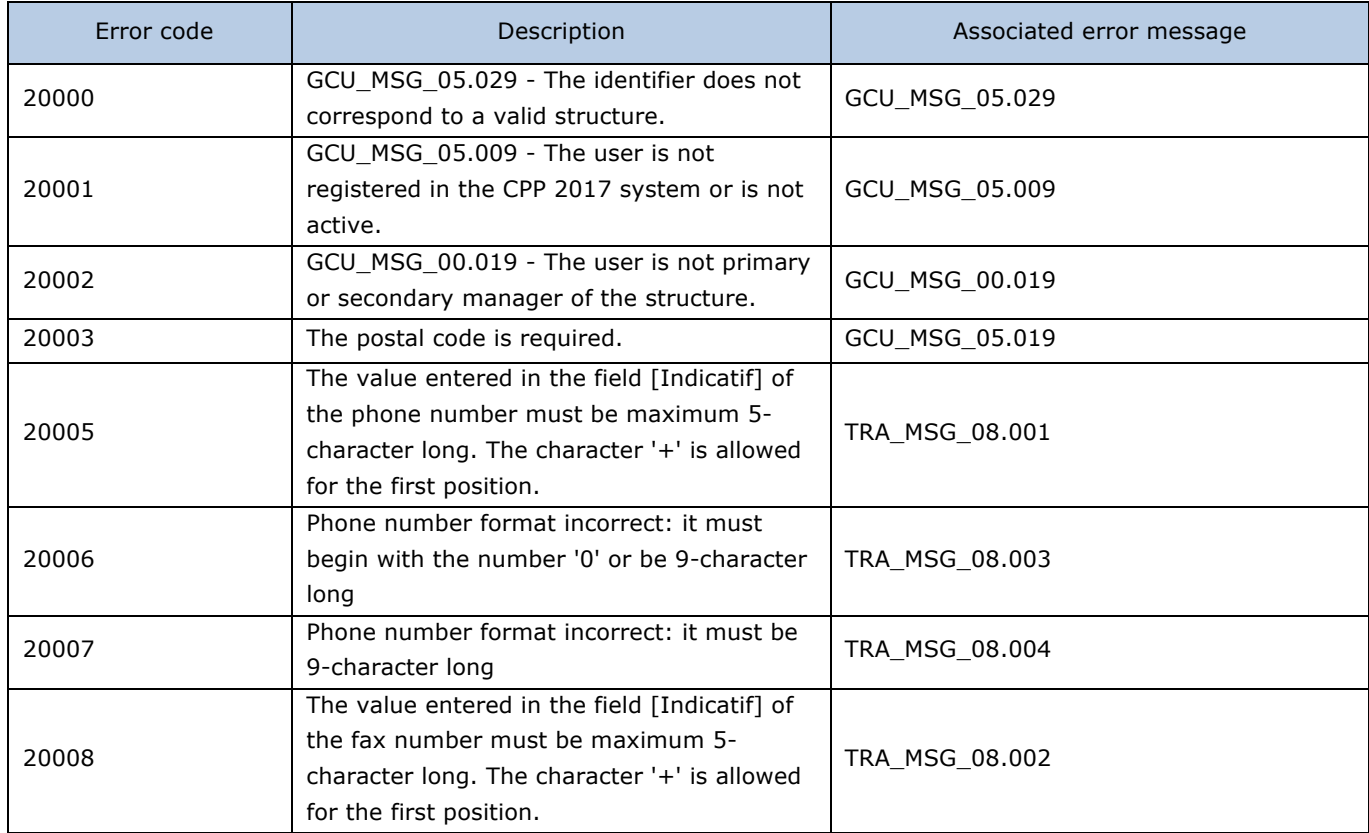

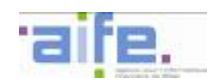

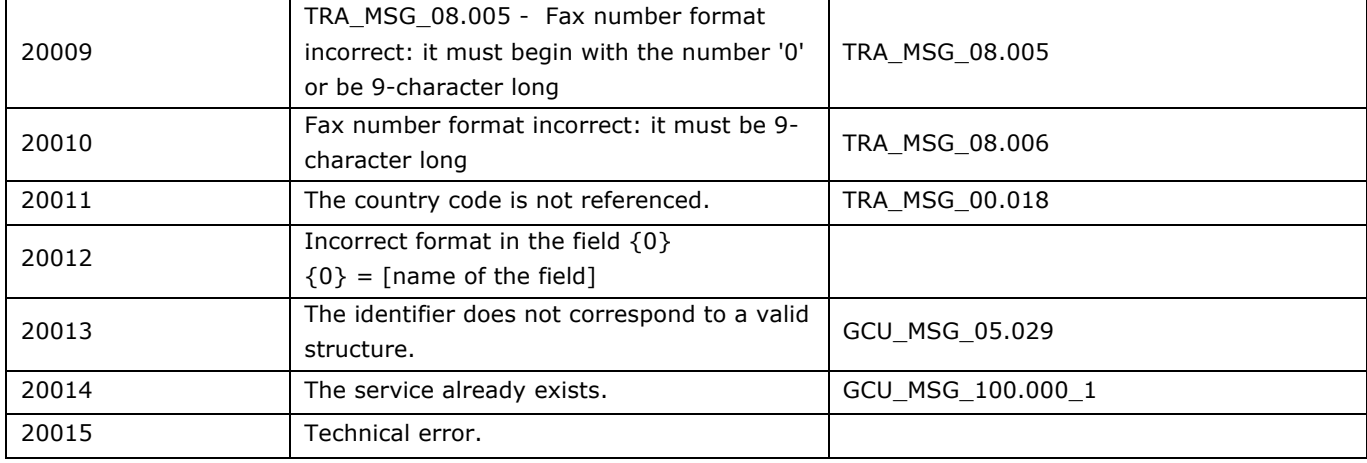

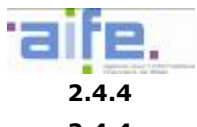

### **2.4.4 Manage my user account**

This chapter shows input, output and error tables for the following methods:

- List structure connections user
- Retrieve my user account connections

#### 2.4.4.1 List structure connections user

The method ListerRattachementsStructureUtilisateur retrieves the information needed for the connections requests process form for a user and a structure.

Input table Attribute Subattribu attribu | Typing (tagger) | Format | Management rules **Service** providing the data Multiplicity adresseEmail ConnexionUtili sateur String: corresponding to the email address of the user within the CPP 2017 system, concerned by the deactivations and activations of connections to the structure by the system varchar( 200) This identifier uniquely identifies a user within the CPP 2017 system. Required: AdresseEmailConnexionU tilisateur OR IdUtilisateur RechercherUtili sateursValides 0-1 idUtilisateur Number: technical identifier of the user within the CPP 2017 system, concerned by the deactivations and activations of connections to the structure by the system integer This identifier uniquely identifies the user within the 2017 CPP system Required: AdresseEmailConnexionU tilisateurSelectionne OR IdUtilisateur RechercherUtili sateurValide  $0 - 1$ idStructure Number: technical identifier of the structure in the CPP 2017 system integer This identifier uniquely identifies a structure within the CPP 2017 system. **Required : IdStructure** OR RechercherStru cture  $0 - 1$ 

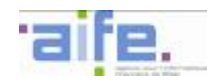

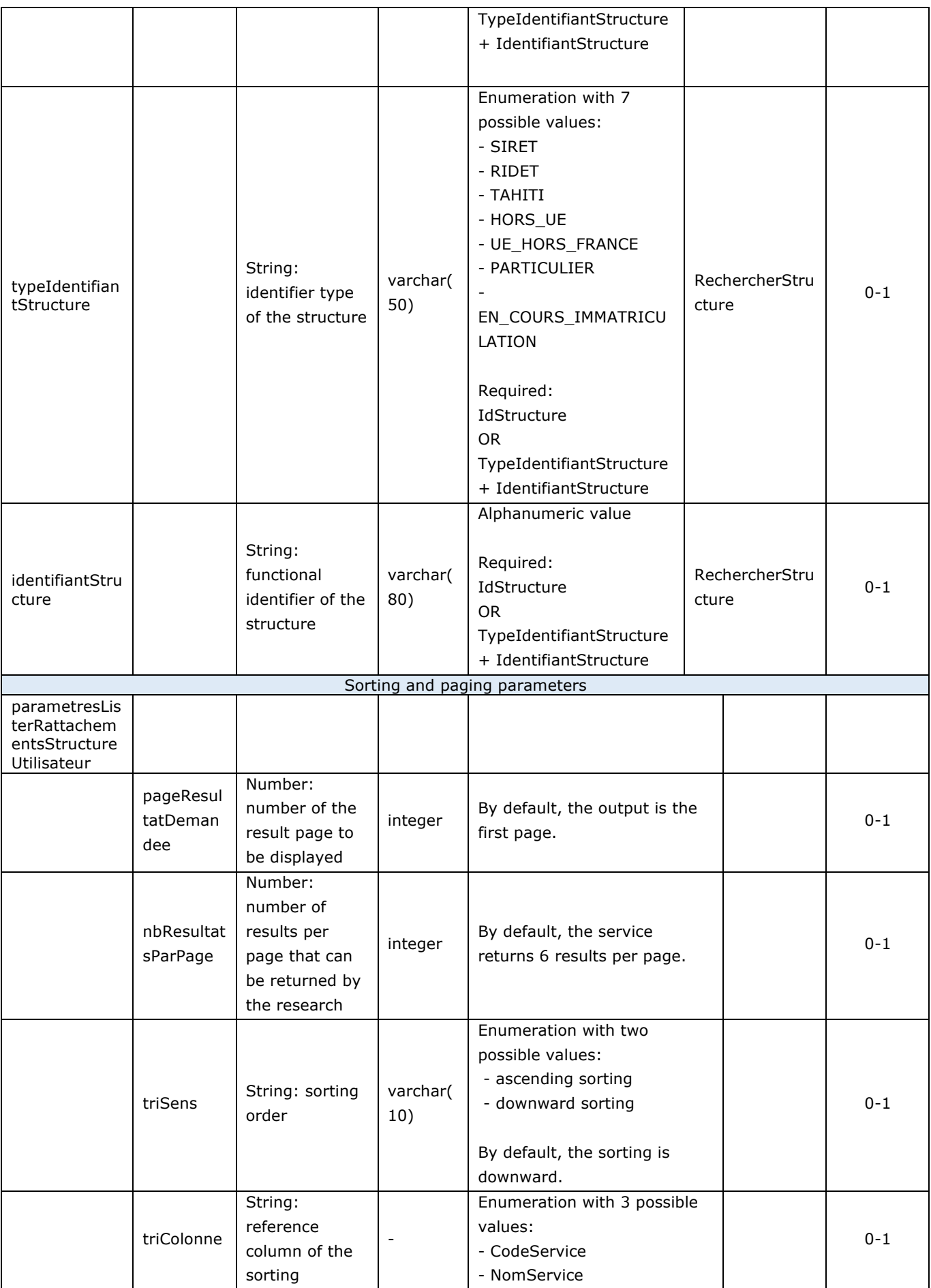

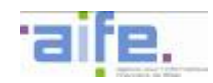

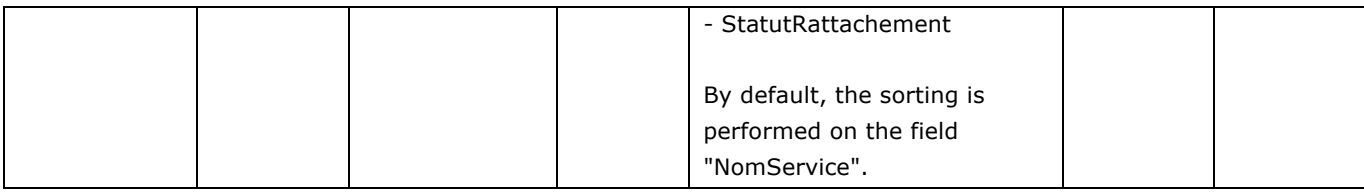

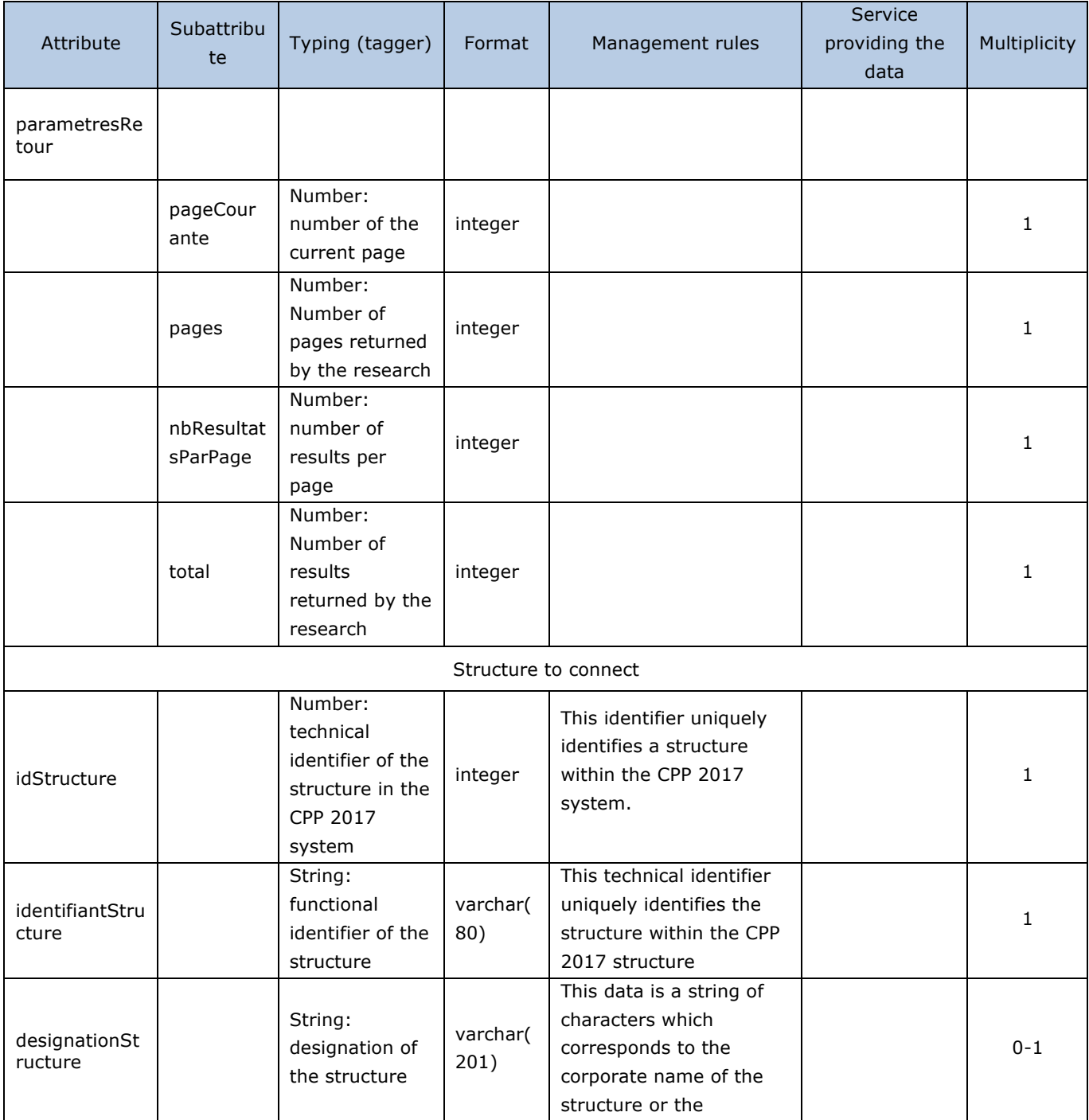

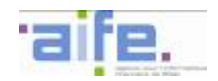

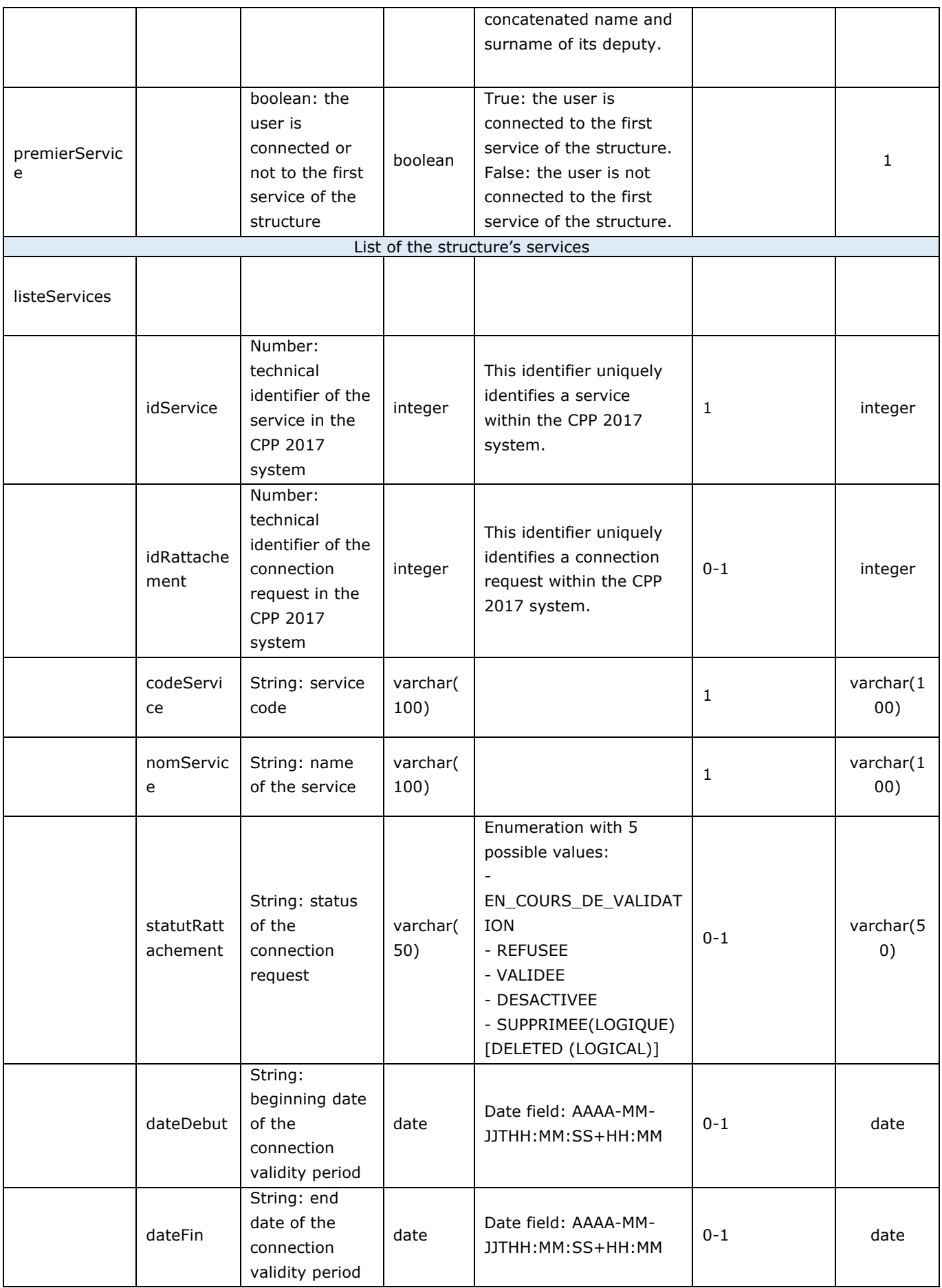

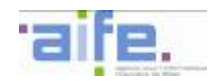

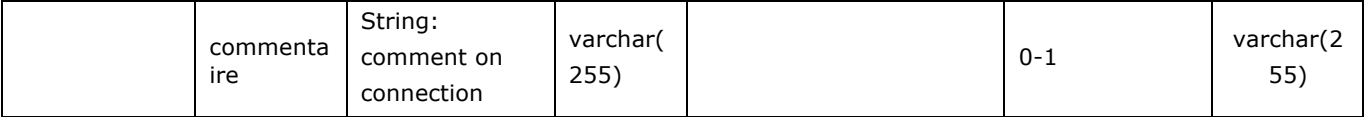

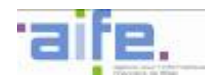

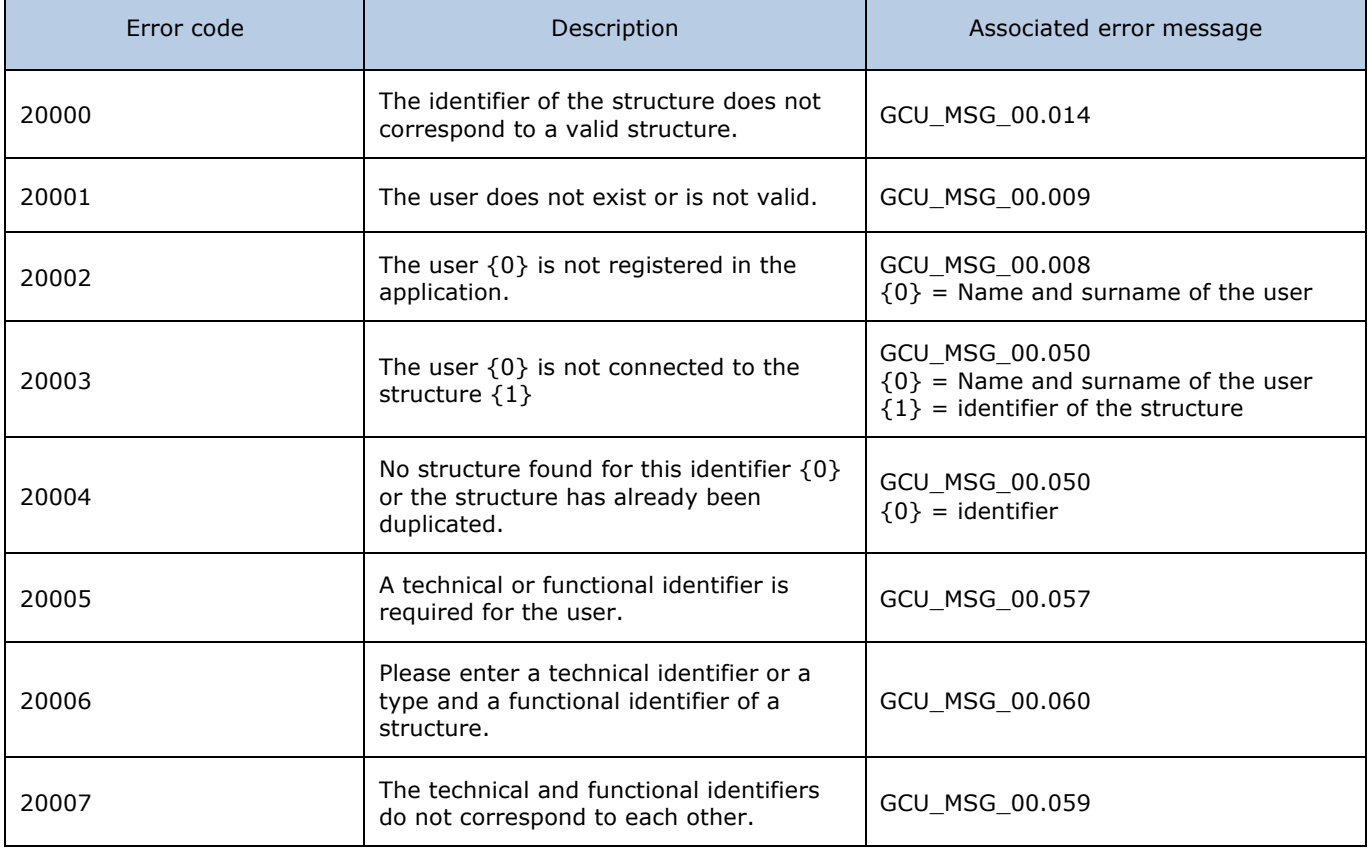

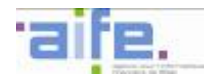

2.4.4.2

# 2.4.4.2 Retrieve my user account connections

The method recupererRattachementsMonCompteUtilisateur allows to search the structures to which the user has at least one activ connection

Input table

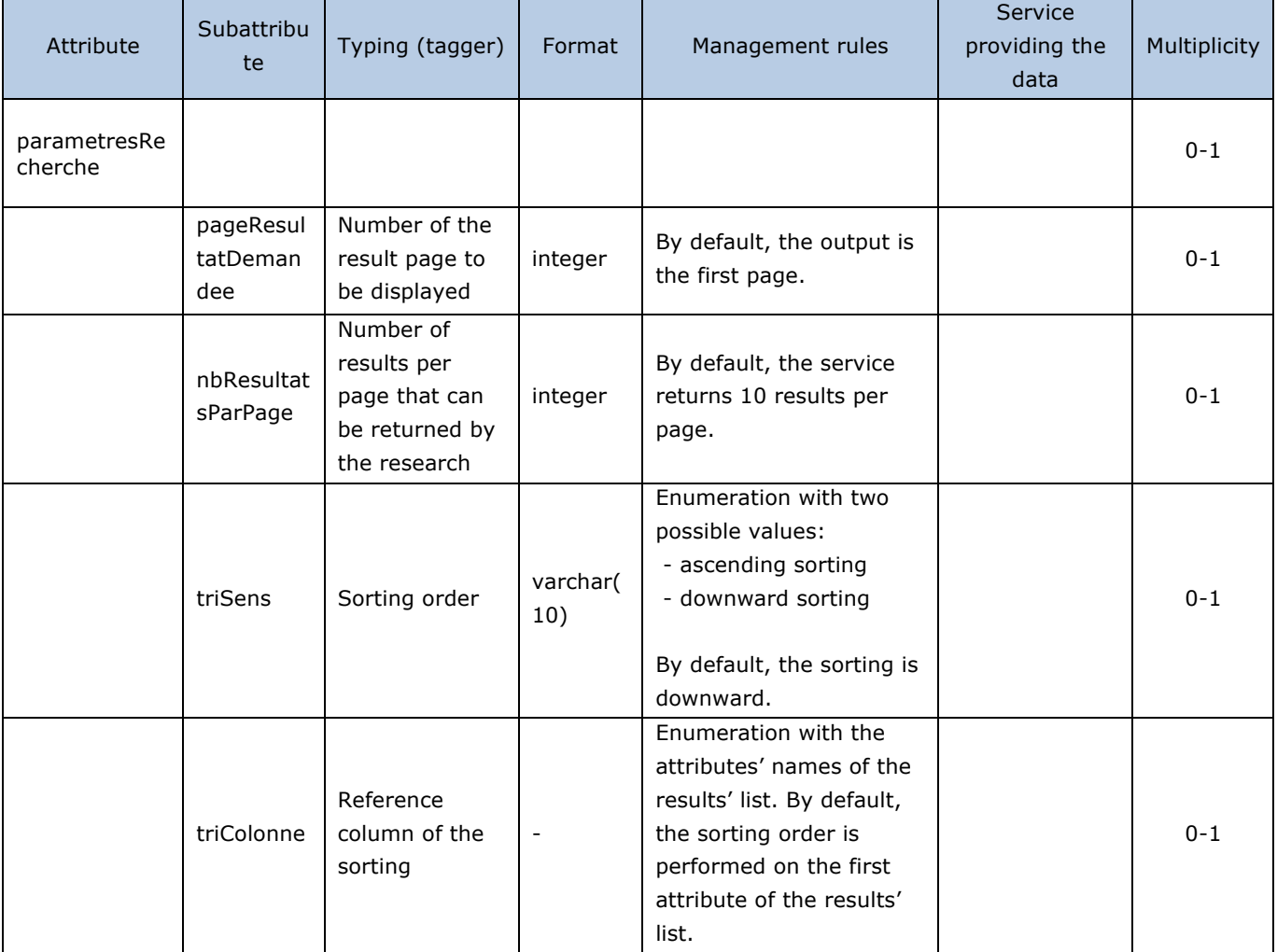

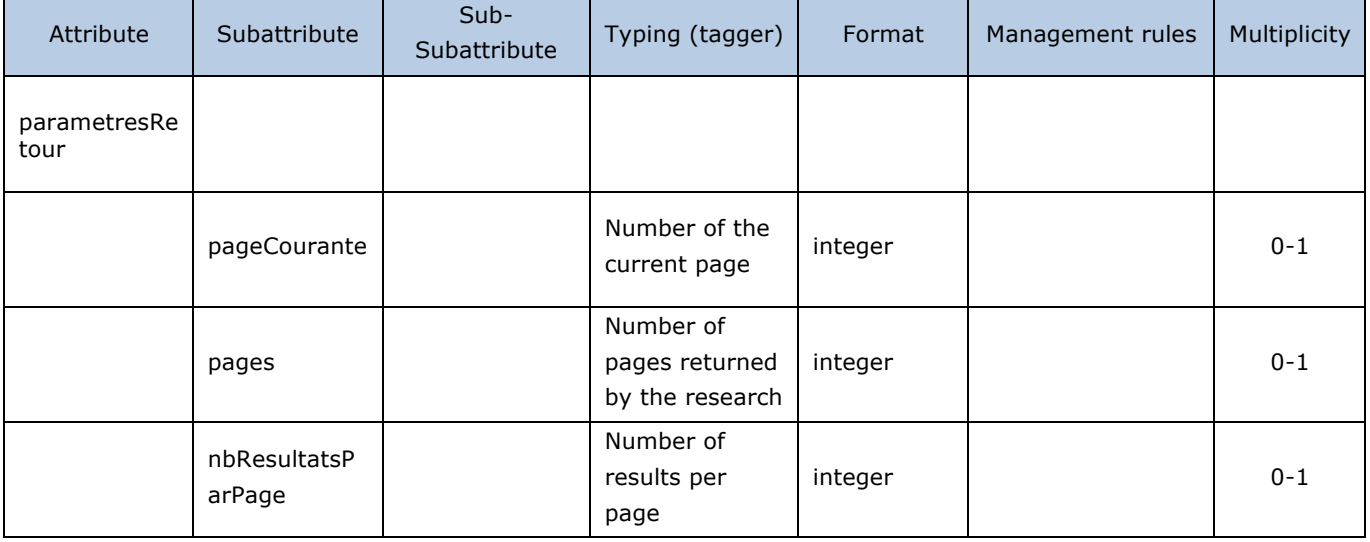

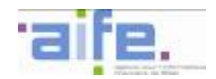

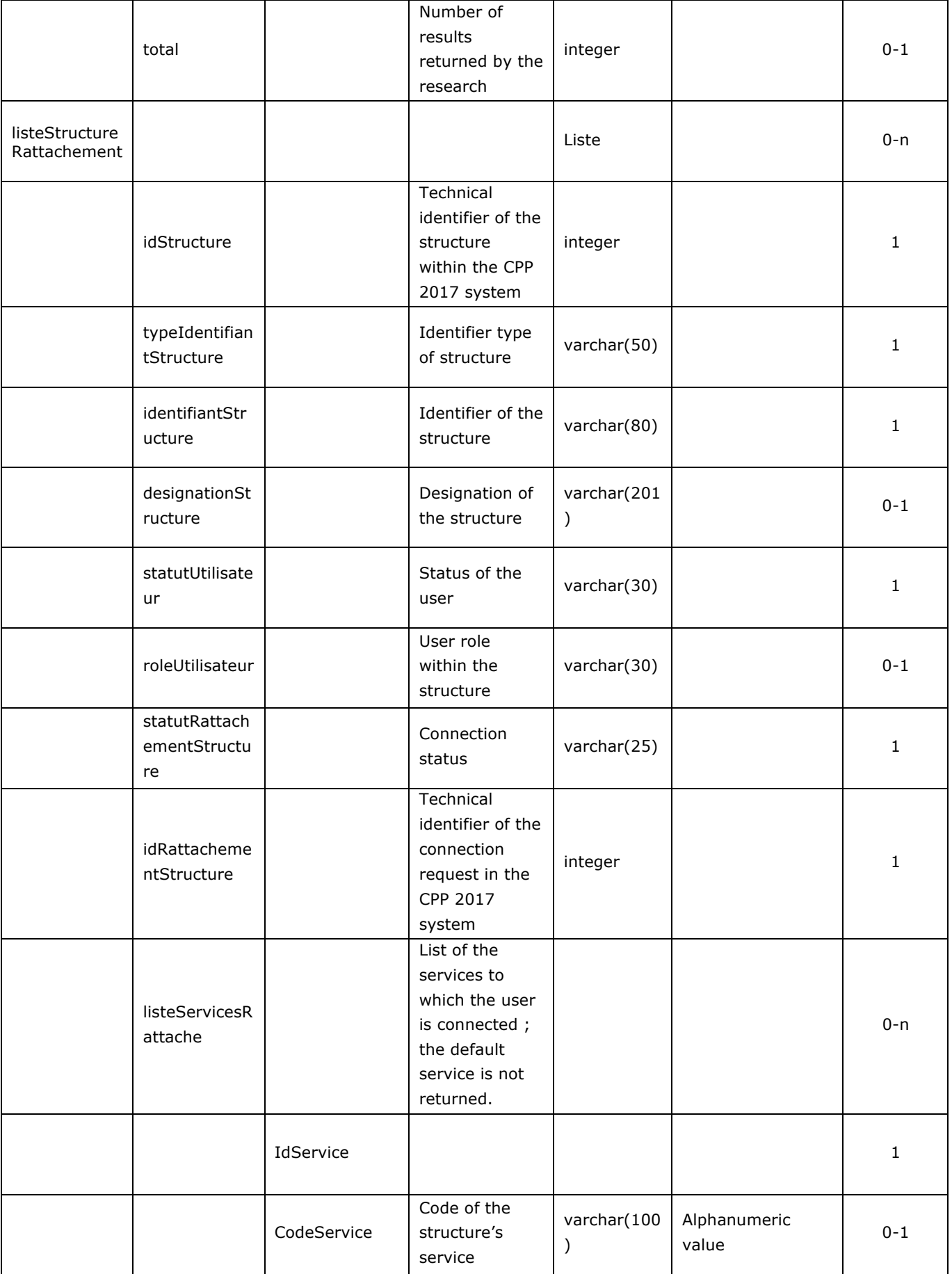

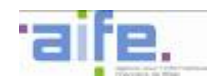

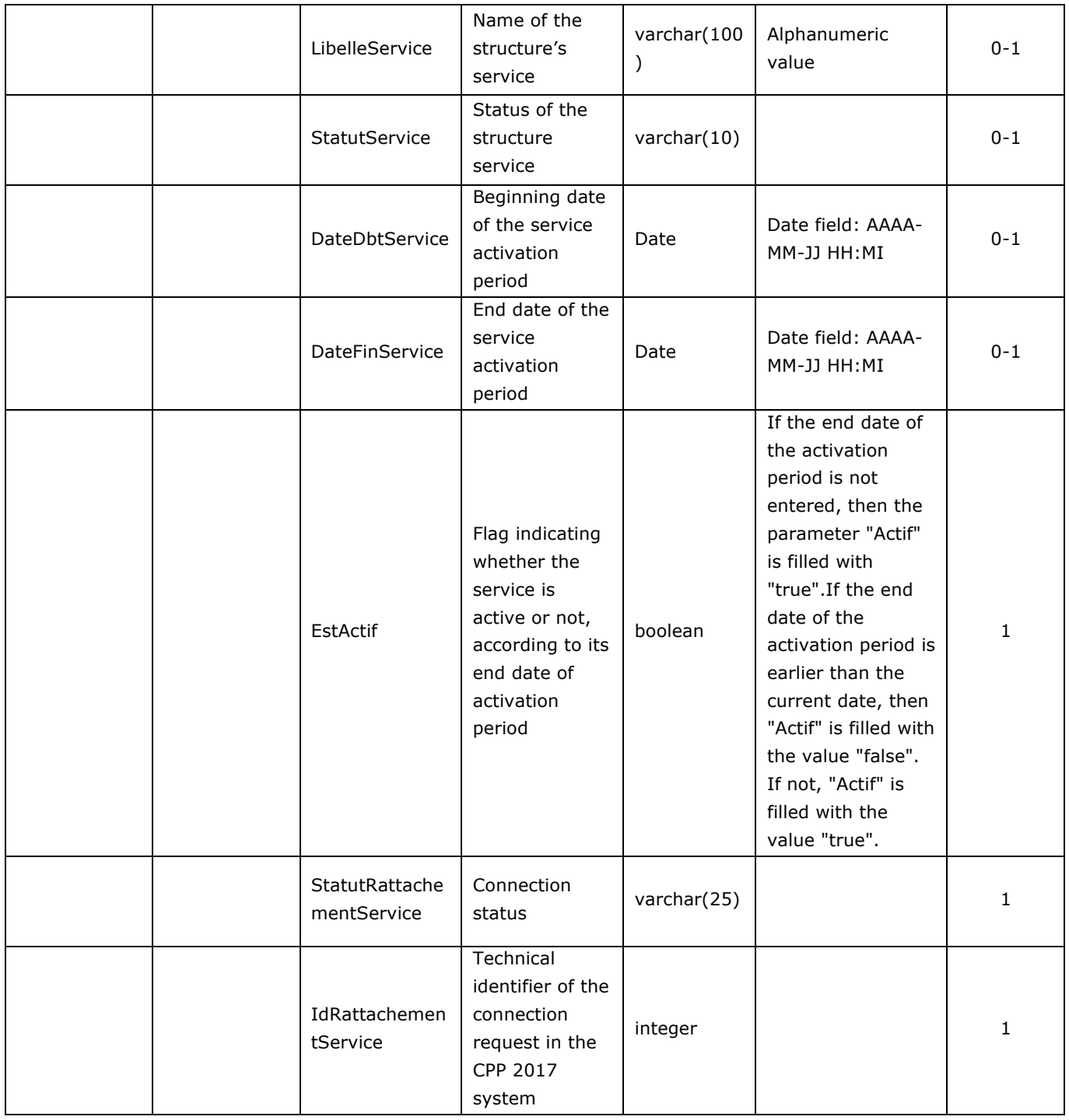

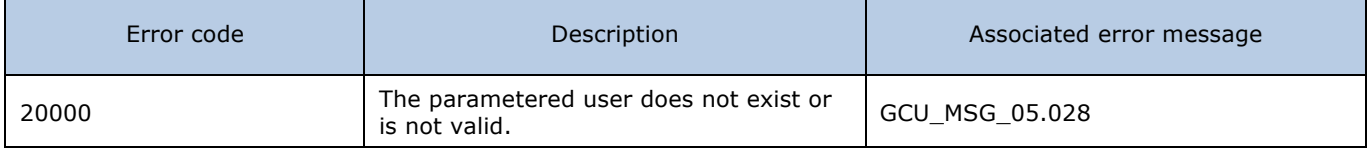

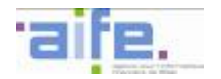

### **Data flow overview**

This chapter indicates the input, output and error tables for the following services:

- Consult account
- Consult detailed account

### **2.5.1 Consult account**

The method ConsulterCR allows to consult informations linked to the flow submission and retrieve the PDF account of the process of the flow submitted via the Portal or the service DeposerFluxFacture.

Input table

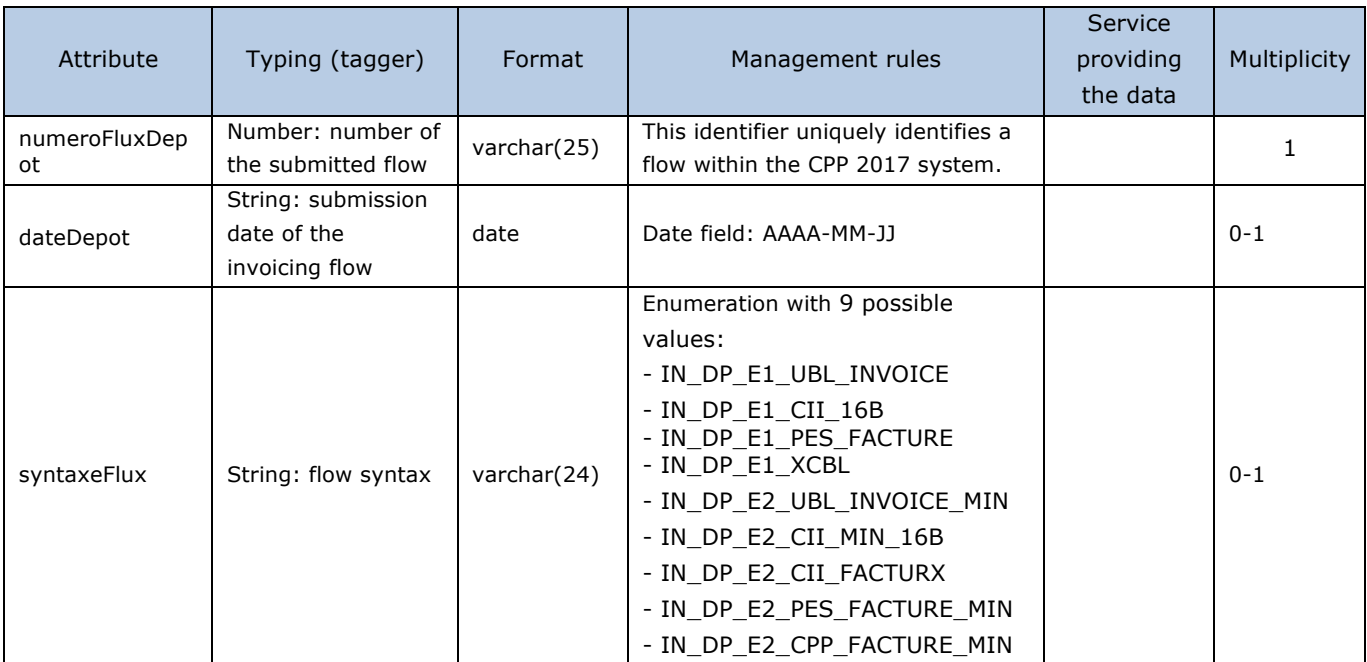

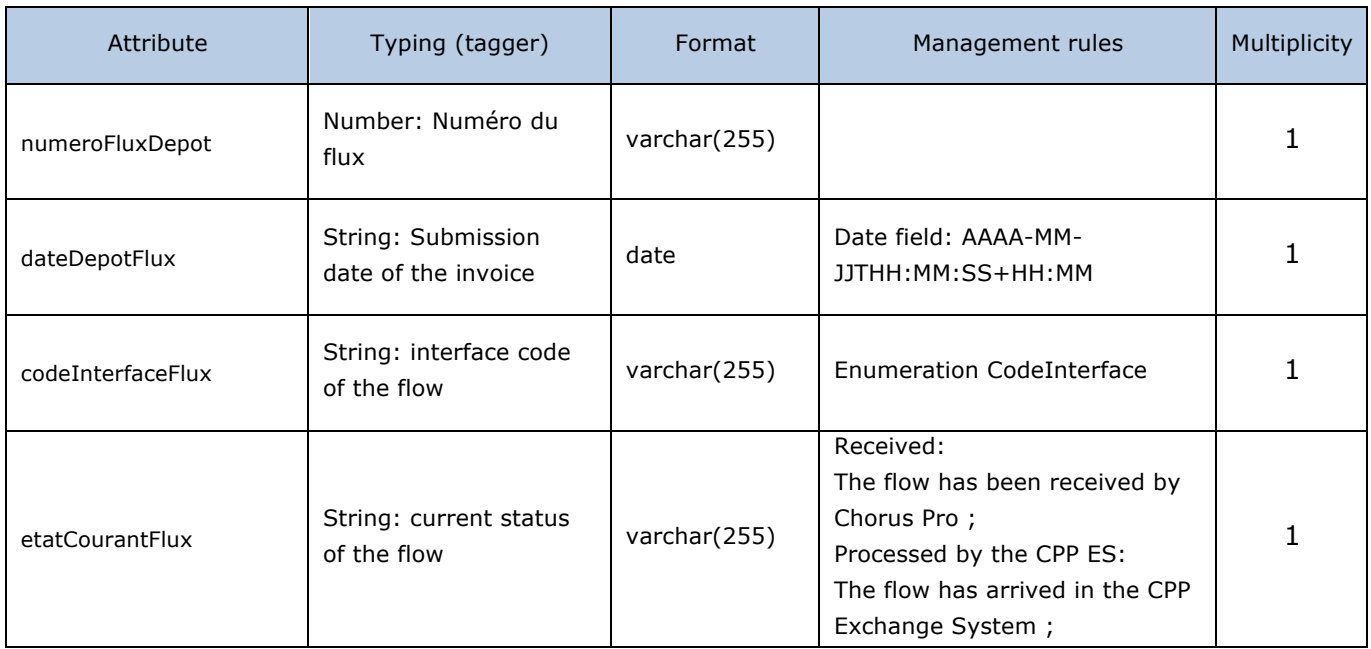

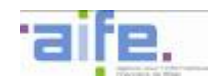

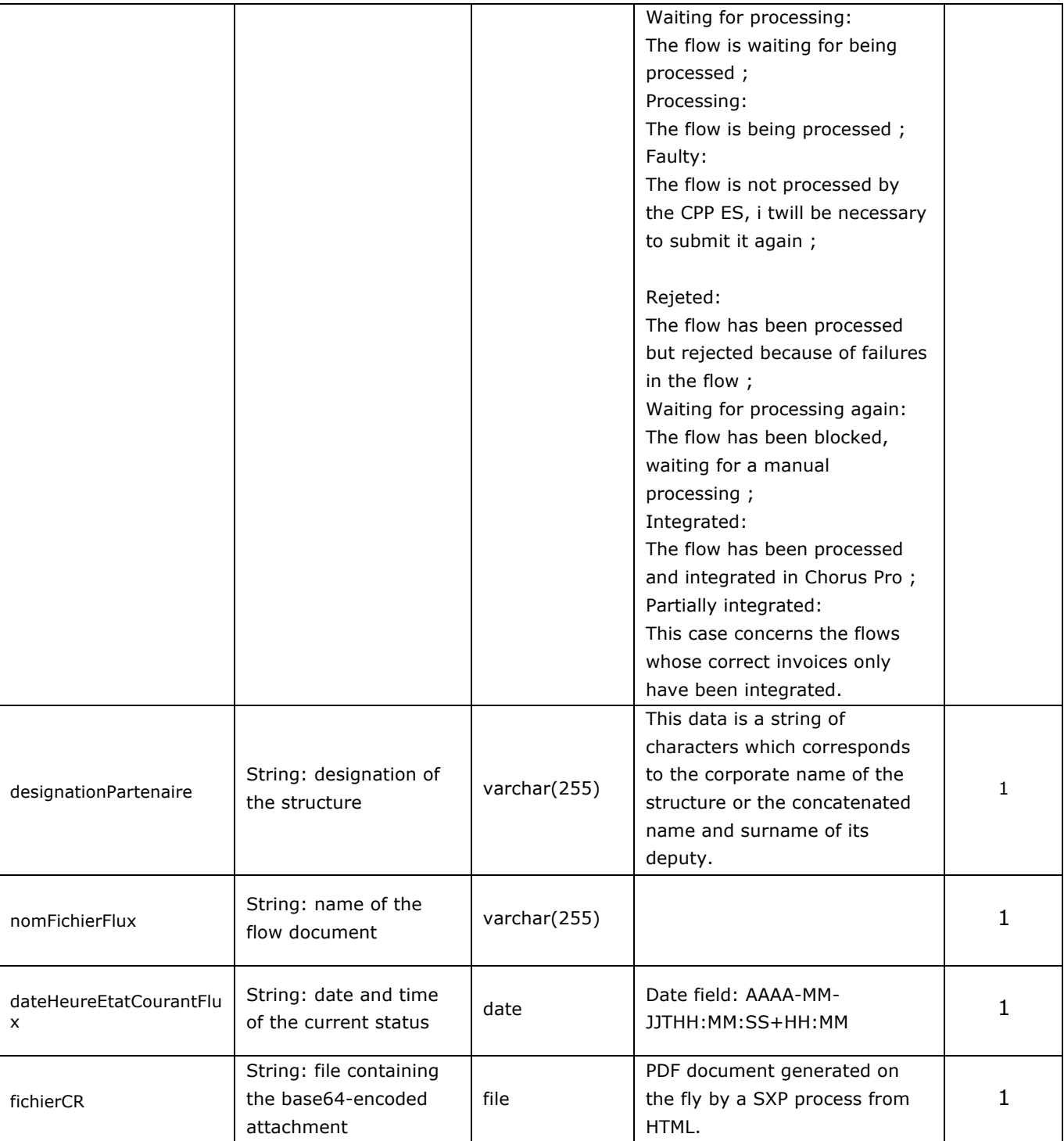

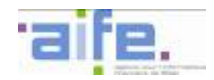

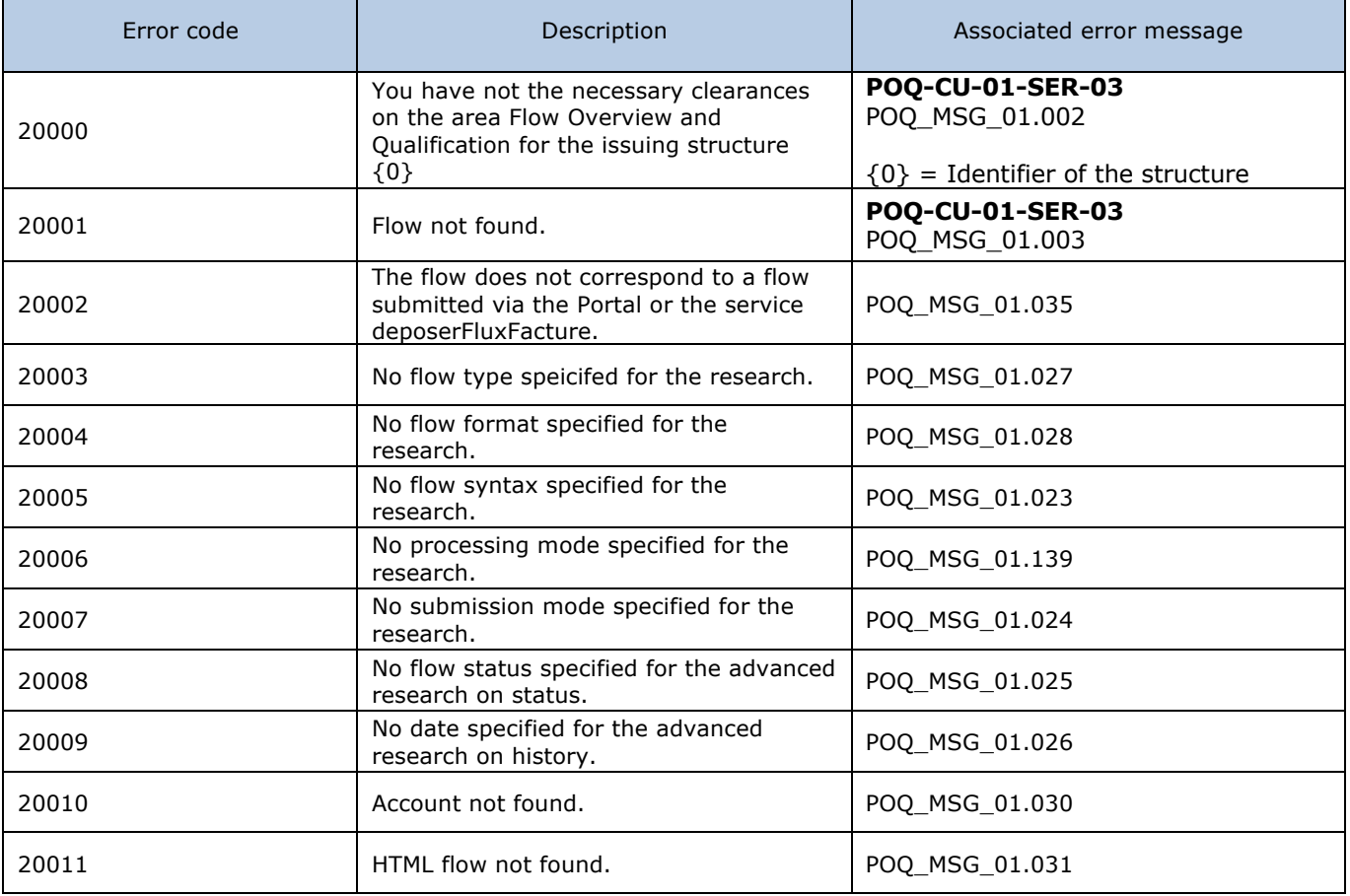

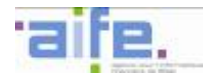

# **2.5.2 Consult detailed account**

The method ConsulterCRDetaille allows to consult the integration status of a **API-issued** flow, with, as appropriate, the errors identified by the system (inadmissibility of the flow or rejection of one or several payment requests).

#### Input table

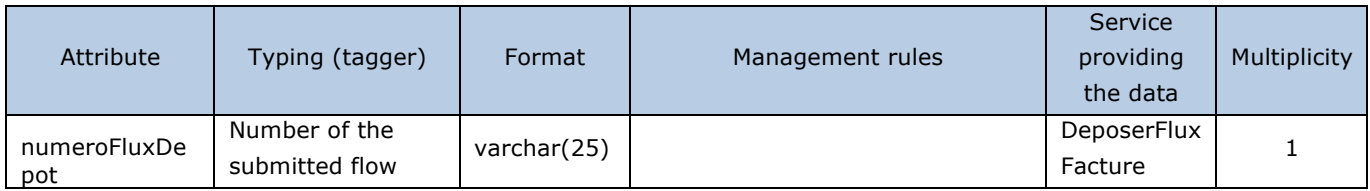

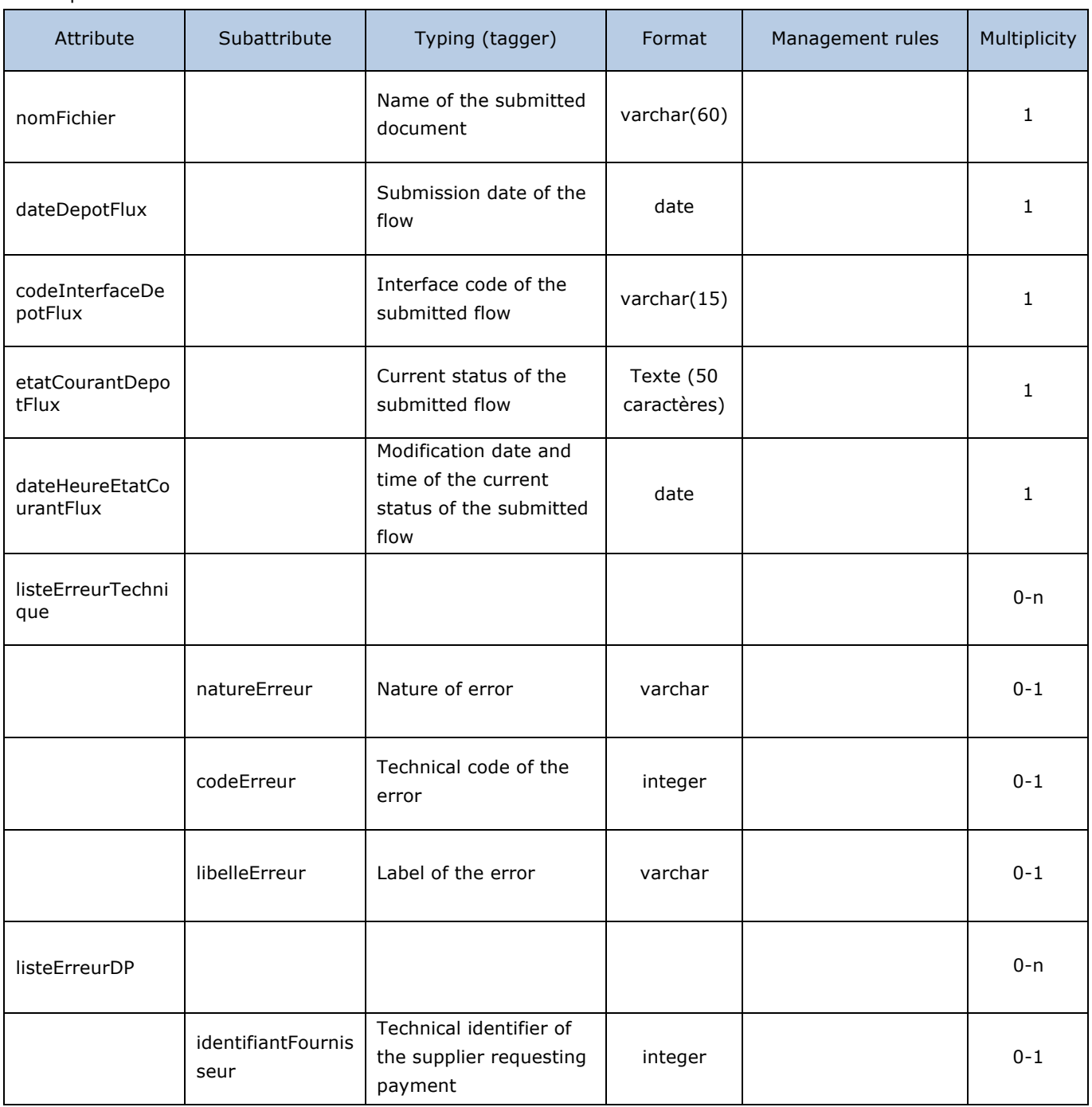

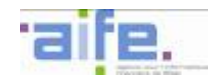

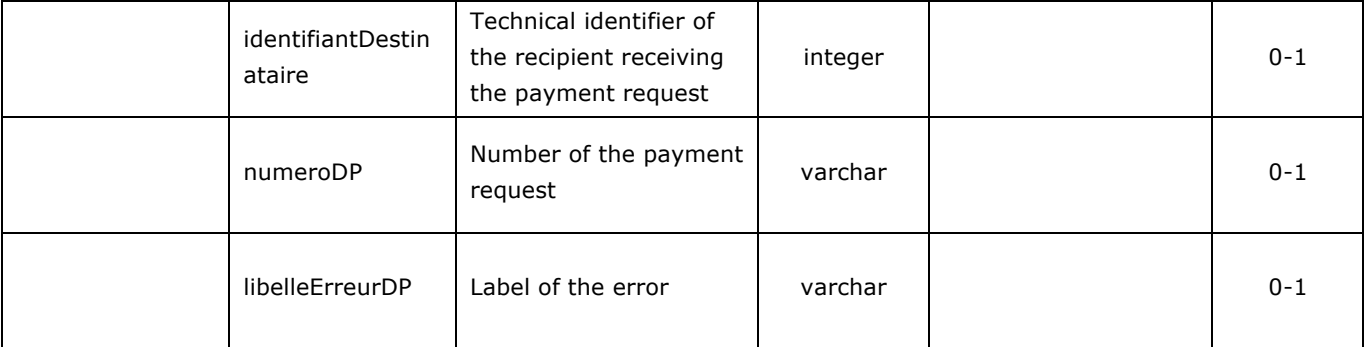

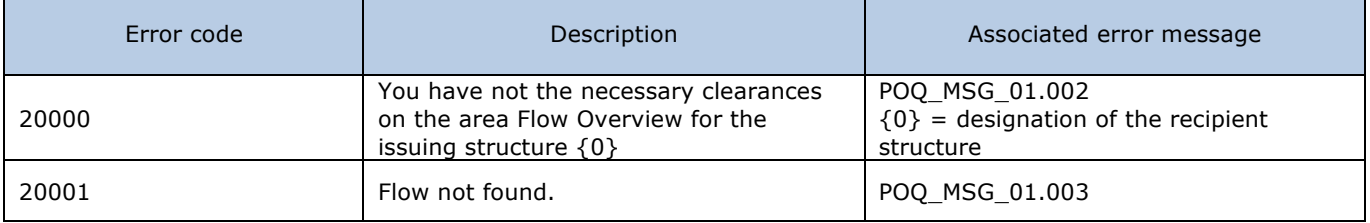

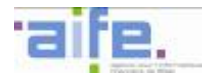

# **2.6 Commitment number management**

This chapter indicates the input, output and error tables for the following services:

- Consult the details of a commitment
- Search for a commitment
- Retrieve a commitment
- Retrieve the type of a commitment

# **2.6.1 Consult the details of a commitment**

The method consulterDetailEngagementJuridique allows to consult the details of a commitment number and the associated payment requests.

Input table

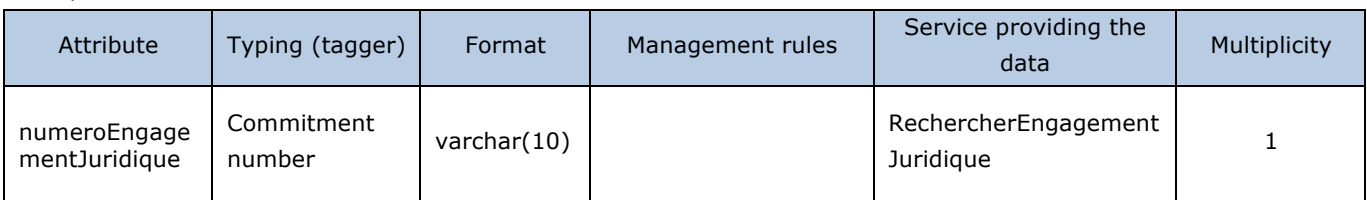

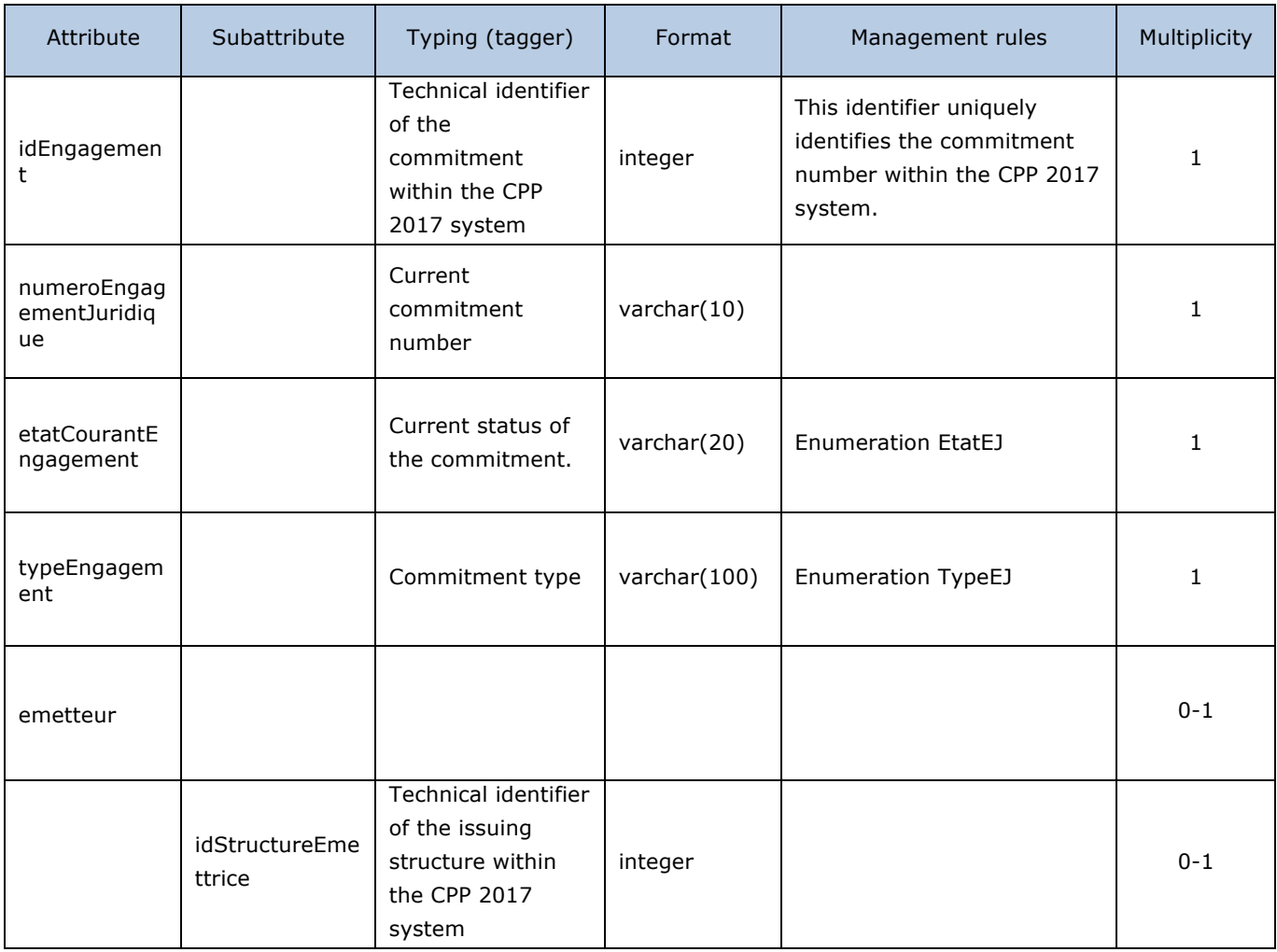

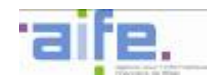

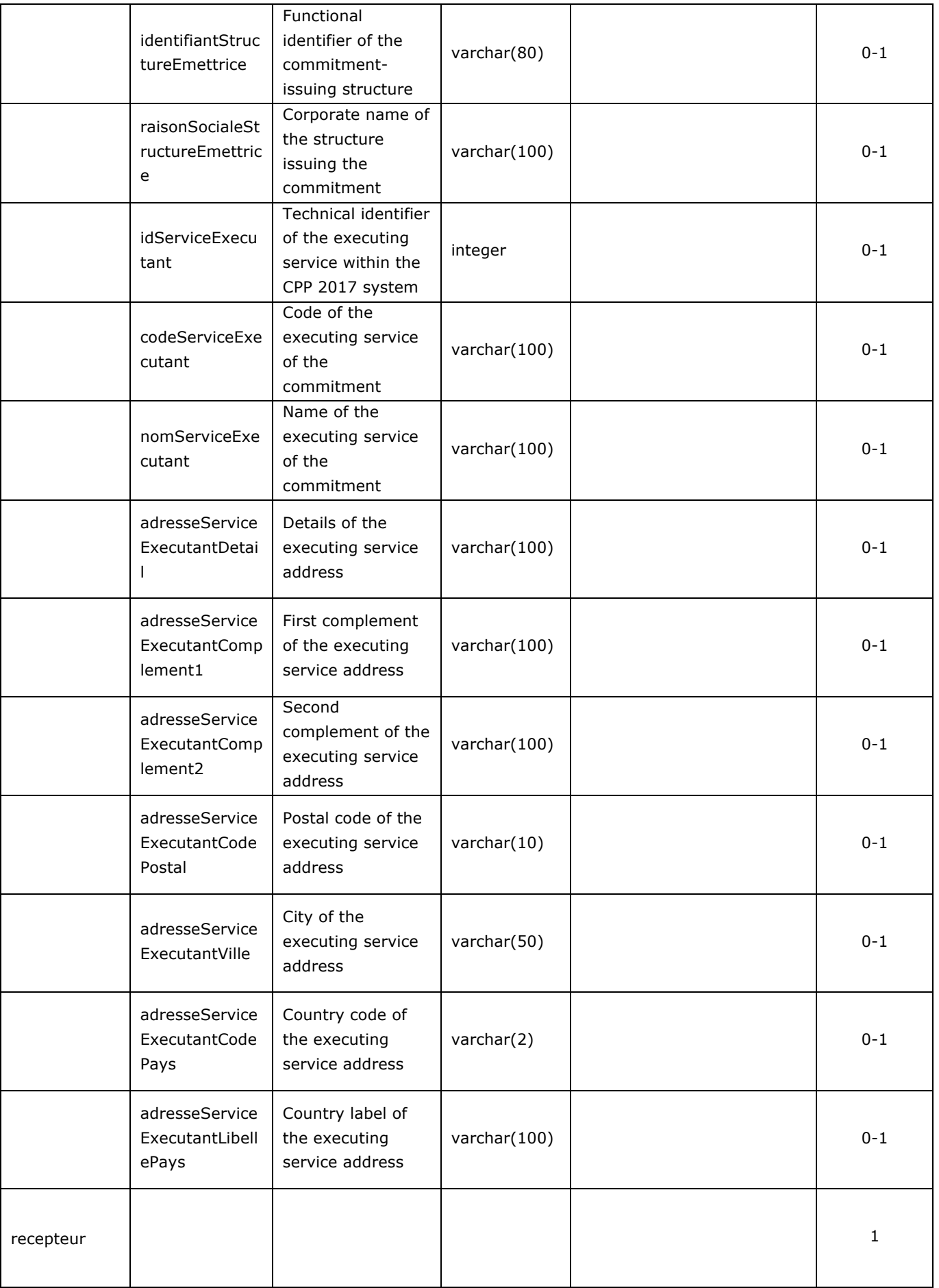

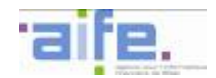

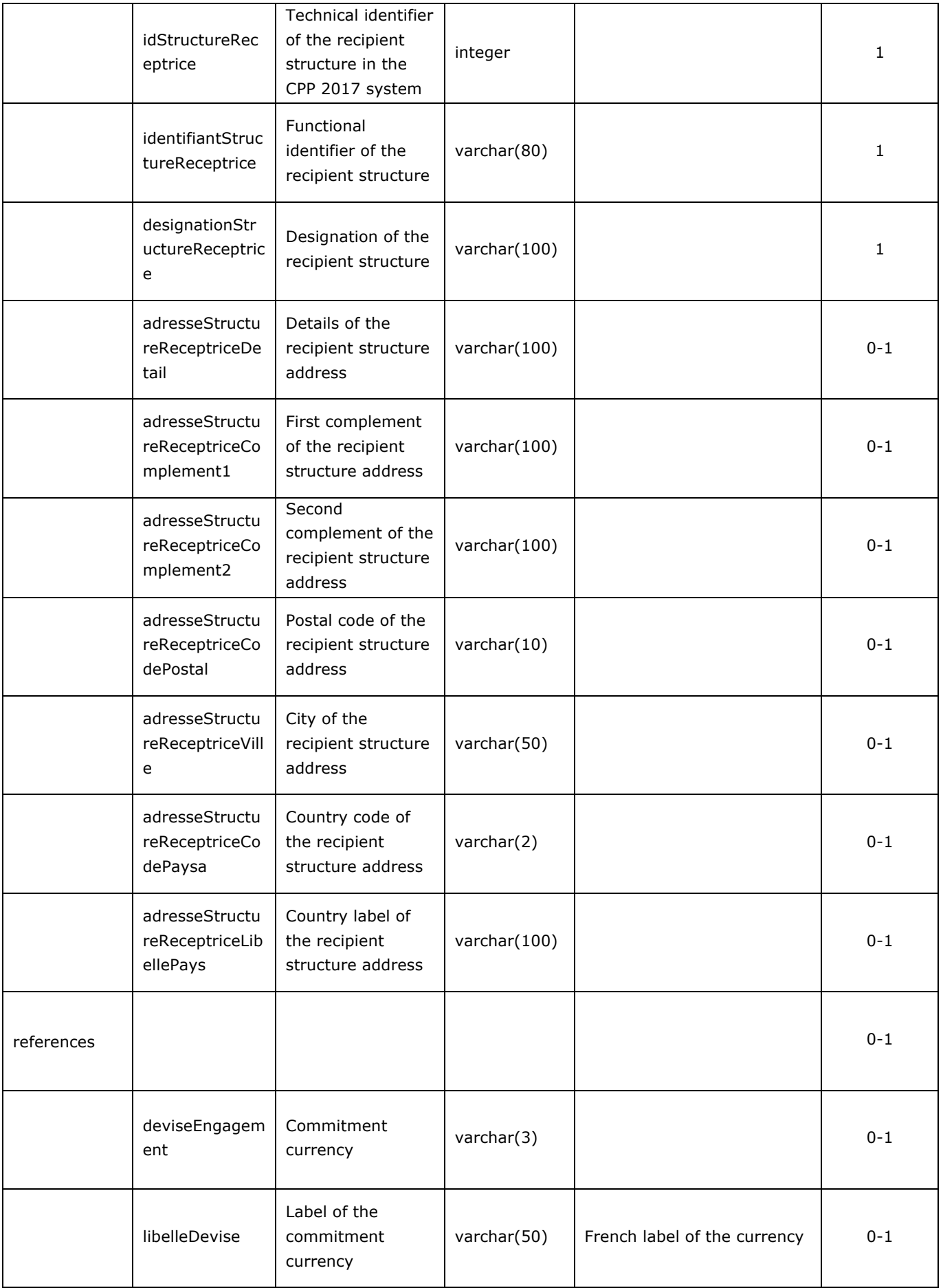

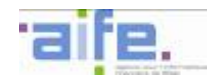

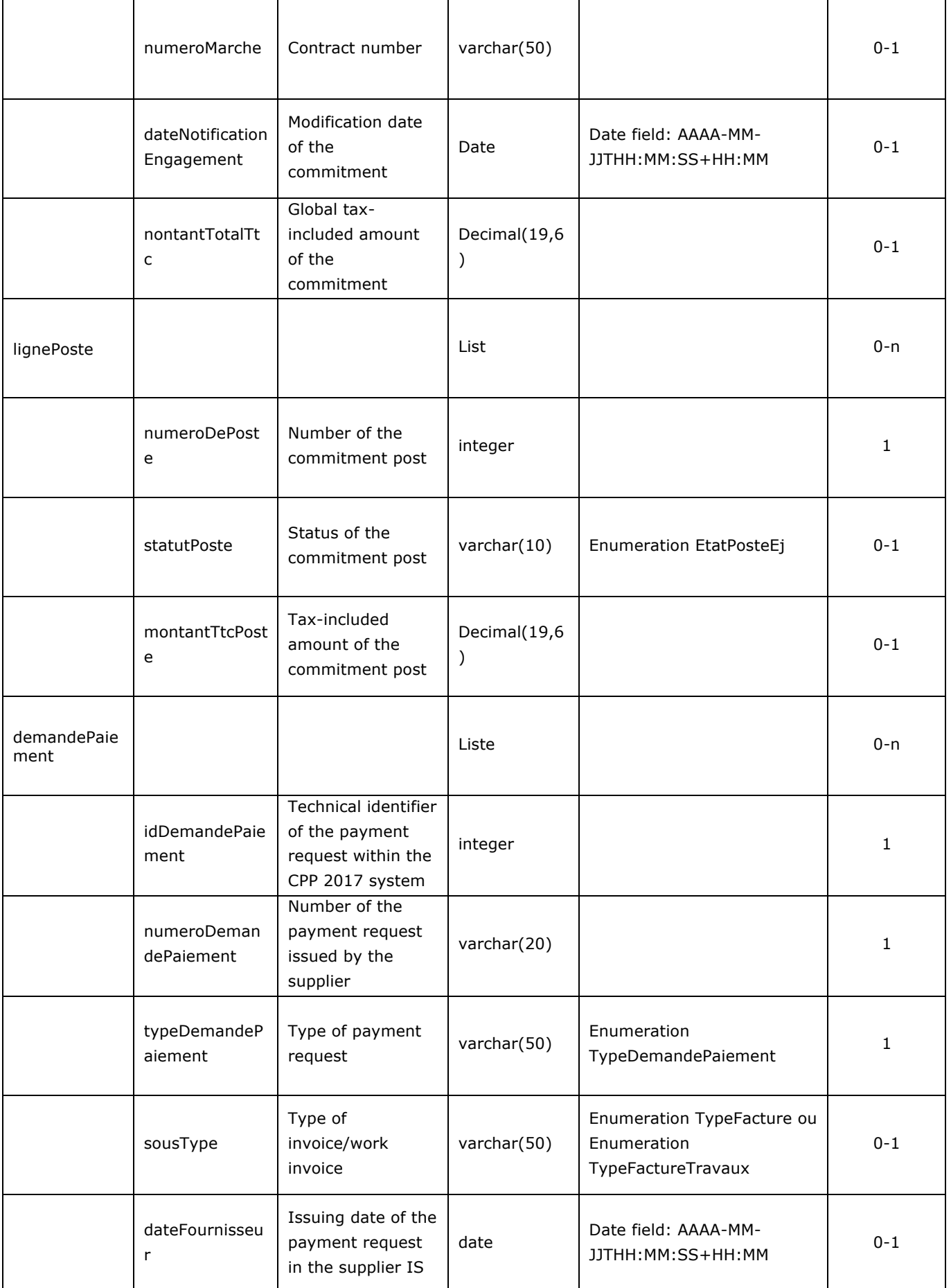

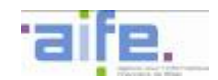

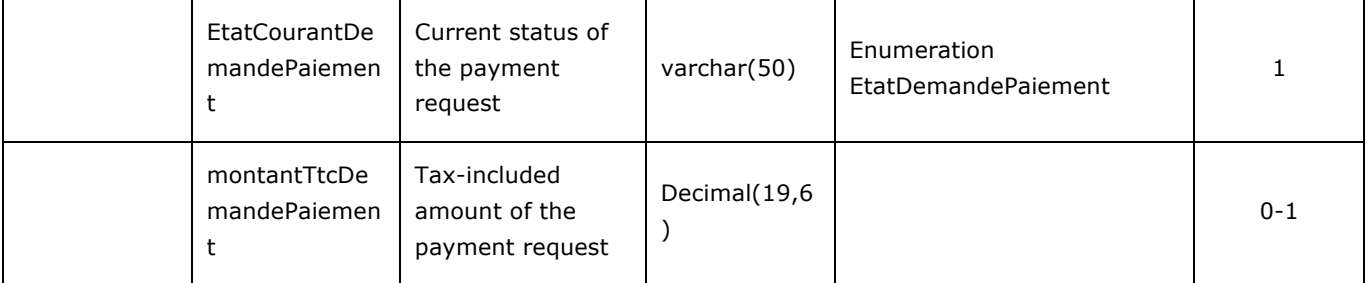

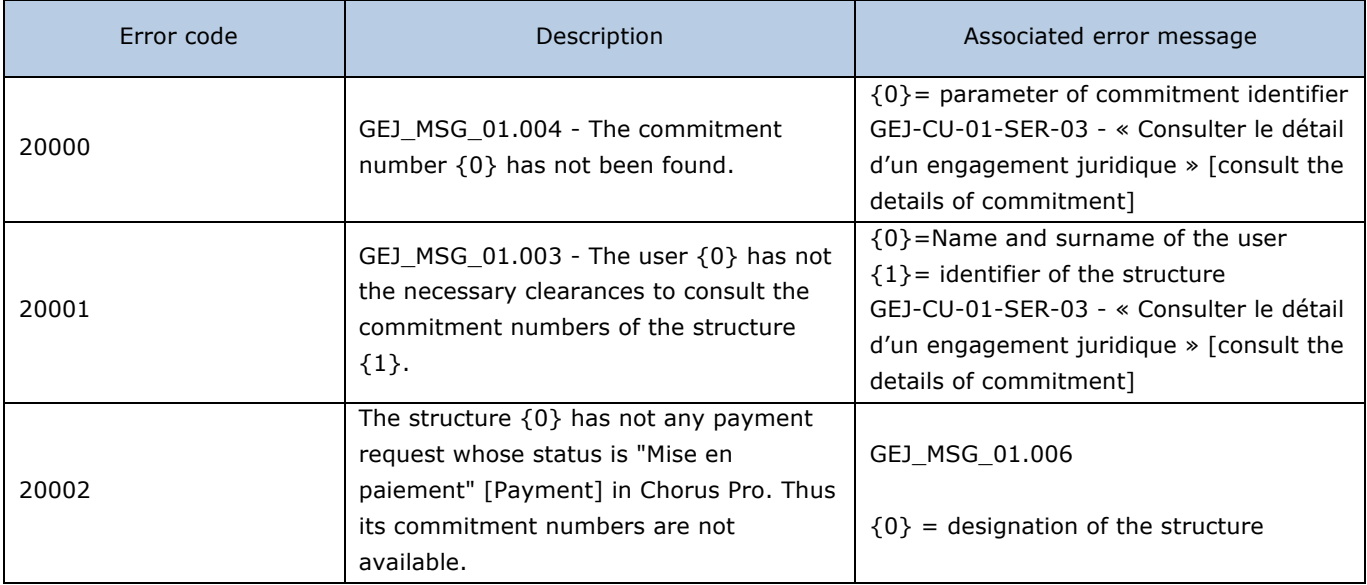

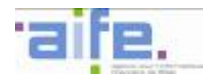

# **2.6.2 Search for a commitment number**

The method rechercherEngagementJuridique allows to search for a commitment number.

Input table

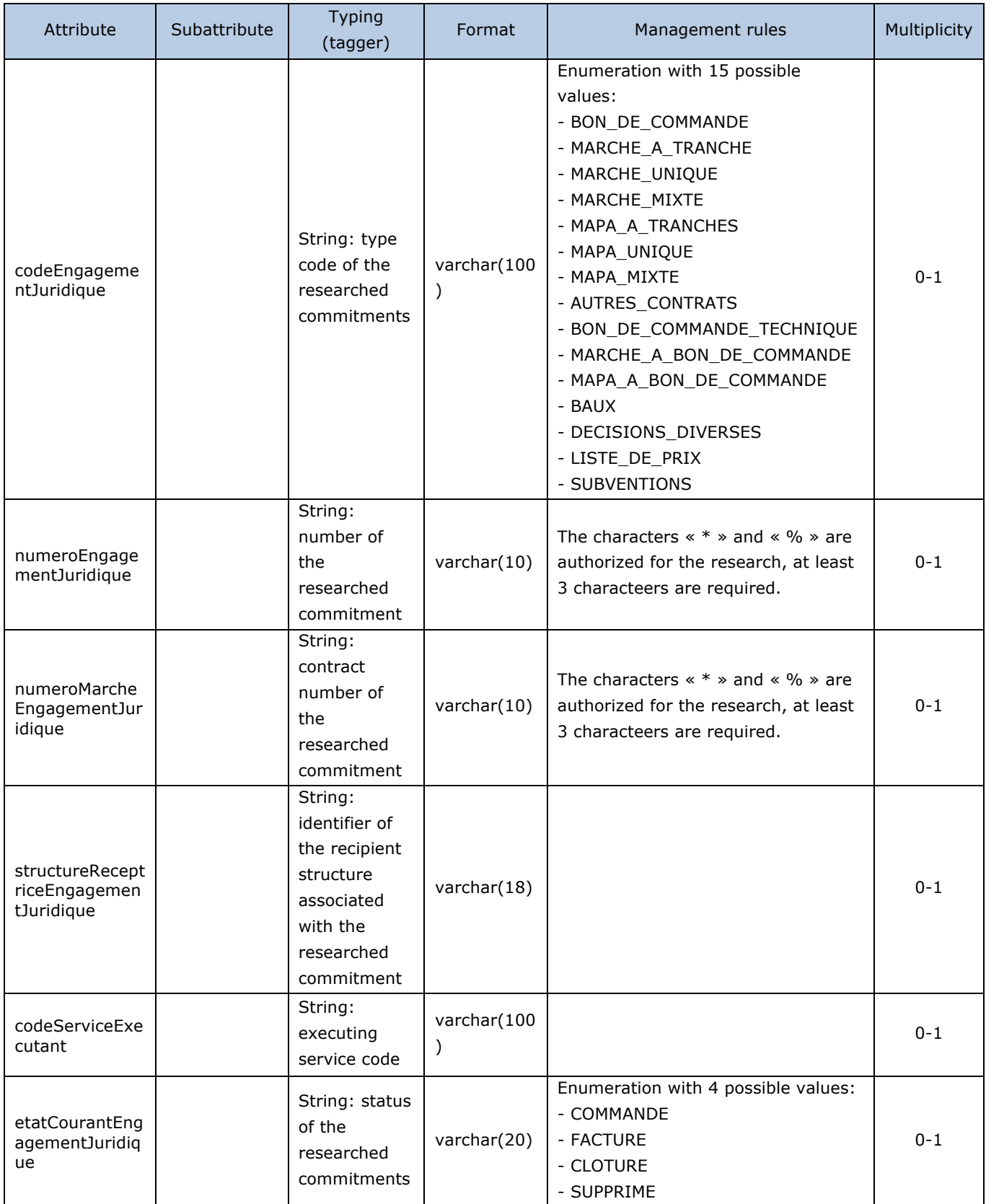

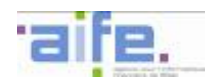

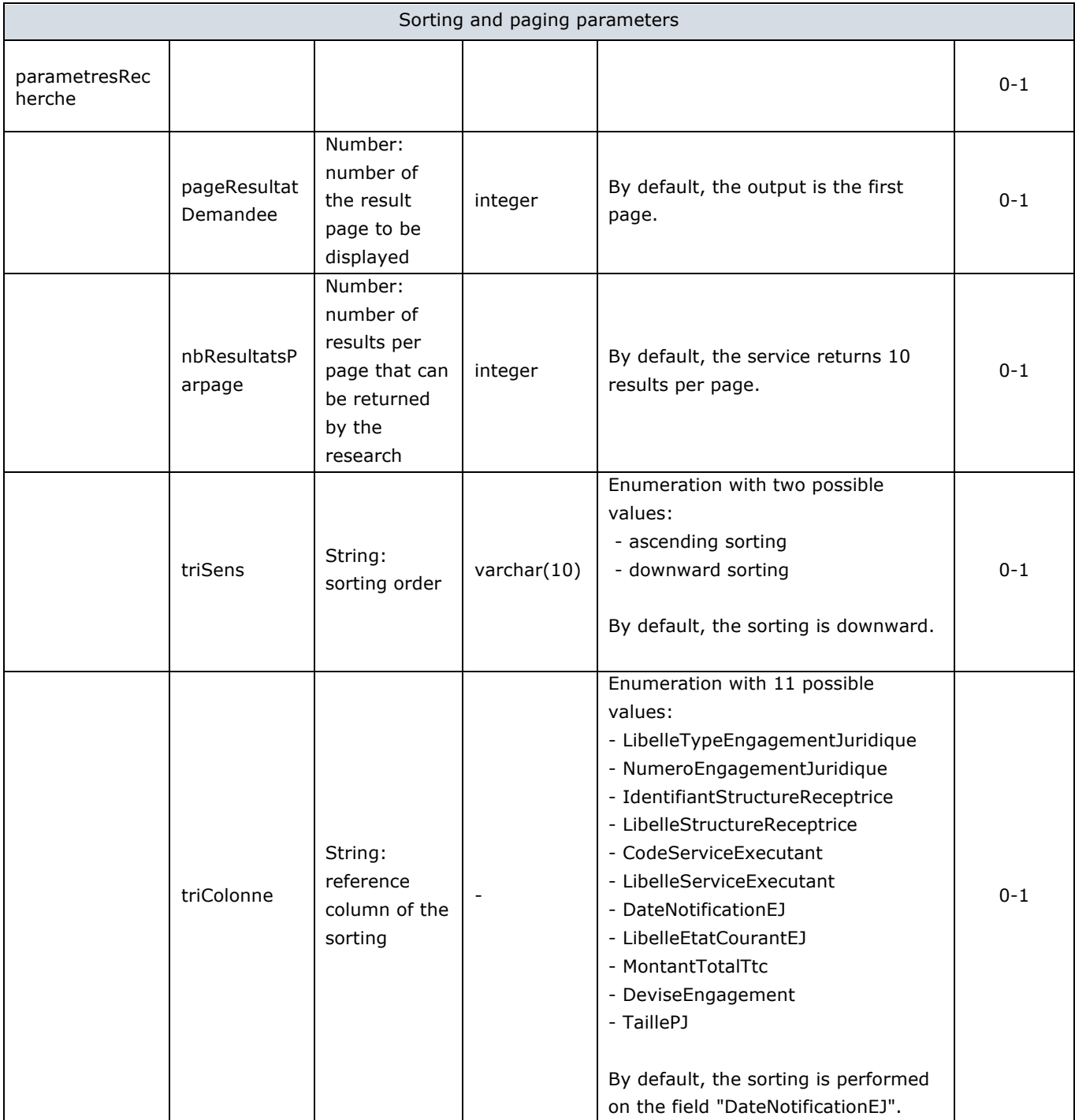

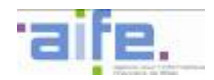

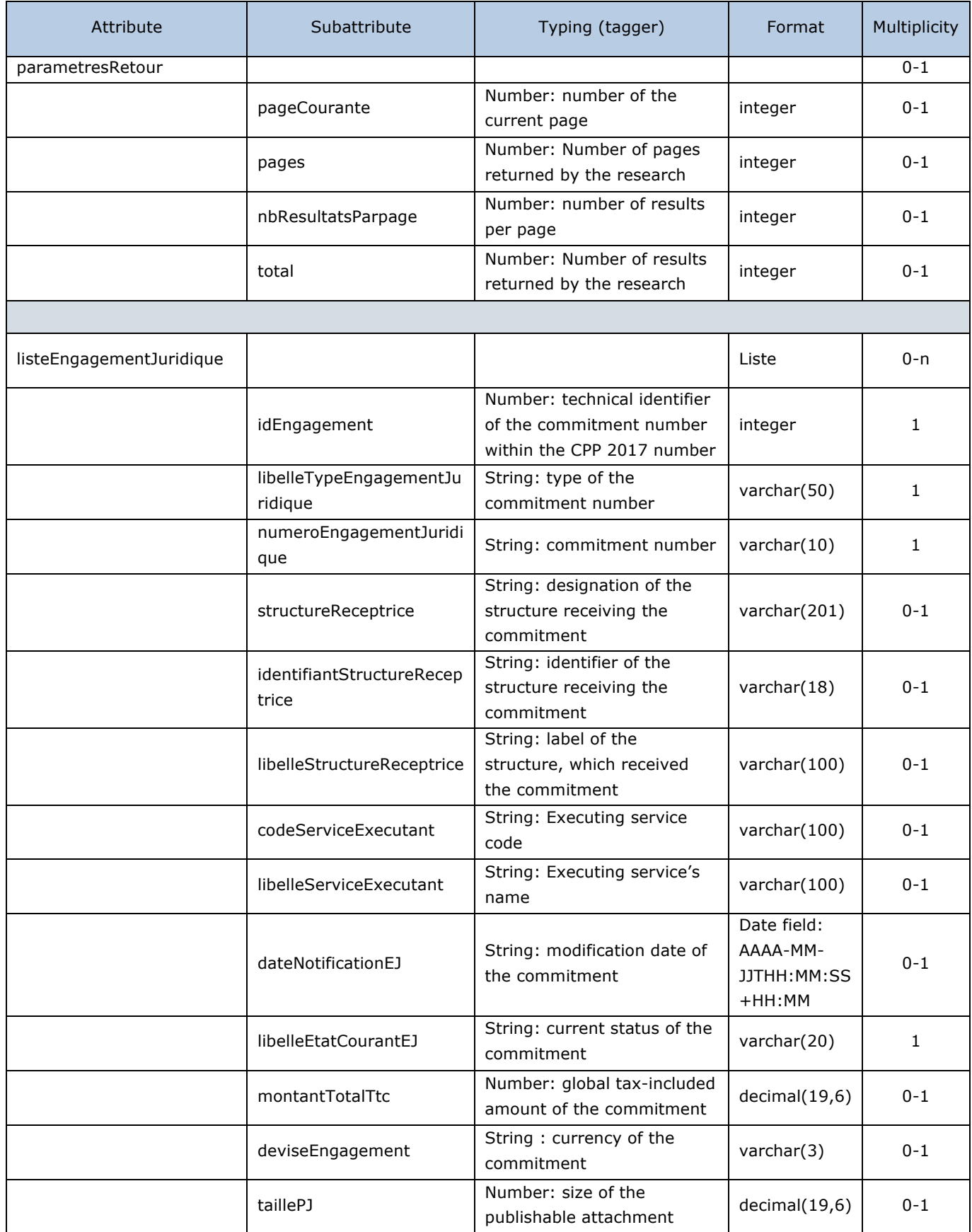

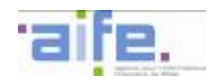

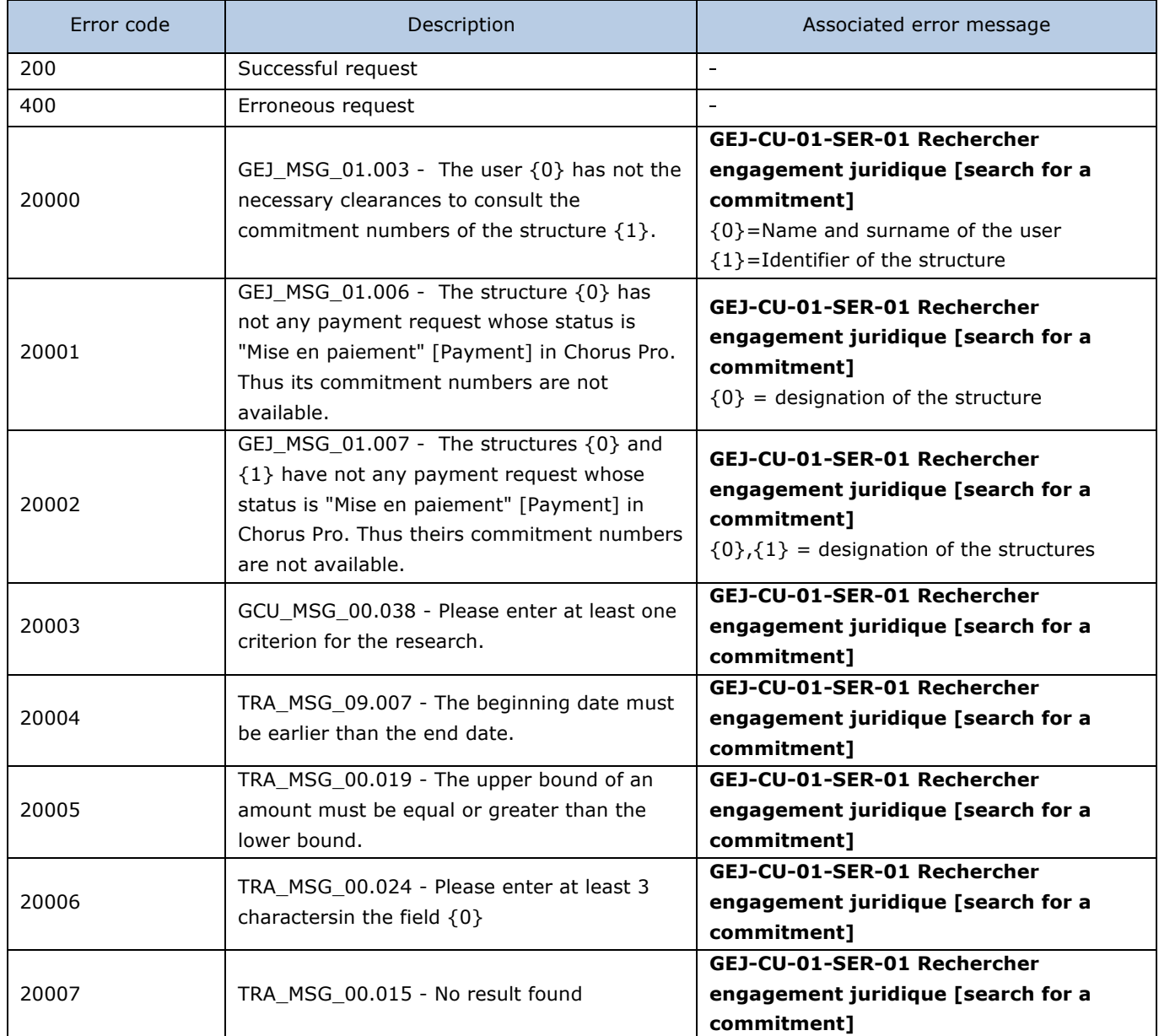

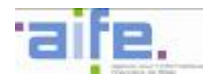

### **2.6.3 Retrieve the status of a commitment**

The method recupererEtatEngagementJuridique allows to retrieve the list of all the possible commitment status.

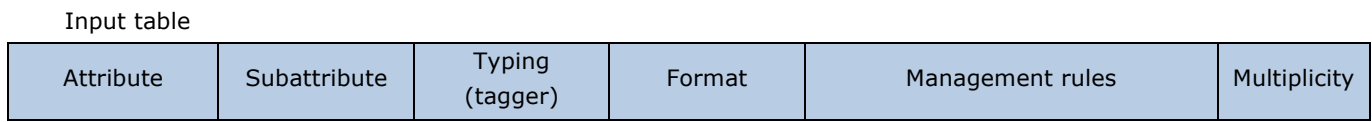

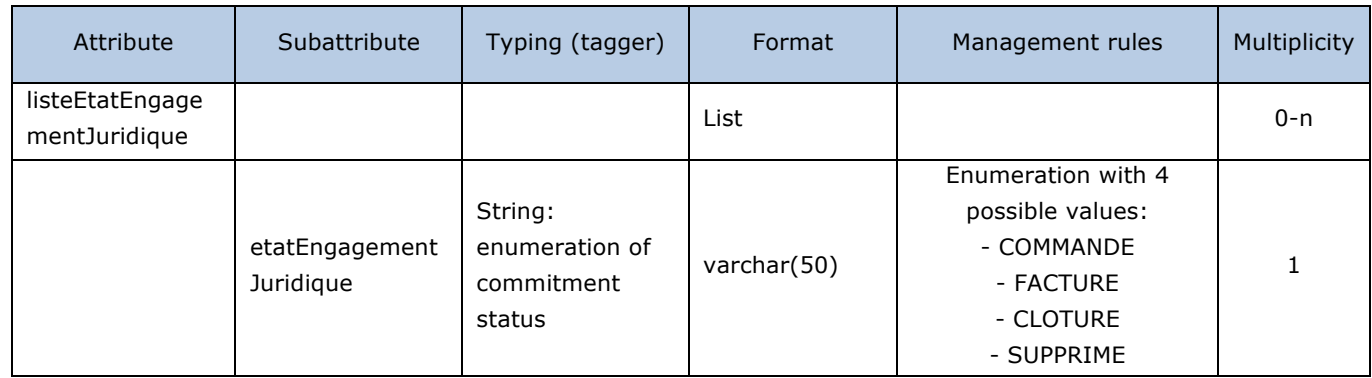

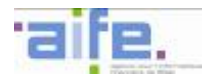

## **2.6.4 Retrieve the type of a commitment**

The method recupererTypeEngagementJuridique allows to retrieve all the possible commitment types.

Input table

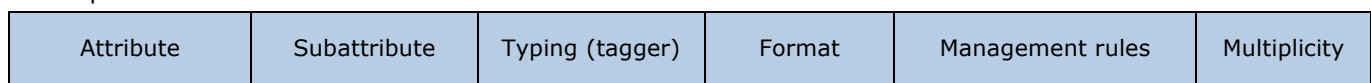

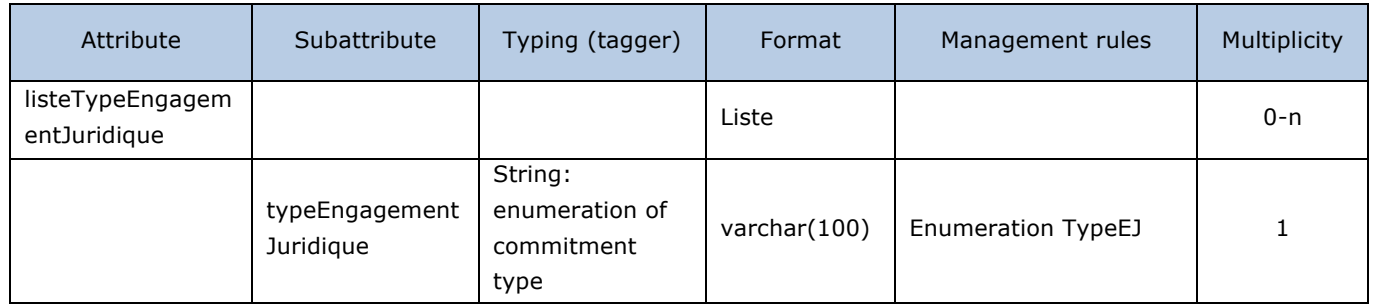

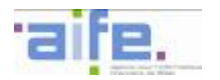

#### **2.7 Request management**

### **2.7.1 Common services of all requests**

This chapter indicates the input, output and error tables for the following services:

- Add complementary informations in the request
- Search for issued requests
- Search for received requests
- Download requests
- Consult requests

### 2.7.1.1 Add complementary informations in the request

This method allows the request-issuing partner to add informations after the recipient requested complements (EtatDeposant filled with "Attente informations complémentaires" or "Envoyée").

#### Input table

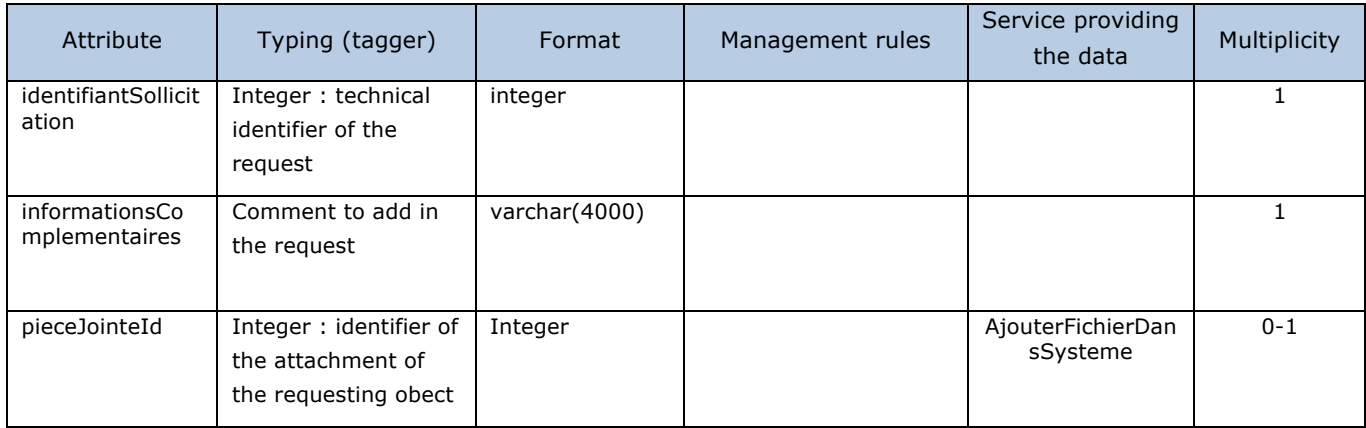

### Output table

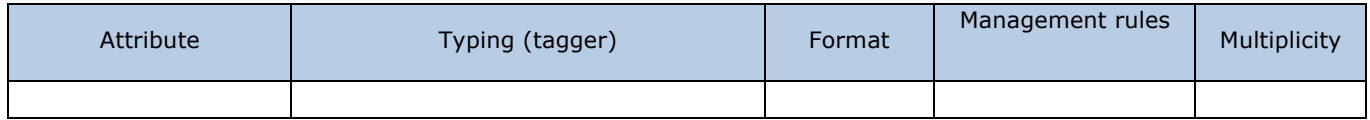

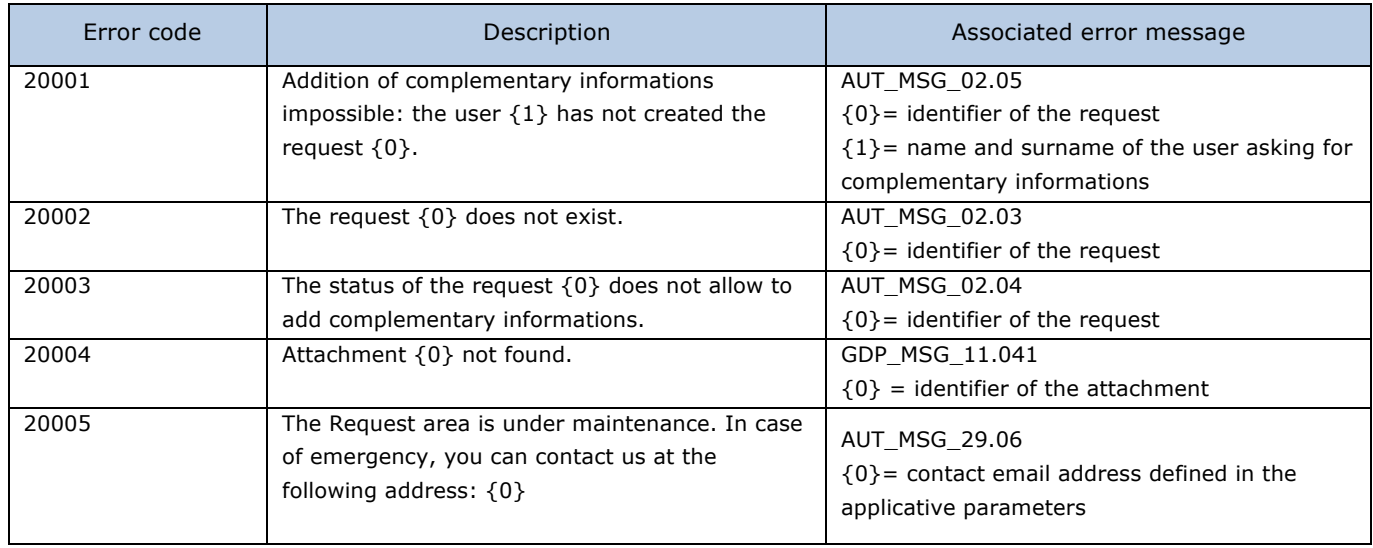

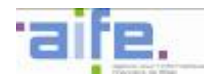

# 2.7.1.2 Search for issued requests

## The rechercherSollicitationsEmises method allows to search for a request among all these issued by a structure.

### Input table

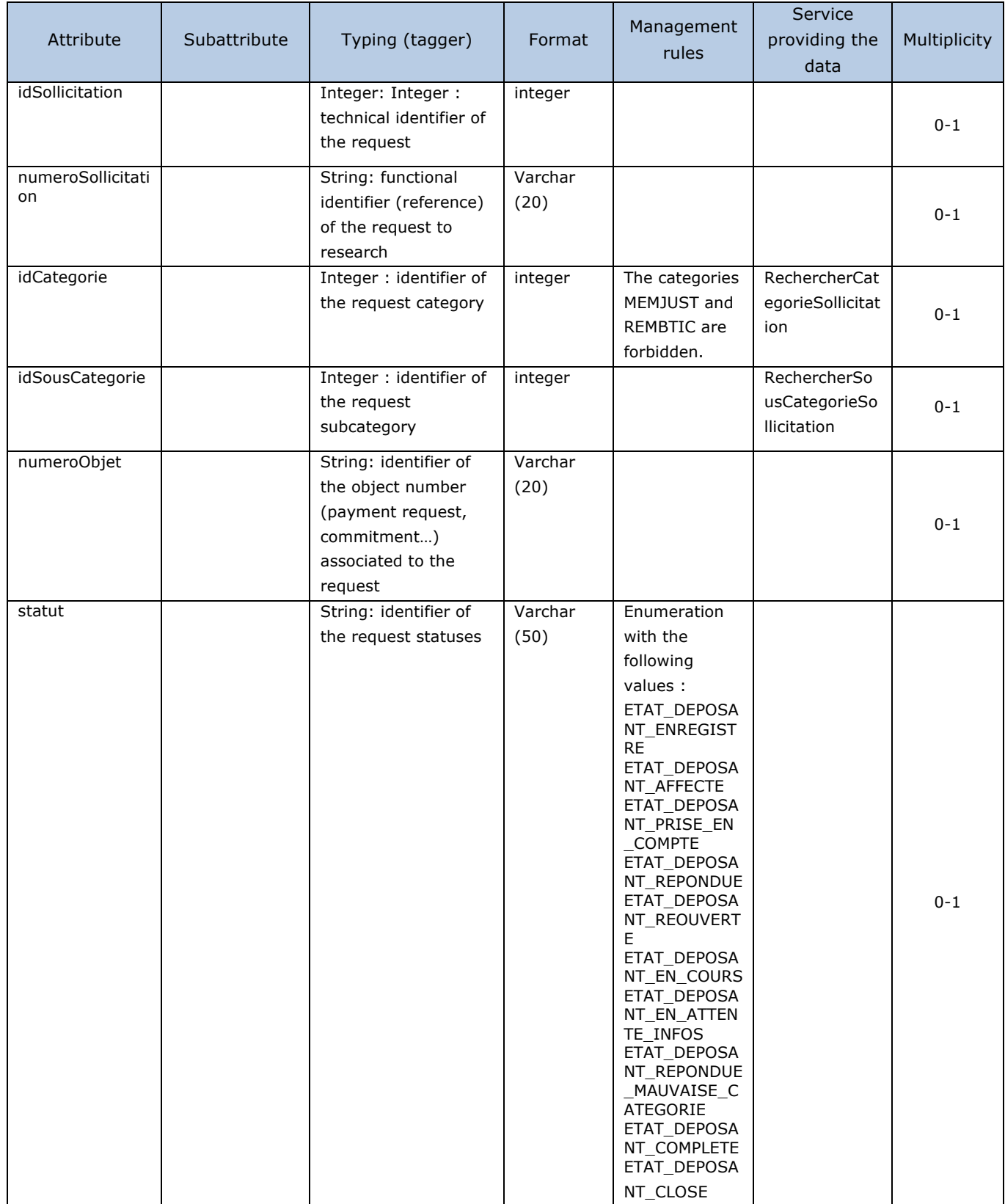
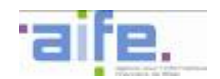

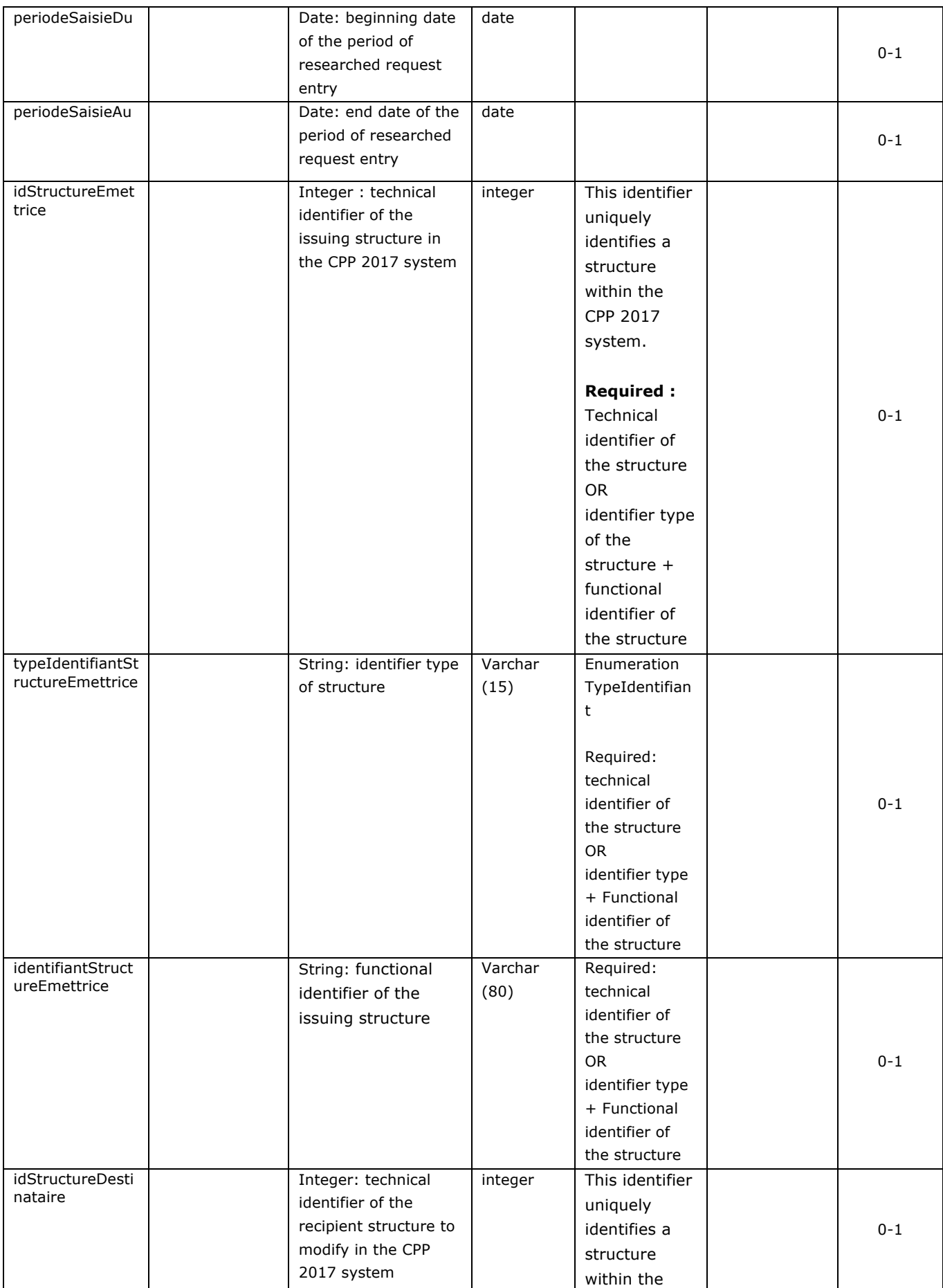

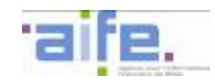

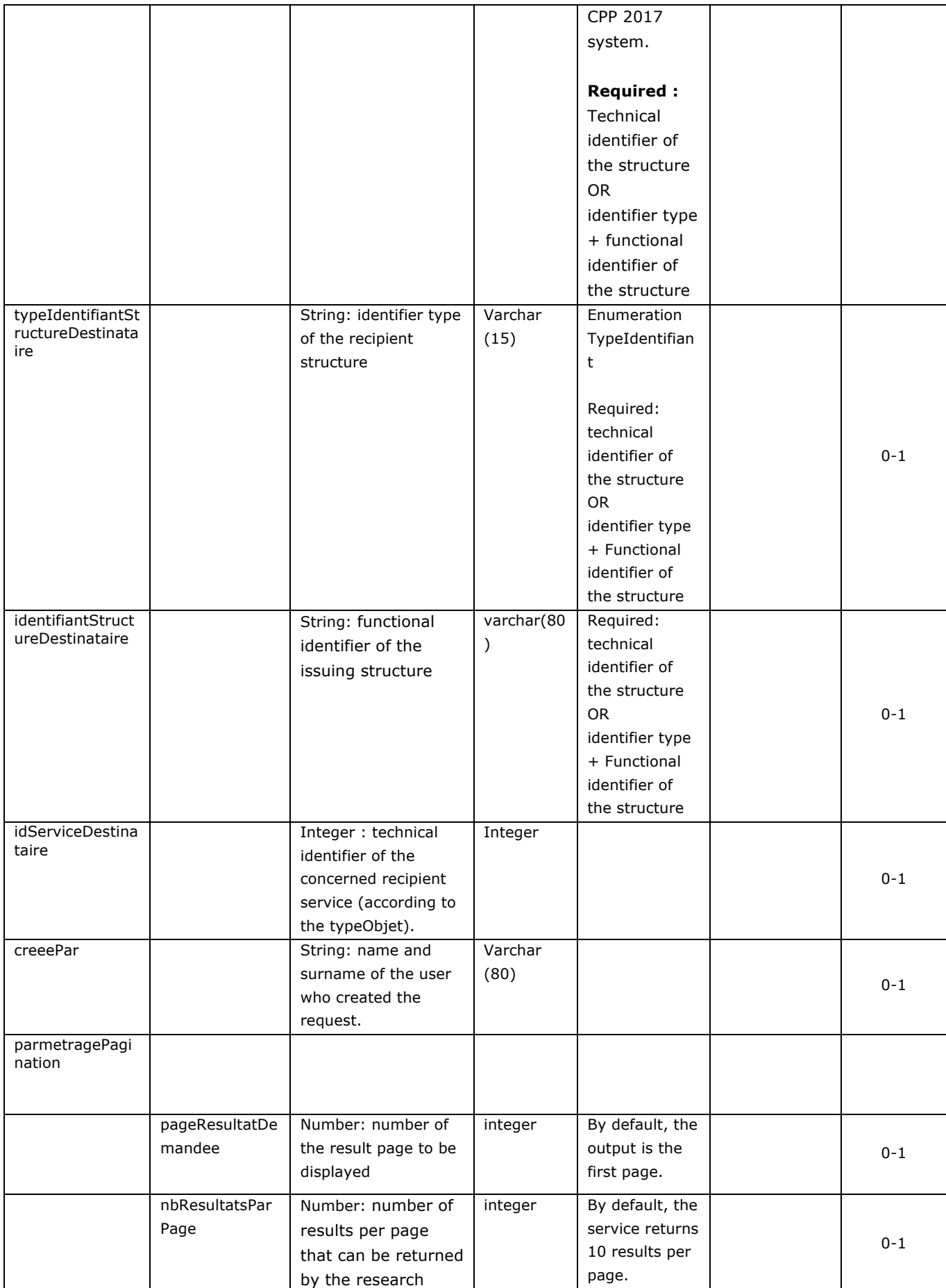

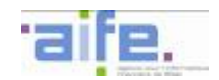

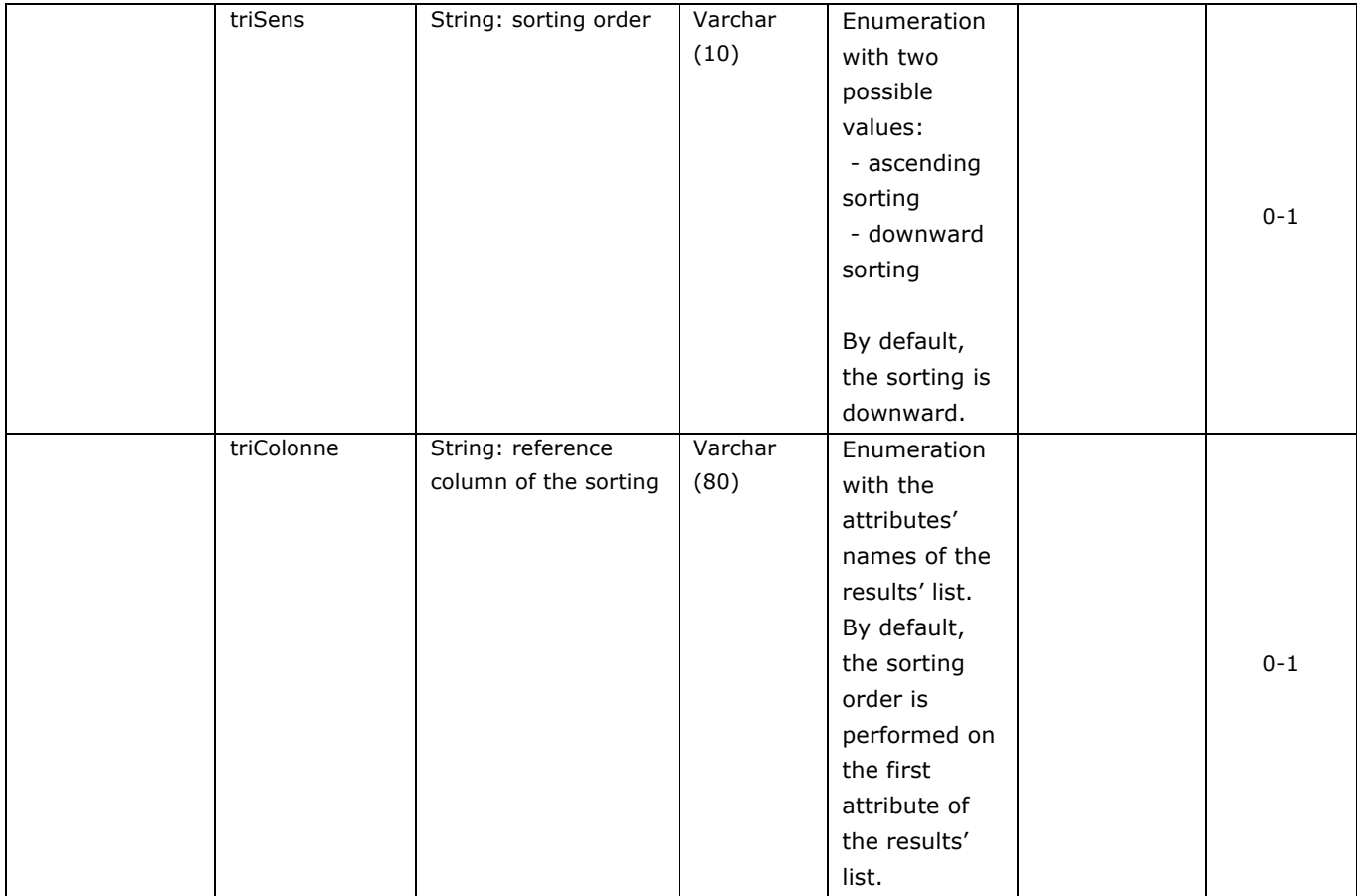

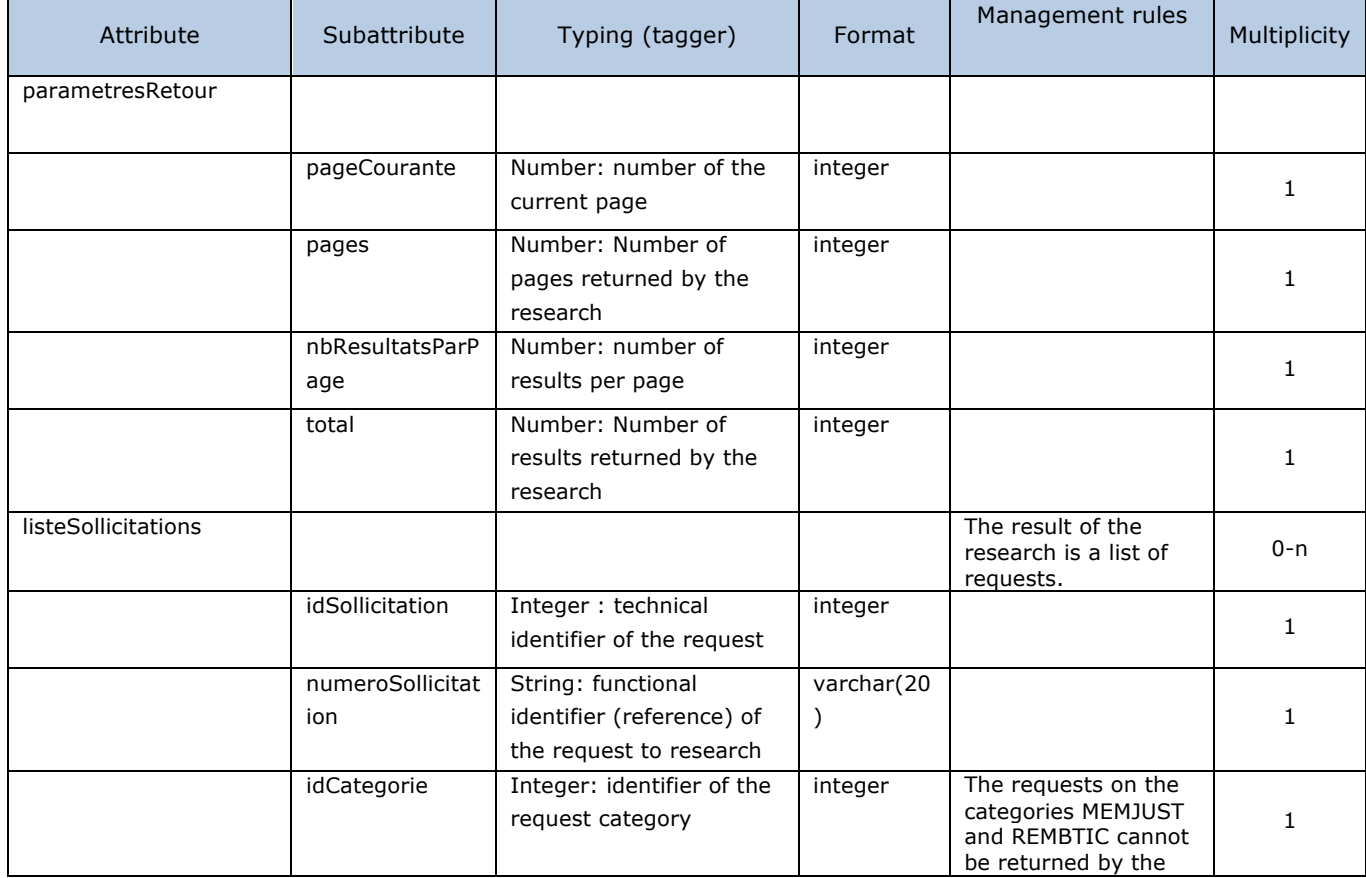

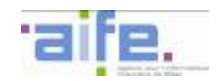

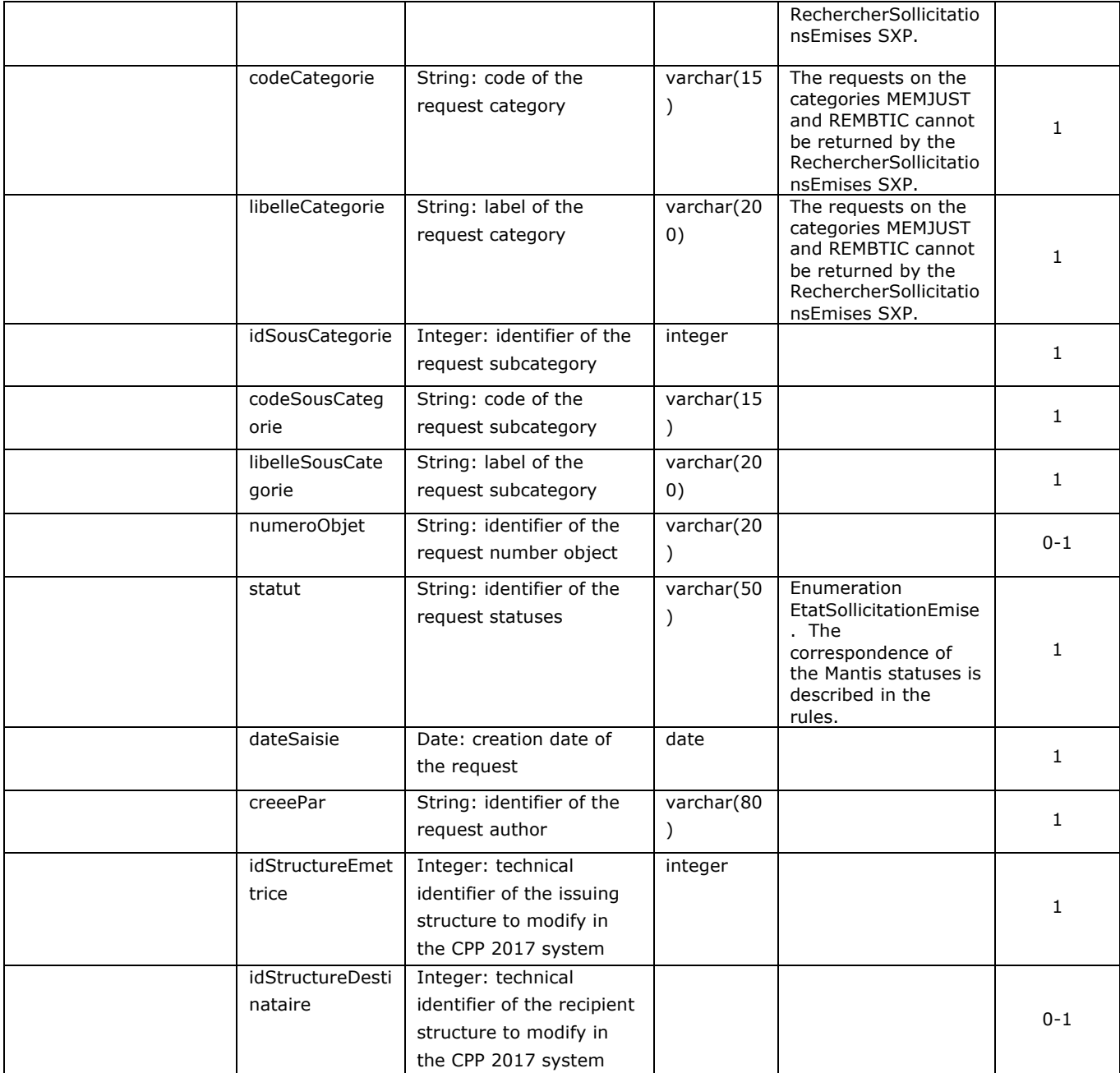

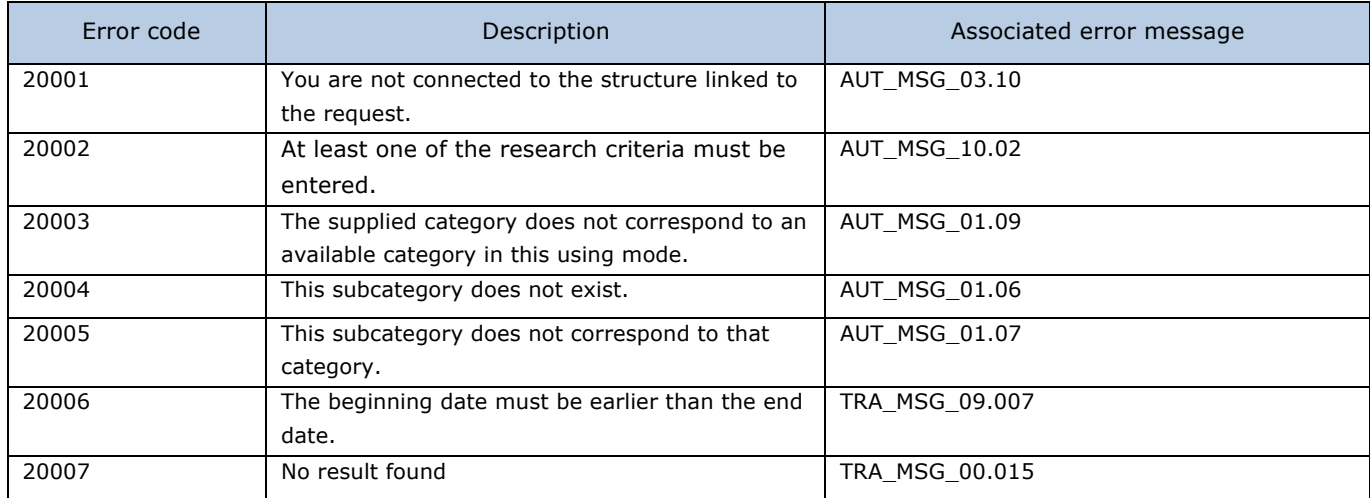

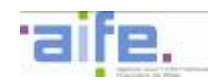

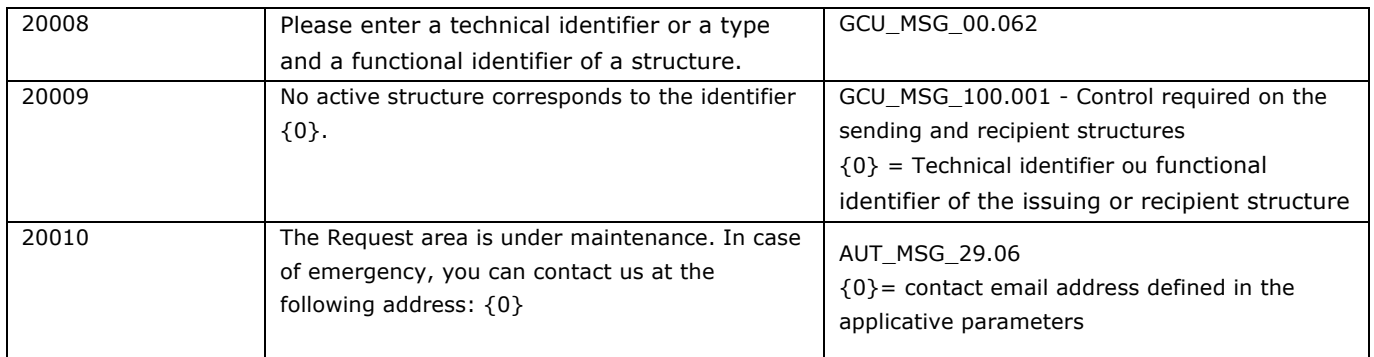

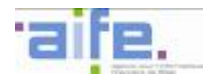

# 2.7.1.3 Search for received requests

Le service permet de rechercher une sollicitation parmi l'ensemble des sollicitations reçues par un récipiendaire

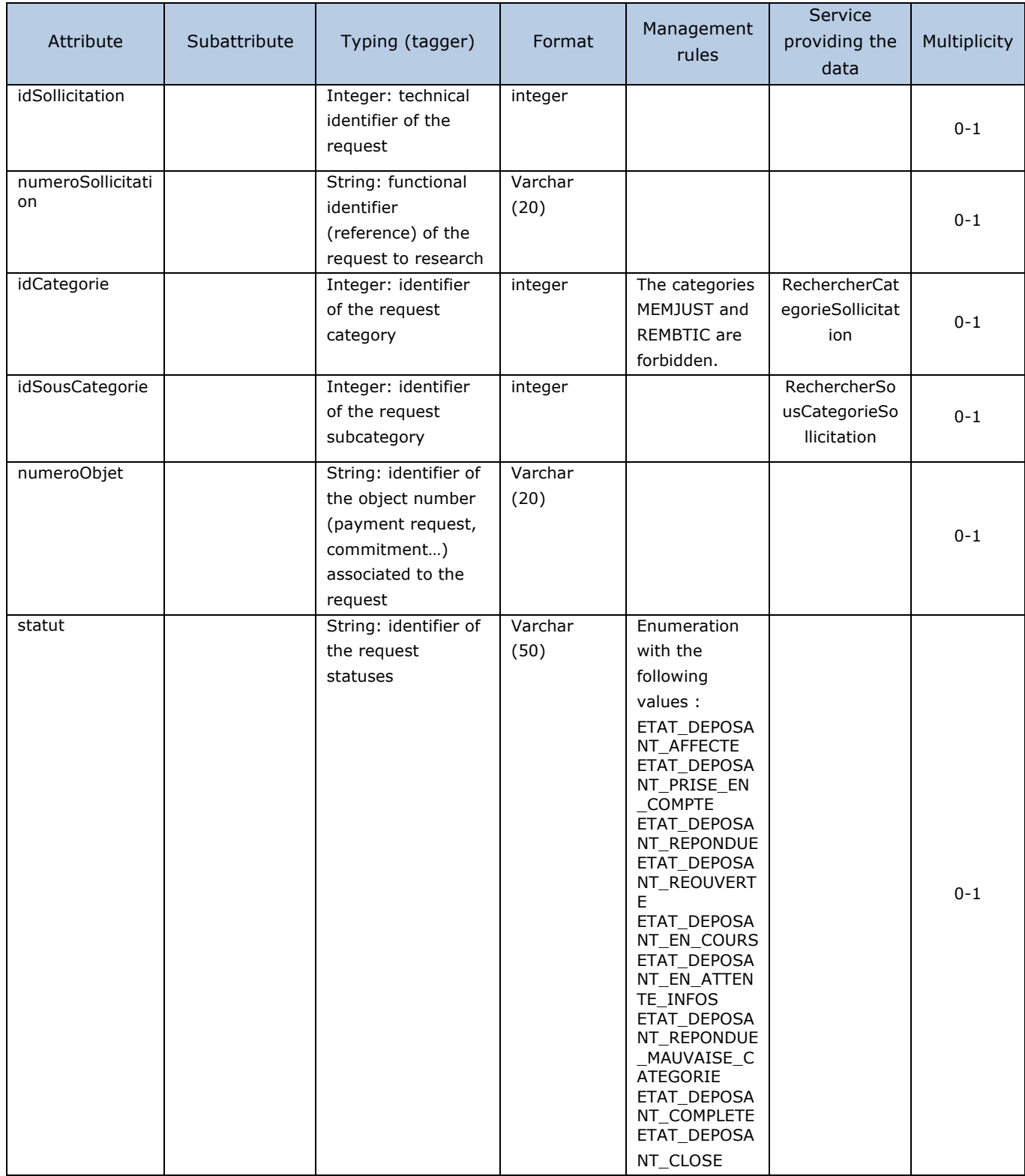

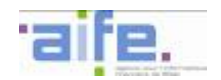

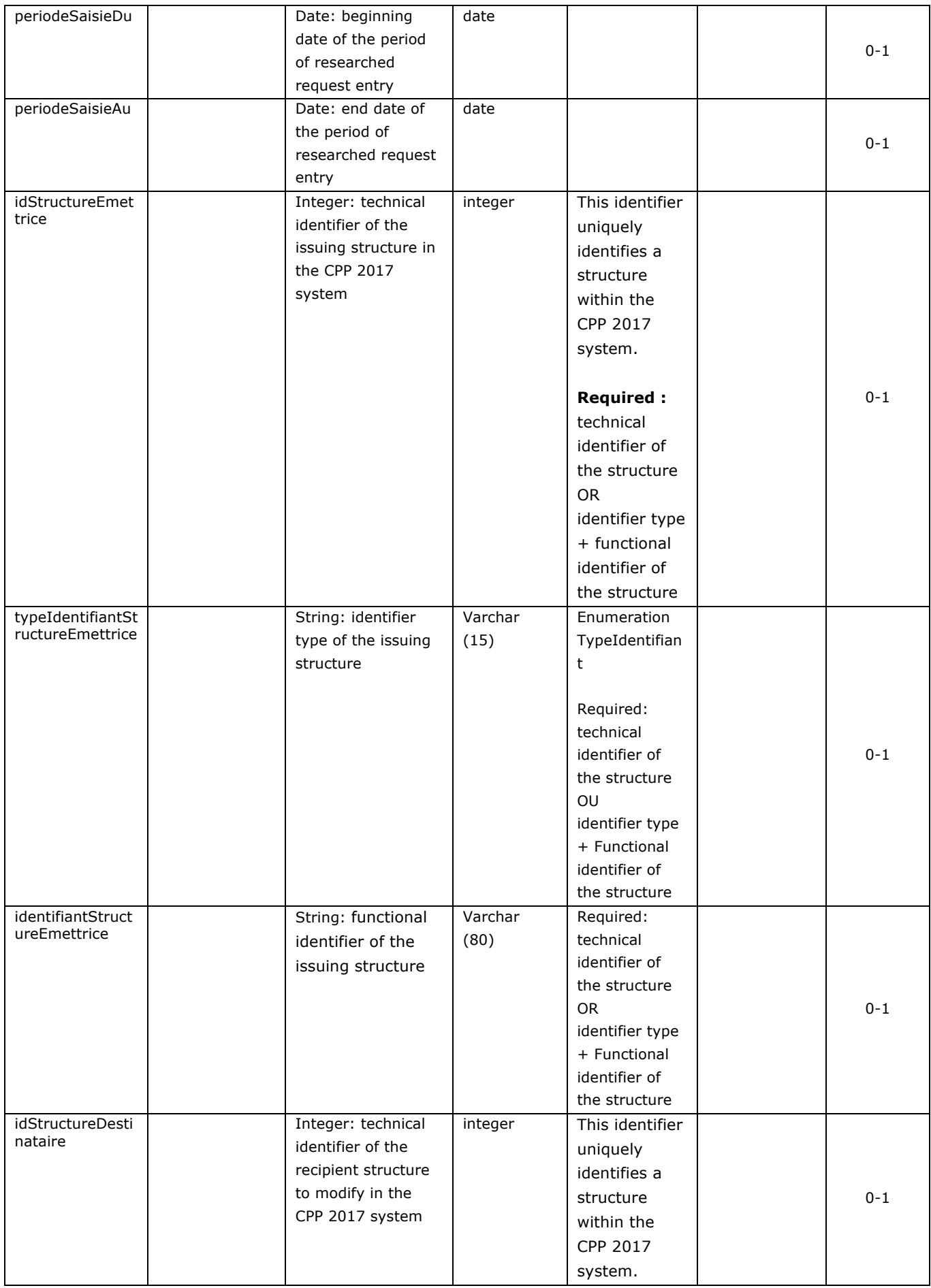

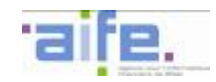

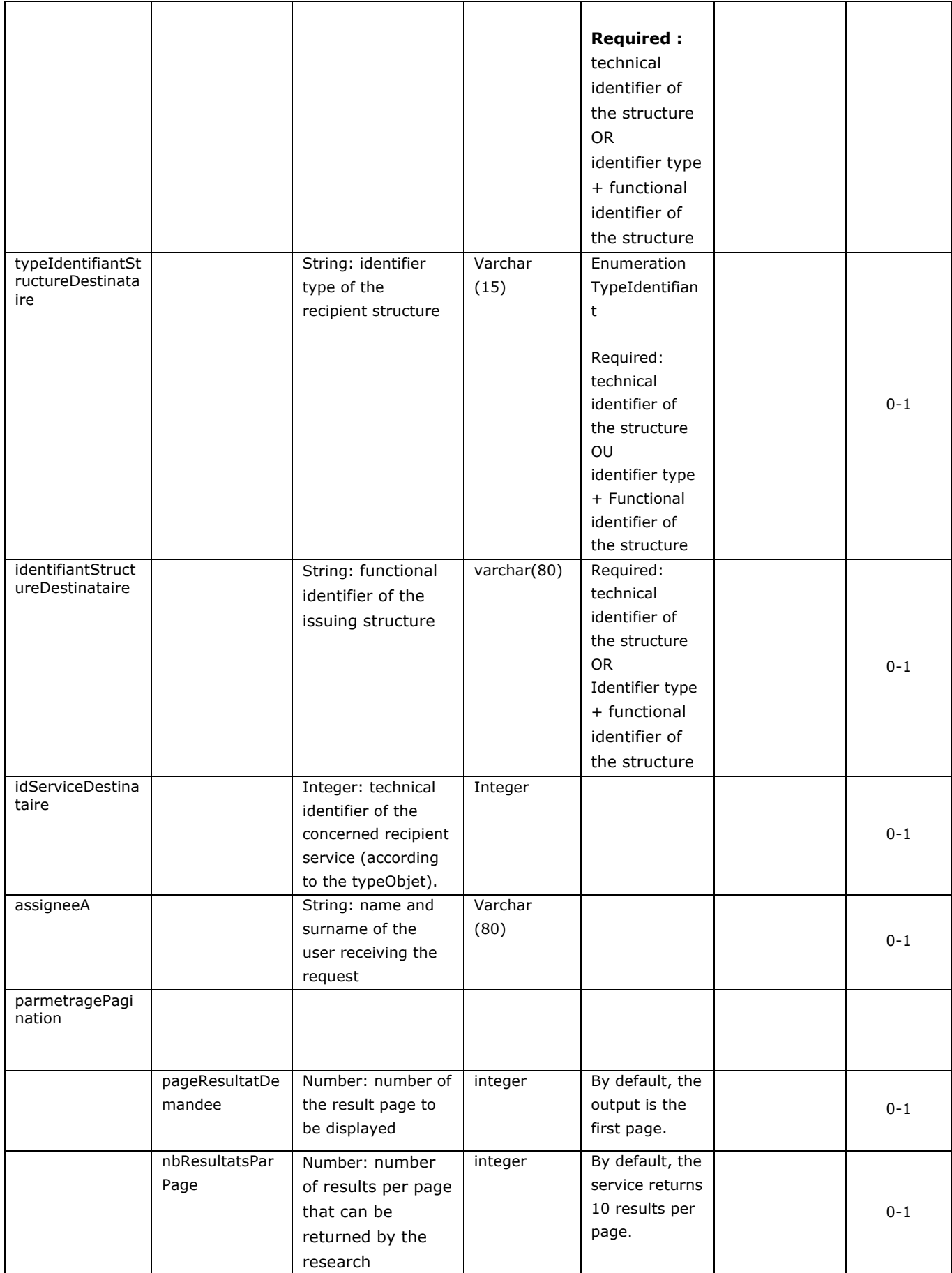

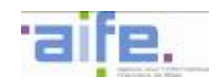

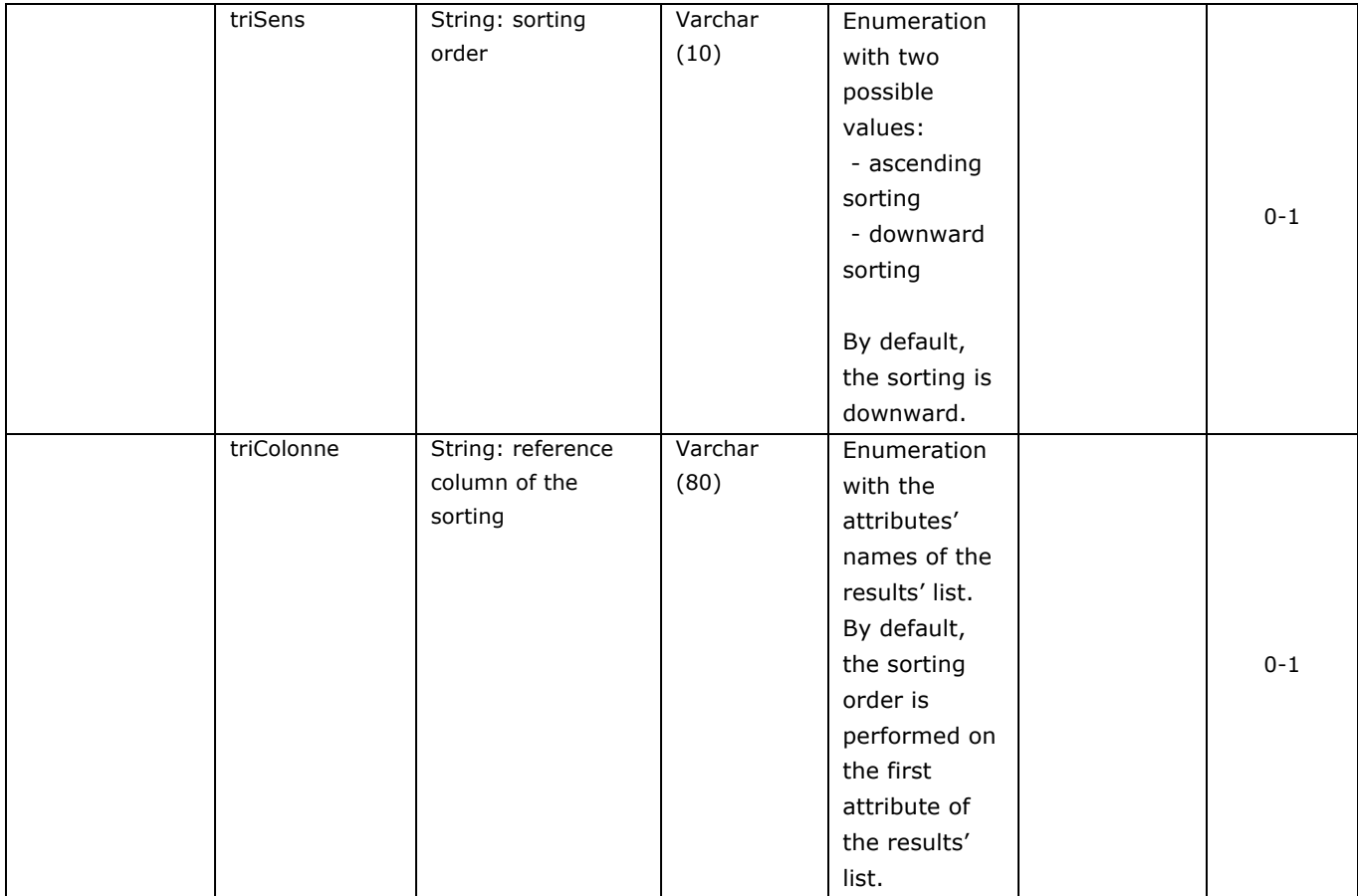

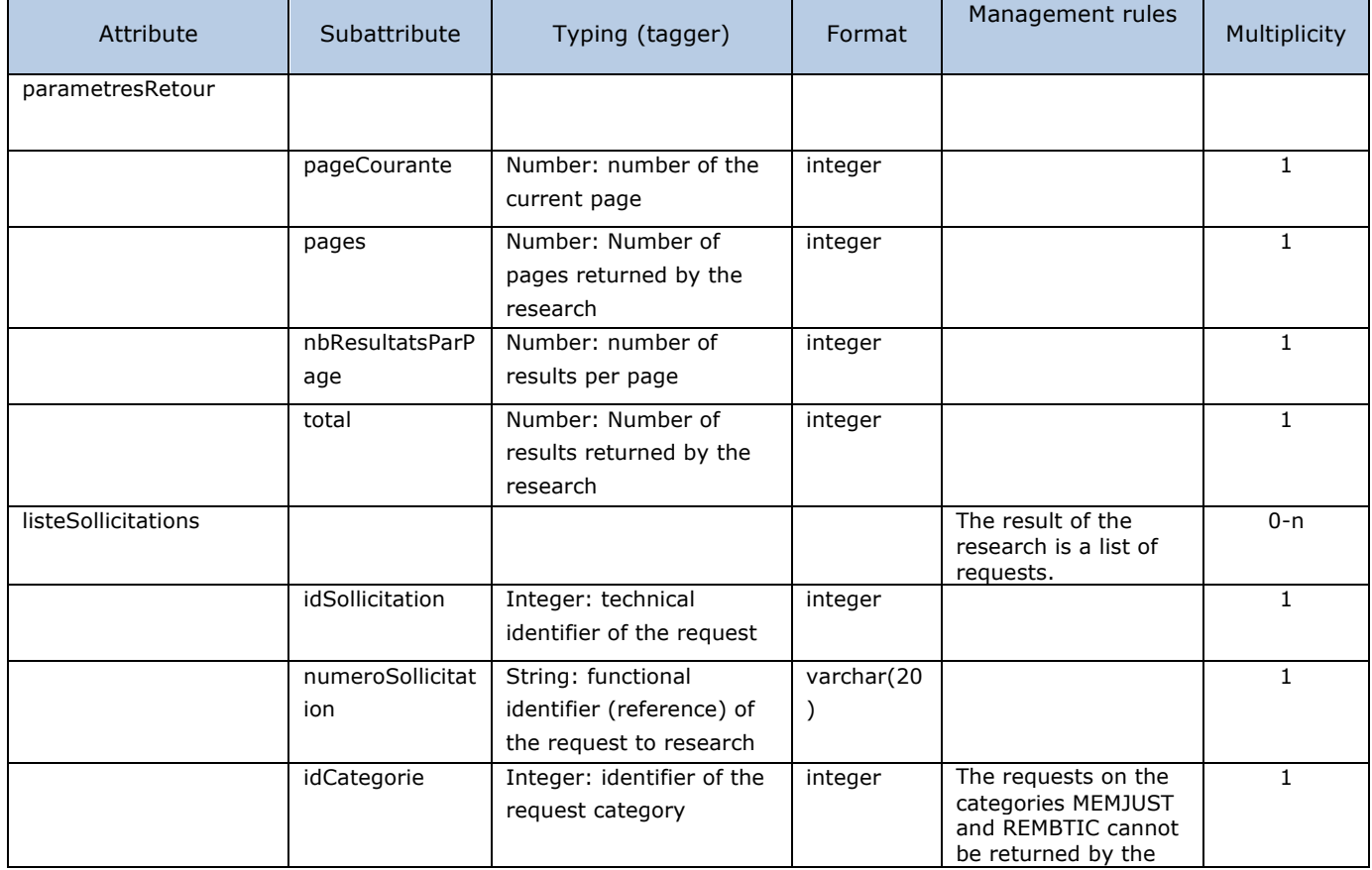

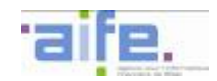

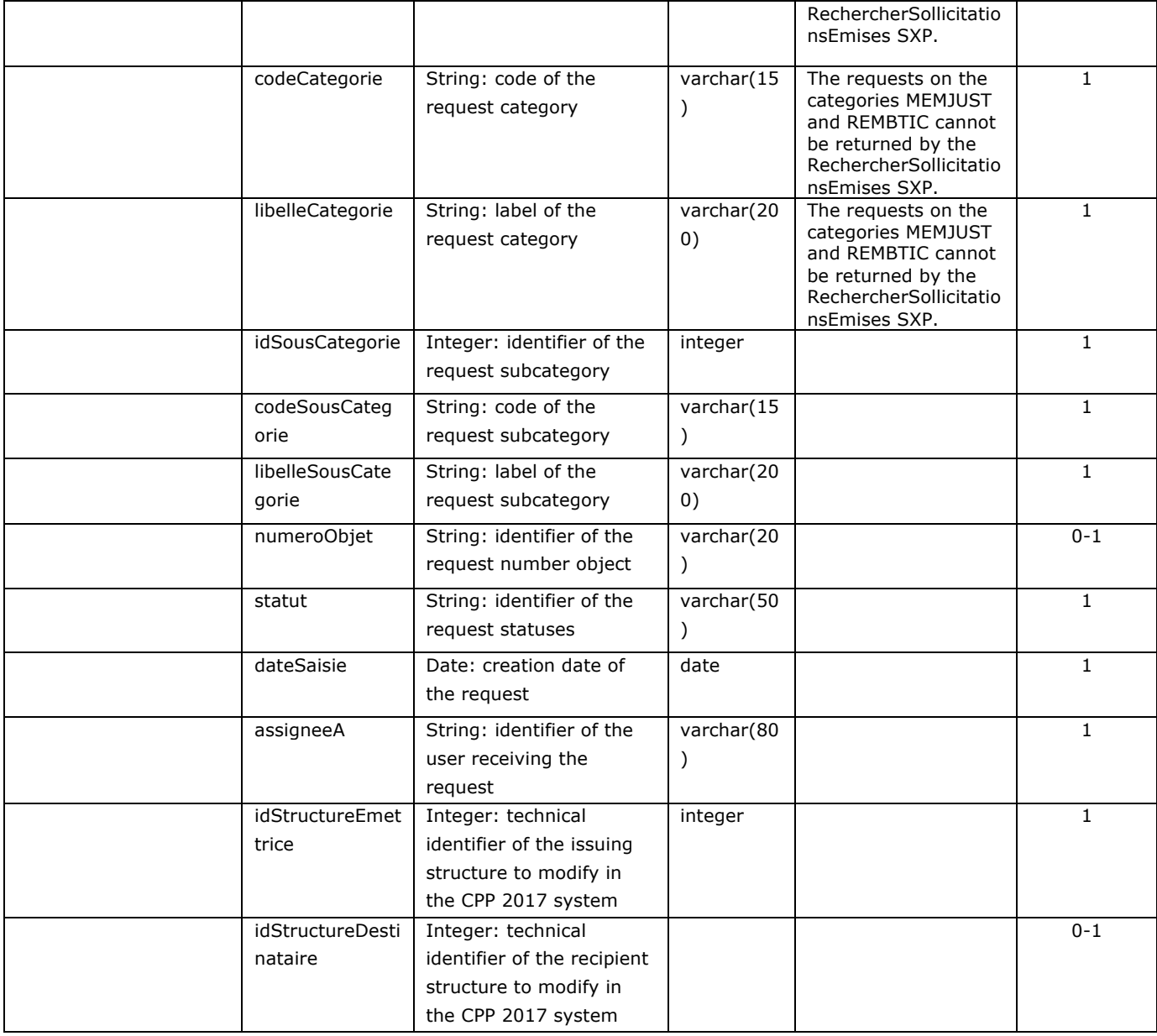

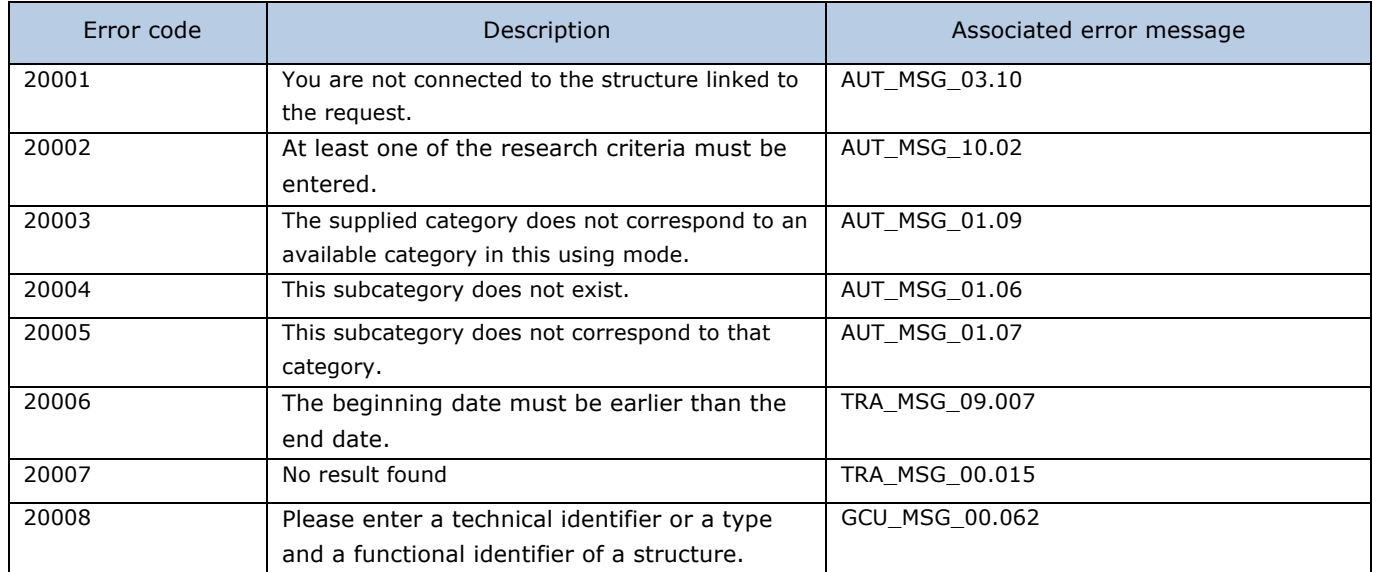

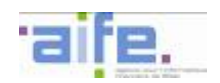

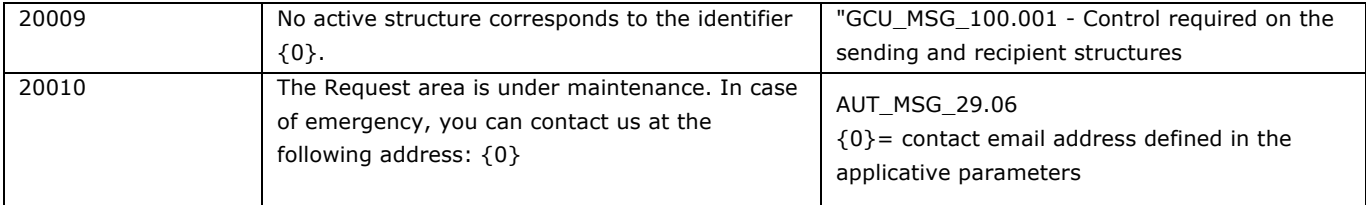

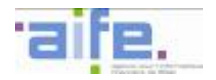

# 2.7.1.4 Download requests

This method allows to download a request and its attachments in PDF format.

### Input table

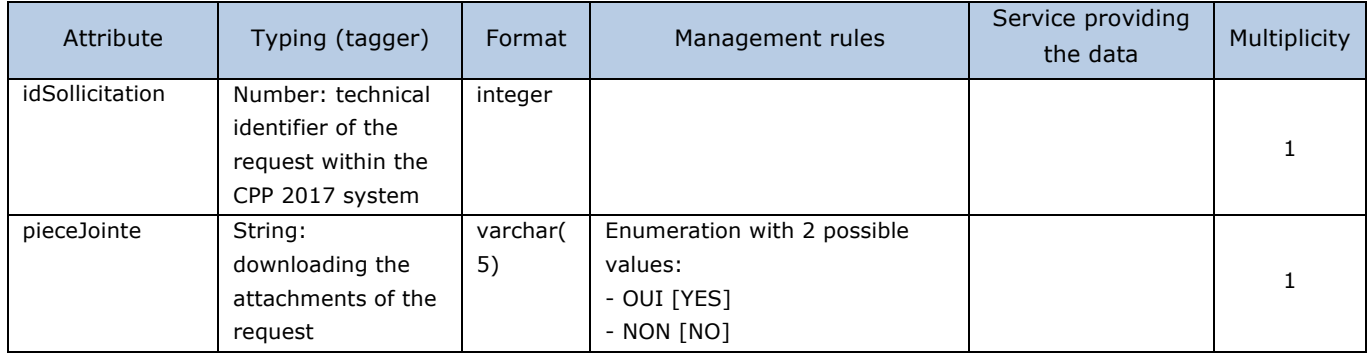

## Output table

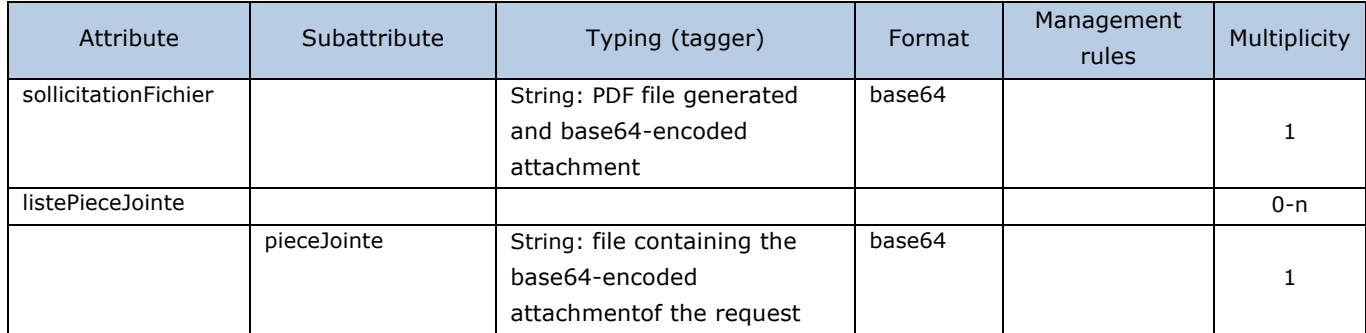

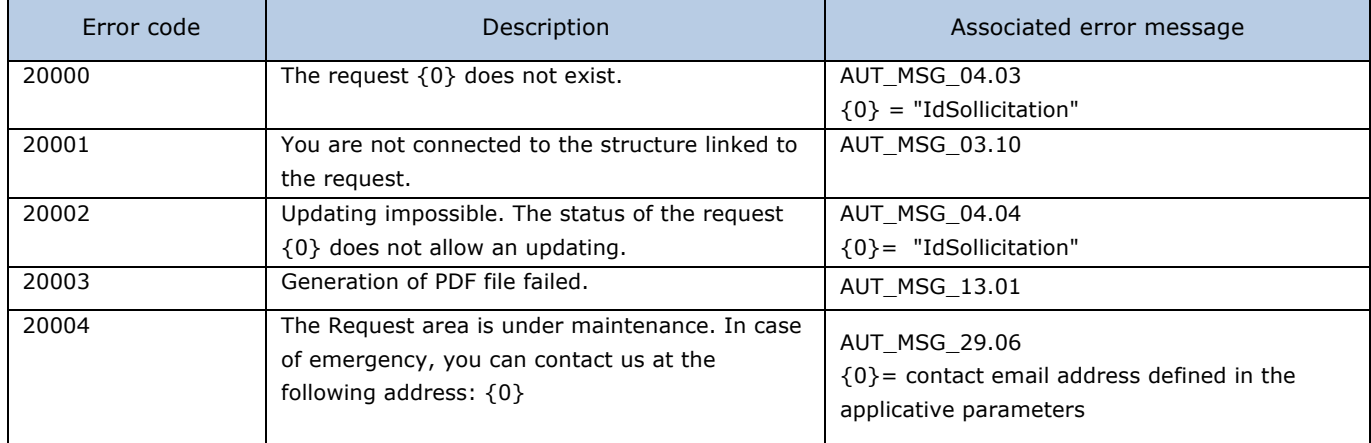

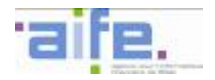

# 2.7.1.5 Consult requests

The consulterSollicitation method allows to consult a selected request, issued or received.

### Input table

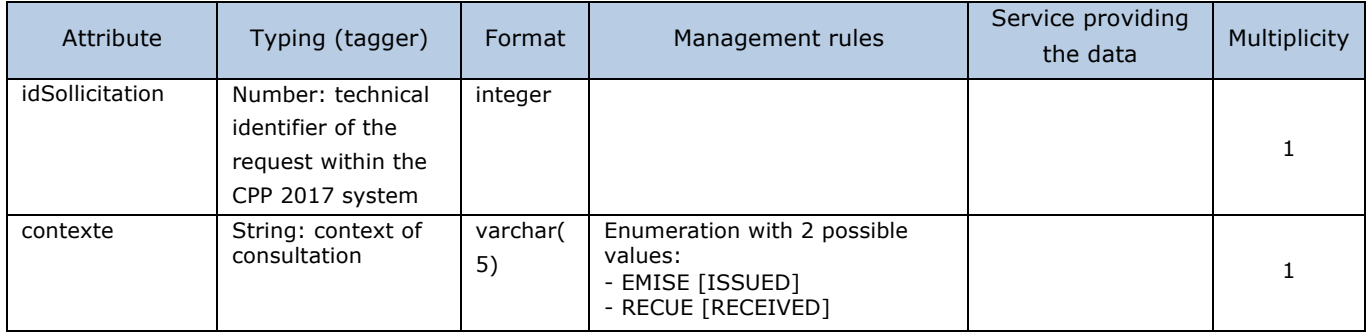

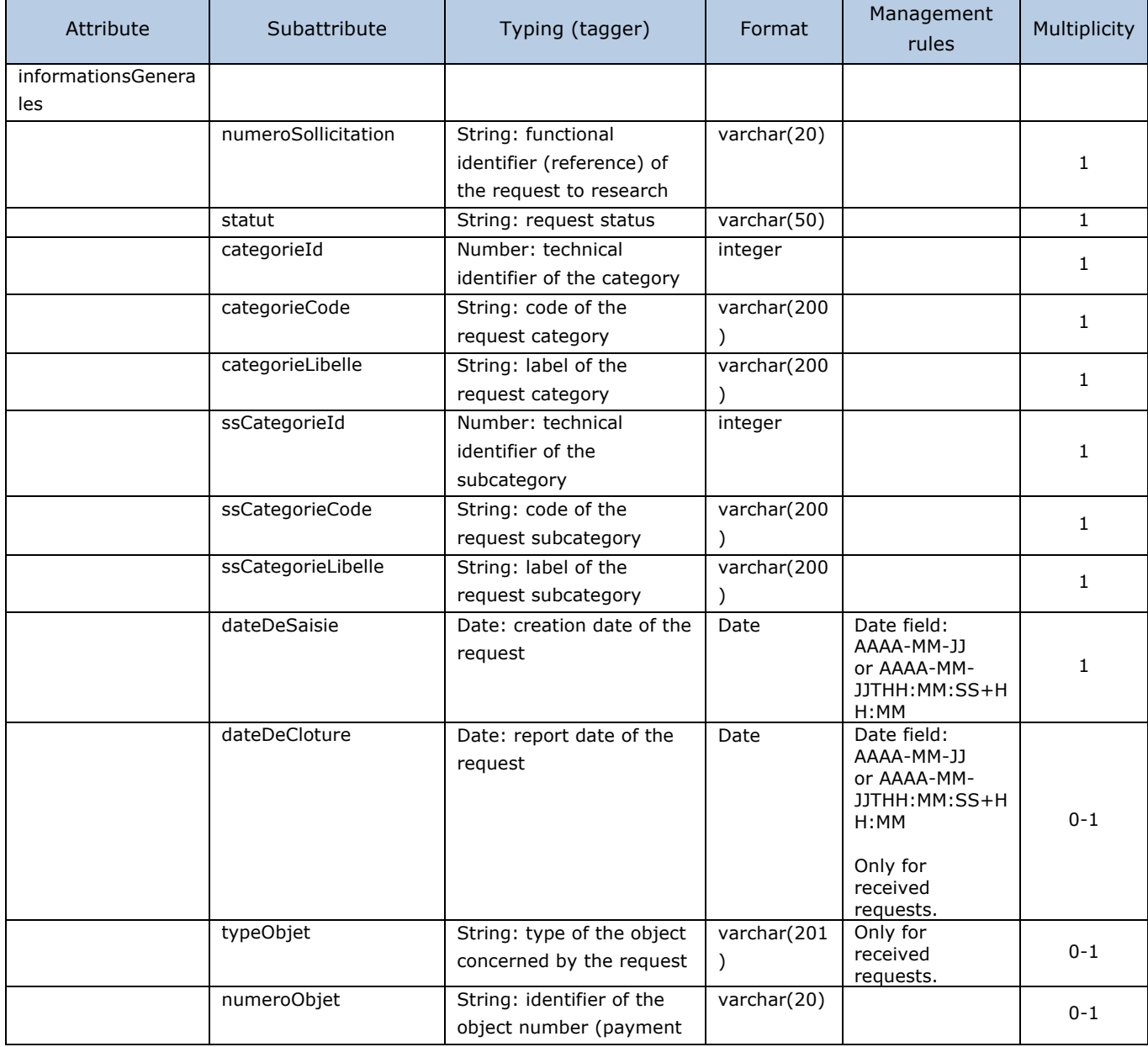

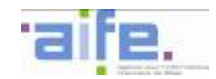

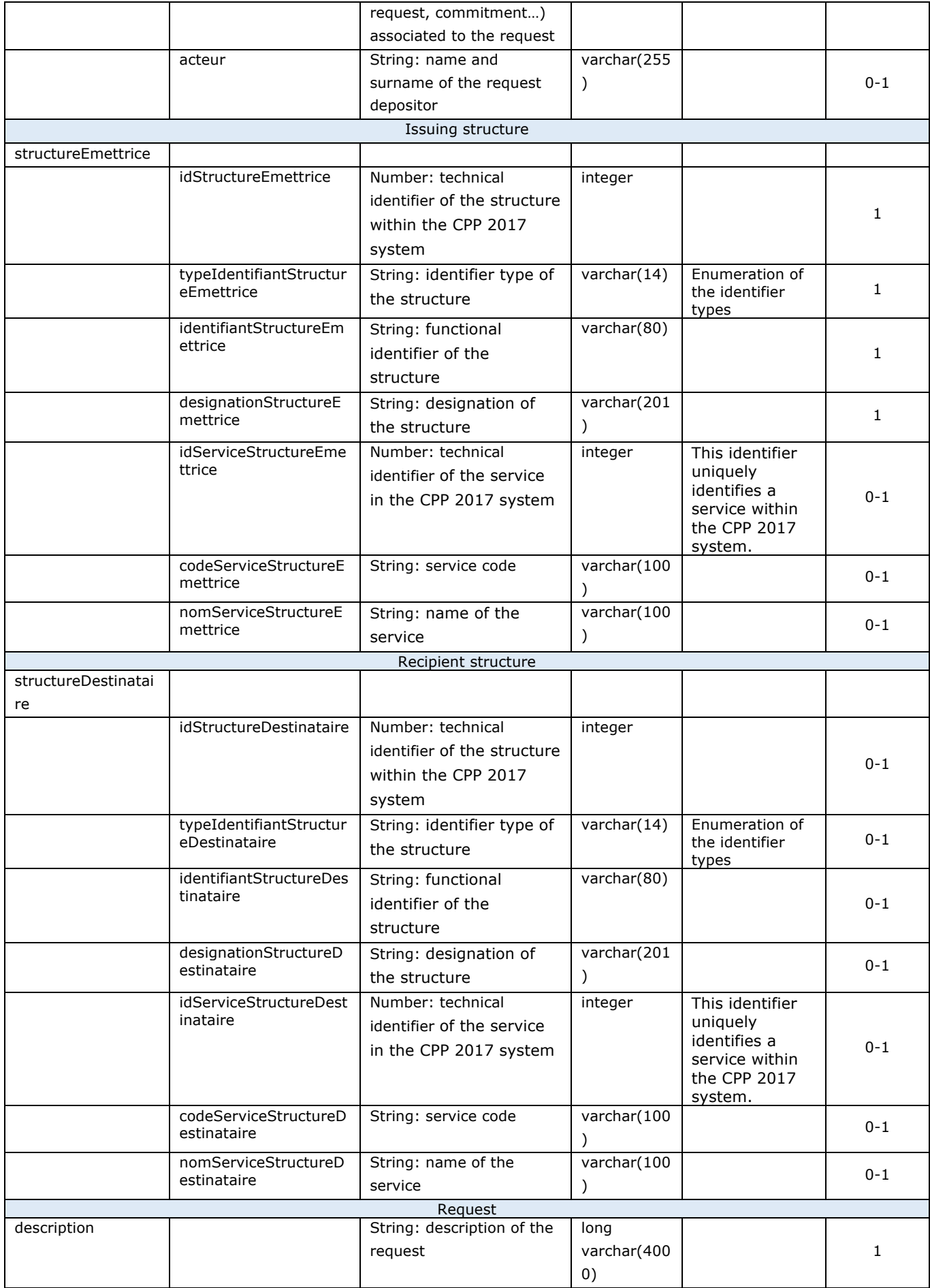

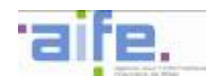

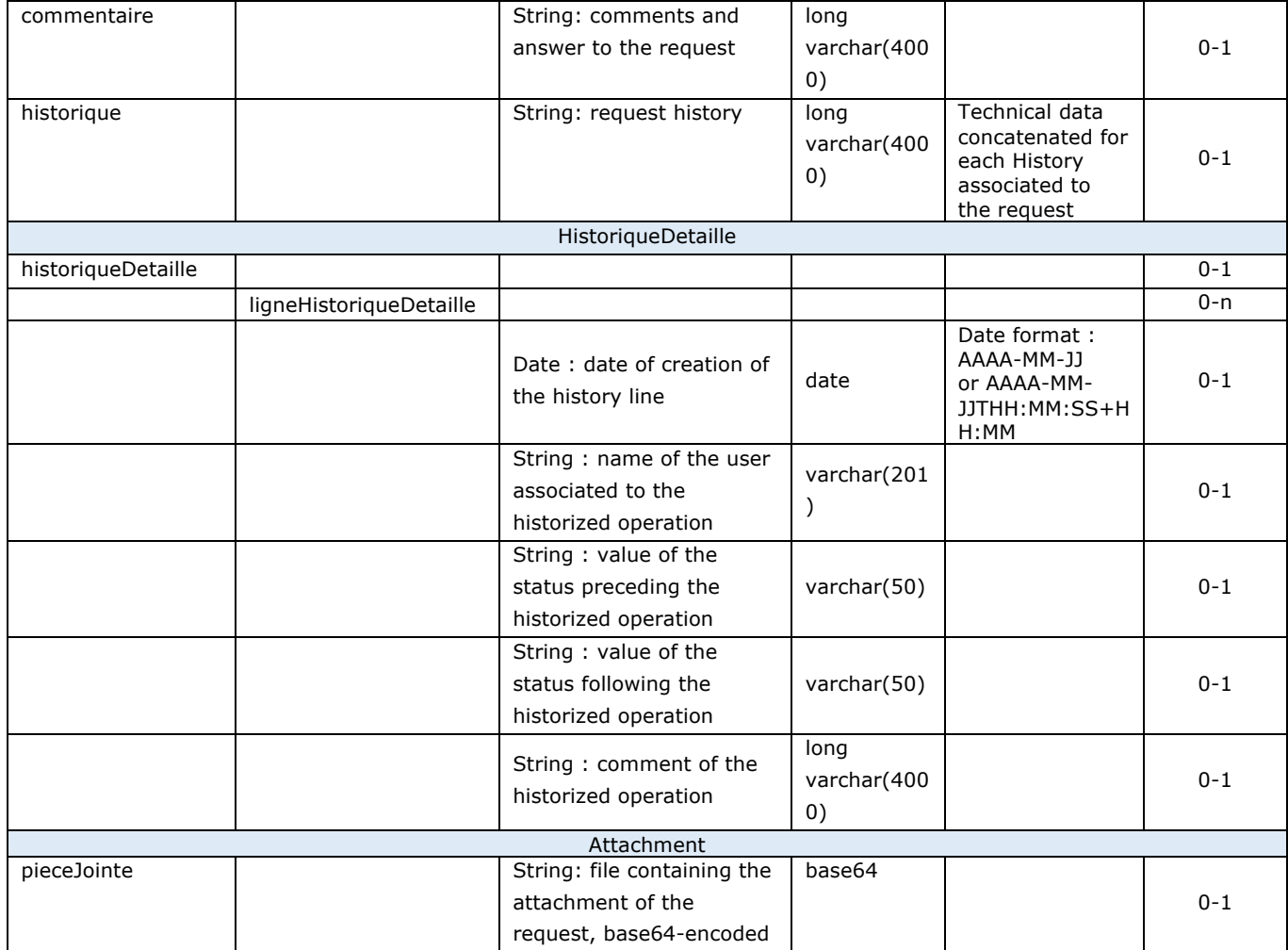

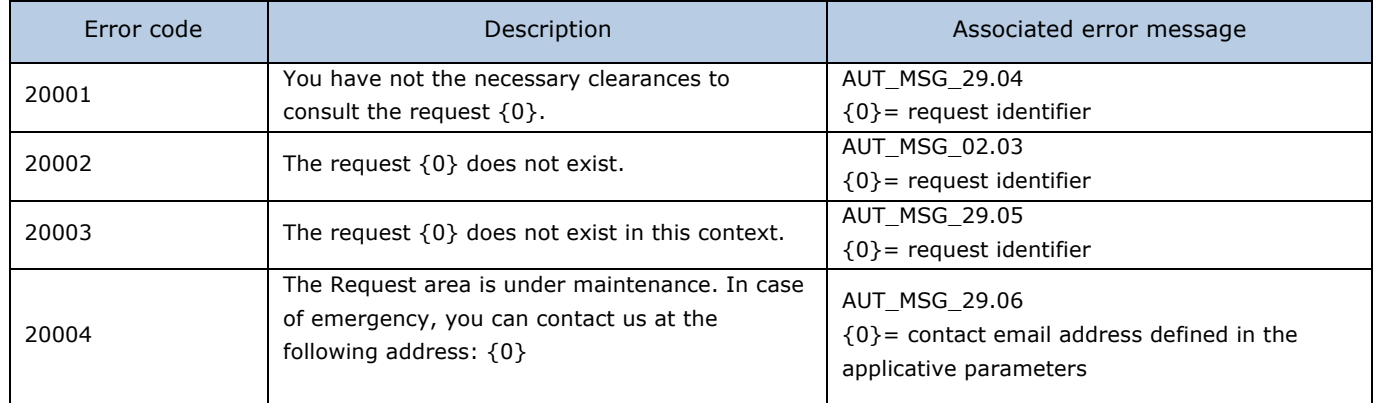

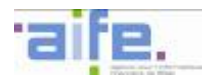

## **2.7.2 Issued requests**

# 2.7.2.1 Enter a request

This method allows to enter and submit a request.

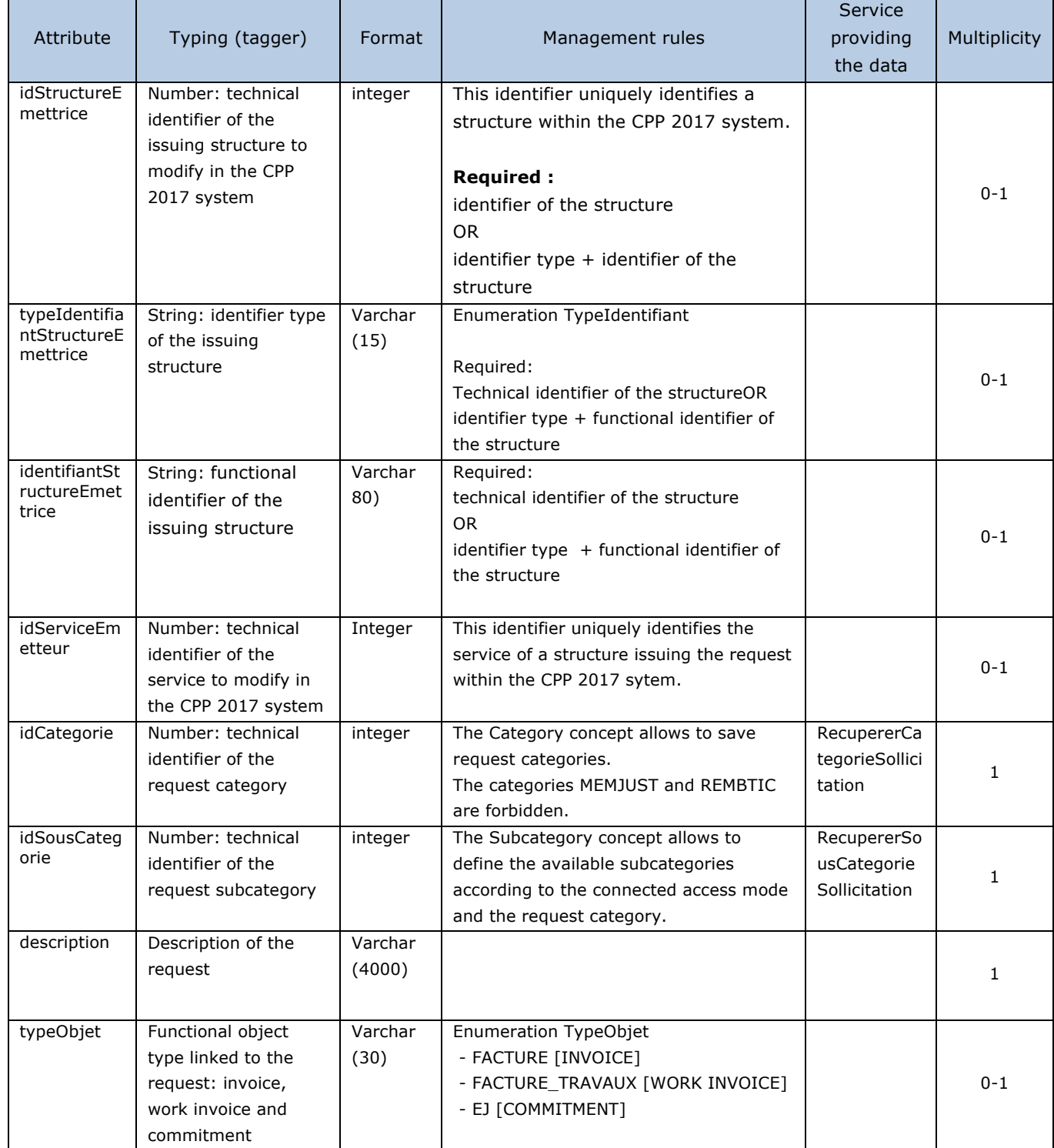

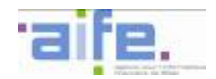

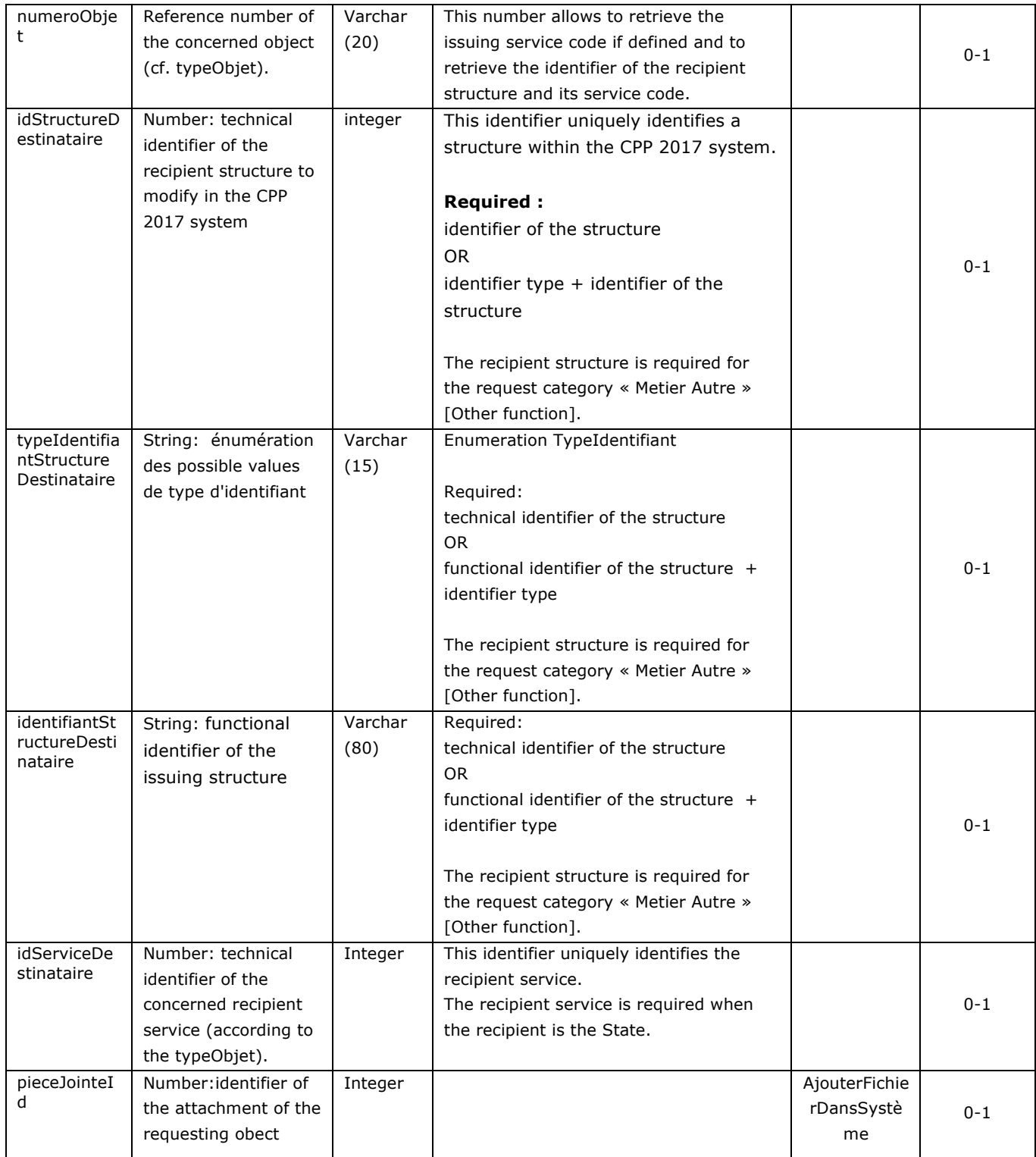

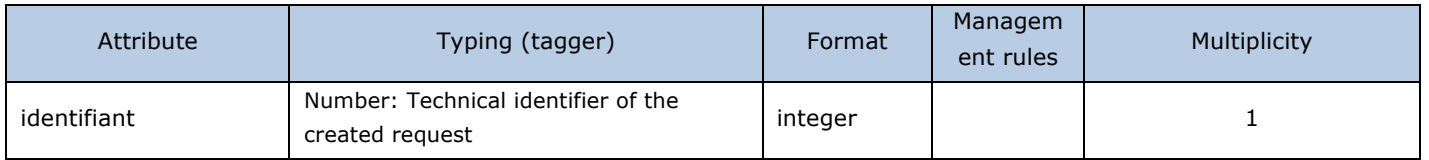

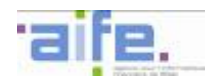

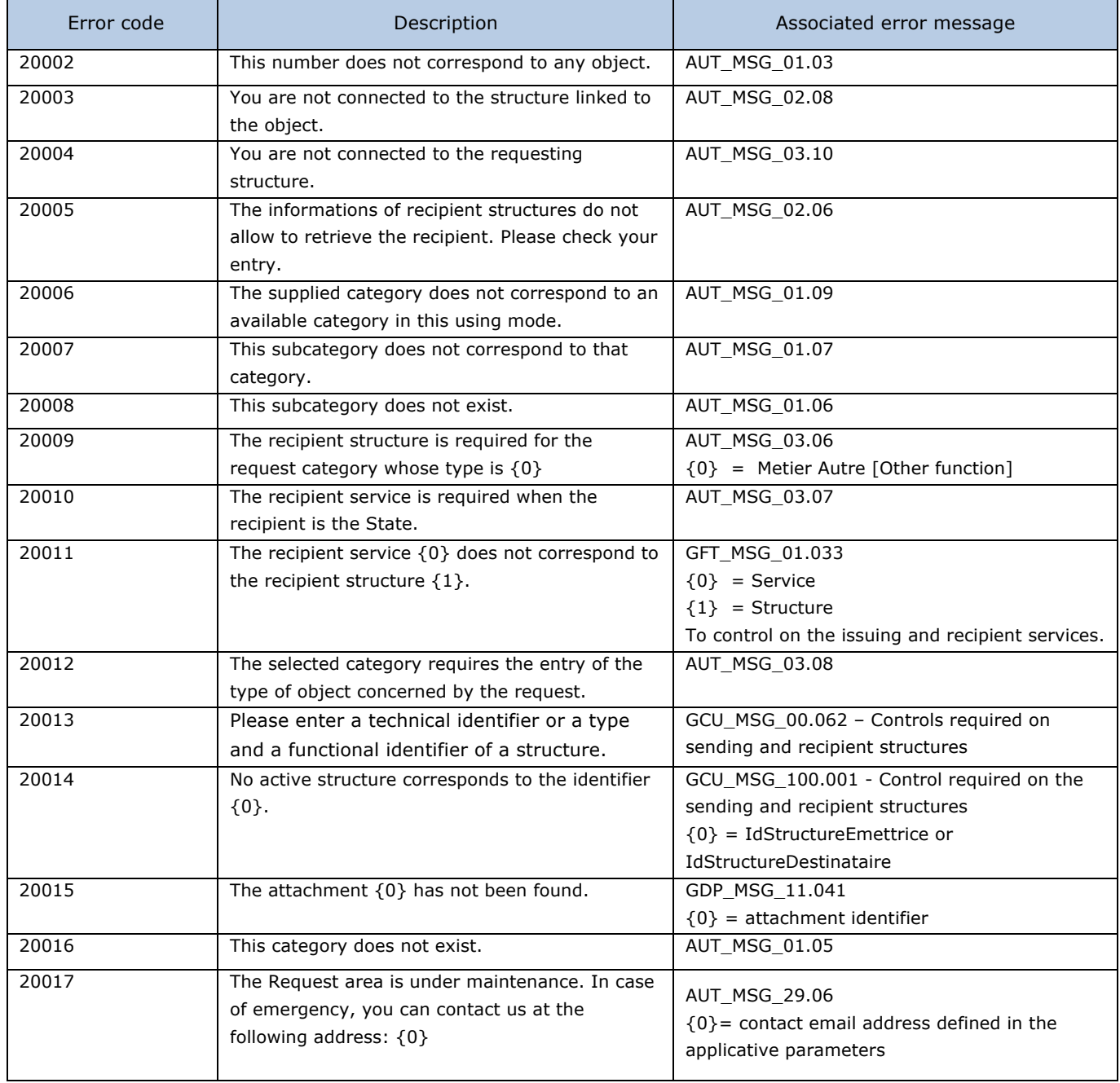

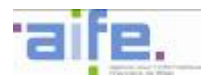

## **2.7.3 Received requests**

## 2.7.3.1 Answer a request

This method allows a recipient to answer a request.

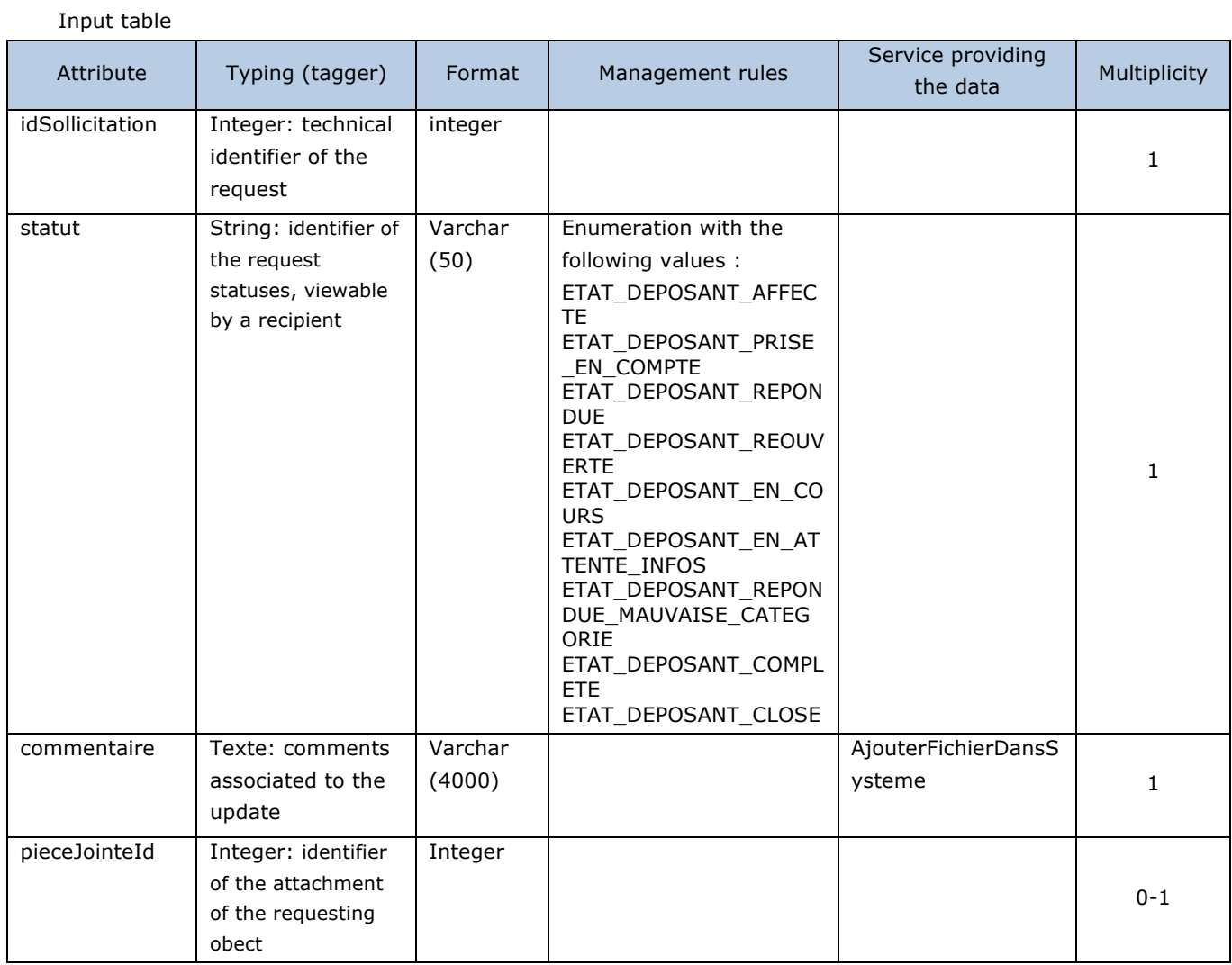

## Output table

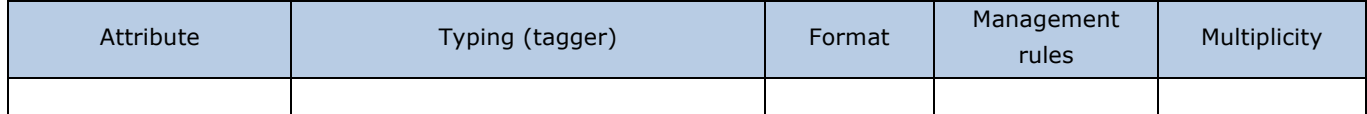

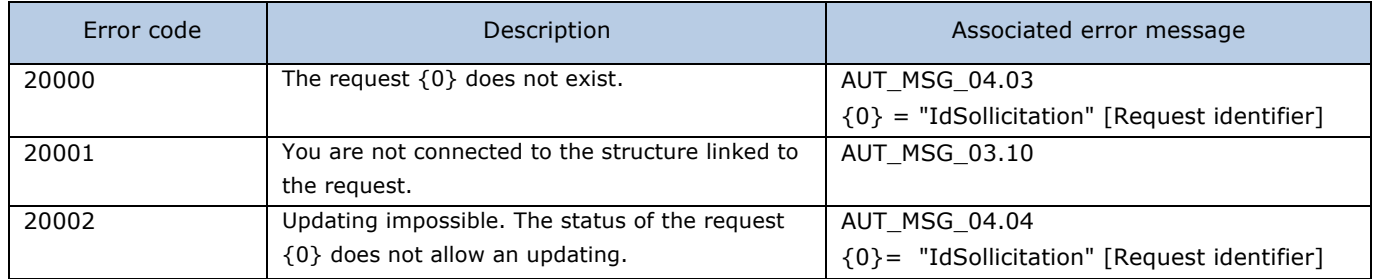

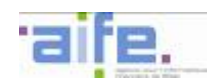

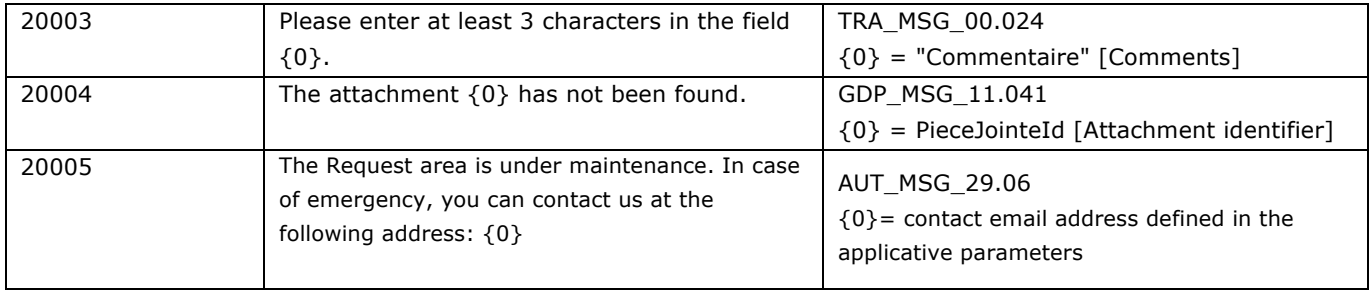

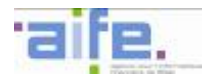

## **2.8 Cross-functional and reference services**

## **2.8.1 Manage the attachments**

This chapter indicates the input, output and error tables for the following service :

- Add file in the system
- Bind an attachment to a structure
- Bind an attachment to a user
- Search for an attachment in My account
- Search for an attachment in a structure
- Download an attachment

### 2.8.1.1 Add file in the system

The method ajouterFichierDansSysteme allows to add an attachment in the current user account and obtain its technical identifier. The attachment size must be lower than 10 Mb. If not, an error 20003 will be returned.

Input table

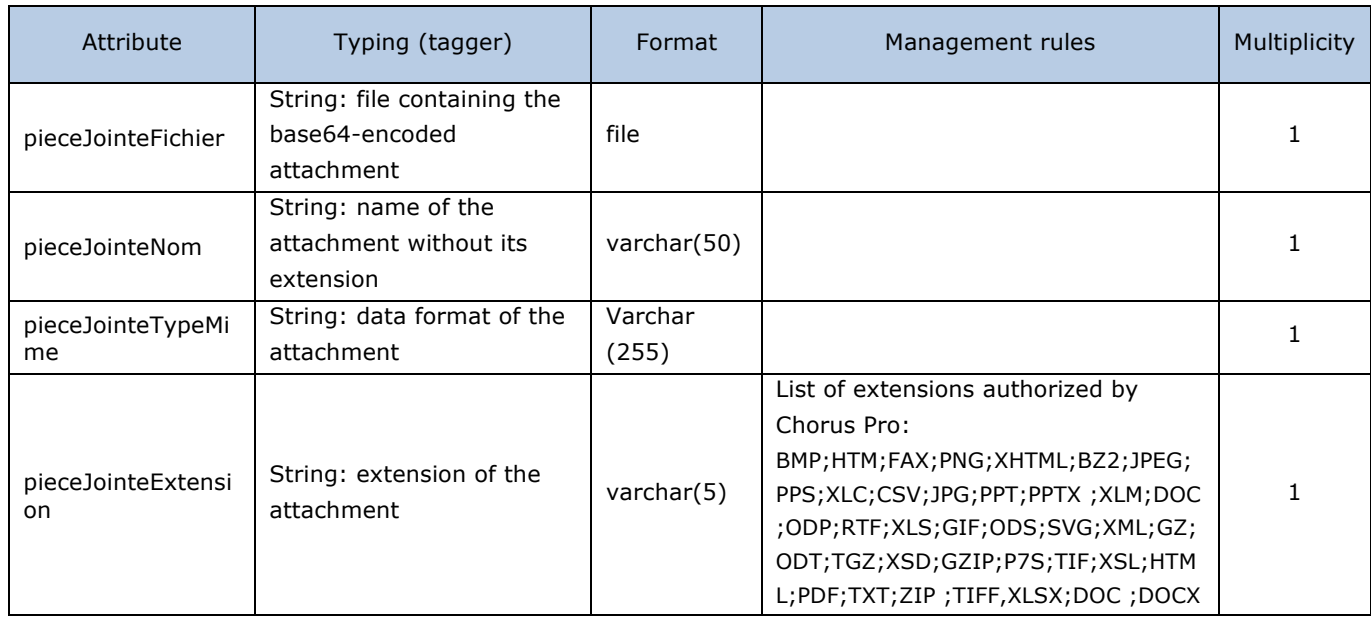

#### Output table

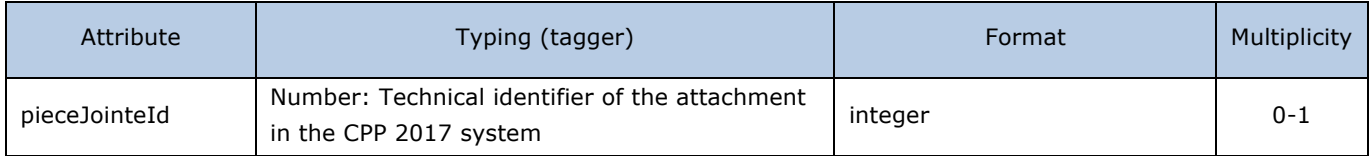

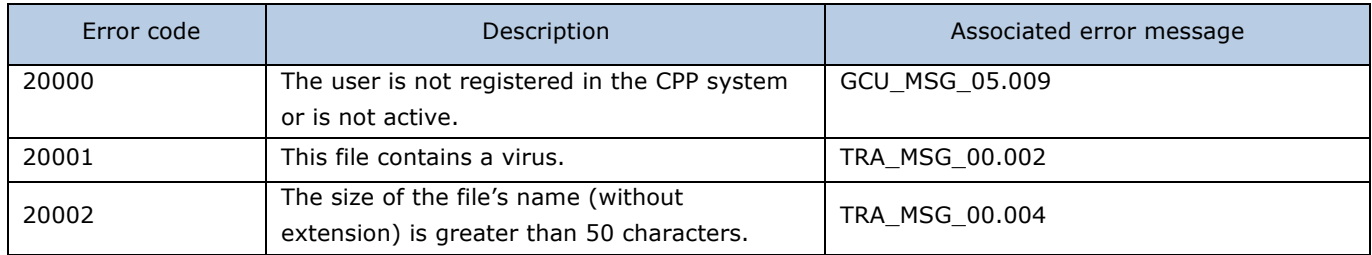

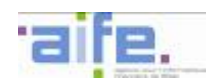

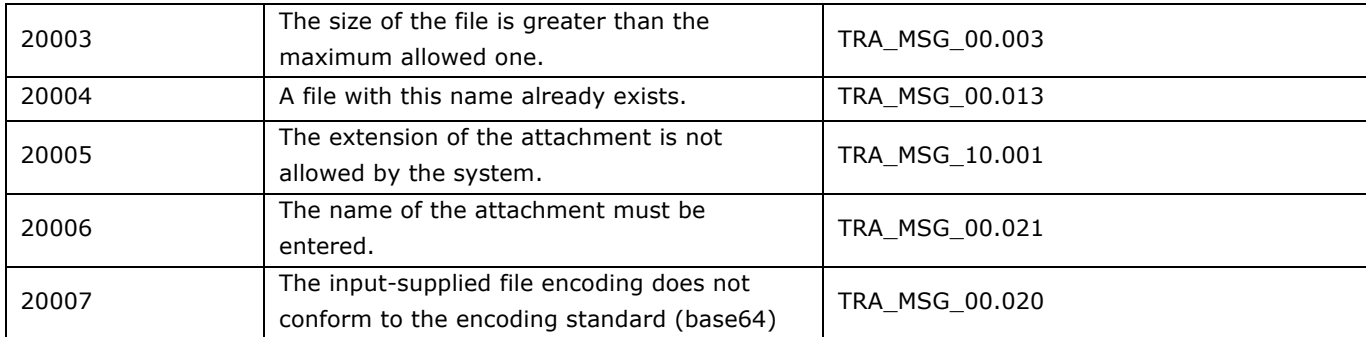

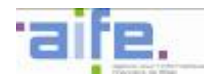

# 2.8.1.2 Get attachment out

The method detacherPieceJointe allows to get an attachment out of a structure or a user account. A getting-out attachment is deleted after a 24-hour delay.

## Input table

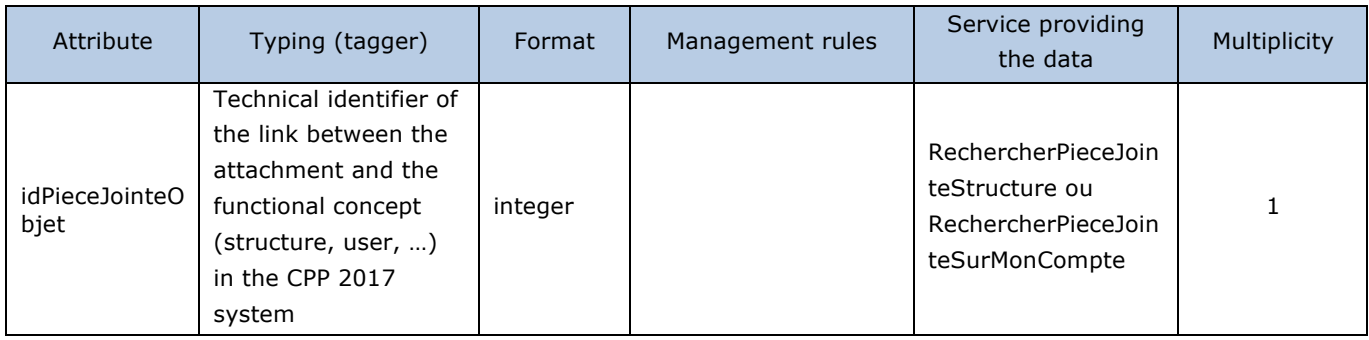

### Output table

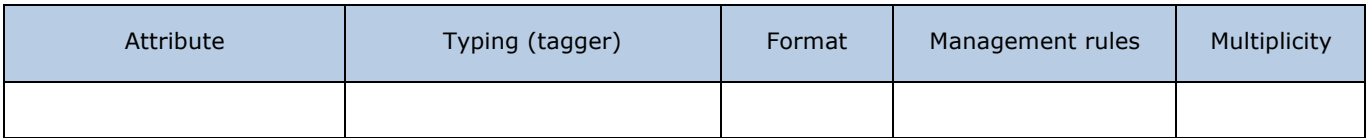

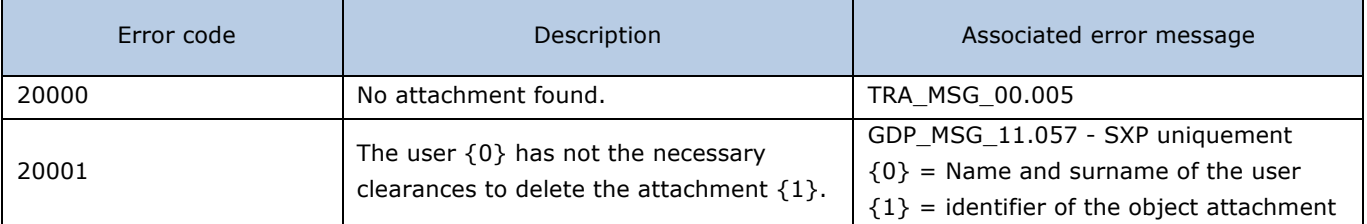

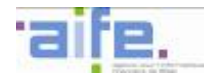

# 2.8.1.3 Bind an attachment to a structure

The method lierPieceJointeStructure allows to bind an attachment to a structure.

Input table

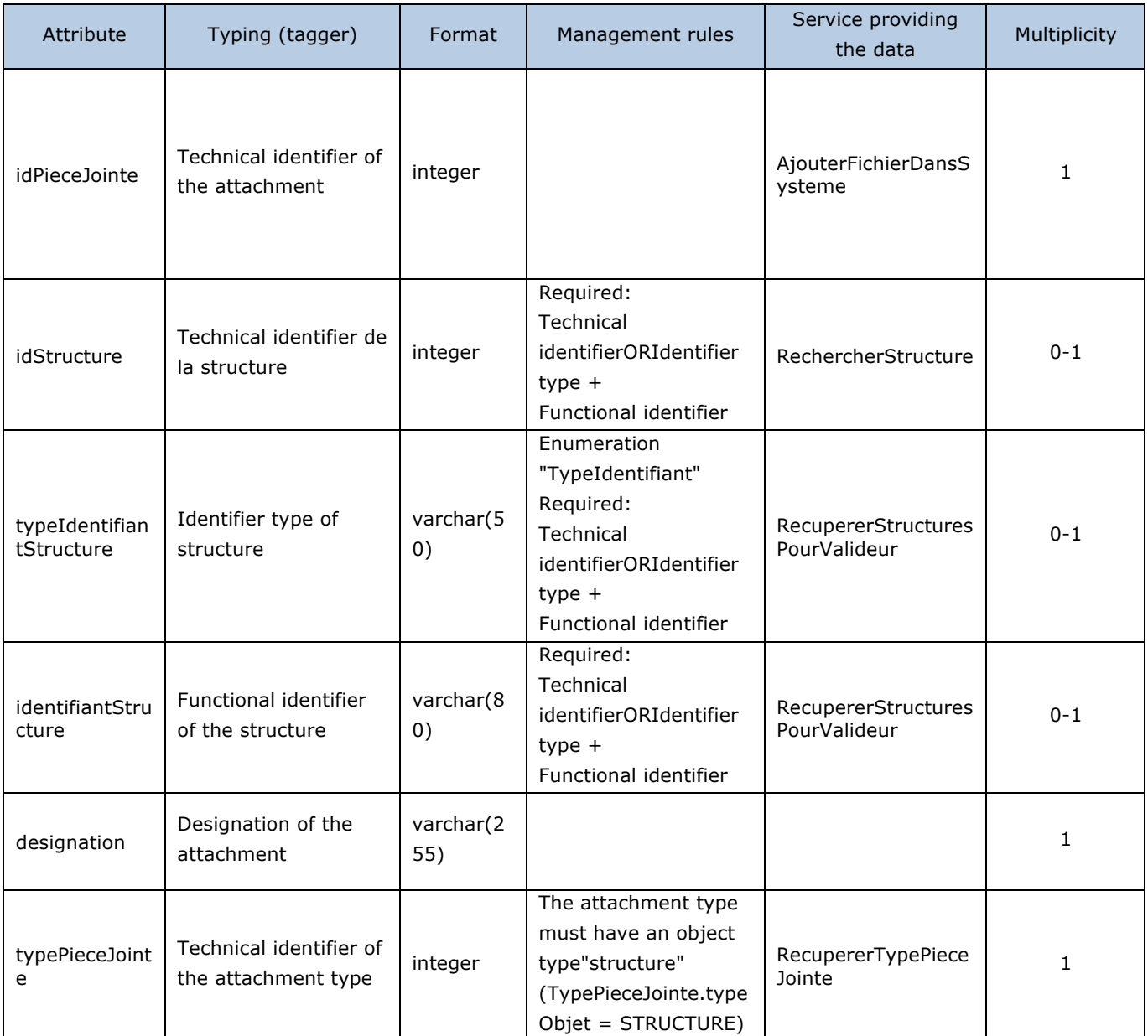

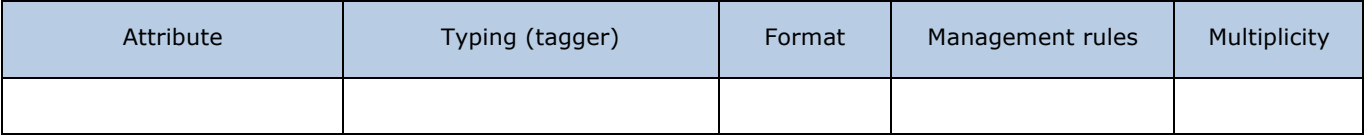

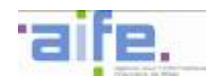

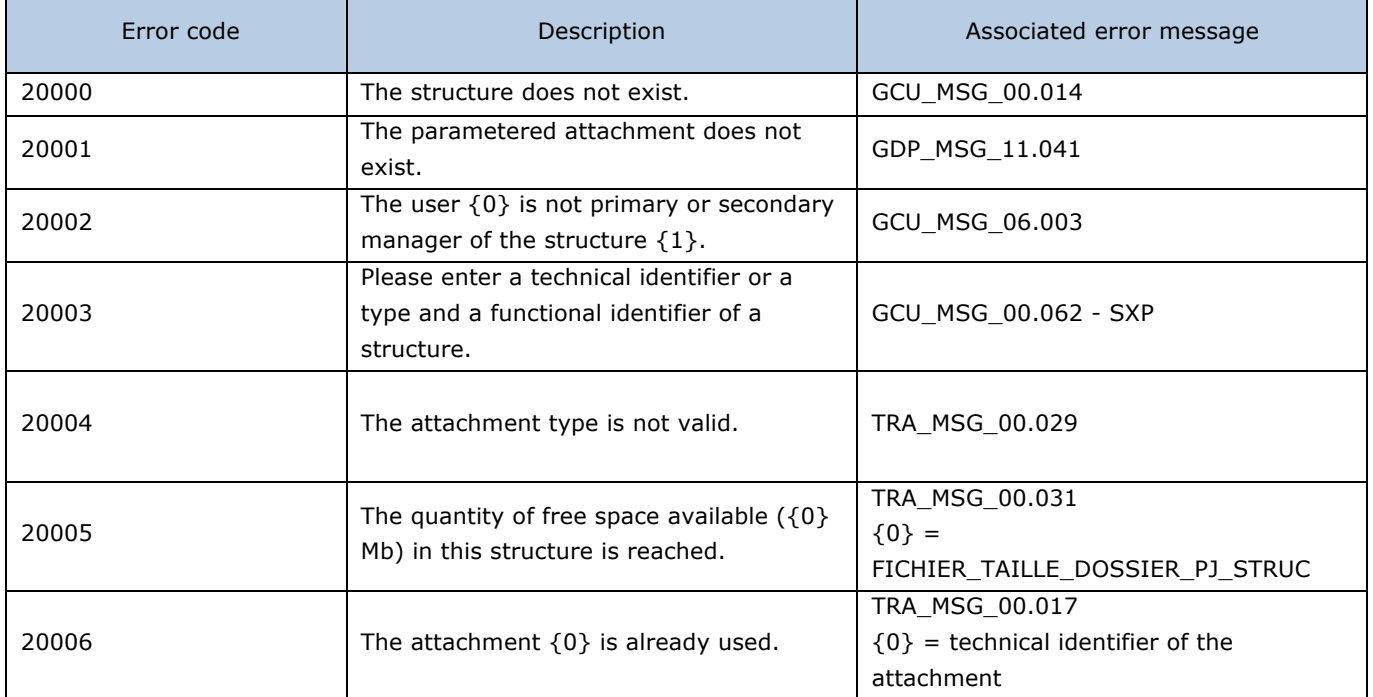

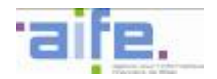

# 2.8.1.4 Bind an attachment to a user

The method lierPieceJointeUtilisateur allows to bind an attachment to the account of the primary manager linked to the technical account..

## Input table

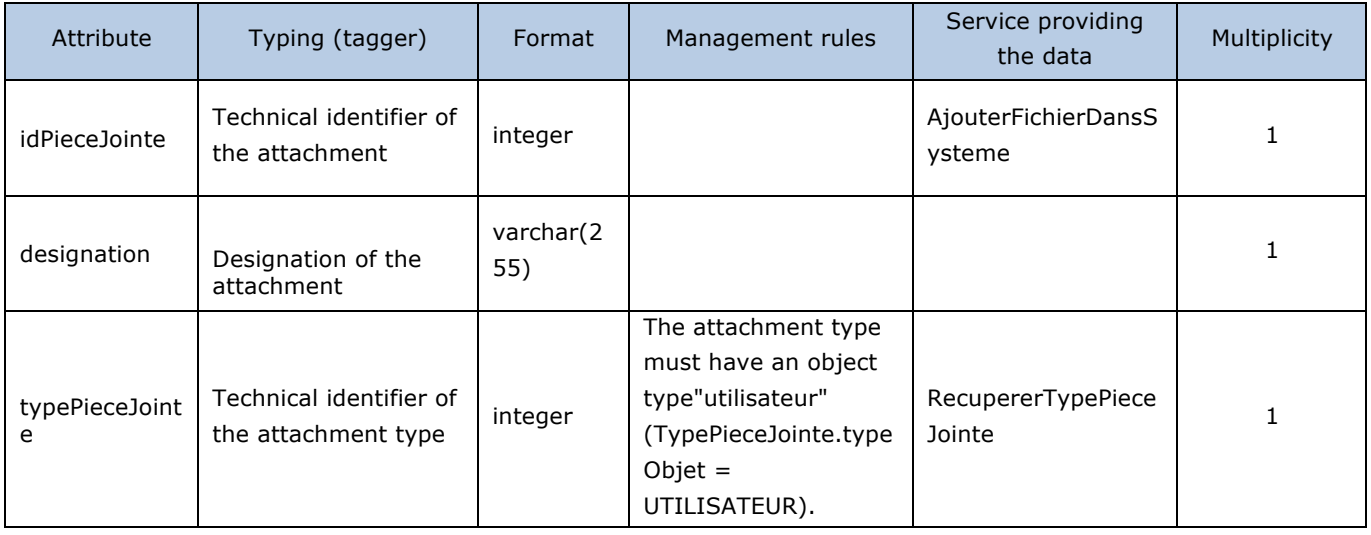

### Output table

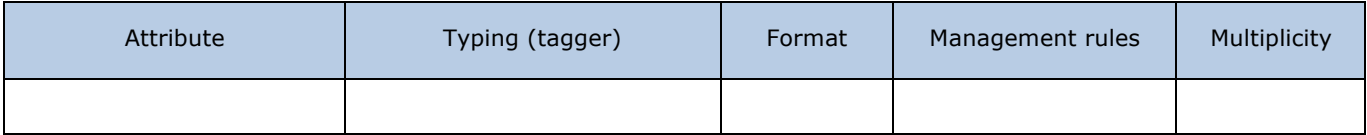

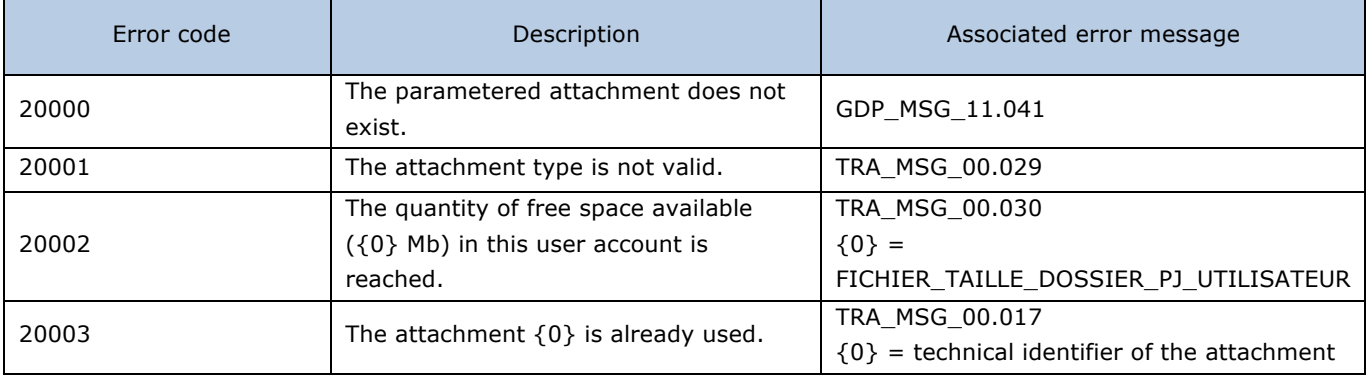

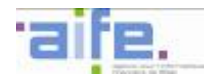

# 2.8.1.5 Search for an attachment on My account

## The method rechercherPieceJointeSurMonCompte allows to search for an associated file to the user account.

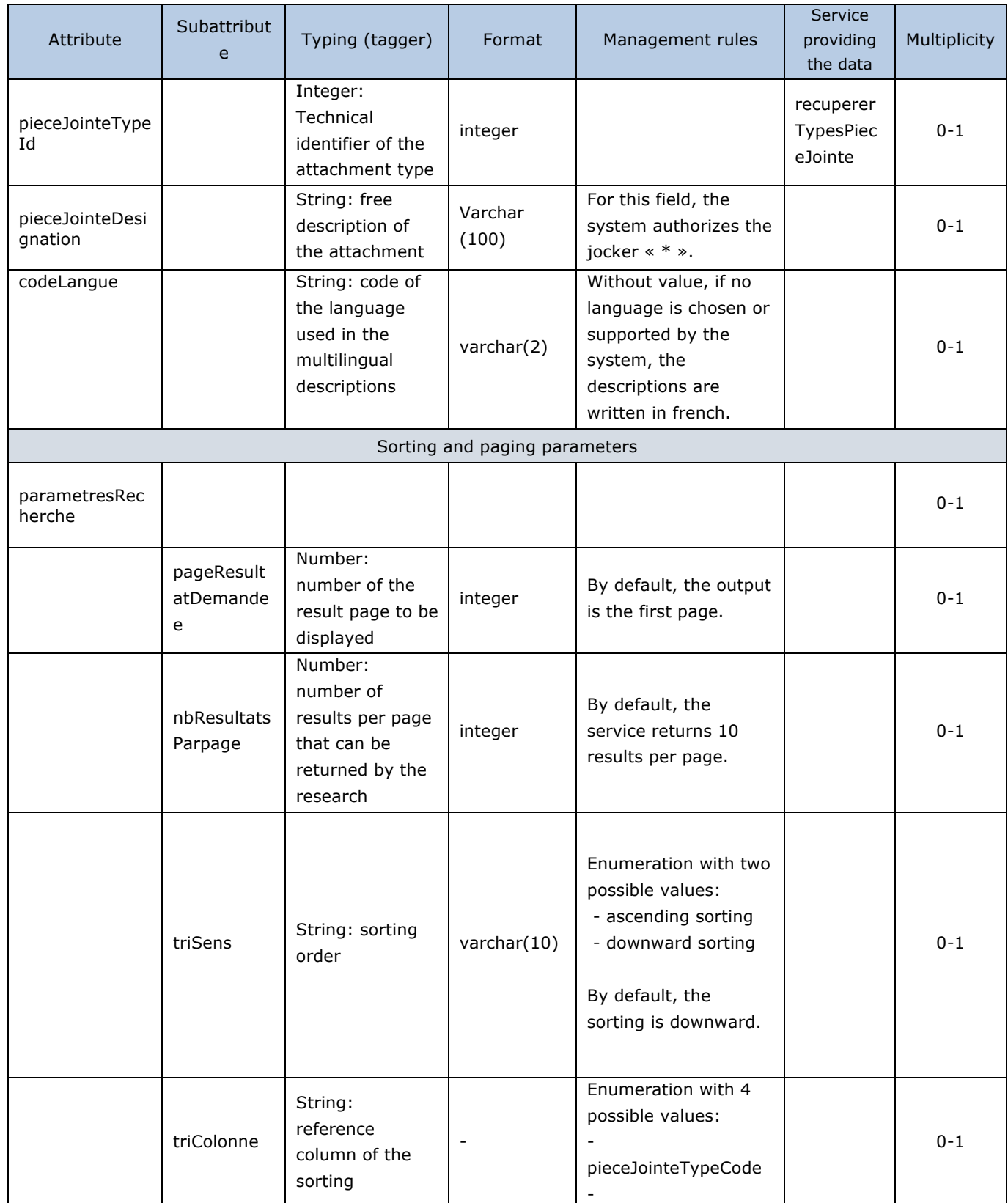

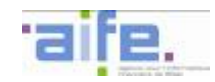

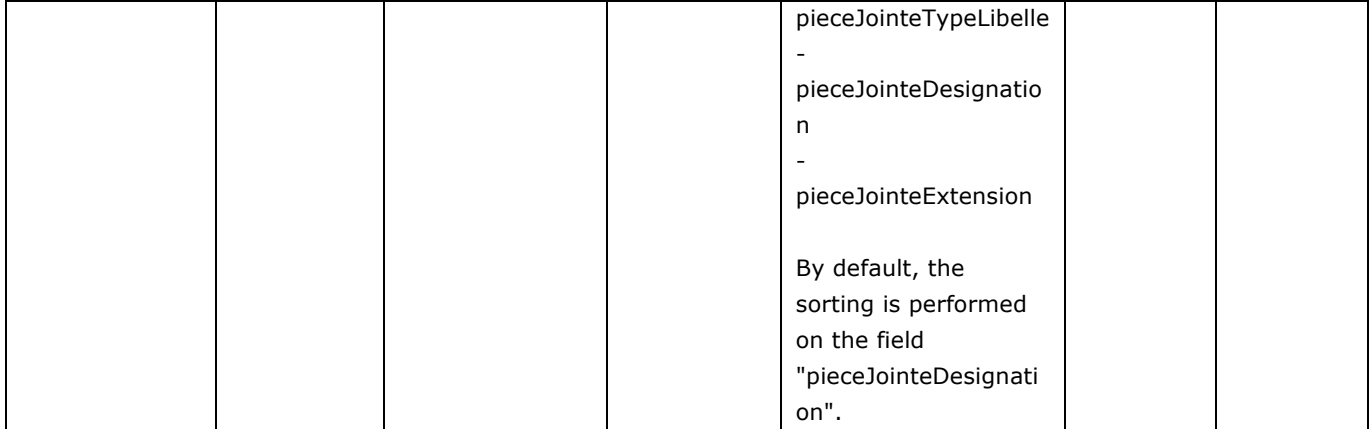

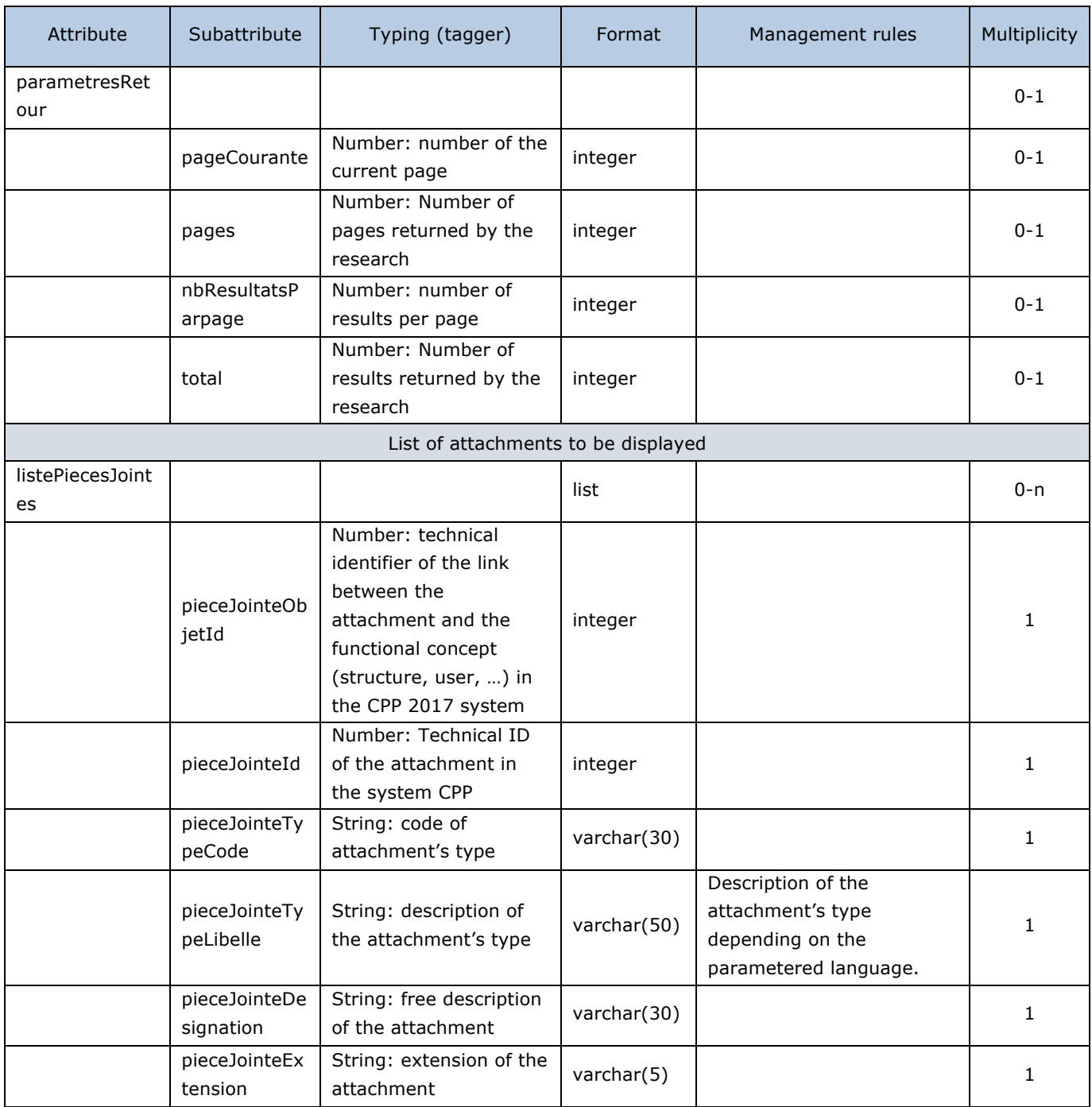

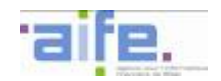

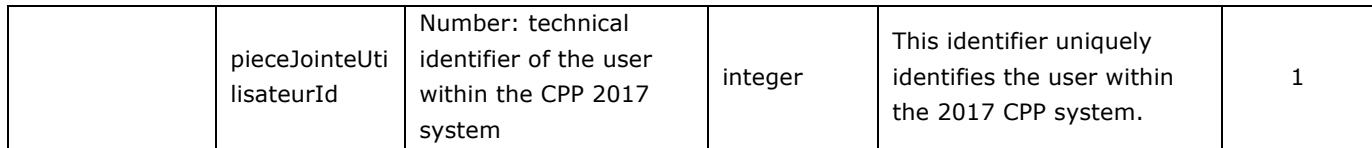

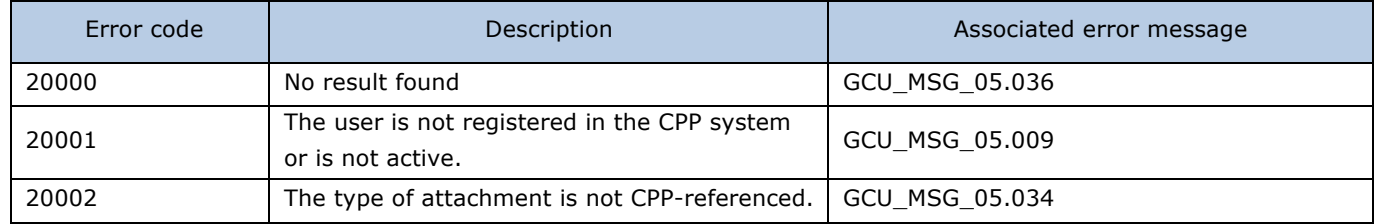

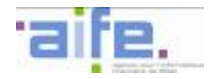

# 2.8.1.6 Search for an attachment in a structure

The method rechercherPieceJointeStructure allows to search for an attachment associated to a structure connected to the user.

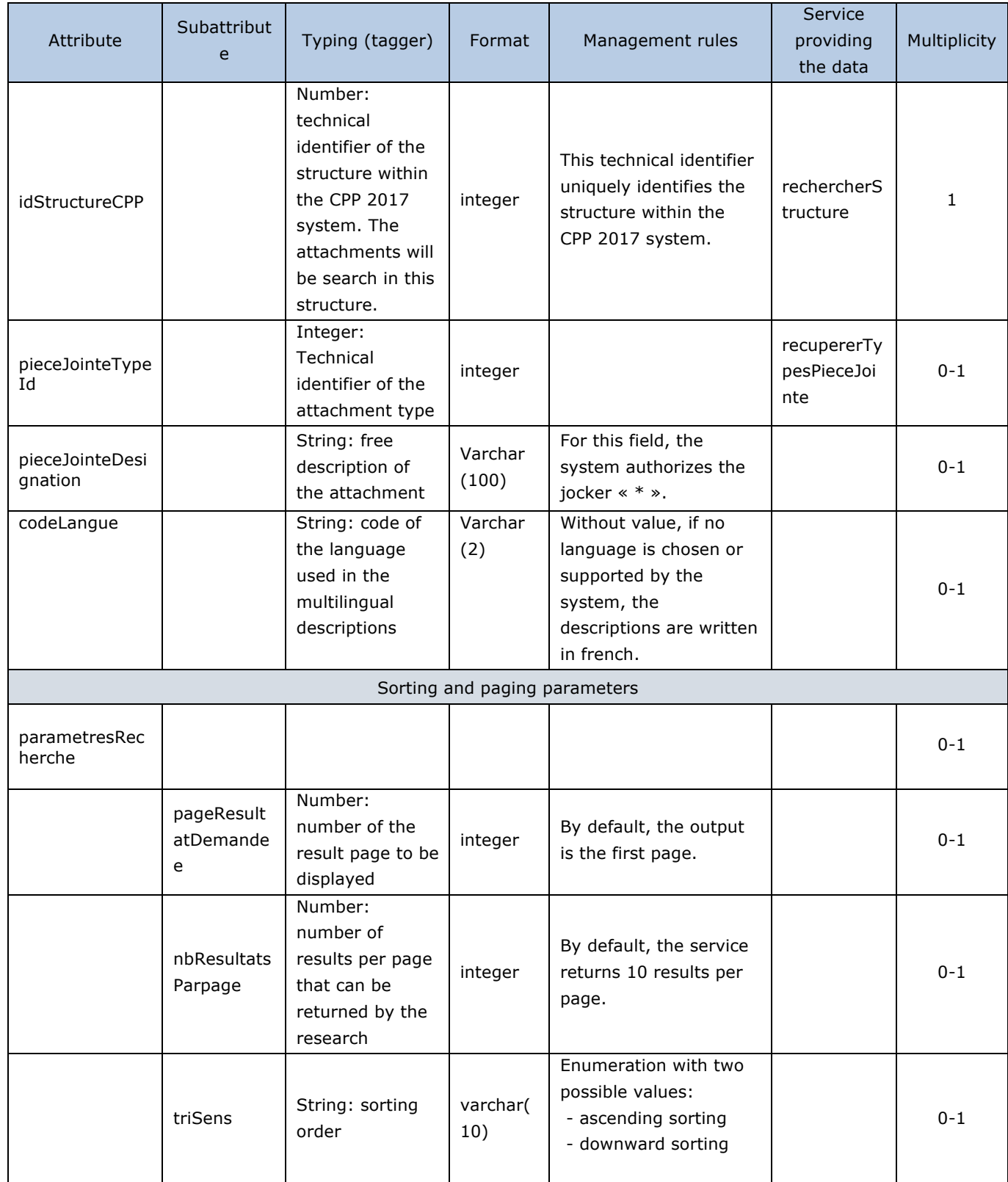

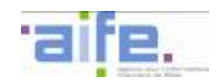

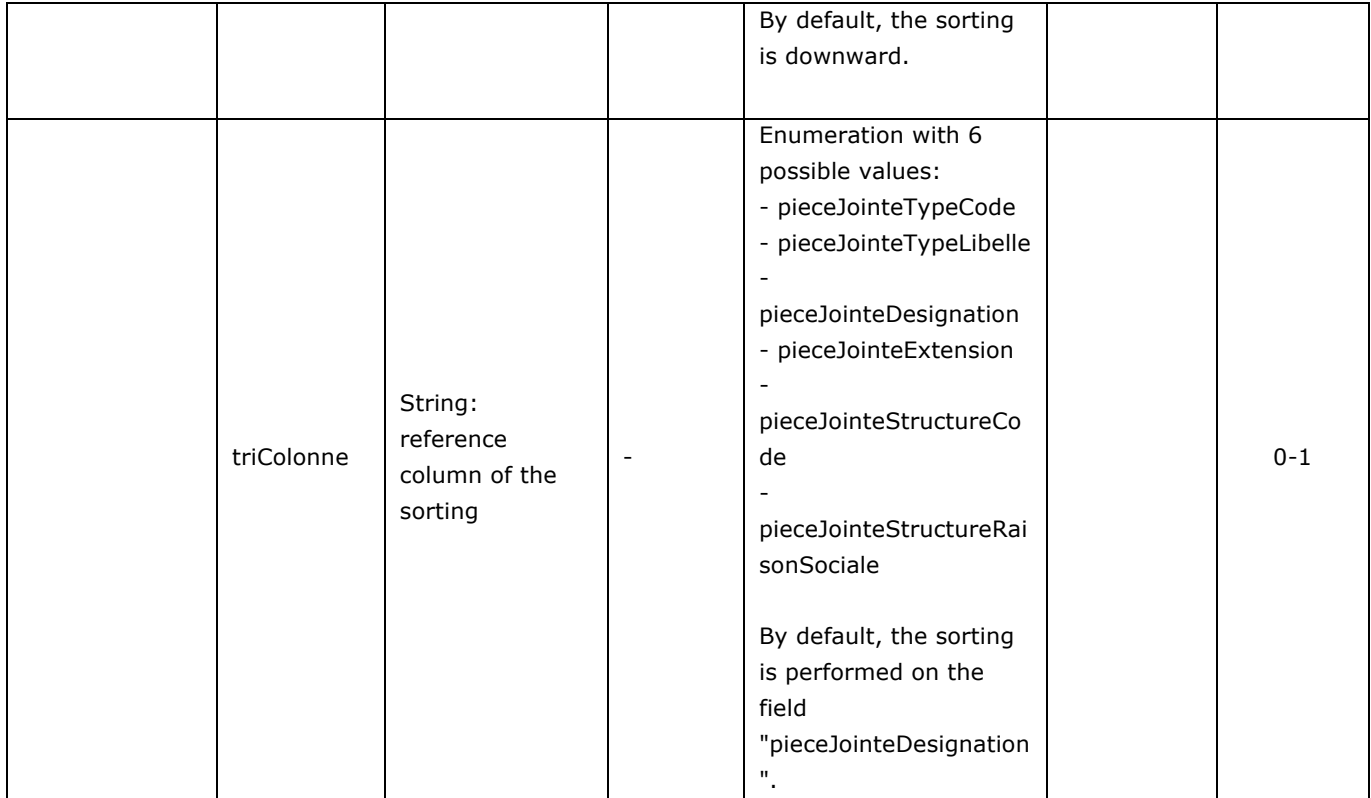

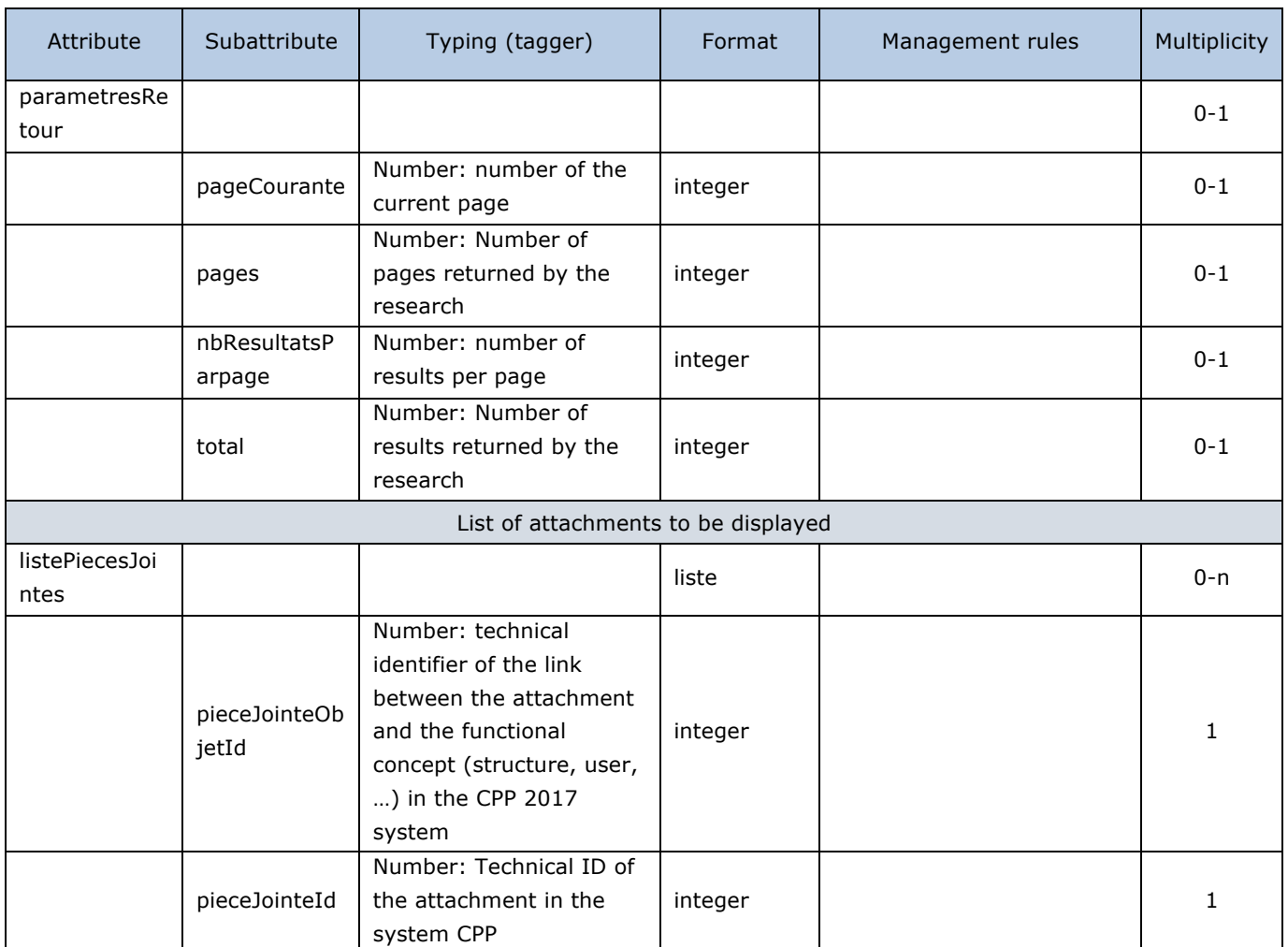

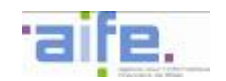

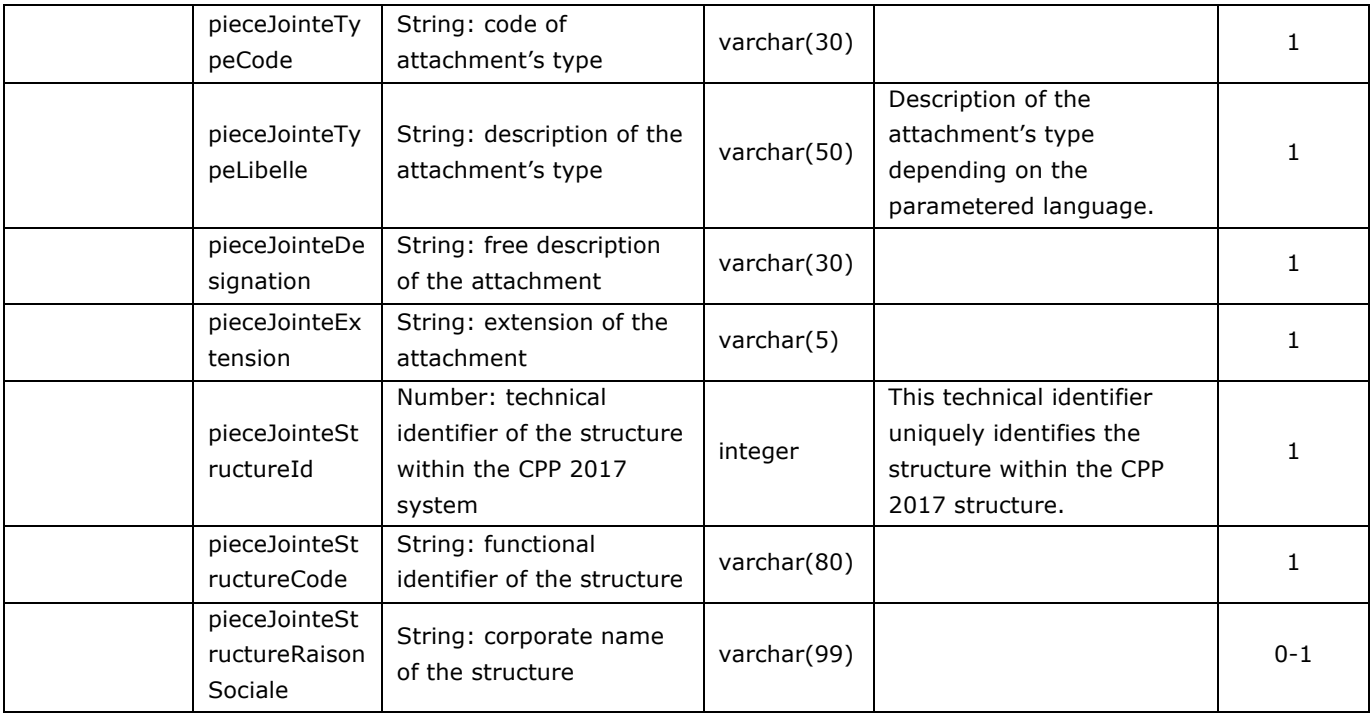

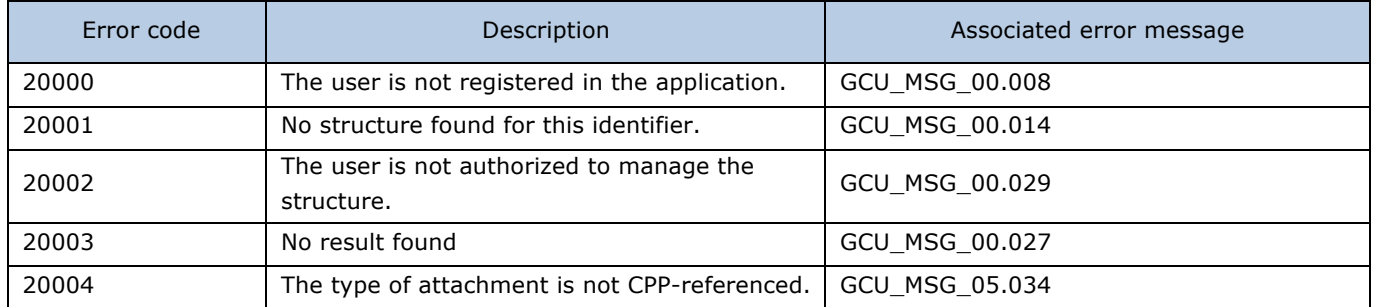

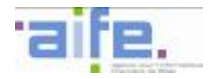

# 2.8.1.7 Download an attachment

The method telechargerPieceJointe allows a user to download the attachments whose types are the following : requests, reimbursement requests, invoices, work invoices, justice costs, bank details, structure, mandate, (current) user, commitment.

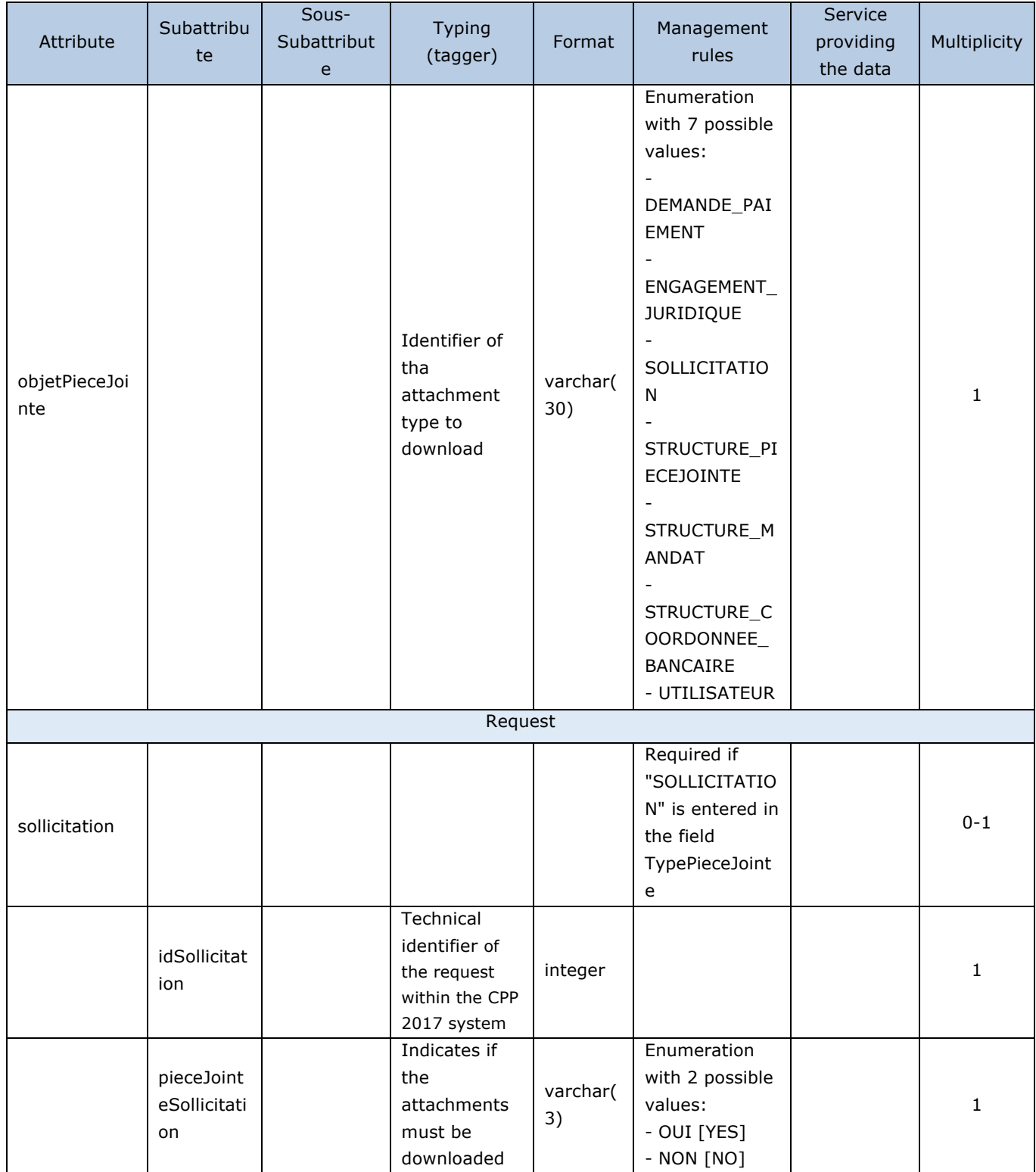

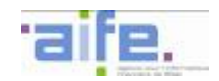

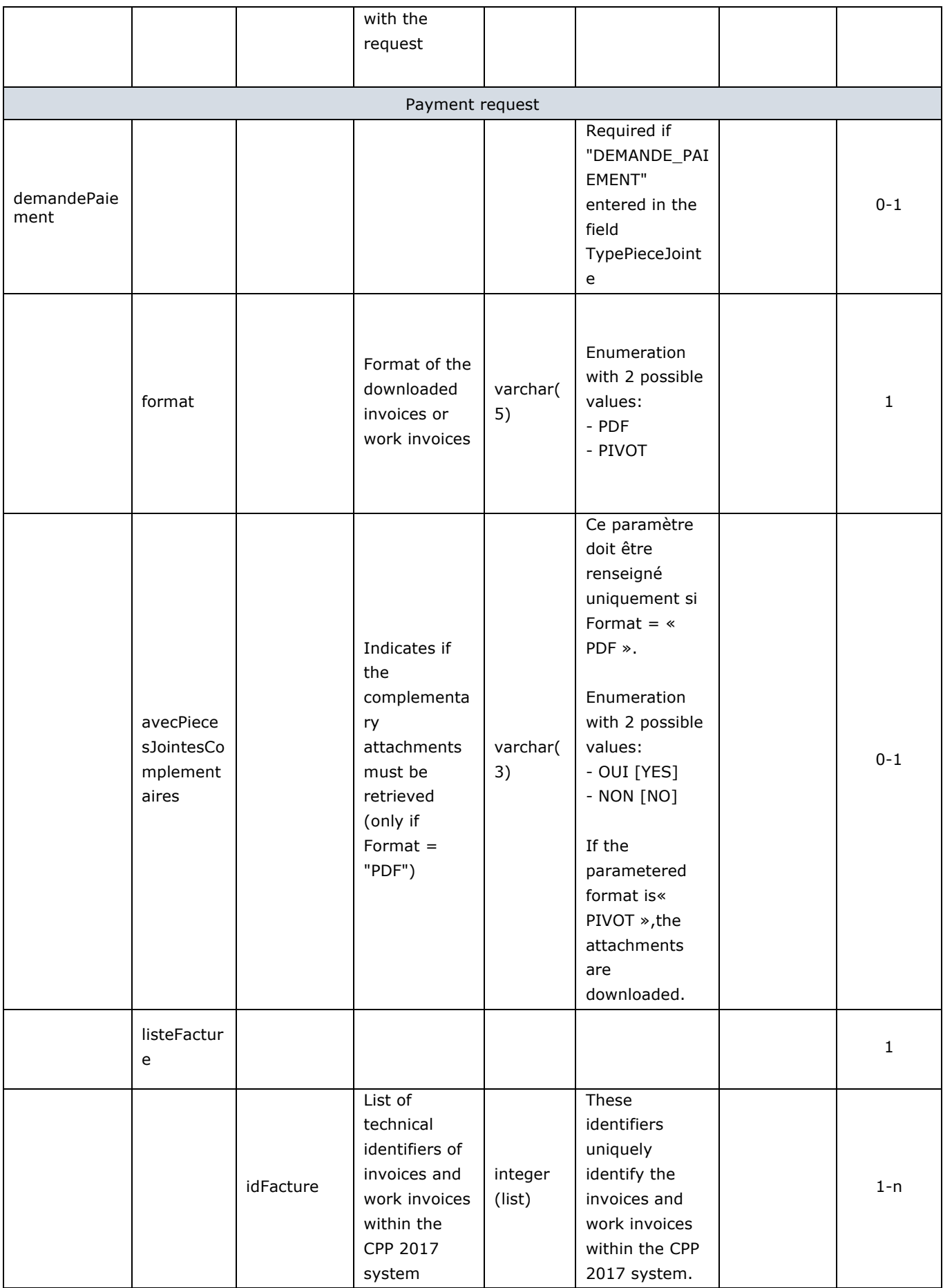

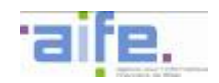

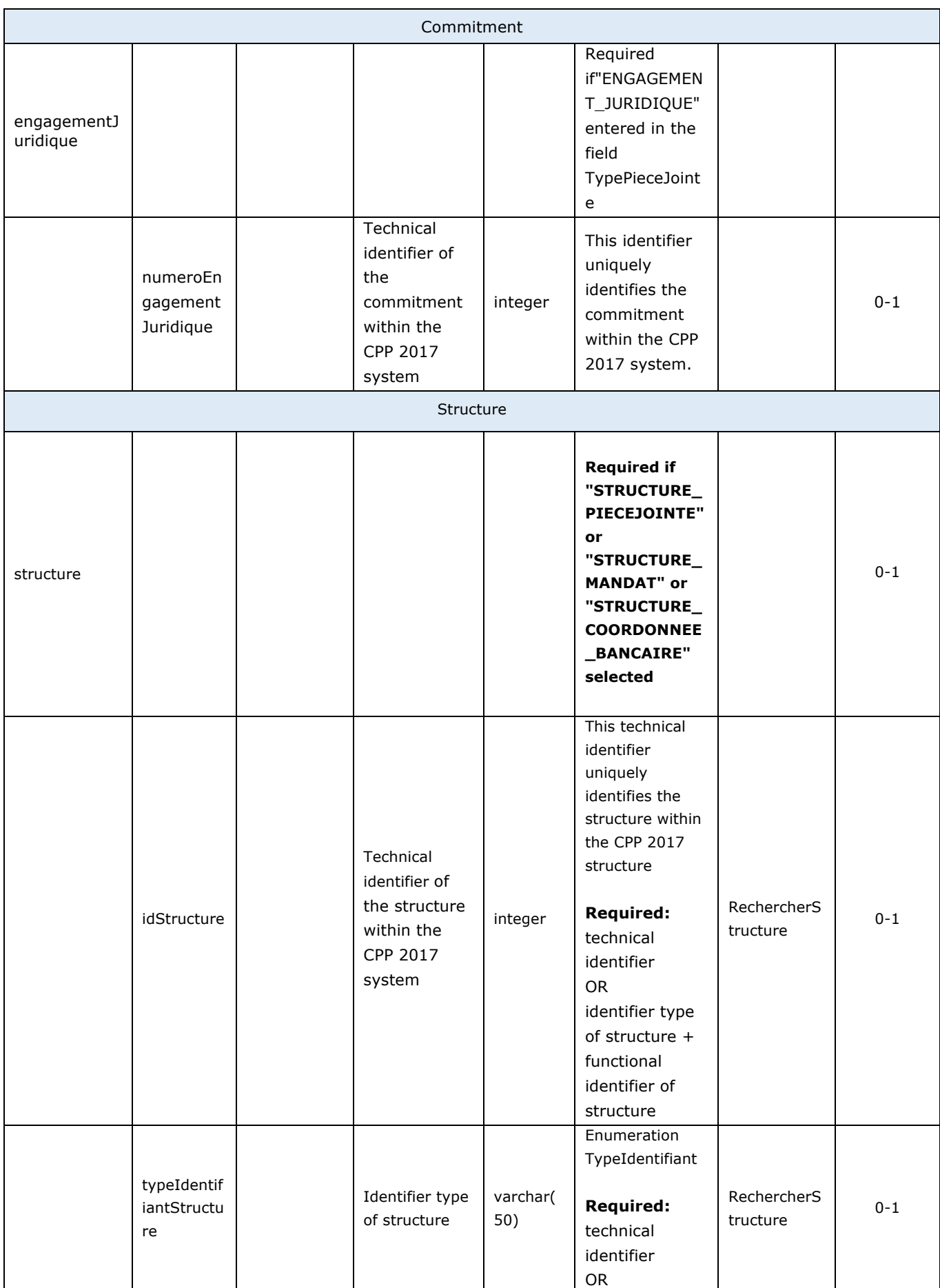

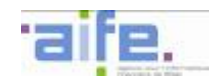

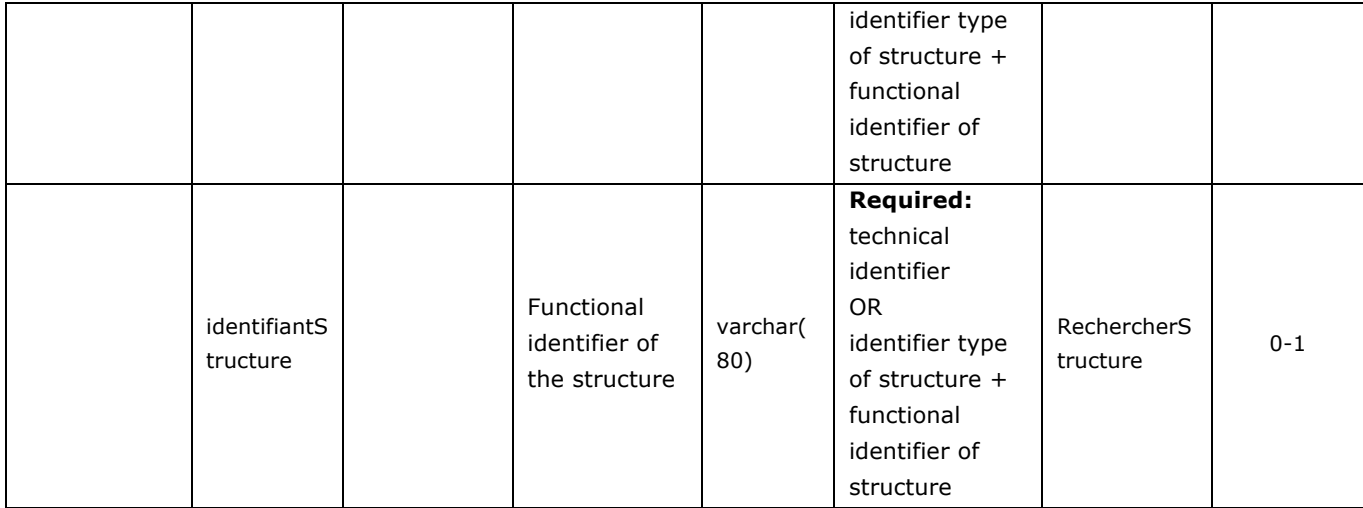

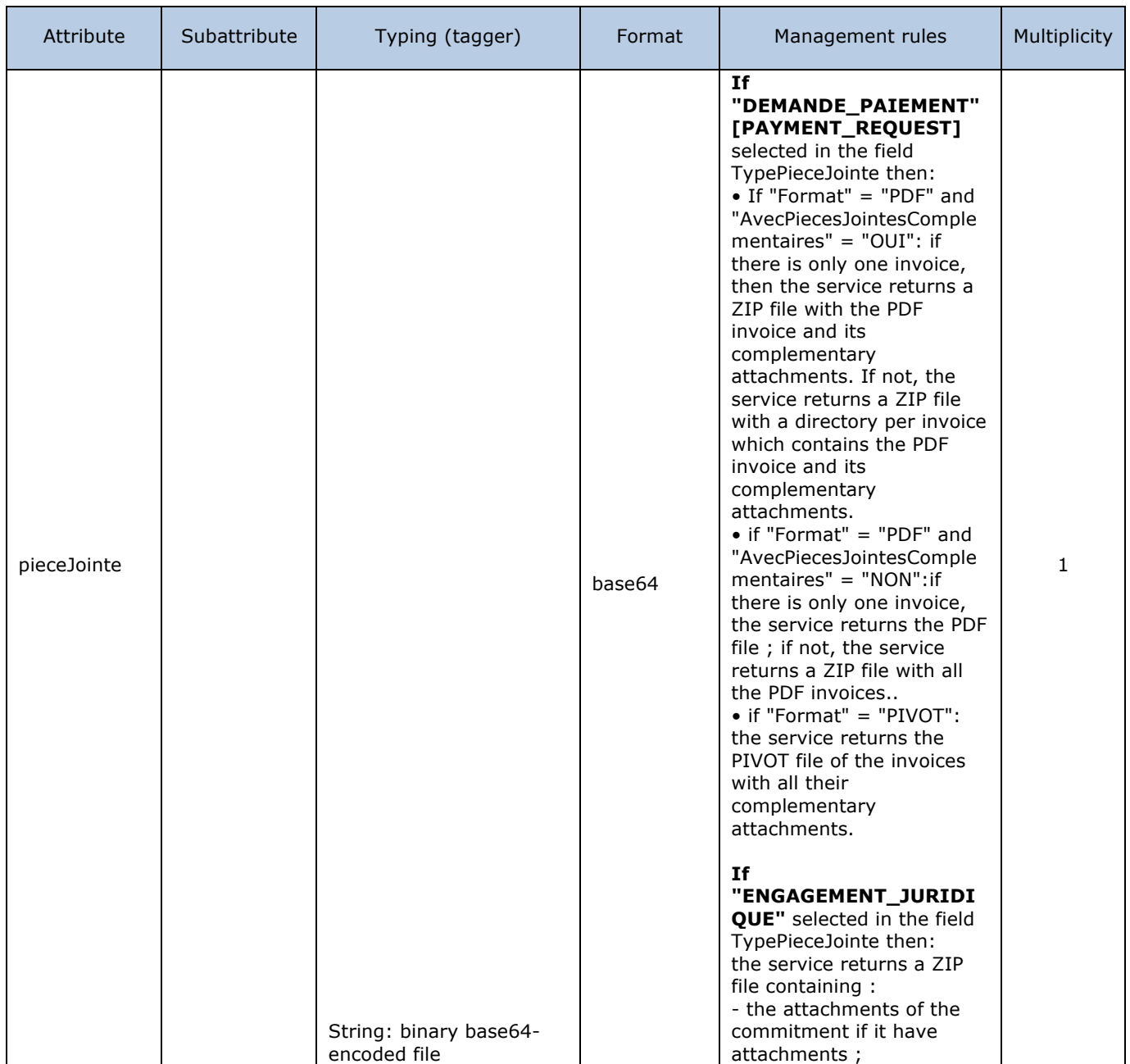
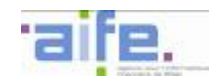

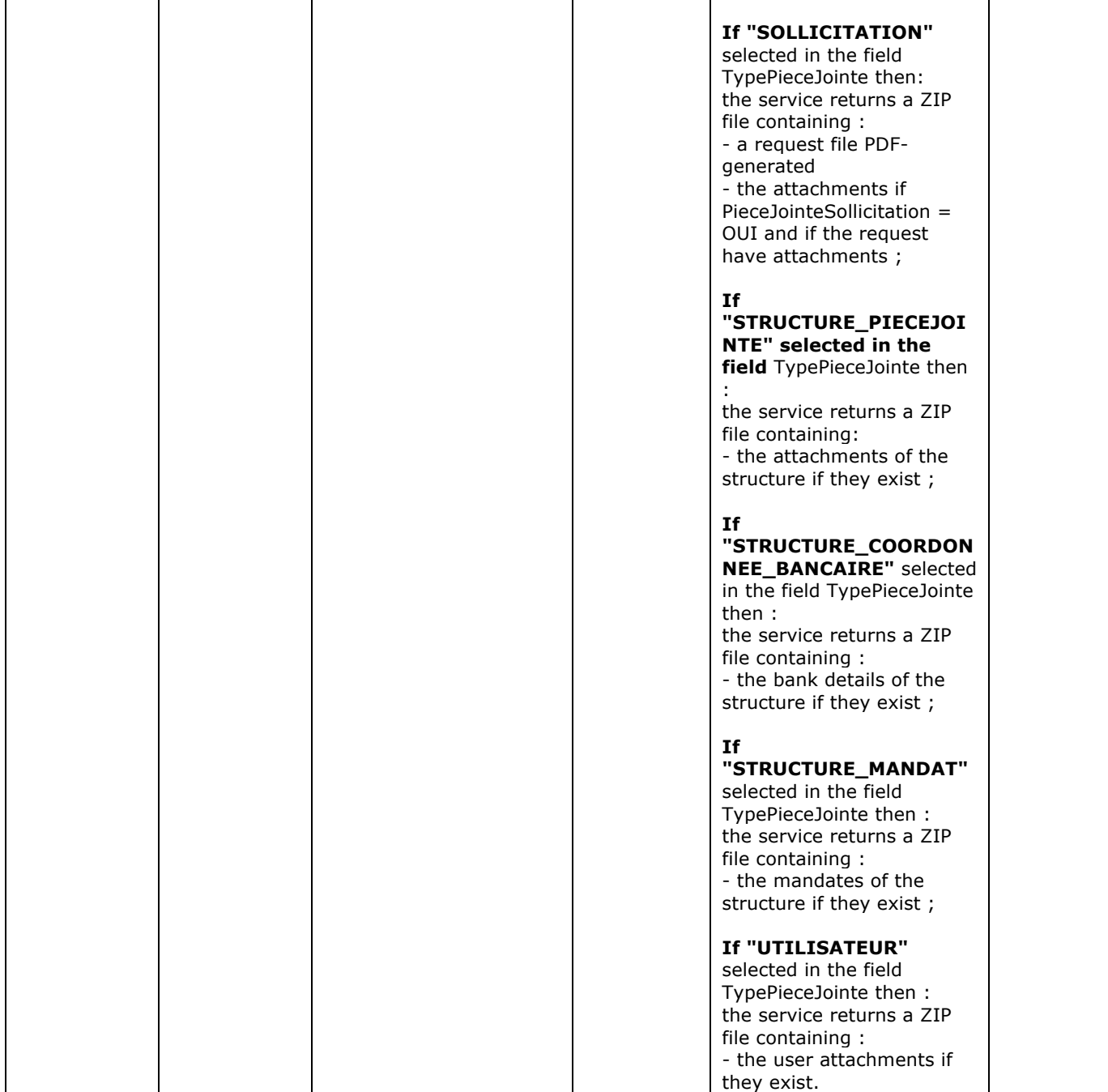

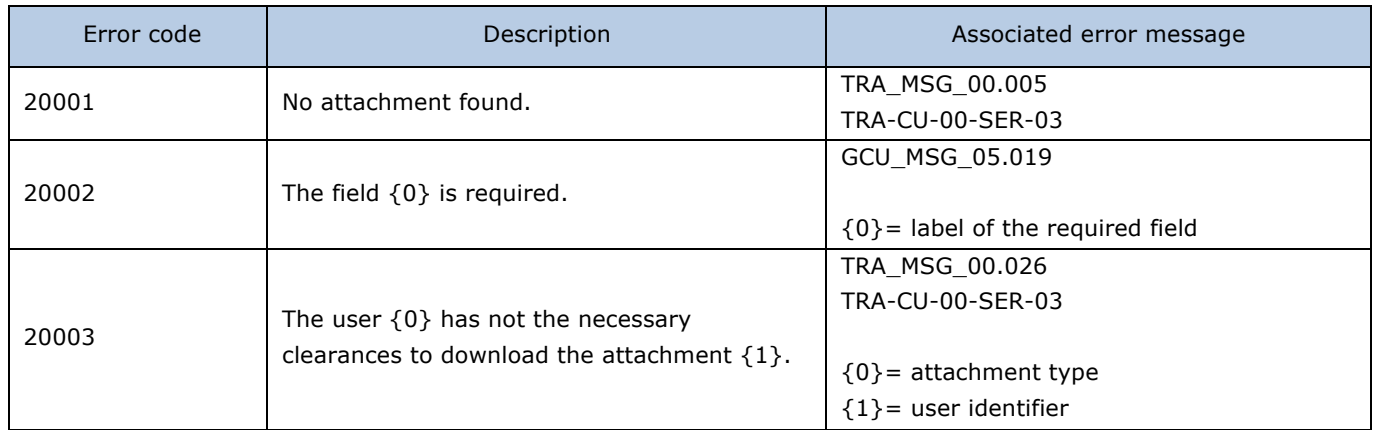

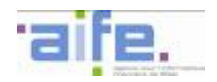

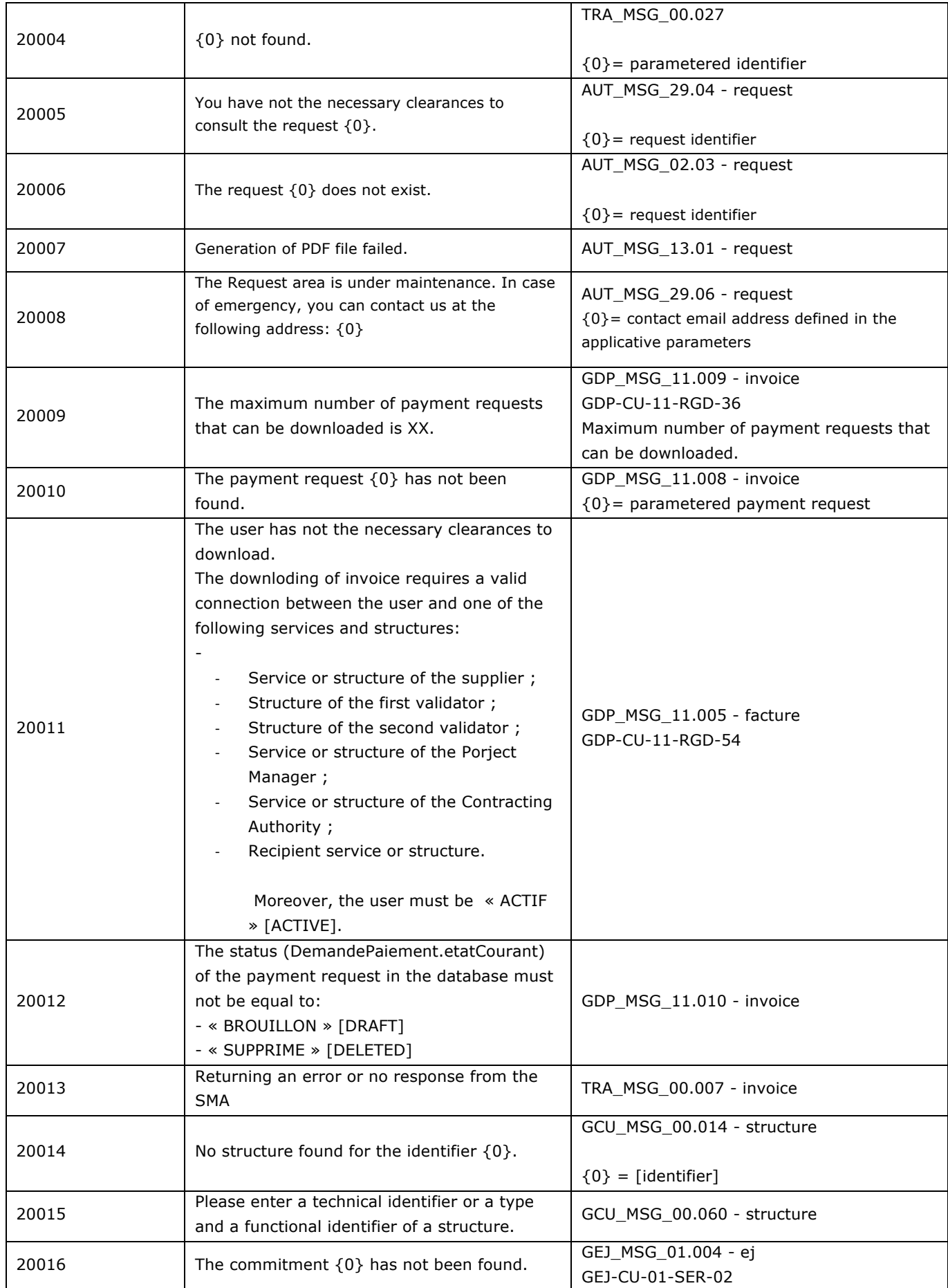

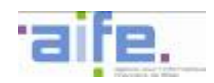

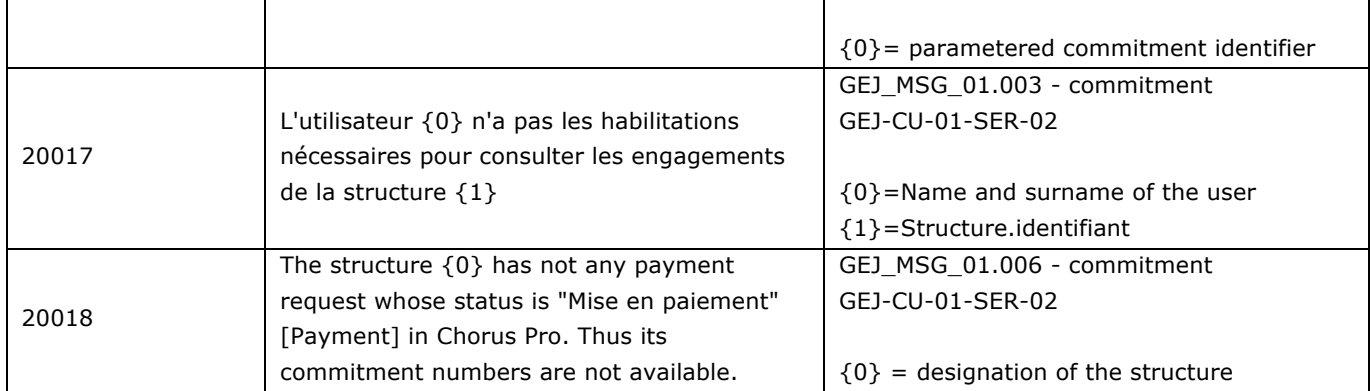

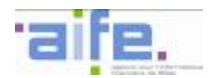

# **2.8.2 Search for elements in the directory**

This chapter indicates the input, output and error tables for the following services:

- Search for a recipient
- Search for an executing service
- Retrieve executing services of the State
- Retrieve active structures for recipient
- Retrieve active structures for work invoices
- Retrieve active structures for supplier

#### 2.8.2.1 Search for a recipient

### The method rechercherDestinataire allows to search for the legal informations of a public structure.

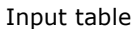

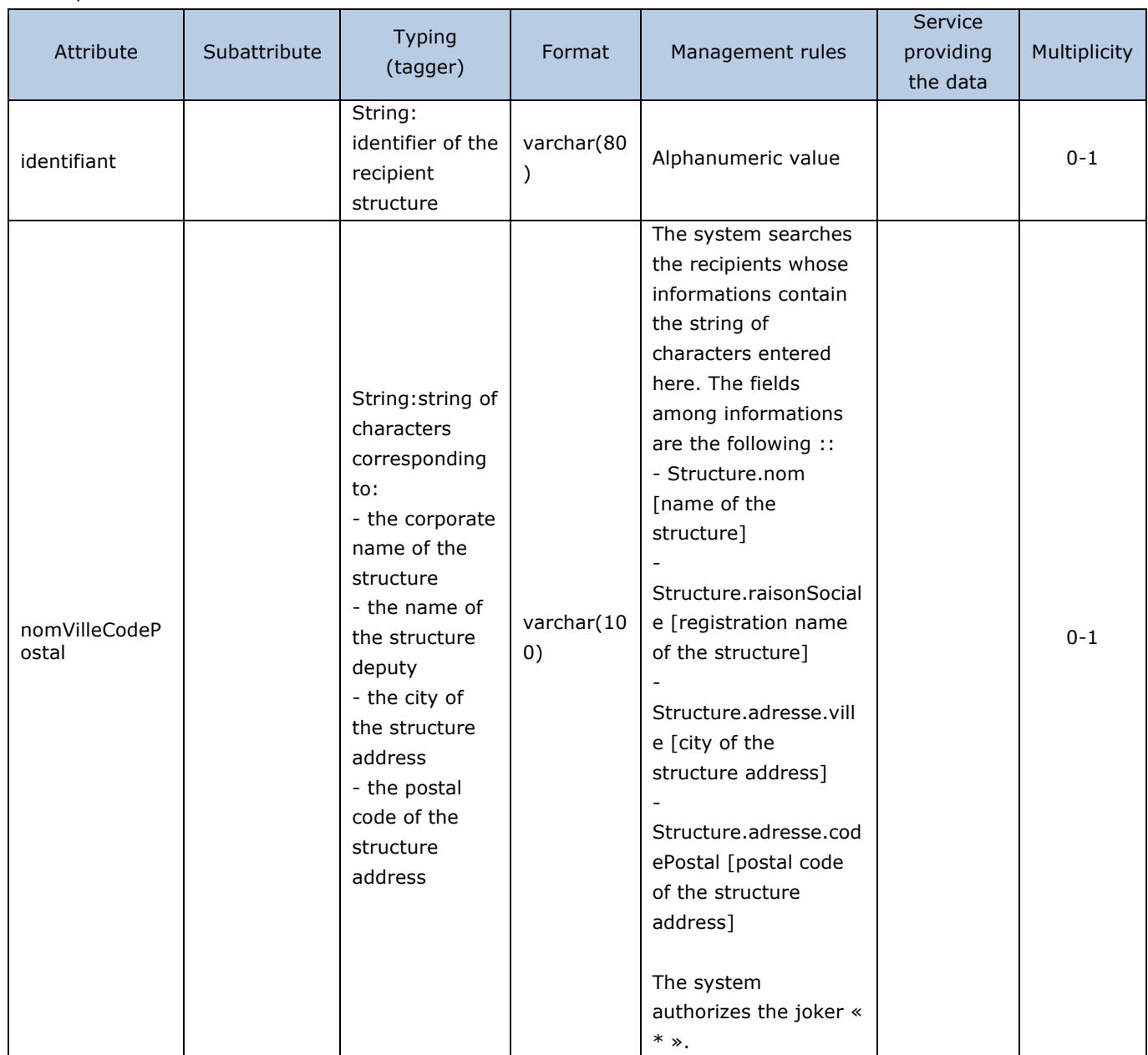

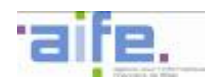

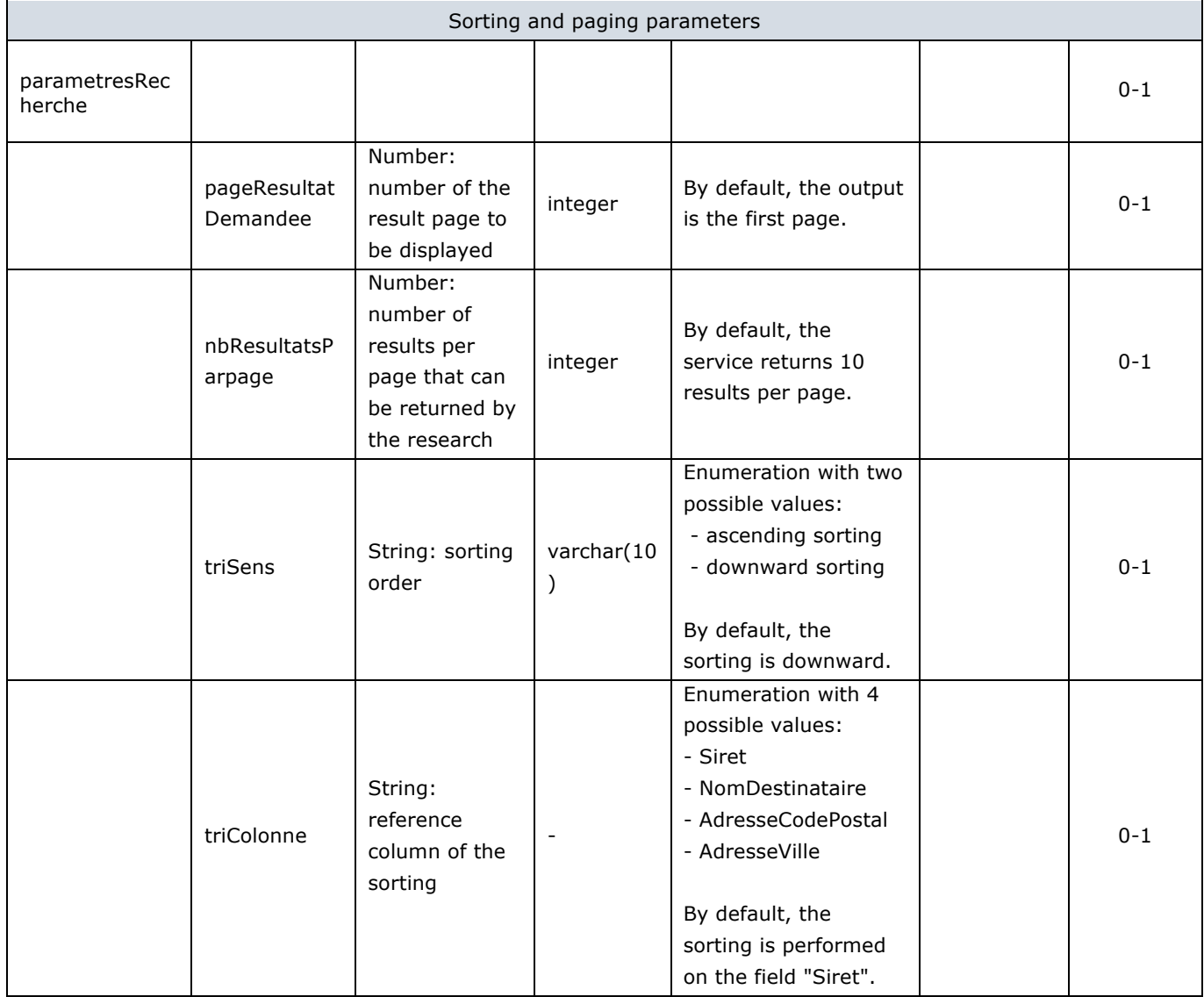

# Output table

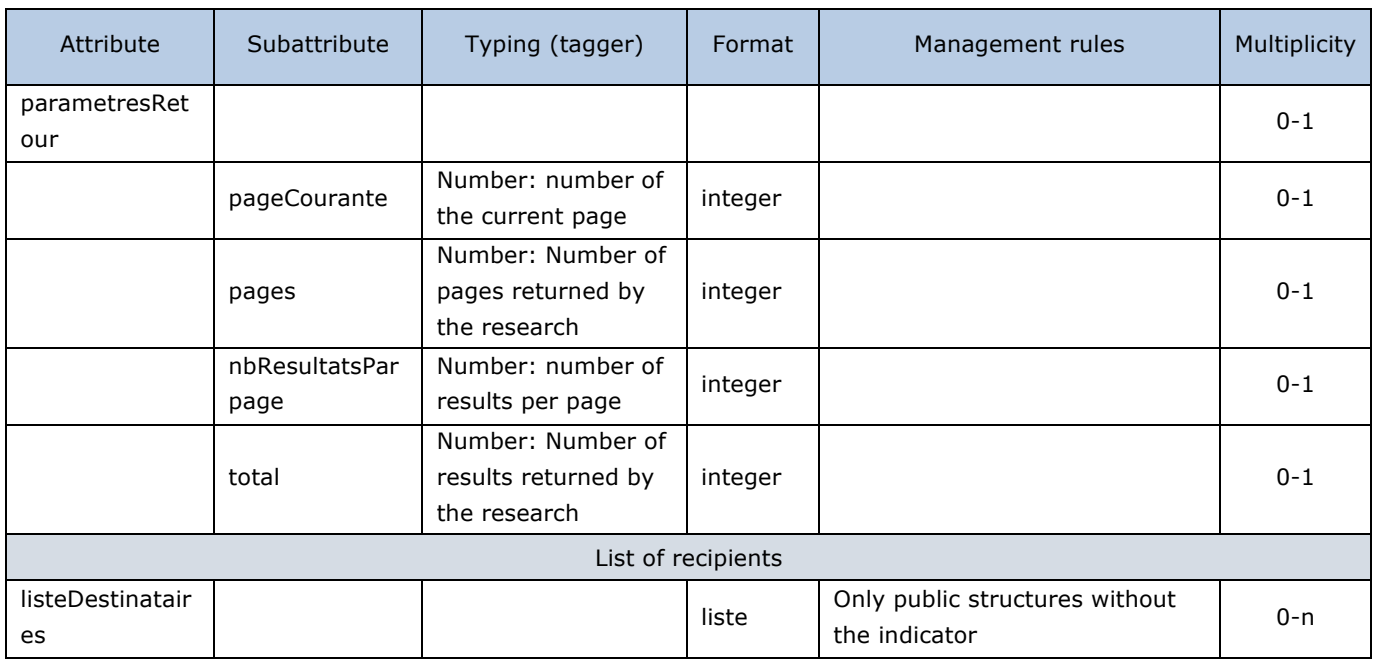

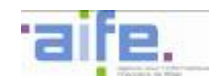

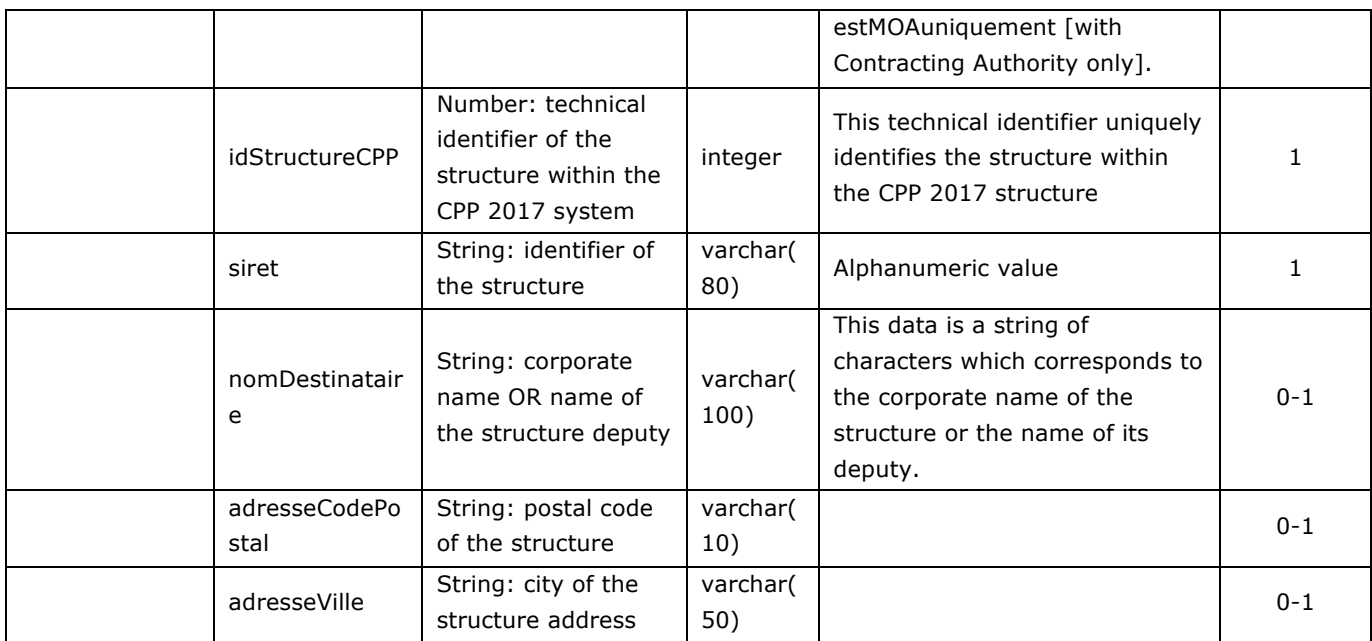

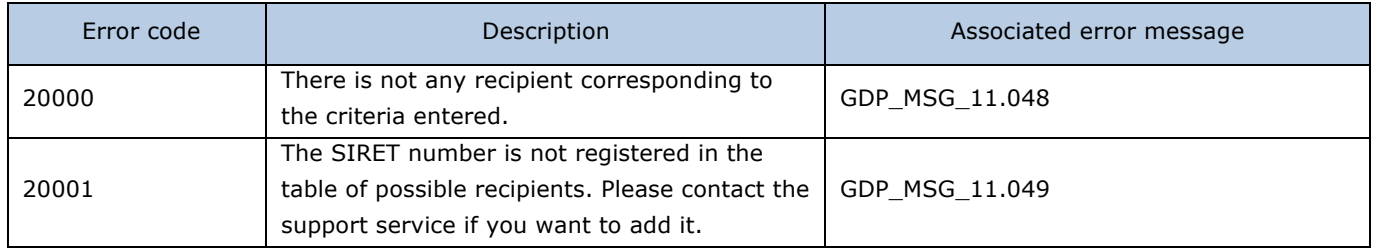

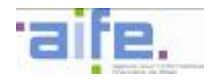

## 2.8.2.2 Search for an executing service

# The method rechercherServiceExecutant permet de rechercher les services d'une structure publique

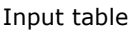

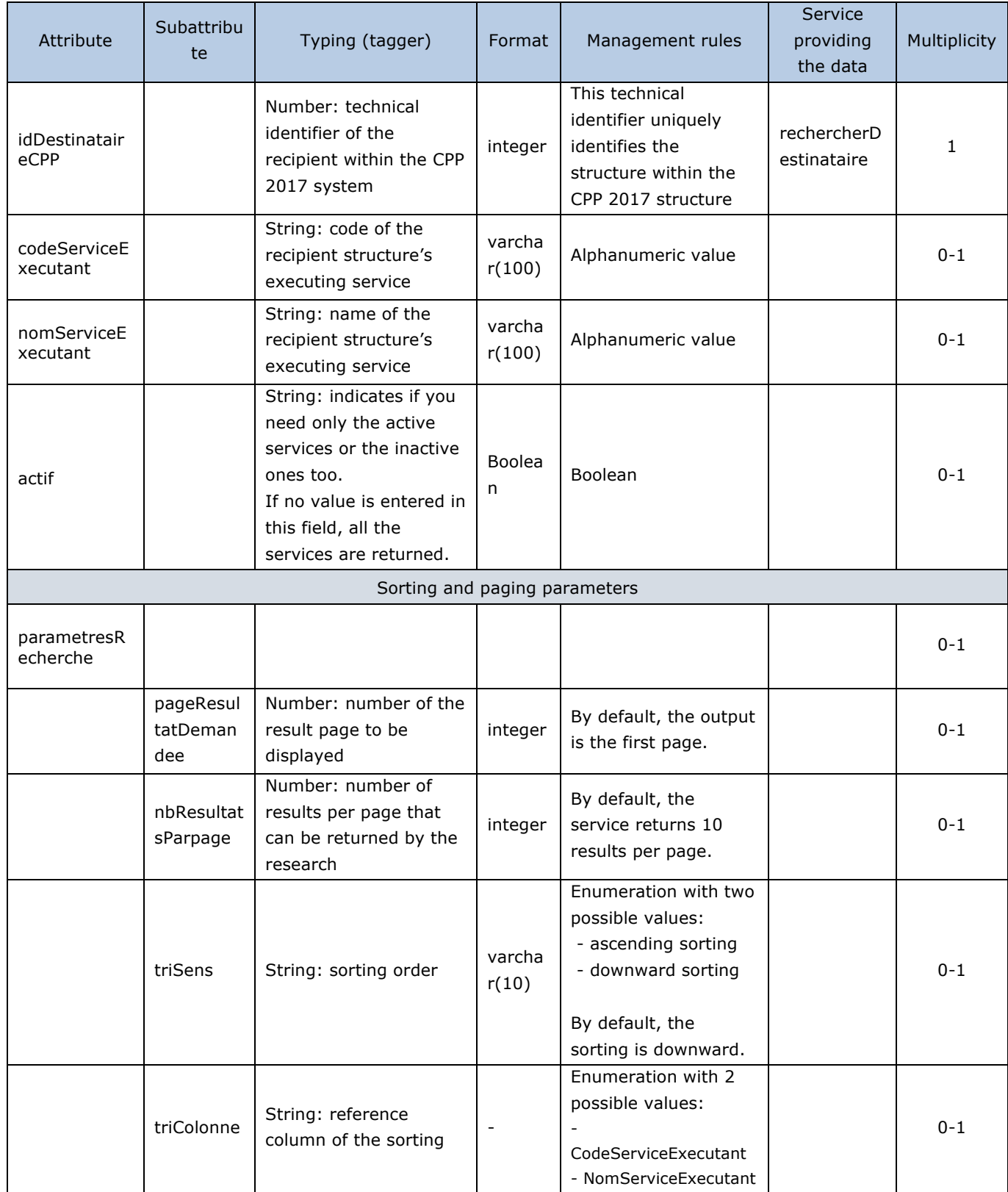

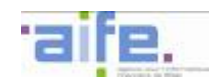

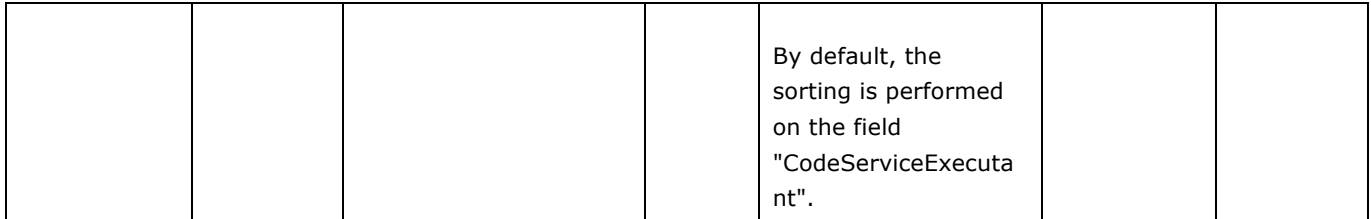

Output table

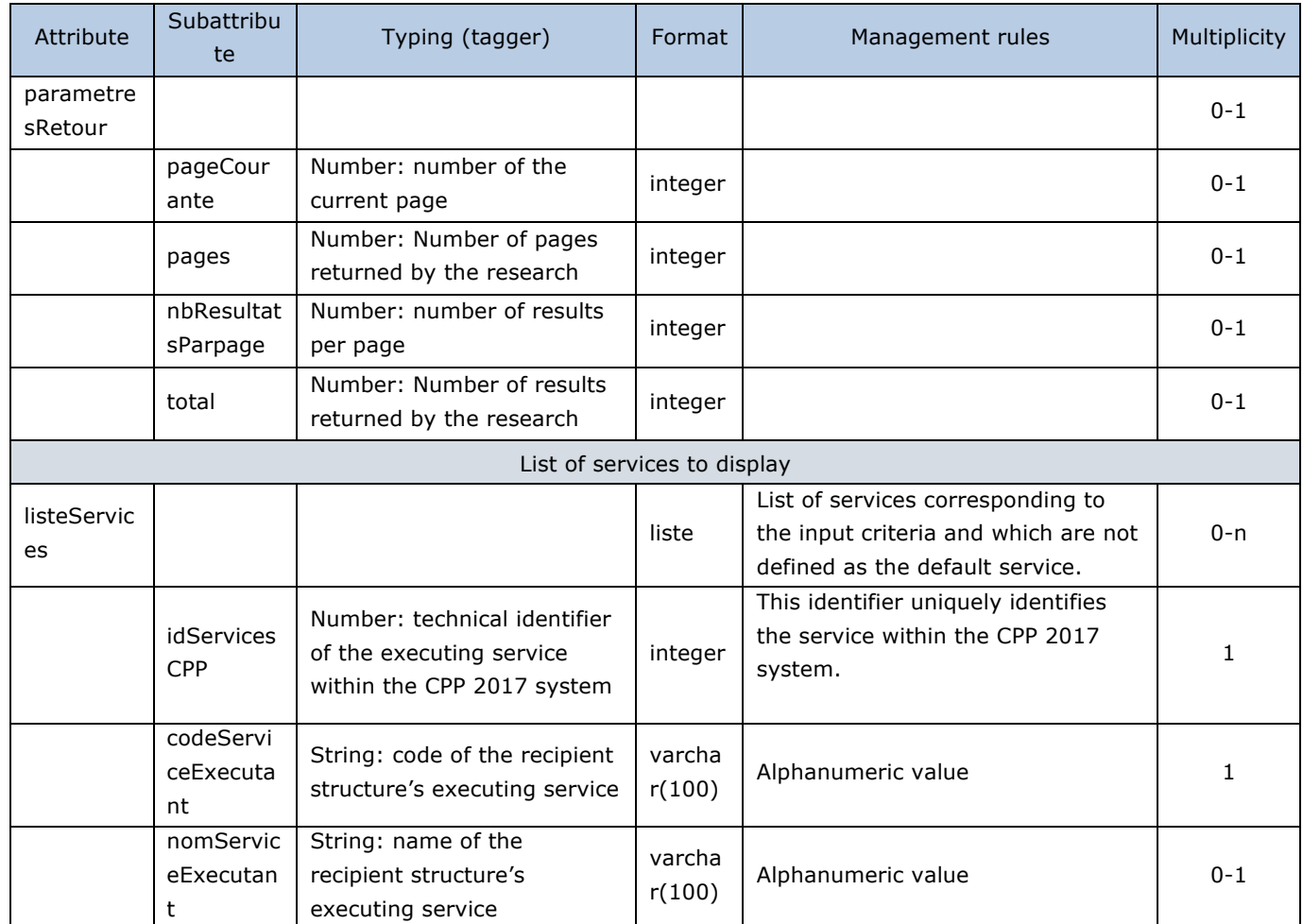

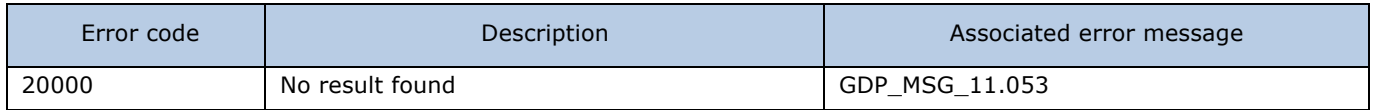

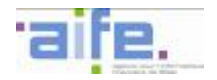

# 2.8.2.3 Retrieve executing services of the State

The method recupererServicesExecutantEtat allows to retrieve the identifying informations of all the executing services of the State

Input table

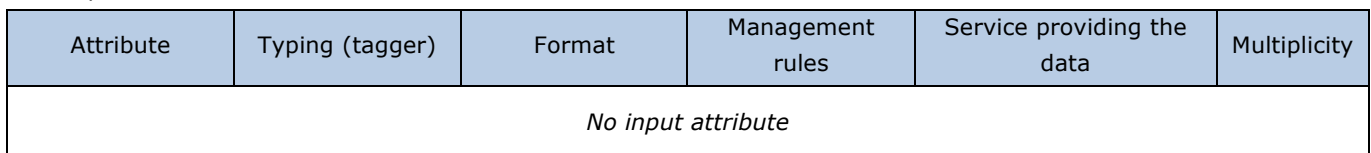

#### Output table

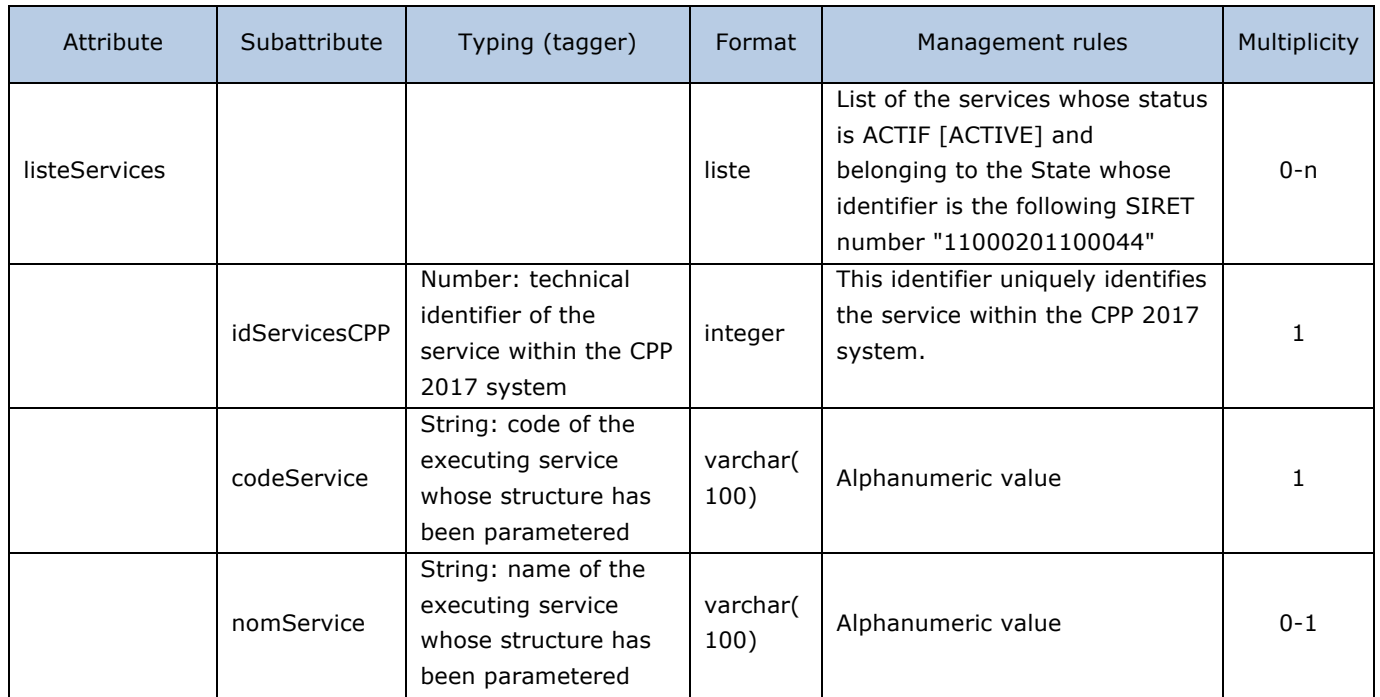

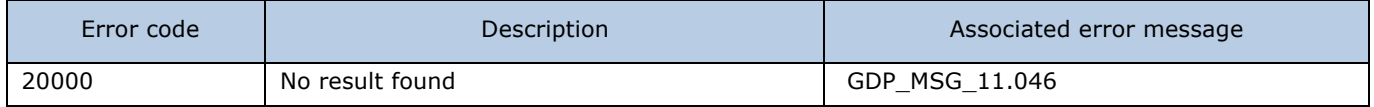

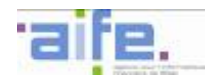

### 2.8.2.4 Retrieve active structures for recipient

The method recupererStructuresActivesPourDestinataire allows to retrieve the list of active structures to which a user is connected and authorized on « Factures reçues » [Received invoices] area.

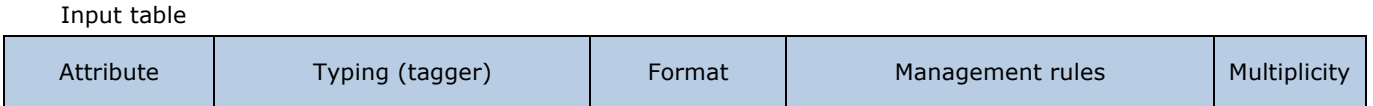

Output table

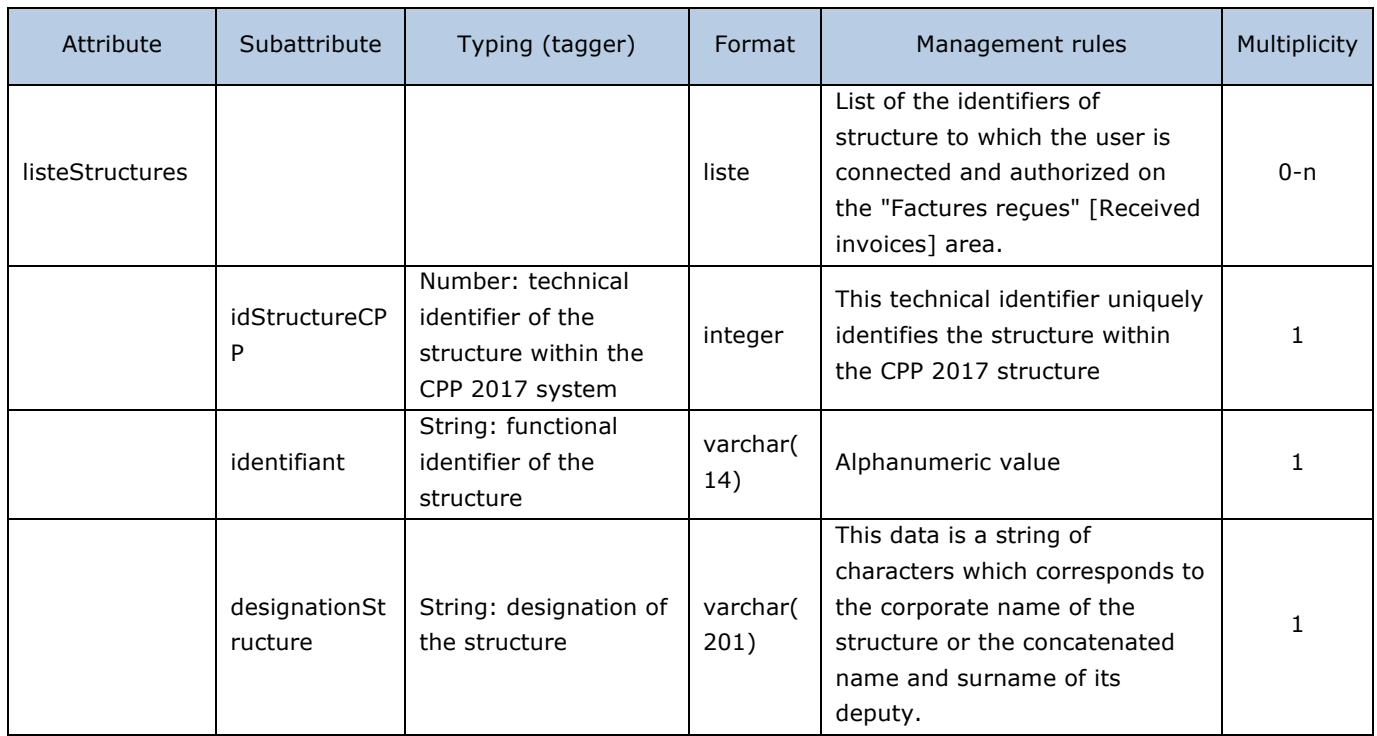

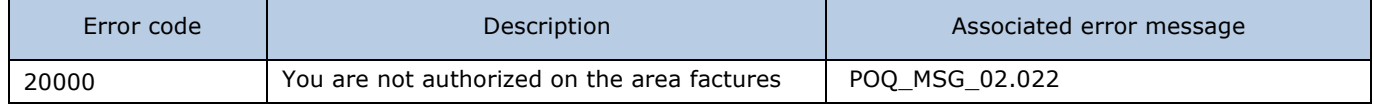

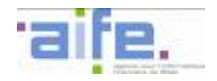

## 2.8.2.5 Retrieve active structures for work invoices

The method recupererStructuresActivesPourFacturesTravaux allows to retrieve the list of active structures to which a user is connected and has the necessary clearances on the « factures de travaux » [Work invoices] area.

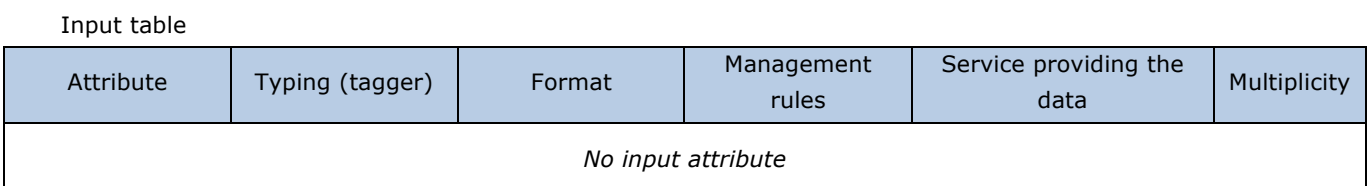

#### Output table

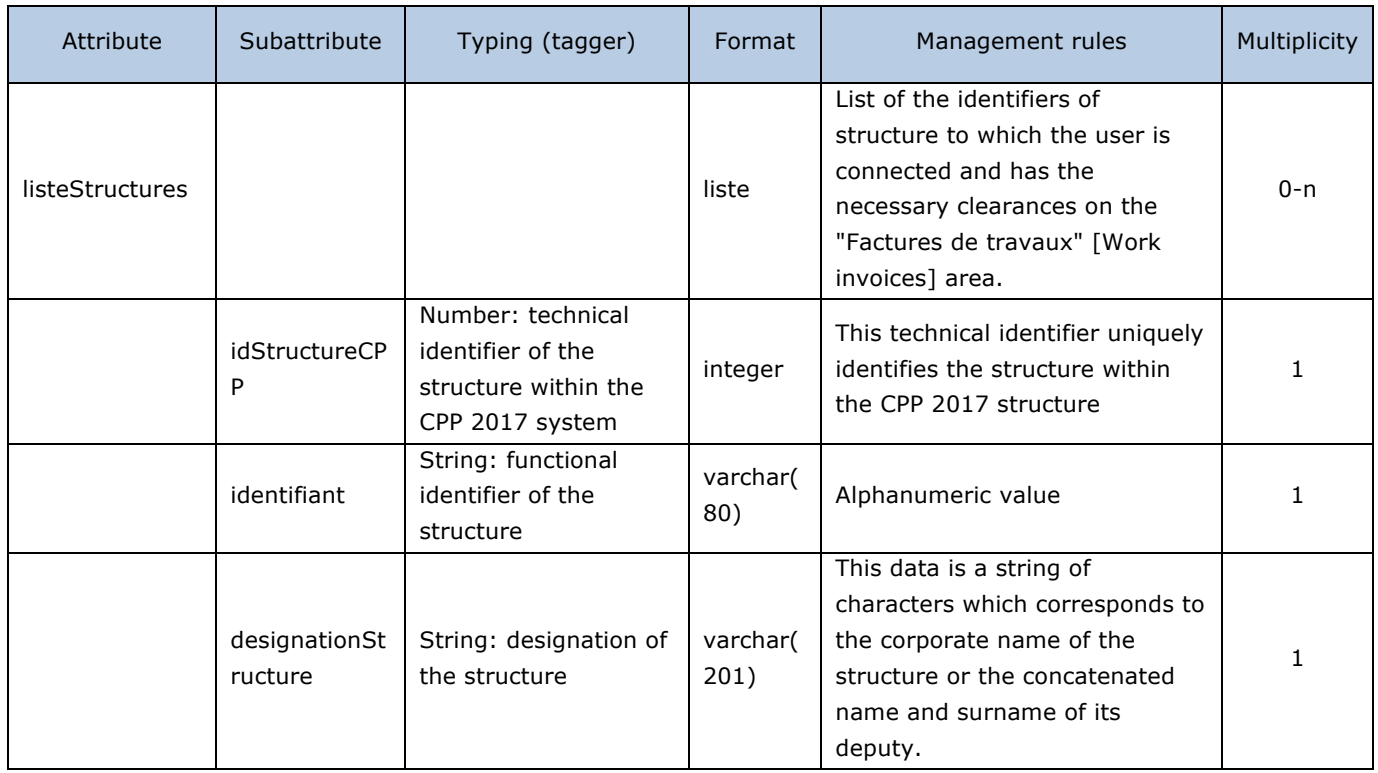

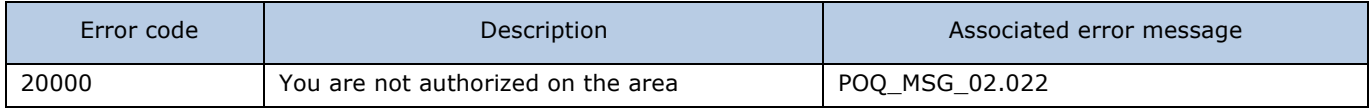

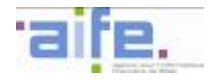

# 2.8.2.6 Retrieve active structures for supplier

The method recupererStructuresActivesPourFournisseur allows to retrieve the list of active structures to which a suer is connected and has the necessary clearances on the « Factures émises » [Issued invoices] area.

Input table Attribute | Typing (tagger) | Format | Management rules | Multiplicity

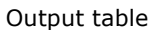

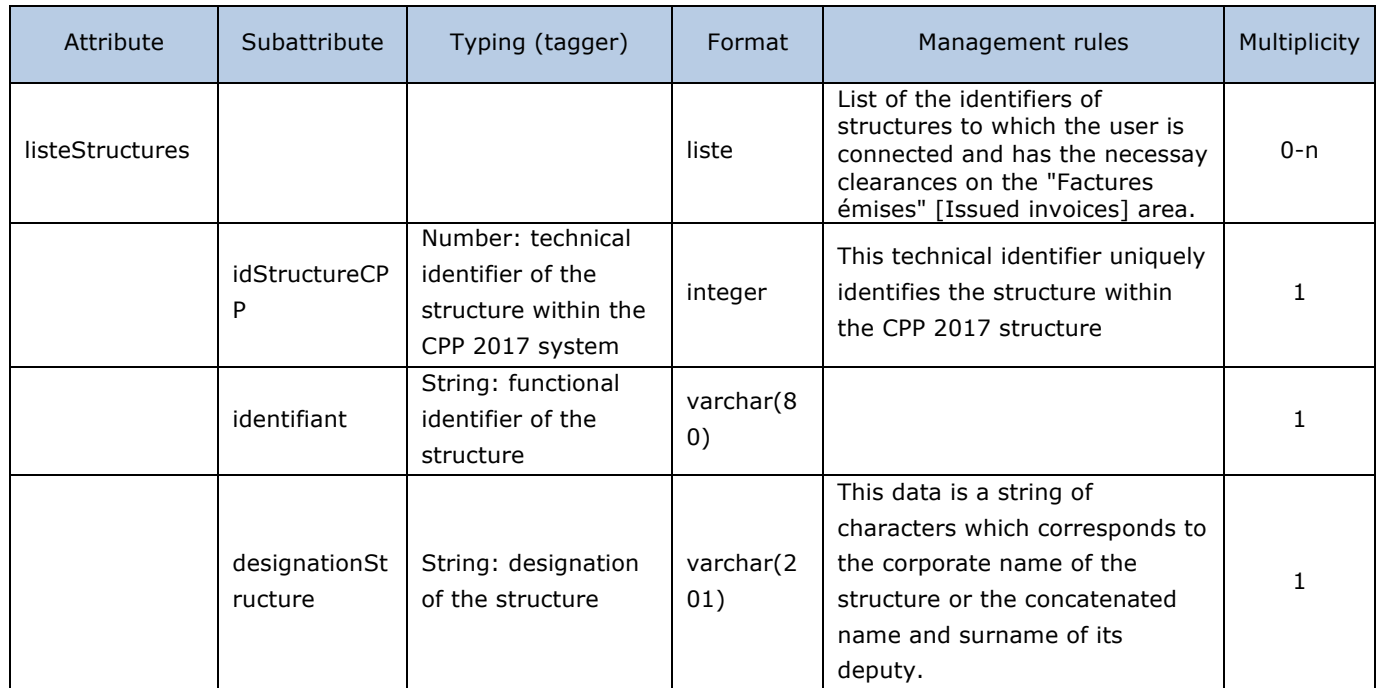

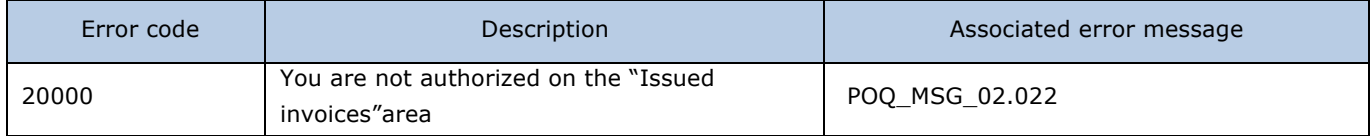

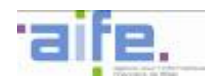

The method utilisateursDuService allows to a manager connected to a service to retrieve the list of users connected to this service.

Input table

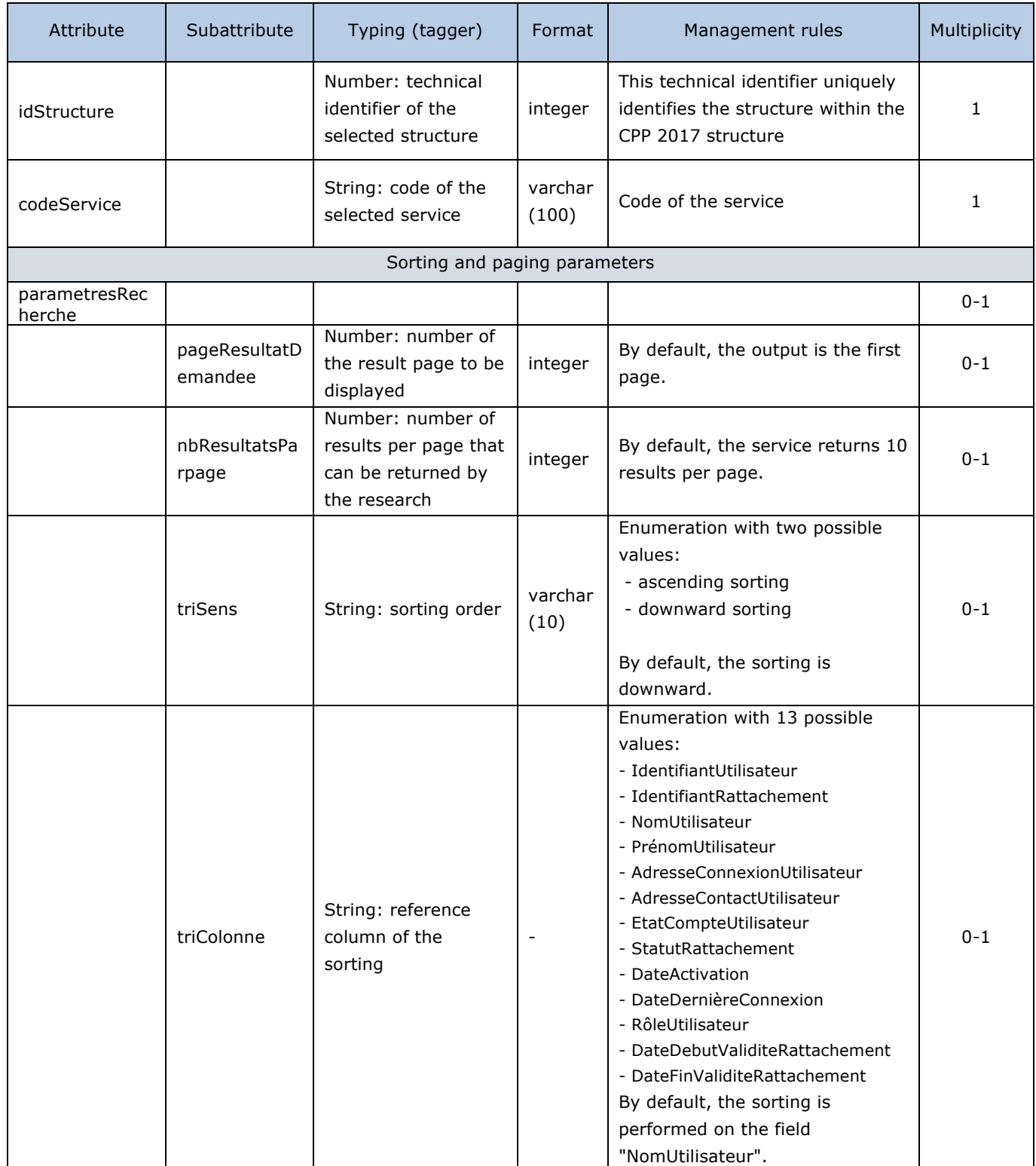

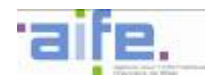

# Output table

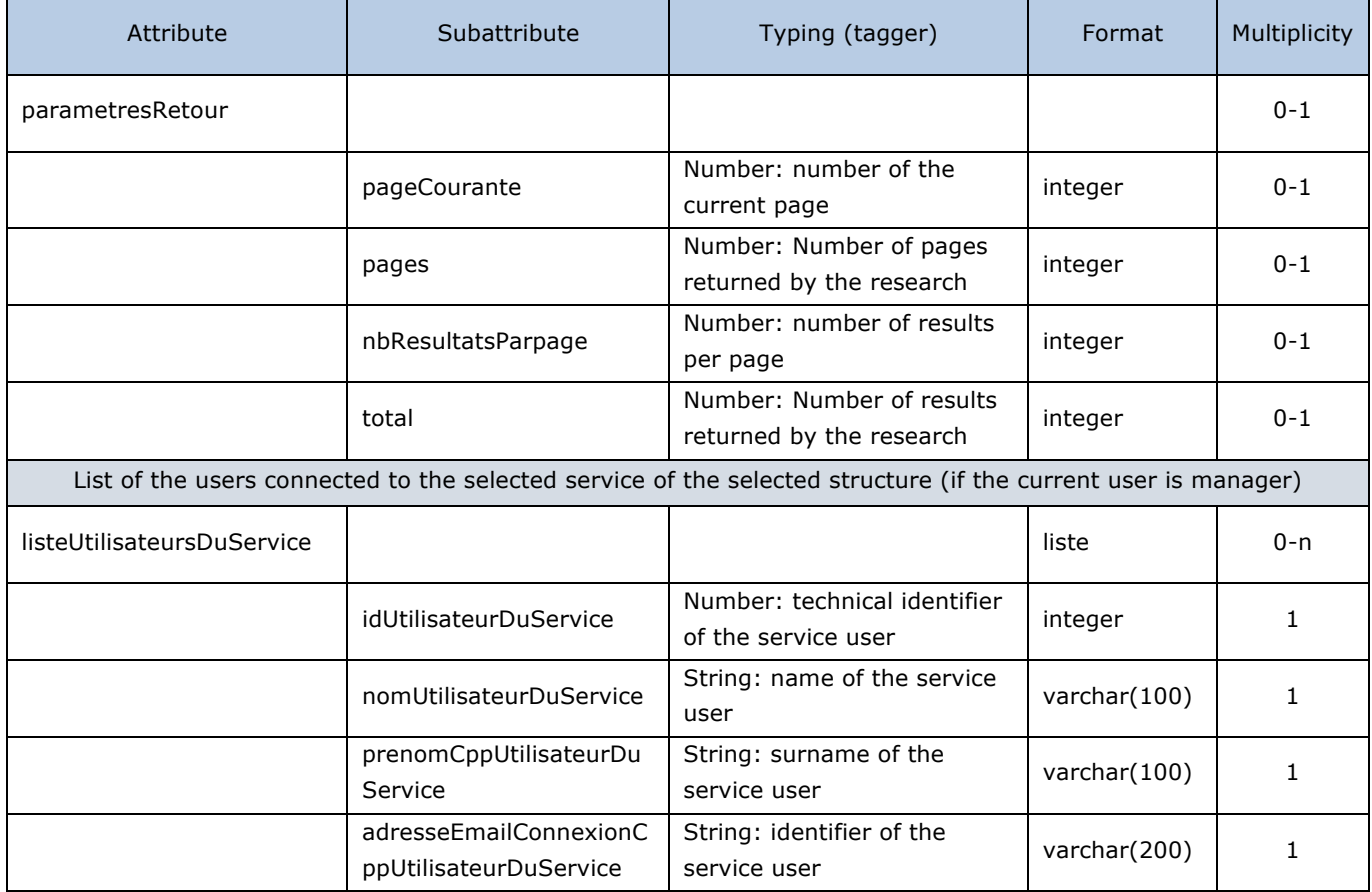

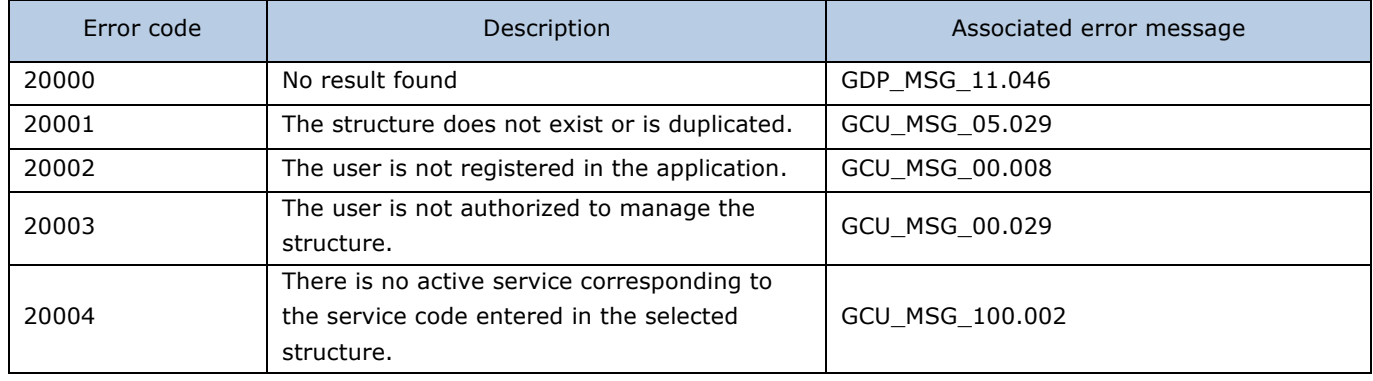

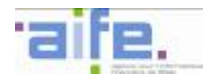

# **2.8.3 Table of references**

This chapter indicates the input, output and error tables for the following services :

- Retrieve the invoicing framework
- Retrieve currencies
- Retrieve flow syntax
- Retrieve deposit mode
- Retrieve payment means
- Retrieve reason for VAT exemption
- Retrieve country
- Retrieve flow format
- Retrieve VAT rates
- Retrieve types of payment request
- Retrieve types of work invoices
- Retrieve types of structure identifier
- Retrieve types of attachment
- Retrieve types of structure
- Retrieve valid bank details
- Search for request category
- Search for request subcategory
- Retrieve structures for user

#### 2.8.3.1 Retrieve the invoicing framework

The method recupererCadreFacturation allows to retrieve the list of invoicing frameworks that can be entered during an invoicing entry.

Input table

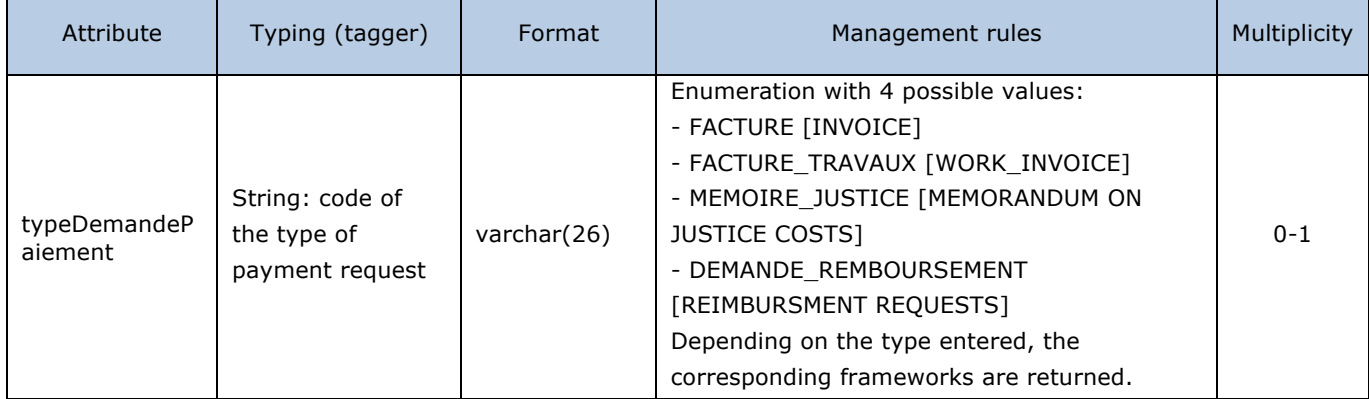

Output table

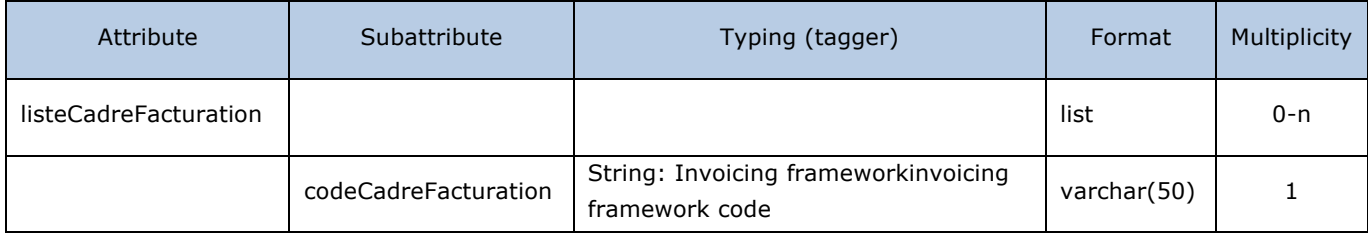

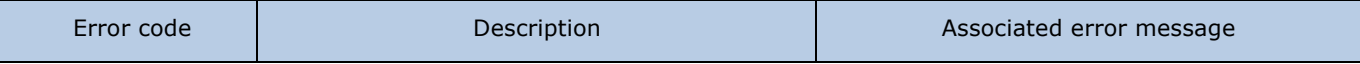

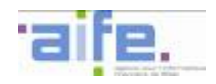

# 2.8.3.2 Retrieve currencies

The method recupererDevise allows to retrieve the list of the currency codes that can be entered during an invoicing entry (list ISO 4217). The contract of the contract of the contract of the contract of the contract of the contract of the contract of the contract of the contract of the contract of the contract of the contract of the con

Input table

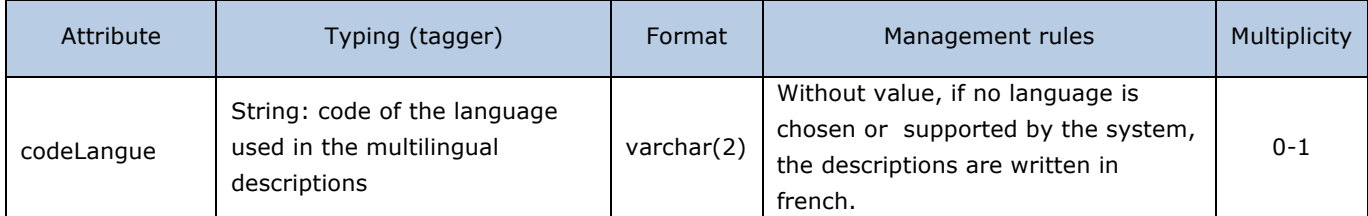

# Output table

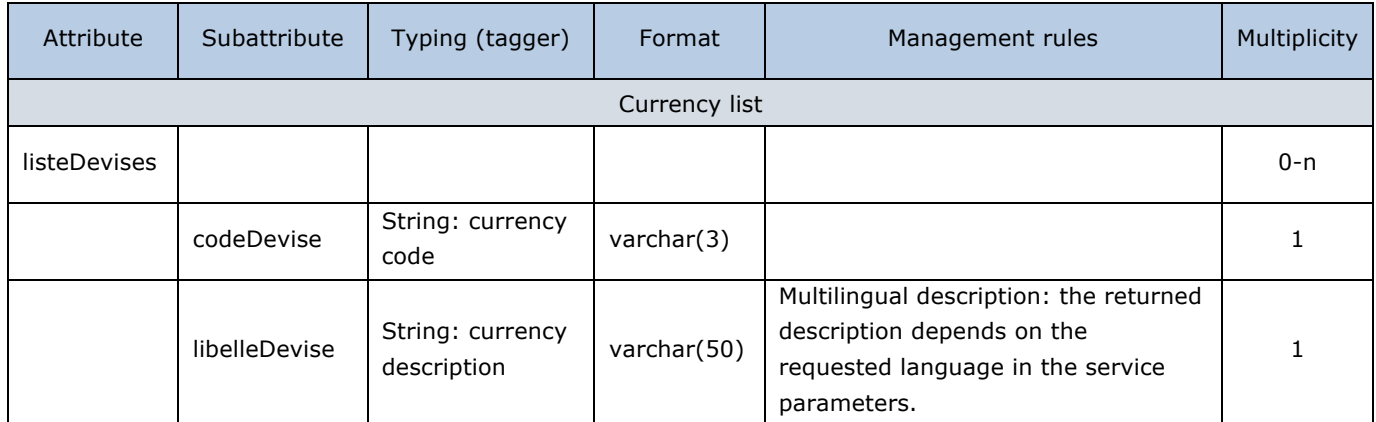

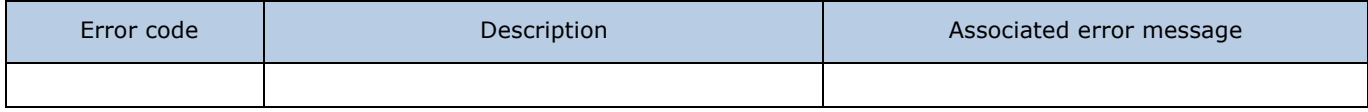

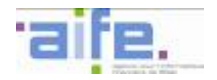

# 2.8.3.3 Retrieve flow syntax

The method recupererSyntaxeFlux allows to retrieve the list of XML formats that can be used according to the chosen flow type (E1 or E2).

Input table

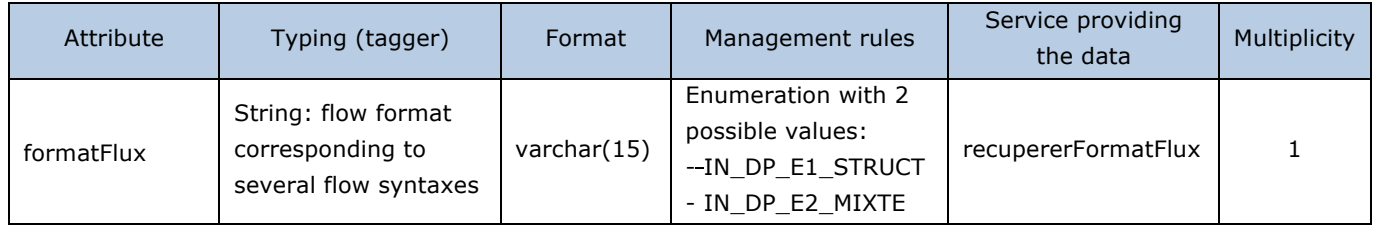

### Output table

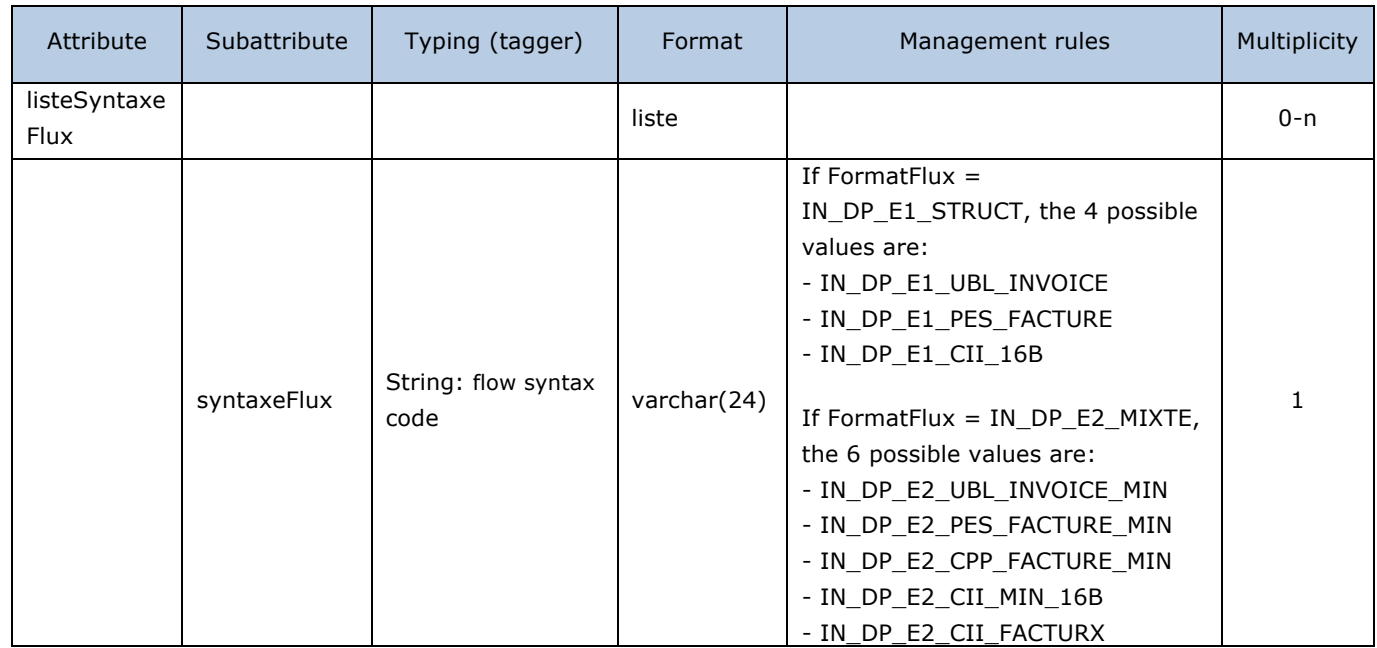

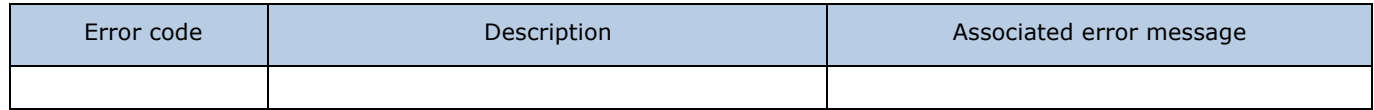

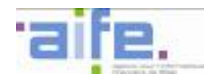

# 2.8.3.4 Retrieve deposit mode

## The method recupererModeDepot allows to retrieve the list of the deposit or entry modes of invoices.

Input table

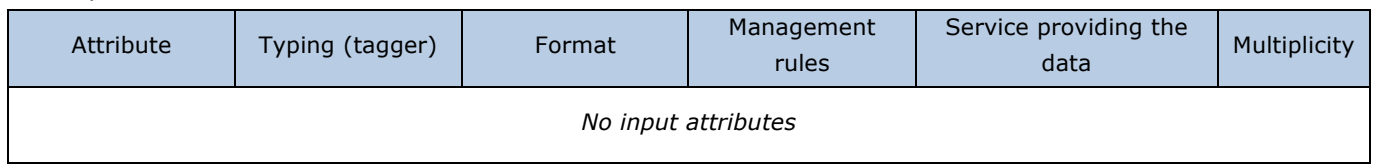

Output table

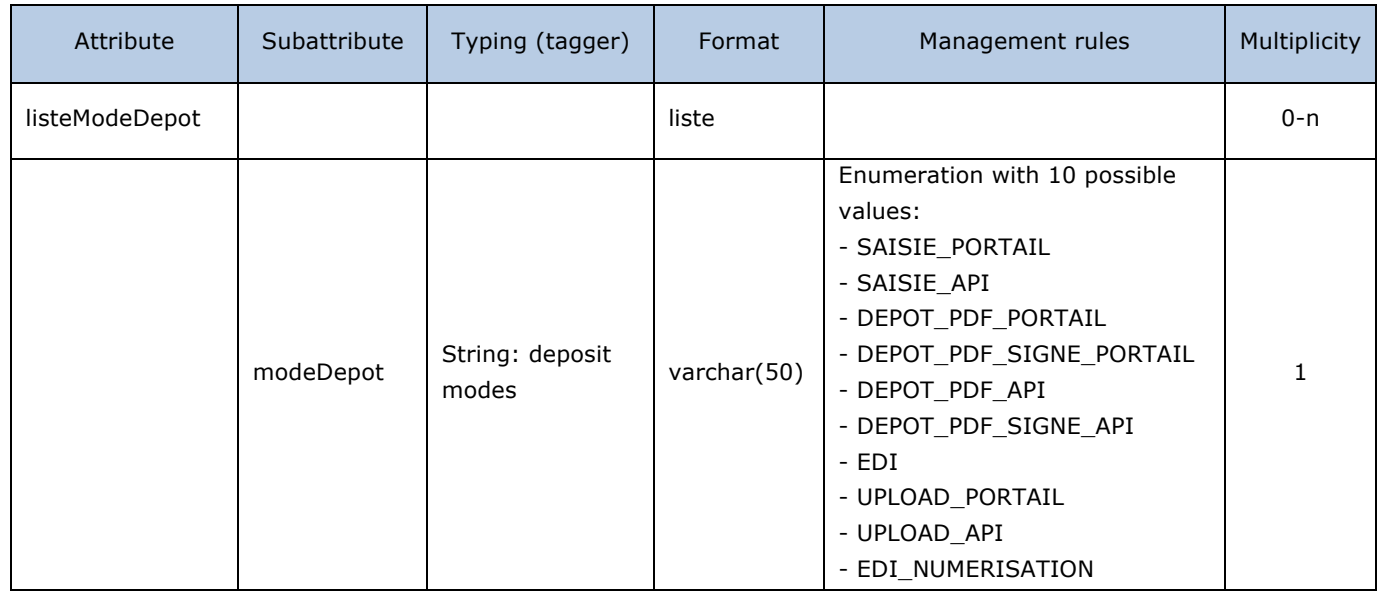

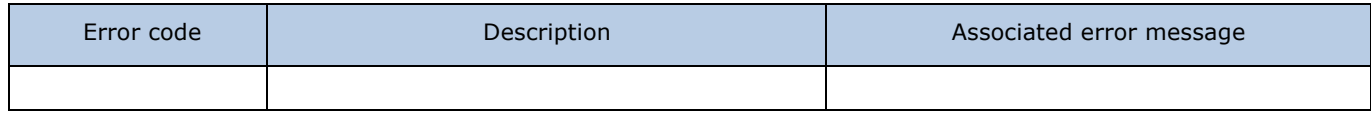

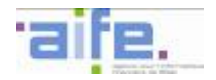

# 2.8.3.5 Retrieve payment means

The method recupererModeReglements allows to retrieve the list of values that can be entered during the invoicing entry via API or on the Portal. These values are corresponding to the payment means of the supplier's payment request.

Input table

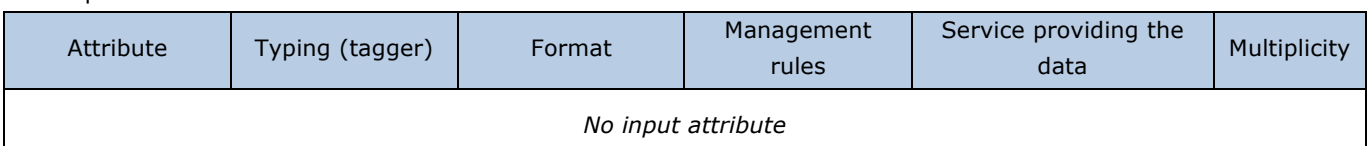

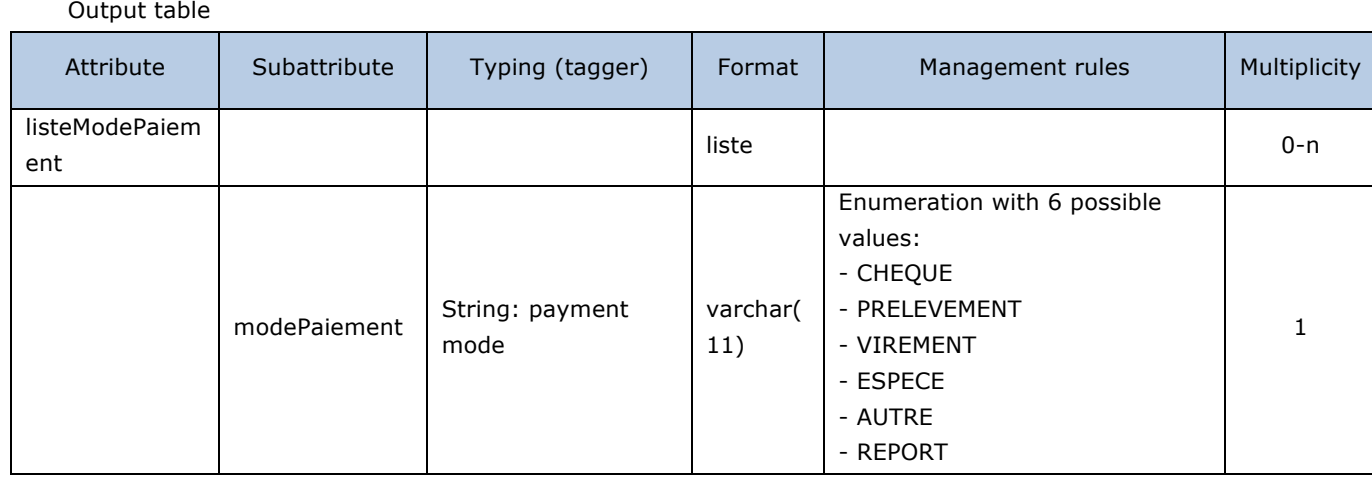

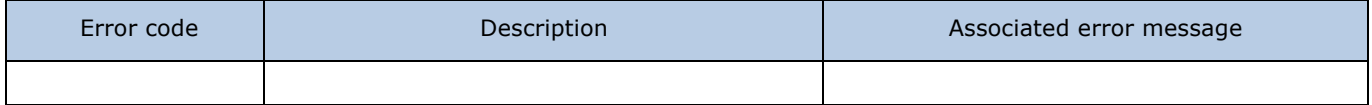

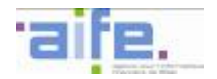

# 2.8.3.6 Retrieve reason for VAT exemption

The method recupererMotifExonerationTva allows to retrieve the list of reason for VAT exemption that can be entered during an invoicing deposit.

Input table

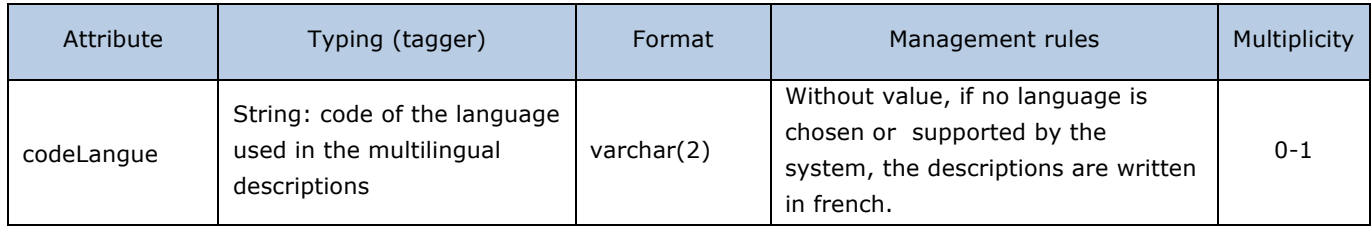

#### Output table

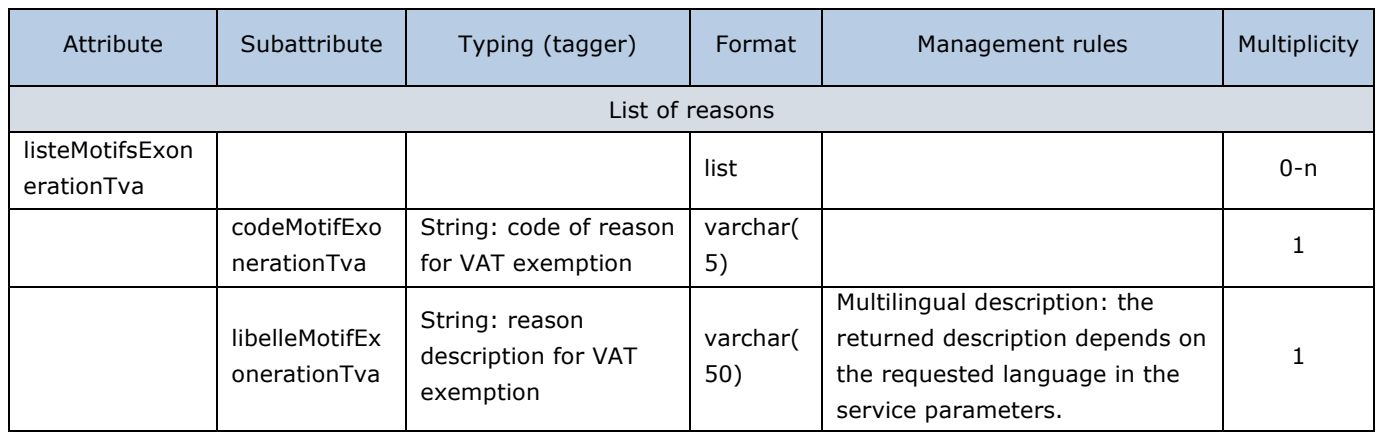

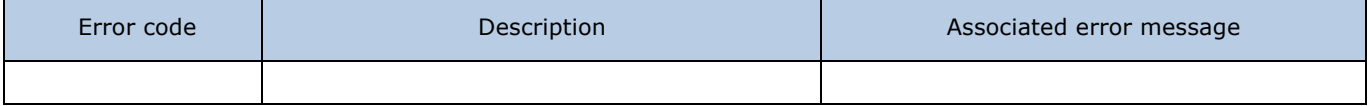

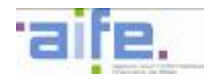

# 2.8.3.7 Retrieve country

## The method recupererPays allows to retrieve the list of country codes (ISO 3166 list)

#### Input table

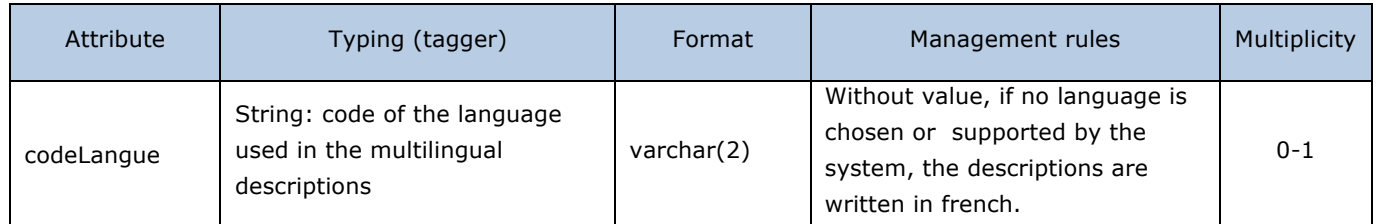

#### Output table

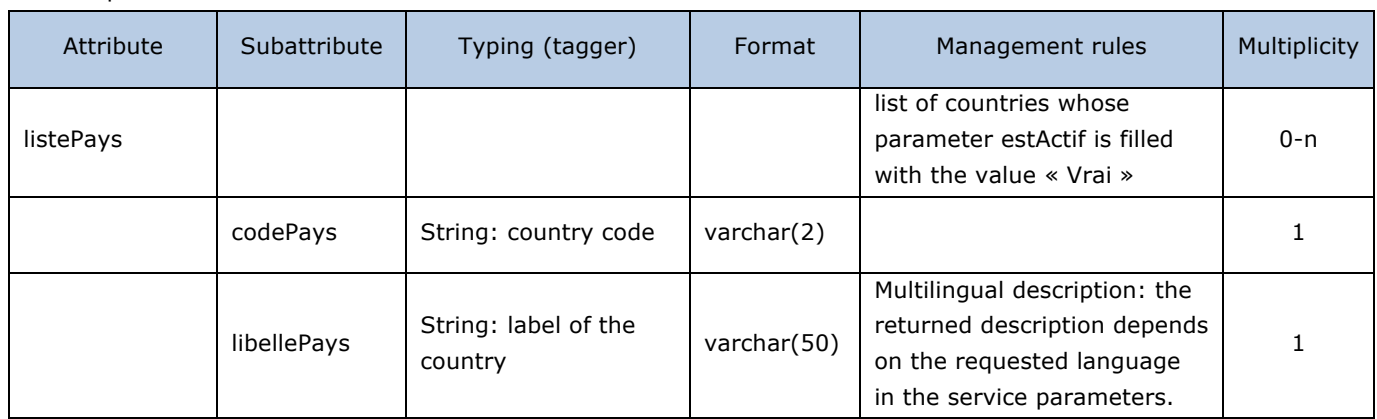

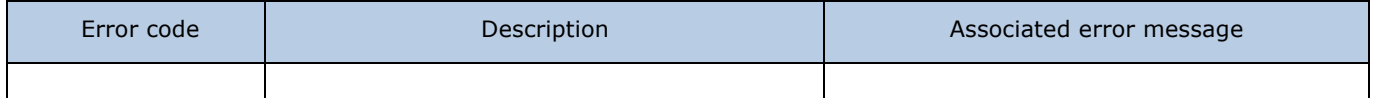

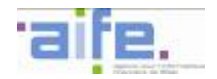

# 2.8.3.8 Retrieve flow format

The method recupererFormatFlux allows to retrieve the values of flow format that can be entered during an invoicing deposit.

Input table

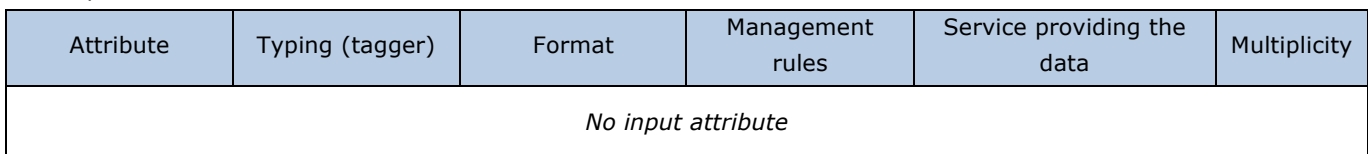

#### Output table

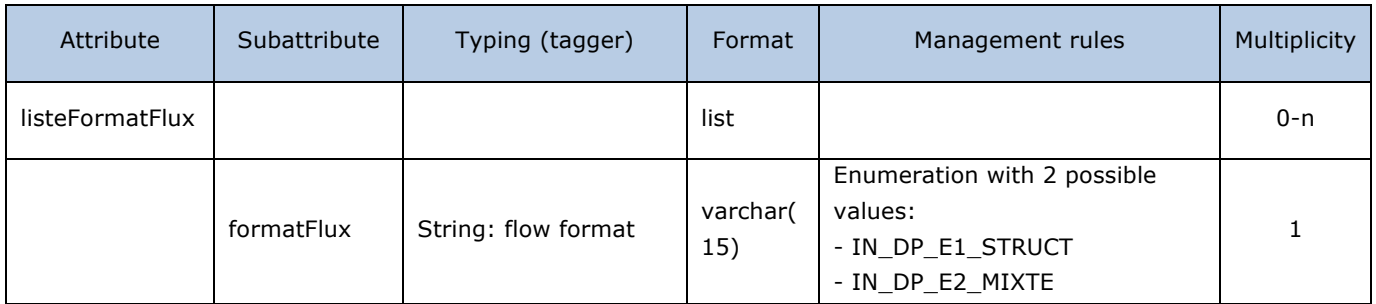

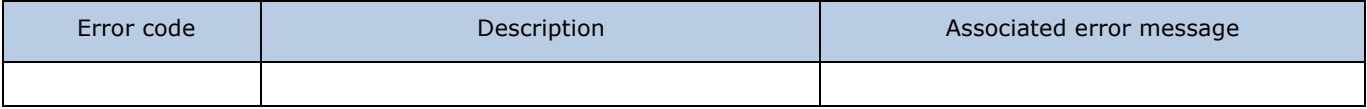

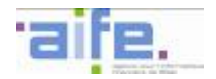

# 2.8.3.9 Retrieve flow statuses

## The method recupererStatutsUtilisateur allows to retrieve the list of possible statuses for a user.

Input table

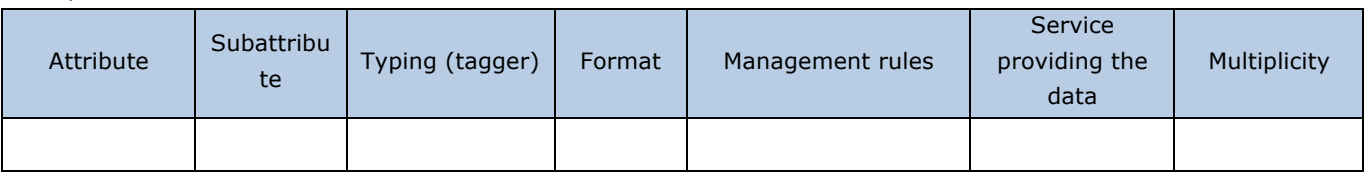

## Output table

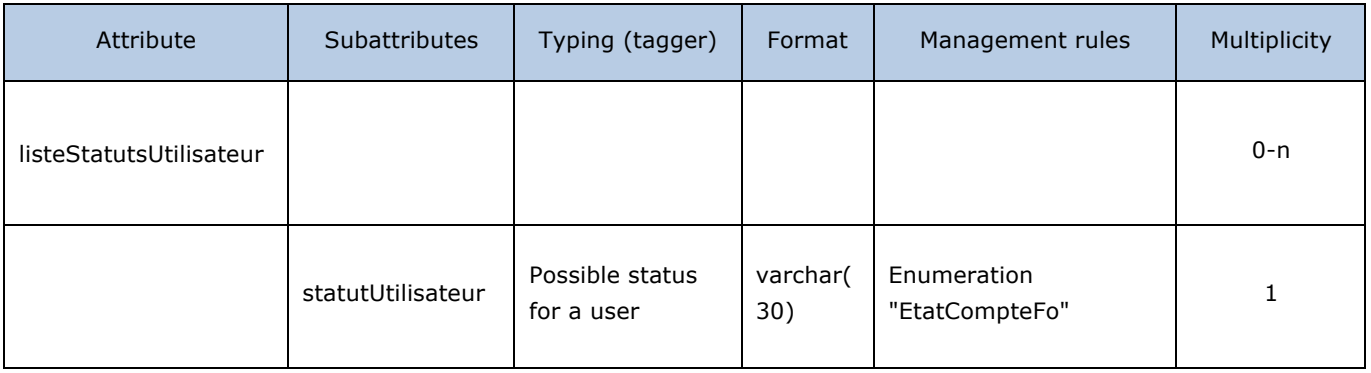

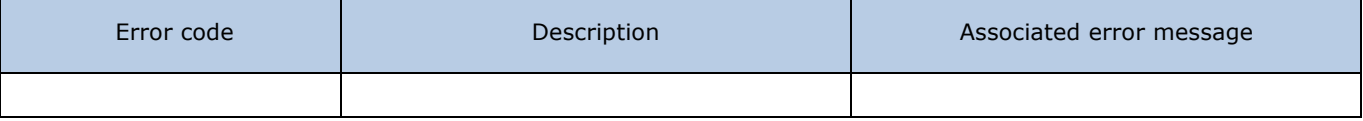

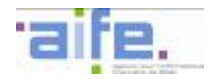

# 2.8.3.10 Retrieve VAT rates

## The method recupererTauxTva allows to retrieve the list of applicable VAT rates.

#### Input table

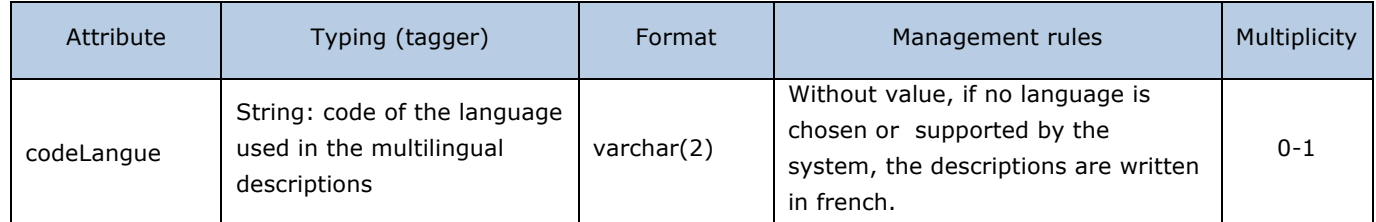

## Output table

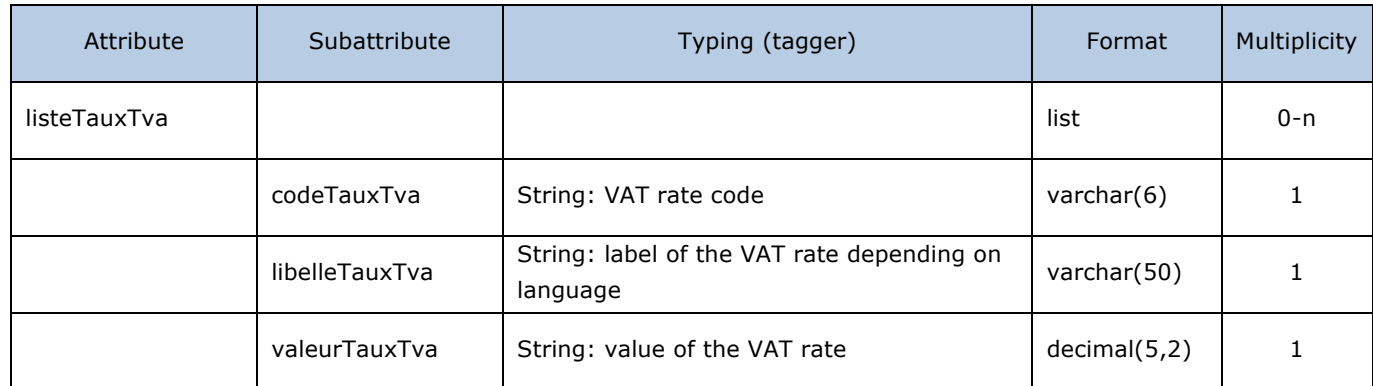

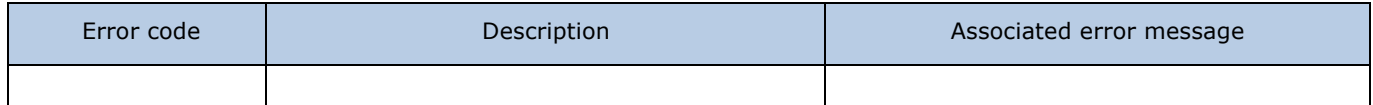

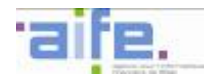

# 2.8.3.11 Retrieve types of payment request

The method recupererTypeDemandePaiement allows to retrieve the payment request types that can be entered in the Chorus Pro system.

Input table

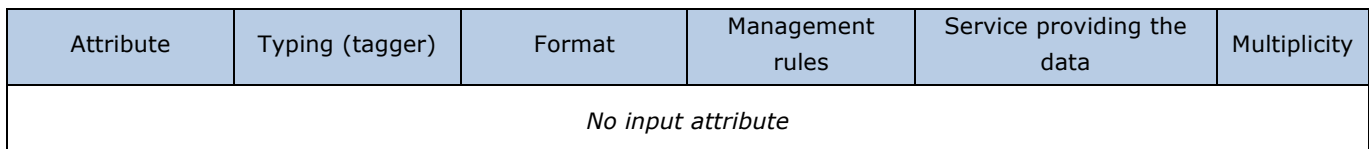

#### Output table

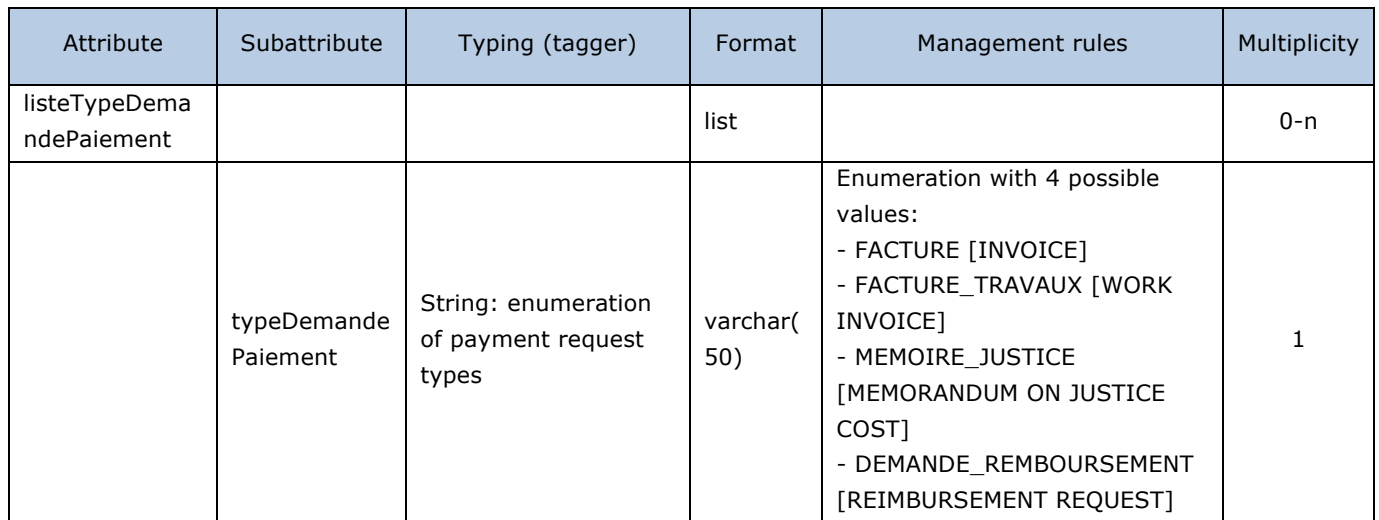

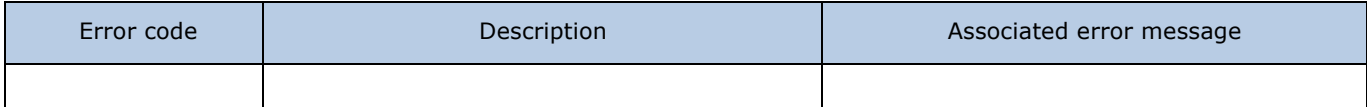

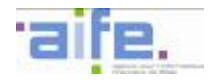

# 2.8.3.12 Retrieve types of work invoices

The method recupererTypeFactureTravaux allows to retrieve the list of invoicing elements that can be entered during a work invoicing file deposit.

Input table

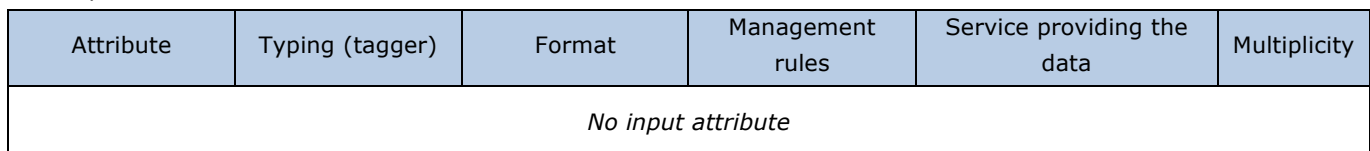

### Output table

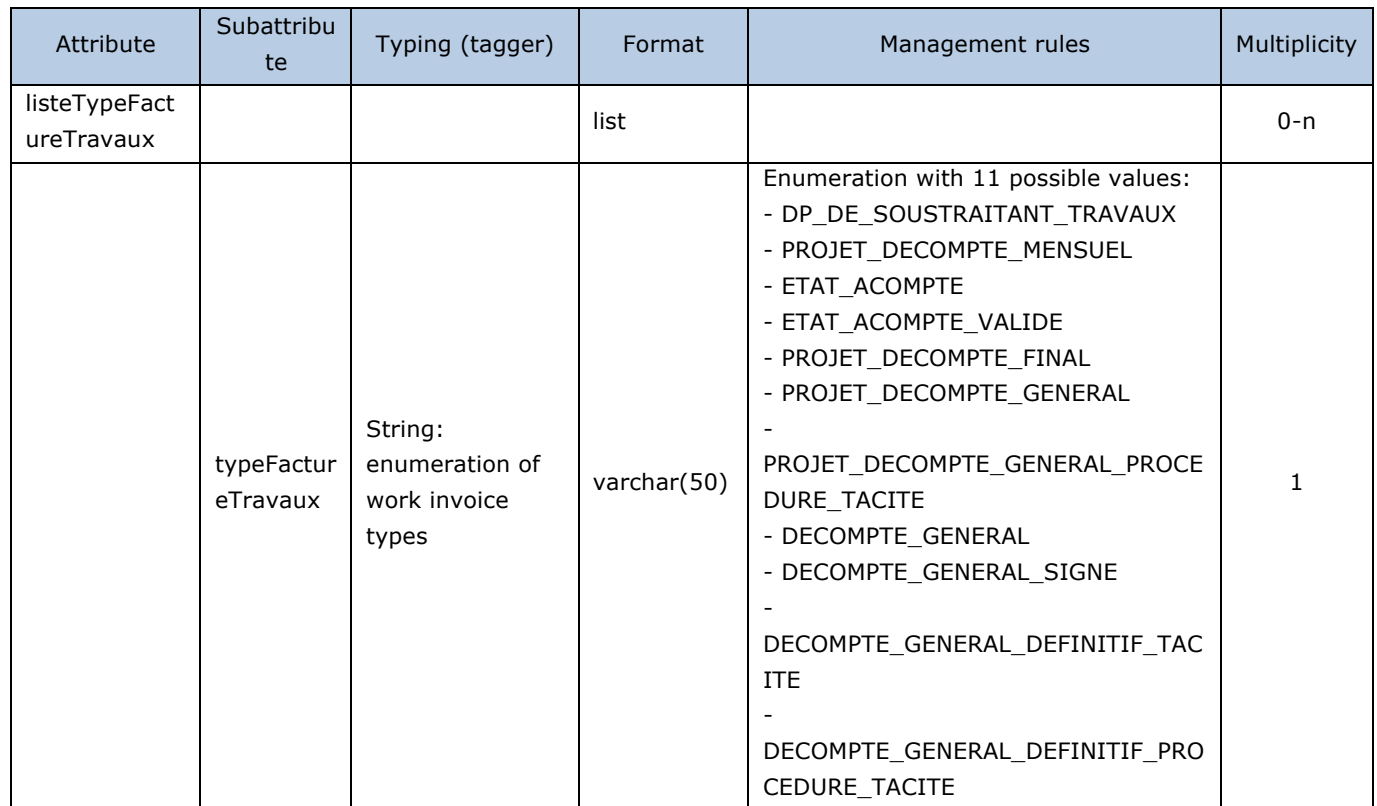

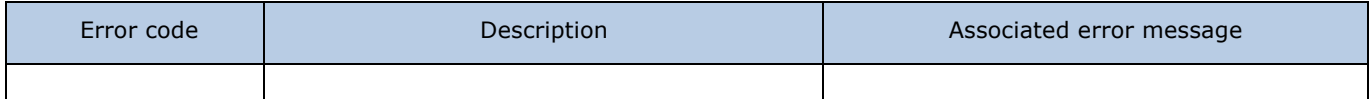

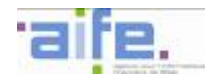

## 2.8.3.13 Retrieve types of structure identifiers

The method recupererTypeIdentifiantStructure allows to retrieve the identifier types that can be entered by a supplier or a validator.

Input table

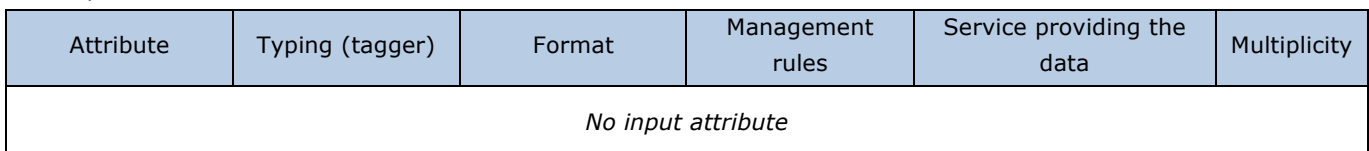

Output table

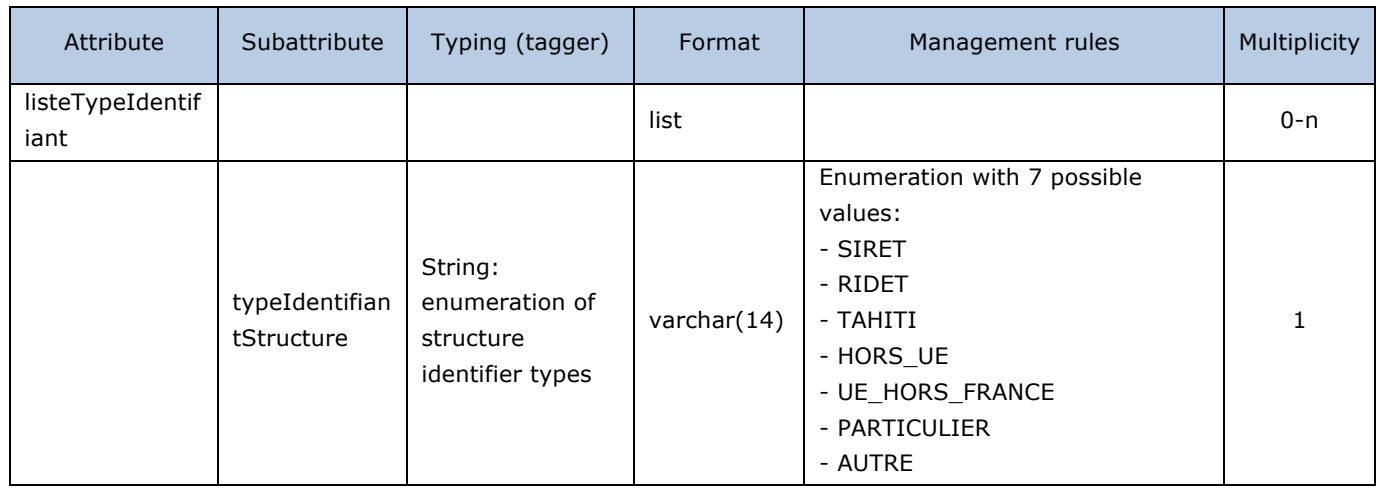

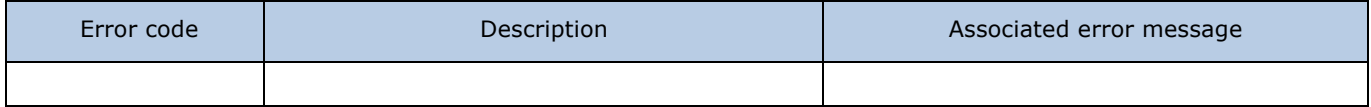

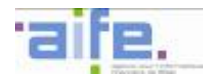

# 2.8.3.14 Retrieve types of attachment

The method recupererTypesPieceJointe allows to retrieve the types of attachment that can be deposited depending on the area to which the object can be connected.

Input table

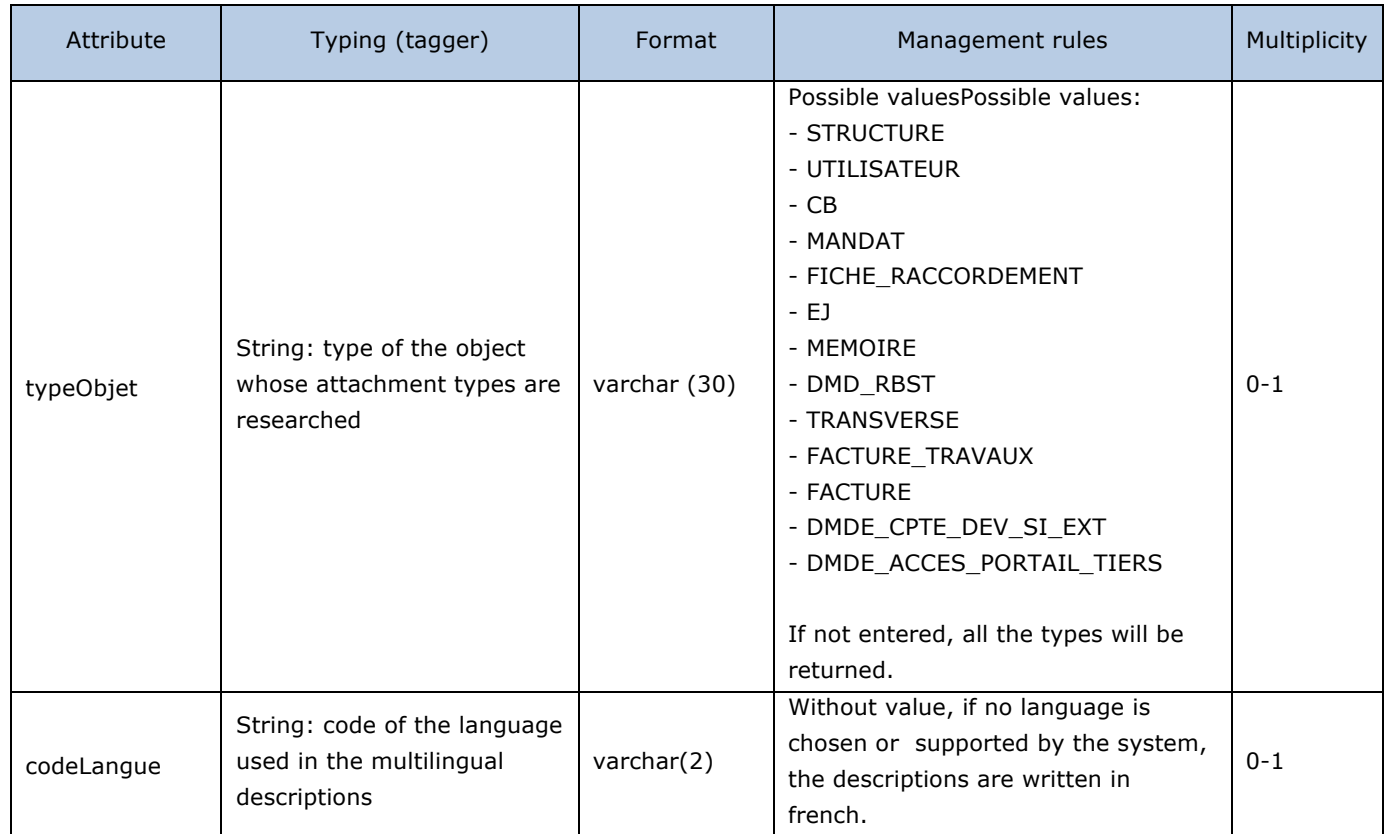

## Output table

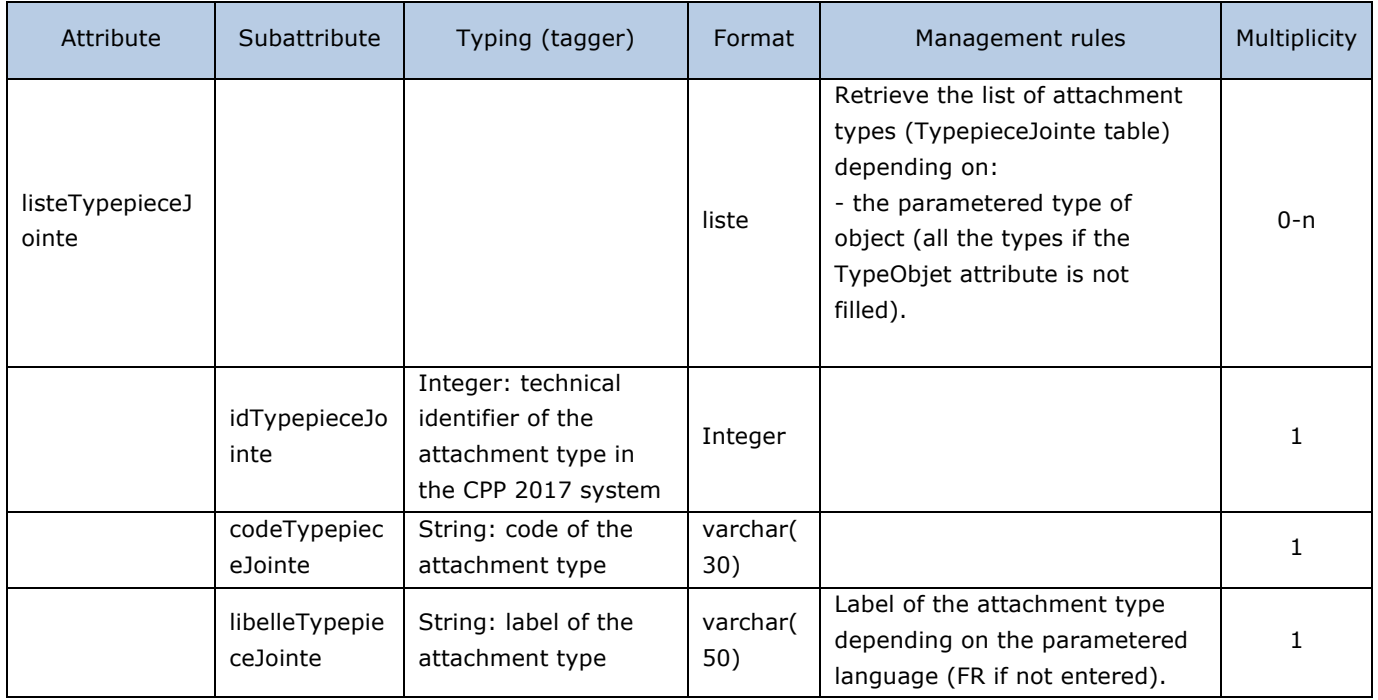

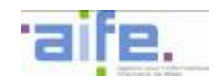

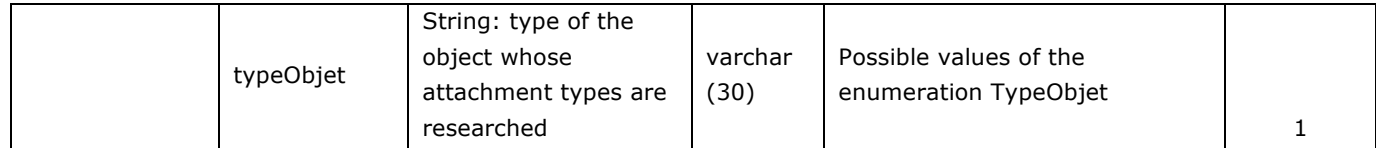

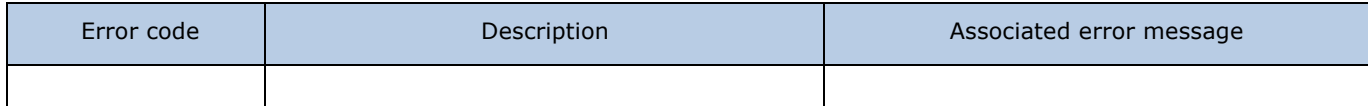

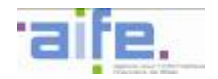

## 2.8.3.15 Retrieve types of structure

The method recupererTypeStructure allows to retrieve the types of the structures that can be active in the Chorus Pro system.

Input table

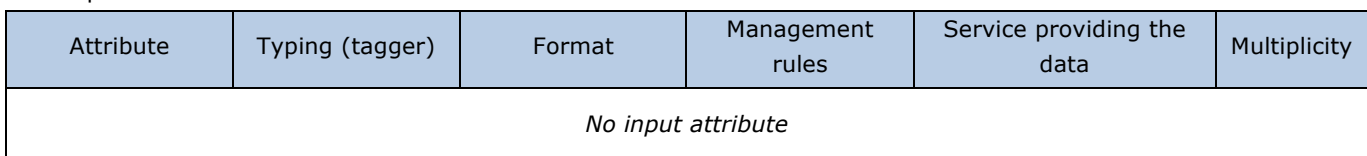

#### Output table

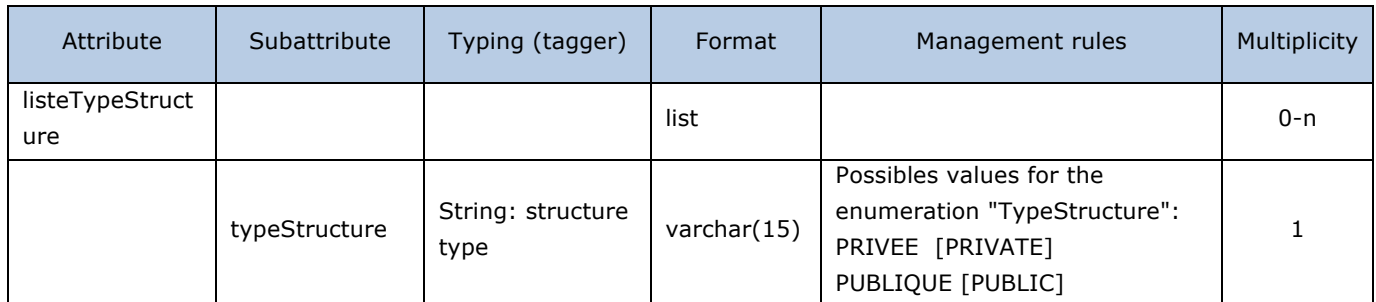

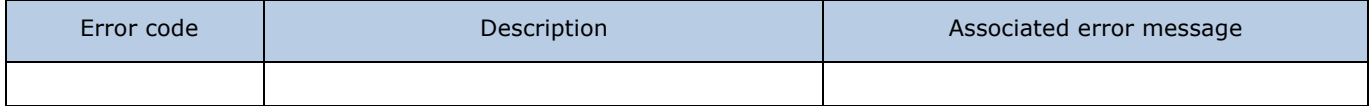

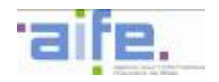

#### 2.8.3.16 Retrieve valid bank details

The method recupererCoordonneesBancairesValides allows to retrieve the list of entered bank details for a structure to that the current user is connected.

Input table

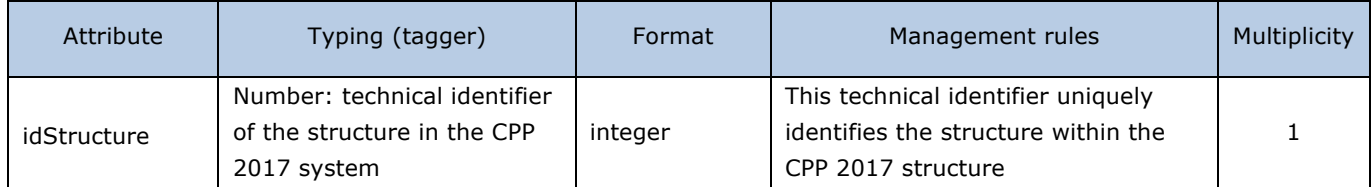

## Output table

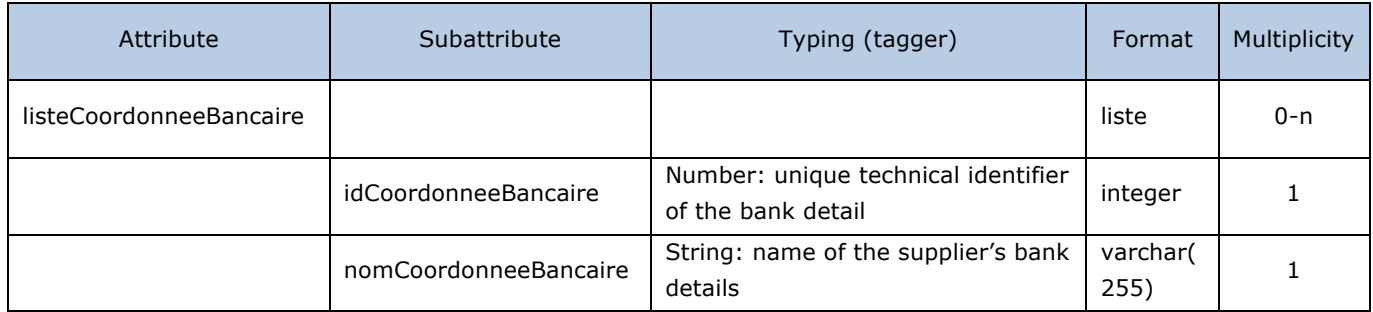

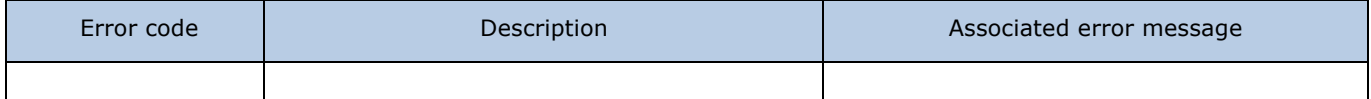

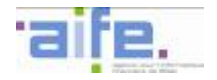

# 2.8.3.17 Search for request category

Le service rechercherCategorieSollicitation allows to search for the referenced values of request category, parametered for the connected mode.

#### Input table

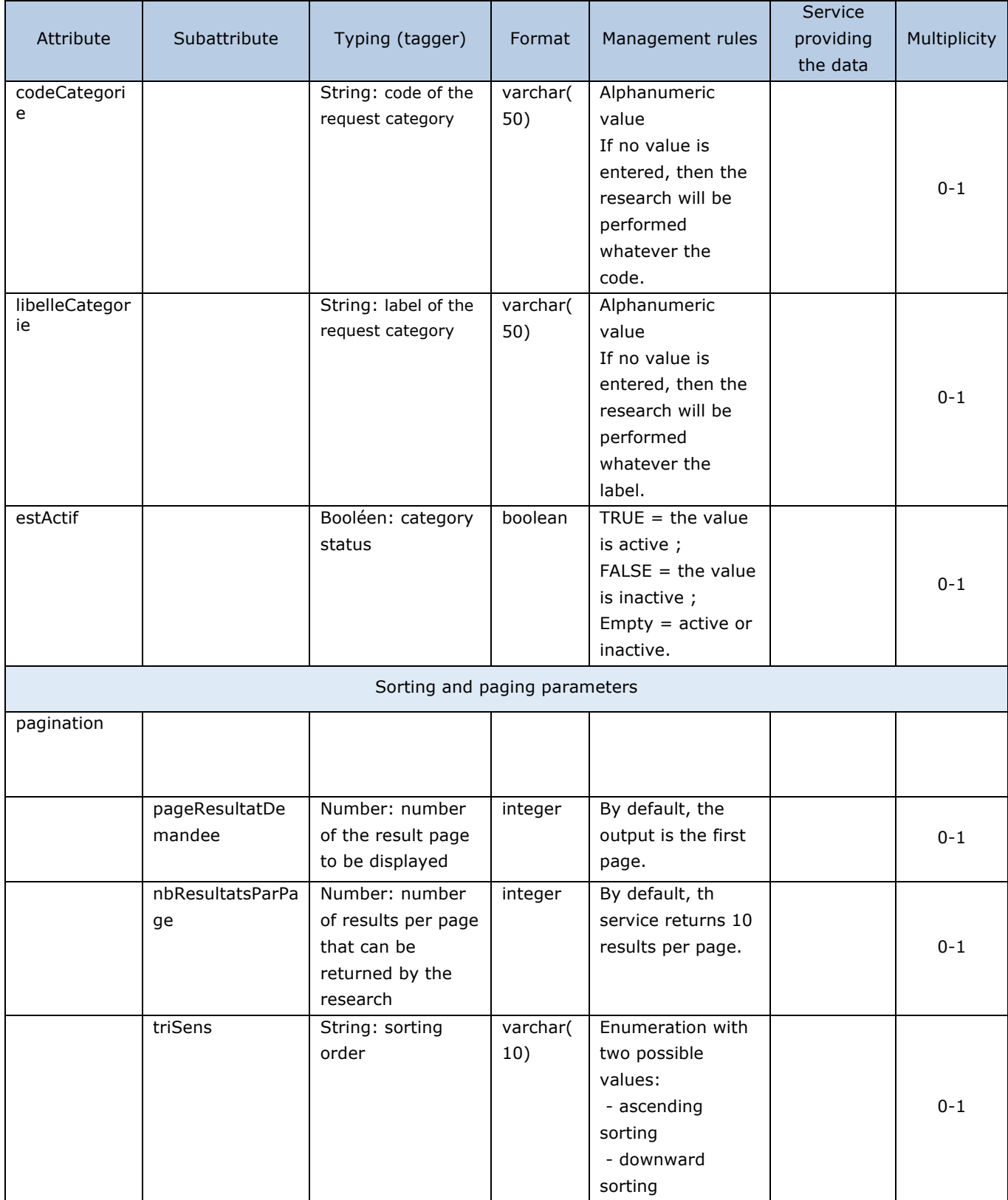

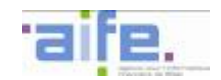

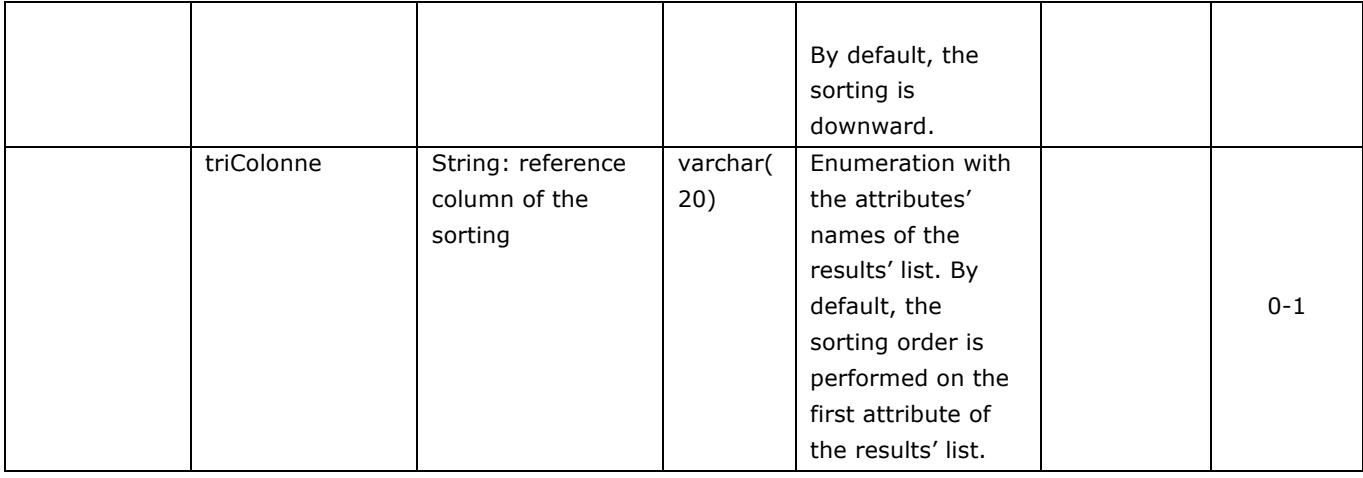

# Output table

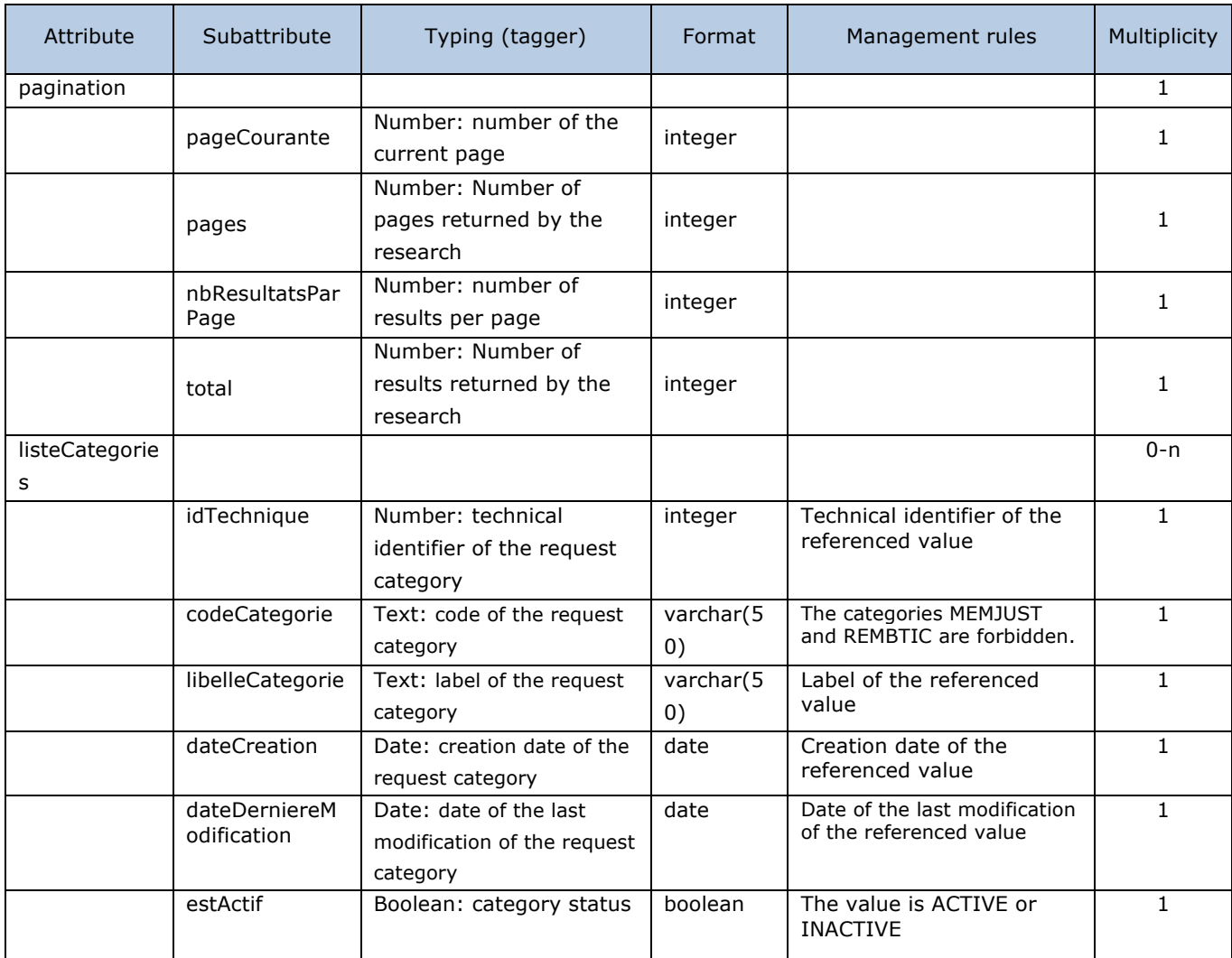

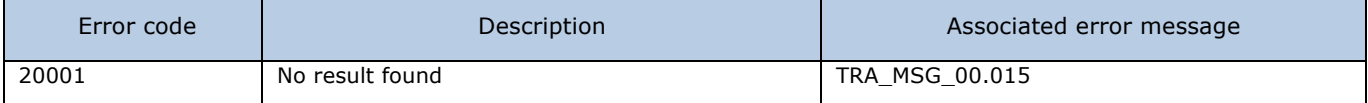

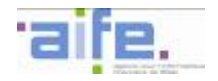

# 2.8.3.18 Search for request subcategory

Le service rechercherSousCategorieSollicitation allows to search for the referenced values of request subcategory, parametered for the connected mode.

Input table

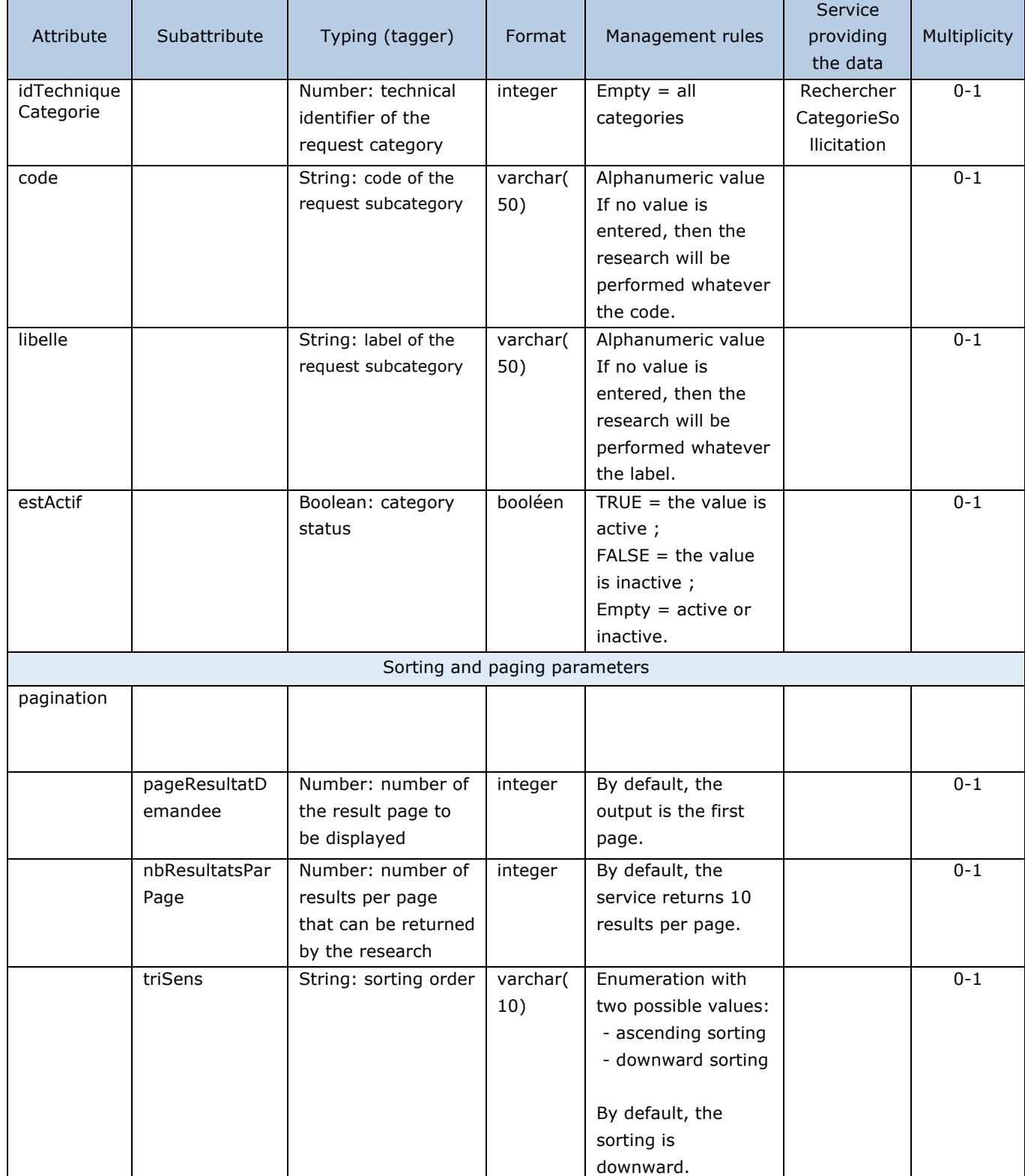

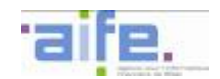

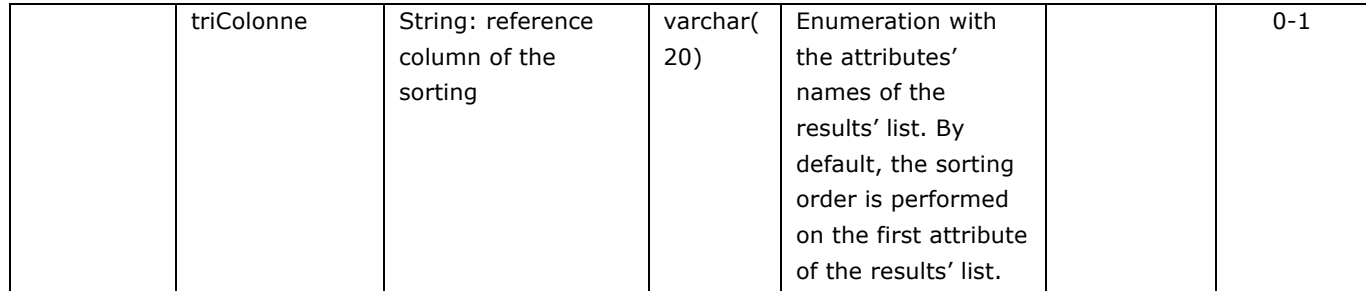

# Output table

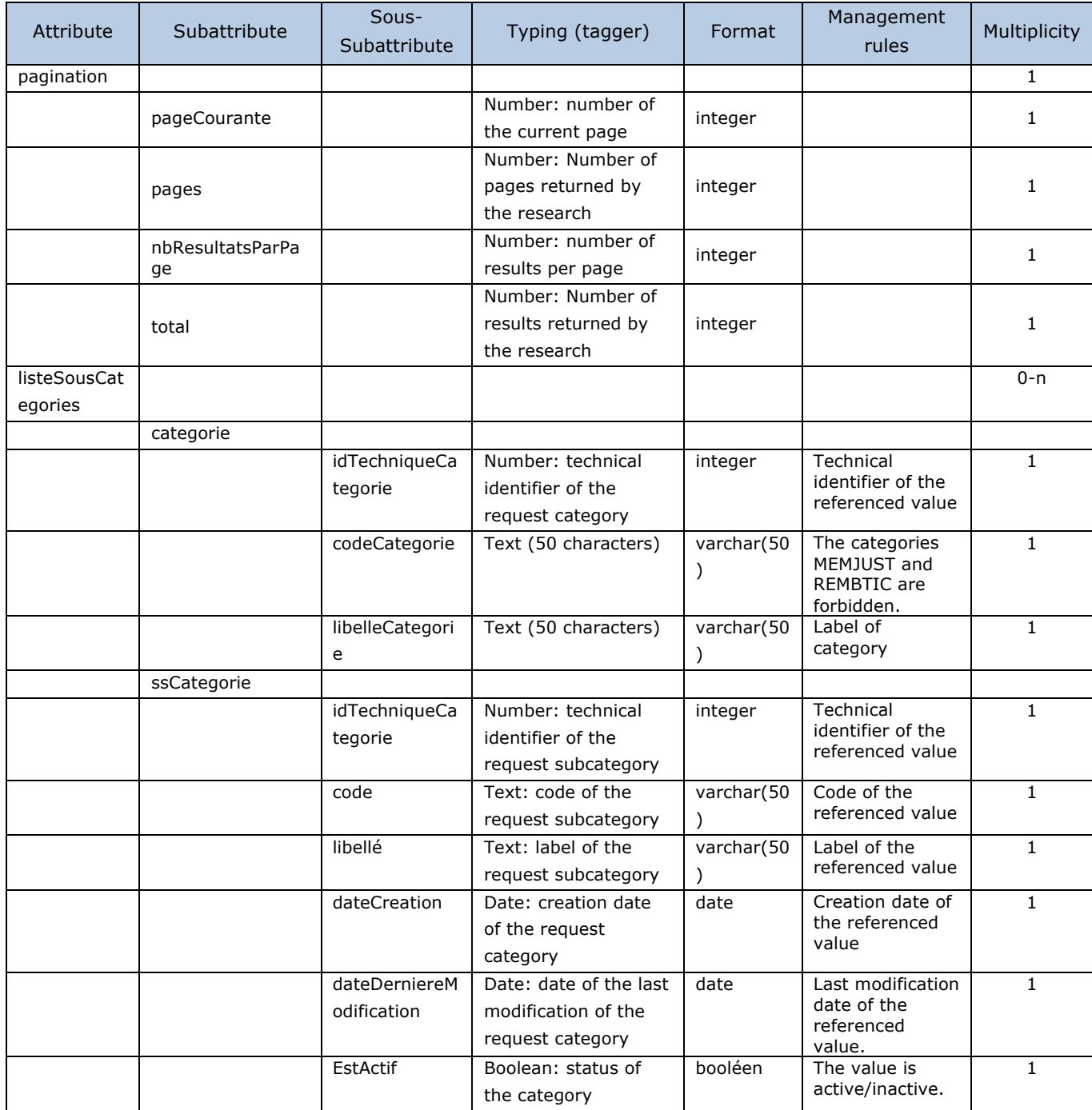

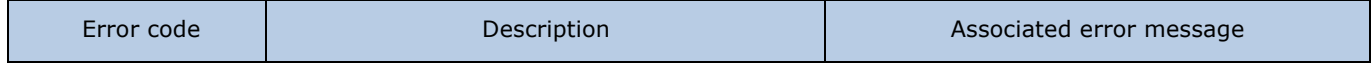

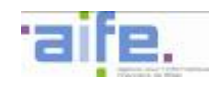

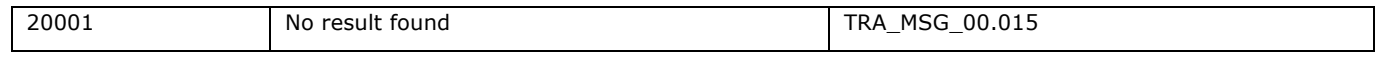
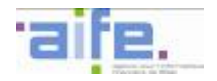

# 2.8.3.19 Retrieve structures for user

This method searches for structures connected to a user which has the necessary clearances on an area. If nothing is inputed, then the SXP returns the list of structures and services to that the user is connected, directly or not.q

### Input table

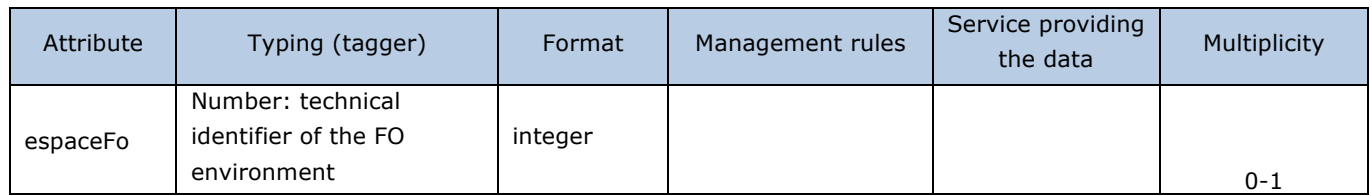

#### Output table

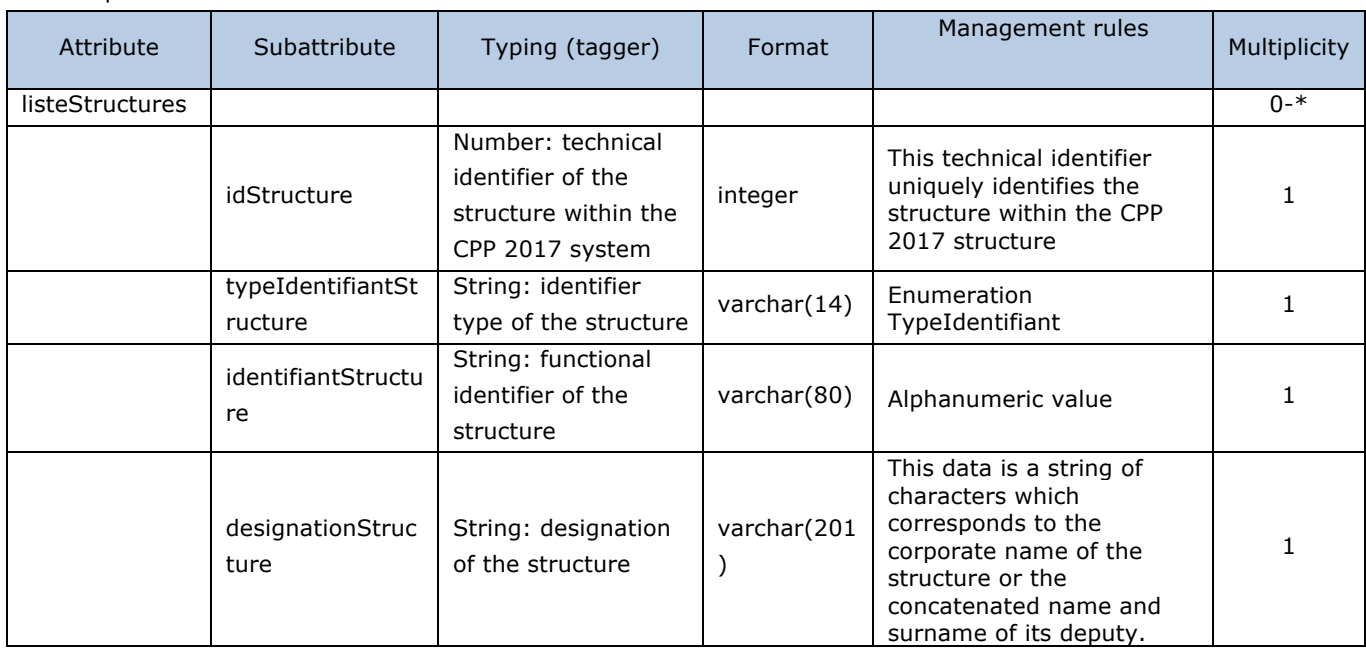

### Error table

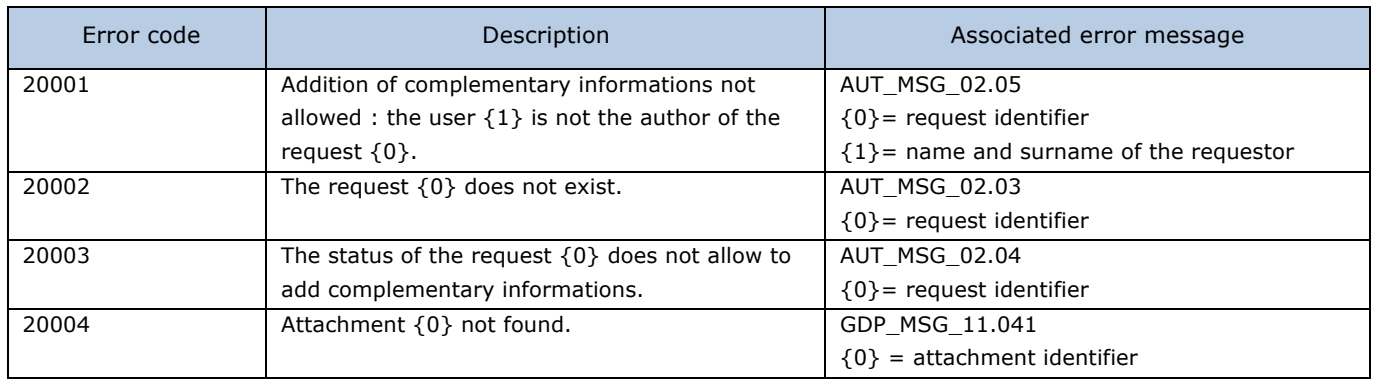

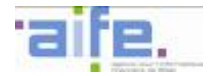

# **2.8.4 References tables for processing received invoices**

This chapter indicates the input, output and error tables for the following services:

- Retrieve the status by type of payment request
- Retrieve possible statuses for processing

#### 2.8.4.1 Retrieve the status by type of payment request

The method etatParTypeDemandePaiement allows to retrieve all the statuses that can be applied to a payment request depending on the type of payment request.

Input table

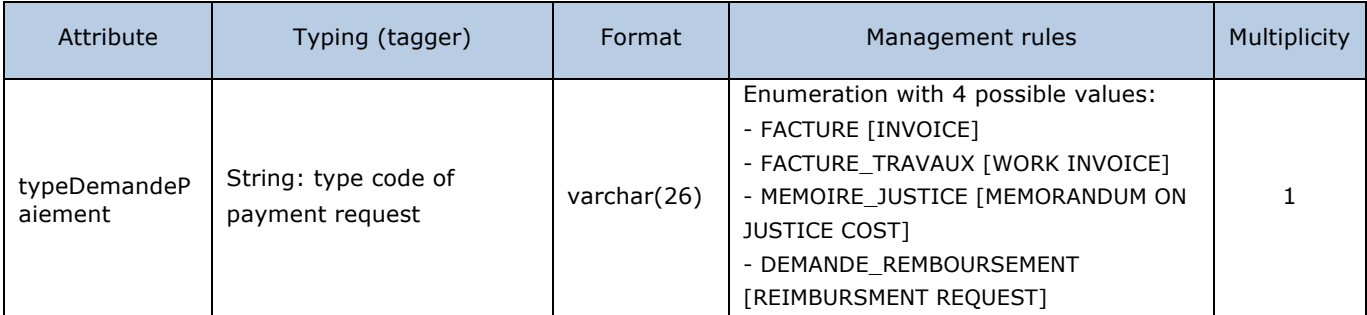

#### Output table

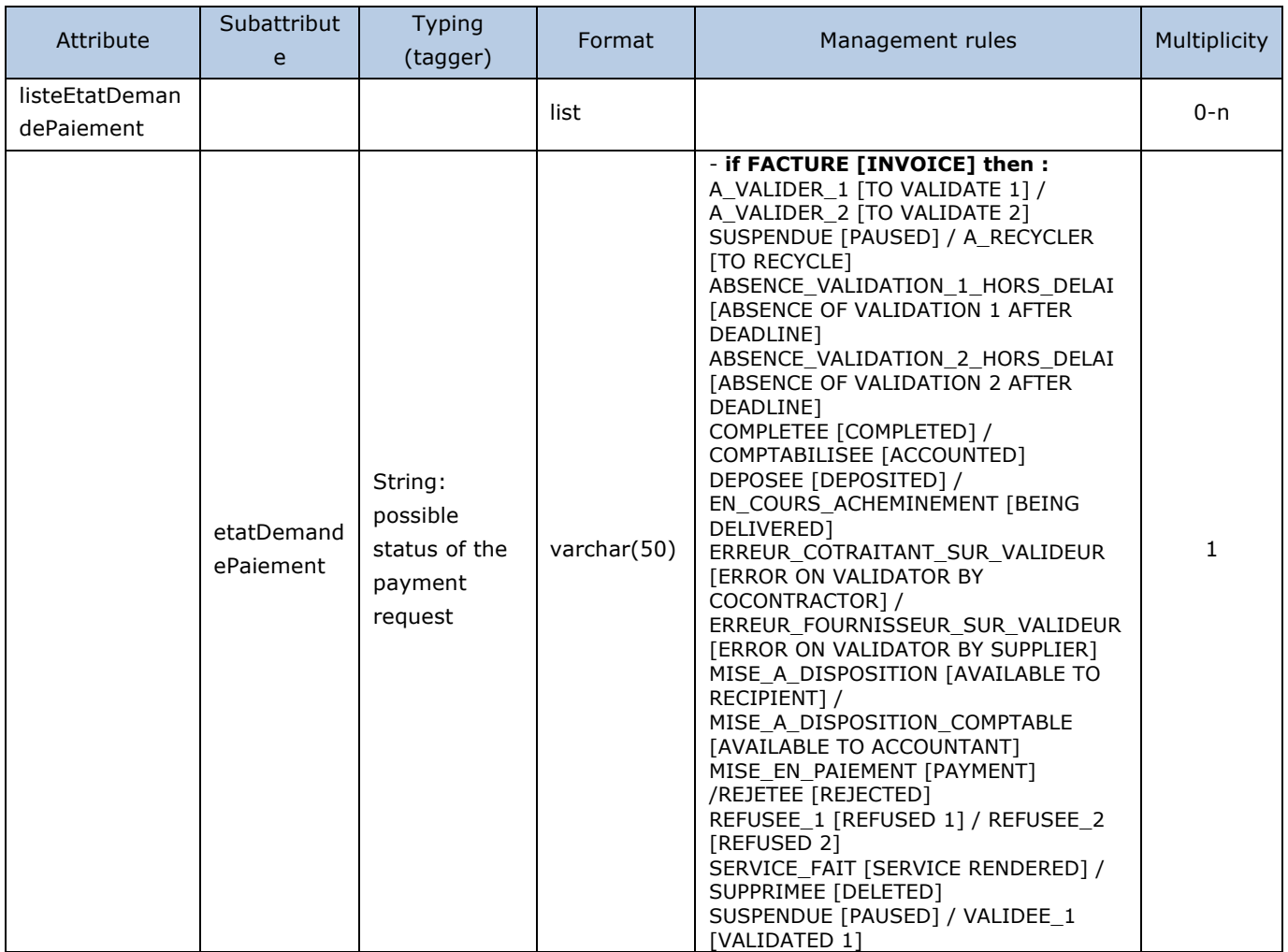

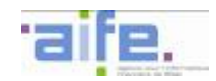

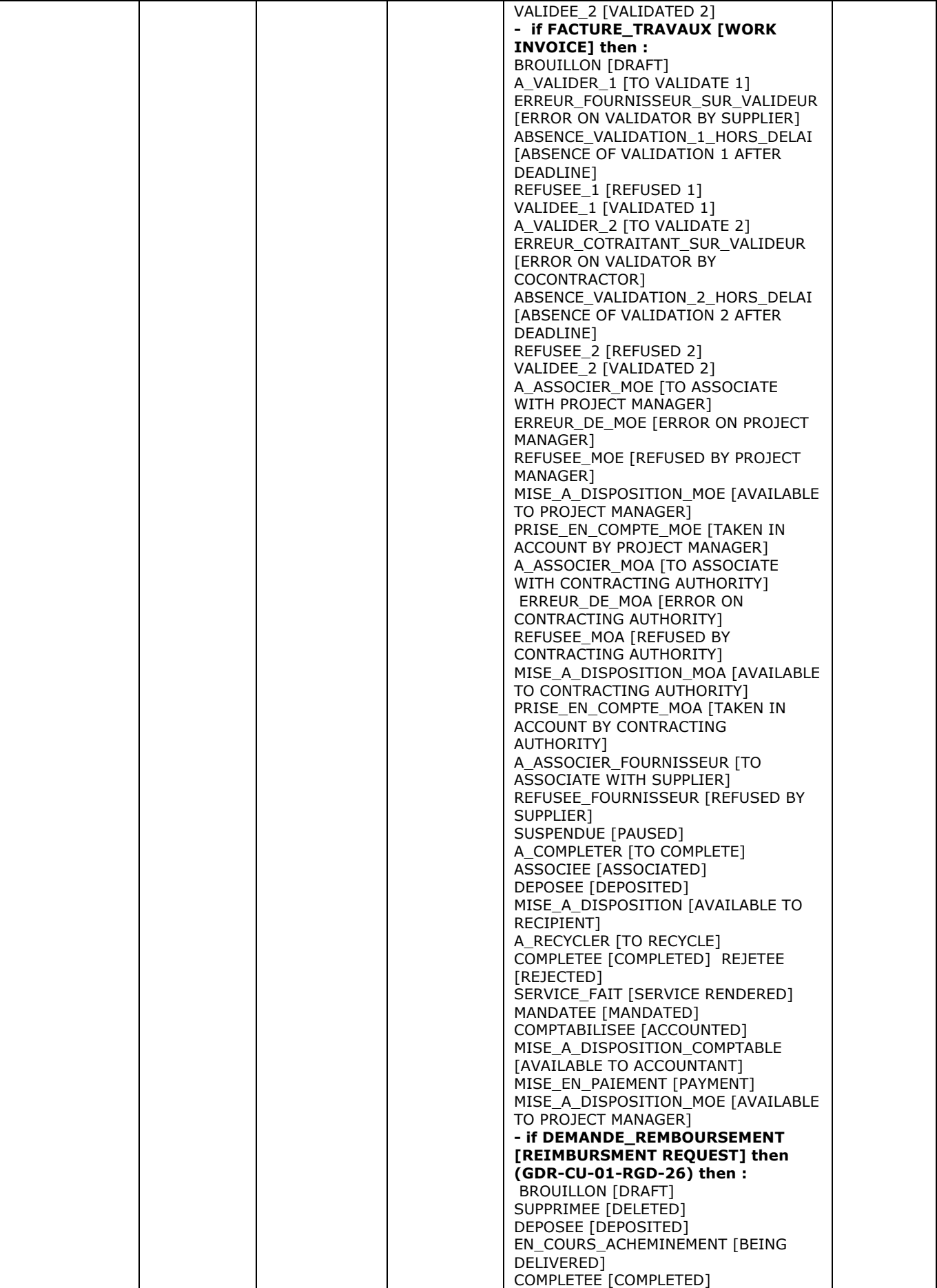

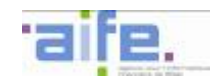

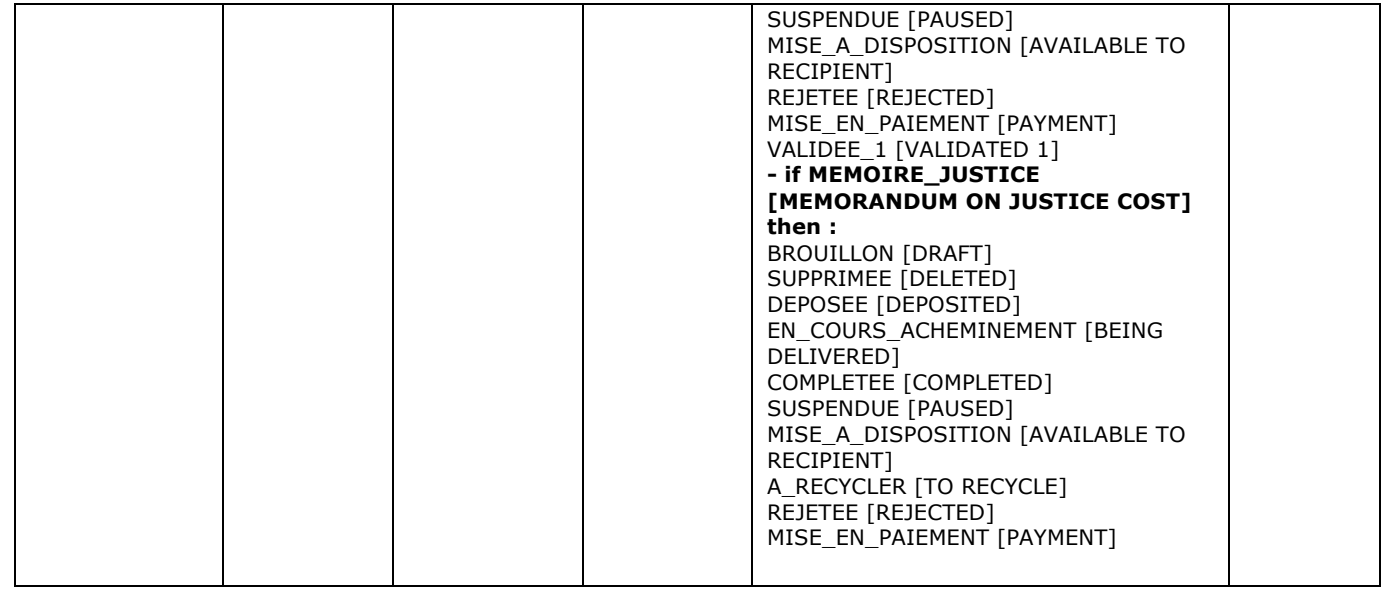

Error table

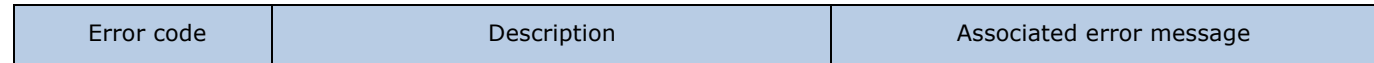

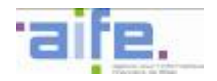

## 2.8.4.2 Retrieve possible statuses for processing

The method recupererEtatsPossiblesPourTraitement allows to retrieve the list of statuses that can be entered by a recipient who wants to process an invoice depending on the current status of this payment request.

### Input table

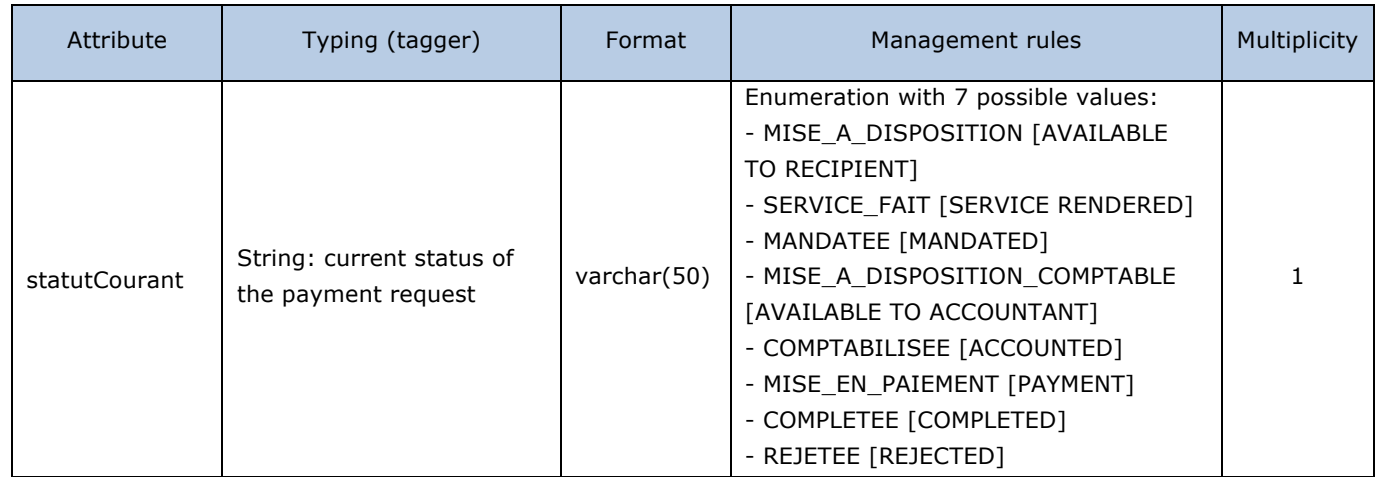

### Output table

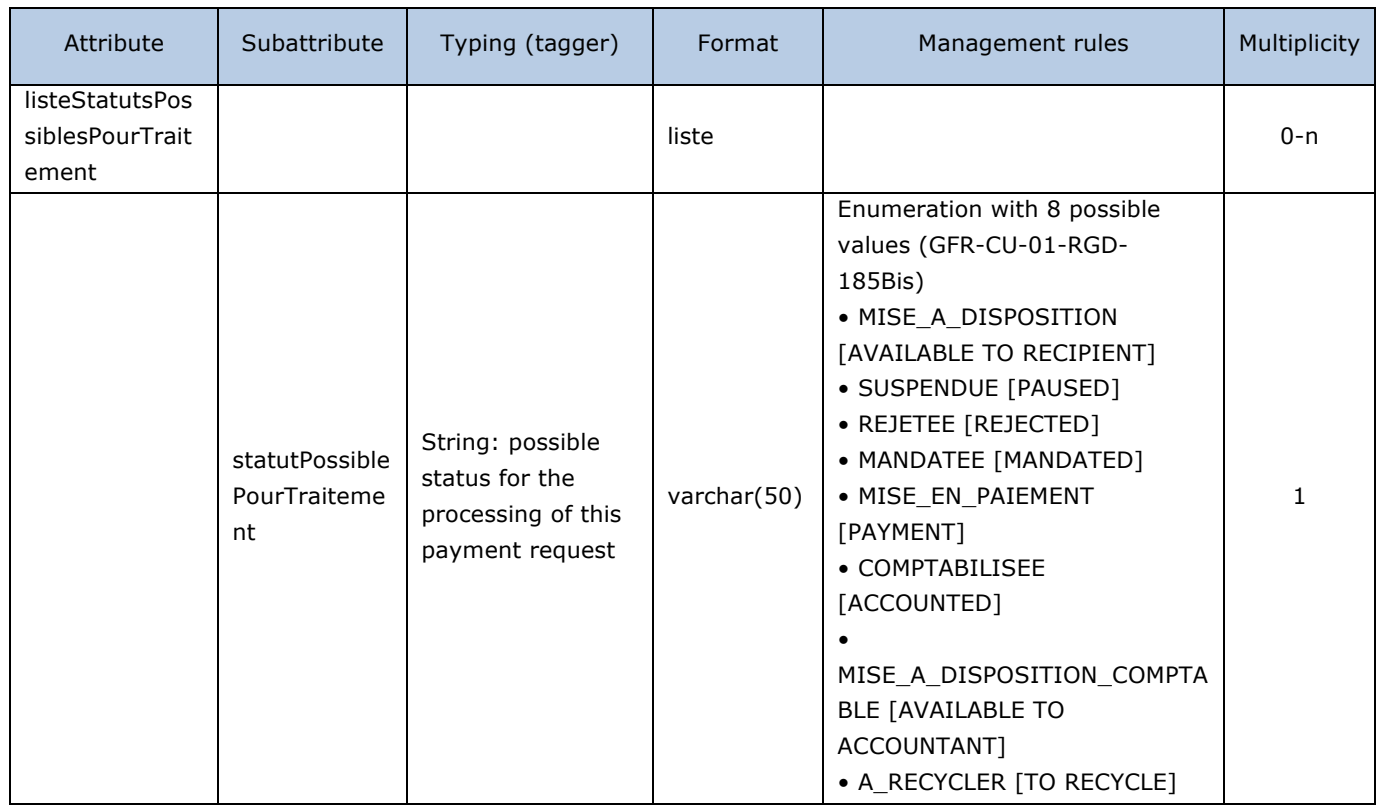

### Error table

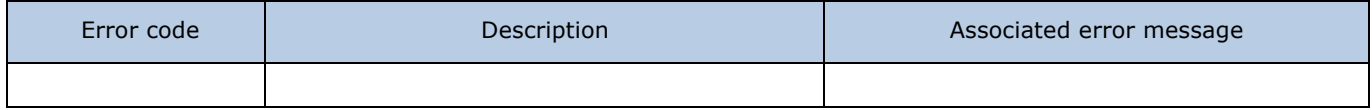

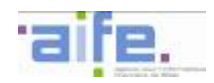

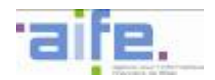

# **3 TRACK CHANGES**

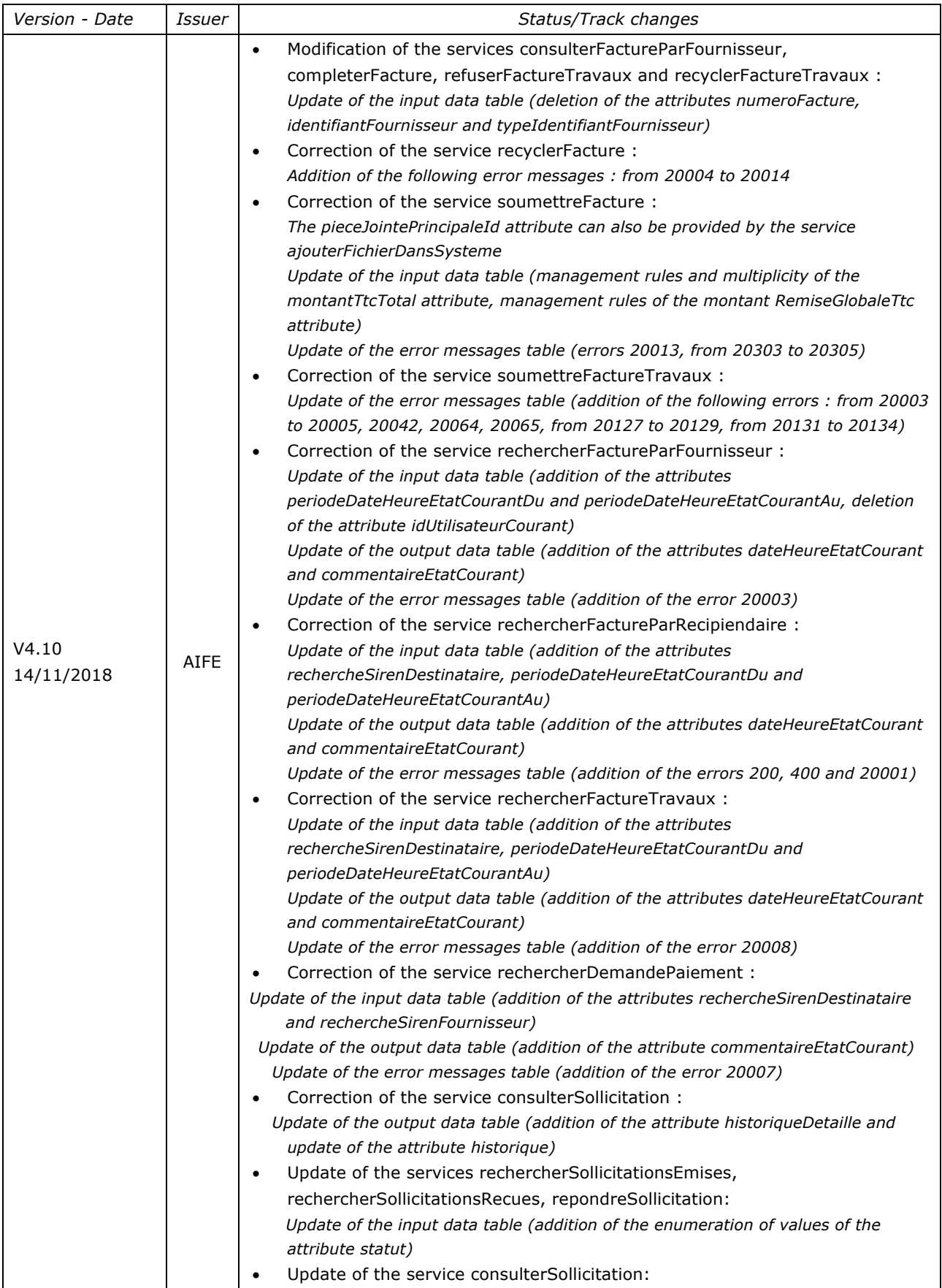

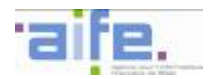

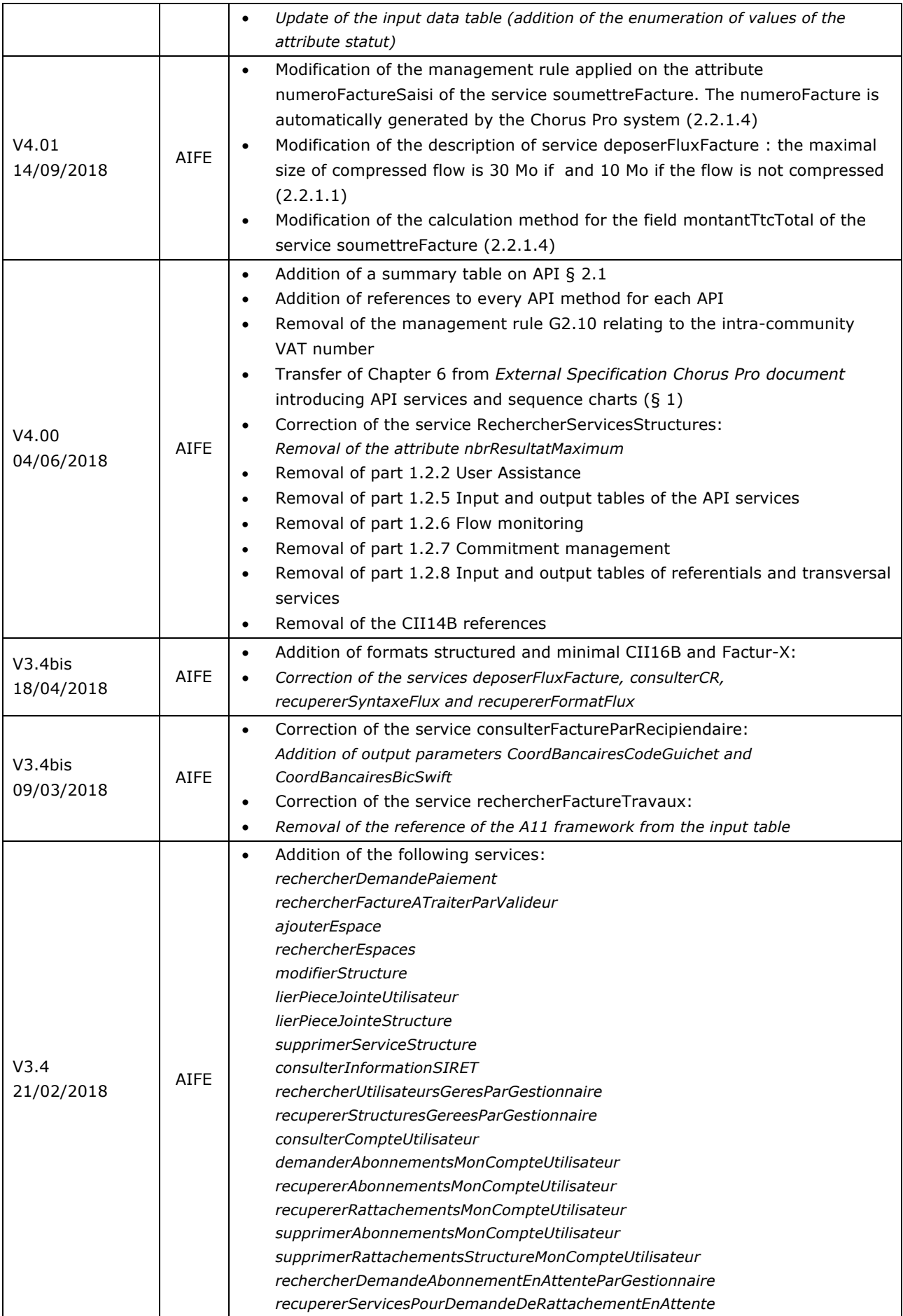

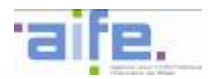

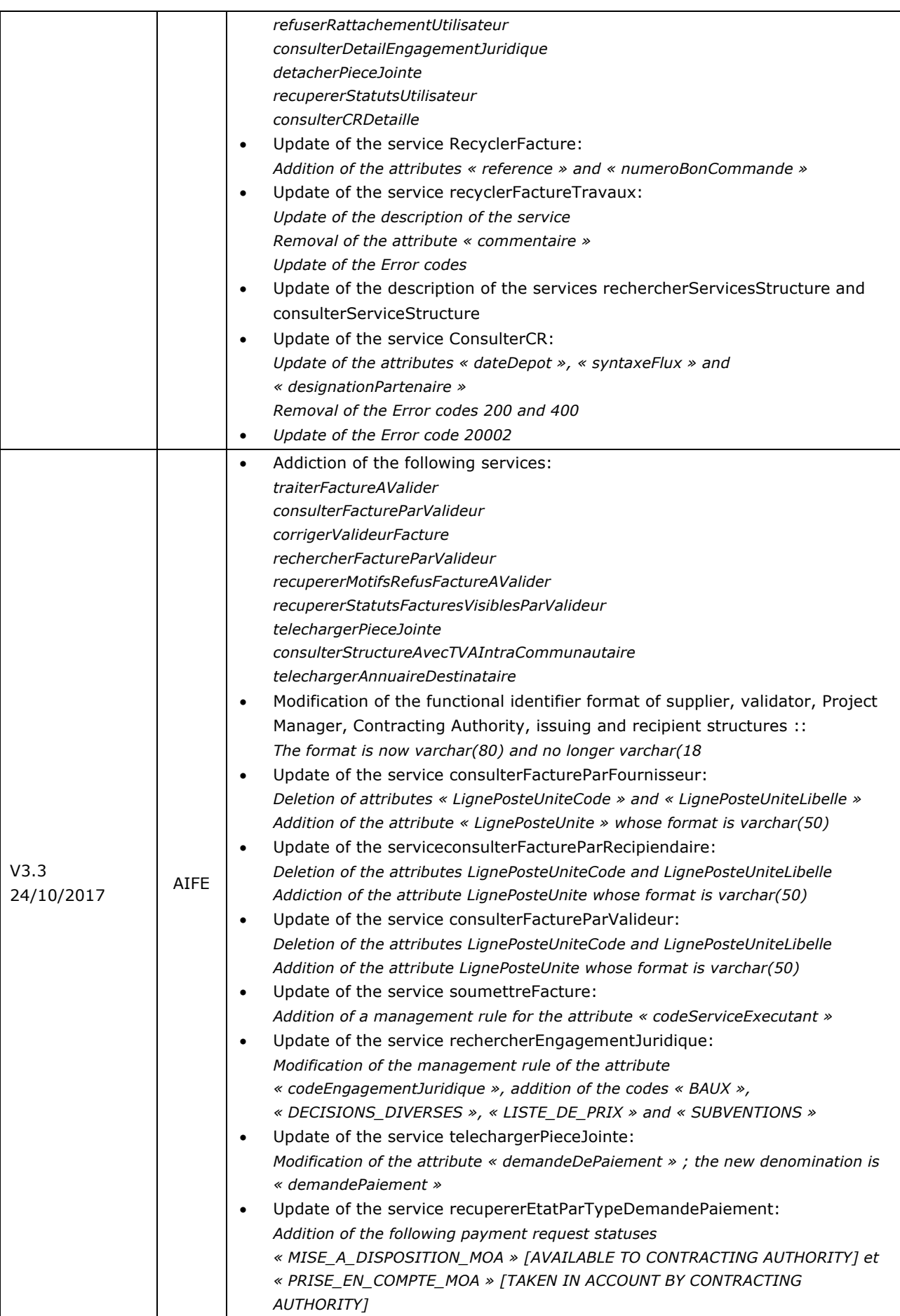

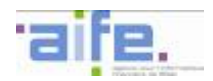

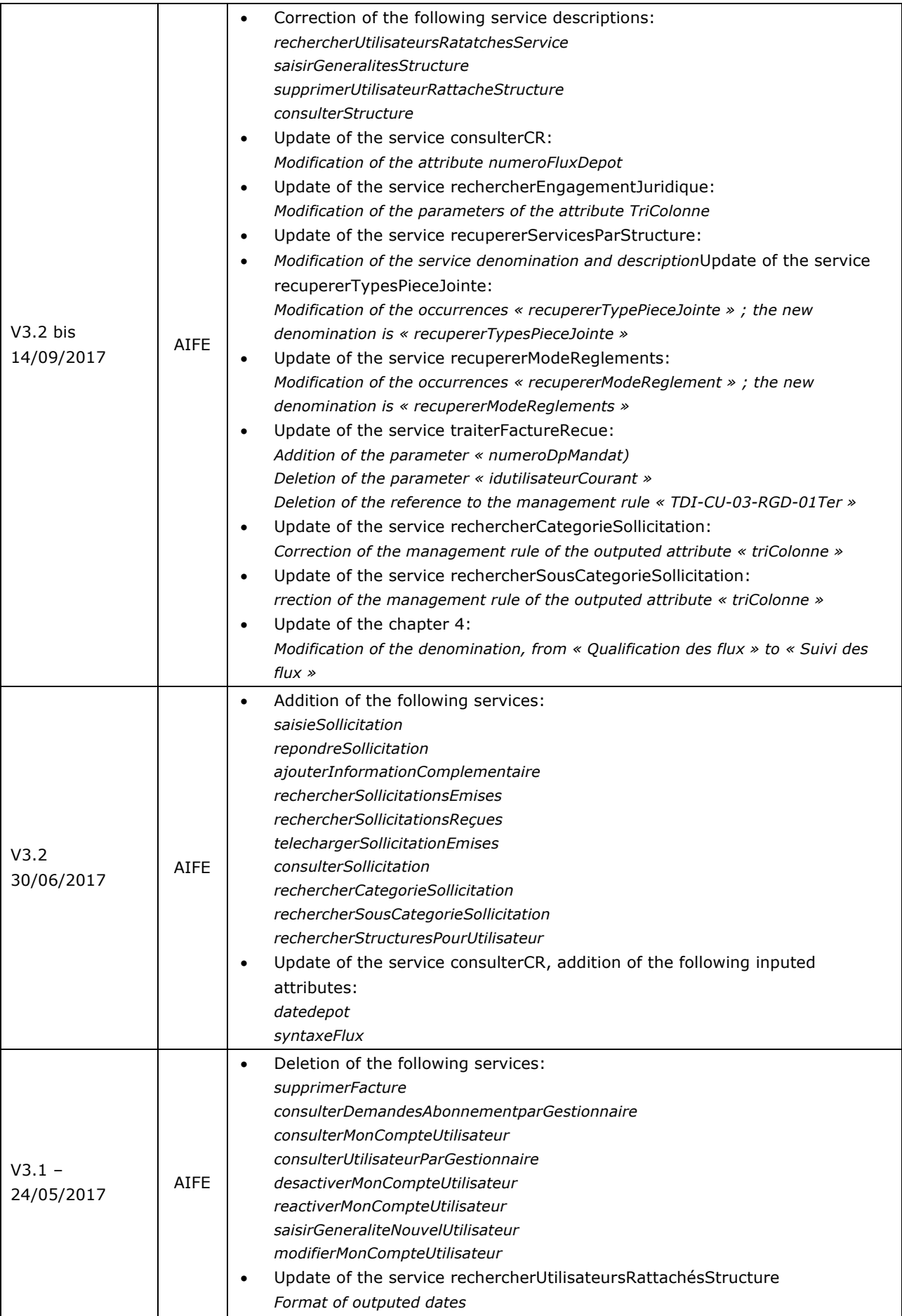

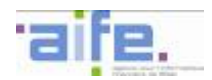

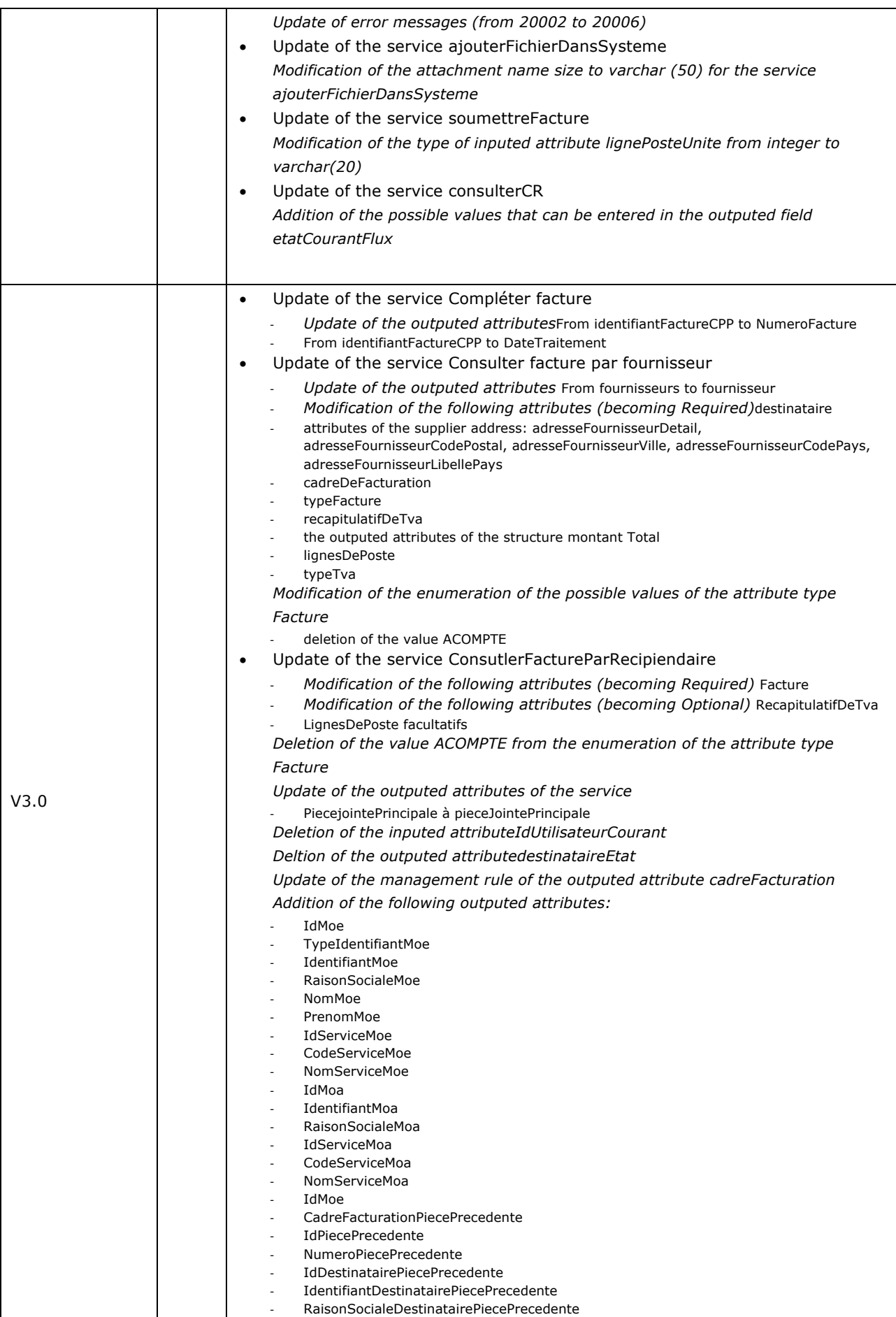

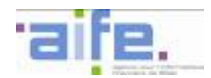

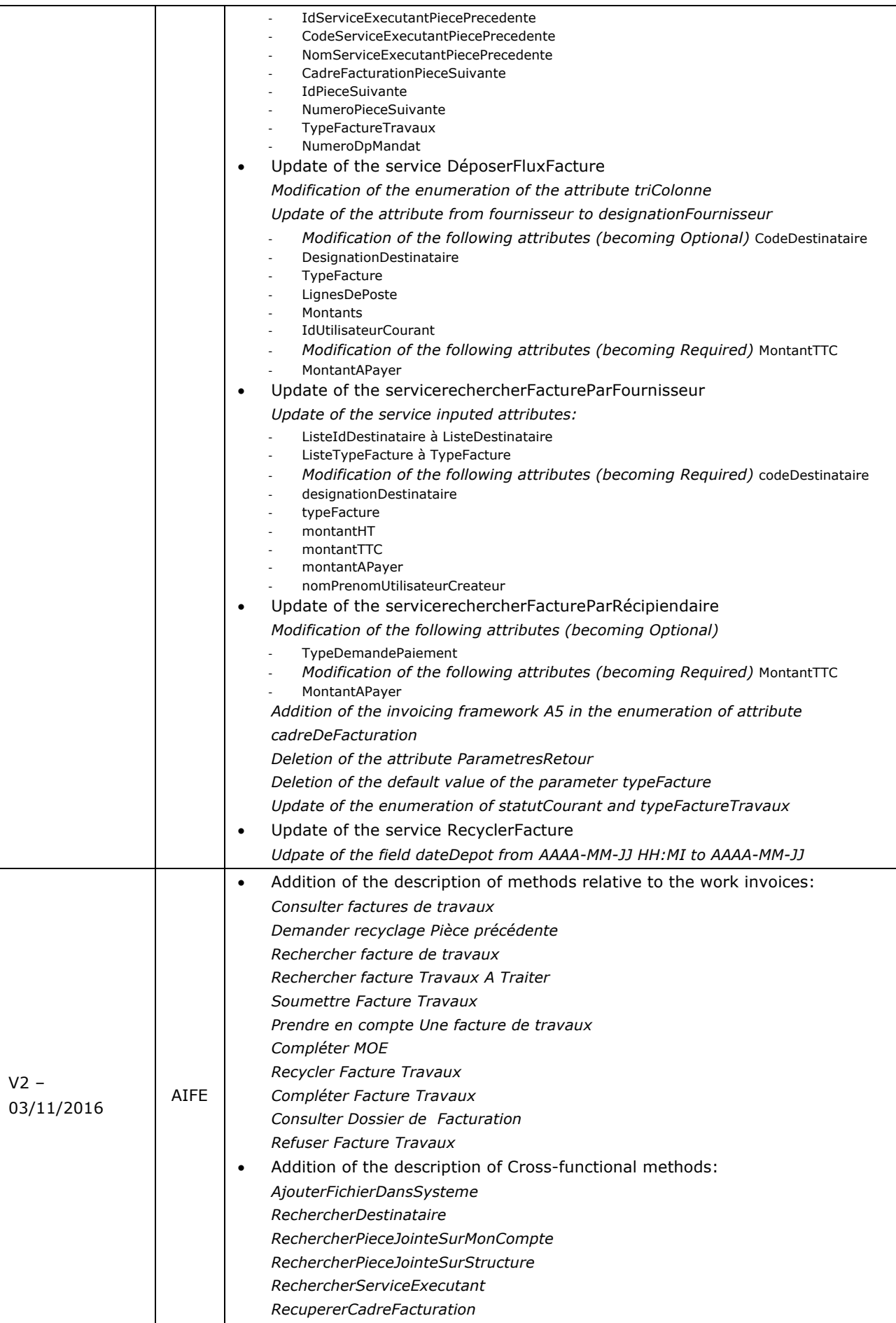

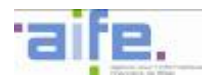

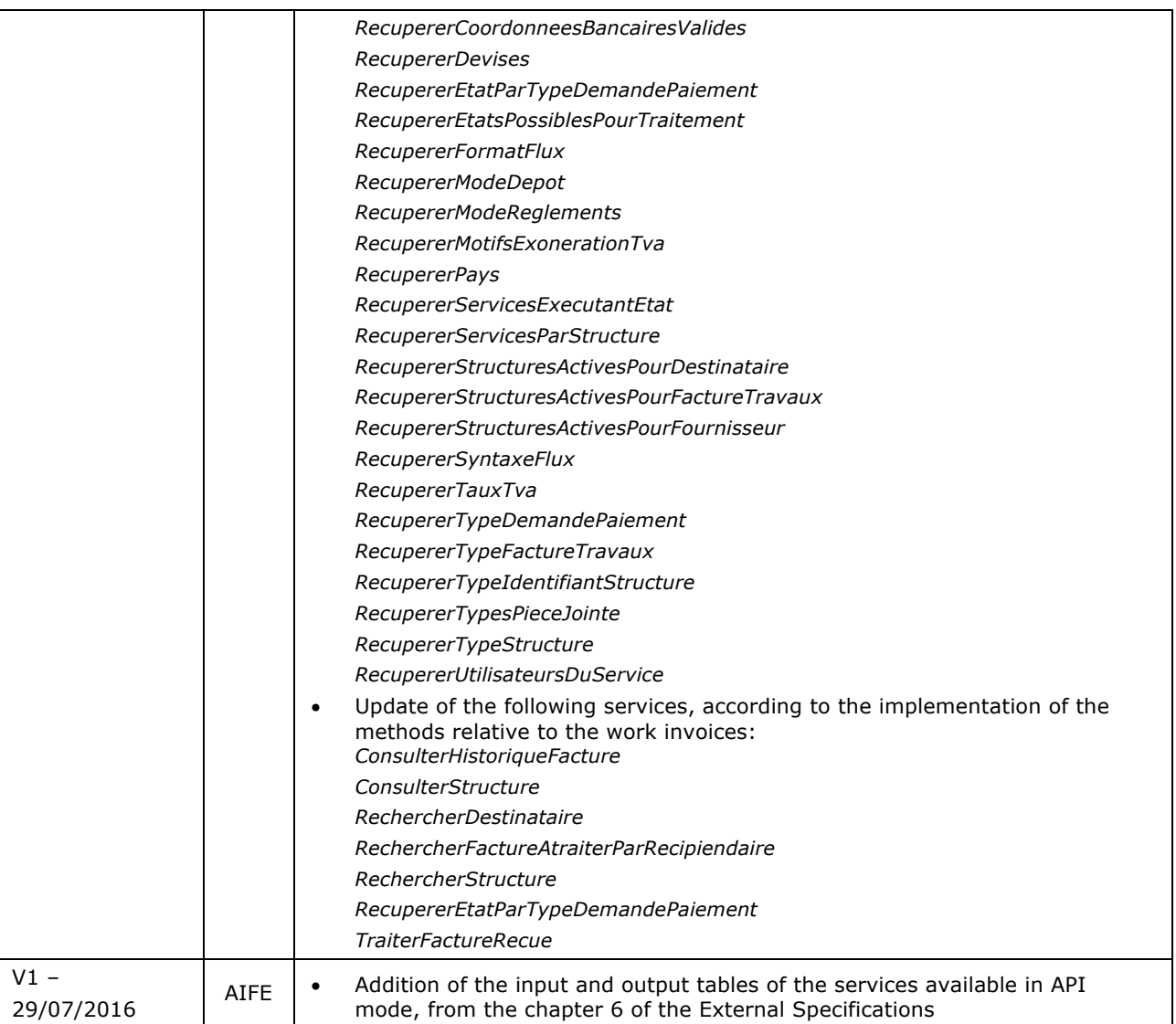